# <span id="page-0-0"></span>*Oracle AutoVue 20.1 User's Manual (German)*

**ORACLE** 

Copyright © 1999, 2011, Oracle and/or its affiliates. All rights reserved.

Portions of this software Copyright 1996-2007 Glyph & Cog, LLC.

Portions of this software Copyright Unisearch Ltd, Australia.

Portions of this software are owned by Siemens PLM © 1986-2008. All rights reserved.

This software uses ACIS® software by Spatial Technology Inc. ACIS® Copyright © 1994-1999 Spatial Technology Inc. All rights reserved.

Oracle is a registered trademark of Oracle Corporation and/or its affiliates. Other names may be trademarks of their respective owners.

This software and related documentation are provided under a license agreement containing restrictions on use and disclosure and are protected by intellectual property laws. Except as expressly permitted in your license agreement or allowed by law, you may not use, copy, reproduce, translate, broadcast, modify, license, transmit, distribute, exhibit, perform, publish or display any part, in any form, or by any means. Reverse engineering, disassembly, or decompilation of this software, unless required by law for interoperability, is prohibited.

The information contained herein is subject to change without notice and is not warranted to be error-free. If you find any errors, please report them to us in writing.

If this software or related documentation is delivered to the U.S. Government or anyone licensing it on behalf of the U.S. Government, the following notice is applicable:

#### U.S. GOVERNMENT RIGHTS

Programs, software, databases, and related documentation and technical data delivered to U.S. Government customers are "commercial computer software" or "commercial technical data" pursuant to the applicable Federal Acquisition Regulation and agencyspecific supplemental regulations. As such, the use, duplication, disclosure, modification, and adaptation shall be subject to the restrictions and license terms set forth in the applicable Government contract, and, to the extent applicable by the terms of the Government contract, the additional rights set forth in FAR 52.227-19, Commercial Computer Software License (December 2007). Oracle USA, Inc., 500 Oracle Parkway, Redwood City, CA 94065.

This software is developed for general use in a variety of information management applications. It is not developed or intended for use in any inherently dangerous applications, including applications which may create a risk of personal injury. If you use this software in dangerous applications, then you shall be responsible to take all appropriate fail-safe, backup, redundancy and other measures to ensure the safe use of this software. Oracle Corporation and its affiliates disclaim any liability for any damages caused by use of this software in dangerous applications.

This software and documentation may provide access to or information on content, products and services from third parties. Oracle Corporation and its affiliates are not responsible for and expressly disclaim all warranties of any kind with respect to third party content, products and services. Oracle Corporation and its affiliates will not be responsible for any loss, costs, or damages incurred due to your access to or use of third party content, products or services.

# Inhaltsverzeichnis

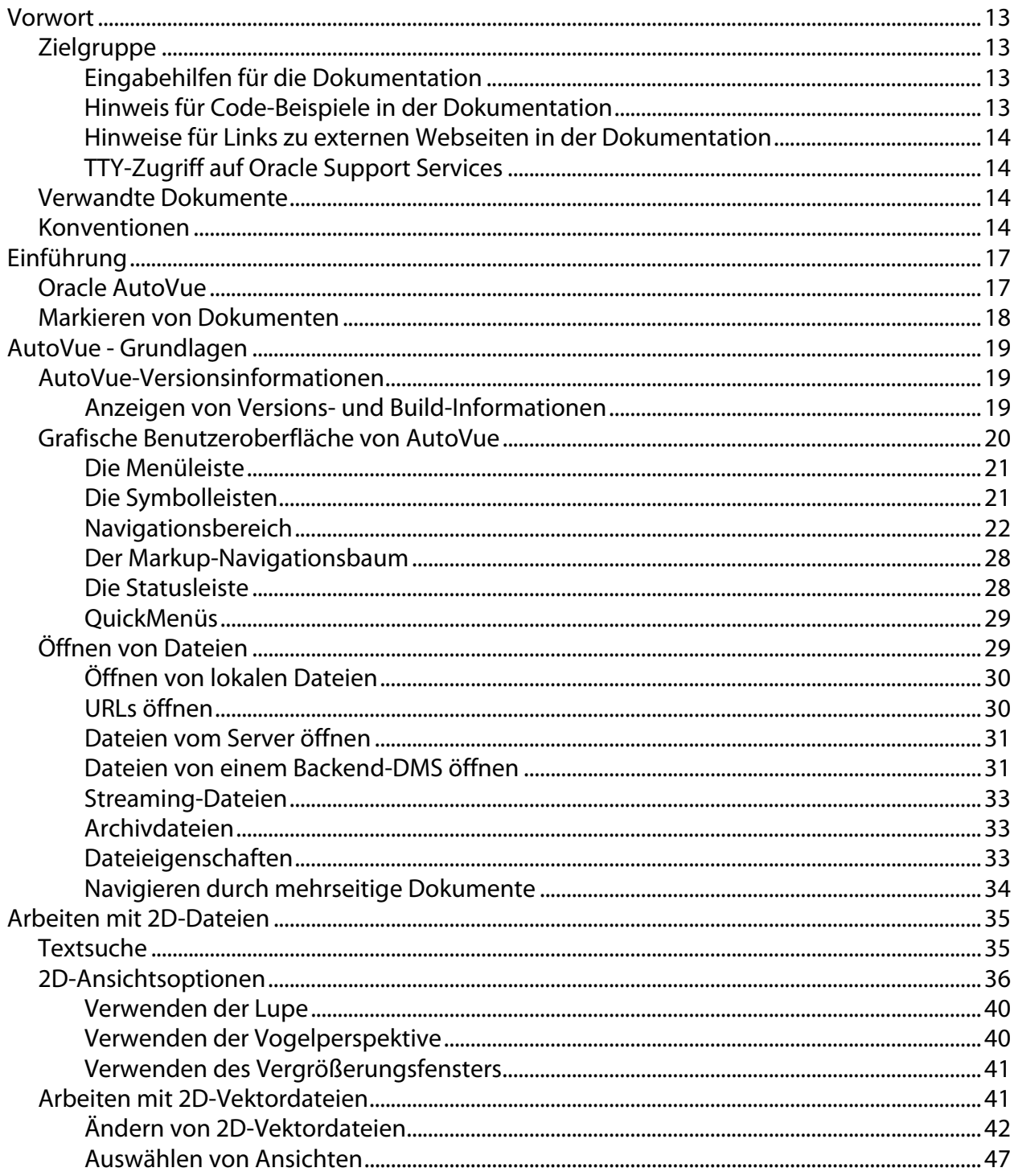

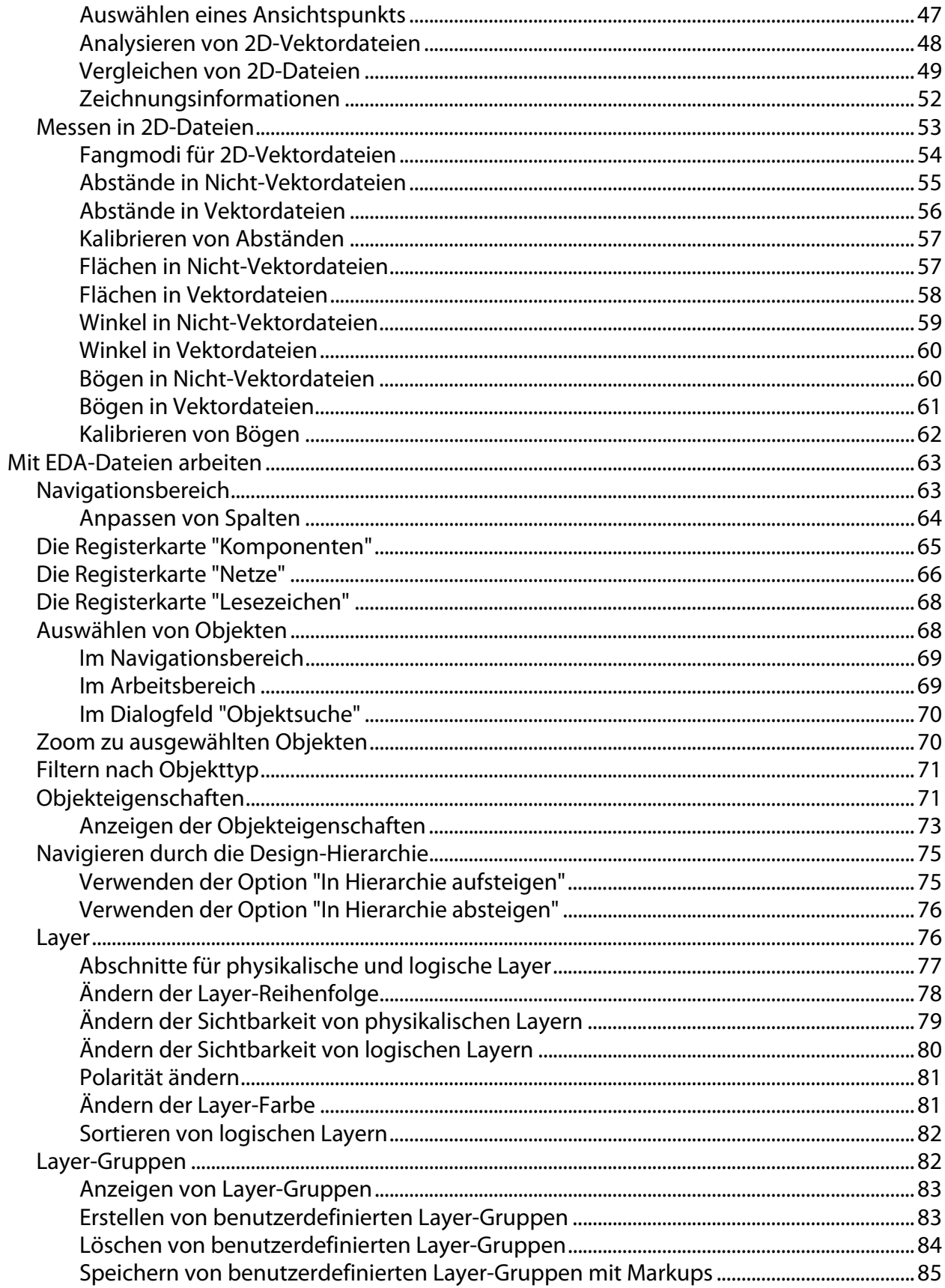

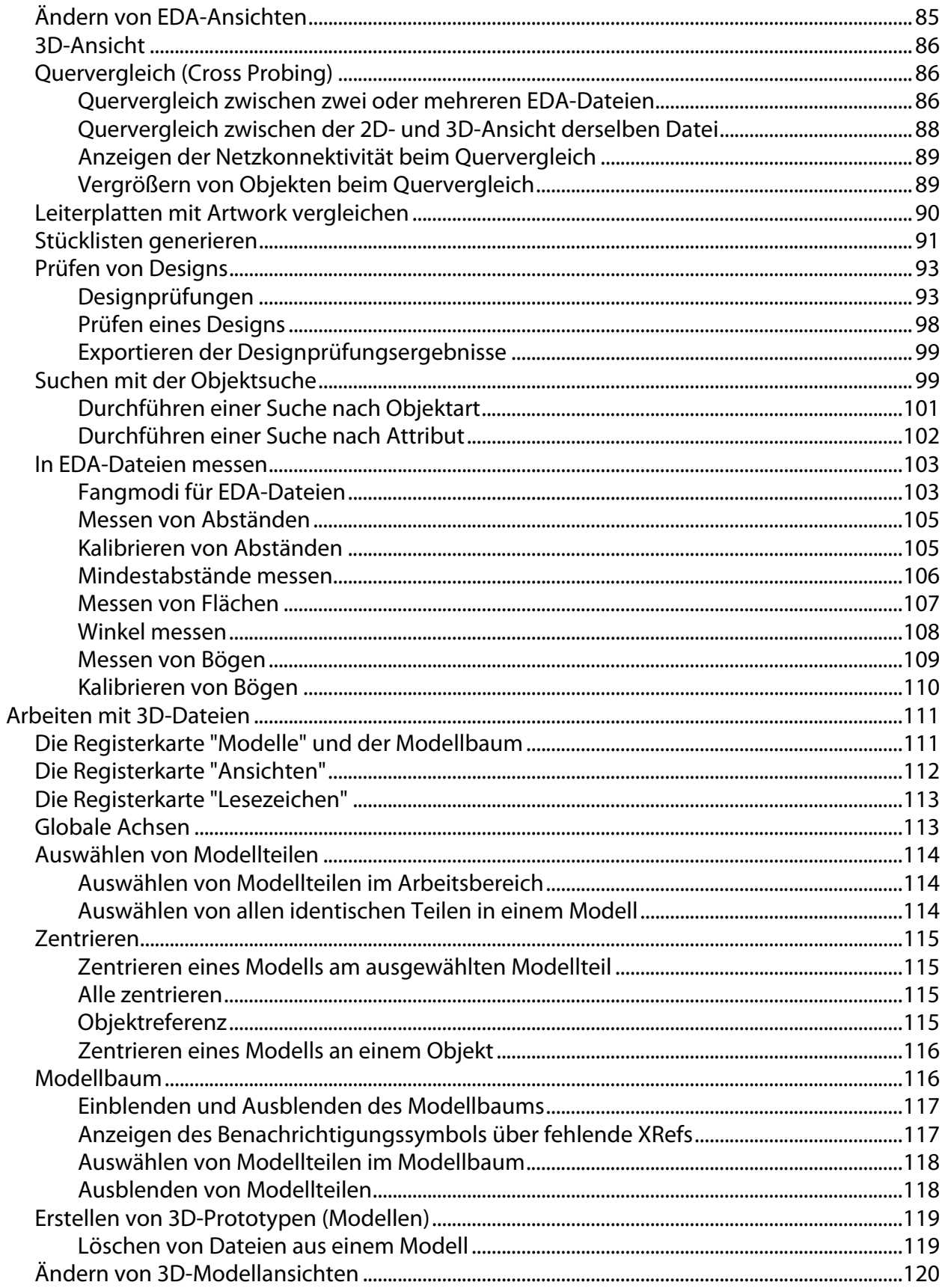

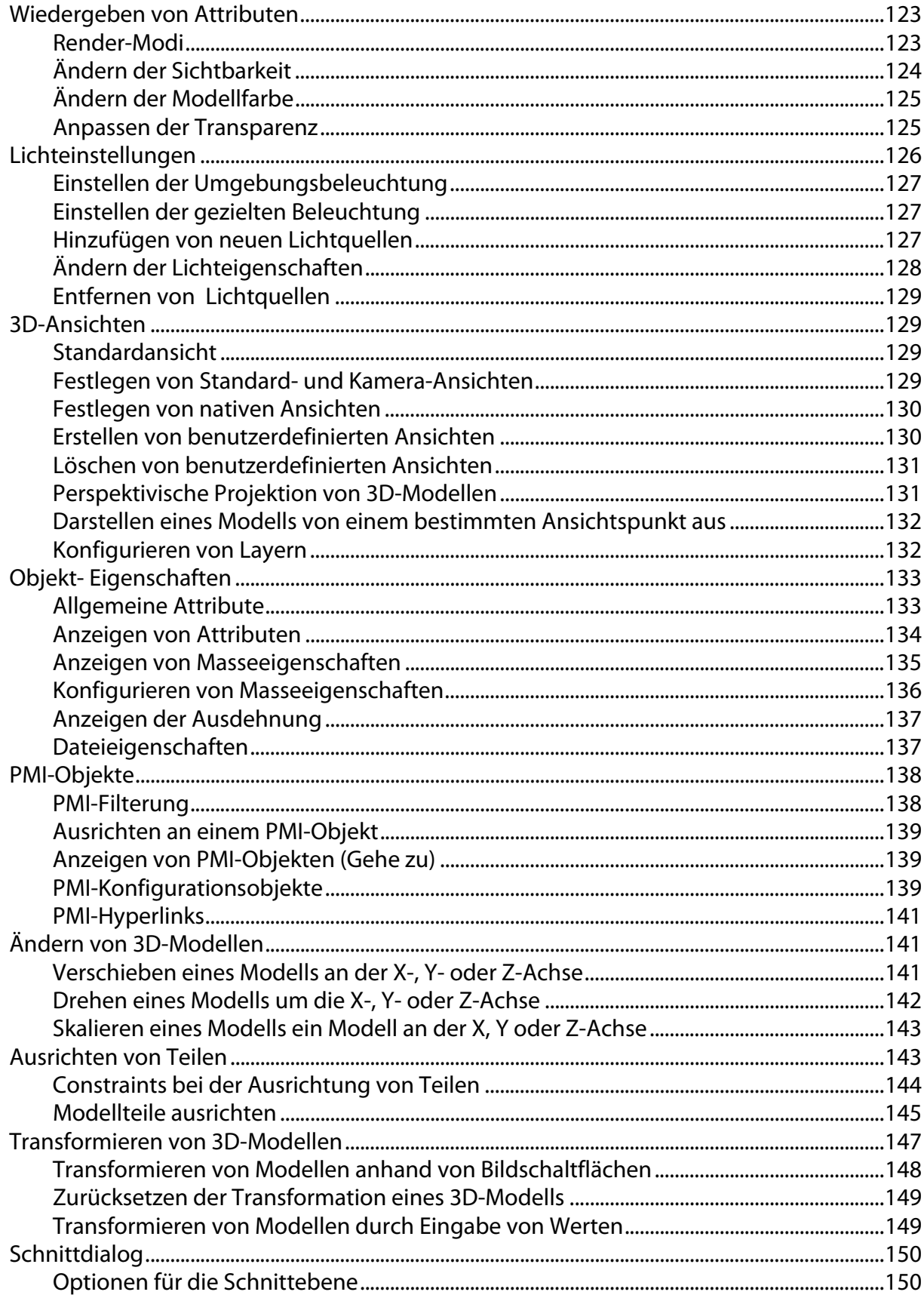

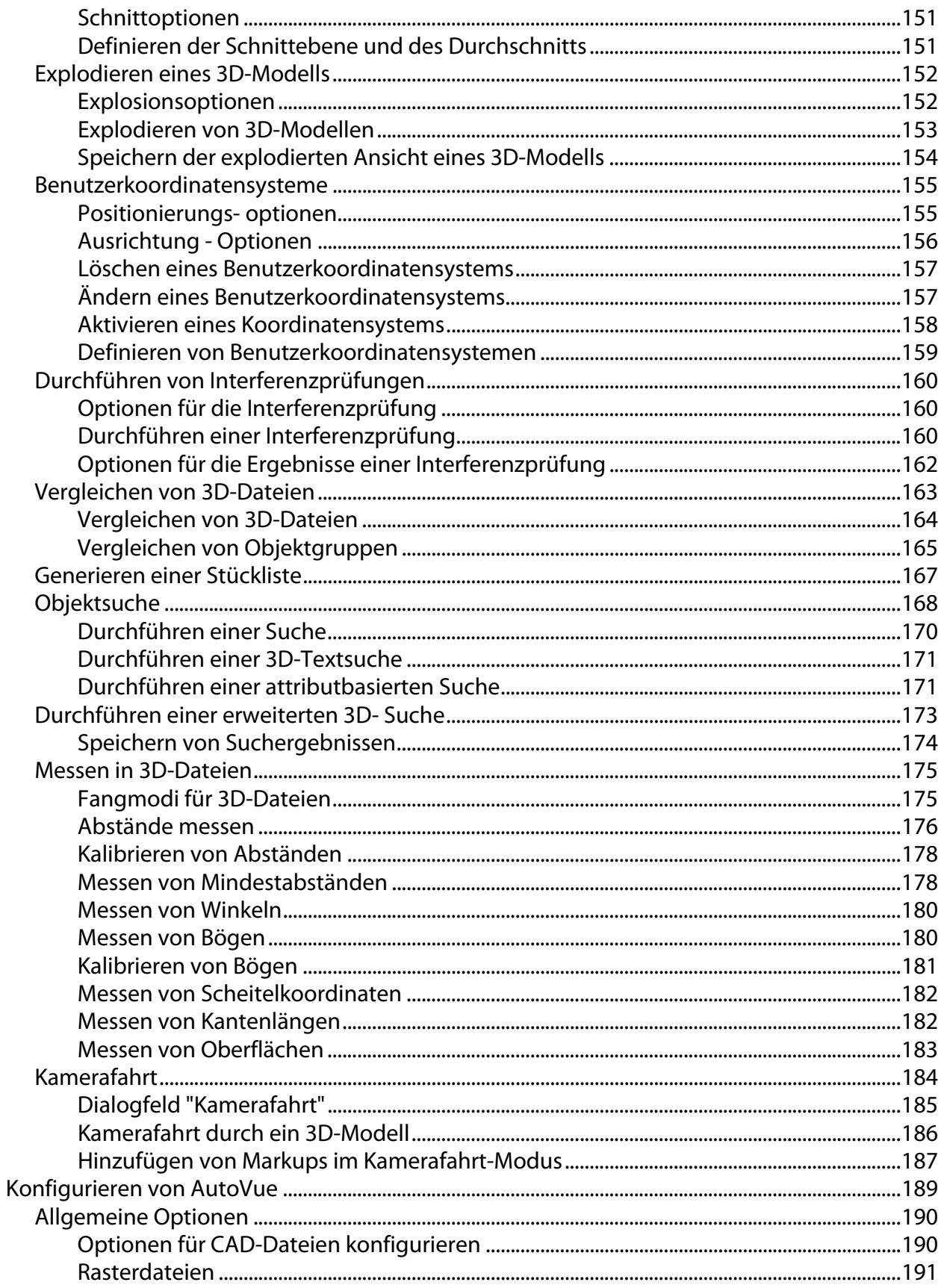

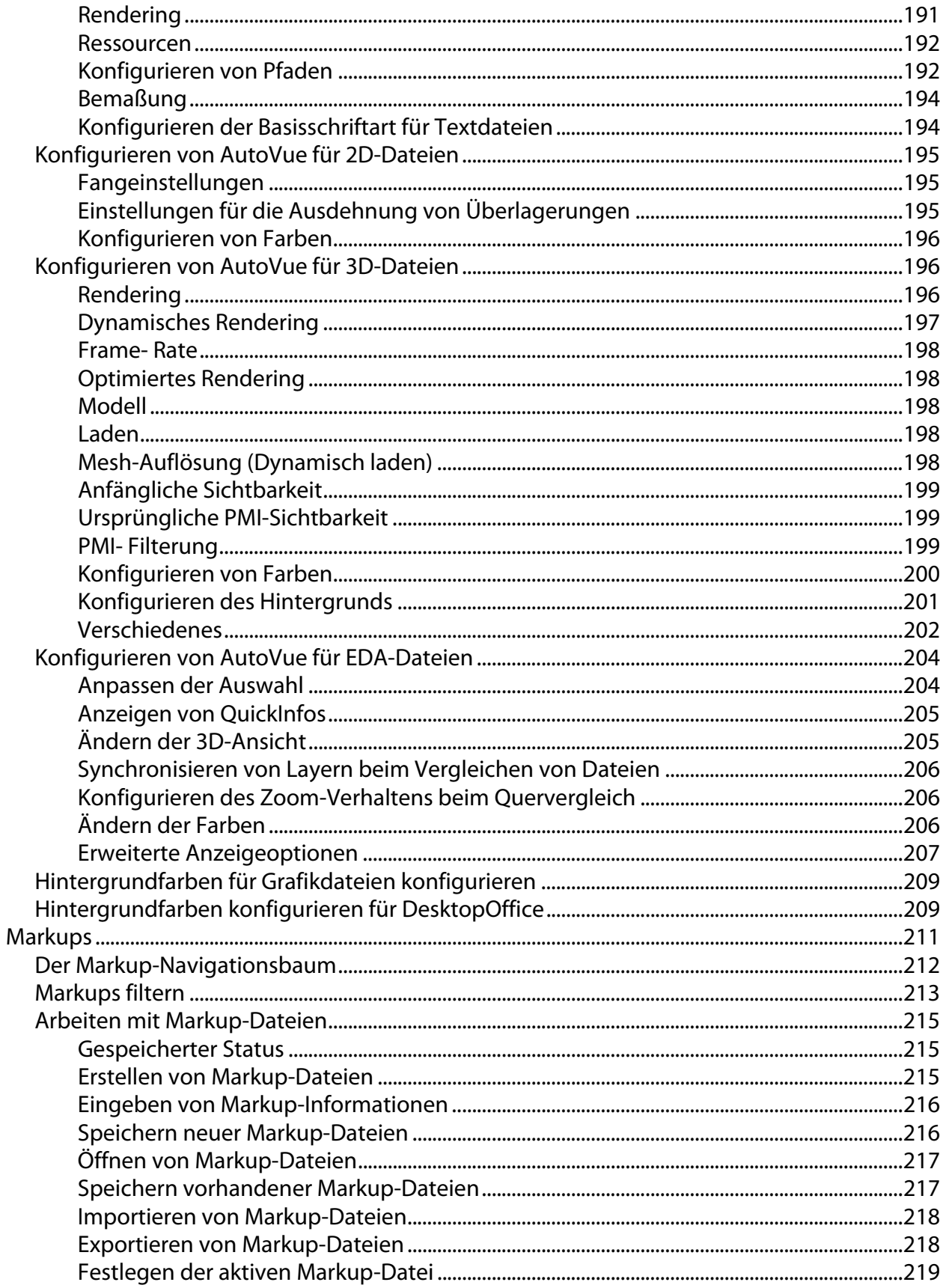

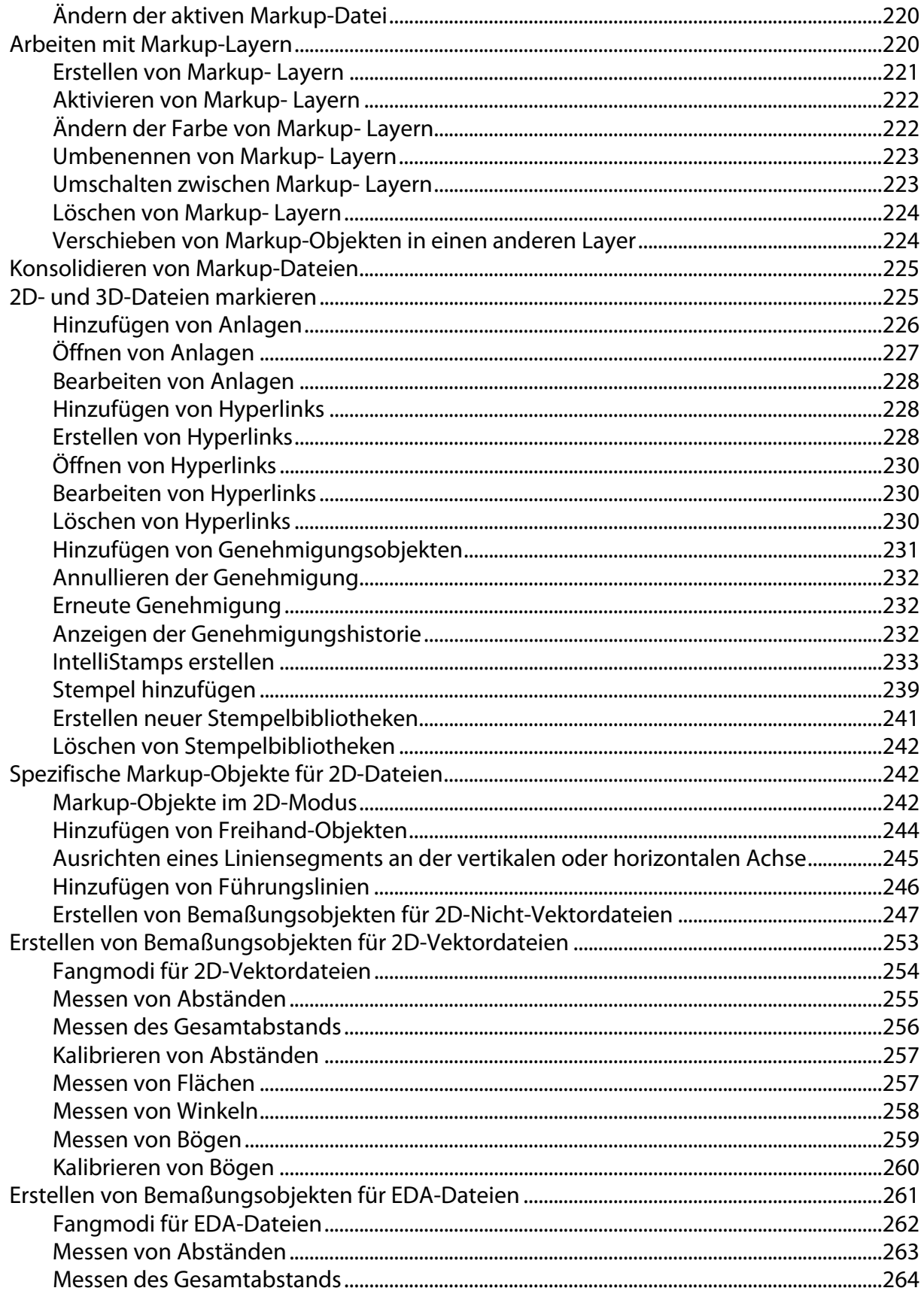

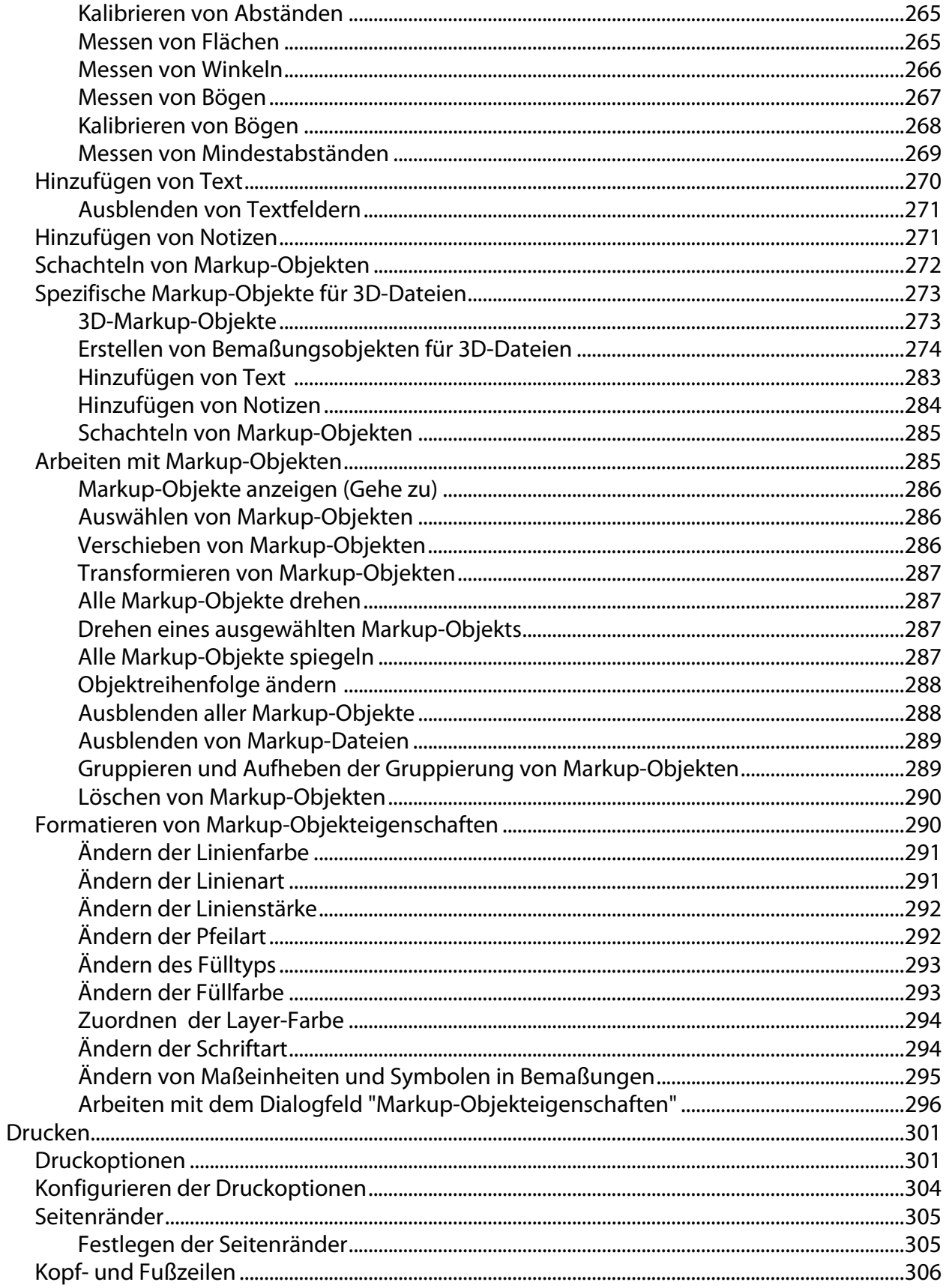

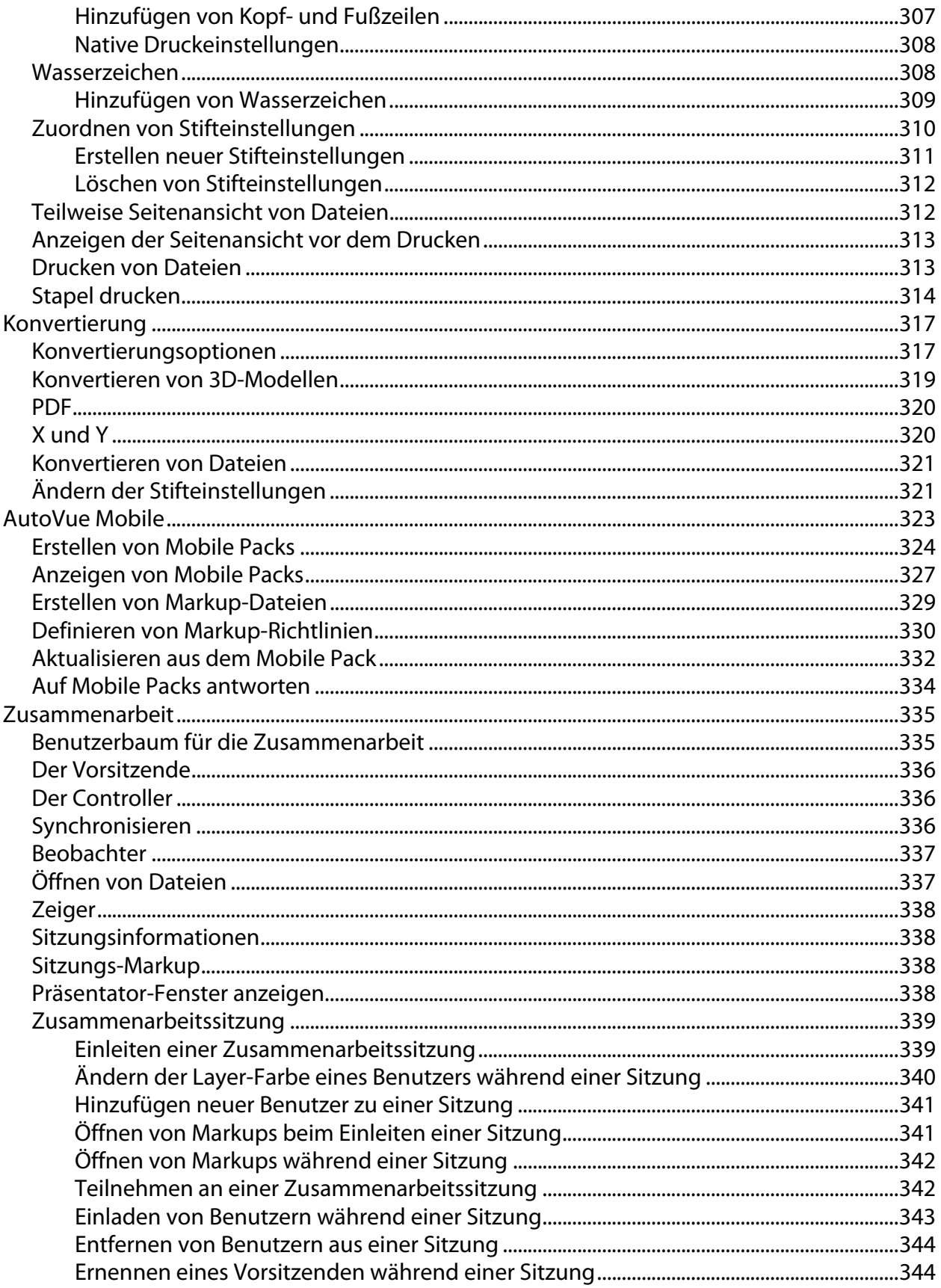

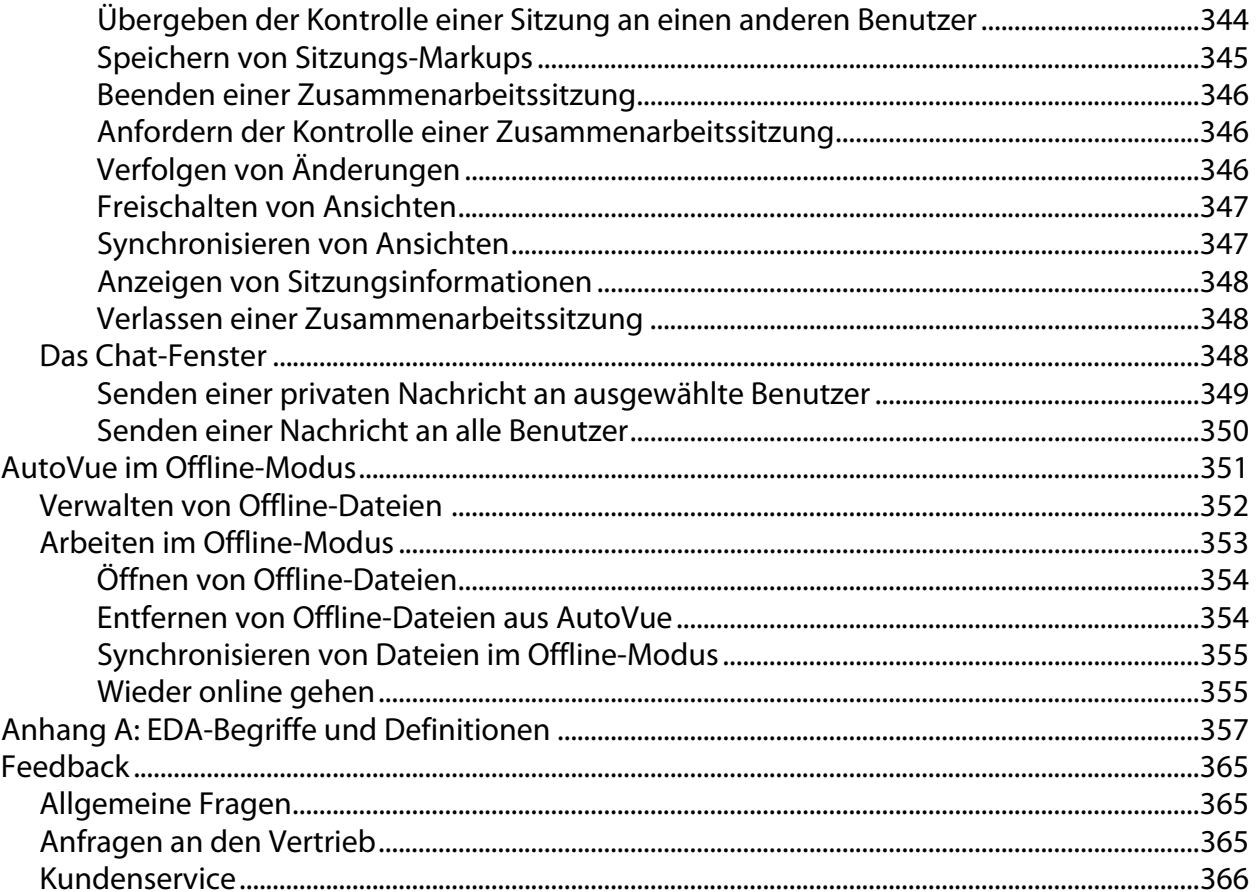

# **Vorwort**

<span id="page-12-0"></span>Die *Oracle AutoVue Benutzerdokumentation* erläutert die wichtigsten Funktionen von AutoVue und unterstützt Sie bei der optimalen Nutzung der umfassenden Funktionalität der Anwendung.

Die aktuelle Version dieses Dokuments finden Sie auf der Website für die AutoVue-Dokumentation im Oracle Technology Network (OTN) unter http://www.oracle.com/technetwork/documentation/autovue-091442.html.

# <span id="page-12-1"></span>**Zielgruppe**

Dieses Handbuch richtet sich an Endbenutzer von Oracle AutoVue.

## <span id="page-12-2"></span>**Eingabehilfen für die Dokumentation**

Unser Ziel ist es, Oracle-Produkte, -Dienstleistungen und unterstützende Dokumentation auch der Gemeinschaft Behinderter zugänglich zu machen. Aus diesem Grund beinhaltet unsere Dokumentation Merkmale für den Informationszugriff durch Benutzer, die Eingabehilfen benötigen. Diese im HTML-Format verfügbare Dokumentation enthält Markups, die Behinderten den Zugriff erleichtern. Durch die kontinuierliche Weiterentwicklung der Zugänglichkeitsstandards für und unsere aktive Zusammenarbeit mit anderen marktführenden Technologieanbietern zur Überwindung technischer Hindernisse stellen wir sicher, dass die Oracle-Dokumentation allen unseren Kunden zur Verfügung steht. Weitere Informationen finden Sie auf der Oracle Accessibility Program-Webseite unter <http://www.oracle.com/accessibility/>.

## <span id="page-12-3"></span>**Hinweis für Code-Beispiele in der Dokumentation**

Screen-Reader geben möglicherweise die in diesem Dokument enthaltenen Code-Beispiele nicht immer korrekt wider. Die Vorgaben zum Schreiben von Code legen fest, dass eine

ansonsten leere Zeile abschließende Klammern enthalten muss. Einige Screen-Reader sind jedoch nicht immer in der Lage, Textzeilen zu lesen, die ausschließlich eine geschweifte oder eckige Klammer enthalten.

## <span id="page-13-0"></span>**Hinweise für Links zu externen Webseiten in der Dokumentation**

Diese Dokumentation kann Links zu Webseiten anderer Unternehmen oder Organisationen enthalten, die nicht zu Oracle gehören oder von Oracle kontrolliert werden. Oracle prüft weder den Zugriff auf diese Webseiten, noch übernimmt Oracle hierfür in irgendeiner Form die Verantwortung.

## <span id="page-13-1"></span>**TTY-Zugriff auf Oracle Support Services**

Oracle bietet innerhalb der USA täglich rund um die Uhr TTY-Zugriff (Text Telephone) für Oracle Support Services an. TTY-Support erhalten Sie unter der Telefonnummer 800.446.2398. Außerhalb der USA wählen Sie +1.407.458.2479.

## <span id="page-13-2"></span>**Verwandte Dokumente**

Weitere Informationen finden Sie in den folgenden Dokumenten der Oracle AutoVue-Dokumentationsbibliothek:

- *Installation and Configuration Guide*
- *Viewing Configuration Guide*
- *Release Notes*
- *Supported Formats List*
- *Product Variations Feature Matrix*

## <span id="page-13-3"></span>**Konventionen**

In diesem Dokument werden folgende Textkonventionen verwendet:

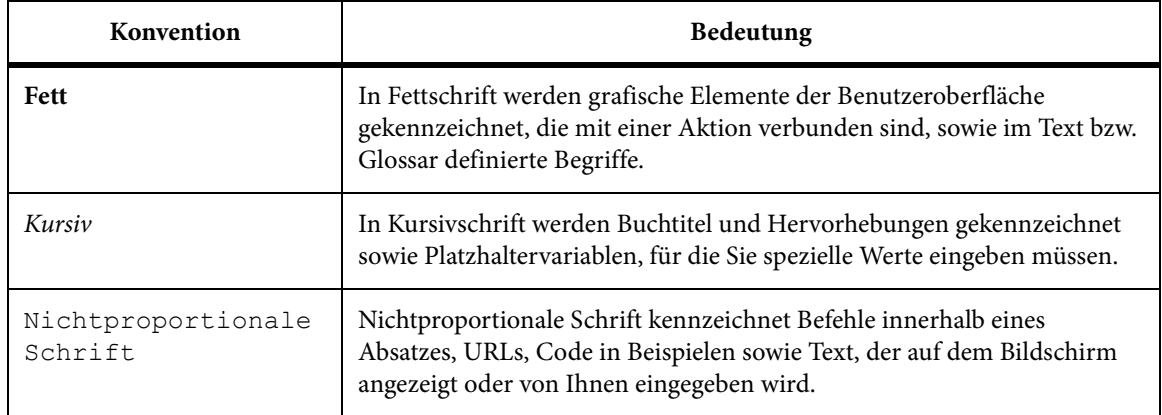

# **Einführung**

<span id="page-16-0"></span>Oracle AutoVue umfasst eine Produktfamilie von Enterprise-Visualisierungslösungen, die für native Dokumentformate Anzeige- und Markup-Funktionen sowie Funktionalität für die Zusammenarbeit in Echtzeit bereitstellt. Hierdurch wird die Bearbeitung von Dokumenten in Hunderten von nativen Dokumenttypen ermöglicht, wie beispielsweise in 2D/3D-CAD-, EDA-, Office- und Grafikformaten. AutoVue Enterprise-Visualisierungslösungen unterstützen den Zugriff auf, die Überarbeitung von und die Zusammenarbeit an Dokumenten sowohl intern als auch mit weltweit vernetzten Teams und Partnern in einer sicheren, zuverlässigen Weise. Verbesserte Produktivität im Team, geringeres Fehlerrisiko sowie schnellere Produktentwicklung und Time-to-Market sind nur einige der geschäftlichen Vorteile, von denen Organisationen profitieren. Diese Dokumentation erläutert die wichtigsten Funktionen von AutoVue und unterstützt Sie dabei, die umfassende Funktionalität von AutoVue optimal zu nutzen.

## <span id="page-16-1"></span>**Oracle AutoVue**

Oracle AutoVue ist eine Anwendung, mit der Sie Dokumente betrachten und mit Markups (Markierungen) versehen können. Sie wurde speziell für Benutzer aus dem technischen und bürotechnischen Bereich entwickelt. Mit AutoVue können Sie Hunderte verschiedener Dateiformate anzeigen, ohne die ursprüngliche Anwendung einsetzen zu müssen. Zu den unterstützten Dateitypen gehören Text, Office, Grafik, EDA, 2D-CAD und 3D-Modelle. Sogar archivierte Dateien können angezeigt werden.

*HINWEIS: Der Dateiname sollte die Standard-Dateierweiterung enthalten. Dies ist zwar nicht erforderlich, wird jedoch empfohlen, weil AutoVue andernfalls mehr Zeit zum Laden einer Datei benötigt.*

Oracle AutoVue ist in mehreren Produktvarianten erhältlich. Im Kapitel "AutoVue Product Variations - Feature Matrix" am Ende dieses Dokuments werden sämtliche Funktionen der jeweiligen Variante aufgeführt.

# <span id="page-17-0"></span>**Markieren von Dokumenten**

Mit AutoVue können für alle lesbaren Dateiformate Markups ohne die Anwendung, in der ein Dokument erstellt wurde, erstellt werden. Die verschiedensten Formate können mit Markups versehen werden, wobei die Originaldatei unverändert bleibt. Sie können jedes Dokument, das Sie in AutoVue anzeigen, mit Kommentaren, Notizen und Zeichnungen versehen. Diesen Vorgang bezeichnet man als "Marking Up", oder auch als "Markieren" bzw. "Redlining". Ein Markup ist in diesem Fall das Objekt oder die Entität (Entity), die Sie einem Dokument beifügen. Alle Markups werden in einer separaten Datei gespeichert, die als *Markup* oder *Markup-Datei* bezeichnet wird. Wenn Sie eine Datei mit *Markups* anzeigen, werden die Markups als Layer über die Zeichnung gelegt. AutoVue bietet eine umfassende Auswahl an flexiblen und benutzerfreundlichen Markup-Objekten. Hierzu gehören Kreise, Wolken, Polygone und Führungslinien. Sie können diese Objekte mit Text versehen, längere Kommentare in Form einer Notiz eingeben und Anlagen oder Stempel, wie beispielsweise ein Firmenlogo, hinzufügen. Des Weiteren können Sie Bemaßungsobjekte und Hyperlinks erstellen. Anhand von Hyperlinks wird eine Verknüpfung zwischen dem aktuellen Dokument und anderen zugehörigen Dateien oder Anwendungen hergestellt.

# <span id="page-18-0"></span>**AutoVue - Grundlagen**

In diesem Abschnitt werden die Grundlagen für die Arbeit mit AutoVue erläutert. Dazu gehören das Starten und Beenden der Anwendung, das Hilfemenü, das Ändern des Gebietsschemas in AutoVue, die Anzeige von Informationen zu Dateiversionen sowie die grafische Benutzeroberfläche (GUI) von AutoVue. Im Zusammenhang mit der AutoVue-GUI werden die Menü- und Symbolleisten sowie der Navigationsbereich und Navigationsbaum erläutert.

# <span id="page-18-1"></span>**AutoVue-Versionsinformationen**

Im Dialogfeld "Info" werden die *Version von AutoVue und die Build-Daten* angezeigt. Außerdem können Sie die Version, die Build-Nummer und das Build-Datum der in AutoVue enthaltenen Komponenten anzeigen und in eine Textdatei exportieren.

## <span id="page-18-2"></span>**Anzeigen von Versions- und Build-Informationen**

So zeigen Sie Informationen zur Produktversion an:

**AUFGABE** 

1. Wählen Sie im Menü **Hilfe** die Option **Info**.

ERGEBNIS: Im Dialogfeld "Info" werden die Versionsnummer und das Build-Datum von AutoVue angezeigt.

- 2. Um die Versions- und Build-Informationen für Komponenten anzuzeigen, klicken Sie auf **Versionsinformationen**.
- 3. Um die Versionsinformationen zu exportieren, klicken Sie auf **Exportieren**. ERGEBNIS: Das Dialogfeld "Export" wird angezeigt.
- 4. Wählen Sie das Verzeichnis, in das Sie die Liste exportieren möchten.
- 5. Geben Sie einen Dateinamen ein (der Standardname lautet fverinfo.txt).

6. Klicken Sie auf **Speichern**.

ERGEBNIS: Die Liste wird in die angegebene Datei exportiert.

- 7. Klicken Sie nach dem Anzeigen der Dateiversionsinformationen auf **Schließen**.
- 8. Klicken Sie auf **OK**, um das Dialogfeld "Info" zu schließen.

# <span id="page-19-0"></span>**Grafische Benutzeroberfläche von AutoVue**

Dieser Abschnitt bietet eine Einführung in die Grundlagen der Arbeit mit der *grafischen Benutzeroberfläche* (GUI) von AutoVue. Die folgende Abbildung zeigt die AutoVue GUI für eine 3D-Zeichnung:

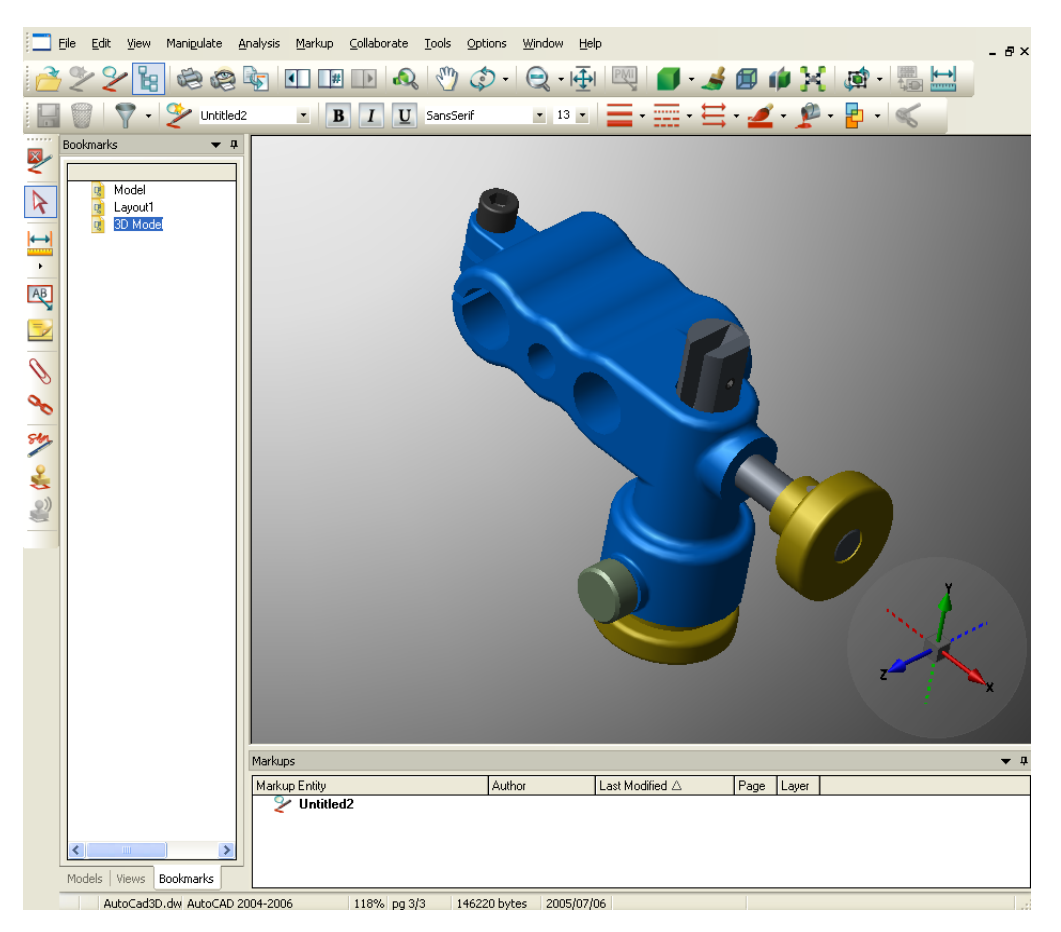

*HINWEIS: Dies ist die Standardansicht von AutoVue. Wenn Sie mit einer angepassten AutoVue GUI-Datei arbeiten, können die Menüoptionen und Symbolleisten abweichen.*

### <span id="page-20-0"></span>**Die Menüleiste**

Hauptzugriff auf alle Menübefehle erhalten Sie über die *Menüleiste*. Die Auswahl der Befehle hängt von den jeweiligen Aufgaben ab, die in AutoVue durchgeführt werden sollen.

## <span id="page-20-1"></span>**Die Symbolleisten**

In AutoVue gibt es drei Symbolleisten: *AutoVue-Symbolleiste, Markup-Eigenschaften-Symbolleiste* und *Markup-Objekt-Symbolleiste*.

### **AutoVue-Symbolleiste**

Die *AutoVue-Symbolleiste* wird unter der Menüleiste angezeigt, wenn Sie AutoVue öffnen. Dies ist die Standardsymbolleiste mit den Funktionen, die beim Anzeigen einer Datei am häufigsten verwendet werden: Öffnen einer Datei, Erstellen eines neuen Markups, Drucken, Zoomen und viele andere. Die Symbolleiste kann je nach geöffneter Datei unterschiedliche Schaltflächen enthalten. Die folgende Abbildung zeigt beispielsweise die AutoVue-Symbolleiste, wenn eine 3D-Datei geöffnet ist: 22266850000A00-Q-HQ-FBIJ-500X8-55

### **Markup-Eigenschaften-Symbolleiste**

Die *Markup-Eigenschaften-Symbolleiste* wird unter der AutoVue-Symbolleiste angezeigt, wenn der Markup-Modus aktiviert ist. Sie enthält die verfügbaren Eigenschafts- und Formatierungsoptionen für die Markup-Objekte: Speichern von Markups, Ändern von Schriftarten, Fülltyp, Linienart und vieles mehr. Das folgende Bild zeigt die standardmäßige Markup-Eigenschaften-Symbolleiste:

- - - 三 三 三 2 2 9 9 9  $\Box$   $\Box$   $\Box$   $\Box$   $\Box$  Untitled 1  $\begin{array}{|c|c|c|c|c|}\hline \textbf{r} & \textbf{B} & I & \textbf{U} \\\hline \end{array}$  Arial

#### **Markup-Objekt-Symbolleiste**

Die *Markup-Objekt-Symbolleiste* wird links im AutoVue-Fenster angezeigt, wenn der Markup-Modus aktiv ist. Sie enthält alle verfügbaren Markup-Objekte für die geöffnete Datei. Die Symbolleiste kann je nach geöffneter Datei unterschiedliche Schaltflächen

enthalten. Die folgende Abbildung zeigt beispielsweise die Markup-Objekt-Symbolleiste, wenn eine 3D-Datei geöffnet ist:

 $\overline{\mathbf{z}}$ スキング タクラン しょうきょう

*HINWEIS: Die AutoVue GUI kann vom Systemadministrator angepasst werden. Die jeweils angezeigte GUI hängt davon ab, ob und wie die Benutzeroberfläche angepasst wurde.*

## <span id="page-21-0"></span>**Navigationsbereich**

Der *Navigationsbereich* erscheint links im AutoVue-Arbeitsbereich, wenn Sie eine Zeichnung anzeigen. Im Navigationsbereich können Sie durch eine Liste von Komponenteninstanzen, Netzen sowie den zugeordneten Pins und Netzknoten (mit dem Netz verbundene Anschlüsse) navigieren, die in der aktiven Schaltbild-Zeichnung beziehungsweise im Leiterplatten-Design vorhanden sind.

*HINWEIS: Um den Navigationsbereich auszublenden oder anzuzeigen, klicken Sie auf .*

Die im Navigationsbereich angezeigten Spalten hängen vom Profil der Objekttypen in der aktuell angezeigten Schaltbild-Zeichnung oder im Leiterplatten-Design ab. Listen können nach ähnlichen Komponenteninstanzen sortiert werden.

Außerdem können Sie im Navigationsbereich Komponenten oder Objekte auswählen (hervorheben), die Anzeige von Komponenten oder Objekten vergrößern und Objektinformationen abfragen.

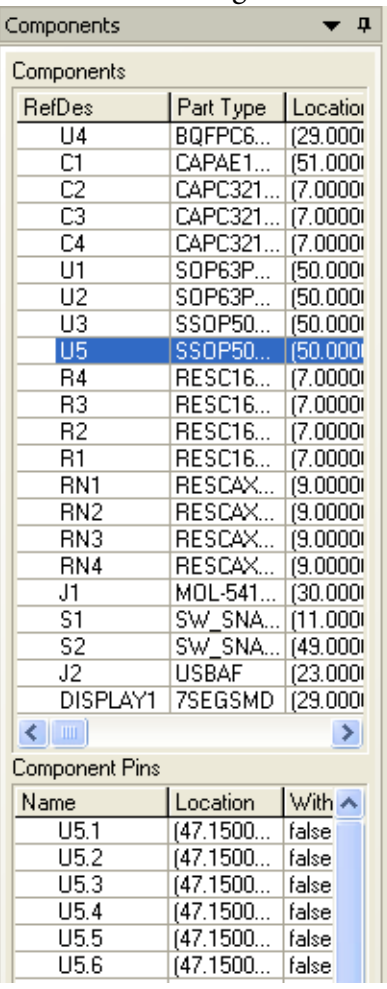

### **Die Registerkarte "Lesezeichen"**

Auf der Registerkarte *Lesezeichen* werden Links zu bestimmten Ansichten (Entwürfe, 2D-Pläne, 3D-Ansichten eines EDA-Designs) oder Seiten bzw. Lesezeichen aufgeführt, die z.B. in PDF-Dateien gespeichert werden.

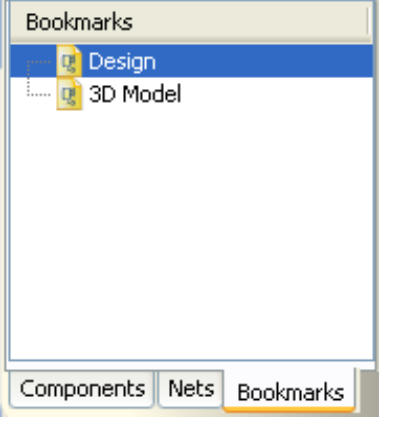

Sie können zwischen den Seiten, Dateien und Ansichten navigieren, indem Sie auf den entsprechenden Link klicken. Lesezeichen führen zu unterschiedlichen Ansichten von CAD-Dateien, wie der Modellbereich einer AutoCAD-Datei, das 3D-Modell einer Datei und die zugehörigen 2D-Entwürfe.

Wenn neben einem Lesezeichen ein Pluszeichen angezeigt wird, klicken Sie darauf, um die untergeordneten Ebenen des Lesezeichens einzublenden. Wird neben dem Lesezeichen ein Minuszeichen angezeigt, klicken Sie darauf, um die untergeordneten Ebenen auszublenden.

Um zu einem Ziel zu gehen, das von einem Lesezeichen angegeben wurde, klicken Sie auf den Text des Lesezeichens oder auf das Symbol links neben dem Text.

#### **Die Registerkarte "Komponenten"**

*HINWEIS: Die Registerkarte "Komponenten" wird nur für die EDA-Seiten einer Zeichnung angezeigt.*

Auf der Registerkarte *Komponenten* werden Komponenteninstanzen und die zugehörigen Pins aufgelistet. Im oberen Bereich der Registerkarte sind alle Instanzen der gerade angezeigten Seite der Zeichnung aufgeführt. Im unteren Teil werden die Pins zu den im oberen Teil ausgewählten Komponenten angezeigt.

Wenn Sie eine Komponente auswählen, wird diese auf dem Bildschirm farbig hervorgehoben. Um mehrere Komponenten auszuwählen, halten Sie beim Klicken die **Umschalt**- oder **Strg**-Taste gedrückt. Alle ausgewählten Komponenten und die zugehörigen Pins werden hervorgehoben.

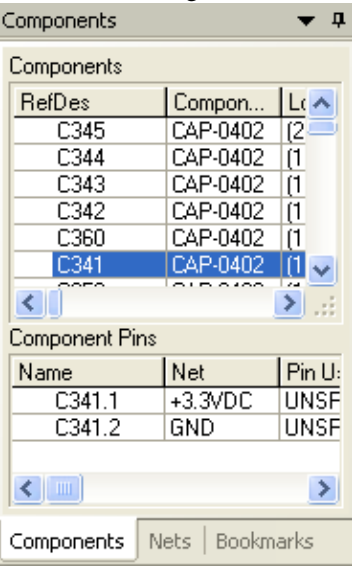

#### **Die Registerkarte "Netze"**

*HINWEIS: Die Registerkarte "Netze" wird nur für EDA-Zeichnungen angezeigt.* 

Auf der Registerkarte *Netze* wird eine Liste der Netze im Design und der zugeordneten Netzknoten - also die mit einem Netz verbundenen Pins (Anschlüsse) - angezeigt. Im oberen Teil der Registerkarte werden alle Netze der momentan angezeigten Seite einer Zeichnung aufgeführt. Im unteren Teil sehen Sie die Netzknoten für die im oberen Teil ausgewählten Netze.

Alle gewählten Netze werden in der Zeichnung hervorgehoben. Um mehrere Netze auszuwählen, halten Sie beim Klicken die **Umschalt-** oder **Strg**-Taste gedrückt. Sie können auch im Navigationsbereich durch Klicken und Ziehen mehrere Netze gleichzeitig auswählen.

Im Bereich "Knoten im Netz" werden die zugehörigen Knoten für die gewählten Netze angezeigt.

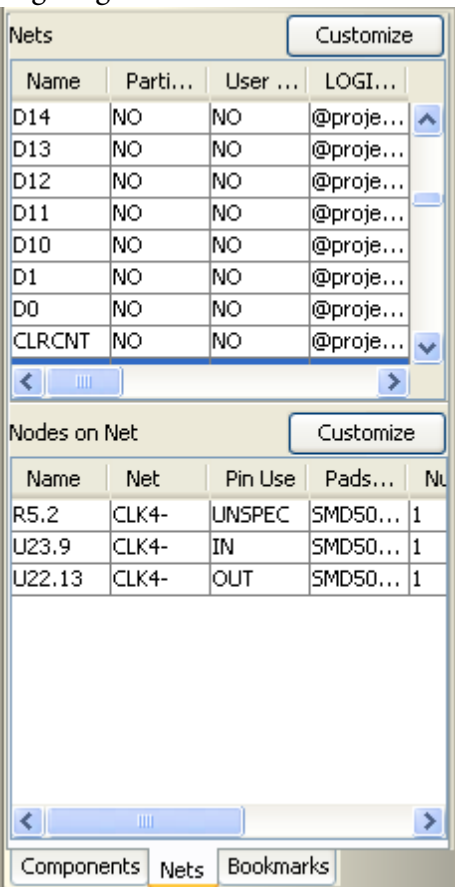

#### **Die Registerkarte "Modelle" und der Modellbaum**

Wenn Sie die Registerkarte *Modelle* aufrufen, sehen Sie den *Modellbaum*. Dieser zeigt die Hierarchie des Modells, die Beziehungen verschiedener Teile, Baugruppen und Körper untereinander sowie Benachrichtigungen über fehlende XRefs. Im Baum können Sie verschiedene Teile auswählen und ihre Attribute wie Farbe, Sichtbarkeit, Render-Modus oder Transformation ändern.

Siehe siehe "XRefs anzeigen"

Models ŵ ø ⊟<sup>...</sup> √ Page 1 П  $\Box$ d- <mark>↓ V</mark> SolidEdge\_ilearn-se.a  $\Box$  $\Box$ □ Co V 3DSolidEdge\_top  $\Box$  $\Box$  $\blacksquare$   $\blacksquare$   $\blacksquare$  top  $\Box$ **E**<sup>-1</sup> I V 3DSolidEdge\_boa <mark>≐⊪</mark> N 3DSolidEdge\_bot! **■** v bottom **E**<sup>-</sup> La √3DSolidEdge\_stor П П **E**<sup>-</sup> La √3DSolidEdge\_go\_  $\blacksquare$ **E**<sup>-</sup> LeviSDSolidEdge\_arrc  $\Box$  $\Box$ **E**<sup>...</sup> Le Ø3DSolidEdge\_scre  $\Box$ П Models Views

*HINWEIS: Die Registerkarte "Modelle" wird nur für 3D-Zeichnungen angezeigt.*

#### **Die Registerkarte "Ansichten"**

Auf der Registerkarte *Ansichten* werden alle Standard-, nativen und benutzerdefinierten Ansichten angezeigt. Sie können in jede dieser Ansichten wechseln sowie benutzerdefinierte Ansichten hinzufügen oder löschen.

*HINWEIS: Die Registerkarte "Ansichten" wird nur für 3D-Zeichnungen angezeigt.*

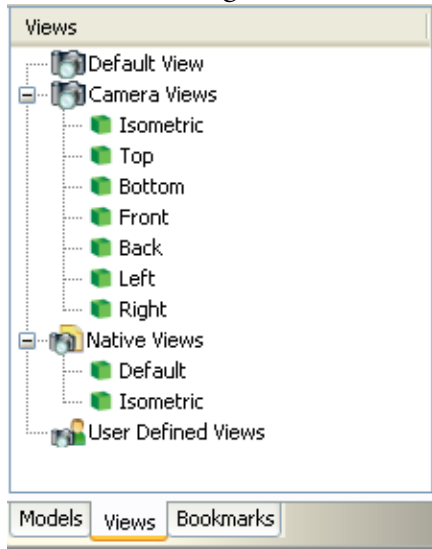

## <span id="page-27-0"></span>**Der Markup-Navigationsbaum**

Im Markup-Modus wird unter dem Arbeitsbereich ein **Markup-Navigationsbaum** angezeigt. Wird der Baum nicht angezeigt, können Sie im Menü **Optionen** die Option **Bereiche einblenden** und anschließend **Markup-Bereich** wählen.

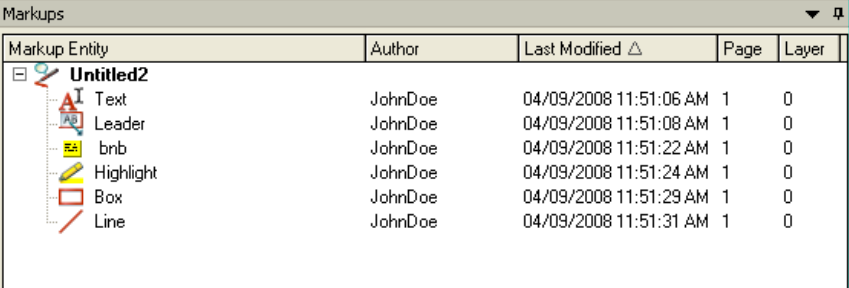

Der Markup-Navigationsbaum ist eine Hierarchie, in der Markups oder vom Benutzer erstellte Kommentare aufgeführt werden. Sie können durch diese Markups navigieren. Für jedes Markup wird eine Gruppe von Eigenschaften generiert. Sie können die Markups im Baum nach den einzelnen Eigenschaften ordnen, indem Sie auf die entsprechenden Spaltentitel klicken. Diese Eigenschaften sind:

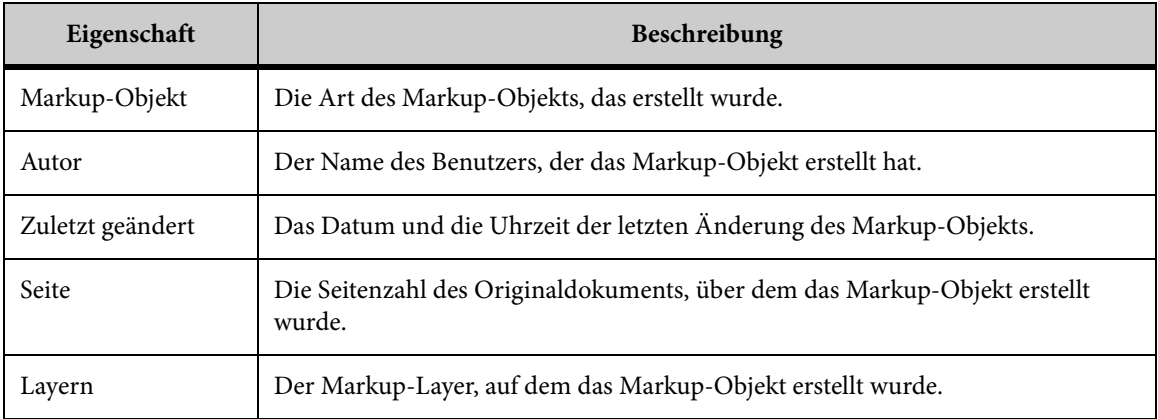

Nachdem ein Markup-Objekt erstellt wurde, wird es im Markup-Navigationsbaum angezeigt. Die Informationen werden aufgezeichnet und in der Markup-Datei gespeichert.

*HINWEIS: Zeigen Sie mit der Maus auf ein Objekt, um Autor und Datum anzuzeigen.*

## <span id="page-27-1"></span>**Die Statusleiste**

Sowohl im Ansichts- als auch im Markup-Modus befindet sich am unteren Rand des Hauptfensters eine *Statusleiste*. Die von links nach rechts in der Statusleiste aufgeführten Felder sind: Marker, Name der aktuellen aktiven Datei, Dateityp, Zoom-Faktor, aktuelle

Seite und Gesamtzahl der Seiten, Größe der aktuell aktiven Datei, Dateierstellungsdatum und Koordinatenposition des Cursors. Das folgende Bild zeigt die Statusleiste:

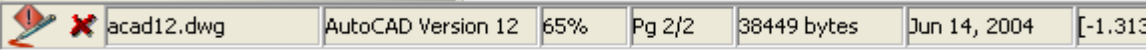

Die Statusleiste kann drei Marker enthalten: das Symbol Markup-Anzeiger<sup>2</sup> weist auf zugehörige Markups hin, das Symbol *Fehlende Ressource* **X** zeigt fehlende Ressourcen an und das Symbol *Ersetzte Ressourcen* **v** verweist auf ersetzte Ressourcen.

Der *Markup-Anzeiger*  $\gg$  zeigt an, dass die aktuell aktive Datei mit Markup-Dateien verknüpft ist. Klicken Sie im Ansichtsmodus auf das Symbol "Markup-Anzeiger", um das Dialogfeld "Markup-Dateien" anzuzeigen, und wählen Sie die zu öffnende Markup-Datei oder Gruppe von Markup-Dateien.

Das Symbol "Fehlende Ressource" x gibt an, dass wichtige Ressourcen fehlen, die zum korrekten Lesen der aktuell aktiven Datei erforderlich sind. Um die fehlenden Ressourcen zu identifizieren, klicken Sie auf das Ressourcensymbol. Das Dialogfeld "Eigenschaften" wird aufgerufen.

Das Symbol *Ersetzte Ressourcen* gibt an, dass AutoVue eine fehlende erforderliche Ressource durch eine andere Ressource ersetzt hat. Um die ersetzte Ressource zu identifizieren, klicken Sie auf das Symbol "Ersetzte Ressourcen". Das Dialogfeld "Eigenschaften" wird aufgerufen.

## <span id="page-28-0"></span>**QuickMenüs**

Das Aufrufen bestimmter Optionen geht am schnellsten über die *QuickMenüs* (auch Kontextmenüs genannt). Diese werden angezeigt, wenn Sie mit der rechten Maustaste in den Arbeitsbereich bzw. in den Markup-Navigationsbaum oder Modellbaum klicken. Welche Optionen im QuickMenü verfügbar sind, richtet sich nach der Stelle, auf die Sie mit der rechten Maustaste klicken.

# <span id="page-28-1"></span>**Öffnen von Dateien**

Sie können Basisdateien und Markup-Dateien über die Menüs "Datei" bzw. "Markup" öffnen.

## <span id="page-29-0"></span>**Öffnen von lokalen Dateien**

#### AUFGABE

- 1. Wählen Sie im Menü **Datei** die Option **Öffnen**. HINWEIS: Sie können auch in der AutoVue-Symbolleiste auf **Datei öffnen** klicken. ERGEBNIS: Das Dialogfeld "Datei öffnen" wird angezeigt.
- 2. Durchsuchen Sie das Verzeichnis nach der Datei, die geöffnet werden soll.
- 3. Klicken Sie auf **Öffnen**.

#### ERGEBNIS:

Die Datei wird im AutoVue-Arbeitsbereich geöffnet.

### <span id="page-29-1"></span>**URLs öffnen**

Sie können eine Datei unter Angabe des zugehörigen URLs öffnen.

#### **AUFGABE**

- 1. Wählen Sie im Menü **Datei** die Option **Öffnen**. HINWEIS: Sie können auch in der AutoVue-Symbolleiste auf **Datei öffnen** klicken. ERGEBNIS: Das Dialogfeld "Datei öffnen" wird angezeigt. 2. Klicken Sie im linken Fensterbereich auf Web-URL
- 3. Geben Sie im Feld **Dateiname** die URL-Adresse der zu öffnenden Datei ein. HINWEIS: Beispiel: http://AutoVueServer/files/abc.dwg or ftp://ftpserver1.com/files/abc.doc.
- 4. Klicken Sie auf **Öffnen**.

#### ERGEBNIS:

Die Datei wird im AutoVue-Arbeitsbereich geöffnet.

## <span id="page-30-0"></span>**Dateien vom Server öffnen**

Um eine Datei von einem Server zu öffnen, muss das Server-Verzeichnis auf dem AutoVue-Server konfiguriert sein. Im *Installation Guide* finden Sie weitere Informationen über das Einrichten von Server-Verzeichnissen.

#### **AUFGABE**

- 1. Wählen Sie im Menü **Datei** die Option **Öffnen**. HINWEIS: Sie können auch in der AutoVue-Symbolleiste auf **Datei öffnen** klicken. ERGEBNIS: Das Dialogfeld "Datei öffnen" wird angezeigt.
- 2. Klicken Sie im linken Fensterbereich auf **Server** . HINWEIS: Auf dem Server gespeicherte Dateien werden im Dialogfeld angezeigt.
- 3. Wählen Sie eine Datei aus, und klicken Sie auf **Öffnen**.

#### ERGEBNIS:

Die Datei wird im AutoVue-Arbeitsbereich geöffnet.

### <span id="page-30-1"></span>**Dateien von einem Backend-DMS öffnen**

Wenn AutoVue mit einem Backend-DMS (Document Management System)<sup>1</sup>verbunden ist, können Sie eine Datei im System über das Dialogfeld "Datei öffnen" aufrufen. Je nach verbundenem Backend-DMS müssen Sie beim Öffnen einer dort gespeicherten Datei Ihren Benutzernamen und das Kennwort eingeben.

Weitere Informationen zum Anmelden im DMS-System finden Sie in der Integrationsdokumentation.

#### **AUFGABE**

1. Wählen Sie im Menü **Datei** die Option **Öffnen**.

ERGEBNIS: Das Dialogfeld "Datei öffnen" wird angezeigt.

2. Um eine Datei vom Backend-DMS zu öffnen, klicken Sie im linken Fensterbereich auf  $DMS^2$   $\blacksquare$ .

HINWEIS: Falls AutoVue mit einem DMS-System konfiguriert wird, wird anstelle von "DMS" der jeweilige DMS-Name angezeigt. Wenn AutoVue mit mehreren Backend-DMS verbunden ist, wird eine Liste der DMS-Namen angezeigt, sobald Sie auf DMS **klicken**. Wählen Sie das DMS, dessen Dateien Sie öffnen möchten.

ERGEBNIS: Es wird ein Dialogfeld zur Authentifizierung angezeigt.

<sup>1.</sup> In diesem Dokument wird ein DMS/PLM/ERP/UCM-System als "DMS" bezeichnet.

<sup>2.</sup> Je nach Art des verbundenen Backend-Systems kann sich die Schaltflächenbeschriftung ändern.

- 3. Geben Sie die Anmeldeinformationen ein, und klicken Sie auf **OK**. ERGEBNIS: Die Backend-DMS-Dateien werden im Dialogfeld "Datei öffnen" angezeigt.
- 4. Wählen Sie eine Datei, und klicken Sie auf **Öffnen**.

ERGEBNIS:

Die Datei wird im AutoVue-Arbeitsbereich geöffnet.

#### **In einem Backend-DMS nach Dateien suchen**

Wenn AutoVue mit einem Backend-DMS verbunden ist, können Sie nach Dateien in diesem System suchen, indem Sie bestimmte Suchkriterien im Dialogfeld "Datei öffnen" eingeben.

Weitere Informationen zum Anmelden im DMS-System finden Sie in der Integrationsdokumentation.

#### **AUFGABE**

1. Wählen Sie im Menü **Datei** die Option **Öffnen**.

ERGEBNIS: Das Dialogfeld "Datei öffnen" wird angezeigt.

2. Um eine Datei im Backend-DMS zu öffnen, klicken Sie im linken Fensterbereich auf **DMS durchsuchen R**.

HINWEIS: Falls AutoVue mit einem einzelnen DMS konfiguriert wird, wird anstelle von "DMS" der jeweilige DMS-Name angezeigt. Wenn AutoVue mit mehreren Backend-DMS verbunden ist, wird eine Liste der DMS-Namen angezeigt, sobald Sie auf **DMS durchsuchen <b>ing klicken. Wählen Sie das DMS**, in dem Sie suchen möchten

ERGEBNIS: Es wird ein Dialogfeld zur Authentifizierung angezeigt.

3. Geben Sie die Anmeldeinformationen ein, und klicken Sie auf **OK**.

ERGEBNIS: Im Dialogfeld "Datei öffnen" werden die Optionen für die Suchkriterien geladen.

4. Geben Sie die Suchkriterien ein, und klicken Sie auf **Suchen**.

HINWEIS: Alternativ können Sie alle Dateien im Backend-DMS anzeigen, indem Sie die Suchkriterienfelder leer lassen und auf **Suchen** klicken.

ERGEBNIS: Die Dateiergebnisse werden im Dialogfeld angezeigt. Alle Suchergebnisse jeder AutoVue-Session werden gespeichert und können im Dialogfeld "Datei öffnen" als "Suchergebnisse 1", "Suchergebnisse 2" usw. angezeigt werden.

5. Wählen Sie eine Datei, und klicken Sie auf **Öffnen**.

#### ERGEBNIS:

Die Datei wird im AutoVue-Arbeitsbereich geöffnet.

## <span id="page-32-0"></span>**Streaming-Dateien**

AutoVue generiert Streaming-Dateien für die meisten unterstützten Dateiformate. Eine Streaming-Datei wird automatisch generiert, wenn eine Datei zum ersten Mal geöffnet wird. Die Streaming-Datei enthält sämtliche Informationen der Datei und ist für AutoVue wesentlich schneller zugänglich als die native Datei. Dadurch wird das Rendering beim Laden der Streaming-Datei erheblich beschleunigt.

Falls sich die native Datei, ihre externen Ressourcendateien oder eine INI-Option ändern, wird die Streaming-Datei invalidiert. In diesem Fall öffnet AutoVue die Anzeige der nativen Datei und generiert eine neue Streaming-Datei.

## <span id="page-32-1"></span>**Archivdateien**

Das vollständige Verzeichnis für *Archivdateien* wird im AutoVue-Fenster angezeigt. Die Datei muss nicht dekomprimiert werden. Doppelklicken Sie auf die Datei, um sie in AutoVue anzuzeigen. Wenn Sie eine Archivdatei mit Markups versehen möchten, muss die Datei für AutoVue in nicht komprimierter Form zu öffnen sein.

## <span id="page-32-2"></span>**Dateieigenschaften**

Das Dialogfeld "Eigenschaften" kann über das Menü **Datei** und die Option **Eigenschaften** geöffnet werden. Es liefert Informationen über die aktive Datei, wie Dateiname, Dateigröße, Erstellungsdatum oder Dateityp. Folgende Dateieigenschaften können Sie anzeigen:

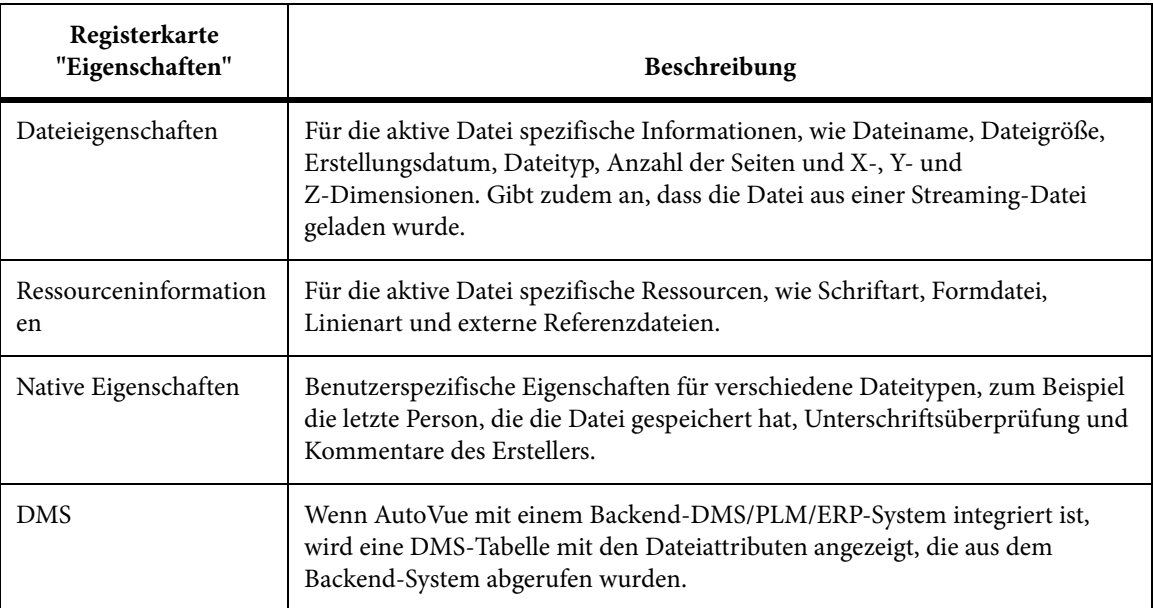

*HINWEIS: Die Anzeige des Dialogfelds "Eigenschaften" hängt vom jeweils geöffneten Dateiformat ab. Daher werden eventuell nicht alle Eigenschaften-Registerkarten mit der geöffneten Datei angezeigt.*

#### **Dateieigenschaften anzeigen**

So zeigen Sie Dateieigenschaften an:

#### **AUFGABE**

1. Wählen Sie im Menü **Datei** die Option **Eigenschaften**.

ERGEBNIS: Das Dialogfeld "Eigenschaften" wird angezeigt.

2. Um die Dateieigenschaften anzuzeigen, klicken Sie auf die Registerkarte **Dateieigenschaften**.

ERGEBNIS: Auf der Registerkarte "Dateieigenschaften" werden der Dateiname, die Dateigröße, das Datum der letzten Änderungen, der Dateityp und die Anzahl der Seiten des Dokuments angezeigt.

3. Um Ressourcen-Informationen anzuzeigen, klicken Sie auf die Registerkarte **Ressourcen-Informationen**.

ERGEBNIS: Alle enthaltenen Ressourcen werden in der Registerkarte "Ressourcen-Informationen" aufgeführt. Falls eine für die vollständige Dateianzeige erforderliche Ressource fehlt, wird sie mit dem Symbol "Fehlende Ressource"  $\mathcal X$  aufgeführt. Wenn eine Ressource gefunden wurde, wird sie mit dem Symbol "Gefundene Ressource" vangezeigt. Eine fehlende erforderliche Ressource, die von AutoVue durch eine andere Ressource ersetzt wurde, wird mit dem Symbol "Ersetzte Ressourcen" **A** appears.

- 4. Um die Eigenschaften der nativen Datei anzuzeigen, klicken Sie auf die Registerkarte **Native Eigenschaften**.
- 5. Klicken Sie auf **OK**, um das Dialogfeld "Eigenschaften" zu schließen.

## <span id="page-33-0"></span>**Navigieren durch mehrseitige Dokumente**

Mit den Navigationsschaltflächen in der AutoVue-Symbolleiste können Sie durch Zeichnungen (z.B. Office-, 2D-, EDA- oder 3D-Dateien) blättern, die mehrere Seiten umfassen.

Die Navigationsschaltflächen werden standardmäßig angezeigt. Die Symbolleiste enthält häufig verwendete Werkzeuge: Vorherige Seite **II, Nächste Seite Dund Seitenzahl .**.

Auf die Navigationsschaltflächen können Sie auch über das Menü **Ansicht** zugreifen, indem Sie **Seite** und dann die gewünschte Schaltfläche wählen.

# <span id="page-34-0"></span>**Arbeiten mit 2D-Dateien**

Beim Arbeiten mit 2D-Vektor- und Nicht-Vektordateien in AutoVue können Sie die Anzeige der aktiven Datei im Arbeitsbereich rasch ändern, indem Sie eine der Ansichtsoptionen wählen. Beispielsweise können Sie in einen Bereich der Zeichnung zoomen, einen bestimmten Teil vergrößern, die Ausrichtung im oder gegen den Uhrzeigersinn drehen bzw. entlang der horizontalen oder vertikalen Achse spiegeln.

Wenn Sie 2D-Vektordateien anzeigen, haben Sie Zugriff auf Objektinformationen und auf in der Zeichnung gespeicherte Ansichten sowie die Möglichkeit zum "intelligenten Fangen" bei Bemaßungen. AutoVue bezieht diese Informationen aus unterschiedlichen Quellen: entweder aus internen oder aus externen Referenzdateien.

Zusätzlich zu den genannten Funktionen erhalten Sie in diesem Abschnitt detaillierte Informationen, wie Sie AutoVue mithilfe umfassender Konfigurationsoptionen an Ihre individuellen Anforderungen anpassen können.

# <span id="page-34-1"></span>**Textsuche**

Sie können in 2D-Vektordateien und in textbasierten Dokumenten eine *Textsuche* durchführen.

Mit den Suchoptionen von AutoVue können Sie eine Suche anpassen. Folgende Optionen stehen zur Verfügung:

*HINWEIS: In Rasterdateien ist keine Textsuche möglich.*

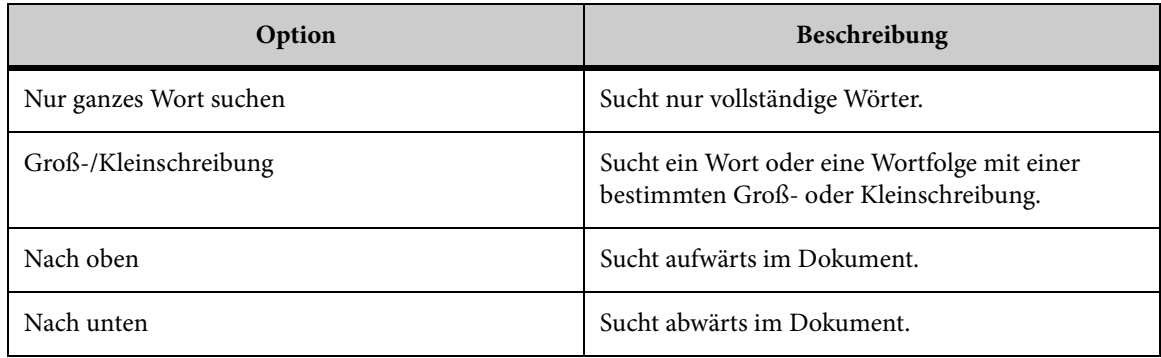

#### **AUFGABE**

- 1. Wählen Sie im Menü **Bearbeiten** die Option **Text suchen**. ERGEBNIS: Das Dialogfeld "Suchen" wird angezeigt.
- 2. Geben Sie im Feld **Suchen nach** das gesuchte Wort oder Satzsegment ein. HINWEIS: Wenn Sie in einer Vektordatei suchen, können Sie aus der Liste eine Textfolge wählen.
- 3. Sie können die Suche eingrenzen, indem Sie **Nur ganzes Wort suchen** oder **Groß-/Kleinschreibung** wählen.
- 4. Klicken Sie auf **Weitersuchen**.

ERGEBNIS: AutoVue hebt die gefundene Wortfolge hervor und vergrößert den entsprechenden Textausschnitt.

5. Klicken Sie auf **Schließen**, um das Dialogfeld "Suchen" zu schließen.

## <span id="page-35-0"></span>**2D-Ansichtsoptionen**

Im Menü "Ansicht" können Sie die Anzeige der aktiven Datei im Arbeitsbereich ändern. Beispielsweise können Sie in einen Bereich der Zeichnung zoomen, einen Teil der Zeichnung mit der Lupe vergrößern, die Ausrichtung einer Datei im oder gegen den Uhrzeigersinn drehen oder an der horizontalen oder vertikalen Achse spiegeln.

Folgende Optionen können Sie im Menü "Ansicht" aufrufen:
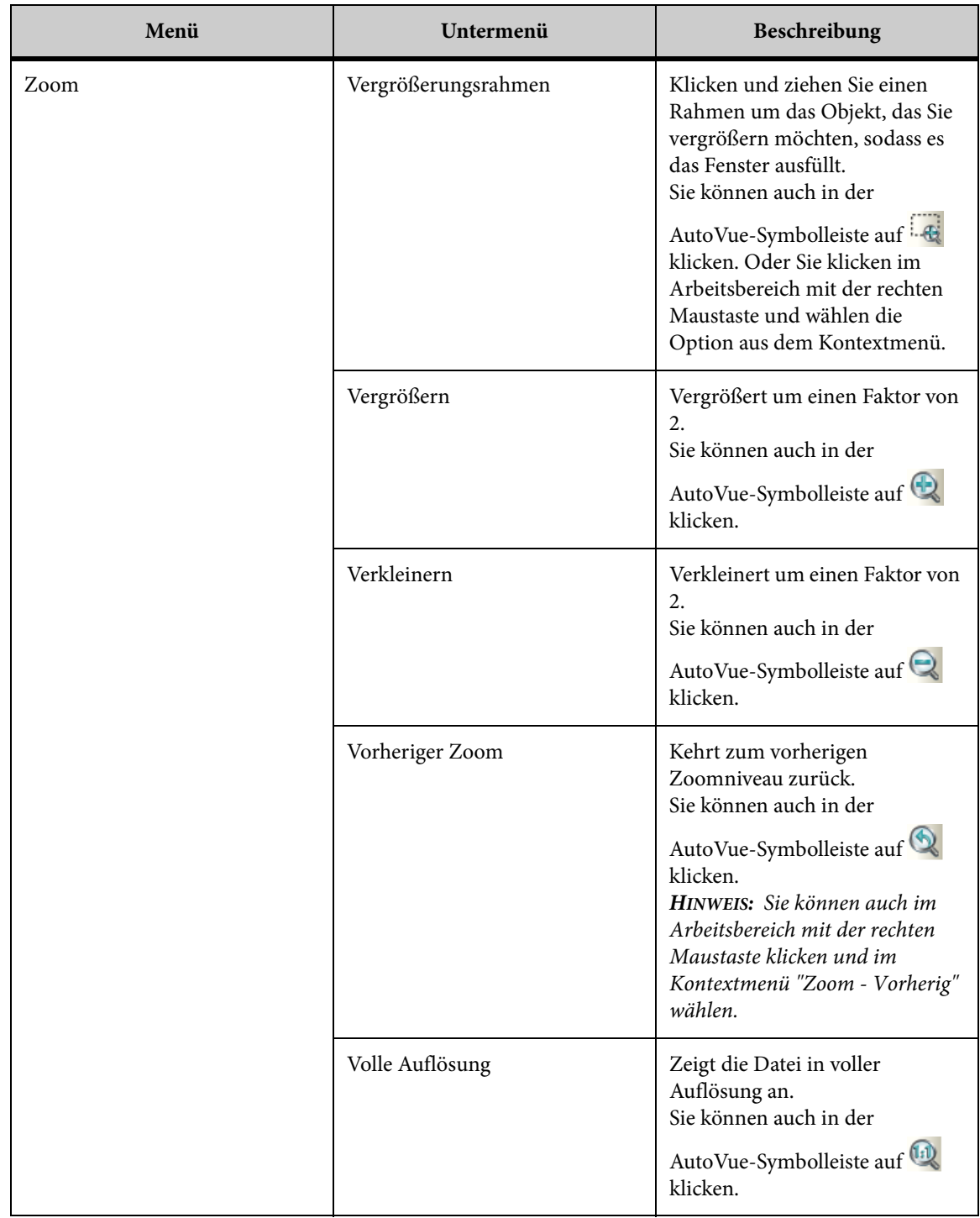

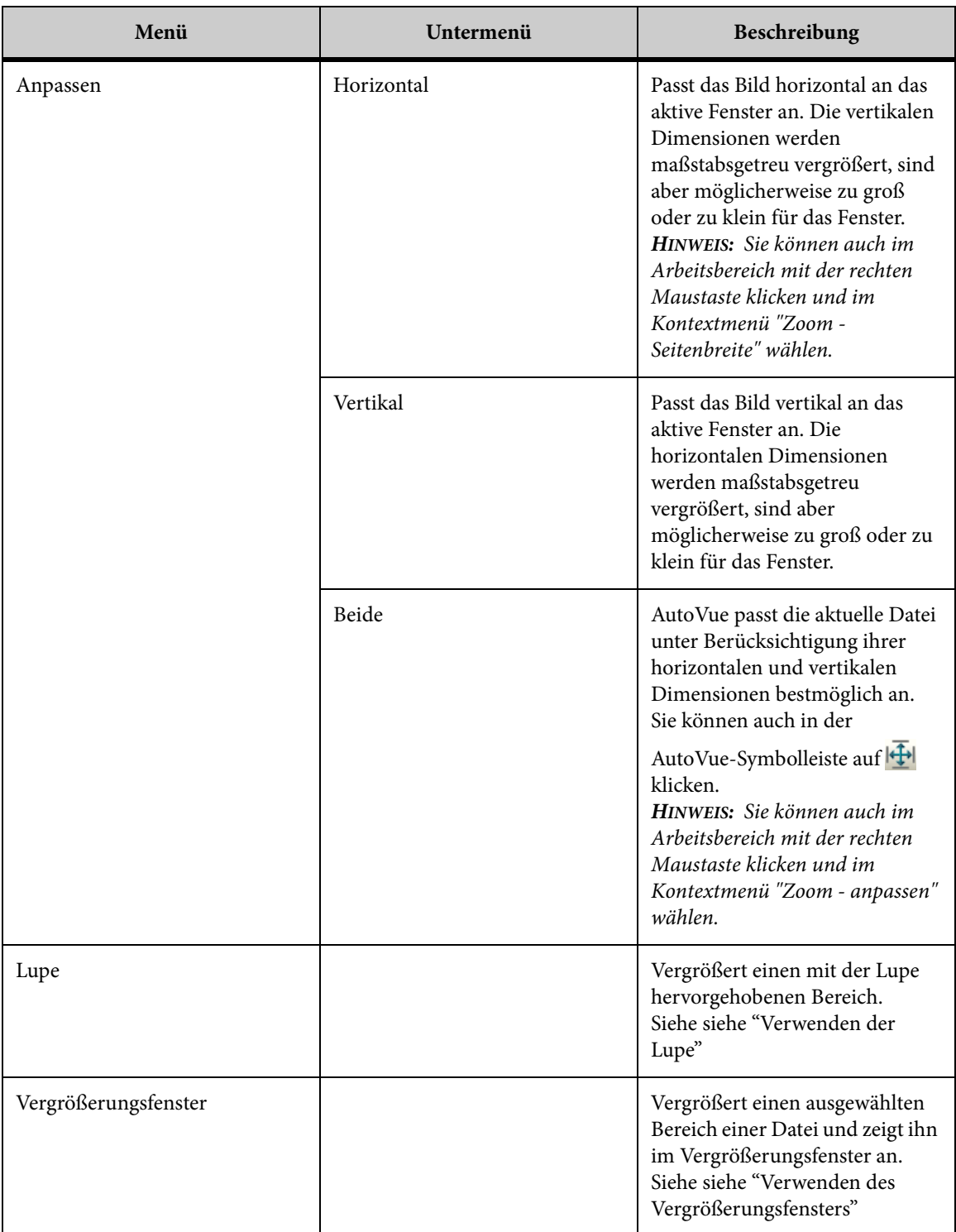

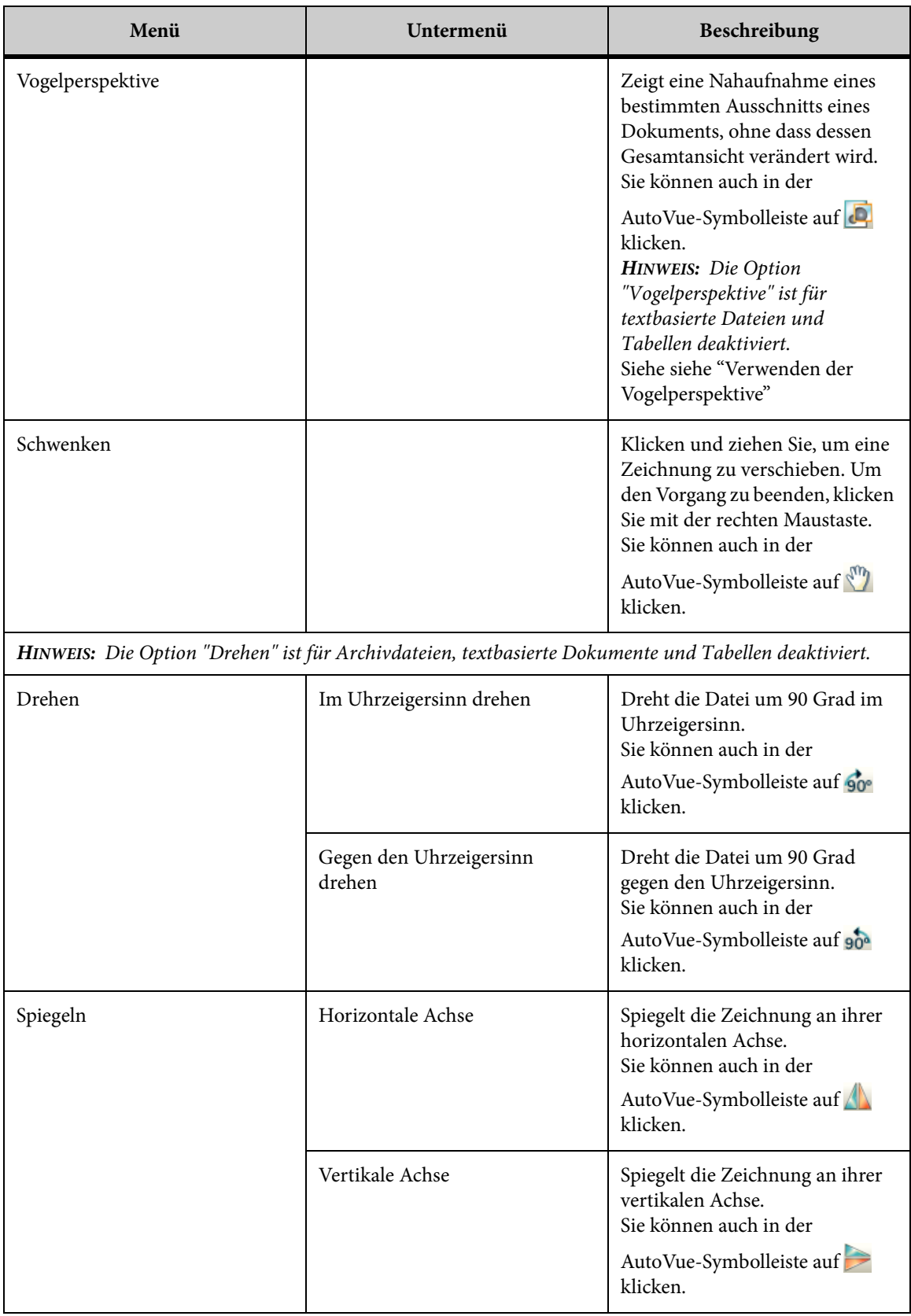

## <span id="page-39-0"></span>**Verwenden der Lupe**

Mit der Option "Lupe" können Sie den Bereich um die Cursorposition vergrößert anzeigen. Auf diese Weise können Sie einen bestimmten Ausschnitt einer Datei detaillierter anzeigen, ohne die Gesamtansicht zu verändern.

#### **AUFGABE**

- 1. Wählen Sie im Menü **Ansicht** die Option **Lupe**.
- 2. Verschieben Sie den Cursor in den Bereich, der vergrößert werden soll.
- 3. Klicken und halten Sie die linke Maustaste. HINWEIS: Um andere Bereiche der Datei anzuzeigen, klicken und ziehen Sie die Maus. ERGEBNIS: Der vergrößerte Bereich wird in der Lupe angezeigt.
- 4. Um die Lupenansicht zu beenden, klicken Sie einmal mit der rechten Maustaste.

## <span id="page-39-1"></span>**Verwenden der Vogelperspektive**

Mit der Ansichtsoption *Vogelperspektive* erhalten Sie eine Nahaufnahme eines bestimmten Ausschnitts eines Dokuments, ohne dass dessen Gesamtansicht verändert wird. Im Fenster "Vogelperspektive" wird eine Miniaturdarstellung der Datei angezeigt. Ein beweglicher Rahmen über dieser Ansicht zeigt den Dateiausschnitt an, der gerade im AutoVue-Arbeitsbereich dargestellt wird.

*HINWEIS: Die Option "Vogelperspektive" ist für textbasierte Dateien und Tabellen deaktiviert.*

### AUFGABE

1. Wählen Sie im Menü **Ansicht** die Option **Vogelperspektive**.

HINWEIS: Sie können auch in der AutoVue-Symbolleiste auf **Vogelperspektive** klicken. ERGEBNIS: Im Fenster "Vogelperspektive" wird die Datei vollständig angezeigt.

- 2. Wählen Sie im Menü **Optionen** die Option **Dynamisch**, damit die Änderungen in "Echtzeit" angezeigt werden.
- 3. Um eine Nahaufnahme eines bestimmten Dateiausschnitts im AutoVue-Arbeitsbereich anzuzeigen, minimieren Sie den Rahmen, indem Sie auf die Ziehpunkte klicken und daran ziehen.

4. Um einen anderen Dateiausschnitt im AutoVue-Arbeitsbereich anzuzeigen, klicken Sie auf die Ziehpunkte und ziehen den Rahmen auf den gewünschten Bereich.

HINWEIS: Wenn Sie im AutoVue-Arbeitsbereich eine Zoom-Funktion verwenden, wird der im Arbeitsbereich dargestellte Bereich durch den Rahmen im Fenster "Vogelperspektive" hervorgehoben.

5. Wählen Sie im Menü **Vogelperspektive** die Option **Beenden**, um das Fenster zu schließen.

ERGEBNIS:

Die letzte Ansicht wird weiterhin im AutoVue-Arbeitsbereich angezeigt.

## <span id="page-40-0"></span>**Verwenden des Vergrößerungsfensters**

Die Option *Vergrößerungsfenster* zeigt den vergrößerten Bereich in einem Fenster an, das dynamisch aktualisiert wird. Sie können auf das Fenster klicken, es dann an eine andere Stelle auf dem Bildschirm ziehen und einen bestimmten Ausschnitt der angezeigten Datei detaillierter anzeigen, ohne die Gesamtansicht der Datei zu verändern.

### **AUFGABE**

1. Wählen Sie im Menü **Ansicht** die Option **Vergrößerungsfenster**.

ERGEBNIS: Das Vergrößerungsfenster wird angezeigt.

- 2. Bewegen Sie den Cursor auf den Bereich der aktiven Datei, der vergrößert werden soll
- 3. Klicken Sie einmal.

ERGEBNIS: Die vergrößerte Ansicht dieses Bereichs wird im Vergrößerungsfenster angezeigt.

4. Um das Vergrößerungsfenster zu schließen, klicken Sie einmal mit der rechten Maustaste.

# **Arbeiten mit 2D-Vektordateien**

Neben den Funktionen für generische 2D-Dateien bietet AutoVue Zugriff auf Objektinformationen, auf in der Zeichnung gespeicherte Ansichten sowie die Möglichkeit zum "intelligenten Fangen" bei Bemaßungen.

AutoVue greift auf unterschiedliche Quellen zurück, um alle Daten abzurufen, die für die vollständige und präzise Wiedergabe von Vektordateien erforderlich sind. Diese Quellen können entweder dateiintern sein, wie Layer, Blöcke und Überlagerungen, oder es können externe Referenzdateien (XRefs) sein.

## **Ändern von 2D-Vektordateien**

Mit der Menüoption *Ändern* können Sie die Anzeige der aktiven Datei ändern. Beispielsweise können Sie festlegen, welche Layer, Blöcke und externen Referenzdateien (XRefs) angezeigt werden.

Folgende Optionen stehen im Menü "Ändern" zur Verfügung:

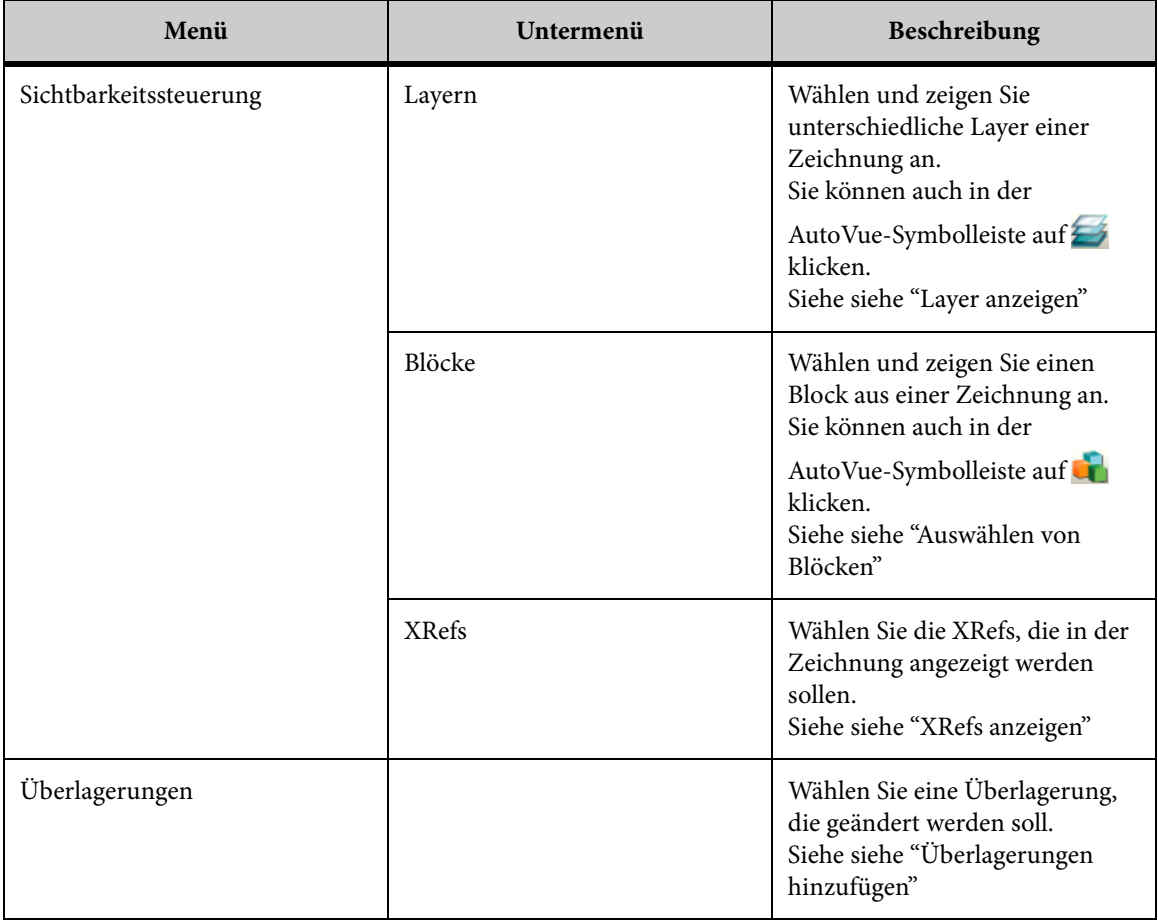

## <span id="page-42-0"></span>**Layer anzeigen**

Mit dieser Option legen Sie fest, welche Layer der aktuell aktiven Datei angezeigt werden.

**AUFGABE** 

## 1. Wählen Sie im Menü **Ändern** die Option **Sichtbarkeitssteuerung** und dann **Layer**.

HINWEIS: Sie können auch in der AutoVue-Symbolleiste auf **Layer** klicken.

ERGEBNIS: Im Dialogfeld "Anzuzeigende Layer auswählen" werden die Layer und die Layer-Sichtbarkeit für die derzeit aktive Datei angezeigt.

- 2. Wenn Sie die Layer-Liste im Dialogfeld sortieren möchten, klicken Sie auf **Name**, um alphabetisch oder numerisch zu sortieren, oder auf **Status**, um nach Sichtbarkeit zu sortieren.
- 3. Sie können die Sichtbarkeit eines oder mehrerer Layer ändern. Gehen Sie dabei wie folgt vor:
	- Aktivieren/deaktivieren Sie das Kontrollkästchen "Status" neben den Layern, die Sie ein- bzw. ausblenden möchten.
	- Klicken Sie auf **Alle ein**, um alle Layer anzuzeigen, oder auf **Alle aus**, um alle Layer auszublenden.
	- Wählen Sie einen Layer im Dialogfeld, und klicken Sie auf **Ein/Aus**, um den Layer wahlweise anzuzeigen oder auszublenden.
- 4. Klicken Sie auf **OK**, um das Dialogfeld zu schließen und die Änderungen anzuwenden.

## <span id="page-42-1"></span>**Auswählen von Blöcken**

Mit Hilfe dieser Option können Sie einen Block aus der derzeit aktiven Datei wählen und anzeigen.

AUFGABE

1. Wählen Sie im Menü **Ändern** die Option **Sichtbarkeitssteuerung** und dann **Blöcke**.

HINWEIS: Sie können auch in der AutoVue-Symbolleiste auf **Blöcke in klicken.** 

ERGEBNIS: Im Dialogfeld "Anzuzeigenden Block auswählen" werden die Blöcke für die derzeit aktive Datei angezeigt.

- 2. Wählen Sie aus der Liste denjenigen Block, den Sie anzeigen möchten.
- 3. Klicken Sie auf **OK**.

ERGEBNIS: Der ausgewählte Block wird angezeigt.

## <span id="page-43-0"></span>**XRefs anzeigen**

Um alle erforderlichen Daten für die vollständige und korrekte Anzeige von Dateien zu erhalten, nimmt AutoVue auf unterschiedliche Quellen Bezug. Diese Quellen können dateiintern sein, wie Layer oder Blöcke, oder dateiextern. Externe Referenzdateien (XRefs) befinden sich außerhalb der Datei.

Mit der Option "XRefs" können Sie die externen Referenzen der derzeit aktiven Datei anzeigen.

#### **AUFGABE**

1. Wählen Sie im Menü **Ändern** die Option **Sichtbarkeitssteuerung** und dann **XRefs**.

ERGEBNIS: Im Dialogfeld "Anzuzeigende externe Referenzen auswählen" werden dann die externen Referenzdateien für die aktuelle Datei angezeigt.

- 2. Sie können die Sichtbarkeit von XRefs ändern. Gehen Sie dabei wie folgt vor:
	- Aktivieren/deaktivieren Sie das Kontrollkästchen "Status" neben dem XRef, den Sie ein- bzw. ausblenden möchten.
	- Klicken Sie auf **Alle ein**, um alle XRefs anzuzeigen, oder auf **Alle aus**, um alle XRefs auszublenden.
	- Wählen Sie einen XRef im Dialogfeld, und klicken Sie auf **Ein/Aus**, um den XRef wahlweise anzuzeigen oder auszublenden.
- 3. Klicken Sie auf **OK**, um das Dialogfeld "Anzuzeigende externe Referenzen auswählen" zu schließen.

#### ERGEBNIS:

Die ausgewählten XRefs werden angezeigt.

### **Anzeigen von Details zu Ressourcen**

Ressourcen-Informationen zu einer Datei werden links von der AutoVue-Statusleiste angezeigt. Falls Ressourcen für eine Datei fehlen, wird das *Symbol "Fehlende Ressource"* links neben der AutoVue-Statusleiste angezeigt. Bei diesen fehlenden Ressourcen kann es sich um XRefs, Schriftart-Ressourcen, Linienarten oder Formdateien handeln. Falls eine fehlende Ressource durch eine andere ersetzt wurde, wird das Symbol *Ersetzte Ressource* angezeigt.

*HINWEIS: Um eine Datei korrekt anzuzeigen, muss AutoVue auf alle erforderlichen Ressourcen zugreifen können.*

Weitere Informationen über fehlende XRefs finden Sie untersiehe "Anzeigen des Benachrichtigungssymbols über fehlende XRefs".

## **AUFGABE**

1. Klicken Sie auf das **Symbol "Fehlende Ressource" x** oder das **Symbol "Ersetzte** Ressource" **in der AutoVue-Statusleiste.** 

HINWEIS: Sie können auch im Menü **Datei** die Option **Eigenschaften** wählen.

ERGEBNIS: Das Dialogfeld "Eigenschaften" wird angezeigt.

2. Klicken Sie auf die Registerkarte **Ressourcen-Informationen**, um Details einer fehlenden oder ersetzten Ressource anzuzeigen, die für die korrekte Darstellung dieser Datei erforderlich sind.

HINWEIS: Ein grünes Häkchen V kennzeichnet Ressourcen, auf die AutoVue zugreifen kann. Ein rotes Häkchen  $\blacktriangleright$  verweist auf Ressourcen, die nicht zur Verfügung stehen. Ein gelbes Ausrufezeichen  $\triangle$  gibt an, dass eine fehlende Ressource durch eine andere ersetzt wurde.

3. Klicken Sie auf **OK**, um das Dialogfeld "Eigenschaften" zu schließen.

## <span id="page-44-0"></span>**Überlagerungen hinzufügen**

Wenn Sie mit 2D-Dateien arbeiten, können Sie andere Dateien über die aktuell aktive Datei legen. Diese Überlagerungen können Sie anpassen, verschieben und durch Definieren der X- und Y-Koordinaten und eines Skalierungsfaktors (Skala) skalieren.

*HINWEIS: Bei der Arbeit mit Rasterdateien sollten Sie diese als Basisdateien benutzen, da Rasterformate opak sind und die darunterliegenden Dateien verbergen würden.*

## AUFGABE

- 1. Öffnen Sie die Datei, die als Basis für die Überlagerung dienen soll.
- 2. Wählen Sie im Menü **Datei** die Option **Datei als Überlagerung importieren**. ERGEBNIS: Das Dialogfeld "Überlagerungen" wird angezeigt.
- 3. Klicken Sie auf **Datei hinzufügen**.

ERGEBNIS: Das Dialogfeld "Wählen Sie eine Überlagerungsdatei" wird angezeigt.

4. Wählen Sie eine Datei für die Überlagerung, und klicken Sie auf **Öffnen**.

5. Wenn Sie eine weitere Datei hinzufügen möchten, wiederholen Sie die Schritte 3 bis 4.

HINWEIS: Bestimmte Überlagerungen können ein- bzw. ausgeblendet werden, indem Sie die entsprechenden Kontrollkästchen in der Spalte "Sichtbarkeit" aktivieren bzw. deaktivieren.

6. Klicken Sie auf **OK**, um das Dialogfeld "Überlagerungen" zu schließen.

#### ERGEBNIS:

Die Basisdatei wird mit den gewählten Überlagerungsdateien darüber angezeigt.

## **Ändern von Überlagerungen**

#### **AUFGABE**

- 1. Wählen Sie im Menü **Ändern** die Option **Überlagerungen**. ERGEBNIS: Das Dialogfeld "Überlagerung ändern" wird angezeigt.
- 2. Wählen Sie die Überlagerung, die Sie ändern möchten.
- 3. Klicken Sie auf die **Aktion**, die Sie auf die Überlagerung anwenden möchten.
- 4. Um die Überlagerung zu verschieben, klicken Sie auf **Verschieben**. Klicken Sie in der Basisdatei auf einen Punkt, an dem Sie die untere linke Ecke der Überlagerung verankern möchten. Klicken Sie auf einen anderen Punkt, an dem Sie die obere rechte Ecke der Überlagerung verankern möchten.

HINWEIS: Wenn Sie den Punkt zur Definition der oberen rechten Ecke definieren, können Sie die Größe des Rahmens ändern.

5. Um die Überlagerung zu skalieren, klicken Sie auf **Skalieren**. Geben Sie die Koordination für X-Offset und Y-Offset sowie den Skalierungsfaktor (Skala) ein.

HINWEIS: X-Offset und Y-Offset beziehen sich auf die Basiszeichnung. Alle Optionen werden mit ihren aktuellen Werten angezeigt.

6. Klicken Sie auf **Verbiegen**, um die Überlagerung anzupassen. Klicken Sie auf einen Punkt in der Überlagerung, und ziehen Sie den Cursor an den gewünschten Startpunkt der Überlagerung. Klicken Sie auf einen anderen Punkt, und ziehen Sie den Cursor an den gewünschten Endpunkt der Überlagerung.

HINWEIS: Die Größe der Überlagerung wird entsprechend den definierten Start- und Endpunkten angepasst.

7. Klicken Sie auf **OK**.

HINWEIS: Um weitere Überlagerungen zu ändern, wiederholen Sie die Schritte 2 bis 4. ERGEBNIS: Die Änderungen werden unmittelbar vorgenommen.

## **Löschen von Überlagerungen**

#### AUFGABE

- 1. Wählen Sie im Menü **Datei** die Option **Datei als Überlagerung importieren**. ERGEBNIS: Das Dialogfeld "Überlagerungen" wird angezeigt.
- 2. Wählen Sie die Überlagerung, die Sie entfernen möchten.
- 3. Klicken Sie auf **Entfernen**. ERGEBNIS: Die Überlagerung wird aus der Liste entfernt.
- 4. Klicken Sie auf **OK**.

ERGEBNIS:

Die Überlagerung wird nicht mehr angezeigt.

## **Auswählen von Ansichten**

Mit der Option *Ansichten* können Sie auf die verschiedenen benannten Ansichten einer Datei zugreifen.

#### **AUFGABE**

- 1. Wählen Sie im Menü **Ansicht** die Option **Ansichten**. ERGEBNIS: Das Dialogfeld "Benannte Ansicht auswählen" wird angezeigt.
- 2. Wählen Sie aus der Liste die Ansicht, die angezeigt werden soll.
- 3. Klicken Sie auf **OK**.

#### ERGEBNIS:

Die ausgewählte Ansicht wird angezeigt.

*HINWEIS: Um zur Standardansicht zurückzukehren, wählen Sie Standardansicht.* 

## **Auswählen eines Ansichtspunkts**

Mit der Option *Ansichtspunkt* können Sie eine Zeichnung von einen bestimmten Ansichtspunkt aus wiedergeben.

#### **AUFGABE**

1. Wählen Sie im Menü **Ansicht** die Option **Ansichtspunkte**.

ERGEBNIS: Das Dialogfeld "Ansichtspunkt" wird angezeigt.

- 2. Geben Sie die **X-, Y-** und **Z**-Koordinaten für den Ansichtspunkt an, aus dem Sie die Zeichnung darstellen möchten.
- 3. Klicken Sie auf **OK**.

ERGEBNIS:

Die Zeichnung wird vom ausgewählten Ansichtspunkt aus angezeigt.

## **Analysieren von 2D-Vektordateien**

Mit der *Analysefunktionalität* können Sie Objekte messen, zwei Dateien vergleichen und Zeichnungsinformationen anzeigen. Diese Optionen stehen im Menü "Analyse" zur Verfügung.

In der folgenden Tabelle sind alle Optionen des Menüs "Analyse" aufgeführt:

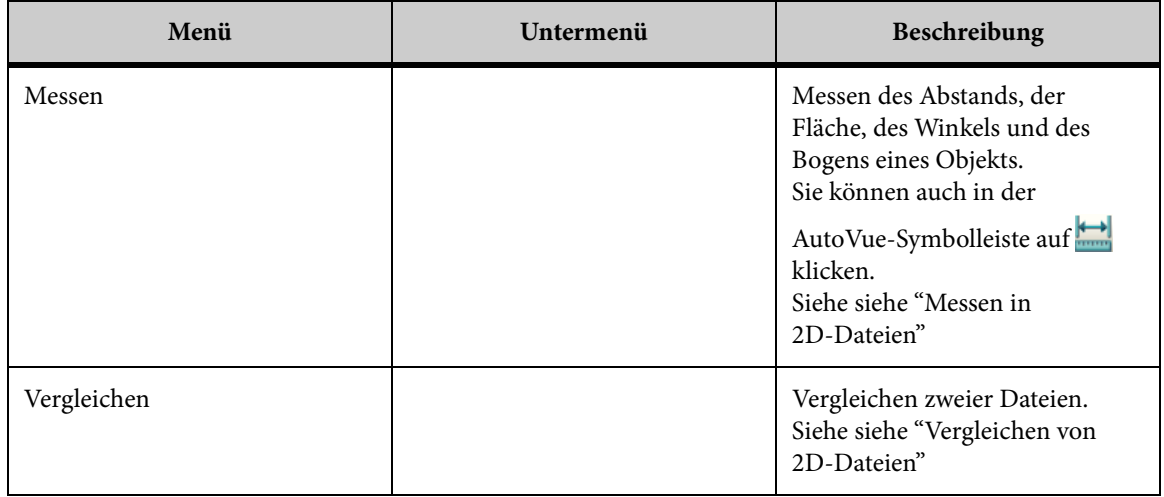

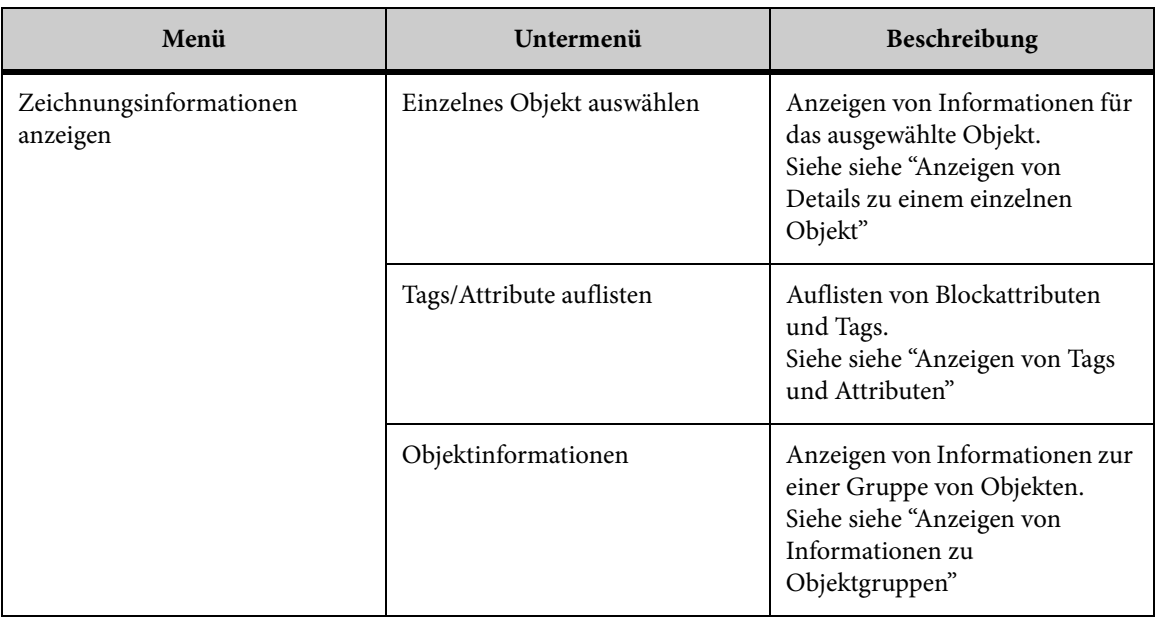

## <span id="page-48-0"></span>**Vergleichen von 2D-Dateien**

AutoVue bietet die Möglichkeit, zwei Dateien visuell zu *vergleichen* und farbcodierte Vergleichsdaten anzuzeigen. Beim Vergleich zweier Dateien werden drei Fenster angezeigt. Das erste Fenster enthält die Originaldatei, das zweite die Datei, mit der Sie die Originaldatei vergleichen, und im dritten Fenster werden die Vergleichsergebnisse aufgeführt.

Im Fenster "Vergleichsergebnis" können Sie angeben, ob nur die zusätzlichen, gelöschten oder unveränderten Teile bzw. eine Kombination aus den drei Optionen angezeigt werden sollen. Um auf diese Optionen zuzugreifen, klicken Sie mit der rechten Maustaste in einem beliebigen Fenster und wählen eine Option aus dem Popup-Menü.

Die Ergebnisse werden zur besseren Unterscheidung in unterschiedlichen Farben dargestellt. Es gibt die folgenden Vergleichsoptionen und entsprechenden Farben:

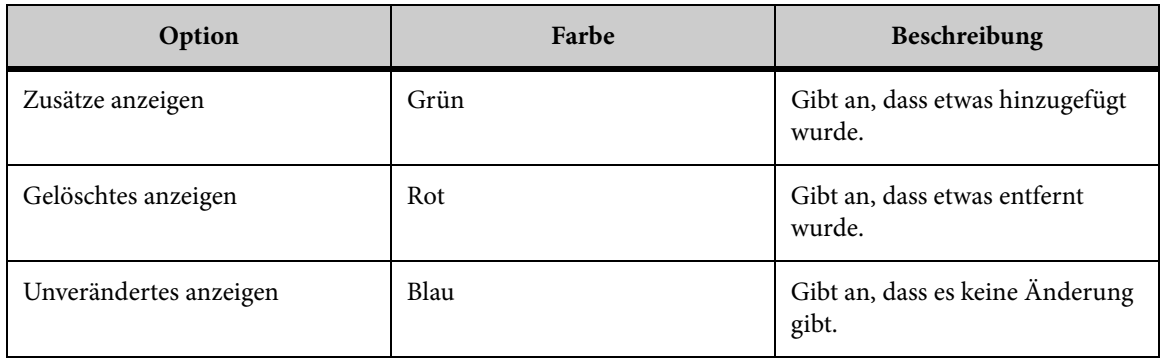

### AUFGABE

- 1. Zeigen Sie die Basisdatei in AutoVue an.
- 2. Wählen Sie im Menü **Analyse** die Option **Vergleichen**.

ERGEBNIS: Das Dialogfeld "Datei öffnen" wird angezeigt.

3. Geben Sie den Dateinamen ein, oder klicken Sie auf "Durchsuchen", um die Datei auszuwählen, die Sie mit der aktuell aktiven Datei vergleichen möchten.

## 4. Klicken Sie auf **OK**.

HINWEIS: Wenn Sie über das Menü "Ansicht" eine Änderung anwenden, wird diese Änderung in allen drei Fenstern angezeigt.

ERGEBNIS: In AutoVue werden drei Fenster angezeigt: Das erste Fenster enthält die Originaldatei, das zweite die Vergleichsdatei und das dritte die Vergleichsergebnisse.

5. Um auf die Vergleichsoptionen zuzugreifen, klicken Sie mit der rechten Maustaste in einem der Fenster.

HINWEIS: Um eines der Fenster zu maximieren, klicken Sie in der Titelleiste des Fensters, das Sie vergrößern möchten, auf die Schaltfläche . Um das Fenster zu minimieren, klicken Sie auf die Schaltfläche **. Um das Fenster wiederherzustellen, klicken** Sie auf die Schaltfläche **日**.

ERGEBNIS: In einem Menü werden die Vergleichsoptionen angezeigt.

- 6. Wenn Sie AutoCAD-Dateien vergleichen, können Sie eine Datei ohne Darstellungsbereiche anzeigen. Wählen Sie dazu im Menü "Ansicht" die Option "Keine Darstellungsbereiche".
- 7. Um eines der Fenster zu maximieren, doppelklicken Sie in der Titelleiste des Fensters, das Sie vergrößern möchten. Um das Fenster wiederherzustellen, doppelklicken Sie auf die Titelleiste.

8. Um den **Vergleichsmodus**zu verlassen, wählen Sie im Menü **Datei** die Option **Vergleich beenden**.

HINWEIS: Sie können auch in der AutoVue-Symbolleiste auf **Vergleich beenden** klicken.

ERGEBNIS:

Nur die Originaldatei wird jetzt im Arbeitsbereich angezeigt.

## **Ausrichten und skalieren**

Sie können eine Datei skalieren oder übersetzen, um Dateien präzise vergleichen zu können. Mit der Option *Ausrichten und skalieren* können Sie Dateien automatisch ausrichten, Punkte für das Ausrichten und Skalieren auswählen, die Koordinaten (X-Offset und Y-Offset) ändern oder einen Skalierungsfaktor für die zweite Datei eingeben.

#### **AUFGABE**

1. Aktivieren Sie den Vergleichsmodus, und wählen Sie im Menü **Ansicht** die Option **Ausrichten und skalieren**.

ERGEBNIS: Das Dialogfeld "Ausrichten und skalieren" wird geöffnet.

2. Wählen Sie eine der folgenden Optionen:

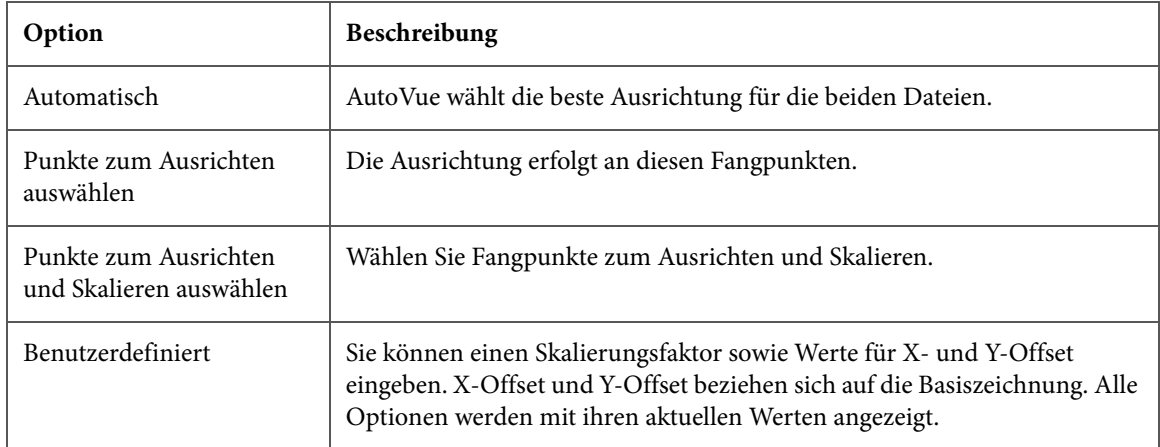

## 3. Klicken Sie auf **Anwenden**.

ERGEBNIS: Die Ausrichtungs- und Skalierungsänderungen werden der Datei im zweiten Fenster zugeordnet.

4. Klicken Sie auf **OK**, um das Dialogfeld "Ausrichten und skalieren" zu schließen.

## **Zeichnungsinformationen**

*HINWEIS: Diese Funktion wird derzeit nicht für AutoVue auf UNIX-Plattformen unterstützt.* 

Die Option *Zeichnungsinformationen* ist für AutoCAD- und MicroStation-Zeichnungen verfügbar und kann über das Menü **Analyse** aufgerufen werden. Folgende Optionen stehen zur Auswahl: Einzelnes Objekt auswählen, Tags/Attribute auflisten und Objektinformationen.

## <span id="page-51-0"></span>**Anzeigen von Details zu einem einzelnen Objekt**

Mit der Option *Einzelnes Objekt auswählen* können Sie Informationen zu einem einzelnen Objekt anzeigen.

### **AUFGABE**

- 1. Wählen Sie im Menü **Analyse** die Option **Zeichnungsinformationen anzeigen** und dann **Einzelnes Objekt auswählen**.
- 2. Klicken Sie auf das Objekt, für das Sie Informationen anzeigen möchten.
- 3. Falls Sie unterlassen haben, auf ein Objekt zu klicken, informiert Sie eine Nachricht, dass keine Objekte gefunden wurden. Sie werden aufgefordert, nochmals eine Auswahl zu treffen.
- 4. Im Dialogfeld "Objektinformationen abrufen" werden die Informationen zum gewählten Objekt angezeigt. Die Schaltfläche "XDaten" ist nur dann aktiviert, wenn zusätzliche Informationen für das Objekt vorliegen. Klicken Sie auf "XDaten", um diese Informationen anzuzeigen.
- 5. Klicken Sie auf **OK**, um das Dialogfeld "Objektinformationen abrufen" zu schließen.

## <span id="page-51-1"></span>**Anzeigen von Tags und Attributen**

Mit der Option *Tags/Attribute auflisten* können Sie Informationen über Blockattribute und Tags anzeigen.

## **AUFGABE**

1. Wählen Sie im Menü **Analyse** die Option **Zeichnungsinformationen anzeigen** und dann **Tags/Attribute auflisten**.

2. Klicken Sie in den Bereich der Datei, für den Sie Informationen über Blockattribute und Tags anzeigen möchten.

HINWEIS: Falls der gewählte Bereich keine Objekte enthält, wird eine entsprechende Meldung angezeigt, und Sie werden aufgefordert, eine erneute Auswahl zu treffen. ERGEBNIS: Im Dialogfeld "Blockattribute" werden die Attribute/Tags für das gewählte Objekt angezeigt.

3. Klicken Sie auf **OK**, um das Dialogfeld "Blockattribute" zu schließen.

## <span id="page-52-1"></span>**Anzeigen von Informationen zu Objektgruppen**

Mit der Option *Objektinformationen* können Sie Informationen zu einer Gruppe von Objekten innerhalb eines bestimmten Bereichs einer Zeichnung anzeigen.

## **AUFGABE**

- 1. Wählen Sie im Menü **Analyse** die Option **Zeichnungsinformationen anzeigen** und dann **Objektinformationen**.
- 2. Klicken und ziehen Sie die Maus, um die Objekte zu markieren, für die Sie Objektinformationen anzeigen möchten.

HINWEIS: Falls keine Objekte im markierten Bereich vorhanden sind, wird die Nachricht angezeigt, dass keine Objekte gefunden wurden, und Sie werden aufgefordert, eine neue Auswahl vorzunehmen. Um diesen Vorgang zu beenden, klicken Sie mit der rechten Maustaste auf eine beliebige Position im Arbeitsbereich.

ERGEBNIS: Im Dialogfeld "Objekte auflisten" werden die Informationen aller gewählten Objekte angezeigt.

3. Klicken Sie auf **OK**, um das Dialogfeld "Objekte auflisten" zu schließen.

# <span id="page-52-0"></span>**Messen in 2D-Dateien**

Mit AutoVue können Sie *Bemaßungen in 2D-Dateien* vornehmen. Die Bemaßungsoptionen sind für Vektordateien und Nicht-Vektordateien unterschiedlich.

- Für Vektordateien bietet AutoVue die Option, feste Punkte in der Zeichnung zu "fangen".
- Für Nicht-Vektordateien ist die Option "Fangmodus" deaktiviert. Sie können jedoch einen beliebigen Punkt in der Zeichnung frei fangen.

AutoVue bietet mehrere Bemaßungsoptionen. Um darauf zuzugreifen, klicken Sie im Menü **Analyse** auf **Messen**. Sie können auch in der AutoVue-Symbolleiste auf **Messen** klicken.

Folgende Bemaßungsoptionen stehen zur Auswahl:

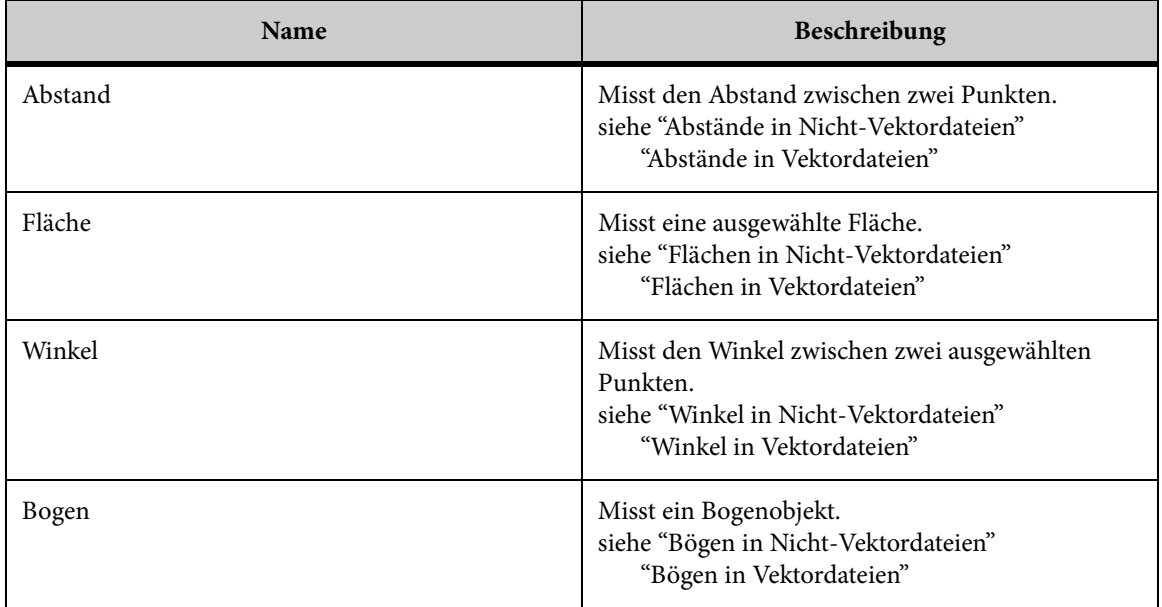

## <span id="page-53-0"></span>**Fangmodi für 2D-Vektordateien**

Mit den verfügbaren **Fangmodi** können Sie auf präzise geometrische Punkte in einer Zeichnung klicken. Wenn Sie beispielsweise die Option **Endpunkt fangen** wählen und den Cursor über den Endpunkt einer Linie bewegen, wird dieser Endpunkt durch eine Fangbox hervorgehoben.

Anhand der Fangmodi können Sie die Mittel-, Zentrums- oder Endpunkte eines Objekts fangen.

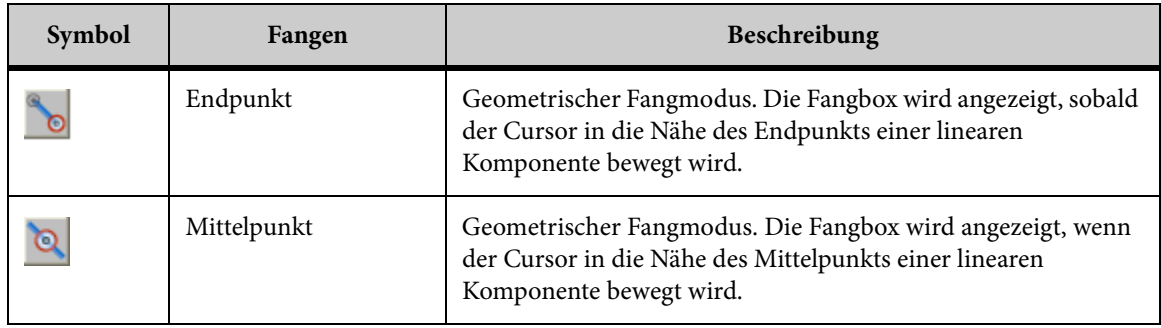

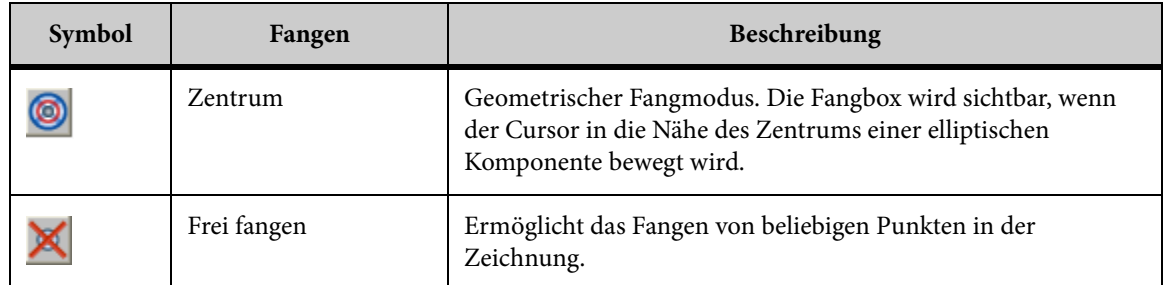

*HINWEIS: Bei der Auswahl eines Fangmodus können Sie optional alle Fangmodi auswählen (Alle ein) oder die Fangmodi deaktivieren (Alle aus).*

Folgende Tabelle führt die Fangpositionen für bestimmte Bemaßungen auf:

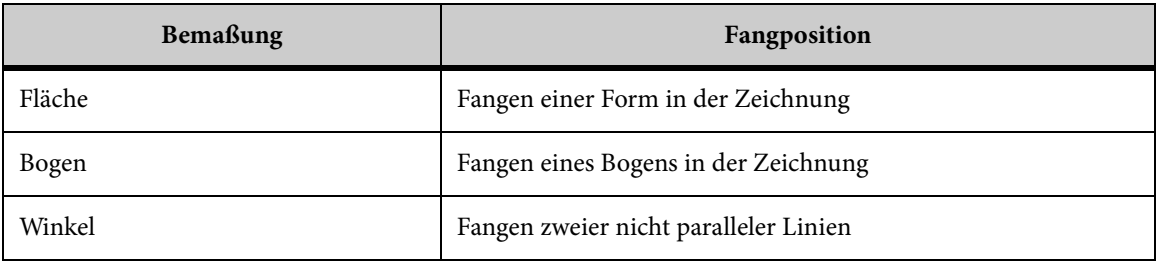

## <span id="page-54-0"></span>**Abstände in Nicht-Vektordateien**

Mit der Option *Abstand* können Sie den Abstand zwischen zwei bestimmten Punkten messen.

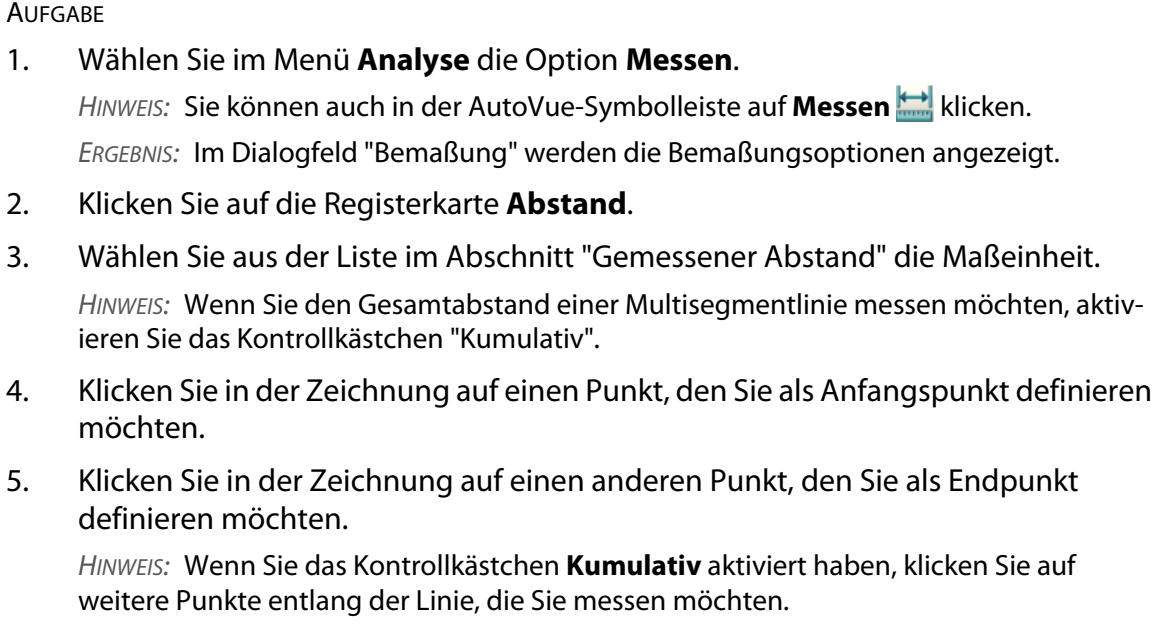

- 6. Klicken Sie mit der rechten Maustaste, um die Bemaßung abzuschließen. HINWEIS: Um eine weitere Bemaßung vorzunehmen, klicken Sie auf **Zurücksetzen**. ERGEBNIS: Die Punkte werden durch eine Linie verbunden. Der gemessene Abstand, Delta X und Delta Y werden auf der Registerkarte "Abstand" in den jeweiligen Feldern angezeigt.
- 7. Klicken Sie auf **Schließen**, um das Dialogfeld "Bemaßung" zu schließen.

## <span id="page-55-0"></span>**Abstände in Vektordateien**

Mit der Option *Abstand* können Sie den Abstand zwischen zwei bestimmten Punkten messen.

### **AUFGABE**

1. Wählen Sie im Menü **Analyse** die Option **Messen**.

HINWEIS: Sie können auch in der AutoVue-Symbolleiste auf **Messen** klicken. ERGEBNIS: Im Dialogfeld "Bemaßung" werden die Bemaßungsoptionen angezeigt.

- 2. Klicken Sie auf die Registerkarte **Abstand**.
- 3. Wählen Sie die Fangmodi, die Sie für die Bemaßung verwenden möchten.
- 4. Um alle Fangmodi zu aktivieren, klicken Sie auf **Alle ein**. Um alle Fangmodi zu deaktivieren, klicken Sie auf **Alle aus**.
- 5. Wählen Sie aus der Liste im Abschnitt "Gemessener Abstand" die Maßeinheit. HINWEIS: Wenn Sie den Gesamtabstand einer Multisegmentlinie messen möchten, aktivieren Sie das Kontrollkästchen "Kumulativ".
- 6. Klicken Sie in der Zeichnung auf einen Punkt, den Sie als Anfangspunkt definieren möchten.
- 7. Klicken Sie in der Zeichnung auf einen anderen Punkt, den Sie als Endpunkt definieren möchten.

HINWEIS: Wenn Sie das Kontrollkästchen **Kumulativ** aktiviert haben, klicken Sie auf weitere Punkte entlang der Linie, die Sie messen möchten.

8. Klicken Sie mit der rechten Maustaste, um die Bemaßung abzuschließen.

HINWEIS: Um eine weitere Bemaßung vorzunehmen, klicken Sie auf **Zurücksetzen**.

ERGEBNIS: Die Punkte werden durch eine Linie verbunden. Der gemessene Abstand, Delta X und Delta Y werden im Dialogfeld "Bemaßung" angezeigt.

9. Klicken Sie auf **Schließen**, um das Dialogfeld "Bemaßung" zu schließen.

## **Kalibrieren von Abständen**

Kalibrieren Sie die Abstandsbemaßung.

**AUFGABE** 

- 1. Messen Sie den Abstand zwischen zwei Punkten oder den Gesamtabstand.
- 2. Klicken Sie auf der Registerkarte **Abstand** auf **Kalibrieren**. ERGEBNIS: Im Dialogfeld "Abstand kalibrieren" wird nun der gemessene Abstand angezeigt.
- 3. Wählen Sie aus der Liste "Einheiten" die Einheit, in der Sie den Abstand kalibrieren möchten.
- 4. Um nach einem Wert zu kalibrieren, klicken Sie auf **Kalibrieren auf** und geben einen Wert ein.
- 5. Um nach einem Faktor zu kalibrieren, klicken Sie auf **Faktor festlegen** und geben einen Wert ein.
- 6. Klicken Sie auf **OK**. ERGEBNIS: Das Kalibrierungsergebnis wird im Dialogfeld "Bemaßung" angezeigt.
- 7. Klicken Sie auf **Schließen**, um die Registerkarte "Abstand" zu schließen.

## <span id="page-56-0"></span>**Flächen in Nicht-Vektordateien**

Mit der Option "Fläche" können Sie Fläche und Umfang eines Bereichs messen.

## AUFGABE

1. Wählen Sie im Menü **Analyse** die Option **Messen**.

HINWEIS: Sie können auch in der AutoVue-Symbolleiste auf **Messen** klicken. ERGEBNIS: Im Dialogfeld "Bemaßung" werden die Bemaßungsoptionen angezeigt.

- 2. Klicken Sie auf die Registerkarte **Fläche**.
- 3. Wählen Sie aus der Liste im Abschnitt "Fläche" eine Maßeinheit, in der Sie die Fläche des Bereichs messen möchten.
- 4. Wählen Sie aus der Liste im Abschnitt "Umfang" eine Maßeinheit, in der Sie den Umfang des Bereichs messen möchten.

HINWEIS: Um das Flächen-Nettoergebnis verschiedener Flächen zu berechnen, klicken Sie in der Gruppe "Flächen-Nettoergebnis" auf **Hinzufügen**. Um eine Fläche vom Flächen-Nettoergebnis abzuziehen, klicken Sie auf **Subtrahieren**. Um das Feld Flächen-Nettoergebnis zurückzusetzen, klicken Sie auf **Löschen**.

5. Klicken Sie in der Zeichnung auf einen Punkt, den Sie als Anfangspunkt definieren möchten.

6. Klicken Sie auf weitere Punkte in der Zeichnung, um den Bereich zu definieren, die Sie messen möchten.

ERGEBNIS: Jeder Punkt wird durch eine Linie verbunden. Die Flächen- und Umfangsbemaßungen werden auf der Registerkarte "Fläche" in den entsprechenden Feldern angezeigt.

- 7. Klicken Sie mit der rechten Maustaste, um die Bemaßung abzuschließen. HINWEIS: Um eine weitere Bemaßung vorzunehmen, klicken Sie auf **Zurücksetzen**.
- 8. Klicken Sie auf **Schließen**, um das Dialogfeld "Bemaßung" zu schließen.

## <span id="page-57-0"></span>**Flächen in Vektordateien**

Mit der Option "Fläche" können Sie Fläche und Umfang eines Bereichs messen.

## **AUFGABE**

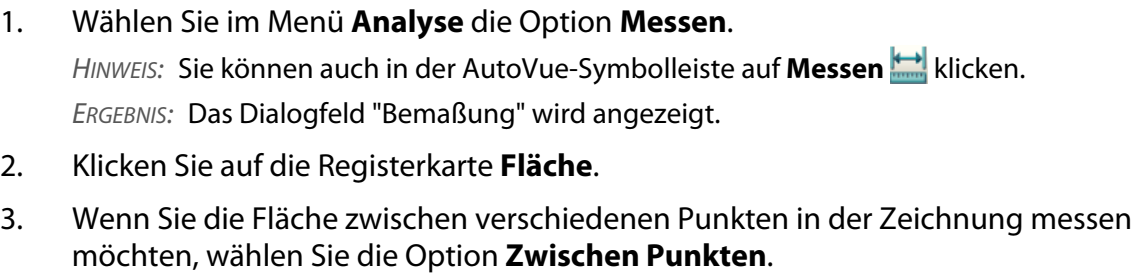

HINWEIS: Die Fangmodi werden angezeigt.

4. Wählen Sie die Fangmodi, die Sie für die Bemaßung verwenden möchten. Siehe [siehe "Fangmodi für 2D-Vektordateien"](#page-53-0).

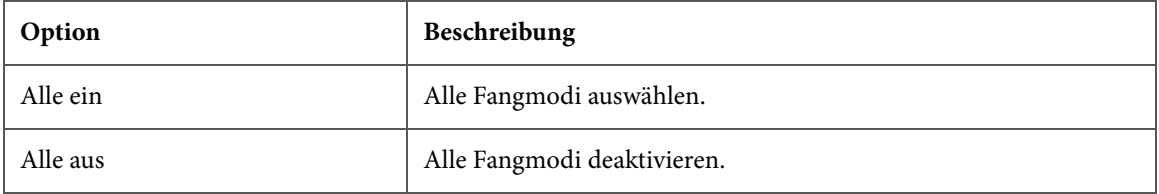

- 5. Wenn Sie die Fläche einer vordefinierten Form in der Zeichnung messen möchten, wählen Sie **Form**.
- 6. Wählen Sie aus der Liste im Abschnitt "Gemessene Fläche" die Einheit, in der Sie die Fläche messen möchten.
- 7. Wählen Sie aus der Liste im Abschnitt "Umfang" die Einheit, in der Sie den Umfang messen möchten.
- 8. Wenn Sie das Flächen-Nettoergebnis verschiedener Flächen berechnen möchten, klicken Sie auf **Addieren**.

9. Um eine Fläche vom Flächen-Nettoergebnis abzuziehen, klicken Sie auf **Subtrahieren**.

HINWEIS: Um das Flächen-Nettoergebnis zurückzusetzen, klicken Sie auf **Löschen**.

10. Wenn Sie **Zwischen Punkten** gewählt haben, klicken Sie zur Definition der Fläche auf verschiedene Punkte in der Zeichnung.

ERGEBNIS: Jeder Punkt wird durch eine Linie verbunden. Die Bemaßungen der Fläche und des Umfangs werden im Dialogfeld "Bemaßung" angezeigt.

- 11. Klicken Sie mit der rechten Maustaste, um die Bemaßung abzuschließen.
- 12. Wenn Sie **Form** gewählt haben, klicken Sie auf die Kante einer bereits definierten Form.

ERGEBNIS: Die Form wird hervorgehoben, und die Bemaßungen der Fläche und des Umfangs werden im Dialogfeld "Bemaßung" angezeigt.

- 13. Um eine weitere Bemaßung vorzunehmen, klicken Sie auf **Zurücksetzen**.
- 14. Klicken Sie auf **Schließen**, um das Dialogfeld "Bemaßung" zu schließen.

## <span id="page-58-0"></span>**Winkel in Nicht-Vektordateien**

Mit der Option "Winkel" können Sie den Winkel zwischen zwei Punkten in einer Zeichnung messen.

#### **AUFGABE**

1. Wählen Sie im Menü **Analyse** die Option **Messen**.

HINWEIS: Sie können auch in der AutoVue-Symbolleiste auf **Messen bei klicken.** ERGEBNIS: Im Dialogfeld "Bemaßung" werden die Bemaßungsoptionen angezeigt.

- 2. Klicken Sie auf die Registerkarte **Winkel**.
- 3. Wählen Sie aus der Liste "Einheiten" eine Maßeinheit.
- 4. Klicken Sie auf Punkte in der Zeichnung, um den Winkel zu definieren, den Sie messen möchten.

HINWEIS: Um eine weitere Bemaßung vorzunehmen, klicken Sie auf **Zurücksetzen**. ERGEBNIS: Die Winkelgeraden werden durch einen Bogen verbunden. Die Winkelbemaßung wird auf der Registerkarte "Winkel" angezeigt.

5. Klicken Sie auf **Schließen**, um das Dialogfeld "Bemaßung" zu schließen.

## <span id="page-59-0"></span>**Winkel in Vektordateien**

Mit der Option "Winkel" können Sie den Winkel zwischen Punkten einer Zeichnung messen.

**AUFGABE** 

1. Wählen Sie im Menü **Analyse** die Option **Messen**.

HINWEIS: Sie können auch in der AutoVue-Symbolleiste auf **Messen kallen.** klicken. ERGEBNIS: Im Dialogfeld "Bemaßung" werden die Bemaßungsoptionen angezeigt.

- 2. Klicken Sie auf die Registerkarte **Winkel**.
- 3. Wählen Sie im Abschnitt "Winkeldefinition" eine der folgenden Vorgehensweisen:
	- **Von 3 Punkten**: Misst den Winkel zwischen drei Punkten.
	- **Zwischen 2 Linien**: Misst den Winkel zwischen zwei nicht parallelen Linien.
- 4. Wählen Sie die Fangmodi, die Sie für die Bemaßung verwenden möchten.
- 5. Um alle Fangmodi zu aktivieren, klicken Sie auf **Alle ein**. Um alle Fangmodi zu deaktivieren, klicken Sie auf **Alle aus**. [siehe "Fangmodi für 2D-Vektordateien"](#page-53-0).
- 6. Wenn Sie den Winkel zwischen zwei Linien messen möchten, wählen Sie die Option **Zwischen 2 Linien**.
- 7. Wählen Sie aus der Liste im Abschnitt "Gemessener Winkel" die Einheit.
- 8. Wenn Sie **Von 3 Punkten** gewählt haben, klicken Sie zur Definition des Winkels auf drei Punkte in der Zeichnung.
- 9. Wenn Sie **Zwischen 2 Linien** gewählt haben, klicken Sie zur Definition des Winkels auf zwei Linien in der Zeichnung.

HINWEIS: Um eine weitere Bemaßung vorzunehmen, klicken Sie auf **Zurücksetzen**.

ERGEBNIS: Die Winkelgeraden werden durch einen Bogen verbunden. Die Winkelbemaßung wird im Dialogfeld "Bemaßung" angezeigt.

10. Klicken Sie auf **Schließen**, um das Dialogfeld "Bemaßung" zu schließen.

## <span id="page-59-1"></span>**Bögen in Nicht-Vektordateien**

Mit der Option "Bogen" können Sie in der Zeichnung einen Bogen bestimmen und die Bogenmitte, den Radius, den Durchmesser sowie die Länge des Bogens berechnen.

**AUFGABE** 

1. Wählen Sie im Menü **Analyse** die Option **Messen**.

HINWEIS: Sie können auch in der AutoVue-Symbolleiste auf **Messen bei Kannen** klicken. ERGEBNIS: Im Dialogfeld "Bemaßung" werden die Bemaßungsoptionen angezeigt.

- 2. Klicken Sie auf die Registerkarte **Bogen**.
- 3. Wählen Sie im Abschnitt "Bogeninformationen" aus der Liste "Länge" eine Einheit, in der Sie die Bogenlänge messen möchten.
- 4. Wählen Sie aus der Liste im Abschnitt "Gemessener Winkel" neben dem Feld "Sweep" eine Maßeinheit, in der Sie den Winkel des Bogens messen möchten.
- 5. Klicken Sie auf Punkte in der Zeichnung, um den Bogen zu definieren.

HINWEIS: Um eine weitere Bemaßung vorzunehmen, klicken Sie auf **Zurücksetzen**.

ERGEBNIS: Die Punkte werden durch einen Bogen verbunden. Die Bemaßungen für Mittelpunktkoordinaten, Radius, Durchmesser, Bogenlänge, Anfang und Ende des Winkels sowie Sweep werden auf der Registerkarte "Bogen" angezeigt.

6. Klicken Sie auf **Schließen**, um das Dialogfeld "Bemaßung" zu schließen.

## <span id="page-60-0"></span>**Bögen in Vektordateien**

Mit der Option "Bogen" können Sie einen Bogen in der Zeichnung definieren und dessen Radius, Mittelpunkt, Länge, Anfang und Ende des Winkels, Sweep und Durchmesser messen.

## AUFGABE

1. Wählen Sie im Menü **Analyse** die Option **Messen**.

HINWEIS: Sie können auch in der AutoVue-Symbolleiste auf **Messen** klicken. ERGEBNIS: Das Dialogfeld "Bemaßung" wird angezeigt.

- 2. Klicken Sie auf die Registerkarte **Bogen**.
- 3. Wenn Sie den Bogen zwischen drei Punkten messen möchten, wählen Sie die Option **Von 3 Punkten**. Die Fangmodi werden angezeigt.
- 4. Klicken Sie auf die Fangmodi, die Sie zum Auswählen der Punkte für die Bemaßung verwenden möchten.

HINWEIS: Um alle Fangmodi zu aktivieren, klicken Sie auf **Alle ein**. Um alle Fangmodi zu deaktivieren, klicken Sie auf **Alle aus**. Siehe [siehe "Fangmodi für 2D-Vektordateien"](#page-53-0).

- 5. Wenn Sie einen vordefinierten Bogen messen möchten, wählen Sie **Bogenobjekt**.
- 6. Wählen Sie aus der Liste im Abschnitt "Bogeninformationen" die Einheit, in der Sie den Abstand messen möchten.
- 7. Wählen Sie aus der Liste im Abschnitt "Gemessener Winkel" die Einheit, in der Sie den Winkel messen möchten.

8. Wenn Sie **Von 3 Punkten** gewählt haben, klicken Sie zur Definition des Bogens auf drei Punkte in der Zeichnung.

ERGEBNIS: Die Punkte werden durch einen Bogen verbunden. Die Bemaßungen für Mittelpunktkoordinaten, Radius, Durchmesser, Bogenlänge, Anfang und Ende des Winkels sowie Sweep werden im Dialogfeld "Bemaßung" angezeigt.

9. Wenn Sie **Bogenobjekt** gewählt haben, klicken Sie auf die Kante des Bogens, die Sie messen möchten.

HINWEIS: Um eine weitere Bemaßung vorzunehmen, klicken Sie auf **Zurücksetzen**.

ERGEBNIS: Der Bogen wird hervorgehoben. Die Bemaßungen für Mittelpunktkoordinaten, Radius, Durchmesser, Bogenlänge, Anfang und Ende des Winkels sowie Sweep werden im Dialogfeld "Bemaßung" angezeigt.

10. Klicken Sie auf **Schließen**, um das Dialogfeld "Bemaßung" zu schließen.

## **Kalibrieren von Bögen**

### **AUFGABE**

- 1. Messen Sie einen Bogen in der Zeichnung.
- 2. Klicken Sie auf der Registerkarte **Bogen** auf **Kalibrieren**. ERGEBNIS: Im Dialogfeld "Radius kalibrieren" wird der gemessene Abstand angezeigt.
- 3. Wählen Sie aus der Liste "Einheiten" eine Maßeinheit, in die Sie den Abstand kalibrieren möchten.
- 4. Um nach einem Wert zu kalibrieren, klicken Sie auf **Kalibrieren nach** und geben einen Wert ein.
- 5. Um nach einem Faktor zu kalibrieren, klicken Sie auf **Faktor festlegen** und geben einen Wert ein.
- 6. Klicken Sie auf **OK**. ERGEBNIS: Die Kalibrierungsergebnisse werden auf der Registerkarte "Bogen" angezeigt.
- 7. Klicken Sie auf **Schließen**, um das Dialogfeld "Bemaßung" zu schließen.

# **Mit EDA-Dateien arbeiten**

Neben den zahlreichen Funktionen für generische 2D-Dateien bietet AutoVue auch intelligente Abfragefunktionen für EDA-Dateien. Sie können Layer-Gruppen erstellen/ändern, Stücklisten generieren, EDA-Designs prüfen, intelligente Messungen durchführen, Netze und Komponenten analysieren, erweiterte Anzeigeoptionen und globale Transparenz definieren u.v.m. Weitere Informationen zu den Funktionen für EDA-Dateien finden Sie in den folgenden Abschnitten.

# **Navigationsbereich**

Der *Navigationsbereich* erscheint links im AutoVue-Arbeitsbereich, wenn Sie eine Zeichnung anzeigen. Im Navigationsbereich können Sie durch eine Liste von Komponenteninstanzen, Netzen sowie den zugeordneten Pins und Netzknoten (mit dem Netz verbundene Anschlüsse) navigieren, die in der aktiven Schaltbild-Zeichnung beziehungsweise im Leiterplatten-Design vorhanden sind.

*HINWEIS: Um den Navigationsbereich auszublenden oder anzuzeigen, klicken Sie auf .*

Die im Navigationsbereich angezeigten Spalten hängen vom Profil der Objekttypen in der aktuell angezeigten Schaltbild-Zeichnung oder im Leiterplatten-Design ab. Listen können nach ähnlichen Komponenteninstanzen sortiert werden.

Außerdem können Sie im Navigationsbereich Komponenten oder Objekte auswählen (hervorheben), die Anzeige von Komponenten oder Objekten vergrößern und Objektinformationen abfragen.

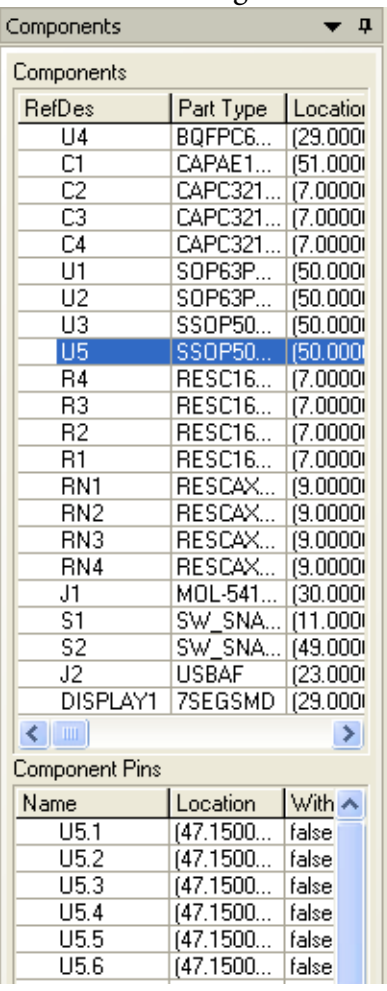

## **Anpassen von Spalten**

Im Navigationsbereich können Sie Spalten sortieren, die Spaltenreihenfolge ändern sowie Spalten ausblenden bzw. einblenden. Zum Sortieren einer Spalte klicken Sie auf den Spaltentitel.

### **AUFGABE**

1. Um die Spaltenreihenfolge zu ändern oder eine Spalte ein- bzw. auszublenden, klicken Sie auf **Anpassen**.

ERGEBNIS: Das Dialogfeld "Spalten anpassen" wird angezeigt.

2. Aktivieren Sie das Kontrollkästchen neben den Spalten, die angezeigt werden sollen. Deaktivieren Sie die Kontrollkästchen neben den auszublendenden Spalten.

HINWEIS: Um alle Spalten einzublenden, klicken Sie auf "Alle anzeigen". Um alle Spalten auszublenden, klicken Sie auf "Alle ausblenden".

- 3. Um die Reihenfolge der Spalten zu ändern, wählen Sie die entsprechende Spalte aus. Um die Spalte in der Liste nach oben zu verschieben, klicken Sie auf **Nach oben**. Um die Spalte nach unten hin zu verschieben, klicken Sie auf **Nach unten**.
- 4. Um die Spaltenänderungen zu speichern, wählen Sie **Spalteneinstellungen speichern**.

ERGEBNIS: Beim nächsten Öffnen der Datei werden die neuen Spalteneinstellungen angewendet.

5. Klicken Sie auf **OK**.

ERGEBNIS:

Die Änderungen werden im Navigationsbereich angezeigt.

# **Die Registerkarte "Komponenten"**

*HINWEIS: Die Registerkarte "Komponenten" wird nur für die EDA-Seiten einer Zeichnung angezeigt.*

Auf der Registerkarte *Komponenten* werden Komponenteninstanzen und die zugehörigen Pins aufgelistet. Im oberen Bereich der Registerkarte sind alle Instanzen der gerade angezeigten Seite der Zeichnung aufgeführt. Im unteren Teil werden die Pins zu den im oberen Teil ausgewählten Komponenten angezeigt.

Wenn Sie eine Komponente auswählen, wird diese auf dem Bildschirm farbig hervorgehoben. Um mehrere Komponenten auszuwählen, halten Sie beim Klicken die **Umschalt**- oder **Strg**-Taste gedrückt. Alle ausgewählten Komponenten und die zugehörigen Pins werden hervorgehoben.

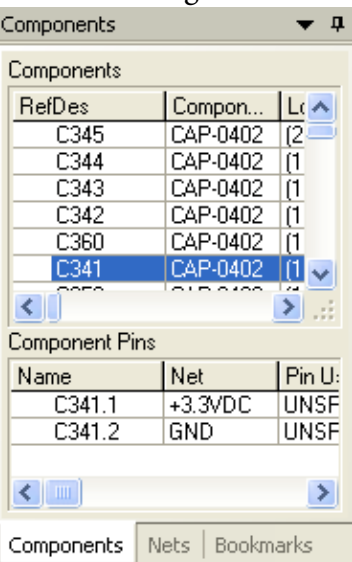

# **Die Registerkarte "Netze"**

## *HINWEIS: Die Registerkarte "Netze" wird nur für EDA-Zeichnungen angezeigt.*

Auf der Registerkarte *Netze* wird eine Liste der Netze im Design und der zugeordneten Netzknoten - also die mit einem Netz verbundenen Pins (Anschlüsse) - angezeigt. Im oberen Teil der Registerkarte werden alle Netze der momentan angezeigten Seite einer Zeichnung aufgeführt. Im unteren Teil sehen Sie die Netzknoten für die im oberen Teil ausgewählten Netze.

Alle gewählten Netze werden in der Zeichnung hervorgehoben. Um mehrere Netze auszuwählen, halten Sie beim Klicken die **Umschalt-** oder **Strg**-Taste gedrückt. Sie können auch im Navigationsbereich durch Klicken und Ziehen mehrere Netze gleichzeitig auswählen.

Im Bereich "Knoten im Netz" werden die zugehörigen Knoten für die gewählten Netze angezeigt.

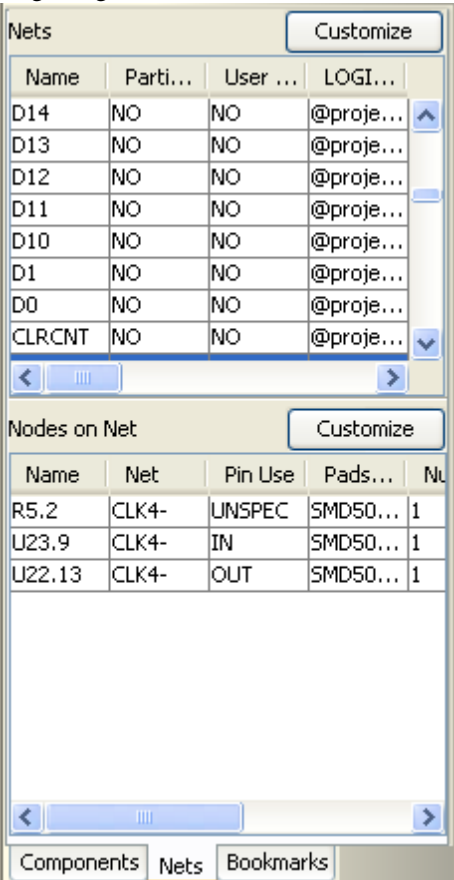

# **Die Registerkarte "Lesezeichen"**

Auf der Registerkarte *Lesezeichen* werden Links zu bestimmten Ansichten (Entwürfe, 2D-Pläne, 3D-Ansichten eines EDA-Designs) oder Seiten bzw. Lesezeichen aufgeführt, die z.B. in PDF-Dateien gespeichert werden.

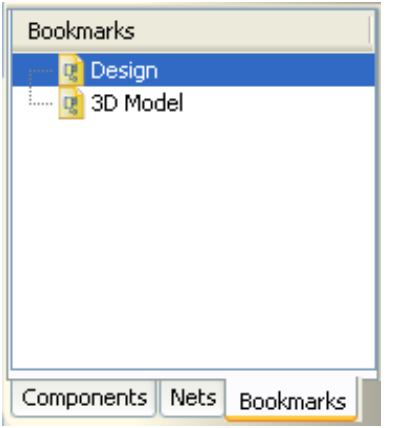

Sie können zwischen den Seiten, Dateien und Ansichten navigieren, indem Sie auf den entsprechenden Link klicken. Lesezeichen führen zu unterschiedlichen Ansichten von CAD-Dateien, wie der Modellbereich einer AutoCAD-Datei, das 3D-Modell einer Datei und die zugehörigen 2D-Entwürfe.

Wenn neben einem Lesezeichen ein Pluszeichen angezeigt wird, klicken Sie darauf, um die untergeordneten Ebenen des Lesezeichens einzublenden. Wird neben dem Lesezeichen ein Minuszeichen angezeigt, klicken Sie darauf, um die untergeordneten Ebenen auszublenden.

Um zu einem Ziel zu gehen, das von einem Lesezeichen angegeben wurde, klicken Sie auf den Text des Lesezeichens oder auf das Symbol links neben dem Text.

# **Auswählen von Objekten**

Das *Auswählen von Objekten* ist häufig der erste Schritt bei vielen Vorgängen, die Sie mit EDA-Dateien ausführen. In den folgenden Abschnitten erfahren Sie, wie Objekte im Arbeitsbereich, Navigationsbereich und im Dialogfeld "Objektsuche" ausgewählt werden. Im Dialogfeld "Objektfilter" legen Sie fest, welche Objekttypen ausgewählt bzw. nicht ausgewählt werden können.

Siehe [siehe "Filtern nach Objekttyp"](#page-70-0)

Nachdem Sie ein Objekt ausgewählt haben, können Sie es im Arbeitsbereich vergrößern und weitere Vorgänge mit der EDA-Datei durchführen.

## **Im Navigationsbereich**

So wählen Sie ein Objekt im Navigationsbereich aus:

Um ein einzelnes Objekt auszuwählen, klicken Sie im Navigationsbereich auf die Komponente, ein Netz, einen zugehörigen Pin oder einen Netzknoten.

Um mehrere Objekte auszuwählen, halten Sie beim Auswählen die **Umschalt**- oder **Strg**-Taste gedrückt.

Die ausgewählten Objekte werden im Arbeitsbereich hervorgehoben. Wenn das ausgewählte Objekt sehr klein ist, erscheint eine Flashbox - ein blinkendes Rechteck, das die genaue Position des Objekts im Arbeitsbereich anzeigt.

[siehe "Zoom zu ausgewählten Objekten"](#page-69-0)

## **Im Arbeitsbereich**

So wählen Sie ein Objekt im Arbeitsbereich aus:

Klicken Sie auf ein Objekt im Arbeitsbereich, um es auszuwählen. Um mehrere Objekte auszuwählen, halten Sie beim Klicken die **Umschalt**- oder **Strg**-Taste gedrückt.

Die ausgewählten Objekte werden im Arbeitsbereich und im Navigationsbereich hervorgehoben. Wenn das ausgewählte Objekt klein ist, erscheint eine Flashbox - ein blinkendes Rechteck, das die genaue Position des Objekts im Arbeitsbereich anzeigt.

Beim Auswählen von Objekten im Arbeitsbereich können Sie Auswahlfilter anwenden.

[siehe "Filtern nach Objekttyp"](#page-70-0)

Wenn Sie mit der Maus auf ein Objekt im Arbeitsbereich zeigen, erscheint eine QuickInfo mit Informationen zu den Attributen des Objekts. QuickInfos werden unabhängig davon angezeigt, ob das Objekt ausgewählt wurde oder nicht.

## **Im Dialogfeld "Objektsuche"**

Im Folgenden wird beschrieben, wie Sie ein Objekt im Dialogfeld *Objektsuche* auswählen:

**AUFGABE** 

- 1. Führen Sie im Dialogfeld "Objektsuche" eine Attribut- oder objekttypbasierte Suche durch.
- 2. Wählen Sie im Dialogfeld "Objektsuche" aus der Liste der Objekttypen oder Attribute mindestens ein Objekt. Um mehrere Objekte auszuwählen, halten Sie beim Klicken die **Umschalt**- oder **Strg**-Taste gedrückt.

### ERGEBNIS:

Die ausgewählten Objekte werden dann sowohl im Arbeitsbereich als auch im Navigationsbereich hervorgehoben.

Wenn das ausgewählte Objekt sehr klein ist, erscheint eine Flashbox - ein blinkendes Rechteck, das die genaue Position des Objekts im Arbeitsbereich anzeigt.

[siehe "Suchen mit der Objektsuche"](#page-98-0)

# <span id="page-69-0"></span>**Zoom zu ausgewählten Objekten**

Im Folgenden wird beschrieben, wie Sie *zu ausgewählten Objekten zoomen*:

## **AUFGABE**

- 1. Wenn Sie ein Objekt im Arbeitsbereich oder Navigationsbereich ausgewählt haben, klicken Sie mit der rechten Maustaste, und wählen Sie im Kontextmenü **Zoom zu ausgewählten Objekten**.
- 2. Wenn Sie ein Objekt im Dialogfeld "Objektsuche" ausgewählt haben, klicken Sie mit der rechten Maustaste, und wählen Sie aus dem Kontextmenü **Zoom zu ausgewählten Objekten**.

ERGEBNIS:

Das ausgewählte Objekt wird im Arbeitsbereich vergrößert.

# <span id="page-70-0"></span>**Filtern nach Objekttyp**

Mit der Option *Objektfilter* können Sie wahlweise bestimmte Objekttypen anzeigen und andere ausblenden. Außerdem können Sie damit die im Arbeitsbereich auswählbaren Objekttypen einschränken.

## **AUFGABE**

1. Wählen Sie im Menü **Ändern** die Option **Sichtbarkeitssteuerung** und dann **Objektfilter**.

ERGEBNIS: Das Dialogfeld "Objektfilter" wird angezeigt.

- 2. Führen Sie in der Spalte "Sichtbarkeit" eine der folgenden Aktionen durch:
	- Aktivieren Sie das Kontrollkästchen neben den Objekttypen, die im Arbeitsbereich angezeigt werden sollen.
	- Deaktivieren Sie das Kontrollkästchen, um die Objekttypen auszublenden.
- 3. Führen Sie in der Spalte "Auswahl" eine der folgenden Aktionen durch:
	- Aktivieren Sie das Kontrollkästchen neben den Objekttypen, die im Arbeitsbereich auswählbar sein sollen.
	- Deaktivieren Sie das Kontrollkästchen neben den Objekttypen, die nicht auswählbar sein sollen.

HINWEIS: Um alle Objekttypen auszuwählen, aktivieren Sie das Kontrollkästchen im Spaltentitel. Deaktivieren Sie das Kontrollkästchen, um alle Objekttypen zu deaktivieren.

- 4. Klicken Sie auf **Anwenden**, um die Änderungen umzusetzen.
- 5. Klicken Sie auf **OK**, um das Dialogfeld "Objektfilter" zu schließen.

### ERGEBNIS:

Im Arbeitsbereich werden nur die ausgewählten Objekttypen angezeigt.

Wenn Sie in den Arbeitsbereich klicken, werden nur die im Dialogfeld "Objektfilter" markierten Objekttypen hervorgehoben.

# **Objekteigenschaften**

Im Dialogfeld *Objekteigenschaften* werden ausführliche Informationen über ein ausgewähltes Objekt in der aktuellen Schaltbild-Zeichnung oder im Leiterplatten-Design angezeigt. Um das Dialogfeld "Objekteigenschaften" zu öffnen, wählen Sie zuerst ein Objekt im Arbeitsbereich und dann im Menü **Analyse** die Option **Objekteigenschaften anzeigen**.

*HINWEIS: Sie können auch im Arbeitsbereich auf ein Objekt doppelklicken oder mit der rechten Maustaste ein Objekt im Arbeitsbereich, im Navigationsfenster oder im Dialogfeld "Objektsuche" anklicken und die Option Objekteigenschaften anzeigen wählen.*

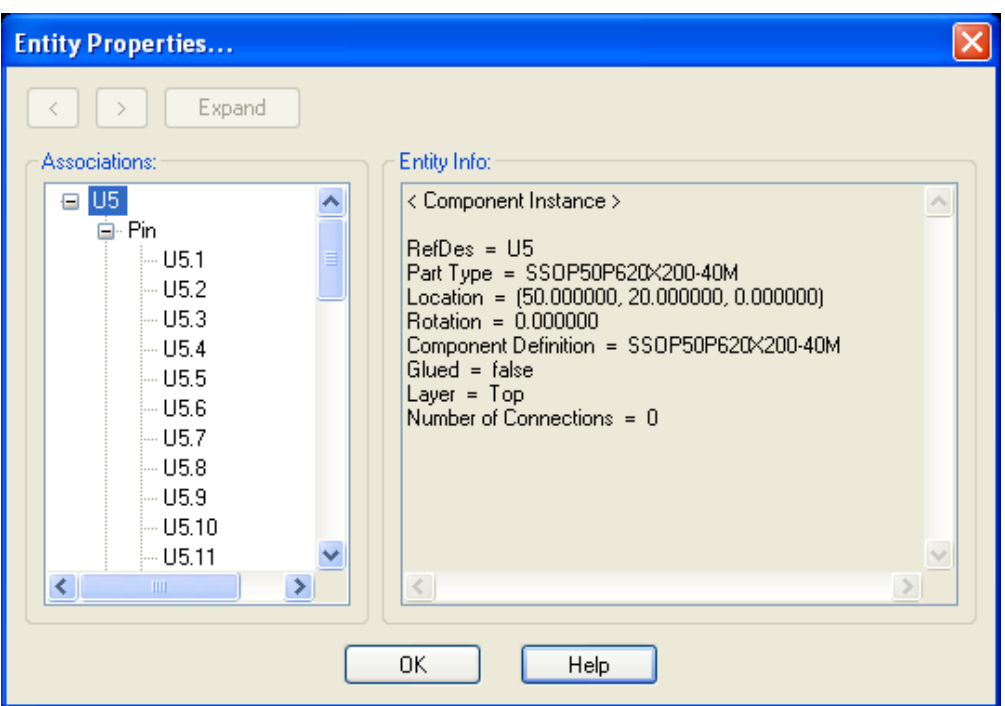

Auf der linken Seite des Dialogfelds werden in einem Baum alle Objekte aufgeführt, die dem ausgewählten Objekt zugeordnet sind. Das ausgewählte Objekt bildet den Stamm des Baums, und alle zugehörigen Objekte (nach Typ gruppiert) werden als untergeordnete Elemente dargestellt.

Auf der rechten Seite des Baums, unter den Objektinformationen, werden die Attribute des Objekts aufgeführt. Sie können im Baum ein beliebiges zugehöriges Objekt auswählen und seine Attribute unter den Objektinformationen anzeigen.

Sie können Objektattribute auch im Arbeitsbereich anzeigen. Wenn Sie mit der Maus auf ein Objekt im Arbeitsbereich zeigen, erscheint eine QuickInfo mit allgemeinen Objektinformationen. Diese QuickInfos können über das Dialogfeld "Konfiguration" ein- oder ausgeschaltet werden.

Siehe siehe "Konfigurieren von AutoVue"
## **Anzeigen der Objekteigenschaften**

Das Dialogfeld "Objekteigenschaften" zeigt ausführliche Informationen über ein ausgewähltes Objekt in der aktuellen Schaltbild-Zeichnung oder im Leiterplatten-Design an.

#### **AUFGABE**

- 1. Wählen Sie das Objekt im Arbeitsbereich, Navigationsbereich oder im Dialogfeld "Objektsuche".
- 2. Klicken Sie mit der rechten Maustaste, und wählen Sie **Objekteigenschaften anzeigen**.

HINWEIS: Sie können auch auf das Objekt im Arbeitsbereich doppelklicken, um die zugehörigen Informationen anzuzeigen.

ERGEBNIS: Im Dialogfeld "Objekteigenschaften" werden das Objekt und das zugehörige Objekt angezeigt.

- 3. Wählen Sie ein beliebiges Objekt im Baum aus, um seine Attribute anzuzeigen.
- 4. Um alle verknüpften Objekte eines Objekts im Baum anzuzeigen, wählen Sie das Objekt aus und klicken auf **Einblenden**.

HINWEIS: Um die Objekteigenschaften für ein vorheriges Objekt anzuzeigen, klicken Sie auf den Zurück-Pfeil  $\leq$ . Um zum zuletzt angezeigten Objekt zurückzukehren, klicken Sie auf den Vorwärts-Pfeil **...** 

5. Klicken Sie auf **OK**, um das Dialogfeld "Objekteigenschaften" zu schließen.

#### **Anzeigen der Netzkonnektivität**

Mit der Option *Netzkonnektivität anzeigen* können Sie die Netzkonnektivität eines Objekts wie eines Pins, eines Via oder einer Leiterbahn anzeigen.

*HINWEIS: Wenn mehrere Objekte ausgewählt wurden, ist die Option "Netzkonnektivität anzeigen" deaktiviert.*

#### **AUFGABE**

1. Wählen Sie ein Objekt wie ein Pin, ein Via oder eine Leiterbahn im Arbeitsbereich oder im Navigationsbereich.

ERGEBNIS: Das entsprechende Objekt wird im Arbeitsbereich und im Navigationsbereich markiert.

2. Wählen Sie im Menü **Ansicht** die Option **Netzkonnektivität anzeigen**.

HINWEIS: Klicken Sie alternativ im Arbeitsbereich oder im Navigationsbereich mit der rechten Maustaste auf das ausgewählte Objekt und dann auf **Netzkonnektivität anzeigen**.

#### ERGEBNIS:

Die grafischen Objekte, die zu den verbundenen Netzen gehören, werden hervorgehoben.

#### **Anzeigen von Objekteigenschaften für Netze**

Sie können die Eigenschaften eines Netzes mit der Option *Objekteigenschaften anzeigen* anzeigen.

*HINWEIS: Wenn mehrere Netzkomponenten ausgewählt sind, ist die Option "Objekteigenschaften anzeigen" deaktiviert.*

#### **AUFGABE**

1. Wählen Sie ein Objekt wie ein Pin, ein Via oder eine Leiterbahn im Arbeitsbereich oder im Navigationsbereich.

ERGEBNIS: Das entsprechende Netz wird im Arbeitsbereich und im Navigationsbereich markiert.

2. Klicken Sie im Arbeitsbereich oder im Navigationsbereich mit der rechten Maustaste auf das ausgewählte Objekt und dann auf **Objekteigenschaften anzeigen**.

ERGEBNIS: Im daraufhin angezeigten Dialogfeld "Objekteigenschaften" werden die Eigenschaften des ausgewählten Netzes angezeigt.

3. Klicken Sie auf **OK**, um das Dialogfeld "Objekteigenschaften" zu schließen.

#### **Anzeigen von Netzinstanzen**

Sie können in AutoVue die Instanzen eines Netzes in einer mehrseitigen Datei anzeigen.

#### **AUFGABE**

1. Klicken Sie im Navigationsbereich auf die Registerkarte **Netze**, und wählen Sie das Netz, das angezeigt werden soll.

ERGEBNIS: Das Netz wird im Navigationsbereich und im Arbeitsbereich hervorgehoben.

2. Wählen Sie im Menü **Ansicht** die Option **Gehe zu Netzinstanzen**, oder klicken Sie im Navigationsbereich oder Arbeitsbereich mit der rechten Maustaste auf das hervorgehobene Netz, und wählen Sie **Gehe zu Netzinstanzen**.

ERGEBNIS: Die Netzinstanzen des ausgewählten Netzes werden in AutoVue hervorgehoben. Wenn das ausgewählte Netz auf mehreren Seiten angezeigt wird, wird das Dialogfeld "Gehe zu Netzinstanzen" angezeigt.

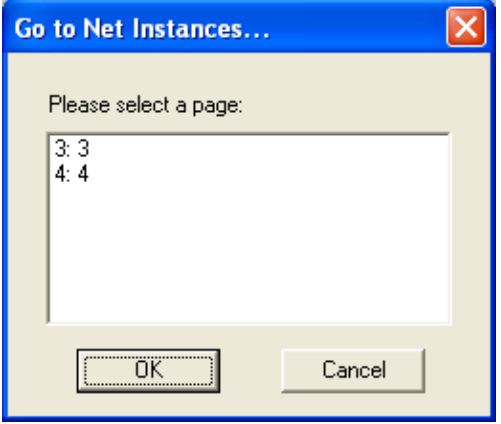

3. Wählen Sie die Seite, auf der Sie die Netzinstanzen anzeigen möchten, und klicken Sie auf **OK**.

#### ERGEBNIS:

Die ausgewählte Seite wird angezeigt, und die Instanz des ausgewählten Netzes werden hervorgehoben.

# **Navigieren durch die Design-Hierarchie**

AutoVue unterstützt die Navigation durch die hierarchische Struktur eines Schaltbilds. Ein hierarchischer Block in einem Schaltbild ist ein Symbol für ein untergeordnetes Schaltbild.

### **Verwenden der Option "In Hierarchie aufsteigen"**

Mit der Option "In Hierarchie aufsteigen" können Sie von einem untergeordneten Schaltbild zur übergeordneten Seite navigieren.

Wenn Sie sich in der Design-Hierarchie Ihres Schaltbilds auf der untergeordneten Seite befinden, wählen Sie ein Objekt im Arbeitsbereich oder im Navigationsbereich und dann im Menü **Ansicht** die Option **In Hierarchie aufsteigen**. AutoVue kehrt daraufhin zur übergeordneten Seite zurück.

*HINWEIS: Sie können auch mit der rechten Maustaste im Navigationsbereich auf das Objekt klicken und In Hierarchie aufsteigen wählen .*

Wenn Sie ein Objekt mit mehreren übergeordneten Objekten wählen, wird das Dialogfeld "In Hierarchie aufsteigen" mit den übergeordneten Seiten angezeigt. Wählen Sie die gewünschte übergeordnete Seite, und klicken Sie auf **OK**. AutoVue kehrt zur gewählten übergeordneten Seite zurück.

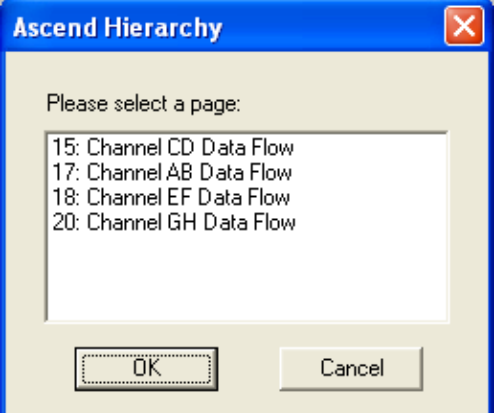

*HINWEIS: Sie können das Objekt auch im Dialogfeld "Objektsuche" auswählen, dann mit der rechten Maustaste klicken und In Hierarchie aufsteigen wählen.*

## **Verwenden der Option "In Hierarchie absteigen"**

Wählen Sie auf der übergeordneten Seite der Design-Hierarchie Ihres Schaltbilds einen beliebigen hierarchischen Block im Arbeitsbereich oder Navigationsbereich, und wählen Sie dann im Menü **Ansicht** die Option **In Hierarchie absteigen**. AutoVue öffnet daraufhin die Seite mit dem ausgewählten untergeordneten Schaltbild.

*HINWEIS: Sie können auch mit der rechten Maustaste auf den hierarchischen Block im Arbeitsbereich klicken und In Hierarchie absteigen wählen.*

# **Layer**

Bei der Arbeit mit EDA-Dateien können Sie in AutoVue alle physikalischen Layer und die zugehörigen logischen Layer der EDA-Zeichnung anzeigen. Außerdem können Sie alle Layer-Gruppen für diese Datei anzeigen und eigene erstellen. Mit der Option "Layer" lassen sich zudem bestimmte Layer-Attribute ändern, wie etwa Sichtbarkeit, Farbe, Polarität und Reihenfolge. Um das Dialogfeld "Layer" anzuzeigen, wählen Sie im Menü **Ändern** die

Option **Sichtbarkeitssteuerung** und anschließend **Layer**. Außerdem können Sie in der AutoVue-Symbolleiste auf **Layer** klicken.

*HINWEIS: Bei Zeichnungen, die keine Layer enthalten, sind die Menüoption und die Schaltfläche für Layer deaktiviert.*

Das Dialogfeld "Layer" enthält die Abschnitte "Physikalische Layer" und "Logische Layer", die Sie anzeigen und ausblenden können, indem Sie auf "Einblenden" Sbzw. "Ausblenden" **R**klicken.

## **Abschnitte für physikalische und logische Layer**

Im Abschnitt *Logische Layer* werden die Layer in der Reihenfolge angezeigt, in der sie im Arbeitsbereich enthalten sind. Im Abschnitt "Physikalische Layer" werden die Layer in der Reihenfolge angezeigt, die sie im Layer-Stapel zum Zeitpunkt der Herstellung haben.

Der Abschnitt *Physikalische Layer* enthält eine Matrix, mit der Namen von physikalischen Layern bestimmten Objekttypen zugeordnet werden. Jede Zeile in der Matrix entspricht einem physikalischen Layer auf der Platte. In jeder Spalte der Matrix kann die Sichtbarkeit eines Objekttyps wie Pin, Via, Leiterplatte usw. gesteuert werden. Die angezeigten Objekttypen hängen von den Objekten ab, die in der geöffneten Datei verfügbar sind. Aktivieren Sie einen physikalischen Layer, um seine Sichtbarkeit, Layer-Reihenfolge und Farbe zu ändern. Aktivieren oder deaktivieren Sie den Objekttyp eines physikalischen Layers, um dessen Sichtbarkeit unabhängig von den anderen Objekten des Layers zu beeinflussen.

Wenn Sie im Abschnitt "Physikalische Layer" einen physikalischen Layer markieren, werden die zugehörigen logischen Layer im Abschnitt "Logische Layer" ebenfalls markiert. Sie können auch einzelne logische Layer aus dem Abschnitt "Logische Layer" auswählen oder bei gedrückter **Umschalt**- oder **Strg**-Taste mehrere logische Layer wählen.

*HINWEIS: Es kann jeweils ein physikalischer Layer ausgewählt werden.*

Der Abschnitt "Logische Layer" enthält eine Liste von logischen Layern sowie die Attributoptionen, die Sie ändern können: Sichtbarkeit, Reihenfolge, Farbe und Polarität.

Wenn Sie diese Attribute für sowohl physikalische als auch logische Layer ändern möchten, markieren Sie zuerst die Layer, die geändert werden sollen, und nehmen dann durch entsprechende Einstellungen die gewünschten Änderungen vor.

Wenn Sie über das Dialogfeld "Layer" physikalische Layer markieren und die Einstellungen ändern, wird am unteren Rand des Dialogfelds "Layer" eine Meldung mit einem Hinweis auf Ihre letzte Aktion angezeigt.

Nachdem Sie alle gewünschten Änderungen vorgenommen haben, klicken Sie auf **Anwenden**, um die Änderungen im Arbeitsbereich zu übernehmen. Sie können auch Layer-Gruppen erstellen, um die geänderten Layer-Einstellungen für die spätere Verwendung zu speichern.

Wenn Sie eine Datei öffnen, werden alle Layer-Gruppen für diese Datei angezeigt. Sie können entweder die erforderlichen Layer-Gruppen auswählen oder Ihre eigenen erstellen.

## **Ändern der Layer-Reihenfolge**

Sie können die Reihenfolge ändern, in der Layer im Arbeitsbereich angezeigt werden. Speziell die z-Reihenfolge von Layern kann geändert werden.

#### **AUFGABE**

1. Reihenfolge ändernWählen Sie im Menü **Ändern** die Option **Sichtbarkeitssteuerung** und dann **Layer** .

HINWEIS: Sie können auch in der AutoVue-Symbolleiste auf **Layer** klicken.

ERGEBNIS: Das Dialogfeld "Layer" wird angezeigt.

- 2. Wenn der Abschnitt "Logische Layer" nicht geöffnet ist, klicken Sie auf **Einblenden** ⊗.
- 3. Wählen Sie den oder die Layer, die Sie verschieben möchten. Dazu haben Sie folgende Möglichkeiten:
	- Markieren Sie im Abschnitt "Physikalische Layer" einen physikalischen Layer. Die dem ausgewählten physikalischen Layer zugeordneten logischen Layer werden ebenfalls markiert. Wenn Sie Änderungen an einem markierten physikalischen Layer vornehmen, ändern sich auch die zugeordneten logischen Layer.
	- Wählen Sie mindestens einen logischen Layer im Abschnitt "Logische Layer". Um mehrere Objekte auszuwählen, halten Sie beim Klicken die **Umschalt**- oder **Strg**-Taste gedrückt.
- 4. Klicken Sie auf eine der folgenden Schaltflächen:
	- Klicken Sie auf In den Vordergrund F, um alle markierten Layer im Arbeitsbereich in den Vordergrund zu bewegen. Im Abschnitt "Logische Layer" werden diese Layer an den Anfang der Liste verschoben.
	- Klicken Sie auf **Nach oben <sup>1</sup>,** um die markierten Layer um einen Layer nach oben zu verschieben.
	- Klicken Sie auf Nach unten **V**, um die markierten Layer um einen Layer nach unten zu verschieben.

HINWEIS: Sie können die markierten logischen Layer im Abschnitt "Logische Layer" auch ziehen und ablegen.

5. Klicken Sie auf **Anwenden**, um die Änderungen im Arbeitsbereich zu übernehmen.

ERGEBNIS: Die Datei wird nun nach dem von Ihnen zusammengestellten Layer-Schema angezeigt. Außerdem werden logische Layer in der Spalte "Reihenfolge" des Abschnitts "Logische Layer" neu nummeriert.

- 6. Sie können Ihre Änderungen jetzt als benutzerdefinierte Layer-Gruppe speichern.
- 7. Klicken Sie auf **Schließen**, um das Dialogfeld "Layer" zu schließen.

## **Ändern der Sichtbarkeit von physikalischen Layern**

Im Dialogfeld "Layer" können Sie bestimmte physikalische Layer im Arbeitsbereich ausblenden oder anzeigen.

#### **AUFGABE**

1. Wählen Sie im Menü **Ändern** die Option **Sichtbarkeitssteuerung** und dann **Layer**.

HINWEIS: Sie können auch in der AutoVue-Symbolleiste auf Layer<sup>1</sup> klicken. ERGEBNIS: Das Dialogfeld "Layer" wird angezeigt.

- **Option** Beschreibung Alle physikalischen Layer | Klicken Sie auf den Spaltentitel **Alle**. Einen physikalischen Layer | Aktivieren Sie das Kontrollkästchen links neben dem Layer-Namen. Sie können auch einen Layer auswählen und auf Sichtbarkeit **e** klicken. Einen Objekttyp für alle physikalischen Layer Klicken Sie auf den Spaltentitel. Wenn Sie beispielsweise auf den Titel **Leiterbahn** klicken, werden alle Leiterbahnobjekte für alle physikalischen Layer ein- oder ausgeblendet. Einen Objekttyp für einen physikalischen Layer Aktivieren Sie das entsprechende Kontrollkästchen.
- 2. Im Abschnitt "Physikalische Layer" können Sie Folgendes ein- oder ausblenden:

- 3. Klicken Sie auf **Anwenden**, um die Änderungen im Arbeitsbereich zu übernehmen.
- 4. Sie können Ihre Änderungen jetzt als benutzerdefinierte Layer-Gruppe speichern.
- 5. Klicken Sie auf **Schließen**, um das Dialogfeld "Layer" zu schließen.

HINWEIS: Kontrollkästchen für physikalische Layer können vier verschiedene Zustände aufweisen: aktiviert, nicht aktiviert, grau aktiviert oder grau nicht aktiviert. Graue Kontrollkästchen mit einem Häkchen geben an, dass die Objekte eines physikalischen Layers weder alle sichtbar noch alle ausgeblendet sind. Graue Kontrollkästchen, die nicht aktivierbar sind, geben an, dass für diesen Layer keine Objekte dieses Typs vorhanden sind.

## **Ändern der Sichtbarkeit von logischen Layern**

Im Dialogfeld "Layer" können Sie bestimmte logische Layer im Arbeitsbereich ausblenden oder anzeigen.

AUFGABE

1. Wählen Sie im Menü **Ändern** die Option **Sichtbarkeitssteuerung** und dann **Layer**.

HINWEIS: Sie können auch in der AutoVue-Symbolleiste auf Layer<sup>1</sup> klicken. ERGEBNIS: Das Dialogfeld "Layer" wird angezeigt.

2. Wenn der Abschnitt "Logische Layer" nicht geöffnet ist, klicken Sie auf **Einblenden** .

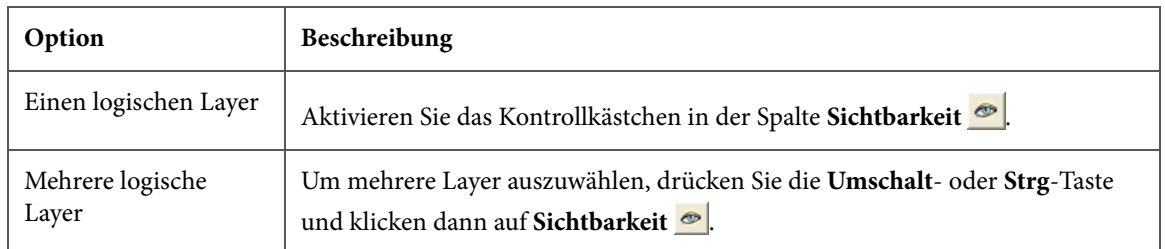

3. Im Abschnitt "Logische Layer" können Sie Folgendes ein- oder ausblenden:

- 4. Klicken Sie auf **Anwenden**, um die Änderungen im Arbeitsbereich zu übernehmen.
- 5. Sie können Ihre Änderungen jetzt als benutzerdefinierte Layer-Gruppe speichern.
- 6. Klicken Sie auf **Schließen**, um das Dialogfeld "Layer" zu schließen.

### **Polarität ändern**

Im Abschnitt "Logische Layer" des Dialogfelds "Layer" können Sie die *Polarität* des gewählten Layers umkehren (falls in der gewählten Datei Polarität vorhanden ist).

#### AUFGABE

- 1. Wählen Sie den Layer, und klicken Sie auf das Symbol **Polarität**, um die Polarität ein-/auszuschalten, oder aktivieren/deaktivieren Sie das Kontrollkästchen in der Polaritätsspalte.
	- Bei Auswahl der positiven Polarität wird der Layer unverändert angezeigt.
	- Bei Auswahl der negativen Polarität wird das Layer-Bild invertiert. Die Objekte im Layer werden transparent und der restliche Layer mit Volltonfarbe angezeigt.

## **Ändern der Layer-Farbe**

Im Dialogfeld "Layer" können Sie die Farbe eines beliebigen physikalischen oder logischen Layers ändern.

#### **AUFGABE**

1. Wählen Sie im Menü **Ändern** die Option **Sichtbarkeitssteuerung** und dann **Layer**.

HINWEIS: Sie können auch in der AutoVue-Symbolleiste auf Layer<sup>1</sup> klicken. ERGEBNIS: Das Dialogfeld "Layer" wird angezeigt.

2. Öffnen Sie bei Bedarf den Abschnitt "Logische Layer", indem Sie auf **Einblenden**  $\otimes$  klicken.

HINWEIS: Wählen Sie den oder die Layer, deren Farbe Sie ändern möchten. Sie können im Abschnitt "Physikalische Layer" einen physikalischen Layer auswählen. Mit dem ausgewählten physikalischen Layer verknüpfte logische Layer werden ebenfalls ausgewählt. Sie können auch einzelne logische Layer im Abschnitt "Logische Layer" auswählen oder bei gedrückter **Umschalt**- oder **Strg**-Taste mehrere Layer auswählen.

- 3. Nach der Auswahl eines Layers können Sie dessen Farbe folgendermaßen ändern:
	- Klicken Sie auf Farbe ändern **U**, und wählen Sie dann eine Farbe aus der Palette. Über diese Schaltfläche können Sie die Farbe von allen logischen Layern, die einem bestimmten physikalischen Layer zugeordnet sind, oder die Farbe von mehreren markierten logischen Layern gleichzeitig ändern.
	- Doppelklicken Sie im Abschnitt "Logische Layer" auf ein Kästchen in der Spalte "Farbe"  $\bigcirc$ , und wählen Sie dann eine Farbe aus der Palette. Mit dieser Option ändern Sie die Farbe einzelner logischer Layer.

ERGEBNIS: Die Farbe aller gewählten Layer in der Spalte "Farbe" wird geändert.

- 4. Klicken Sie auf **Anwenden**, um die Änderungen zu speichern. ERGEBNIS: Die Anzeige im Arbeitsbereich wird entsprechend den Farbänderungen des Layers aktualisiert.
- 5. Sie können Ihre Änderungen jetzt als benutzerdefinierte Layer-Gruppe speichern.
- 6. Klicken Sie auf **Schließen**, um das Dialogfeld "Layer" zu schließen.

### **Sortieren von logischen Layern**

Sie können die Liste der logischen Layer im Abschnitt "Logische Layer" nach Namen, Sichtbarkeit, Farbe oder physikalischem Layer sortieren.

#### **AUFGABE**

1. Wählen Sie im Menü **Ändern** die Option **Sichtbarkeitssteuerung** und dann **Layer**.

HINWEIS: Sie können auch in der AutoVue-Symbolleiste auf Layer<sup>1</sup> klicken. ERGEBNIS: Das Dialogfeld "Layer" wird angezeigt.

- 2. Wenn der Abschnitt "Logische Layer" nicht geöffnet ist, klicken Sie auf **Einblenden** 0
- 3. Klicken Sie auf den Spaltentitel eines Attributs.

#### ERGEBNIS:

Layer werden nach dem Titel des angeklickten Attributs sortiert.

Wenn Sie beispielweise auf den Spaltentitel "Farbe" klicken, werden die logischen Layer in dem Abschnitt nach Farbe gruppiert.

*HINWEIS: Um die ursprüngliche Sortierreihenfolge wiederherzustellen, klicken Sie auf den Spaltentitel Reihenfolge.*

# **Layer-Gruppen**

Eine Layer-Gruppe besteht aus allen physikalischen und logischen Layern einer Zeichnung. Layer-Gruppen unterscheiden sich durch die Attribute der verschiedenen Layer, zum Beispiel z-Reihenfolge, Sichtbarkeit und Farbe. Sie können auch eigene Layer-Gruppen definieren, um zu steuern, welche Layer angezeigt und gedruckt werden.

## **Anzeigen von Layer-Gruppen**

In AutoVue werden die Layer-Gruppen "Oben", "Unten" und "Standard" sowie alle anderen in der Datei gespeicherten Layer-Gruppen aufgeführt. Sie können jede beliebige Layer-Gruppe anzeigen, die Sie benötigen. Außerdem können Sie benutzerdefinierte Layer-Gruppen erstellen und zu einem späteren Zeitpunkt anzeigen. So zeigen Sie eine Layer-Gruppe an:

**AUFGABE** 

1. Wählen Sie im Menü **Ändern** die Option **Sichtbarkeitssteuerung** und dann **Layer**.

HINWEIS: Sie können auch in der AutoVue-Symbolleiste auf Layer<sup>1</sup> klicken. ERGEBNIS: Das Dialogfeld "Layer" wird angezeigt.

- 2. Wählen Sie aus der Liste "Layer-Gruppe" die Gruppe, die angezeigt werden soll.
- 3. Klicken Sie auf **Anwenden**.

ERGEBNIS: Die ausgewählte Layer-Gruppe wird im Arbeitsbereich angezeigt.

- 4. Um die Standard-Layer-Gruppe wiederherzustellen, klicken Sie in der Liste "Layer-Gruppen" auf **(Standard)**.
- 5. Klicken Sie auf **Schließen**, um das Dialogfeld "Layer" zu schließen.

HINWEIS: Sie können auch die Layer-Gruppen über die Liste "Layer" neben der Schaltfläche Layer **in der AutoVue-Symbolleiste anzeigen.** 

## **Erstellen von benutzerdefinierten Layer-Gruppen**

Sie können eine Layer-Gruppe definieren und sie für die Dauer der Sitzung speichern. Die definierte Layer-Gruppe wird der Liste Layer-Gruppe im Dialogfeld "Layer" sowie der Liste "Layer" in der AutoVue-Symbolleiste hinzugefügt. In der Liste "Layer-Gruppe" werden standardmäßig die Layer-Gruppen "Oben", "Unten" und "Standard" sowie alle anderen zur Datei gehörigen Layer-Gruppen aufgeführt.

#### **AUFGABE**

1. Wählen Sie im Menü **Ändern** die Option **Sichtbarkeitssteuerung** und dann **Layer**.

HINWEIS: Sie können auch in der AutoVue-Symbolleiste auf Layer<sup>1</sup> klicken. ERGEBNIS: Das Dialogfeld "Layer" wird angezeigt.

#### 2. Klicken Sie auf **Hinzufügen**.

ERGEBNIS: Das Dialogfeld "Layer-Gruppe hinzufügen" wird angezeigt.

3. Geben Sie den Namen der Layer-Gruppe ein.

#### 4. Klicken Sie auf **OK**.

ERGEBNIS: Die neue Layer-Gruppe wird in der Liste "Layer-Gruppen" angezeigt.

- 5. Um die Attribute der neuen Layer-Gruppe zu ändern, wählen Sie mindestens einen Layer und ändern die Sichtbarkeit, Reihenfolge oder Farbe.
- 6. Klicken Sie auf **Anwenden**, um die Änderungen zu speichern und die neue Layer-Gruppe im Arbeitsbereich anzuzeigen.
- 7. Um weitere Layer-Gruppen hinzuzufügen, wiederholen Sie die Schritte 2 bis 6.
- 8. Klicken Sie auf **Schließen**, um das Dialogfeld "Layer" zu schließen.

#### ERGEBNIS:

Die neue Layer-Gruppe wird in der Liste Layer neben der Schaltfläche **Layer-Steuerung** in der AutoVue-Symbolleiste angezeigt.

### **Löschen von benutzerdefinierten Layer-Gruppen**

So löschen Sie eine benutzerdefinierte Layer-Gruppe:

#### **AUFGABE**

1. Wählen Sie im Menü **Ändern** die Option **Sichtbarkeitssteuerung** und dann **Layer**.

HINWEIS: Sie können auch in der AutoVue-Symbolleiste auf Layer **A**klicken. ERGEBNIS: Das Dialogfeld "Layer" wird angezeigt.

2. Wählen Sie aus der Liste "Layer-Gruppe" die Layer-Gruppe, die gelöscht werden soll.

HINWEIS: Sie können nur benutzerdefinierte Layer-Gruppen löschen.

3. Klicken Sie auf **Löschen**.

HINWEIS: Die Einstellungen der gelöschten Layer-Gruppe werden bis zur Auswahl eines anderen Layers weiterhin auf dem Bildschirm angezeigt.

- 4. Klicken Sie auf **Anwenden**, um die Änderungen zu speichern.
- 5. Klicken Sie auf **Schließen**, um das Dialogfeld "Layer" zu schließen.

## **Speichern von benutzerdefinierten Layer-Gruppen mit Markups**

Mit Markup-Dateien können Sie benutzerdefinierte Layer-Gruppen speichern.

**AUFGABE** 

- 1. Erstellen Sie benutzerdefinierte Layer-Gruppen.
- 2. Wählen Sie im Menü **Markup** die Option **Neu**. HINWEIS: Sie können auch in der AutoVue-Symbolleiste auf **Markup** & klicken.
- 3. Erstellen Sie alle Markup-Objekte, die Sie benötigen.
- 4. Wählen Sie im Menü **Markup** die Option **Speichern unter**. ERGEBNIS: Daraufhin wird das Dialogfeld "Markup-Datei speichern unter" angezeigt.
- 5. Geben Sie die Markup-Informationen ein, und klicken Sie auf **OK**, um das Dialogfeld "Markup-Datei speichern unter" zu schließen.

ERGEBNIS:

Die erstellten Layer-Gruppen werden mit der Markup-Datei gespeichert. Wenn Sie die Datei in einer anderen Sitzung erneut öffnen, können Sie die Layer-Gruppen anzeigen.

siehe "Markups"

# **Ändern von EDA-Ansichten**

Wie bei jeder 2D-Datei können Sie mit den Optionen im Menü *Ansicht*unmittelbar die Anzeige der aktuell aktiven Datei ändern. Sie können die Datei im oder entgegen dem Uhrzeigersinn um 90 Grad drehen sowie die Ausrichtung einer Datei an der horizontalen, vertikalen oder beiden Achsen spiegeln.

siehe "2D-Ansichtsoptionen"

AutoVue bietet verschiedene Methoden, die Ansichtsgröße eines ausgewählten Bereichs einer Datei zu ändern sowie unterschiedliche Ansichten, Layer und Blöcke der aktuell aktiven Datei anzuzeigen. Außerdem können Sie in einer mehrseitigen Datei von einer Seite zur anderen wechseln.

# **3D-Ansicht**

Für manche ECAD-Formate unterstützt AutoVue *3D-Ansichten* für Leiterplatten.

**AUFGABE** 

- 1. Klicken Sie im Navigationsbereich auf die Registerkarte **Lesezeichen**.
- 2. Wählen Sie im Navigationsbaum **3D-Modell**.

ERGEBNIS:

Die 3D-Ansicht der Leiterplatte wird im Arbeitsbereich angezeigt.

*HINWEIS: Die 3D-Ansicht kann auch über das Menü Ansicht geöffnet werden, indem Sie die Option Seite und dann Weiter wählen. Sie können auch in der AutoVue-Symbolleiste azf Nächste Seite* **klicken**.

# **Quervergleich (Cross Probing)**

Mit der Funktion *Quervergleich* können Sie Elemente in einem Schaltbild auswählen und sie den entsprechenden Komponenten in den Layoutzeichnungen zuordnen und umgekehrt.

In den folgenden Abschnitten finden Sie Informationen zum Quervergleich zwischen zwei oder mehreren EDA-Dateien, zum Anzeigen der Netzkonnektivität beim Quervergleich sowie zum Quervergleich zwischen der 2D- und 3D-Ansicht derselben Datei.

## **Quervergleich zwischen zwei oder mehreren EDA-Dateien**

Mit der Option *Quervergleich* können Sie Objekte in einer Schaltbild-Zeichnung oder einem Leiterplatten-Design auswählen. Diese Objekte werden dann in allen geöffneten Dateien hervorgehoben.

#### **AUFGABE**

- 1. Öffnen Sie die EDA-Datei für den Quervergleich.
- 2. Wählen Sie im Menü **Analyse** die Option **Quervergleich**.

HINWEIS: Sie können auch in der AutoVue-Symbolleiste auf **Quervergleich in klicken.** ERGEBNIS: Das Dialogfeld "Quervergleich" wird angezeigt.

- 3. Klicken Sie auf **Datei hinzufügen**.
- 4. Geben Sie im Dialogfeld "Öffnen" den Dateinamen ein, oder suchen Sie die Datei, die Sie zu einem Quervergleich heranziehen möchten. Klicken Sie dann auf **Öffnen**.

HINWEIS: Um mehrere Dateien in das Dialogfeld "Quervergleich" aufzunehmen, wiederholen Sie die Schritte 3 und 4. Halten Sie zur Auswahl mehrerer Dateien aus demselben Verzeichnis die **Umschalt**-Taste gedrückt.

5. Klicken Sie auf **OK**.

ERGEBNIS: Jede ausgewählte Datei wird in einem neuen Fenster angezeigt. Für jedes neue Fenster wird ein Dialogfeld angezeigt, über das Sie die Ansicht oder die Seite der betreffenden Datei ändern können. In jedem neuen Dialogfeld ist standardmäßig die Option "Automatisch" aktiviert. Wenn "Automatisch" für alle Dialogfelder aktiviert ist, sehen Sie je nach Quervergleichsdateien unterschiedliche Verhaltensweisen.

- 6. Wenn Sie einen Quervergleich zwischen einem Schaltbild und einer Leiterplatte durchführen, wird automatisch in einem Fenster eine 2D-Leiterplatte angezeigt und im anderen Fenster ein Schaltbild. Das Gleiche gilt, wenn beide Dateien eine Leiterplatte und ein Schaltbild enthalten. Wenn beispielsweise die Dateien A und B sowohl ein Schaltbild als auch eine Leiterplatte enthalten, zeigt bei einem Quervergleich eine der Dateien die Schaltbildseite an und die andere die 2D-Leiterplatte an.
- 7. Wenn Sie einen Quervergleich zwischen zwei Leiterplatten vornehmen, wird automatisch in einem Fenster eine 2D-Leiterplatte und in dem anderen Fenster eine 3D-Leiterplatte angezeigt.
- 8. Wenn Sie einen Quervergleich zwischen zwei Schaltbildern vornehmen, ist in beiden Dialogfeldern Schaltbild als Typ festgelegt.
- 9. So ändern Sie die Ansicht einer Datei in einem Fenster:
	- a Deaktivieren Sie im Dialogfeld für das zu ändernde Fenster das Kontrollkästchen **Automatisch**.
	- b Klicken Sie in der Liste "Typ" auf **Schaltbild, Leiterplatte** oder **Leiterplatte 3D-Ansicht**. Diese Optionen stehen nur dann in der Liste "Typ" zur Verfügung, wenn die Ansichten in der Datei vorhanden sind.

ERGEBNIS: Die Ansicht der Datei wird im Fenster geändert.

- 10. So wechseln Sie zwischen verschiedenen Vorkommen einer gewählten Komponente:
	- a Wählen Sie aus dem Navigationsbereich eine Komponente in einer Datei, die mehrmals in einer anderen Datei vorkommt.!
	- b Wählen Sie im Dialogfeld der Datei, in der die Komponente mehrmals vorkommt, eine der Komponenten aus der Liste "Vorkommen", oder klicken Sie auf **Weiter** bzw. **Zurück** | < |, um zwischen den Vorkommen der Komponenten zu wechseln.

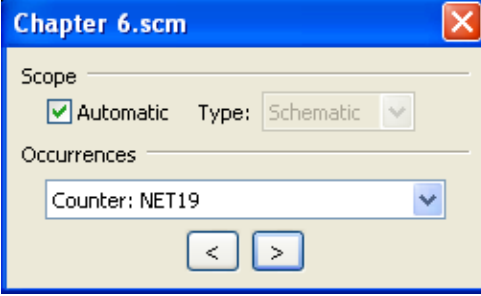

11. Wählen Sie ein beliebiges Objekt in der Schaltbildzeichnung.

#### ERGEBNIS:

Dasselbe Objekt wird im Leiterplatten-Design hervorgehoben.

## **Quervergleich zwischen der 2D- und 3D-Ansicht derselben Datei**

Mit der Option *Quervergleich* können Sie die Objekte auswählen, die in den 2D- und 3D-Ansichten derselben Datei hervorgehoben werden sollen.

#### **AUFGABE**

1. Wählen Sie im Menü **Analyse** die Option **Quervergleich**.

HINWEIS: Sie können auch in der AutoVue-Symbolleiste auf **Quervergleich is** klicken. ERGEBNIS: Das Dialogfeld "Quervergleich" wird angezeigt.

- 2. Klicken Sie auf **Datei hinzufügen**.
- 3. Wählen Sie im Dialogfeld **Öffnen** dieselbe Datei, und klicken Sie auf "Öffnen".
- 4. Klicken Sie im Dialogfeld "Quervergleich" auf **OK**.

ERGEBNIS: Die Datei wird in einem neuen AutoVue-Fenster angezeigt. Die Ansichten in jedem Fenster hängen von dem Inhalt der zum Quervergleich herangezogenen Datei ab.

- 5. Wenn die Datei kein Schaltbild enthält, wird in einem Fenster die 2D- und im anderen die 3D-Ansicht der Leiterplatte angezeigt.
- 6. Enthält die Datei hingegen sowohl ein Schaltbild als auch eine Leiterplatte, wird in einem Fenster die Schaltbildansicht und im anderen die 2D-Leiterplattenansicht

angezeigt. Um in diesem Fall die 2D- und 3D-Ansicht der Leiterplatte anzuzeigen, müssen Sie folgendermaßen vorgehen:

- a Deaktivieren Sie im Dialogfeld des Fensters das Kontrollkästchen **Automatisch**.
- b Wählen Sie eine andere Ansicht aus der Liste "Typ". Sie können beispielsweise zwischen "Schaltbild" und "Leiterplatte 3D-Ansicht" wechseln.
- 7. Wählen Sie ein Objekt in der 3D-Ansicht.

#### ERGEBNIS:

Dasselbe Objekt wird in der 2D-Ansicht dieser Datei hervorgehoben.

*HINWEIS: Sie können Objekte aus der 2D-Ansicht oder aus der 3D-Ansicht einer Datei auswählen, die dann in beiden geöffneten Ansichten dieser Datei hervorgehoben werden.*

### **Anzeigen der Netzkonnektivität beim Quervergleich**

So zeigen Sie die *Netzkonnektivität* des Designs bei einem Quervergleich an:

AUFGABE

- 1. Wählen Sie in einer beliebigen geöffneten Datei eines oder mehrere Objekte.
- 2. Klicken Sie mit der rechten Maustaste, und wählen Sie **Netzkonnektivität anzeigen**.

#### ERGEBNIS:

Die Netzkonnektivität für die gewählten Objekte wird dann in allen geöffneten Dateien hervorgehoben.

### **Vergrößern von Objekten beim Quervergleich**

Beim Quervergleich zwischen Dateien können die ausgewählten Objekte *vergrößert (Zoom)* werden.

In den folgenden Fällen können Sie eines oder mehrere ausgewählte Objekte vergrößern:

• Wenn Sie einen Quervergleich zwischen einer Schaltbild-Zeichnung und einem Leiterplatten-Design durchführen.

• Wenn Sie einen Quervergleich zwischen der 2D- und 3D-Ansicht derselben Datei durchführen.

#### **AUFGABE**

1. Wählen Sie in einer der geöffneten Dateien oder Ansichten eines oder mehrere Objekte.

HINWEIS: Bei einem Quervergleich zwischen einer Schaltbild-Zeichnung und einem Leiterplatten-Design können Sie Objekte in der einen oder in der anderen Datei auswählen. Auch bei einem Quervergleich zwischen der 2D- und der 3D-Ansicht derselben Datei können Sie Objekte in einer beliebigen geöffneten Datei auswählen.

2. Klicken Sie mit der rechten Maustaste, und wählen Sie **Zoom zu ausgewählten Objekten**.

#### ERGEBNIS:

AutoVue vergrößert dieselben Objekte in allen geöffneten Dateien oder Ansichten.

Siehe siehe "Konfigurieren des Zoom-Verhaltens beim Quervergleich"

# **Leiterplatten mit Artwork vergleichen**

Sie können Leiterplatten-Designs visuell mit Artwork vergleichen. Im Vergleichsmodus für EDA-Dateien stehen EDA-Optionen wie "Objekt auswählen", "Objektsuche" und "Objektfilter" zur Verfügung.

#### AUFGABE

- 1. Öffnen Sie die Leiterplattendatei, die Sie mit Artwork vergleichen möchten.
- 2. Wählen Sie im Menü **Analyse** die Option **Vergleichen**. ERGEBNIS: Das Dialogfeld "Öffnen" wird angezeigt.
- 3. Geben Sie den Dateinamen ein, oder suchen Sie die Artwork-Datei, die mit der Leiterplattendatei verglichen werden soll.
- 4. Klicken Sie auf **Öffnen**.

ERGEBNIS: Das Dialogfeld "Vergleich Leiterplatten-Artwork" wird angezeigt.

5. Wählen Sie aus der Liste den physikalischen Layer der Leiterplatte, der als Artwork dient.

HINWEIS: Zum Beispiel **OBEN** oder **UNTEN**.

6. Klicken Sie auf **OK**.

ERGEBNIS: In AutoVue werden drei Fenster angezeigt: Das erste enthält die ursprüngliche Leiterplatten-Zeichnung, das zweite die Artwork-Zeichnung und das dritte das Vergleichsergebnis.

7. Um den Vergleichsmodus zu verlassen, wählen Sie im Menü **Datei** die Option **Vergleich beenden**.

HINWEIS: Sie können auch in der AutoVue-Symbolleiste auf **Vergleich beenden** klicken.

ERGEBNIS:

Die Originaldatei wird im Arbeitsbereich von AutoVue angezeigt.

# **Stücklisten generieren**

Für EDA-Dateien können Sie eine Liste aller Komponenten oder Bauteile abrufen, die zur Herstellung des im Schaltbild oder Leiterplatten-Design dargestellten Artikels erforderlich sind.

Eine *Stückliste* enthält Mengenangaben für die einzelnen Komponenten, die zur Fertigung einer Leiterplatte benötigt werden. Sie führt die erforderliche Anzahl auf, den Namen der Komponente, Referenzbezeichnungen, Werte (für Widerstände oder Kondensatoren), Größe und Beschreibungen. Wenn Sie die Eindeutigkeit einer Komponente bestimmen, werden bei der Zählung nur die Attribute berücksichtigt, die für die Berichtsausgabe

gewählt sind. Aufgelistet werden nur solche Attribute, die die genauesten, typischsten Mengenangaben zu Komponenten liefern.

#### **AUFGABE**

#### 1. Wählen Sie im Menü **Analyse** die Option **Stückliste generieren**.

ERGEBNIS: Wenn Sie eine Stückliste für ein Schaltbild mit mehreren Seiten generieren, werden Sie in einem Dialogfeld zur Auswahl des Stücklistenumfangs aufgefordert: "Aktuelle Seite" oder "Gesamtes Schaltbild".

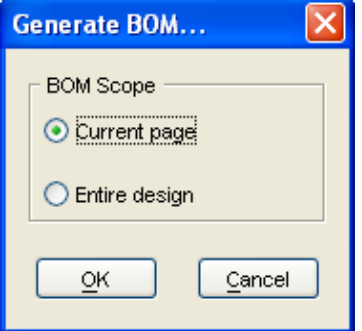

2. Klicken Sie auf **OK**, sobald Sie Ihre Auswahl getroffen haben.

ERGEBNIS: Im Dialogfeld "Stückliste generieren" werden die Attribute der Datei aufgelistet.

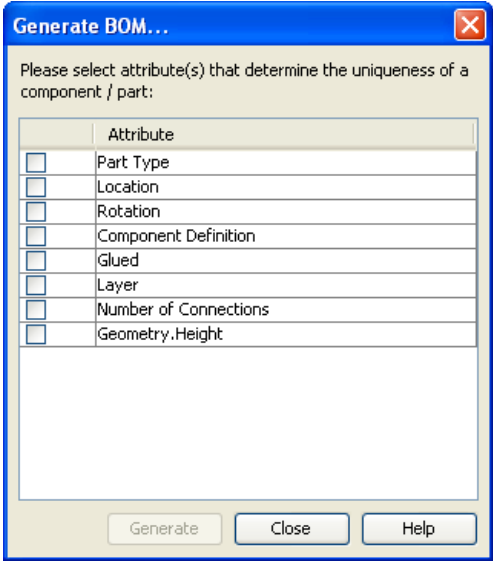

3. Wählen Sie die Attribute, die im Bericht aufgeführt werden sollen.

#### 4. Klicken Sie auf **Generieren**.

HINWEIS: Um Spalten alphanumerisch oder alphabetisch zu sortieren, klicken Sie auf den Spaltentitel.

ERGEBNIS: Im Dialogfeld "Stückliste" wird die Anzahl für jede Komponente oder jedes Bauteil aufgeführt, das die von Ihnen ausgewählten Attribute verwendet. In weiteren Spalten werden die Werte der gewählten Attribute angezeigt.

5. Um die Stückliste zu speichern, klicken Sie auf **Exportieren**.

ERGEBNIS: Das Dialogfeld "Export" wird angezeigt.

6. Geben Sie das Verzeichnis, in dem Sie die Datei speichern möchten, den Dateinamen und die Erweiterung an. Klicken Sie auf "Speichern".

HINWEIS: Als Erweiterung können Sie .pdx (Product Data Exchange) oder .csv (durch Kommas getrennte Werte) verwenden.

ERGEBNIS: AutoVue speichert die Ergebnisse automatisch in einer Datei mit der angegebenen Erweiterung.

7. Klicken Sie auf **Schließen**, um das Dialogfeld "Stückliste" zu schließen.

# **Prüfen von Designs**

Bei Designprüfungen wird das elektrische Design einer Leiterplatte auf die Einhaltung bestimmter Regeln in Bezug auf physikalische und elektrische Beschränkungen geprüft. Die Durchführung dieser Checks verhindert Kurzschlüsse und Prozessfehler. Folgende Prüfungstypen stehen zur Auswahl:

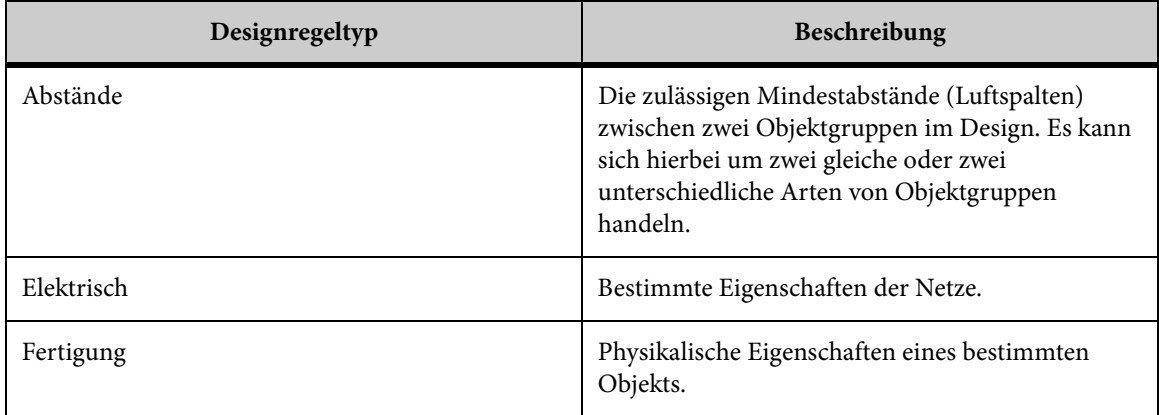

## **Designprüfungen**

Für Designprüfungen, die eine Eingabe von Werten erfordern, können Sie die allgemein gültige Maßeinheit festlegen. Folgende Designprüfungen stehen zur Verfügung:

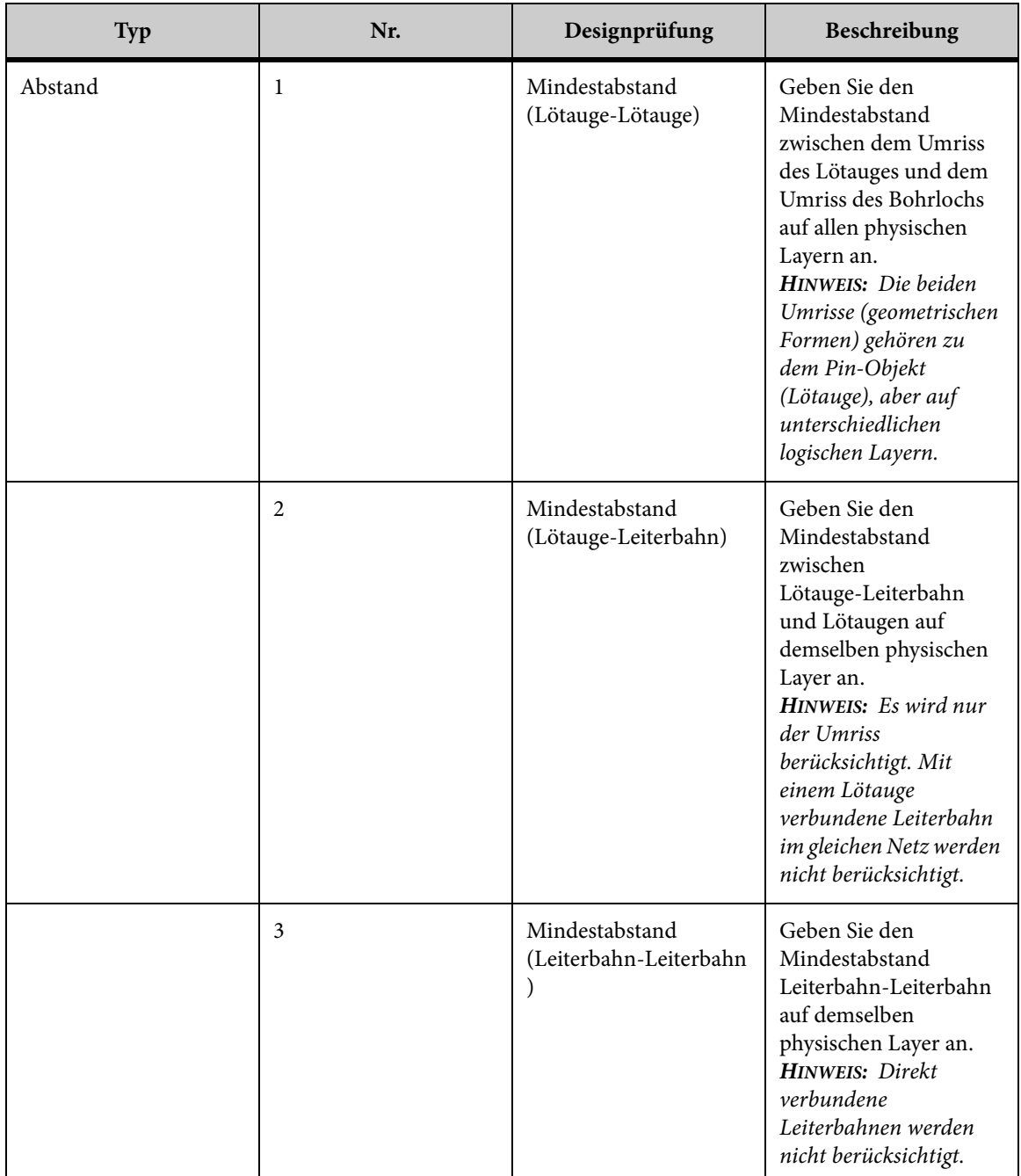

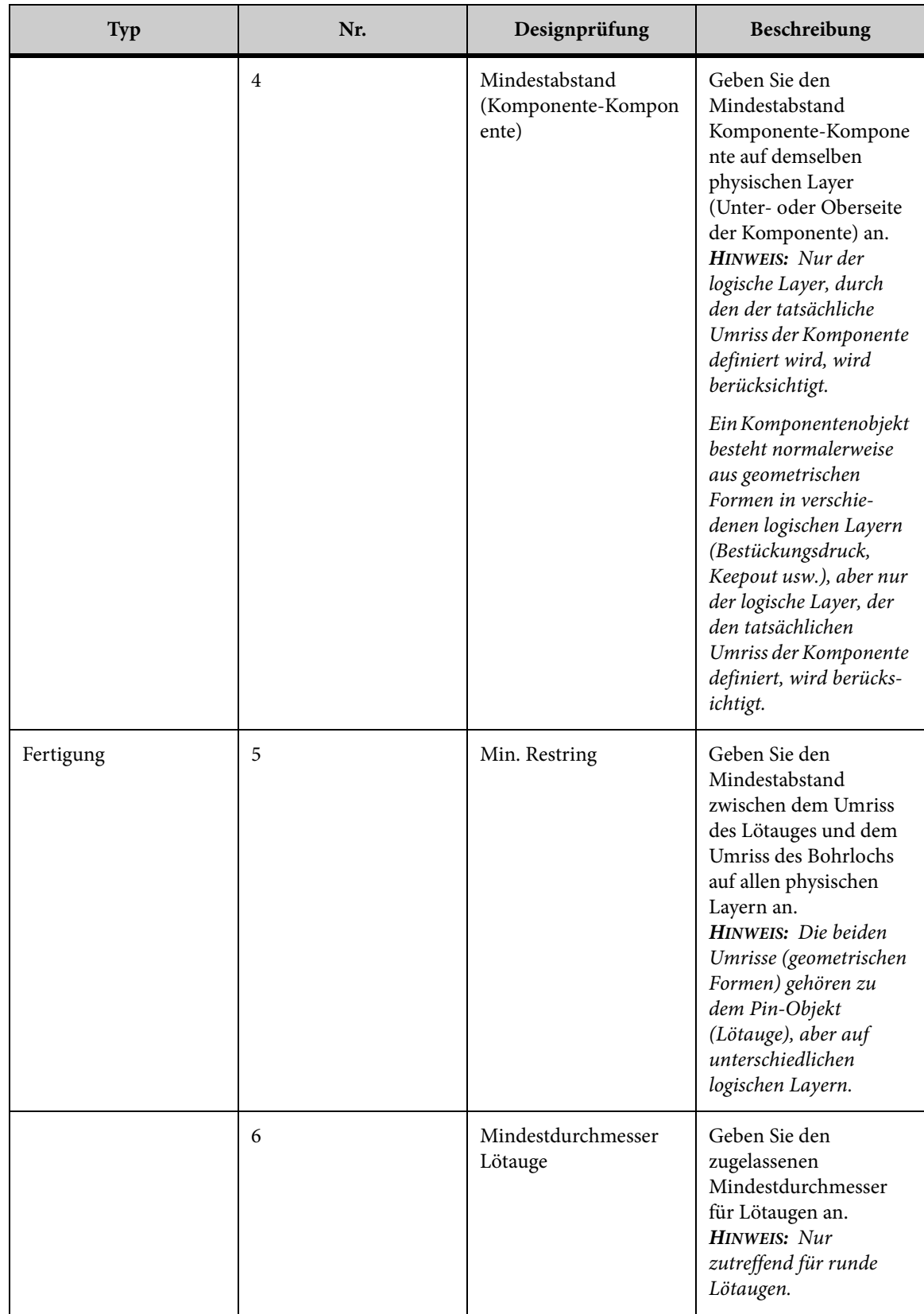

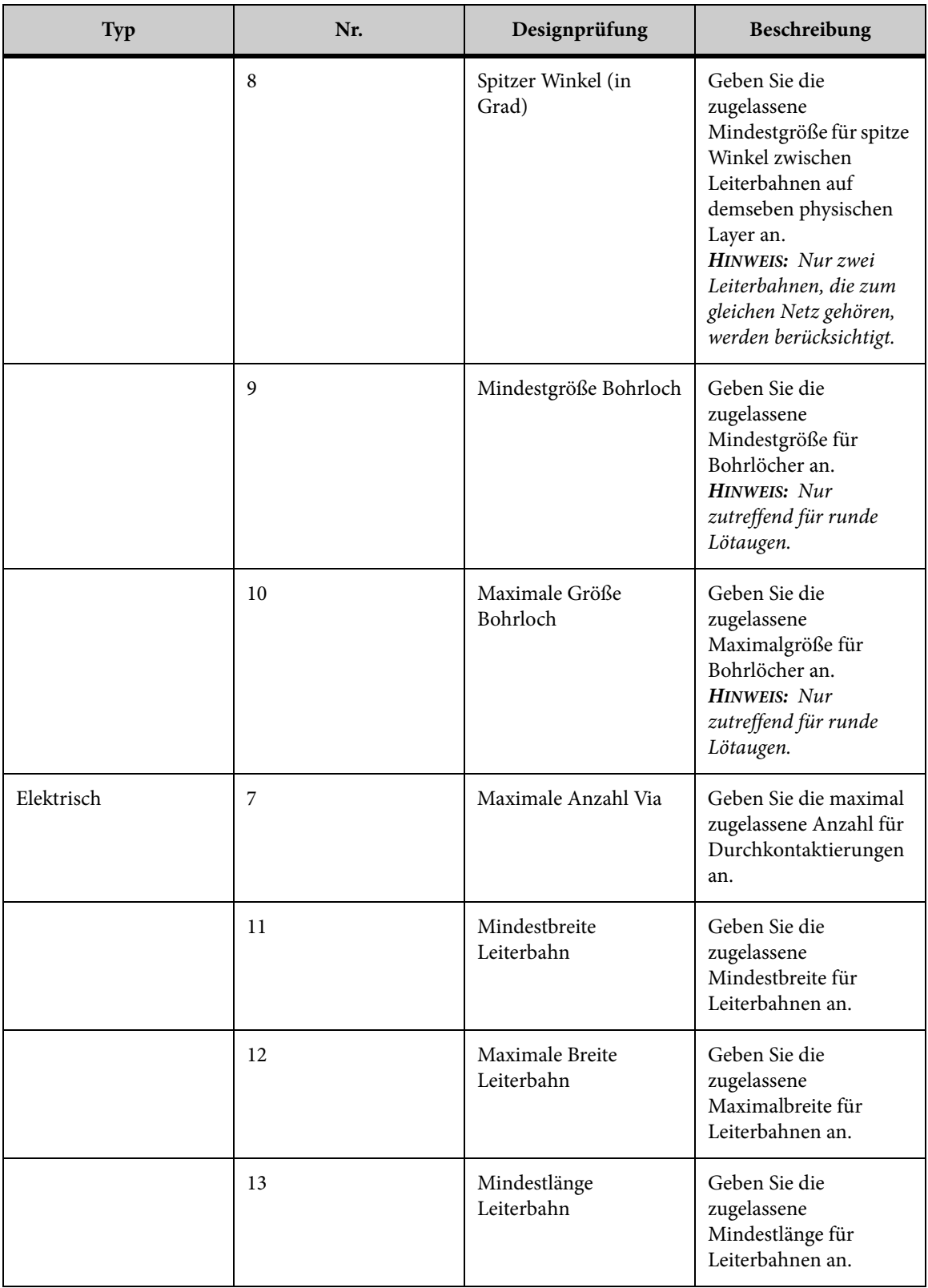

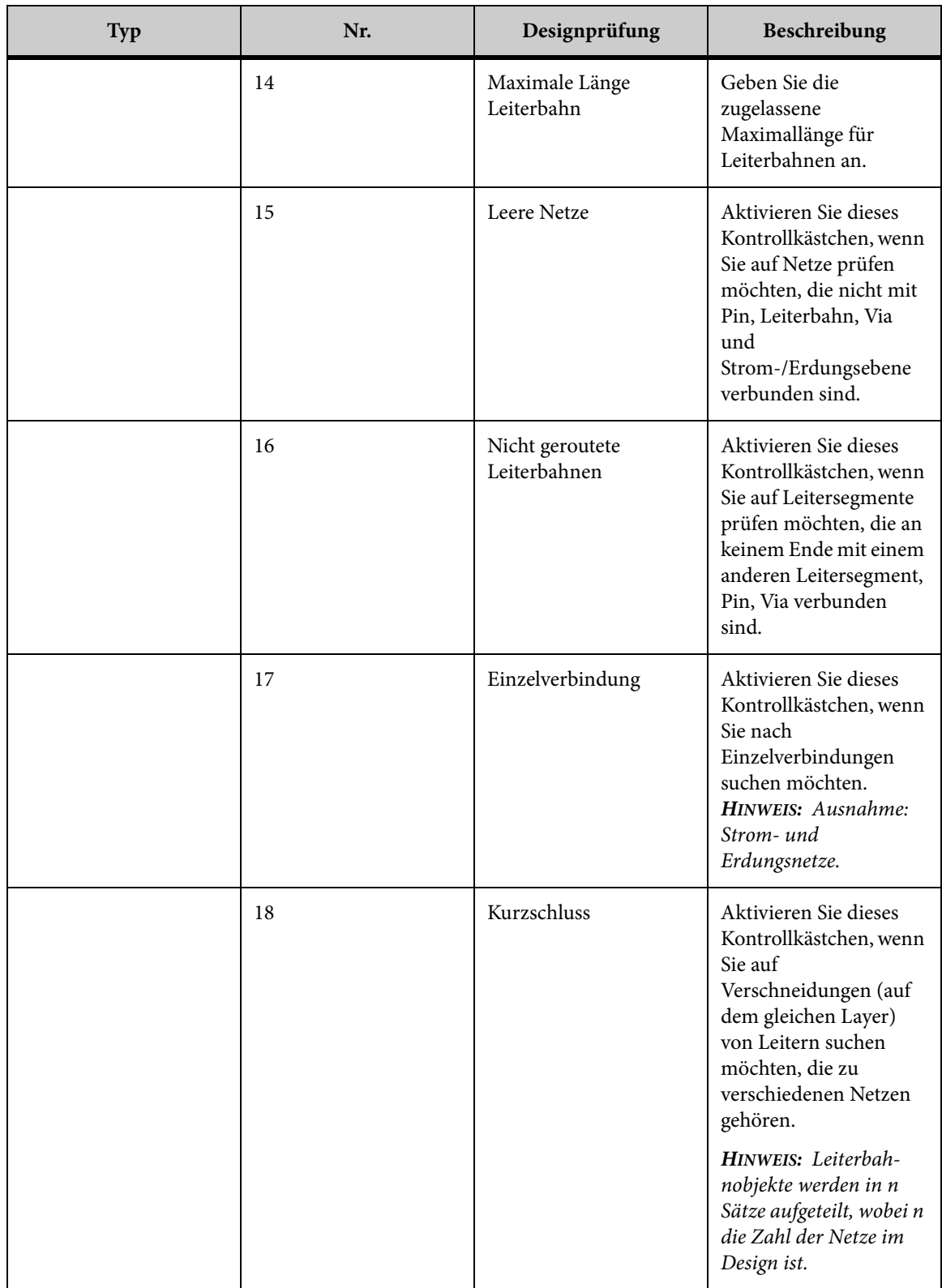

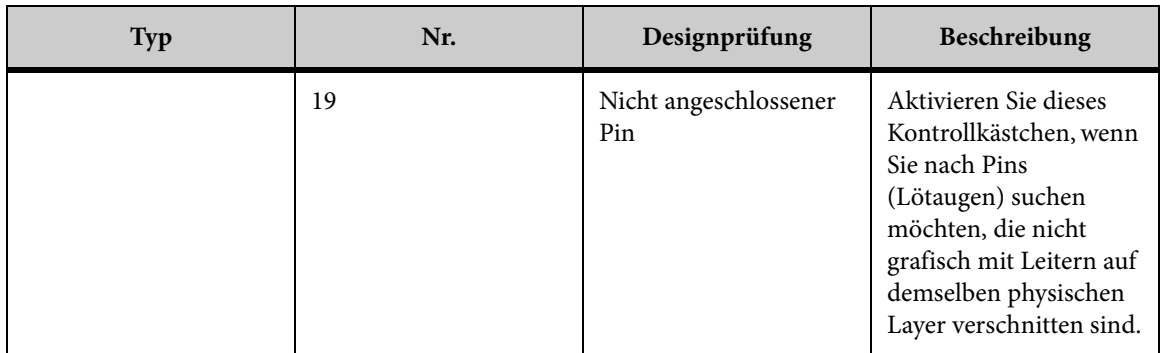

## **Prüfen eines Designs**

So prüfen Sie ein Design:

#### **AUFGABE**

1. Wählen Sie im Menü **Analyse** die Option **Design prüfen**.

ERGEBNIS: Das Dialogfeld "Design prüfen" wird angezeigt.

- 2. Sie aktivieren eine Designregel, indem Sie das zugehörige Kontrollkästchen im Abschnitt **Designregeln** des Dialogfelds aktivieren.
- 3. Deaktivieren Sie das Kontrollkästchen, wenn Sie eine Designregel außer Kraft setzen möchten.

HINWEIS: Sie können die Designregeln sortieren, indem Sie auf die Spaltentitel für **Aktiviert, Beschreibung** oder **Wert** klicken.

4. Um einen Wert in die ausgewählte Designregel einzufügen, doppelklicken Sie in die entsprechende Zeile der Spalte "Wert", und geben Sie einen Wert ein.

HINWEIS: Die gewählte Designregel muss aktiviert sein, damit ein Wert eingefügt werden kann.

- 5. Geben Sie im Feld "Maximale Verletzungen" die Höchstzahl der Ergebnisse ein, die in der Liste "Ergebnisse" angezeigt werden sollen.
- 6. Wählen Sie aus der Liste "Einheiten" die Einheit, die als Maßeinheit verwendet werden soll.
- 7. Klicken Sie auf **Prüfen**.

HINWEIS: Die Beschriftung der Schaltfläche "Prüfen" ändert sich in "Anhalten". Sie können die Designprüfung jederzeit unterbrechen, indem Sie auf **Anhalten** klicken.

Sobald der Vorgang abgeschlossen ist, werden alle Fehler, die während der Designprüfung gefunden wurden, in der Liste "Ergebnisse" angezeigt. Die maximale Anzahl der angezeigten Verletzungen ist im Textfeld "Maximale Verletzungen" festzulegen.

8. Um die Beschreibung einer Verletzung anzuzeigen, wählen Sie sie aus der Liste "Ergebnisse".

ERGEBNIS: Im Feld "Beschreibung" wird die Beschreibung angezeigt. Diese enthält Angaben wie die Art der Verletzung, die Stelle, an der sie aufgetreten ist (X- und Y-Koordinaten), die betroffene Komponente oder das Objekt sowie den tatsächlich gemessenen Wert.

Wenn Sie ein Verletzungsergebnis auswählen, vergrößert AutoVue das betroffene Objekt bzw. die Objektgruppe und markiert sie in der Zeichnung.

9. Wählen und zeigen Sie weitere Verletzungsergebnisse an.

HINWEIS: Klicken Sie auf **Zurücksetzen**, um eine neue Prüfung durchzuführen.

10. Klicken Sie auf **Schließen**, um das Dialogfeld "Design prüfen" zu schließen.

### **Exportieren der Designprüfungsergebnisse**

Sie können die Resultate einer Designprüfung in eine Textdatei exportieren.

#### AUFGABE

- 1. Prüfen Sie das Design.
- 2. Klicken Sie im Dialogfeld "Design prüfen" auf **Exportieren**. ERGEBNIS: Das Dialogfeld "Ergebnisse exportieren" wird angezeigt.
- 3. Wechseln Sie zum Verzeichnis an, in das Sie die Ergebnisse exportieren möchten.
- 4. Geben Sie einen Dateinamen an.
- 5. Klicken Sie auf **Speichern**.

ERGEBNIS: AutoVue speichert die Designprüfungsergebnisse in einer .TXT- (Text) oder .CSV-Datei (durch Kommas getrennte Werte), in der alle Regelverletzungen mit der jeweiligen Beschreibung aufgeführt werden.

6. Klicken Sie auf **Schließen**, um das Dialogfeld "Design prüfen" zu schließen.

# **Suchen mit der Objektsuche**

Mit der Option *Objektsuche* können Sie in Schaltbildern oder Leiterplatten-Designs nach einem Objekt suchen. Verwenden Sie zum Filtern von Objekten Attribut- oder Objekttypfilter als Suchkriterien. Wenn Sie Objekte aus der Ergebnisliste auswählen, werden diese im Arbeits- und Navigationsbereich farblich hervorgehoben. Außerdem können Sie die Suchergebnisse in eine CSV-Datei exportieren.

*HINWEIS: Wenn das ausgewählte Objekt sehr klein ist, erscheint eine Flashbox - ein blinkendes Rechteck, das die genaue Position des Objekts im Arbeitsbereich anzeigt.*

Klicken Sie zum Öffnen des Dialogfelds "Objektsuche" im Menü **Bearbeiten** auf **Objektsuche**. Sie können auch in der AutoVue-Symbolleiste auf **Objektsuche** klicken . Falls das Schaltbild mehrere Seiten umfasst, wird zuerst das Dialogfeld "Umfang definieren" angezeigt.

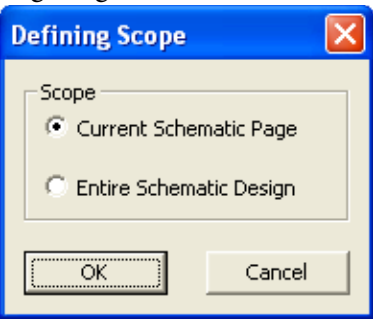

Wählen Sie "Aktuelle Seite", um nur eine Seite zu durchsuchen. Wählen Sie "Gesamtes Schaltbild", wenn Sie alle Schaltbildseiten durchsuchen möchten.

Wenn Sie Ihre Auswahl getroffen haben, klicken Sie auf "OK". Das Dialogfeld "Objektsuche" wird angezeigt.

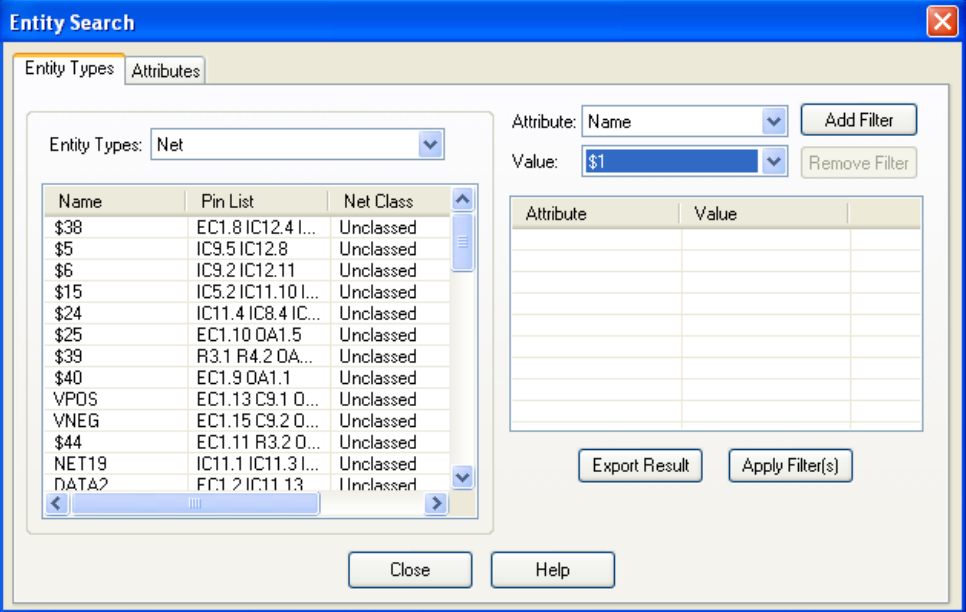

## **Durchführen einer Suche nach Objektart**

Im Folgenden wird beschrieben, wie Sie eine *objektartbasierte Suche* durchführen.

AUFGABE

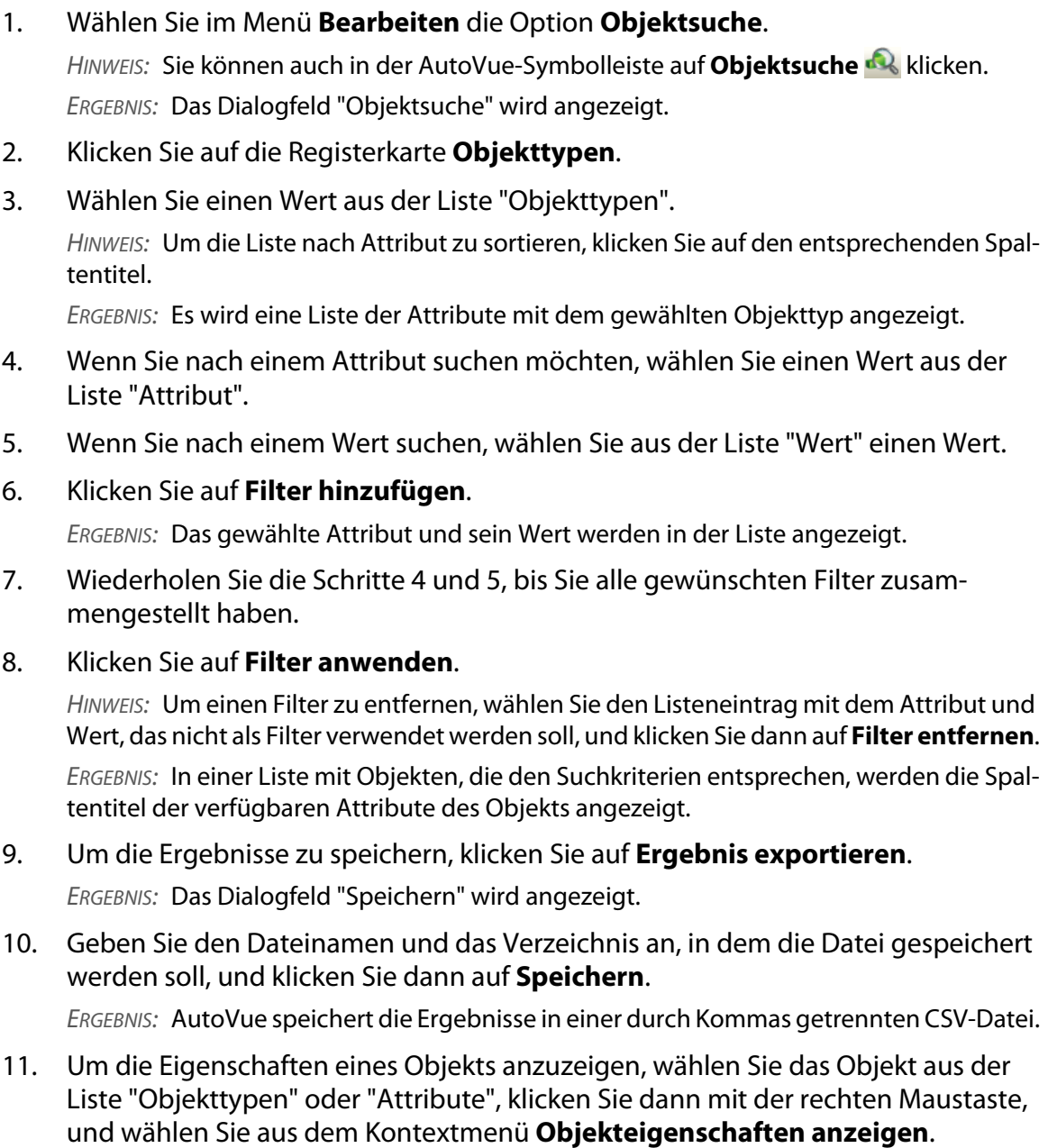

ERGEBNIS: Im Dialogfeld "Objekteigenschaften" werden die Eigenschaften des gewählten Objekts angezeigt.

12. Um die Netzkonnektivität anzuzeigen, klicken Sie auf die Registerkarte **Attribute** und wählen das Objekt aus der Liste. Klicken Sie dann mit der rechten Maustaste, und wählen Sie **Netzkonnektivität anzeigen**.

ERGEBNIS: Die Netzkonnektivität für das gewählte Objekt wird im Arbeitsbereich hervorgehoben.

13. Klicken Sie auf **Schließen**, um das Dialogfeld "Objektsuche" zu schließen.

## **Durchführen einer Suche nach Attribut**

Im Folgenden wird beschrieben, wie Sie eine *attributbasierte Suche* durchführen.

#### **AUFGABE**

1. Wählen Sie im Menü **Bearbeiten** die Option **Objektsuche**.

HINWEIS: Sie können auch in der AutoVue-Symbolleiste auf **Objektsuche** klicken. ERGEBNIS: Das Dialogfeld "Objektsuche" wird angezeigt.

- 2. Klicken Sie auf die Registerkarte **Attribute**.
- 3. Wählen Sie einen Wert aus der Liste "Attribute".

HINWEIS: Um die Liste nach Eigentümer, Typ oder Wert zu sortieren, klicken Sie auf den entsprechenden Spaltentitel.

ERGEBNIS: Der Eigentümer, Typ und Wert des gewählten Attributs wird in der Liste angezeigt.

- 4. Wenn Sie nach Eigentümer suchen möchten, wählen Sie mit dem "Filter nach Eigentümer" einen Wert aus der Liste.
- 5. Wenn Sie nach einem Wert suchen, wählen Sie aus der Liste "Filter nach Wert" einen Wert.

HINWEIS: Sie können auch einen Filter nach Eigentümer oder Filter nach Wert in das Textfeld eingeben.

6. Klicken Sie auf **Filter anwenden**.

HINWEIS: Wählen Sie ein Element aus der Ergebnisliste, und klicken Sie mit der rechten Maustaste, um auf die Optionen "Zoom zu ausgewählten Objekten" und "Objekteigenschaften anzeigen" zuzugreifen.

ERGEBNIS: Es wird eine Liste der mit den Suchkriterien übereinstimmenden Objekte mit den Spalten Eigentümer, Typ und Wert angezeigt.

7. Um die Ergebnisse zu speichern, klicken Sie auf **Ergebnis exportieren**.

ERGEBNIS: Das Dialogfeld "Speichern unter" wird angezeigt.

8. Geben Sie den Dateinamen und das Verzeichnis an, in dem die Datei gespeichert werden soll, und klicken Sie dann auf **Speichern**.

HINWEIS: AutoVue speichert die Ergebnisse in einer durch Kommas getrennten CSV-Datei.

9. Klicken Sie auf **Schließen**, um das Dialogfeld "Objektsuche" zu schließen.

## **In EDA-Dateien messen**

In EDA-Dateien können Sie Bemaßungen der Abstände, Flächen, Bögen und Winkel vornehmen. Dabei können Sie mithilfe der Fangoption einen geometrischen oder elektrischen Punkt in der Zeichnung "fangen".

Wählen Sie im Menü **Analyse** die Option **Messen**, um auf die Bemaßungsoptionen zuzugreifen.

*HINWEIS: Sie können auch in der AutoVue-Symbolleiste auf Messen klicken.*

Die folgende Tabelle enthält die verfügbaren Bemaßungsoptionen:

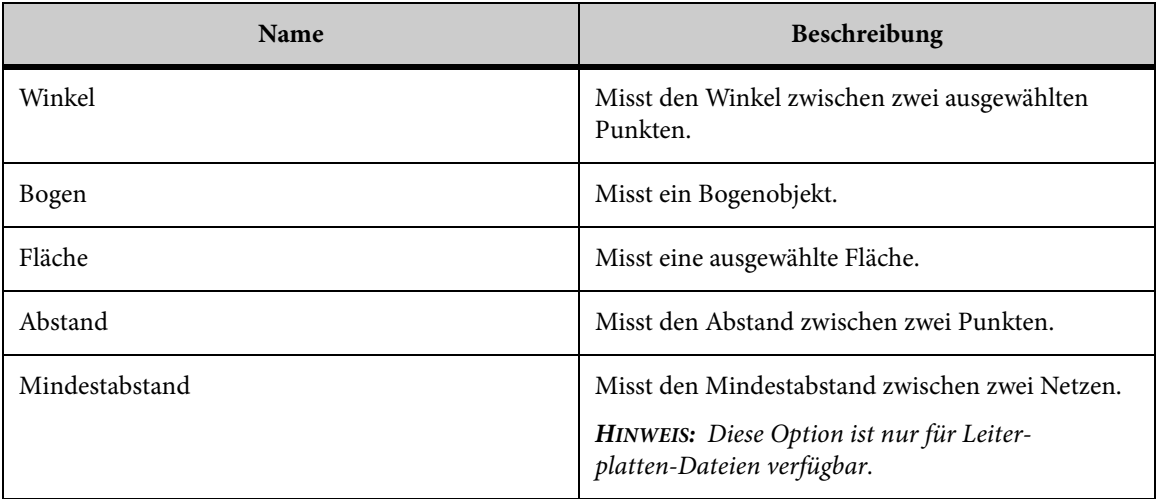

## <span id="page-102-0"></span>**Fangmodi für EDA-Dateien**

Mit den *Fangmodi* können Sie auf präzise geometrische oder elektrische Punkte klicken. Wenn Sie beispielsweise den Fangmodus **Pin fangen** gewählt haben, schieben Sie den Cursor über den gewünschten Pin, bis dieser im Arbeitsbereich hervorgehoben wird, und klicken Sie die Maustaste. Klicken Sie auf einen zweiten Pin, um den Abstand zu messen.

Mit den Fangmodi können Sie den Mittel-, Zentrums- und Endpunkt eines Objekts sowie Pins, Vias und Symbole einfangen. Die folgende Tabelle zeigt die verfügbaren Fangmodi:

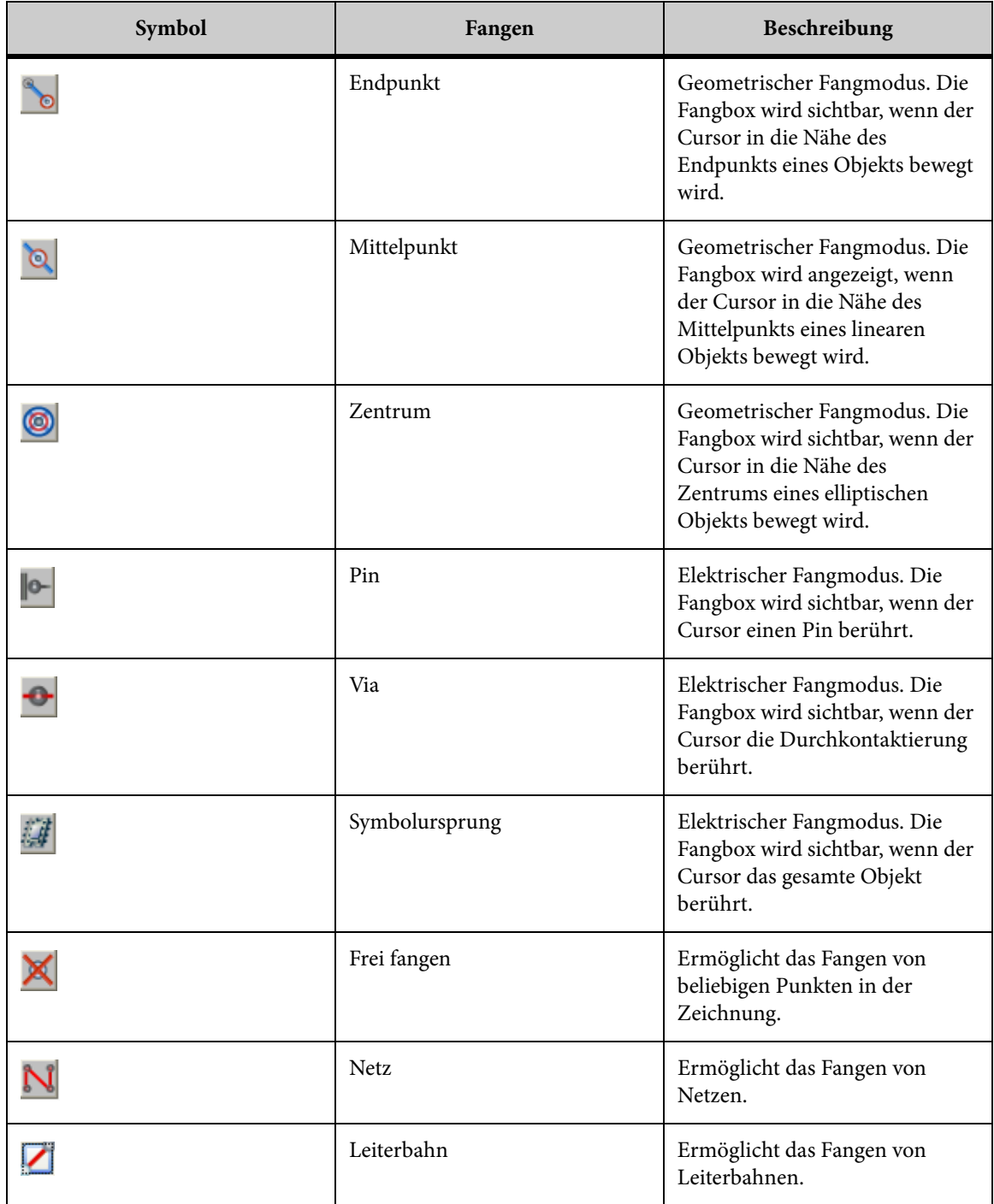

## **Messen von Abständen**

Mit der Option "Abstand" können Sie den Abstand zwischen zwei bestimmen Punkten messen.

**AUFGABE** 

1. Wählen Sie im Menü **Analyse** die Option **Messen**.

HINWEIS: Sie können auch in der AutoVue-Symbolleiste auf **Messen** bicken. ERGEBNIS: Das Dialogfeld "Bemaßung" wird angezeigt.

- 2. Klicken Sie auf die Registerkarte **Abstand**.
- 3. Wählen Sie die Fangmodi, die Sie für die Bemaßung verwenden möchten.
	- Um alle Fangmodi zu aktivieren, klicken Sie auf **Alle ein**.
	- Um alle Fangmodi zu deaktivieren, klicken Sie auf **Alle aus**. [siehe "Fangmodi für EDA-Dateien"](#page-102-0)
- 4. Wählen Sie aus der Liste im Abschnitt "Gemessener Abstand" die Einheit, in der Sie den Abstand messen möchten.

HINWEIS: Wenn Sie den Gesamtabstand einer Multisegmentlinie messen möchten, aktivieren Sie das Kontrollkästchen **Kumulativ**.

- 5. Klicken Sie in der Zeichnung auf einen Punkt, den Sie als Anfangspunkt definieren möchten.
- 6. Klicken Sie in der Zeichnung auf einen anderen Punkt, den Sie als Endpunkt definieren möchten.

HINWEIS: Wenn Sie das Kontrollkästchen "Kumulativ" aktiviert haben, klicken Sie auf weitere Punkte entlang der Strecke, die Sie messen möchten.

7. Klicken Sie mit der rechten Maustaste, um die Bemaßung abzuschließen.

HINWEIS: Um eine weitere Bemaßung vorzunehmen, klicken Sie auf **Zurücksetzen**.

ERGEBNIS: Die Punkte werden durch eine Linie verbunden. Der gemessene Abstand, Delta X, Delta Y und der Manhattan-Abstand werden im Dialogfeld "Bemaßung" angezeigt.

8. Klicken Sie auf **Schließen**, um das Dialogfeld "Bemaßung" zu schließen.

### **Kalibrieren von Abständen**

Kalibrieren Sie die Abstandsbemaßung.

**AUFGABE** 

1. Messen Sie den Abstand zwischen zwei Punkten oder den Gesamtabstand.

- 2. Klicken Sie auf der Registerkarte **Abstand** auf **Kalibrieren**. ERGEBNIS: Im Dialogfeld "Abstand kalibrieren" wird nun der gemessene Abstand angezeigt.
- 3. Wählen Sie aus der Liste "Einheiten" die Einheit, in der Sie den Abstand kalibrieren möchten.
- 4. Um nach einem Wert zu kalibrieren, klicken Sie auf **Kalibrieren auf** und geben einen Wert ein.
- 5. Um nach einem Faktor zu kalibrieren, klicken Sie auf **Faktor festlegen** und geben einen Wert ein.
- 6. Klicken Sie auf **OK**. ERGEBNIS: Das Kalibrierungsergebnis wird im Dialogfeld "Bemaßung" angezeigt.
- 7. Klicken Sie auf **Schließen**, um die Registerkarte "Abstand" zu schließen.

### **Mindestabstände messen**

Mit der Option "Mindestabstand" können Sie den Mindestabstand zwischen zwei Netzen messen.

#### **AUFGABE**

1. Wählen Sie im Menü **Analyse** die Option **Messen**.

HINWEIS: Sie können auch in der AutoVue-Symbolleiste auf **Messen** klicken. ERGEBNIS: Das Dialogfeld "Bemaßung" wird angezeigt.

- 2. Klicken Sie auf die Registerkarte **Mindestabstand**.
- 3. Wählen Sie **Layer-übergreifend**, um den Mindestabstand zwischen Objekten zu messen, die sich nicht auf demselben physikalischen Layer befinden.

HINWEIS: Falls kein physikalischer Layer vorhanden ist, legt diese Option fest, ob der Mindestabstand zwischen Objekten auf logischen Layern berechnet werden soll.

- 4. Um die Objekte zu wählen, an denen Sie die Messung beginnen möchten, klicken Sie auf **Erste Gruppe H**.
- 5. Wählen Sie die Fangmodi, die Sie zum Auswählen der Objekte für die Bemaßung verwenden möchten.

HINWEIS: Wenn Sie auf **Netz** klicken, können Sie keinen weiteren Objekttyp wählen. [siehe "Fangmodi für EDA-Dateien"](#page-102-0)

6. Klicken Sie auf die erste Gruppe von Objekten in der Zeichnung. HINWEIS: Um die zuletzt gewählte Gruppe zu entfernen, klicken Sie auf **Gruppe löschen**. ERGEBNIS: Die Objekte werden markiert.

- 7. Um die Objekte zu wählen, an denen Sie die Messung beenden möchten, klicken **Sie auf Zweite Gruppe b.**
- 8. Klicken Sie auf die zweite Gruppe von Objekten in der Zeichnung. ERGEBNIS: Die Objekte werden in einer anderen Farbe markiert.
- 9. Wählen Sie aus der Liste im Abschnitt "Gemessener Mindestabstand" die Einheit, in der Sie den Abstand messen möchten.
- 10. Wenn Sie die Bemaßung in der Zeichnung vergrößert anzeigen möchten, klicken Sie auf **Ergebnis zoomen**.
- 11. Klicken Sie auf **Berechnen**.

HINWEIS: AutoVue misst nicht den Abstand zwischen Layern (Z-Dimension).

ERGEBNIS: Der Mindestabstand zwischen der ersten und der zweiten Objektgruppe wird durch eine Linie dargestellt. Der gemessene Mindestabstand, Delta X, Delta Y und der Manhattan-Abstand werden im Abschnitt "Gemessener Mindestabstand" des Dialogfelds angezeigt.

12. Klicken Sie auf **Schließen**, um das Dialogfeld "Bemaßung" zu schließen.

## **Messen von Flächen**

Mit der Option "Fläche" können Sie Fläche und Umfang eines Bereichs messen.

#### AUFGABE

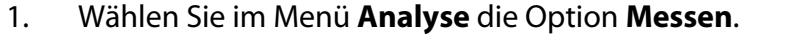

HINWEIS: Sie können auch in der AutoVue-Symbolleiste auf **Messen** bil klicken.

ERGEBNIS: Das Dialogfeld "Bemaßung" wird angezeigt.

- 2. Klicken Sie auf die Registerkarte **Fläche**.
- 3. Wenn Sie die Fläche zwischen verschiedenen Punkten in einer Zeichnung messen möchten, wählen Sie die Option **Zwischen Punkten**. Die Fangmodi werden angezeigt.
- 4. Wählen Sie die Fangmodi, die Sie für die Bemaßung verwenden möchten.
- 5. Wenn Sie die Fläche einer vordefinierten Form in der Zeichnung messen möchten, wählen Sie **Form**. Die Fangmodi sind deaktiviert.
- 6. Wählen Sie aus der Liste im Abschnitt "Gemessene Fläche" die Einheit, in der Sie die Fläche messen möchten.
- 7. Wählen Sie aus der Liste im Abschnitt "Umfang" die Einheit, in der Sie den Umfang messen möchten.
- 8. Wählen Sie im Abschnitt "Flächen-Nettoergebnis" die Option **Hinzufügen**, um das Flächen-Nettoergebnis verschiedener Bereiche zu berechnen.
- 9. Um eine Fläche vom Flächen-Nettoergebnis abzuziehen, klicken Sie auf **Subtrahieren**.
- 10. Um das Flächen-Nettoergebnis zurückzusetzen, klicken Sie auf **Löschen**.
- 11. Wenn Sie **Zwischen Punkten** gewählt haben, klicken Sie zur Definition der Fläche auf verschiedene Punkte in der Zeichnung.

ERGEBNIS: Jeder Punkt wird durch eine Linie verbunden. Die Bemaßungen der Fläche und des Umfangs werden im Dialogfeld "Bemaßung" angezeigt.

12. Wenn Sie **Form** gewählt haben, klicken Sie auf die Kante der vordefinierten Form, die Sie messen möchten.

HINWEIS: Um eine weitere Bemaßung vorzunehmen, klicken Sie auf "Zurücksetzen".

ERGEBNIS: Die Form wird hervorgehoben. Die Bemaßungen der Fläche und des Umfangs werden im Dialogfeld "Bemaßung" angezeigt.

13. Klicken Sie auf **Schließen**, um das Dialogfeld "Bemaßung" zu schließen.

### **Winkel messen**

Mit der Option "Winkel" können Sie den Winkel zwischen Punkten einer Zeichnung messen.

#### **AUFGABE**

#### 1. Wählen Sie im Menü**Analyse** die Option **Messen**.

HINWEIS: Sie können auch in der AutoVue-Symbolleiste auf **Messen kallen** klicken. ERGEBNIS: Das Dialogfeld "Bemaßung" wird angezeigt.

- 2. Klicken Sie auf die Registerkarte **Winkel**.
- 3. Wählen Sie im Abschnitt "Winkeldefinition" eine der folgenden Vorgehensweisen:
	- **Von 3 Punkten**: Misst den Winkel zwischen drei Punkten.
	- **Zwischen 2 Linien**: Misst den Winkel zwischen zwei nicht parallelen Linien.
- 4. Wählen Sie die Fangmodi, die Sie für die Bemaßung verwenden möchten.
	- Um alle Fangmodi auszuwählen, klicken Sie auf **Alle ein**.
	- Um die Auswahl der Fagmodi aufzuheben klicken Sie auf **Alle aus**. [siehe "Fangmodi für EDA-Dateien"](#page-102-0)
- 5. Wenn Sie den Winkel zwischen zwei Linien messen möchten, wählen Sie die Option **Zwischen 2 Linien**.
- 6. Wählen Sie aus der Liste im Abschnitt "Gemessener Winkel" die Einheit, in der Sie den Winkel messen möchten.
- 7. Wenn Sie **Von 3 Punkten** gewählt haben, klicken Sie zur Definition des Winkels auf drei Punkte in der Zeichnung.
8. Wenn Sie **Zwischen 2 Linien** gewählt haben, klicken Sie zur Definition des Winkels auf zwei Linien in der Zeichnung.

HINWEIS: Um eine weitere Bemaßung vorzunehmen, klicken Sie auf **Zurücksetzen**.

ERGEBNIS: Die Winkelgeraden werden durch einen Bogen verbunden. Die Winkelbemaßung wird im Dialogfeld "Bemaßung" angezeigt.

9. Klicken Sie auf **Schließen**, um das Dialogfeld "Bemaßung" zu schließen.

#### **Messen von Bögen**

Mit der Option "Bogen" können Sie einen Bogen in der Zeichnung definieren oder auswählen und dessen Länge, Anfang und Ende des Winkels, Sweep, Radius, Mittelpunkt und Durchmesser messen.

#### AUFGABE

1. Wählen Sie im Menü **Analyse** die Option **Messen**.

HINWEIS: Sie können auch in der AutoVue-Symbolleiste auf **Messen** klicken. ERGEBNIS: Das Dialogfeld "Bemaßung" wird angezeigt.

- 2. Klicken Sie auf die Registerkarte **Bogen**.
- 3. Wenn Sie den Bogen zwischen drei Punkten messen möchten, wählen Sie die Option **Von 3 Punkten**. Die Fangmodi werden angezeigt.
- 4. Wählen Sie die Fangmodi, die Sie für die Bemaßung verwenden möchten.
	- Um alle Fangmodi zu aktivieren, klicken Sie auf **Alle ein**.
	- Um alle Fangmodi zu deaktivieren, klicken Sie auf **Alle aus**.
		- [siehe "Fangmodi für EDA-Dateien"](#page-102-0)
- 5. Wenn Sie einen vordefinierten Bogen messen möchten, wählen Sie **Bogenobjekt**.
- 6. Wählen Sie im Abschnitt "Bogeninformationen" die Einheit, in der Sie den Bogenabstand messen möchten.
- 7. Wählen Sie aus der Liste im Abschnitt "Gemessener Winkel" die Einheit, in der Sie den Winkel messen möchten.
- 8. Wenn Sie **Von 3 Punkten** gewählt haben, klicken Sie zur Definition des Bogens auf drei Punkte.

ERGEBNIS: Die Punkte werden durch einen Bogen verbunden. Die Bemaßungen für Mittelpunktkoordinaten, Radius, Durchmesser, Bogenlänge, Anfang und Ende des Winkels sowie Sweep werden im Dialogfeld "Bemaßung" angezeigt.

9. Wenn Sie **Bogenobjekt** gewählt haben, klicken Sie auf die Kante des Bogens, die Sie messen möchten.

HINWEIS: Um eine weitere Bemaßung vorzunehmen, klicken Sie auf **Zurücksetzen**.

ERGEBNIS: Der Bogen wird hervorgehoben. Die Bemaßungen für Mittelpunktkoordinaten, Radius, Durchmesser, Bogenlänge, Anfang und Ende des Winkels sowie Sweep werden im Dialogfeld "Bemaßung" angezeigt.

10. Klicken Sie auf **Schließen**, um das Dialogfeld "Bemaßung" zu schließen.

#### **Kalibrieren von Bögen**

#### AUFGABE

- 1. Messen Sie einen Bogen in der Zeichnung.
- 2. Klicken Sie auf der Registerkarte **Bogen** auf **Kalibrieren**.

ERGEBNIS: Im Dialogfeld "Radius kalibrieren" wird der gemessene Abstand angezeigt.

- 3. Wählen Sie aus der Liste "Einheiten" eine Maßeinheit, in die Sie den Abstand kalibrieren möchten.
- 4. Um nach einem Wert zu kalibrieren, klicken Sie auf **Kalibrieren nach** und geben einen Wert ein.
- 5. Um nach einem Faktor zu kalibrieren, klicken Sie auf **Faktor festlegen** und geben einen Wert ein.
- 6. Klicken Sie auf **OK**.

ERGEBNIS: Die Kalibrierungsergebnisse werden auf der Registerkarte "Bogen" angezeigt.

7. Klicken Sie auf **Schließen**, um das Dialogfeld "Bemaßung" zu schließen.

# **Arbeiten mit 3D-Dateien**

Der 3D-Modus in AutoVue bietet viele Möglichkeiten zum Ändern des Modells. Beispielsweise können Sie Modellteile auswählen und unabhängig vom restlichen Modell transformieren oder die Sichtbarkeit und die Attribute der ausgewählten Modellteile ändern. Im 3D-Modus können Sie auch nach Objekten suchen und Masseeigenschaften berechnen, und Sie können 3D-Modelle in das aktuelle Fenster importieren sowie Dateien in andere Formate exportieren. Darüber hinaus geben die globalen Achsen an, wie die X-, Y- und Z-Achsen bei allen Vorgängen, die Sie in AutoVue durchführen, positioniert sind.

Die Option *Perspektive* zeigt Objekte in drei Dimensionen mit Abständen, Ebenen und gekrümmten Oberflächen an, die so angepasst sind, dass sie einen Eindruck der Tiefe vermitteln. Außerdem stehen Ihnen Beleuchtungsoptionen zur Verfügung, mit denen Sie das gesamte Umgebungslicht oder nur die Lichtquelle für ein Modell anpassen können.

Sie können bestimmte Vorgänge nach Ihren Wünschen anpassen. Beispielsweise können Sie eigene Ansichten erstellen und speichern. Definieren Sie Querschnitte und Durchschnitte eines 3D-Modells. Erstellen Sie ein benutzerdefiniertes dreiachsiges Koordinatensystem, das Sie dann als aktives Koordinatensystem für die 3D-Dateien festlegen können.

Zur Berechnung von Ergebnissen gibt es außerdem Funktionen wie die Stückliste, Interferenzprüfung sowie Filterung von Produkt- und Herstellungsinformationen (PMI).

## **Die Registerkarte "Modelle" und der Modellbaum**

Wenn Sie die Registerkarte *Modelle* aufrufen, sehen Sie den *Modellbaum*. Dieser zeigt die Hierarchie des Modells, die Beziehungen verschiedener Teile, Baugruppen und Körper untereinander sowie Benachrichtigungen über fehlende XRefs. Im Baum können Sie verschiedene Teile auswählen und ihre Attribute wie Farbe, Sichtbarkeit, Render-Modus oder Transformation ändern.

Siehe siehe "XRefs anzeigen"

*HINWEIS: Die Registerkarte "Modelle" wird nur für 3D-Zeichnungen angezeigt.*

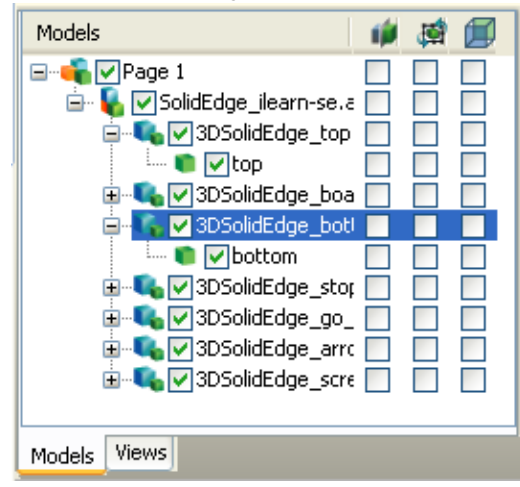

## **Die Registerkarte "Ansichten"**

Auf der Registerkarte *Ansichten* werden alle Standard-, nativen und benutzerdefinierten Ansichten angezeigt. Sie können in jede dieser Ansichten wechseln sowie benutzerdefinierte Ansichten hinzufügen oder löschen.

*HINWEIS: Die Registerkarte "Ansichten" wird nur für 3D-Zeichnungen angezeigt.*

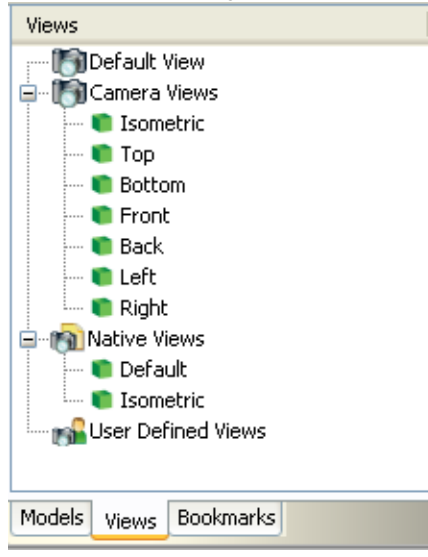

## **Die Registerkarte "Lesezeichen"**

Auf der Registerkarte *Lesezeichen* werden Links zu bestimmten Ansichten (Entwürfe, 2D-Pläne, 3D-Ansichten eines EDA-Designs) oder Seiten bzw. Lesezeichen aufgeführt, die z.B. in PDF-Dateien gespeichert werden.

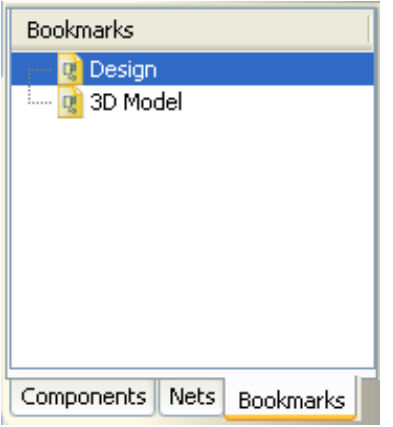

Sie können zwischen den Seiten, Dateien und Ansichten navigieren, indem Sie auf den entsprechenden Link klicken. Lesezeichen führen zu unterschiedlichen Ansichten von CAD-Dateien, wie der Modellbereich einer AutoCAD-Datei, das 3D-Modell einer Datei und die zugehörigen 2D-Entwürfe.

Wenn neben einem Lesezeichen ein Pluszeichen angezeigt wird, klicken Sie darauf, um die untergeordneten Ebenen des Lesezeichens einzublenden. Wird neben dem Lesezeichen ein Minuszeichen angezeigt, klicken Sie darauf, um die untergeordneten Ebenen auszublenden.

Um zu einem Ziel zu gehen, das von einem Lesezeichen angegeben wurde, klicken Sie auf den Text des Lesezeichens oder auf das Symbol links neben dem Text.

## **Globale Achsen**

In der unteren linken Ecke des Arbeitsbereichs werden standardmäßig die globalen Achsen angezeigt. Die **X-Achse** ist rot, die **Y-Achse** ist grün und die **Z-Achse** ist blau. Wenn Sie ein Modell transformieren oder einen Ansichtspunkt definieren, werden alle Vorgänge in Bezug zu diesen drei Achsen durchgeführt.

## **Auswählen von Modellteilen**

Sie können Modellteile aus dem *Modelbaum* oder im Arbeitsbereich auswählen, um sie im Modellbaum und Modell hervorzuheben. Sie können auch ein Modellteil auswählen und alle seine identischen Teile im Modell und Modellbaum hervorgehoben anzeigen.

Außerdem können Sie die **hervorgehobene Auswahl** konfigurieren.

## **Auswählen von Modellteilen im Arbeitsbereich**

#### **AUFGABE**

1. Klicken Sie im Arbeitsbereich auf das Teil oder die Teile im Modell.

HINWEIS: Um mehrere Modellteile auszuwählen, halten Sie beim Klicken die **Umschalt**oder **Strg**-Taste gedrückt.

2. Um die übergeordneten Objekte eines bestimmten Teils auszuwählen, halten Sie die **Umschalt**-Taste gedrückt und klicken erneut auf das Teil.

ERGEBNIS: Ein Popup-Menü mit einer Liste der übergeordneten Objekte des ausgewählten Teils wird angezeigt. Wählen Sie ein Objekt aus der Popup-Liste. Das gewählte Teil wird im Modell und im Modellbaum markiert.

3. Um eine Gruppe von Teilen auszuwählen, klicken Sie im Menü **Bearbeiten** auf **Auswählen**. Klicken und ziehen Sie dann die Maus um die Teile.

ERGEBNIS: Die Objekte innerhalb des Rahmens werden ausgewählt und im Modellbaum hervorgehoben. Falls das ausgewählte Objekt im Modellbaum ausgeblendet ist, zeigt der eingeblendete Modellbaum das ausgewählte Objekt an.

### **Auswählen von allen identischen Teilen in einem Modell**

Wählen Sie ein Modellteil im Arbeitsbereich oder im Modellbaum aus.

Klicken Sie mit der rechten Maustaste, und wählen Sie **Identische Teile auswählen**.

Alle identischen Teile werden im Modell und im Modellbaum hervorgehoben. Wenn keine identischen Teile gefunden werden, wird die Meldung "Keine identischen Teile gefunden" angezeigt. Sie können auch Unterbaugruppen auswählen und dann mit der Option **Identische Teile auswählen** alle identischen Unterbaugruppen anzeigen.

## <span id="page-114-0"></span>**Zentrieren**

Mit der Option *Zentrieren* wird das Modell zurück in die Mitte des Ansichtsfensters gebracht. Dabei können Sie ein Modellteil als zentralen Bezugspunkt verwenden. Außerdem können Sie mehrere Modellteile als gemeinsamen Bezugspunkt verwenden.

### **Zentrieren eines Modells am ausgewählten Modellteil**

**AUFGABE** 

- 1. Wählen Sie eines oder mehrere Modellteile, die Sie verwenden möchten.
- 2. Wählen Sie im Menü **Ansicht** die Option **Zentrieren** und anschließend **Auswahl**.

ERGEBNIS: Das Modell wird nun neu positioniert, wobei die ausgewählten Modellteile als zentraler Bezugspunkt verwendet werden. Die Option **Auswahl** ist nur verfügbar, wenn mindestens ein Modellteil ausgewählt ist.

#### **Alle zentrieren**

Mit der Option **Alle zentrieren** wird das gesamte Modell zurück in die Mitte des AutoVue-Arbeitsbereichs verlagert.

**AUFGABE** 

1. Wählen Sie im Menü **Ansicht** die Option **Zentrieren** und dann **Alle**. ERGEBNIS: Das Modell wird wieder in der Mitte des Arbeitsbereichs positioniert.

### **Objektreferenz**

Sie können ein Objekt als zentralen Bezugspunkt verwenden, um ein Modell zu verlagern. Folgende Objekte stehen zur Verfügung:

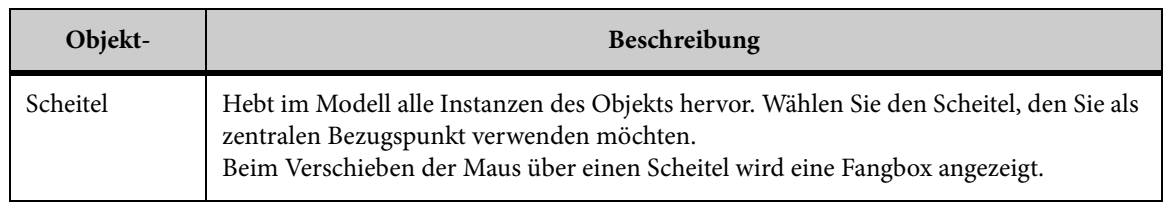

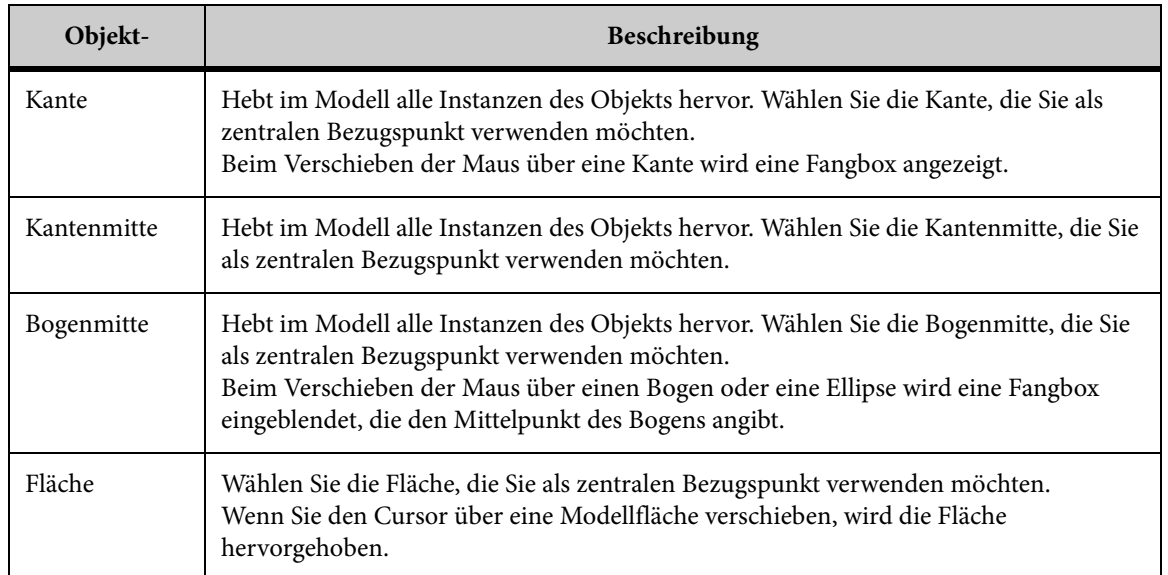

## **Zentrieren eines Modells an einem Objekt**

So zentrieren Sie ein Modell an einem Objekt:

#### **AUFGABE**

- 1. Wählen Sie im Menü **Ansicht** die Option **Zentrieren** und dann **Objekt**. ERGEBNIS: Das Dialogfeld "Zentrieren" wird angezeigt.
- 2. Wählen Sie das Objekt, das als zentraler Bezugspunkt verwendet werden soll. ERGEBNIS: Alle Instanzen des Objekts im Modell werden hervorgehoben.
- 3. Klicken Sie auf eine Instanz des Objekts. ERGEBNIS: Das Modell wird nun neu positioniert, wobei das gewählte Objekt als zentraler Bezugspunkt dient.
- 4. Schließen Sie das Dialogfeld "Zentrieren".

## **Modellbaum**

Der *Modellbaum* zeigt die Hierarchie des Modells, die Beziehungen verschiedener Teile, Baugruppen und Körper untereinander sowie Benachrichtigungen über fehlende XRefs. Im Baum können Sie verschiedene Teile auswählen und ihre Attribute wie Farbe, Sichtbarkeit, Render-Modus oder Transformation ändern.

### **Einblenden und Ausblenden des Modellbaums**

Sie können den Modellbaum einblenden, um die untergeordneten Objekte bestimmter Knoten anzuzeigen.

Außerdem können Sie die Ebene konfigurieren, bis zu der der Modellbaum eingeblendet werden soll.

**AUFGABE** 

- 1. Klicken Sie auf die Registerkarte **Modelle**.
- 2. Markieren Sie im Modellbaum den oder die Knoten, die Sie erweitern möchten. Klicken Sie dann mit der rechten Maustaste, und wählen Sie **Alle untergeordneten Objekte einblenden**.

HINWEIS: Um mehrere Benutzer auszuwählen, halten Sie beim Klicken die **Umschalt**- oder **Strg**-Taste gedrückt.

ERGEBNIS: Die gewählten Objekte werden hervorgehoben. Im Modellbaum werden die untergeordneten Objekte der gewählten Knoten eingeblendet.

3. Um einen Knoten zu verkürzen, wählen Sie ihn aus, klicken mit der rechten Maustaste und wählen **Alle untergeordneten Objekte ausblenden**.

ERGEBNIS: Im Modellbaum wird der gewählte Knoten ausgeblendet.

ERGEBNIS: Im Modellbaum wird der gewählte Knoten ausgeblendet. Sie können einen Knoten auch einblenden, indem Sie auf  $\boxplus$  klicken. Zum Ausblenden eines Knotens klicken Sie auf  $\blacksquare$ .

## **Anzeigen des Benachrichtigungssymbols über fehlende XRefs**

Wenn XRefs fehlen, wird im Modellbaum links neben einem fehlenden XRef das **Benachrichtigungssymbol über fehlende XRefs** angezeigt. So zeigen Sie fehlende XRefs an:

siehe "Anzeigen von Details zu Ressourcen"

**AUFGABE** 

1. Klicken Sie in der Statusleiste auf das Symbol **Fehlende Ressource** .

ERGEBNIS: Das Dialogfeld "Eigenschaften" wird angezeigt. Sie können ein fehlendes XRef auch anzeigen, indem Sie im Menü **Datei** die Option **Eigenschaften** wählen.

2. Klicken Sie auf die Registerkarte **Ressourcen-Informationen**.

ERGEBNIS: Alle fehlenden XRefs werden im Abschnitt "Externe Referenzdatei-Ressourcen" des Dialogfelds angezeigt und mit einem vorangestellten  $\mathcal X$  gekennzeichnet.

3. Klicken Sie auf **OK**, um das Dialogfeld zu schließen.

## **Auswählen von Modellteilen im Modellbaum**

#### **AUFGABE**

- 1. Klicken Sie auf die Registerkarte **Modelle**.
- 2. Wählen Sie das oder die Teile im Modellbaum aus.

HINWEIS: Um mehrere Modellteile auszuwählen, halten Sie beim Klicken die **Umschalt**oder **Strg**-Taste gedrückt.

ERGEBNIS: Die gewählten Teile werden im Modell und im Modellbaum markiert.

#### **Ausblenden von Modellteilen**

Sie können wahlweise bestimmte Teile eines Modells ausblenden oder bestimmte Teile einblenden und dabei das restliche Modell ausblenden:

#### **AUFGABE**

1. Wählen Sie die Teile im Modell oder Modellbaum.

HINWEIS: Um mehrere Modellteile auszuwählen, halten Sie beim Klicken die **Umschalt**oder **Strg**-Taste gedrückt.

ERGEBNIS: Die gewählten Teile werden im Modell und im Modellbaum markiert.

2. Um die ausgewählten Teile auszublenden, klicken Sie mit der rechten Maustaste auf die Teile im Modell oder Modellbaum und wählen **Ausblenden**.

ERGEBNIS: Die ausgewählten Teile werden im Modell ausgeblendet.

3. Um die ausgewählten Teile anzuzeigen und das restliche Modell auszublenden, klicken Sie mit der rechten Maustaste auf die Teile im Modell oder Modellbaum und wählen **Rest ausblenden**.

ERGEBNIS: Die ausgewählten Teile werden im Arbeitsbereich eingeblendet, und das restliche Modell wird ausgeblendet.

## **Erstellen von 3D-Prototypen (Modellen)**

Sie können weitere 3D-Modelle in die aktuell aktive Datei importieren.

Die importierten Dateien müssen in 3D vorliegen und ähnliche Dimensionen haben.

**AUFGABE** 

- 1. Wählen Sie im Menü **Datei** die Option **Datei für Modell importieren**. ERGEBNIS: Das Dialogfeld "Modell" wird angezeigt.
- 2. Klicken Sie auf **Hinzufügen**.

ERGEBNIS: Das Dialogfeld "Öffnen" wird angezeigt.

- 3. Geben Sie den Dateinamen ein, oder suchen Sie nach der zu importierenden Datei.
- 4. Klicken Sie auf **Öffnen**.

ERGEBNIS: Die Datei wird im Dialogfeld "Modell" angezeigt. Um weitere Dateien zu importieren, wiederholen Sie die Schritte 2 bis 4.

- 5. Das Kontrollkästchen **In den Markup-Modus wechseln** ist standardmäßig aktiviert. Falls Sie es deaktivieren, werden die Modelländerungen nicht gespeichert.
- 6. Klicken Sie auf **OK**, um das Dialogfeld "Modell" zu schließen.

HINWEIS: Nachdem Sie die Modelle geöffnet haben, können Sie sie mit dem Transformationswerkzeug beliebig positionieren, mit der Funktion "Teile ausrichten" beliebig ausrichten oder Interferenzprüfungen durchführen.

#### ERGEBNIS:

Die importierten Dateien werden im Arbeitsbereich angezeigt.

[siehe "Transformieren von 3D-Modellen"](#page-146-0)

 ["Ausrichten von Teilen"](#page-142-0) 

 ["Durchführen einer Interferenzprüfung"](#page-159-0) 

### **Löschen von Dateien aus einem Modell**

So löschen Sie Dateien aus einem Modell:

#### **AUFGABE**

- 1. Wählen Sie im Menü **Datei** die Option **Datei für Modell importieren**. ERGEBNIS: Das Dialogfeld "Modell" wird angezeigt.
- 2. Wählen Sie die Dateien, die entfernt werden sollen.

3. Klicken Sie auf **Entfernen**.

ERGEBNIS: Die Dateien werden aus der Liste entfernt.

4. Klicken Sie auf **OK**, um das Dialogfeld "Modell" zu schließen.

ERGEBNIS: Die Dateien werden aus dem Arbeitsbereich entfernt.

## **Ändern von 3D-Modellansichten**

AutoVue bietet Ihnen die Möglichkeit, die Anzeige eines 3D-Modells zu ändern. Sie können ein Modell oder eine beliebige Auswahl von Modellteilen drehen, skalieren oder übersetzen. Außerdem können Sie in einer mehrseitigen Datei von einer Seite zur anderen wechseln.

Folgende Optionen können Sie über das Menü **Ansicht** aufrufen:

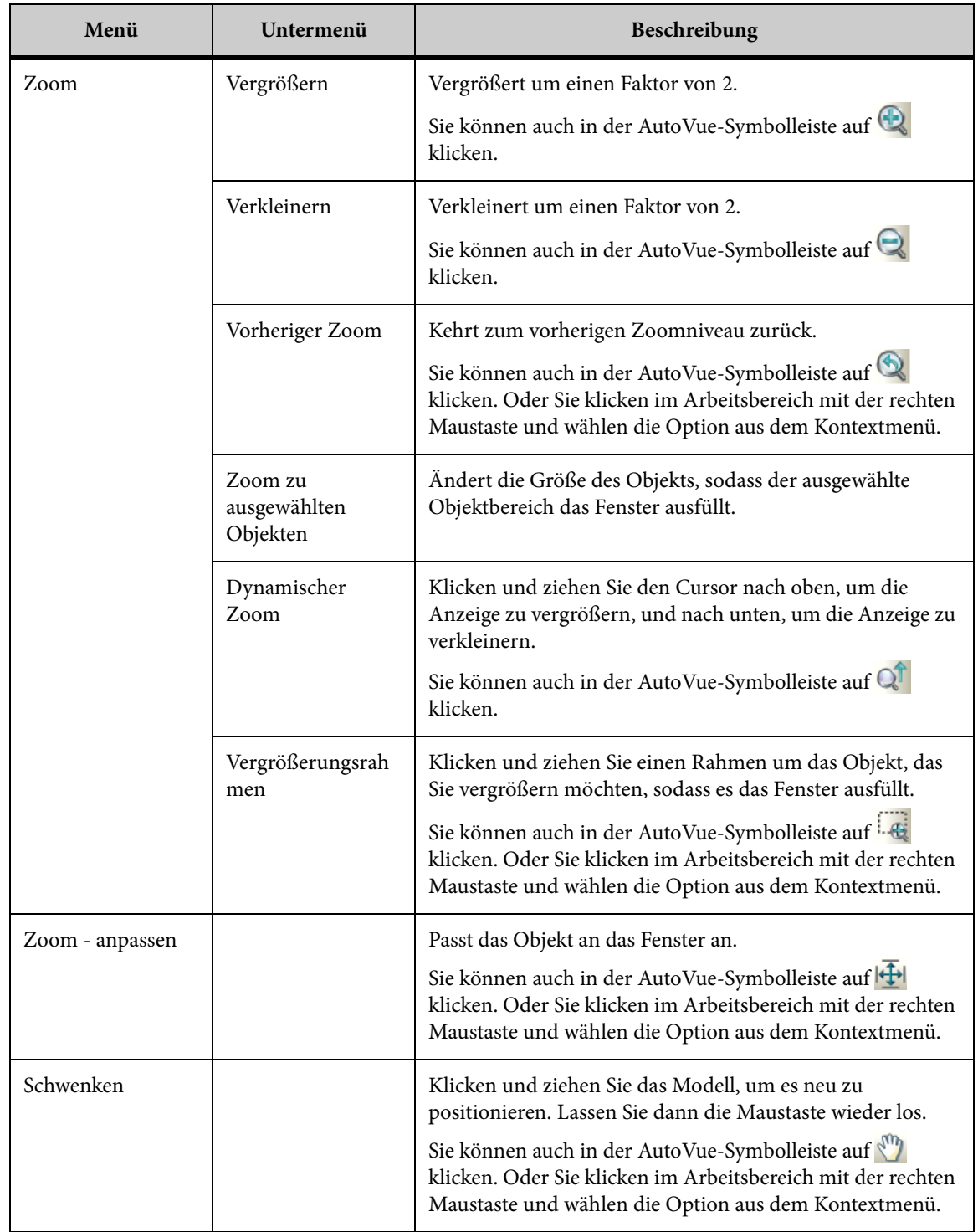

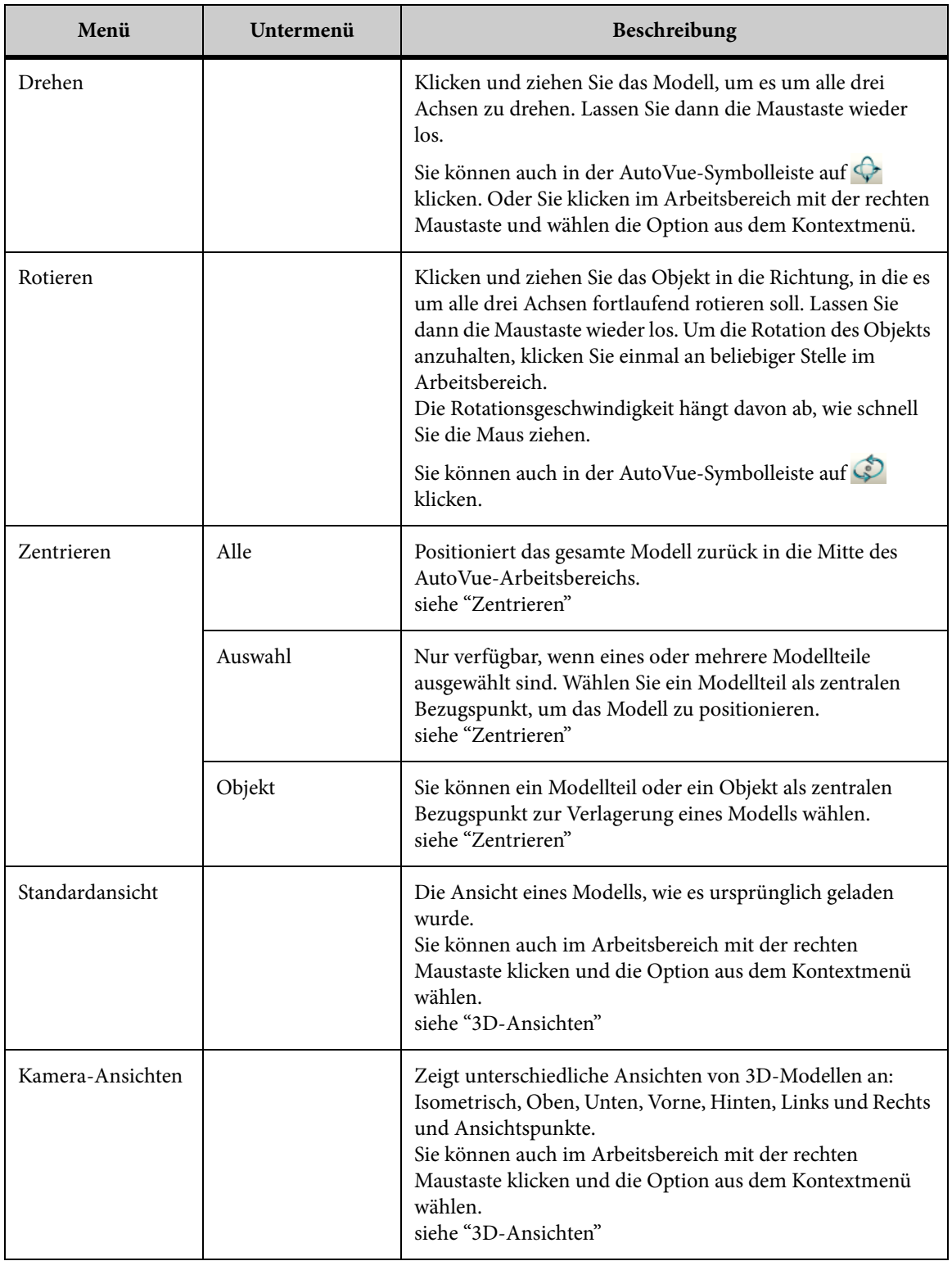

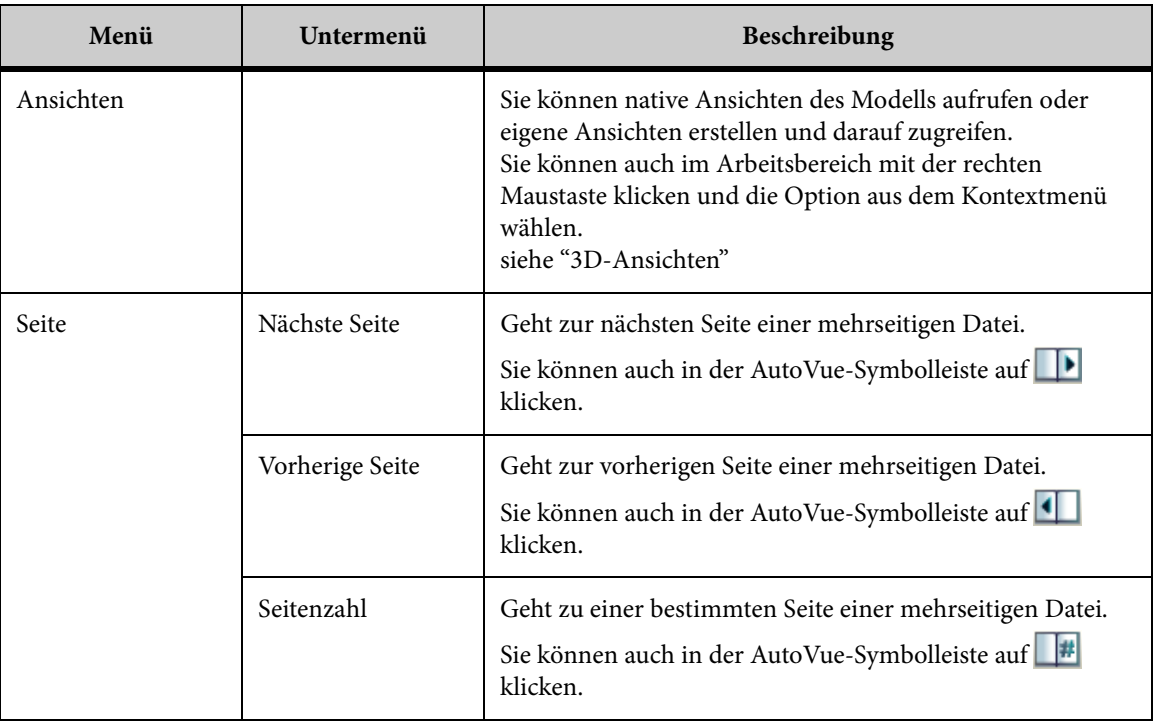

## **Wiedergeben von Attributen**

AutoVue bietet verschiedene Rendering-Methoden für die Anzeige von 3D-CAD-Modellen. Außerdem können Sie den Grad der Transparenz sowie die Farbe oder Sichtbarkeit an Ihre individuellen Anforderungen anpassen.

## **Render-Modi**

Die Wahl des Render-Modus hängt von der Detailgenauigkeit und der Render-Geschwindigkeit für ein Modell ab. So ist beispielsweise ein schattiertes Modell dreidimensional und sehr detailliert, jedoch zeitaufwändig im Hinblick auf das Rendering. Die folgenden Render-Modi stehen zur Auswahl:

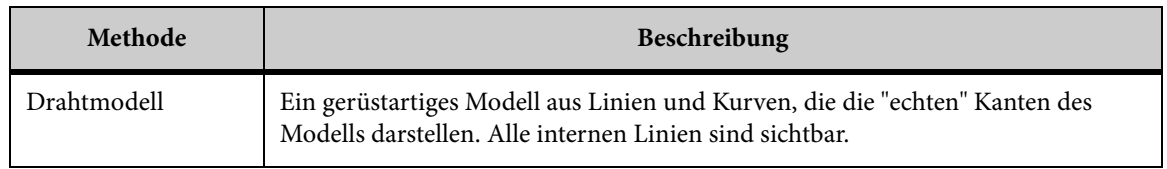

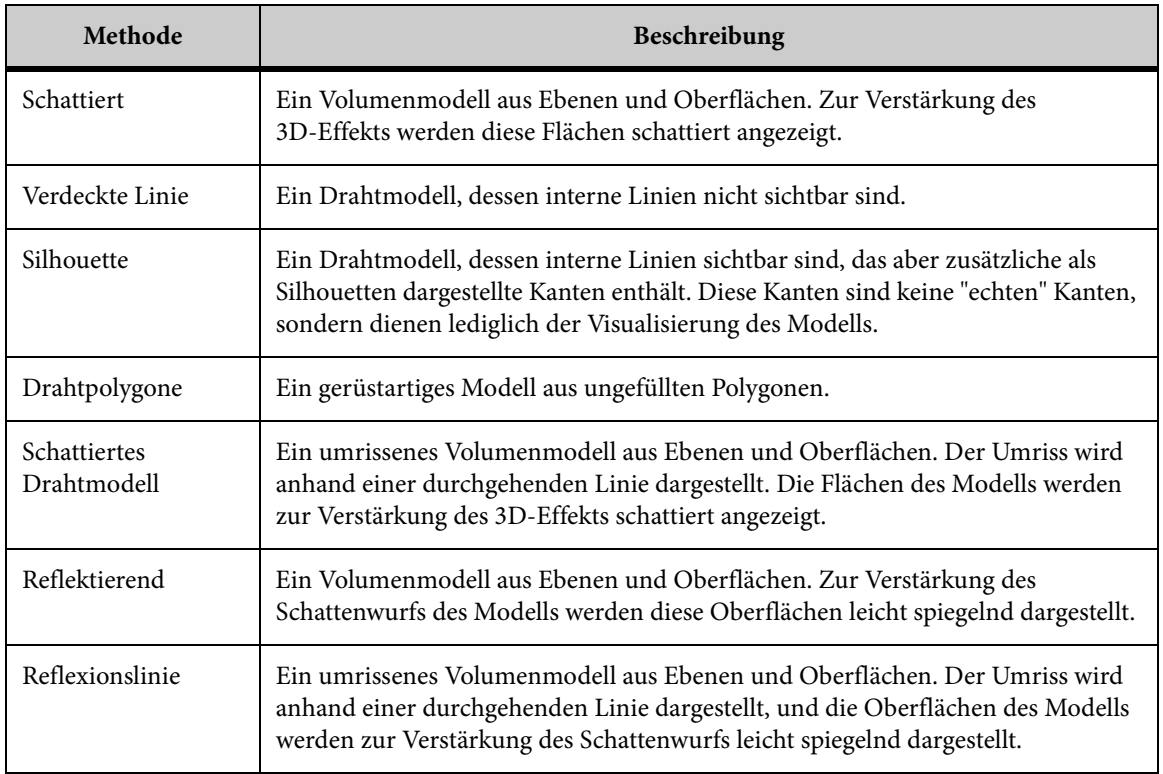

#### **Ändern des Render-Modus**

So ändern Sie den Render-Modus des gewählten Modells oder der Modellteile:

#### **AUFGABE**

1. Wählen Sie im Menü **Ändern** die Option **Visuelle Effekte** und anschließend **Rendering**.

HINWEIS: Sie können auch in der AutoVue-Symbolleiste auf Render-Modus **klicken.** ERGEBNIS: Die Optionen für den Render-Modus werden aufgeführt.

2. Wählen Sie einen Render-Modus aus der Liste.

ERGEBNIS: Der gewählte Render-Modus wird hervorgehoben.

ERGEBNIS: Das Modell oder die gewählten Modellteile werden nun im ausgewählten Render-Modus dargestellt.

## **Ändern der Sichtbarkeit**

Sie können festlegen, ob ausgewählte Teile angezeigt oder ausgeblendet werden sollen. Dazu können Sie den Modellbaum oder den Arbeitsbereich verwenden.

Deaktivieren Sie im Modellbaum das Kontrollkästchen neben den Modellteilen, die Sie ausblenden möchten.

Aktivieren Sie das Kontrollkästchen neben den Modellteilen, die Sie anzeigen möchten.

ERGEBNIS:

Die ausgewählten Modellteile werden im Modell entsprechend ein- oder ausgeblendet.

*HINWEIS: Sie können Modellteile auch ausblenden, indem Sie sie im Modell oder Modellbaum auswählen, mit der rechten Maustaste klicken und dann auf Ausblenden klicken. Durch Klicken auf Rest ausblenden werden die ausgewählten Modellteile angezeigt, und der Rest des Modells wird ausblendet.*

## **Ändern der Modellfarbe**

Sie können die Farbe ausgewählter Modelle oder Modellteile ändern.

**AUFGABE** 

- 1. Wählen Sie das Modell oder die Modellteile, deren Farbe Sie ändern möchten. HINWEIS: Falls kein Modellteil ausgewählt wurde, wird die Änderung für das gesamte Modell übernommen.
- 2. Wählen Sie im Menü **Ändern** die Option **Visuelle Effekte** und dann **Farbe**. HINWEIS: Sie können auch in der AutoVue-Symbolleiste auf **Farbe kunnen** klicken. ERGEBNIS: Das Dialogfeld "Farbe" wird angezeigt.
- 3. Wählen Sie die gewünschte Farbe.
- 4. Klicken Sie auf **Anwenden**.

ERGEBNIS: Die Farbe der gewählten Teile ändert sich in die ausgewählte Farbe.

*HINWEIS: Um die Standardfarbe des Modells wiederherzustellen, wiederholen Sie die Schritte 1 bis 2, und klicken Sie im Dialogfeld "Farbe" auf Zurücksetzen.*

#### **Anpassen der Transparenz**

Sie können den Transparenzgrad eines Modells einstellen. Diese Funktion ist nur auf schattierte Modelle und schattierte Drahtmodelle anwendbar.

**AUFGABE** 

1. Wählen Sie das Modell oder die Modellteile, deren Transparenz Sie ändern möchten.

- 2. Wählen Sie im Menü **Ändern** die Option **Visuelle Effekte** und dann **Transparenz**. HINWEIS: Sie können auch in der AutoVue-Symbolleiste auf **Transparenz** klicken. ERGEBNIS: Das Dialogfeld "Transparenz einstellen" wird angezeigt.
- 3. Um den Transparenzgrad zu regeln, schieben Sie den Regler nach links oder rechts.
- 4. Wählen Sie **Dynamisch anwenden**, wenn sich die Transparenz gleichzeitig mit der Bewegung des Reglers ändern soll.

HINWEIS: Sie können den Transparenzgrad auch regeln, indem Sie im Feld **Wert** einen Wert zwischen 0 und 1 eingeben. Bei **0** wird das Modell opak dargestellt (Standardeinstellung), bei **1** transparent.

5. Klicken Sie auf **Schließen**, um die Änderungen zu übernehmen und das Dialogfeld "Transparenz einstellen" zu schließen.

## **Lichteinstellungen**

Die Standardbeleuchtung ist ein weißes Licht, das sich in Bezug auf das Modell an der 10-Uhr-Position befindet. Im Dialogfeld "Beleuchtung" wird dieses Licht als graue Lichtkugel mit weißem Licht an der 10-Uhr-Position entlang des Umfangs einer größeren Kugel dargestellt.

**Umgebungsbeleuchtung** ist die allgemeine Beleuchtung, die ein Objekt umgibt. Sie bietet eine konstante Ausleuchtung jeder Fläche eines Modells. Diese Art von Beleuchtung ist besonders effektiv als Fülllicht für Oberflächen, die nicht direkt von einer Lichtquelle angestrahlt werden. Sie können die Lichtstärke und die Position der Lichtquelle einstellen. Eine zu hohe Einstellung kann ein Bild überbeleuchten und so seine Deutlichkeit verringern.

Mit der Option für die **Gezielte Beleuchtung** können Sie die Position der Lichtquelle für ein Objekt ändern.

Im Dialogfeld "Beleuchtung" können Sie die folgenden Änderungen vornehmen:

- Stärke und Position der Lichtquelle der Umgebungsbeleuchtung einstellen,
- die Richtung des Lichts einstellen,
- Lichtquellen hinzufügen oder entfernen,
- Farbe, Helligkeit und Spiegelungseigenschaften des Lichts ändern.

## **Einstellen der Umgebungsbeleuchtung**

#### **AUFGABE**

- 1. Wählen Sie im Menü **Ändern** die Option **Visuelle Effekte** und dann **Beleuchtung**. ERGEBNIS: Das Dialogfeld "Beleuchtung" wird angezeigt.
- 2. Klicken Sie auf die Pfeile Min und Max des Schiebereglers **Umgebungsbeleuchtung**, bis Sie die gewünschte Helligkeit erreichen.

ERGEBNIS: Die Beleuchtung ändert sich mit dem Verschieben des Schiebereglers. Die Option **Benutzerdefiniert** ist aktiviert, sobald Sie die Umgebungsbeleuchtung ändern.

- 3. Um die Standardeinstellung für die Umgebungsbeleuchtung wiederherzustellen, klicken Sie auf **Standard**.
- 4. Klicken Sie auf **Schließen**, um das Dialogfeld "Beleuchtung" zu schließen.

### **Einstellen der gezielten Beleuchtung**

Durch Einstellen der gezielten Beleuchtung wird die Position der Lichtquelle im Verhältnis zum Objekt angepasst. Außerdem können Sie eine weitere Lichtquelle hinzufügen.

#### **AUFGABE**

- 1. Wählen Sie im Menü **Ändern** die Option **Visuelle Effekte** und dann **Beleuchtung**. ERGEBNIS: Das Dialogfeld "Beleuchtung" wird angezeigt.
- 2. Um die Richtung des Lichts zu ändern, klicken und ziehen Sie die kleine Lichtkugel solange, bis Sie die gewünschte Beleuchtung erhalten.

HINWEIS: Sie können auch die weiße Lichtkugel aus der größeren Kugel herausziehen.

ERGEBNIS: Die Richtung des auf dem 3D-Modell reflektierten Lichts ändert sich mit der Bewegung der weißen Kugel. Die Option **Benutzerdefiniert** wird aktiviert, wenn Sie die Position der Lichtquelle anpassen.

- 3. Um die Richtung des Lichts auf den Standardwert zurückzusetzen, klicken Sie auf **Standard**.
- 4. Klicken Sie auf **Schließen**, um das Dialogfeld "Beleuchtung" zu schließen.

### **Hinzufügen von neuen Lichtquellen**

#### **AUFGABE**

1. Wählen Sie im Menü **Ändern** die Option **Visuelle Effekte** und dann **Beleuchtung**. ERGEBNIS: Das Dialogfeld "Beleuchtung" wird angezeigt.

2. Wählen Sie die Option **Zwei Lichter**.

ERGEBNIS: Eine neue Lichtquelle wird als eine schwarze Kugel an der 5-Uhr-Position angezeigt.

3. Um weitere Lichtquellen hinzuzufügen, klicken Sie mit der rechten Maustaste innerhalb des Vierecks, das die Lichtkugel umgibt. Wählen Sie dann im Popup-Menü **Neue Lichtquelle erstellen**.

ERGEBNIS: Die Option" Benutzerdefiniert" ist aktiviert, und die neue Lichtquelle wird als eine weiße Kugel dargestellt.

- 4. Klicken und ziehen Sie diese Kugel, bis Sie die gewünschte Beleuchtung erhalten.
- 5. Um die Standardeinstellung der Lichtquelle wiederherzustellen, klicken Sie auf **Standard**.
- 6. Klicken Sie auf **Schließen**, um das Dialogfeld "Beleuchtung" zu schließen.

#### ERGEBNIS:

*HINWEIS: Sie können gleichzeitig bis zu acht Lichtquellen definieren.*

## **Ändern der Lichteigenschaften**

#### **AUFGABE**

- 1. Wählen Sie im Menü **Ändern** die Option **Visuelle Effekte** und dann **Beleuchtung**. ERGEBNIS: Das Dialogfeld "Beleuchtung" wird angezeigt.
- 2. Um die Eigenschaften der Lichtquelle zu ändern, wie Farbe oder Helligkeit, klicken Sie mit der rechten Maustaste direkt auf die Lichtkugel, und wählen Sie im Kontextmenü **Lichteigenschaften**.

ERGEBNIS: Das Dialogfeld "Lichteigenschaften" wird angezeigt.

3. Wählen Sie im Menü **Farbe** eine Farbe aus.

HINWEIS: Um die Helligkeit der Lichtquelle und der Lichtreflexion des Modells zu ändern, können Sie auch die Schieberegler **Helligkeit** bzw. **Spiegelungseigenschaften** verschieben.

4. Klicken Sie auf **OK**.

HINWEIS: Um die Lichteigenschaften auf den Standardwert zurückzusetzen, klicken Sie auf **Standard**.

ERGEBNIS: Die Änderungen der Lichteigenschaften werden angewendet.

5. Klicken Sie auf **Schließen**, um das Dialogfeld "Beleuchtung" zu schließen.

#### **Entfernen von Lichtquellen**

#### **AUFGABE**

- 1. Wählen Sie im Menü **Ändern** die Option **Visuelle Effekte** und dann **Beleuchtung**. ERGEBNIS: Das Dialogfeld "Beleuchtung" wird angezeigt.
- 2. Klicken Sie mit der rechten Maustaste direkt auf die Lichtquelle, die Sie entfernen möchten, und wählen Sie im Kontextmenü **Licht entfernen**.

ERGEBNIS: Die Lichtquelle wird gelöscht, und die Beleuchtung ändert sich unmittelbar.

- 3. Um die Standardeinstellung der Lichteigenschaften wiederherzustellen, können Sie auch auf **Standard** klicken.
- 4. Klicken Sie auf **Schließen**, um das Dialogfeld "Beleuchtung" zu schließen.

## <span id="page-128-0"></span>**3D-Ansichten**

Sie können 3D-Modelle Modelle in unterschiedlichen Ansichten anzeigen oder eigene Ansichten erstellen. In den folgenden Abschnitten finden Sie Informationen zur Standardansicht eines Modells, den verfügbaren Kamera-Ansichten, nativen Ansichten und benutzerdefinierten Ansichten.

### **Standardansicht**

Die **Standardansicht** ist die Ansicht, in der das Modell ursprünglich geladen und normalerweise gespeichert wurde. Wenn es keine gespeicherte Ansicht gibt, lädt AutoVue die isometrische Ansicht des Modells.

Um zur Standardansicht eines 3D-Modells zurückzukehren, wählen Sie im Menü **Ansicht** die Option **Standardansicht**.

#### **Festlegen von Standard- und Kamera-Ansichten**

Anstatt in den Drehmodus zu wechseln, können Sie im Ansichts- und Markup-Modus über die Option **Kamera-Ansichten** verschiedene vordefinierte Drehungen anzeigen.

Dazu wählen Sie im Menü **Ansicht** die Option **Kamera-Ansichten** und dann die gewünschte vordefinierte Ansicht.

Folgende Ansichtsoptionen stehen zur Auswahl: Isometrisch, Oben, Unten, Vorne, Hinten, Links und Rechts.

Das Modell wird in der ausgewählten Ansicht angezeigt. Sie können auch auf die Registerkarte **Ansichten** klicken und dann die Ansicht im Baum mit den Standardansichten auswählen. Oder Sie klicken mit der rechten Maustaste im Arbeitsbereich und wählen aus dem Kontextmenü **Kamera-Ansichten**.

#### **Festlegen von nativen Ansichten**

AutoVue zeigt die Ansichten für eine 3D-Datei so an, wie sie in der ursprünglichen Anwendung gespeichert wurden. Native Ansichten stehen nur zur Verfügung, wenn die Datei gespeicherte Ansichten enthält.

Wählen Sie im Menü **Ansicht** die Option **Ansichten** und dann **Native Ansichten**.

Das Modell wechselt in die ausgewählte Ansicht. Die Ansichtsoptionen hängen von der Datei ab. Beispiele für Ansichtsoptionen sind: Zuletzt gespeicherte Ansicht, Präsentation, Vorne, Hinten, Links, Rechts, Oben, Unten, Isometrisch, Trimetrisch und Dimetrisch. Sie können auch auf die Registerkarte **Ansichten** klicken und dann die Ansicht im Baum **Native Ansichten** wählen oder mit der rechten Maustaste im Arbeitsbereich klicken und im Kontextmenü **Ansichten** und dann **Native Ansichten** wählen.

#### **Erstellen von benutzerdefinierten Ansichten**

In manchen Fällen möchten Sie Ihre eigenen Ansichten erstellen und speichern. Mit AutoVue können Sie eine Ansicht definieren und den **Benutzerdefinierten Ansichten** hinzufügen. Dies kann im Ansichts- und im Markup-Modus durchgeführt werden. Alle Ansichten, die Sie auf angezeigte Modelle im Markup-Modus anwenden, werden als Teil der Markup-Datei gespeichert.

#### **AUFGABE**

1. Verwenden Sie Ihre eigenen Ansichten oder Transformation für das angezeigte Modell.

HINWEIS: Die folgenden Ansichten können Sie verwenden und für Ihre definierte Ansicht speichern: Ausdehnung, Drehung, Modelltransformation, Explosion, Render-Modi, Farbe, Transparenz, Sichtbarkeit, Schnittdialog, Kamera-Einstellungen sowie Ansichten mit importierten Modellen.

2. Wählen Sie im Menü **Ansicht** die Option **Ansichten**, dann **Benutzerdefinierte Ansichten** und **Ansicht hinzufügen**.

HINWEIS: Sie können auch mit der rechten Maustaste in den Arbeitsbereich klicken und aus dem Kontextmenü **Ansichten** die Option **Benutzerdefinierte Ansichten** und dann **Ansicht hinzufügen** wählen.

ERGEBNIS: Das Dialogfeld "Benutzerdefinierte Ansicht hinzufügen" wird angezeigt.

- 3. Geben Sie einen Namen für die Ansicht ein, die Sie definieren möchten.
- 4. Klicken Sie auf **OK**, um das Dialogfeld "Benutzerdefinierte Ansicht hinzufügen" zu schließen.

#### ERGEBNIS:

Wenn Sie die von Ihnen definierte Ansicht anzeigen möchten, können Sie sie entweder in der Registerkarte **Ansichten** im Baum "Benutzerdefinierte Ansichten" wählen, oder Sie klicken auf **Ansichten** und dann auf **Benutzerdefinierte Ansichten**.

*HINWEIS: Sie können auch zwischen Benutzerdefinierte Ansichten und Standardansichten wechseln, ohne dass Ihre eigenen Ansichten davon berührt werden.*

#### **Löschen von benutzerdefinierten Ansichten**

#### **AUFGABE**

1. Klicken Sie im Baum "Benutzerdefinierte Ansichten" auf die Ansicht, die Sie löschen möchten. Klicken Sie dann mit der rechten Maustaste, und wählen Sie **Löschen**.

ERGEBNIS: Eine Bestätigungsaufforderung wird angezeigt.

2. Klicken Sie auf **Ja**.

ERGEBNIS: Die Ansicht wird aus dem Baum entfernt.

#### **Perspektivische Projektion von 3D-Modellen**

Die Option **Perspektive** zeigt Objekte in drei Dimensionen mit Abständen, Ebenen und gekrümmten Oberflächen an, die so angepasst sind, dass sie einen Eindruck der Tiefe vermitteln und visuell der gewünschten Perspektive entsprechen.

*HINWEIS: Die Option Perspektive kann in auch in den anderen 3D-Ansichten verwendet werden, da es sich eher um einen Projektionsmodus als um einen Ansichtspunkt handelt.*

Wählen Sie im Menü **Ändern** die Option **Visuelle Effekte** und dann **Perspektive**.

Die Modelltiefe wird geändert.

## **Darstellen eines Modells von einem bestimmten Ansichtspunkt aus**

Um ein Modell aus einer bestimmten Perspektive anzuzeigen, können Sie einen Ansichtspunkt definieren.

**AUFGABE** 

1. Wählen Sie im Menü **Ansicht** die Option **Kamera-Ansichten** und dann **Ansichtspunkte**.

HINWEIS: Sie können auch mit der rechten Maustaste in den Arbeitsbereich klicken und aus dem Kontextmenü **Kamera-Ansichten** und dann **Ansichtspunkte** wählen.

ERGEBNIS: Das Dialogfeld "Ansichtspunkt" wird angezeigt.

- 2. Geben Sie die **X-, Y-** und **Z**-Koordinaten ein:
	- a Geben Sie in die Felder für die Kamera-Position die Koordinaten ein, um die Position des Kameraobjektivs zu bestimmen.
	- b Geben Sie in die Felder für die Zielposition die Koordinaten ein, um die Position des 3D-Modells beim Betrachten durch das Kameraobjektiv zu bestimmen.
	- c Ändern Sie in den Feldern "Nach oben" die Koordinaten in Werte zwischen 0 und 1, um die aufsteigende Richtung zu bestimmen.
- 3. Klicken Sie auf **OK**, um das Dialogfeld "Ansichtspunkt" zu schließen.

ERGEBNIS: Das Objekt wird zum definierten Ansichtpunkt verschoben. Die globalen Achsen und das Benutzerkoordinatensystem ändern ihre Position entsprechend dem Ansichtspunkt.

### **Konfigurieren von Layern**

Mit dieser Option legen Sie fest, welche Layer aus der derzeit aktiven Datei angezeigt werden.

**AUFGABE** 

1. Wählen Sie im Menü **Ändern** die Option **Sichtbarkeitssteuerung** und dann **Layer**.

HINWEIS: Sie können auch in der AutoVue-Symbolleiste auf Layer **Klicken**.

ERGEBNIS: Im Dialogfeld "Anzuzeigende Layer auswählen" werden die Layer und die Layer-Sichtbarkeit für die derzeit aktive Datei angezeigt.

- 2. Wenn Sie die Layer-Liste im Dialogfeld sortieren möchten, klicken Sie auf den Spaltentitel **Name**, um alphabetisch oder numerisch zu sortieren, oder auf den Spaltentitel **Status**, um nach Sichtbarkeit zu sortieren.
- 3. Aktivieren Sie die Kontrollkästchen neben den Layern, die Sie einblenden möchten.
- 4. Deaktivieren Sie das Kontrollkästchen neben den Layern, die ausgeblendet werden sollen.
- 5. Klicken Sie auf **OK**, um das Dialogfeld "Anzuzeigende Layer auswählen" zu schließen.

ERGEBNIS: Die ausgewählten Layer werden angezeigt.

## **Objekt- Eigenschaften**

Sie können die Attribute von Modellen und Modellteilen anzeigen, wie Sichtbarkeit, Farbe, Transparenz, Masseeigenschaften oder Ausdehnung.

#### **Allgemeine Attribute**

Auf der Registerkarte**Attribute** werden die Attribute eines Modells oder Modellteils angezeigt. Die Liste der Attribute ist je nach Modell unterschiedlich. Zu den angezeigten **allgemeinen** Attributen gehören:

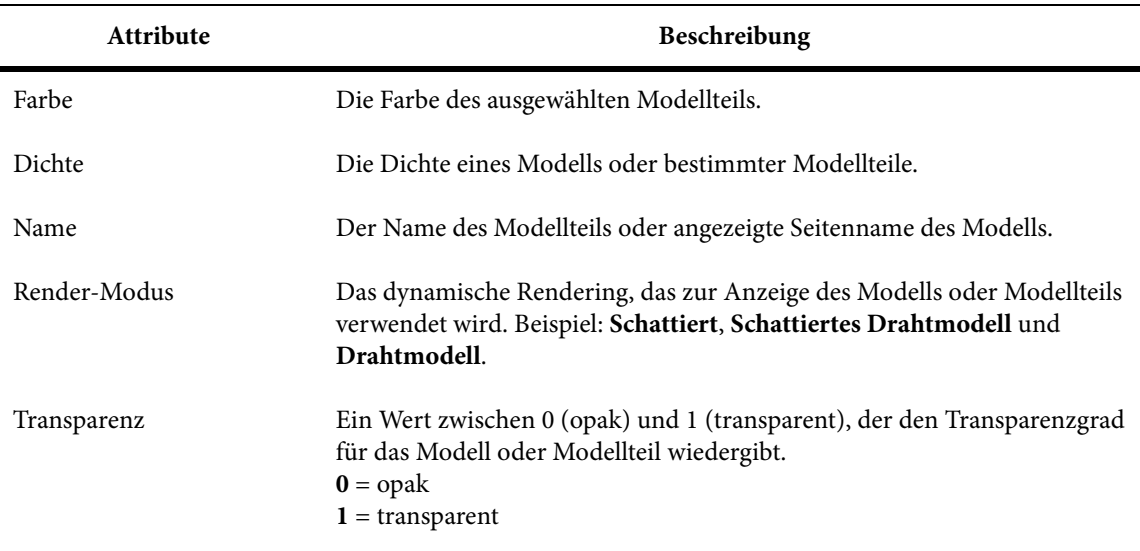

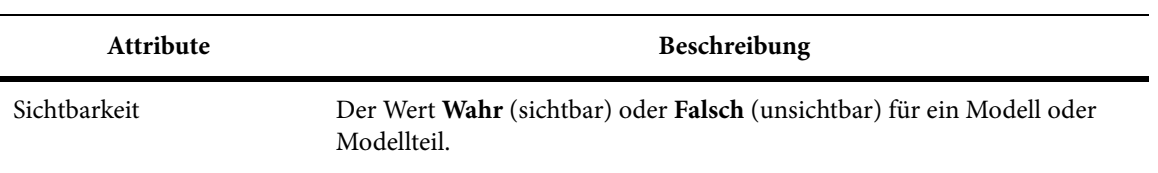

Wenn Sie die 3D-Ansicht eines EDA-Designs anzeigen, werden in AutoVue die oben genannten allgemeinen Attribute angezeigt. Zusätzlich werden die Attribute angezeigt, die für die Leiterplatte charakteristisch sind, wie Komponentenname, Plattenseite, Komponentenklasse und Gerätetyp.

Wenn eine 3D-Datei Produkt- und Herstellungsinformationen (PMI) enthält und ein PMI-Objekt ausgewählt wird, werden die PMI-Attribute zusammen mit den oben genannten allgemeinen Attributen aufgeführt. Zu den anzeigbaren **PMI**-Attributen gehören unter anderem: X-Achse, Y-Achse, Schriftartfarbe, Schriftartname und Toleranztyp.

### **Anzeigen von Attributen**

#### **AUFGABE**

- 1. Um Attribute für bestimmte Modellteile anzuzeigen, wählen Sie die Teile im Modell.
- 2. Wenn Sie die Attribute des gesamten 3D-Modells anzeigen möchten, dürfen keine Teile ausgewählt sein.
- 3. Wählen Sie im Menü **Analyse** die Option **Objekteigenschaften anzeigen**.

HINWEIS: Sie können auch im Arbeitsbereich mit der rechten Maustaste klicken und **Objekteigenschaften anzeigen** wählen, oder Sie markieren die Modellteile im Modellbaum, klicken mit der rechten Maustaste und wählen **Objekteigenschaften anzeigen**.

ERGEBNIS: Das Dialogfeld "Objekteigenschaften" wird angezeigt.

- 4. Klicken Sie auf die Registerkarte **Attribute**. ERGEBNIS: Die Attribute der gewählten Modellteile werden in einem hierarchischen Baum aufgeführt.
- 5. Klicken Sie auf **Schließen**, um das Dialogfeld "Objekteigenschaften" zu schließen.

## **Anzeigen von Masseeigenschaften**

Auf der Registerkarte "Masseeigenschaften" werden für jedes Modell oder Modellteil die genauen Bemaßungen für Masse, Volumen, Fläche, Schwerpunkt, Trägheitsmomente und Trägheitstensor aufgeführt.

#### **AUFGABE**

- 1. Wählen Sie die Teile, deren Masseeigenschaften Sie berechnen möchten. Um mehrere Teile auszuwählen, halten Sie beim Klicken die **Umschalt**- oder **Strg**-Taste gedrückt.
- 2. Wenn Sie die Masseeigenschaften des gesamten 3D-Modells anzeigen möchten, dürfen keine Teile ausgewählt sein.

HINWEIS: Sie können Ihre Auswahl auch treffen, nachdem Sie das Dialogfeld **Objekteigenschaften** geöffnet haben.

3. Wählen Sie im Menü **Analyse** die Option **Objekteigenschaften anzeigen**.

HINWEIS: Sie können auch im Arbeitsbereich mit der rechten Maustaste klicken und **Objekteigenschaften anzeigen** wählen, oder Sie markieren die Modellteile im Modellbaum, klicken mit der rechten Maustaste und wählen **Objekteigenschaften anzeigen**.

ERGEBNIS: Das Dialogfeld "Objekteigenschaften" wird angezeigt.

4. Klicken Sie auf die Registerkarte "Masseeigenschaften", um die Eigenschaften der ausgewählten Masse anzuzeigen.

ERGEBNIS: Wenn eine Masseeigenschaft nicht berechnet werden kann, wird für diese Eigenschaft "N/V" in rot angezeigt. In diesem Fall können Sie auch auf die Schaltfläche **Fehlerbericht** klicken, um eine Liste der nicht zu berechnenden Masseeigenschaften anzuzeigen.

5. Um die Dichte oder die Maßeinheiten zu ändern oder die Berechnung des Trägheitstensors zu konfigurieren, klicken Sie auf **Optionen**.

ERGEBNIS: Das Dialogfeld "Optionen" wird angezeigt.

- 6. Klicken Sie auf **OK**, um das Dialogfeld "Optionen" zu schließen.
- 7. Klicken Sie auf **Schließen**, um das Dialogfeld "Objekteigenschaften" zu schließen.

## **Konfigurieren von Masseeigenschaften**

Auf der Registerkarte "Masseeigenschaften" können Sie die Dichte und die Maßeinheiten ändern sowie den Referenzpunkt für den Trägheitstensor berechnen.

AUFGABE

1. Wählen Sie im Menü **Analyse** die Option **Objekteigenschaften anzeigen**.

HINWEIS: Sie können auch im Arbeitsbereich mit der rechten Maustaste klicken und **Objekteigenschaften anzeigen** wählen, oder Sie markieren die Modellteile im Modellbaum, klicken mit der rechten Maustaste und wählen **Objekteigenschaften anzeigen**.

ERGEBNIS: Das Dialogfeld "Objekteigenschaften" wird angezeigt.

- 2. Klicken Sie auf die Registerkarte "Masseeigenschaften".
- 3. Klicken Sie auf **Optionen**.

ERGEBNIS: Das Dialogfeld "Optionen" wird angezeigt.

- 4. Um die Dichte zu ändern, geben Sie im Feld **Dichte** einen Wert ein.
- 5. Wenn Sie die Einheiten für die Dichte ändern möchten, wählen Sie im Abschnitt "Einheiten" aus den jeweiligen Listen die Einheit für **Masse** und **Länge**.
- 6. Wählen Sie die Option **Nur für Teile mit unbekannter Dichte**, um die Dichte auf Modellteile mit unbekannter Dichte anzuwenden.
- 7. Wenn Sie die Dichte auf alle Modellteile anwenden möchten, wählen Sie **Für alle Teile**.
- 8. Wenn Sie die Einheiten ändern möchten, wählen Sie im Abschnitt "Anzeigeeinheiten" aus den jeweiligen Listen die Einheit für **Masse** und **Länge**.
- 9. Wählen Sie **Ausgabe des Koordinatensystem-Ursprungs**, um den Trägheitstensor auf der Grundlage des ausgegebenen Koordinatensystems zu berechnen.
- 10. Wenn Sie den Trägheitstensor auf der Grundlage des Schwerpunkts berechnen möchten, wählen Sie **Schwerpunkt**.
- 11. Klicken Sie auf **OK**, um das Dialogfeld "Optionen" zu schließen.

ERGEBNIS: Die Masseeigenschaften werden umgehend berechnet und in der Registerkarte "Masseeigenschaften" angezeigt. Falls eine Masseeigenschaft nicht berechnet werden kann, wird "N/V" angezeigt. In diesem Fall können Sie auch auf **Fehlerbericht** klicken, um eine Liste der Masseeigenschaften anzuzeigen, die nicht berechnet werden konnten.

12. Um die Änderungen zu speichern, klicken Sie auf **Speichern unter**.

ERGEBNIS: Daraufhin wird das Dialogfeld "Speichern unter" für Masseeigenschaften angezeigt.

13. Geben Sie den Dateinamen und das Verzeichnis an, in dem Sie die Datei speichern möchten. Klicken Sie dann auf **Speichern**.

ERGEBNIS: AutoVue speichert die Ergebnisse in einer TXT-Datei.

14. Klicken Sie auf **OK**, um das Dialogfeld "Objekteigenschaften" zu schließen.

### **Anzeigen der Ausdehnung**

Auf der Registerkarte "Ausdehnung" werden die Ausrichtungs- und Mittelpunktkoordinaten der X-, Y- und Z-Achse sowie die Breiten-, Höhen- und Tiefenbemaßungen für ein beliebiges Modell oder Modellteil angezeigt.

#### **AUFGABE**

- 1. Wählen Sie die Teile, deren Ausdehnung Sie anzeigen möchten. Um mehrere Teile auszuwählen, halten Sie beim Klicken die **Umschalt**- oder **Strg**-Taste gedrückt.
- 2. Wenn Sie die Ausdehnung des gesamten 3D-Modells anzeigen möchten, dürfen keine Teile ausgewählt sein.

HINWEIS: Sie können Ihre Auswahl auch treffen, nachdem Sie das Dialogfeld "Objekteigenschaften" geöffnet haben.

3. Wählen Sie im Menü **Analyse** die Option **Objekteigenschaften anzeigen**.

HINWEIS: Sie können auch im Arbeitsbereich mit der rechten Maustaste klicken und **Objekteigenschaften anzeigen** wählen. Alternativ markieren Sie die Modellteile im **Modellbaum**, klicken mit der rechten Maustaste und wählen **Objekteigenschaften anzeigen**.

ERGEBNIS: Das Dialogfeld "Objekteigenschaften anzeigen" wird angezeigt.

- 4. Klicken Sie auf die Registerkarte "Ausdehnung".
- 5. Für die Ausdehnung stehen drei Optionen zur Verfügung:
	- a Wählen Sie **Transformiert**, wenn Sie die Ausdehnung des Modells anzeigen möchten, nachdem Sie das Modell transformiert haben.
	- b Wählen Sie **Nicht transformiert**, wenn Sie die Ausdehnung des Modells ohne Transformation anzeigen möchten.
	- c Wählen Sie **Ausgerichtet**, wenn Sie die X-, Y- und Z-Koordinaten des neu ausgerichteten Modells oder Modellteils anzeigen möchten.
- 6. Klicken Sie auf **Schließen**, um das Dialogfeld "Objekteigenschaften" zu schließen.

#### **Dateieigenschaften**

Auf der Registerkarte "Dateieigenschaften" werden Eigenschaften des gewählten Objekts angezeigt, wie Autor, Erstellungsdatum, Stichwörter, Titel usw.

Um die Dateieigenschaften anzuzeigen, wählen Sie einen Modellteil oder das vollständige Modell und anschließend **Analyse** und **Objekteigenschaften anzeigen**. Klicken Sie im Dialogfeld "Objekteigenschaften" auf die Registerkarte "Dateieigenschaften".

## **PMI-Objekte**

Die Produkt- und Herstellungsinformationen (PMI) einer 3D-Datei setzen sich aus Anmerkungen zusammen, die in Designdateien enthalten sind. Diese Anmerkungen führen die Toleranzen und Constraints auf, die bei der Herstellung des im 3D-Modell dargestellten Objekts beachtet werden müssen.

Auf der höchsten Ebene liefern PMI Angaben zu Dimensionen, Feature-Control-Frames, Schweißlinien und Oberflächengüten. Diese Informationen basieren auf grundlegenden Designmerkmalen, die durch Datum-Targets, Bemaßungspunkte, Referenzgeometrien (beispielsweise Konstruktionslinien, Oberflächen und Objekte) oder objektinterne Geometrien spezifiziert werden.

Folgende Begriffe können synonym zu dem Begriff PMI verwendet werden:

- Datums Cosmetics
- Dimensioning Cosmetics
- Geometrische Toleranzen (GTOLs)
- Gemetrische Abmessungen und Toleranzen (GDT oder GD&T)
- Functional Tolerance Annotation (FTA oder FTA&A)

### **PMI-Filterung**

Mit der Option "PMI-Filterung" können Sie auswählen, welche Produkt- und Herstellungsinformationen angezeigt werden.

#### **AUFGABE**

1. Wählen Sie im Menü **Ändern** die Option **Sichtbarkeitssteuerung** und dann **PMI-Filterung**.

HINWEIS: Sie können auch in der AutoVue-Symbolleiste auf **PMI-Filterung** RWI klicken. ERGEBNIS: Im Dialogfeld "PMI-Filterung" werden alle PMI-Typen angezeigt.

2. Aktivieren Sie in der Spalte "Baum" das Kontrollkästchen neben den Elementen, die Sie im Modellbaum anzeigen möchten.

- 3. Aktivieren Sie in der Spalte "Ansicht" das Kontrollkästchen neben den Elementen, die Sie im 3D-Modell anzeigen möchten.
- 4. Deaktivieren Sie das Kontrollkästchen neben den Elementen, die Sie ausblenden möchten.

HINWEIS: Um alle Elemente anzuzeigen, klicken Sie auf **Alle**; um alle Elemente auszublenden, auf **Keine**.

5. Klicken Sie auf **OK**, um das Dialogfeld "PMI-Filterung" zu schließen.

#### ERGEBNIS:

Nur solche Elemente, die in der Spalte **Baum** aktiviert werden, sind im Modellbaum sichtbar. Nur Elemente, die in der Spalte **Ansicht** aktiviert werden, sind im 3D-Modell sichtbar. Die Sichtbarkeitseinstellungen werden gespeichert und beim nächsten Öffnen des Dialogfelds "PMI-Filterung" wiederhergestellt.

*HINWEIS: AutoVue unterstützt das Speichern der Standard-PMI-Sichtbarkeit in der Datei. Möchten Sie zu irgendeinem Zeitpunkt diese Standardwerte wiederherstellen, klicken Sie im Dialogfeld "PMI-Filterung" auf Standard.*

## **Ausrichten an einem PMI-Objekt**

Klicken Sie im Modellbaum mit der rechten Maustaste auf das PMI-Objekt, an dem Sie das Modell ausrichten möchten, und wählen Sie **Ausrichten an**. Das Modell wird an dem gewählten PMI-Objekt ausgerichtet.

## **Anzeigen von PMI-Objekten (Gehe zu)**

Klicken Sie im Modellbaum mit der rechten Maustaste auf das PMI-Element, zu dem Sie wechseln möchten. Wählen Sie dann **Gehe zu**. Das ausgewählte PMI-Element wird vergrößert.

## **PMI-Konfigurationsobjekte**

Die Ansichten, Sammlungen, Referenz/Gruppierungsobjekte beziehen sich auf bestimmte Konfigurationen des Modells. Diese PMI-Konfigurationsobjekte werden im Modellbaum aufgeführt und aktiviert, indem Sie mit der rechten Maustaste auf das Objekt klicken und dann **Aktivieren** wählen.

#### **Ansichten**

Das Konfigurationsobjekt "Ansicht" zeigt vordefinierte Ansichten an und hebt die zugehörigen PMI-Objekte hervor.

AUFGABE

- 1. Blenden Sie den Ansichtsbaum ein, um die definierten Ansichten anzuzeigen.
- 2. Klicken Sie mit der rechten Maustaste auf die ausgewählte Ansicht, und wählen Sie dann **Aktivieren**.

#### ERGEBNIS:

Das Modell und die PMI-Objekte werden im Arbeitsbereich angezeigt, wie sie in der ausgewählten Ansicht definiert wurden. Die PMI-Objekte werden außerdem im Modellbaum hervorgehoben.

#### **Sammlungen**

Das Konfigurationsobjekt "Sammlungen" zeigt vordefinierte Ansichten an.

**AUFGABE** 

- 1. Blenden Sie den Baum "Sammlungen" ein, sodass die definierten Sammlungen angezeigt werden.
- 2. Klicken Sie mit der rechten Maustaste auf die ausgewählten Sammlungen und dann auf **Aktivieren**.

ERGEBNIS: Die Modell- und PMI-Objekte werden im Arbeitsbereich angezeigt, wie sie in der ausgewählten Sammlung definiert wurden.

#### **Referenzrahmen**

Das Konfigurationsobjekt "Referenzrahmen" hebt die gruppierten PMI-Objekte hervor.

**AUFGABE** 

- 1. Blenden Sie den Baum "Referenzrahmen" ein, um alle vordefinierten Rahmen anzuzeigen.
- 2. Klicken Sie mit der rechten Maustaste auf den ausgewählten Referenzrahmen, und wählen Sie dann **Aktivieren**.

ERGEBNIS: Die gruppierten PMI-Objekte werden im Modellbaum hervorgehoben.

### **PMI-Hyperlinks**

PMI-Objekte können auch Hyperlinks enthalten. Um einen PMI-Hyperlink auszulösen, gehen Sie folgendermaßen vor:

**AUFGABE** 

- 1. Klicken Sie im Modellbaum oder Arbeitsbereich mit der rechten Maustaste auf das PMI-Hyperlinkobjekt.
- 2. Klicken Sie im Menü auf **Hyperlink folgen**.

ERGEBNIS: Wenn dem ausgewählten PMI-Objekt mehrere Hyperlinks zugeordnet sind, wird das Dialogfeld "3D-Hyperlink" angezeigt.

3. Wählen Sie im Dialogfeld "3D-Hyperlink" einen Link, und klicken Sie dann auf **Auslösen**.

ERGEBNIS: Der gewählte Link wird geöffnet.

## **Ändern von 3D-Modellen**

Sie können 3D-CAD-Modelle an einer bestimmten Achse drehen. Außerdem können Sie ein Modellteil vergrößern oder verkleinern sowie die Position des Modells ändern.

Im Änderungsmodus können Sie bestimmte Modellteile in der Größe ändern, übersetzen oder drehen. Wenn Sie eines oder mehrere Modellteile auswählen, zeigt AutoVue eine Darstellung der globalen Achsen in Modellgröße an, die das ausgewählte Teil des 3D-Modells durchdringen.

### **Verschieben eines Modells an der X-, Y- oder Z-Achse**

**AUFGABE** 

1. Wählen Sie im Menü **Ändern** die Option **Ändern**. HINWEIS: Sie können auch in der AutoVue-Symbolleiste auf **Ändern at klicken.** ERGEBNIS: Nun befinden Sie sich im Änderungsmodus.

2. Klicken Sie auf die Modellteile, die Sie verschieben möchten.

HINWEIS: Um mehrere Modellteile auszuwählen, halten Sie beim Klicken die **Umschalt**oder **Strg**-Taste gedrückt.

ERGEBNIS: Nun sehen Sie eine Darstellung der globalen Achsen in Modellgröße, die das Modell durchdringen und von einem 3D-Rahmen umgeben sind.

- 3. Klicken und halten Sie die Maustaste auf den Pfeil am Ende der Achse, die Sie verschieben möchten.
- 4. Ziehen Sie die Maus an die Stelle, wohin Sie das Teil oder die Teile verschieben möchten.
- 5. Um den Änderungsmodus zu verlassen, klicken Sie auf **Ändern & ,** oder wählen Sie im Menü **Ändern** die Option **Ändern**.

HINWEIS: Um den Standardstatus eines Modellteils wiederherzustellen, wählen Sie im Menü **Ändern** die Option **Transformieren** und dann **Auswahl zurücksetzen**. Um den Standardstatus für das gesamte Modell wiederherzustellen, klicken Sie auf **Alle zurücksetzen**.

## **Drehen eines Modells um die X-, Y- oder Z-Achse**

#### **AUFGABE**

1. Wählen Sie im Menü **Ändern** die Option **Ändern**.

HINWEIS: Sie können auch in der AutoVue-Symbolleiste auf **Ändern Au**klicken. ERGEBNIS: Nun befinden Sie sich im Änderungsmodus.

2. Klicken Sie auf die Modellteile, die Sie drehen möchten.

HINWEIS: Um mehrere Teile auszuwählen, halten Sie beim Klicken die **Umschalt**- oder **Strg**-Taste gedrückt.

ERGEBNIS: Nun sehen Sie eine Darstellung der globalen Achsen in Modellgröße, die das Modell durchdringen und von einem 3D-Rahmen umgeben sind.

3. Klicken und halten Sie die Maustaste auf die Kugel am Ende der Achse, die Sie drehen möchten.

HINWEIS: Die erste Bewegung mit der Maus bestimmt, welche der beiden anderen Achsen die Drehung beeinflusst. Falls sich die gewählte Achse nicht wie gewünscht um die andere Achse dreht, klicken Sie erneut auf die Kugel und schieben die Maus in eine andere Richtung.

- 4. Sie können durch Anklicken einer Kugel das Modellteil um eine der beiden anderen Achsen drehen.
- 5. Bewegen Sie die Maus, um das Modell um die ausgewählte Achse zu drehen. HINWEIS: Wenn Sie die Auswahl frei drehen möchten, halten Sie die **Strg**-Taste während der Drehung gedrückt.

6. Um den Änderungsmodus zu verlassen, klicken Sie auf **Ändern 36**, oder wählen Sie im Menü **Ändern** die Option **Ändern**.

HINWEIS: Um den Standardstatus eines Modellteils wiederherzustellen, wählen Sie im Menü **Ändern** die Option **Transformieren** und dann **Auswahl zurücksetzen**. Um den Standardstatus für das gesamte Modell wiederherzustellen, klicken Sie auf **Alle zurücksetzen**.

## **Skalieren eines Modells ein Modell an der X, Y oder Z-Achse**

#### **AUFGABE**

- 1. Wählen Sie im Menü **Ändern** die Option **Ändern**. HINWEIS: Sie können auch in der AutoVue-Symbolleiste auf **Ändern at klicken.** ERGEBNIS: Nun befinden Sie sich im Änderungsmodus.
- 2. Klicken Sie auf die Modellteile, die Sie skalieren möchten.

HINWEIS: Um mehrere Modellteile auszuwählen, halten Sie beim Klicken die **Umschalt**oder **Strg**-Taste gedrückt.

ERGEBNIS: Nun sehen Sie eine Darstellung der globalen Achsen in Modellgröße, die das Modell durchdringen und von einem 3D-Rahmen umgeben sind.

- 3. Um das Modellteil zu skalieren, klicken Sie auf einen der Würfel, die an den Ecken des Rahmens zu sehen sind.
- 4. Um den Änderungsmodus zu verlassen, klicken Sie auf **Ändern 3.** oder wählen Sie im Menü **Ändern** die Option **Ändern**.

#### ERGEBNIS:

Um den Standardstatus eines Modellteils wiederherzustellen, wählen Sie im Menü **Ändern** die Option **Transformieren** und dann **Auswahl zurücksetzen**. Um den Standardstatus für das gesamte Modell wiederherzustellen, klicken Sie auf **Alle zurücksetzen**.

## <span id="page-142-0"></span>**Ausrichten von Teilen**

Mit der Option **Teile ausrichten** können Sie einen Punkt auf dem Scheitel, der Kante oder Fläche eines Modellteils zur Ausrichtung an einem anderen Modell oder Modellteil auswählen.

Der Punkt **Beweglich** legt den genauen Punkt der Ausrichtung für das Modellteil fest. Der Punkt **Fest** auf dem Modell legt den genauen Fixpunkt fest, an dem das bewegliche Modellteil ausgerichtet wird.

Die verfügbaren Constraint-Typen für die verschiedenen Kombinationen von Teileausrichtungen können Sie der folgenden Tabelle entnehmen:

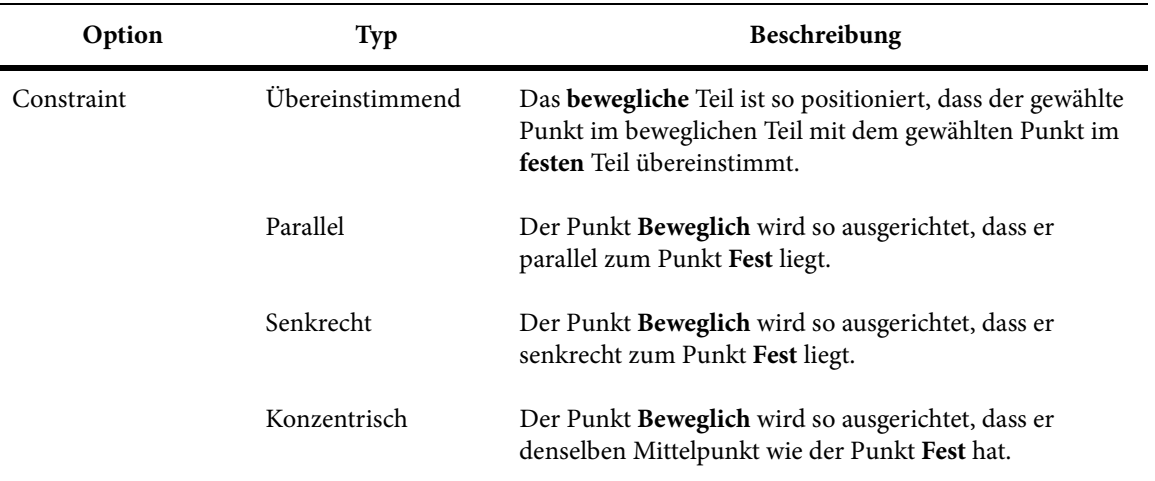

## **Constraints bei der Ausrichtung von Teilen**

Die folgende Tabelle zeigt die verfügbaren **Constraint-Typen** für verschiedene Kombinationen von Teileausrichtungen.

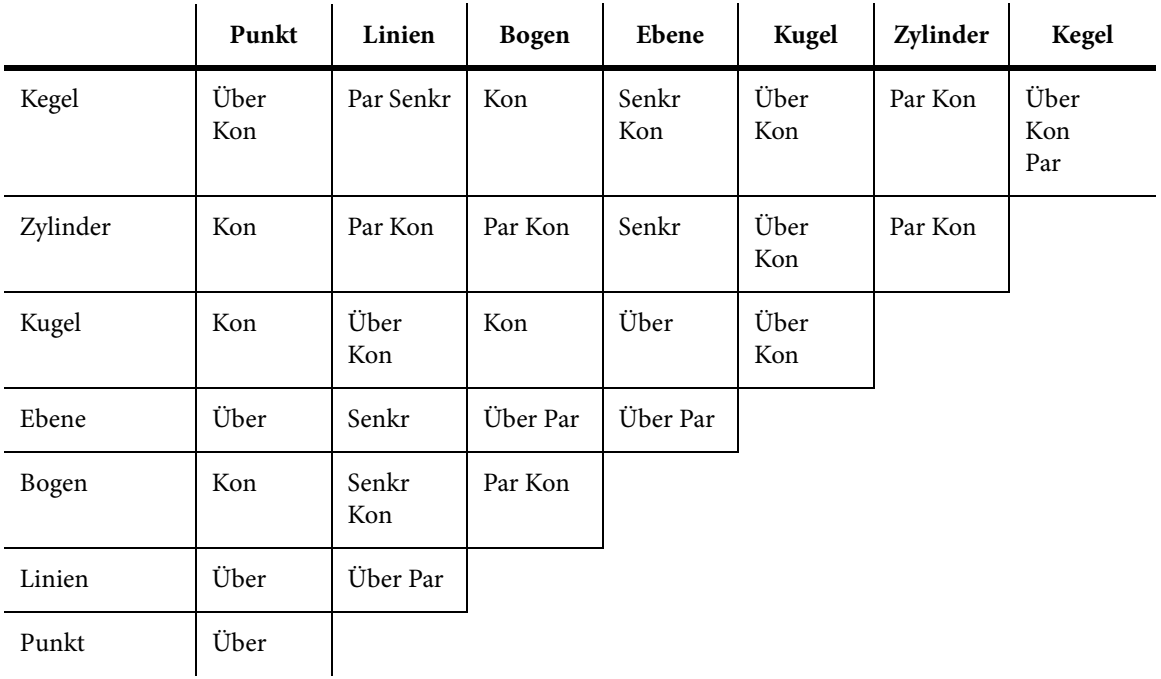
*HINWEIS: Die in der Tabelle verwendeten Abkürzungen stehen für die folgenden Constraint-Typen:* Wobei: Über - **Über**einstimmend Par - **Par**allel Senkr - **Senkr**echt

Kon - **Kon**zentrisch

## **Modellteile ausrichten**

*HINWEIS: Um eine Vorschau der Ausrichtung vor der eigentlichen Anwendung zu sehen, aktivieren Sie das Kontrollkästchen Vorschau anzeigen.*

#### **AUFGABE**

1. Wählen Sie im Menü **Ändern** die Option **Teile ausrichten**.

HINWEIS: Sie können auch in der AutoVue-Symbolleiste auf **Teile ausrichten** 

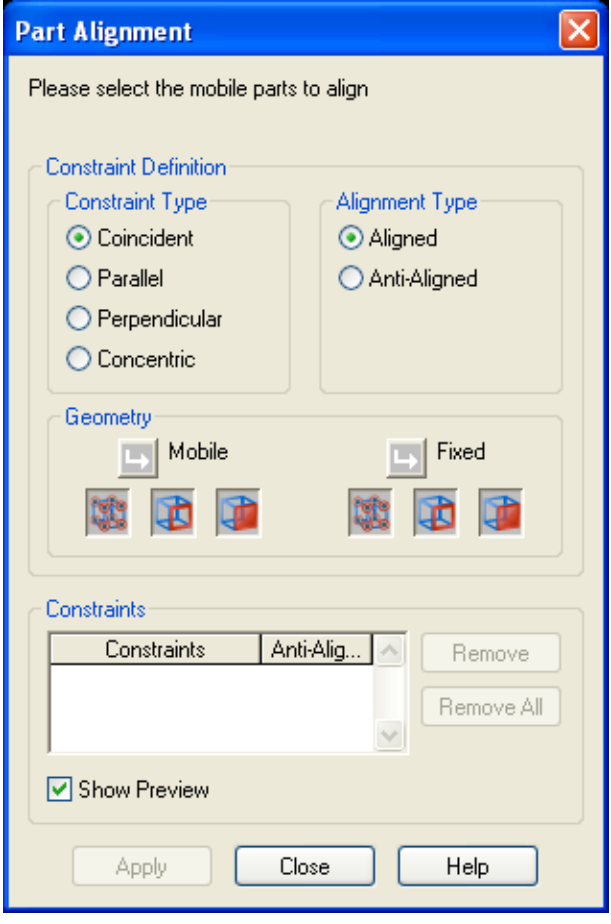

ERGEBNIS: Das Dialogfeld "Teile ausrichten" wird angezeigt.

- 2. Wählen Sie den Constraint-Typ, der angewendet werden soll.
- 3. Wählen Sie den Ausrichtungstyp.
	- Wählen Sie **Ausgerichtet**, wenn der bewegliche Punkt am festen Punkt ausgerichtet werden soll.
	- Wählen Sie **Gegeneinander ausgerichtet**, wenn der bewegliche Punkt im Modellteil dem festen Punkt im Modell genau gegenüber ausgerichtet werden soll.
- 4. Wählen Sie ein Modellteil aus dem Arbeitsbereich. Der Pfeil **Beweglich →** ist nun aktiviert.
- 5. Klicken Sie entweder auf **Scheitel** , **Kante** oder **Fläche** , um den Typ des geometrischen Punkts zu wählen, der ausgerichtet werden soll.

ERGEBNIS: Alle geometrischen Punkte des ausgewählten Typs werden im Modell hervorgehoben.

6. Klicken Sie im Modellteil auf den geometrischen Punkt, der ausgerichtet werden soll.

ERGEBNIS: Der geometrische Punkt wird hervorgehoben, und der Pfeil **Fest D** ist nun aktiviert.

- 7. Klicken Sie entweder auf **Scheitel** , **Kante** oder **Fläche** , um den Typ des geometrischen Punkts auszuwählen, der beim Modellteil als Festpunkt dienen soll.
- 8. Klicken Sie im Modell auf den geometrischen Punkt.
- 9. Um eine Vorschau der Ausrichtung zu sehen, wählen Sie **Vorschau anzeigen**. ERGEBNIS: Die ausgewählte Ausrichtung wird im Arbeitsbereich angezeigt.
- 10. Um die Constraints anzuwenden, klicken Sie auf **Anwenden**.

HINWEIS: Um einen Constraint zu entfernen, wählen Sie ihn aus, und Sie klicken dann auf **Entfernen**. Um alle Teileausrichtungen zu entfernen, klicken Sie auf **Alle entfernen**.

ERGEBNIS: Das Modellteil wird entsprechend den gewählten Optionen ausgerichtet. Im Abschnitt "Constraints" des Dialogfelds werden der **Constraint-Typ** und die verschiedenen ausgerichteten geometrischen Punkte angezeigt.

11. Klicken Sie auf **Schließen**, um das Dialogfeld "Teile ausrichten" zu schließen.

HINWEIS: Falls Sie vor dem Schließen des Dialogfelds nicht auf **Schließen.** geklickt haben, wird eine Meldung angezeigt.

12. Um den Standardstatus eines Modellteils wiederherzustellen, klicken Sie im Menü **Ändern** auf **Transformieren** und dann auf **Auswahl zurücksetzen**. Um den Standardstatus für das gesamte Modell wiederherzustellen, klicken Sie auf **Alle zurücksetzen**.

# **Transformieren von 3D-Modellen**

Mit den dargestellten Transformationsschaltflächen oder durch die Eingabe von X-, Yoder Z-Werten können Sie ein Modell oder eine beliebige Auswahl an Modellteilen drehen, skalieren oder übersetzen.

Wählen Sie im Menü "Ändern" die Option **Transformieren**, und klicken Sie dann auf **Definieren**.

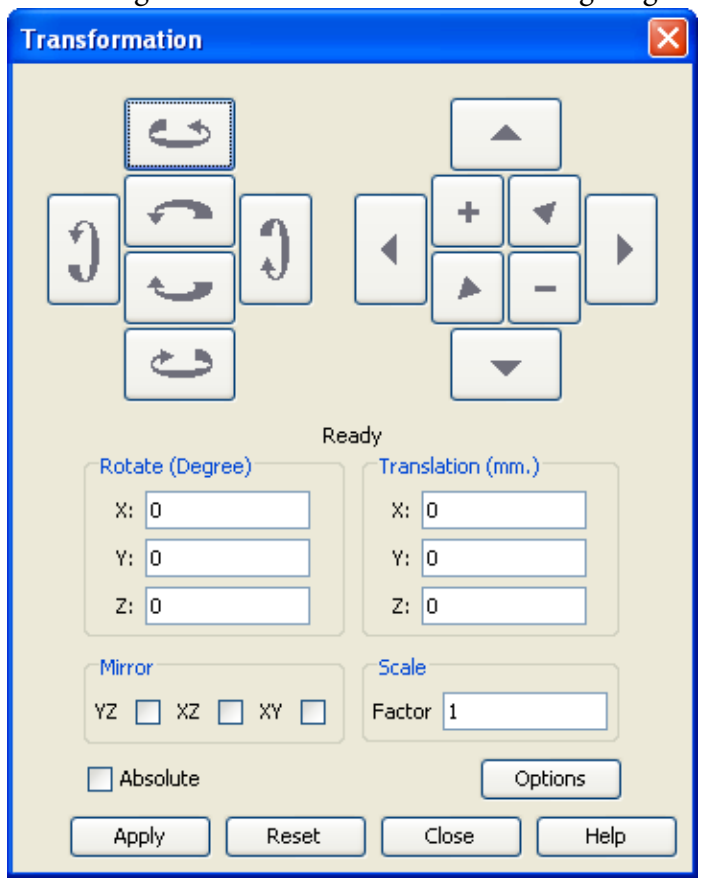

Das Dialogfeld **Transformation** wird wie folgt angezeigt:

*HINWEIS: Sie können auch in der AutoVue-Symbolleiste auf Transformieren klicken.*

Im Dialogfeld "Transformation" werden mit den Schaltflächen auf der linken Seite die Drehbewegungen an den drei Achsen gesteuert; mit den Schaltflächen auf der rechten Seite werden die Übersetzungsbewegungen an den drei Achsen und die Skalierung gesteuert.

# **Transformieren von Modellen anhand von Bildschaltflächen**

#### **AUFGABE**

1. Wählen Sie im Menü **Ändern** die Option **Transformieren**, und klicken Sie dann auf **Definieren**.

HINWEIS: Sie können auch in der AutoVue-Symbolleiste auf **Transformieren Et klicken.** ERGEBNIS: Das Dialogfeld "Transformation" wird angezeigt.

2. Wählen Sie die Modellteile, die Sie drehen, übersetzen oder skalieren möchten.

HINWEIS: Um mehrere Modellteile auszuwählen, halten Sie beim Klicken die **Umschalt**oder **Strg**-Taste gedrückt. Wenn kein Teil ausgewählt ist, wird die Transformation auf das gesamte Modell angewendet.

- 3. Verwenden Sie zum Transformieren des Modells die Schaltflächen zum Drehen oder Übersetzen.
- 4. Um die Inkremente zum Übersetzen, Drehen und Skalieren festzulegen, klicken Sie auf **Optionen**.

HINWEIS: Wenn Sie dann auf eine der Schaltflächen zum Übersetzen, Drehen oder Skalieren klicken, wird das Modell mit den im Dialogfeld "Optionen" eingegebenen Inkrementwerten transformiert.

ERGEBNIS: Das Dialogfeld "Optionen" wird angezeigt.

- 5. Geben Sie einen Wert für "Inkrement übersetzen" in Zoll ein.
- 6. Geben Sie einen Wert für "Inkrement drehen" in Grad ein.
- 7. Geben Sie einen Wert für "Inkrement skalieren" ein.
- 8. Klicken Sie auf **OK**, um das Dialogfeld "Optionen" zu schließen.
- 9. Um die ursprüngliche Transformation des Modells wiederherzustellen, klicken Sie auf **Zurücksetzen**.
- 10. Um das Dialogfeld "Transformation" zu schließen, klicken Sie auf **Schließen**. ERGEBNIS: Der Transformationsstatus wird weiterhin angezeigt.
- 11. Um den Standardstatus eines Modellteils wiederherzustellen, wählen Sie im Menü **Ändern** die Option **Transformieren** und dann **Auswahl zurücksetzen**. Um den Standardstatus für das gesamte Modell wiederherzustellen, klicken Sie auf **Alle zurücksetzen**.

## <span id="page-148-0"></span>**Zurücksetzen der Transformation eines 3D-Modells**

Sie können die ursprüngliche Transformation von Modellen oder Modellteilen wiederherstellen.

**AUFGABE** 

- 1. Zeigen Sie das transformierte 3D-Modell an.
- 2. Um die ursprüngliche Transformation des gesamten Modells wiederherzustellen, wählen Sie im Menü **Ändern** die Option **Transformation** und dann **Alle zurücksetzen**.
- 3. Um ausgewählte Modellteile in ihren ursprünglichen Transformationszustand zurückzusetzen, klicken Sie im Menü **Ändern** auf **Transformation** und dann auf **Auswahl zurücksetzen**.

HINWEIS: Sie können auch ausgewählte Modellteile zurücksetzen. Hierzu deaktivieren Sie im Modellbaum das Kontrollkästchen neben den Teilen in der Spalte "Transformation" **...** 

ERGEBNIS:

Das Modell oder die gewählten Teile werden in ihren ursprünglichen Transformationszustand zurückgesetzt.

# **Transformieren von Modellen durch Eingabe von Werten**

#### **AUFGABE**

1. Wählen Sie im Menü **Ändern** die Option **Transformieren**, und klicken Sie dann auf **Definieren**.

HINWEIS: Sie können auch in der AutoVue-Symbolleiste auf **Transformieren** klicken. ERGEBNIS: Das Dialogfeld "Transformation" wird angezeigt.

- 2. Wählen Sie die Modellteile, die Sie drehen, übersetzen oder skalieren möchten. HINWEIS: Um mehrere Modellteile auszuwählen, halten Sie beim Klicken die **Umschalt**oder **Strg**-Taste gedrückt.
- 3. Um das Modell um bestimmte Werte zu drehen, geben Sie die X-, Y- und Z-Werte ein.
- 4. Um das Modell um bestimmte Werte zu übersetzen, geben Sie die X-, Y- und Z-Werte ein.
- 5. Um ein Spiegelbild des Modells anzuzeigen, aktivieren Sie im Abschnitt "Spiegeln" des Dialogfelds ein Kontrollkästchen.
- 6. Um das Modell um einen Faktor zu skalieren, geben Sie im Feld "Faktor" einen Faktor ein.
- 7. Klicken Sie auf **Anwenden**.
- 8. Um statt einer inkrementellen Transformation eine absolute vorzunehmen, aktivieren Sie das Kontrollkästchen **Absolut**.
- 9. Klicken Sie auf **Anwenden**.
- 10. Um eine Transformation zu wiederholen, deaktivieren Sie **Absolut** und klicken dann erneut auf **Anwenden**.

HINWEIS: Um die ursprüngliche Transformation des Modells wiederherzustellen, klicken Sie auf **Zurücksetzen**.

11. Um das Dialogfeld "Transformation" zu schließen, klicken Sie auf **Schließen**. ERGEBNIS: Der Transformationsstatus wird weiterhin angezeigt.

#### ERGEBNIS:

Um den Standardstatus eines Modellteils wiederherzustellen, wählen Sie im Menü **Ändern** die Option **Transformieren** und dann **Auswahl zurücksetzen**. Um den Standardstatus für das gesamte Modell wiederherzustellen, klicken Sie auf **Alle zurücksetzen**.

# **Schnittdialog**

Mit dem Schnittdialog können Sie den Quer- und den Durchschnitt von 3D-Modellen anzeigen. Im Dialogfeld "Schnitt definieren" können Sie Position und Ausrichtung der Schnittebenen sowie den Durchschnitt festlegen.

### **Optionen für die Schnittebene**

Im Dialogfeld "Schnitt definieren" stehen folgende Optionen zur Verfügung, mit denen Sie die Ausrichtung der Schnittebene definieren können:

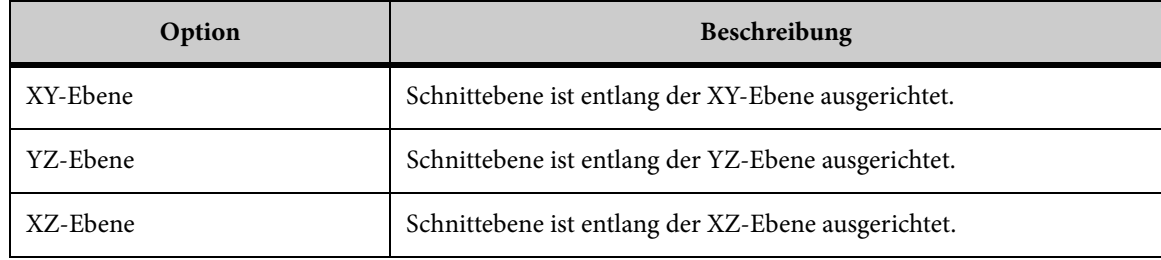

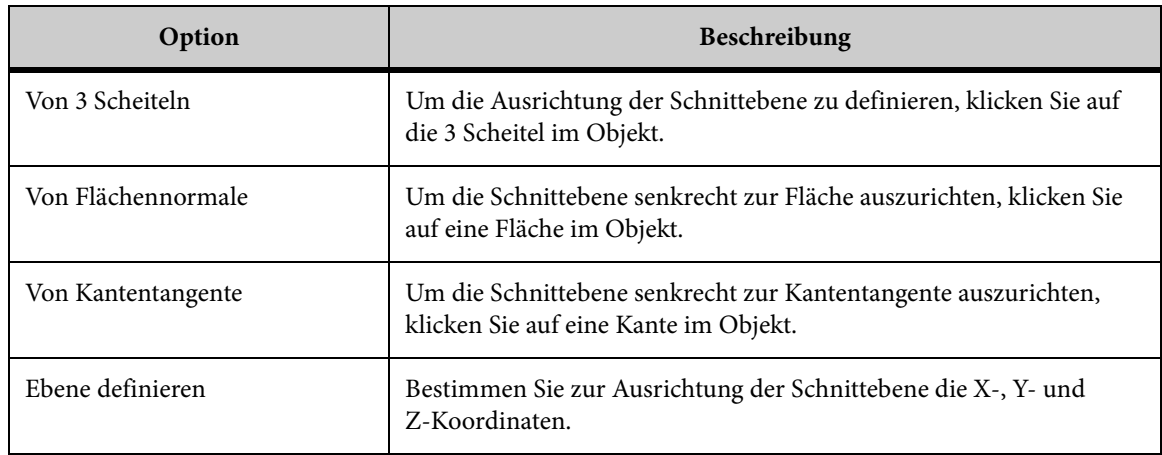

## **Schnittoptionen**

Im Dialogfeld "Schnitt definieren" finden Sie die folgenden Schnittoptionen, mit denen Sie den Schnitt durch ein Objekt definieren können:

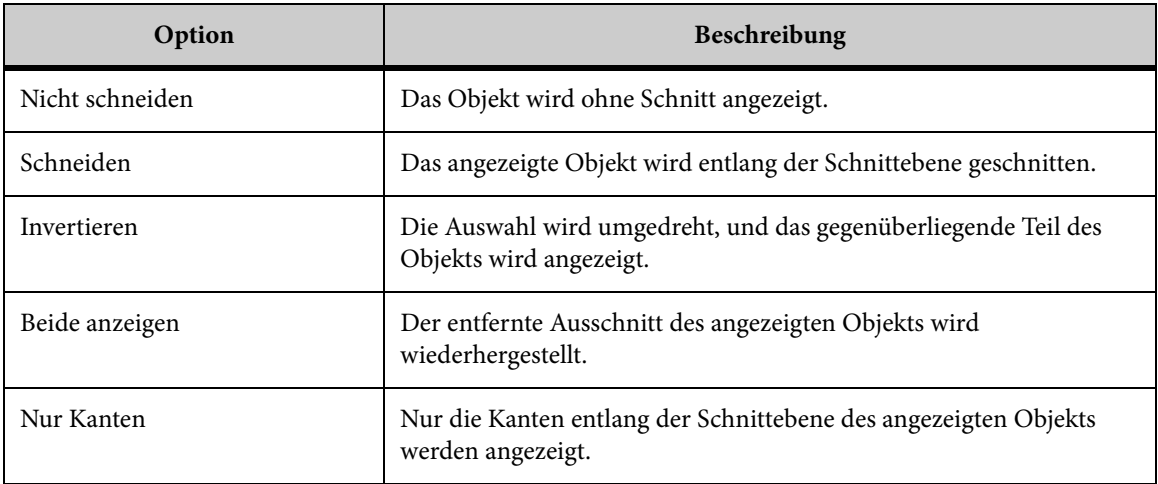

## **Definieren der Schnittebene und des Durchschnitts**

#### AUFGABE

1. SchnittdialogWählen Sie im Menü **Ändern** die Option **Schnitt** und dann **Definieren**.

HINWEIS: Sie können auch in der AutoVue-Symbolleiste auf **Schnittdialog kunder** klicken. ERGEBNIS: Das Dialogfeld "Schnitt definieren" wird angezeigt.

2. Wählen Sie aus der Liste "Schnittebene" die Ausrichtung der Schnittebene.

- 3. Wählen Sie aus der Liste "Schnittoptionen" die gewünschte Schnittoption.
- 4. Um die Position der Schnittebenen zu definieren, klicken und ziehen Sie den Schieberegler **Ebenenposition** auf die gewünschte Stelle.
- 5. Wenn Sie möchten, dass sich die Ebene gleichzeitig mit dem Schieberegler bewegt, aktivieren Sie das Kontrollkästchen **Dynamisch**.
- 6. Um die Schnittebene einzublenden, aktivieren Sie das Kontrollkästchen **Ebene anzeigen**.
- 7. Um eine Schnittebene gefüllt anzuzeigen, aktivieren Sie das Kontrollkästchen **Füllung**.

HINWEIS: Die Füllfarbe kann auch im Dialogfeld "Konfiguration" festgelegt werden. ERGEBNIS: Die Schnittebene wird gefüllt angezeigt, und die **Schnittfläche** wird berechnet.

- 8. Wählen Sie aus der Liste im Abschnitt "Gemessene Fläche" die Einheit, in der Sie die Schnittfläche messen möchten.
- 9. Klicken Sie auf **Schließen**, um das Dialogfeld "Schnitt definieren" zu schließen. HINWEIS: Sobald Sie die Schnittebene definiert und das Dialogfeld "Schnitt definieren" geschlossen haben, können Sie im Menü **Schnitt** wählen, ob Sie einen definierten Schnitt aktivieren, entfernen oder invertieren möchten.

# **Explodieren eines 3D-Modells**

Mit der Option "Explosion" können Sie die Struktur einer Baugruppe besser verstehen und die Demontagefähigkeit analysieren. Außerdem können Sie die explodierte Ansicht speichern sowie einen Ausdruck des explodierten Modells zwecks späterer Analyse erstellen.

## **Explosionsoptionen**

Im Dialogfeld "Explosion" können Sie definieren, wie die Explosion durchgeführt werden soll und die visuelle Explosion oder Implosion eines Modells festlegen.

Folgende Optionen stehen zur Verfügung:

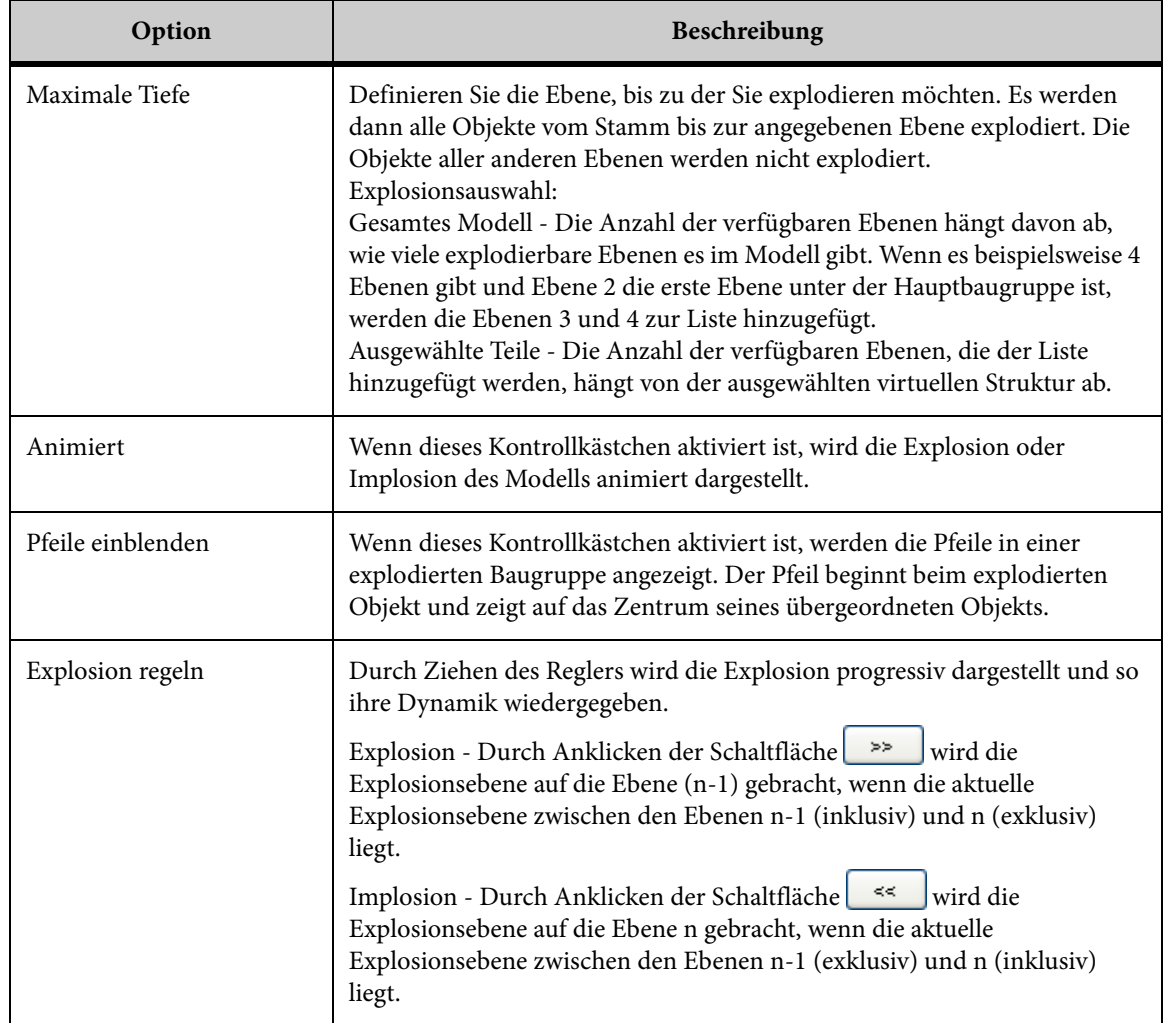

## **Explodieren von 3D-Modellen**

#### **AUFGABE**

1. Wählen Sie im Menü **Ändern** die Option **Explosion**.

HINWEIS: Sie können auch in der AutoVue-Symbolleiste auf **Explosion kleicken.** ERGEBNIS: Das Dialogfeld "Explosion" wird angezeigt.

2. Wählen Sie die Teile, die Sie explodieren möchten.

HINWEIS: Um mehrere Modellteile auszuwählen, halten Sie beim Klicken die **Umschalt**oder **Strg**-Taste gedrückt. Um das gesamte Modell zu explodieren, dürfen keine Teile ausgewählt sein.

3. Wählen Sie aus der Liste "Maximale Tiefe" die Ebene, bis zu der das Modell explodiert werden soll.

4. Wenn Sie die Explosion animiert darstellen möchten, aktivieren Sie das Kontrollkästchen **Animiert**.

HINWEIS: Diese Option ist standardmäßig aktiviert.

- 5. Um die Pfeile anzuzeigen, aktivieren Sie das Kontrollkästchen **Pfeile anzeigen**.
- 6. Um das Modell zu explodieren, klicken Sie auf  $\rightarrow$ ERGEBNIS: Das gesamte Modell oder die ausgewählten Modellteile werden explodiert.
- 7. Um das Modell zu implodieren, klicken Sie auf  $\leq$ HINWEIS: Um den Explosionsstatus manuell zu ändern, klicken und ziehen Sie den Regler.
- 8. Klicken Sie auf **OK**, um das Dialogfeld "Explosion" zu schließen.

ERGEBNIS:

Der Explosionsstatus wird weiterhin angezeigt, und die Spalte **Transformation** im Modellbaum wird mit den explodierten Teilen aktualisiert.

[siehe "Zurücksetzen der Transformation eines 3D-Modells"](#page-148-0)

## **Speichern der explodierten Ansicht eines 3D-Modells**

Im Dialogfeld "Explosion" können Sie die explodierte Ansicht eines 3D-Modells speichern.

**AUFGABE** 

- 1. Explodieren Sie ein 3D-Modell.
- 2. Klicken Sie im Dialogfeld "Explosion" auf **Ansicht speichern**. ERGEBNIS: Das Dialogfeld "Benutzerdefinierte Ansicht hinzufügen" wird angezeigt.
- 3. Geben Sie einen Namen für die Ansicht ein.
- 4. Klicken Sie auf **OK**.

ERGEBNIS: Die Ansicht wird gespeichert und auf der Registerkarte "Ansichten" im Baum "Benutzerdefinierte Ansichten" angezeigt.

5. Klicken Sie auf **OK**, um das Dialogfeld "Explosion" zu schließen.

#### ERGEBNIS:

Der explodierte Status wird gespeichert.

[siehe "Zurücksetzen der Transformation eines 3D-Modells"](#page-148-0)

# **Benutzerkoordinatensysteme**

Sie haben die Möglichkeit, benutzerdefinierte Koordinatensysteme mit drei Achsen zu erstellen. Genau wie die **globalen Achsen** und das **Weltkoordinatensystem** werden die benutzerdefinierten Achsen durch eine rote X-Achse, eine grüne Y-Achse und eine gelbe Z-Achse dargestellt.

[siehe "Globale Achsen"](#page-112-0)

Wenn Sie ein Benutzerkoordinatensystem (BKS) als aktive Achsen bestimmen, werden Vorgänge wie Messen, Transformieren eines Modells und Definieren eines Ansichtspunkts unter Berücksichtigung dieser Achsen durchgeführt.

Für eine 3D-Datei lassen sich mehrere BKS erstellen. Und Sie können sogar bei mehrseitigen 3D-Dateien für jede Seite ein unterschiedliches BKS bestimmen.

## **Positionierungs- optionen**

Beim Definieren eines Benutzerkoordinatensystems (BKS) können Sie die Position festlegen, an der Sie dieses platzieren möchten.

Folgende Optionen stehen zur Verfügung:

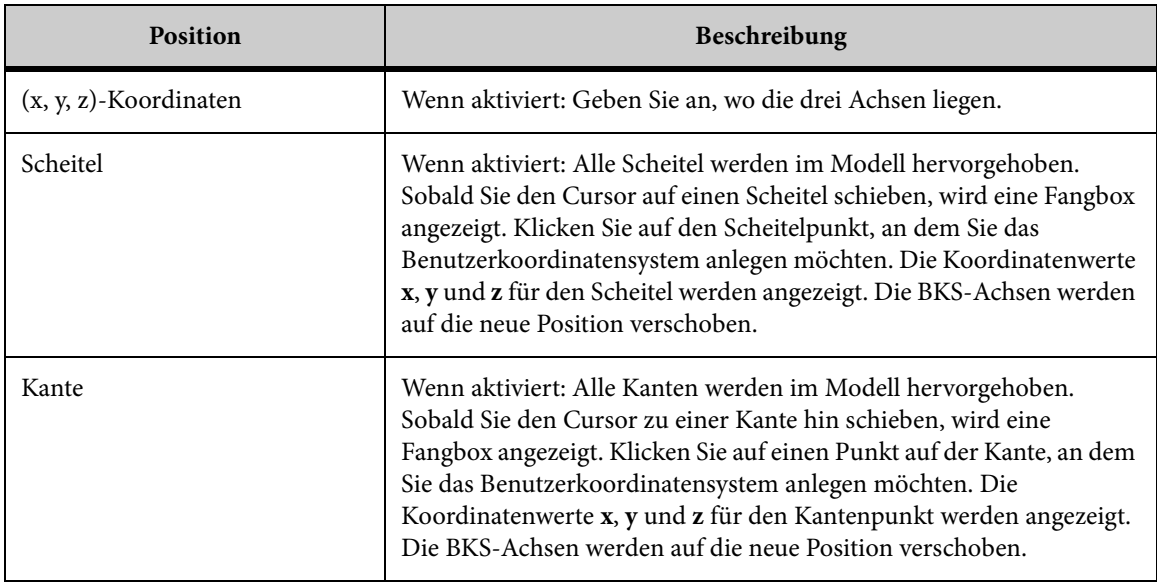

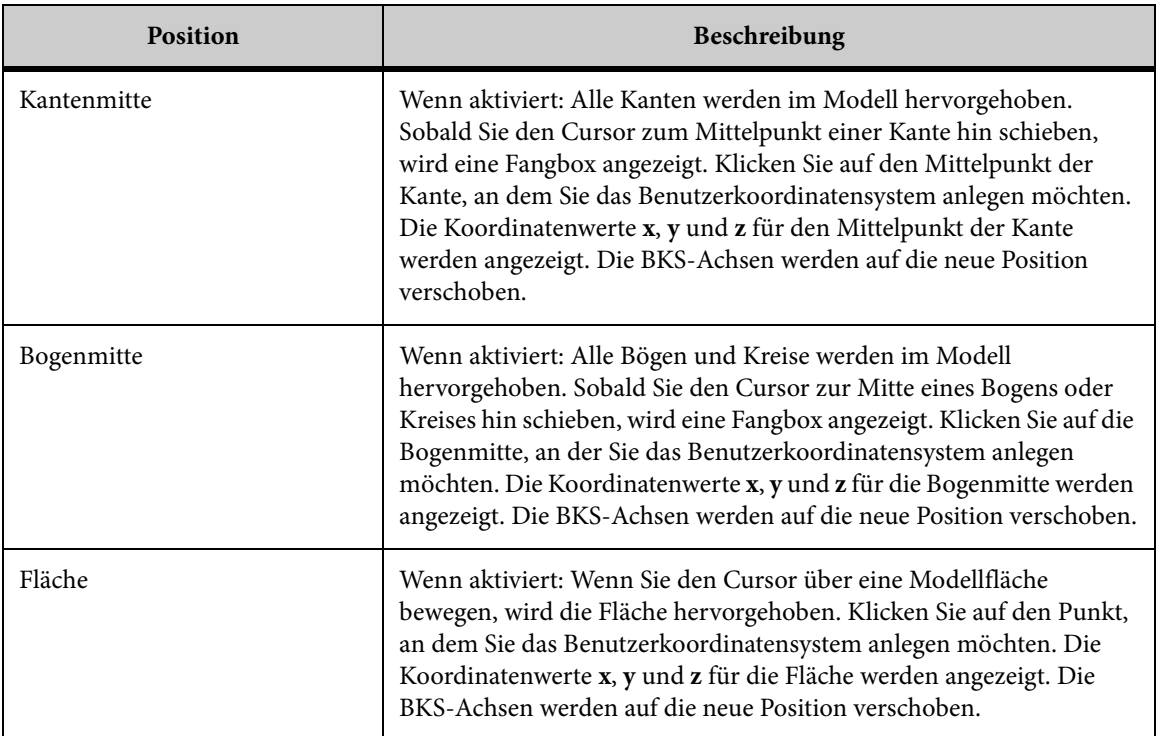

# **Ausrichtung - Optionen**

Beim Definieren eines Benutzerkoordinatensystems (BKS) können Sie anhand bestimmter Optionen die Ausrichtung definieren.

Folgende Optionen stehen zur Verfügung:

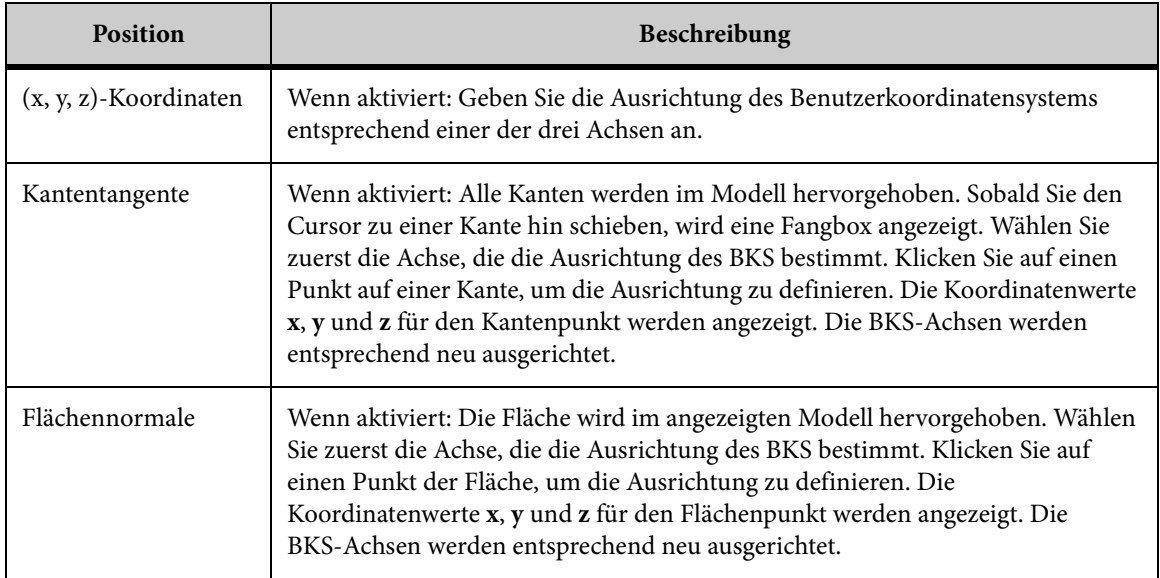

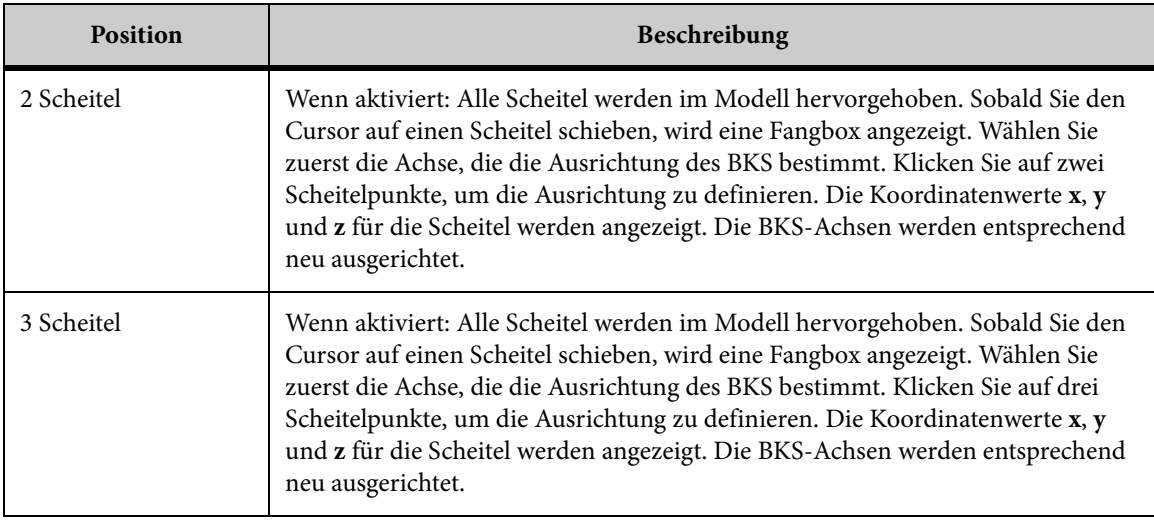

## **Löschen eines Benutzerkoordinatensystems**

#### **AUFGABE**

1. Wählen Sie im Menü **Analyse** die Option **Benutzerkoordinatensystem festlegen**.

ERGEBNIS: Das Dialogfeld "Benutzerkoordinatensysteme" wird angezeigt.

- 2. Wählen Sie aus der Liste "Koordinatensysteme" das Koordinatensystem (Dreibein), das Sie löschen möchten.
- 3. Klicken Sie auf **Löschen**.

HINWEIS: Das BKS wird aus der Liste entfernt.

4. Klicken Sie auf **OK**, um das Dialogfeld "Benutzerkoordinatensysteme" zu schließen.

# <span id="page-156-0"></span>**Ändern eines Benutzerkoordinatensystems**

#### **AUFGABE**

1. Wählen Sie im Menü **Analyse** die Option **Benutzerkoordinatensystem festlegen**.

ERGEBNIS: Das Dialogfeld "Benutzerkoordinatensysteme" wird angezeigt.

- 2. Wählen Sie aus der Liste **Koordinatensysteme** das BKS, das Sie ändern möchten. ERGEBNIS: Die Einstellungen, die Sie für das BKS konfiguriert haben, werden angezeigt.
- 3. Um den Namen zu ändern, markieren Sie ihn und geben einen neuen ein.
- 4. Um die Position des BKS zu ändern, klicken Sie auf die Registerkarte "Position". Wählen Sie dann aus der Liste "Definieren von" einen Punkt, an dem die BKS-Achsen angezeigt werden sollen.
- 5. Um die Ausrichtung zu ändern, klicken Sie auf die Registerkarte "Ausrichtung". Wählen Sie dann aus der Liste "Definieren von" einen Punkt, an dem die BKS-Achsen ausgerichtet werden sollen.
- 6. Um die BKS-Achsen einzublenden, aktivieren Sie das Kontrollkästchen **Dreibein anzeigen**. Um die BKS-Achsen auszublenden, deaktivieren Sie das Kontrollkästchen.
- 7. Um das BKS zu ändern, auf das sich das benutzerdefinierte BKS bezieht, wählen Sie aus der Liste "Relativ zu" das entsprechende BKS.
- 8. Klicken Sie auf **OK**, um das Dialogfeld "Benutzerkoordinatensysteme" zu schließen.

ERGEBNIS: Wenn Sie die Position oder Ausrichtung geändert haben, werden die BKS-Achsen dynamisch an die neue Position verschoben. Durch Aktivieren bzw. Deaktivieren der Option "Dreibein anzeigen" werden die BKS-Achsen entsprechend ein- oder ausgeblendet. Ein geänderter Name wird außerdem in der Liste "Koordinatensysteme" angezeigt.

## <span id="page-157-0"></span>**Aktivieren eines Koordinatensystems**

Wenn Sie ein Benutzerkoordinatensystem (BKS) als aktive Achsen bestimmen, werden Vorgänge wie Messen, Transformieren eines Modells und Definieren eines Ansichtspunkts unter Berücksichtigung dieser Achsen durchgeführt.

#### AUFGABE

1. Wählen Sie im Menü **Analyse** die Option **Benutzerkoordinatensystem festlegen**.

ERGEBNIS: Das Dialogfeld "Benutzerkoordinatensysteme" wird angezeigt.

- 2. Wählen Sie aus der Liste "Koordinatensysteme" das Koordinatensystem (Dreibein), das Sie verwenden möchten.
- 3. Klicken Sie auf **Aktivieren**.
- 4. Klicken Sie auf **OK**, um das Dialogfeld "Benutzerkoordinatensysteme" zu schließen.

ERGEBNIS: Das neue aktive Koordinatensystem (Dreibein) wird fetter und größer angezeigt.

### **Definieren von Benutzerkoordinatensystemen**

#### **AUFGABE**

1. Wählen Sie im Menü **Analyse** die Option **Benutzerkoordinatensystem festlegen**.

ERGEBNIS: Das Dialogfeld "Benutzerkoordinatensysteme" wird angezeigt.

2. Klicken Sie auf **Neu**.

ERGEBNIS: **Der Name des Benutzerkoordinatensystems (BKS1** für das erste) wird in der Liste "Koordinatensysteme" angezeigt.

- 3. Um den Namen für das BKS zu ändern, geben Sie im Feld **Name** einen Namen ein.
- 4. Klicken Sie auf die Registerkarte "Position", um die Position des BKS zu definieren.
- 5. Wählen Sie in der Liste "Definieren von" den Punkt, an dem die BKS-Achsen angezeigt werden sollen.
- 6. Klicken Sie auf **Anwenden**.
- 7. Klicken Sie auf die Registerkarte "Ausrichtung", um die Ausrichtung des BKS zu definieren.
- 8. Wählen Sie aus der Liste "Definieren von" den Punkt, an dem Sie das BKS ausrichten möchten.
- 9. Klicken Sie auf **Anwenden**.
- 10. Wenn Sie die BKS-Achsen im Modell ausblenden möchten, deaktivieren Sie das Kontrollkästchen **Dreibein anzeigen**.

HINWEIS: Diese Option ist standardmäßig aktiviert.

11. Klicken Sie auf **OK**, um das Dialogfeld **Benutzerkoordinatensysteme** zu schließen.

HINWEIS: Wenn es mehrere Benutzerkoordinatensysteme für diese Datei gibt, können Sie in der Liste "Relativ zu" wählen, auf welches Koordinatensystem sich das neue BKS beziehen soll. Andernfalls wird das BKS unter Berücksichtigung des Weltkoordinatensystems errechnet.

ERGEBNIS:

Das neue aktive Koordinatensystem (Dreibein) wird fetter und größer angezeigt.

[siehe "Ändern eines Benutzerkoordinatensystems"](#page-156-0)

 ["Aktivieren eines Koordinatensystems"](#page-157-0) 

# **Durchführen von Interferenzprüfungen**

Sie können zwei beliebige Modellteile auf räumliche Interferenzen überprüfen.

# **Optionen für die Interferenzprüfung**

Mit der Option **Interferenzprüfung** können Sie folgende Interferenzprüfungen:

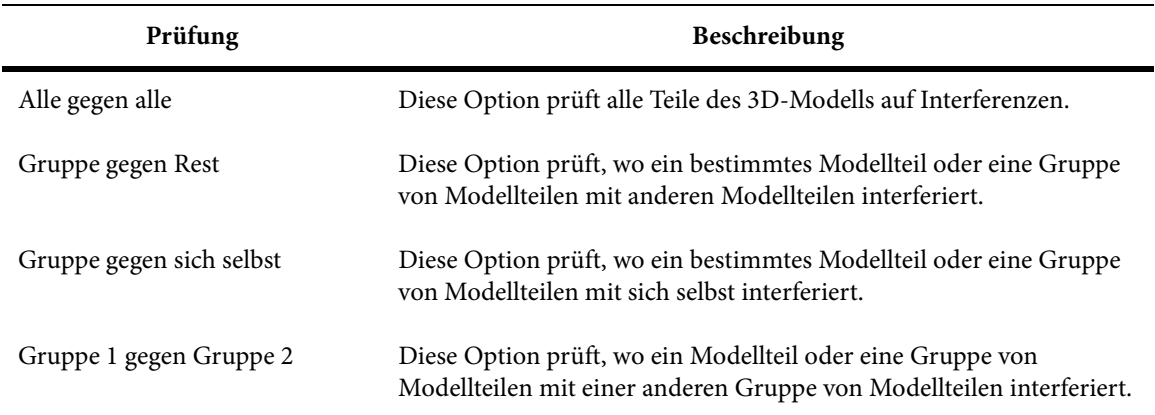

# **Durchführen einer Interferenzprüfung**

#### **AUFGABE**

1. Wählen Sie im Menü **Analyse** die Option **Interferenz prüfen**.

ERGEBNIS: Das Dialogfeld "Interferenzprüfung" wird angezeigt.

- 2. Wählen Sie aus den Umfangsoptionen die Art der Interferenzprüfung, die Sie vornehmen möchten.
- 3. Bei der Auswahl von **Gruppe gegen Rest** oder **Gruppe gegen sich selbst** wählen Sie eines oder mehrere Modellteile im Modell bzw. Modellbaum.

HINWEIS: Um mehrere Modellteile auszuwählen, halten Sie beim Klicken die **Umschalt**oder **Strg**-Taste gedrückt.

HINWEIS: Um die zuletzt gewählte Gruppe von Modellteilen zu löschen, klicken Sie auf **Löschen**.

ERGEBNIS: Die Modellteile werden in der Liste "Ausgewählte Gruppe" angezeigt und im Modell sowie im Modellbaum markiert.

4. Falls Sie **Gruppe 1 gegen Gruppe 2** gewählt haben, klicken Sie bei **Gruppe 1** auf den Pfeil und wählen dann mindestens ein Modellteil im Modell oder Modellbaum.

HINWEIS: Um ein bestimmtes Teil zu löschen, halten Sie die **Strg**-Taste gedrückt, und klicken auf das Teil im Modell. Um die zuletzt gewählte Gruppe von Modellteilen zu löschen, klicken Sie auf **Löschen**.

ERGEBNIS: Die Modellteile werden in der Liste "Gruppe 1" angezeigt und im Modell sowie im Modellbaum markiert.

5. Klicken Sie auf den Pfeil für **Gruppe 2**. Wählen Sie dann mindestens ein Modellteil im Modell oder Modellbaum.

ERGEBNIS: Die Modellteile werden in der Liste "Gruppe 2" angezeigt und im Modell sowie im Modellbaum markiert.

6. Geben Sie im Feld **Mindestabstand** einen Abstand ein. Der Standardwert beträgt  $\Omega$ .

HINWEIS: Bei Eingabe eines Mindestabstands wird nicht nur überprüft, ob zwei Modellteile interferieren, sondern auch, ob sie sich innerhalb eines bestimmten Mindestabstands befinden.

- 7. Wählen Sie aus der Liste "Einheiten" eine Einheit für den Mindestabstand.
- 8. Um die Ergebnisse der Interferenzprüfung zu konfigurieren, klicken Sie auf **Optionen**.

ERGEBNIS: Das Dialogfeld "Optionen" wird angezeigt.

9. Klicken Sie im Dialogfeld "Interferenzprüfung" auf **Berechnen**.

HINWEIS: Die Schnittebene wird bei der Berechnung der Interferenzprüfung nicht berücksichtigt. Sobald der Prozess abgeschlossen ist, werden in der Ergebnisliste alle interferierenden Paare angezeigt. Die Anzahl der gefundenen Paare wird im Feld "Beschreibung" angegeben.

HINWEIS: Um die Interferenzinformationen für ein Paar anzuzeigen, klicken Sie auf die entsprechende Ergebniszeile.

ERGEBNIS: Die Schaltfläche **Berechnen** ändert ihre Beschriftung in **Anhalten**. Um die Interferenzprüfung an einem beliebigen Punkt zu stoppen, klicken Sie auf **Anhalten**. Die Informationen werden im Feld "Beschreibung" angezeigt, und AutoVue vergrößert den Interferenzbereich.

#### 10. Klicken Sie auf **Speichern**.

ERGEBNIS: Das Dialogfeld "Ergebnisse exportieren" wird angezeigt.

11. Geben Sie den Namen und das Verzeichnis zum Speichern der Datei an.

12. Klicken Sie auf **Speichern**, um das Dialogfeld "Ergebnis exportieren" zu schließen. HINWEIS: Um eine weitere Interferenzprüfung durchzuführen, klicken Sie auf **Zurücksetzen** und dann auf die Art der gewünschten Interferenzprüfung.

ERGEBNIS: AutoVue speichert die Ergebnisse in einer **CSV-Datei** (durch Kommata getrennte Werte).

13. Klicken Sie auf **Schließen**, um das Dialogfeld "Interferenzprüfung" zu schließen.

# **Optionen für die Ergebnisse einer Interferenzprüfung**

Mit AutoVue können Sie die Ergebnisse einer Interferenzprüfung konfigurieren.

Folgende Konfigurationsoptionen stehen zur Verfügung:

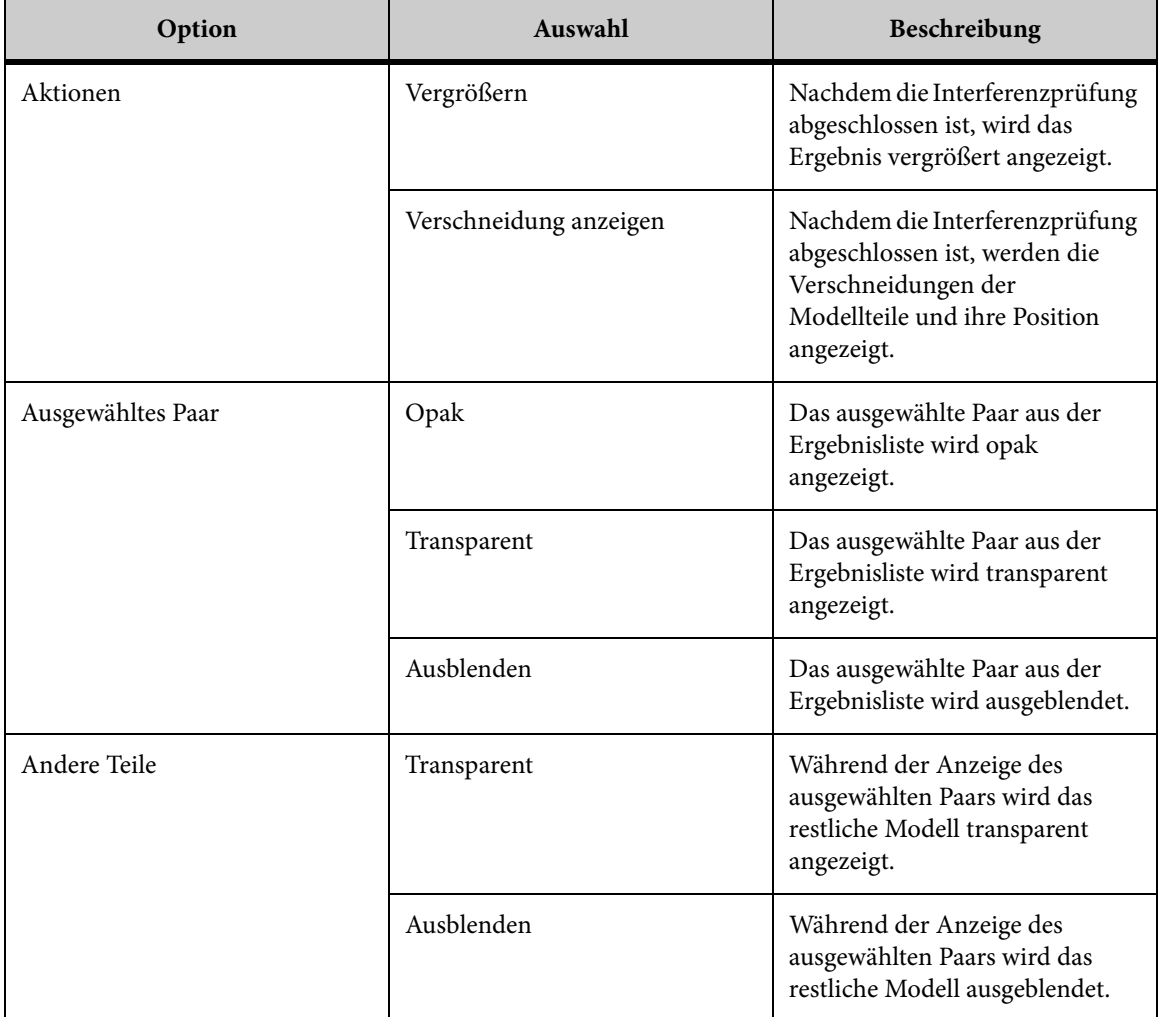

• **Aktionen**: Bietet eine Detailansicht der Interferenzen zwischen den Modellteilen.

- **Ausgewähltes Paar**: Bestimmen Sie, ob das aus der Ergebnisliste ausgewählte Paar opak, transparent oder ausgeblendet angezeigt werden soll.
- **Restliche Teile**: Bestimmen Sie, ob die anderen Teile des Modells während der Anzeige des ausgewählten Paars transparent angezeigt oder ausgeblendet werden.

# **Vergleichen von 3D-Dateien**

Beim Vergleichen von 3D-Dateien in einer nicht integrierten Umgebung sollten Sie Dateinamen im UNC-Format (Universal Naming Convention) oder das Serverprotokoll verwenden, um sicherzustellen, dass alle erforderlichen Unterbaugruppen und Teile aus dem korrekten Pfad abgerufen werden. Weitere Informationen zu UNC-Dateinamen und dem Serverprotokoll finden Sie im *Installation and Administration Manual*.

AutoVue bietet die Möglichkeit, zwei 3D-Dateien oder zwei Objektgruppen derselben Datei oder unterschiedlicher Dateien zu vergleichen und farbcodierte Vergleichsdaten anzuzeigen. Beim Vergleich zweier Dateien werden in AutoVue der Vergleichsbaum und drei Fenster angezeigt. Das erste Fenster enthält die Basisdatei, das zweite die Datei, mit der Sie die Basisdatei vergleichen, und im dritten Fenster werden die Vergleichsergebnisse aufgeführt.

Im Vergleichsbaum wird die Hierarchie des Modells dargestellt, wobei die Spalte "Status" verschiedene Symbole zur Veranschaulichung der Ergebnisse des Dateivergleichs anzeigt. Die Symbole geben an, ob ein Modellteil hinzugefügt  $\clubsuit$ , geändert  $\heartsuit$ , verschoben  $\Box$  oder  $gelöscht$  wurde.

Im Fenster "Vergleichsergebnis" werden die Ergebnisse zur besseren Unterscheidung in unterschiedlichen Farben dargestellt. Es gibt die folgenden Vergleichsoptionen und entsprechenden Farben:

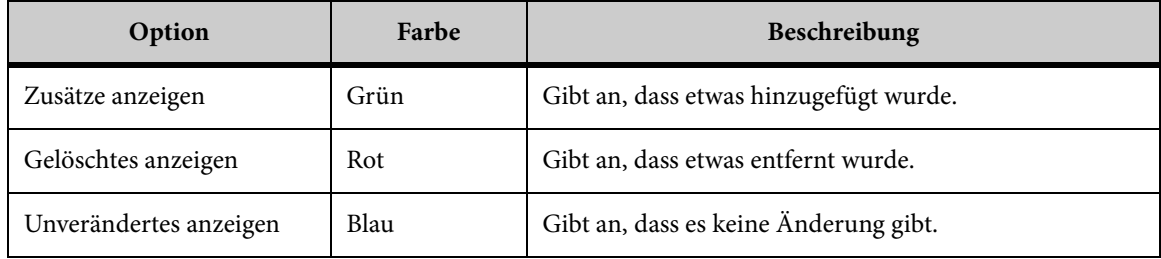

## **Vergleichen von 3D-Dateien**

So vergleichen Sie Dateien:

AUFGABE

- 1. Zeigen Sie die Basisdatei an.
- 2. Wählen Sie im Menü **Analyse** die Option **Vergleichen**.

ERGEBNIS: Das Dialogfeld "Öffnen" wird angezeigt.

- 3. Geben Sie den Dateinamen ein, oder klicken Sie auf "Durchsuchen", um die Datei auszuwählen, die Sie mit der aktuell aktiven Datei vergleichen möchten.
- 4. Klicken Sie auf **Öffnen**.

ERGEBNIS: In AutoVue werden nun der Vergleichsbaum und drei Fenster angezeigt. Das erste Fenster enthält die Basisdatei, das zweite die Vergleichsdatei und das dritte die Vergleichsergebnisse.

5. Um die Eigenschaften eines geänderten oder verschobenen Objekts in der Basisund Vergleichsdatei anzuzeigen, markieren Sie das geänderte  $\ell$  oder verschobene <sub>D</sub> Objekt im Baum. Klicken Sie dann mit der rechten Maustaste, und wählen Sie aus dem Kontextmenü **Eigenschaften Objekt 1**.

ERGEBNIS: Im Dialogfeld "Objekteigenschaften" werden die Eigenschaften des Objekts in der Basisdatei angezeigt.

6. Wählen Sie das Objekt erneut aus. Klicken Sie dann mit der rechten Maustaste, und wählen Sie aus dem Kontextmenü **Eigenschaften Objekt 2** .

ERGEBNIS: Im Dialogfeld "Objekteigenschaften" werden die Eigenschaften des Objekts in der Vergleichsdatei angezeigt.

7. Um die Ergebnisse des Objekts in der Basisdatei mit denen der Vergleichsdatei zu vergleichen, markieren Sie das Objekt im Baum. Klicken Sie dann mit der rechten Maustaste, und wählen Sie aus dem Kontextmenü **Ergebnisse vergleichen**.

ERGEBNIS: Das Dialogfeld "Ergebnisse vergleichen" wird angezeigt.

- 8. Um die Attributunterschiede anzuzeigen, klicken Sie auf **Attribute**.
- 9. Um die Transformationsunterschiede anzuzeigen, klicken Sie auf **Transformation**.

HINWEIS: Falls keine Attribut- oder Transformationsunterschiede vorliegen, sind die Schaltflächen deaktiviert.

10. Klicken Sie auf **OK**, um das Dialogfeld "Ergebnisse vergleichen" zu schließen.

11. Um den Vergleichsmodus zu verlassen, wählen Sie im Menü **Datei** die Option **Vergleich beenden**.

HINWEIS: Sie können auch in der AutoVue-Symbolleiste auf **Vergleich beenden** klicken.

ERGEBNIS:

Nur die Basisdatei wird jetzt im Arbeitsbereich angezeigt.

## **Vergleichen von Objektgruppen**

Bei einem Dateivergleich können Sie Objektgruppen aus einer Datei mit einer Objektgruppe aus der anderen Datei vergleichen. Außerdem können Sie Objektgruppen aus derselben Datei miteinander vergleichen.

#### AUFGABE

- 1. Wählen Sie die Dateien, die Sie vergleichen möchten.
- 2. Wählen Sie im Menü **Analyse** die Option **Gruppen vergleichen**.

ERGEBNIS: Das Dialogfeld "Gruppen vergleichen" wird angezeigt.

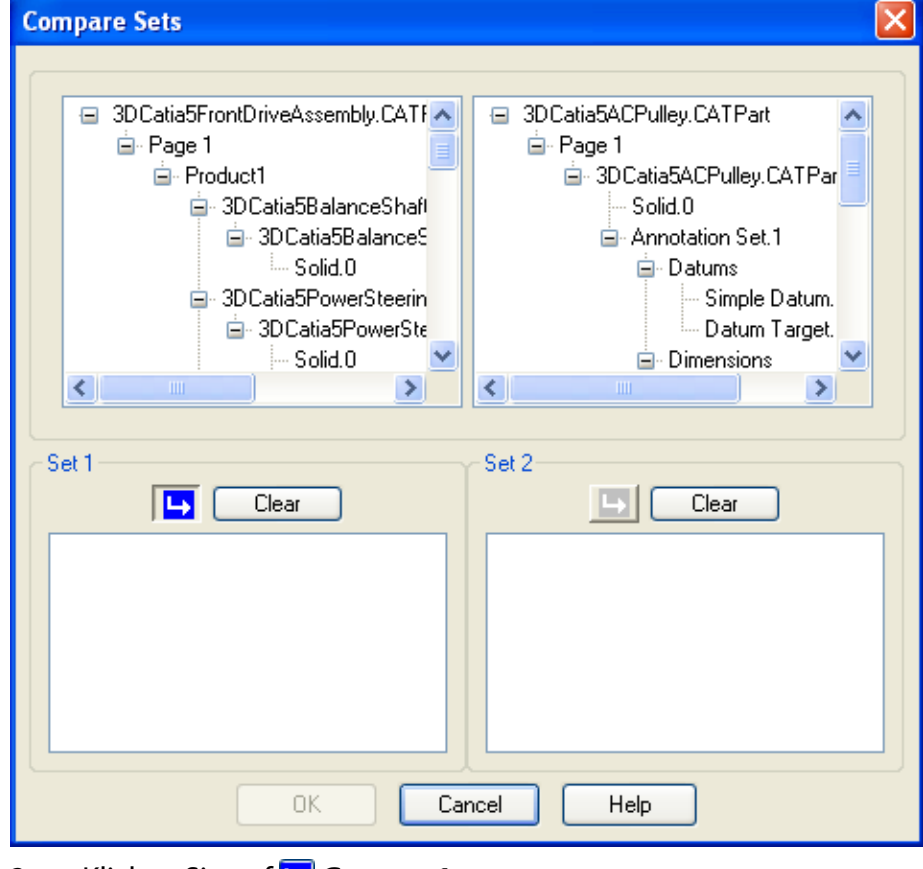

3. Klicken Sie auf **Gruppe 1**.

4. Wählen Sie die Objekte aus dem Baum auf der rechten oder auf der linken Seite. HINWEIS: Der linke Baum bezieht sich auf die Basisdatei und der rechte auf die Vergleichsdatei.

ERGEBNIS: Die gewählten Objekte werden in der Liste "Gruppe 1" angezeigt.

- 5. Klicken Sie auf **Gruppe 2**.
- 6. Markieren Sie die Objekte aus dem anderen Baum, den Sie nicht für Gruppe 1 verwendet haben.

HINWEIS: Um Objekte aus derselben Datei zu vergleichen, wählen Sie die Objekte für Gruppe 1 und Gruppe 2 entweder aus der Basis- oder aus der Vergleichsdatei.

ERGEBNIS: Die gewählten Objekte werden in der Liste "Gruppe 2" angezeigt.

7. Klicken Sie auf **OK**.

ERGEBNIS: Der Vergleichsbaum und die drei Fenster werden mit den Vergleichsergebnissen aktualisiert.

8. Wenn Sie die Vergleichsdateien wiederherstellen möchten, wählen Sie im Menü **Analyse** die Option **Dateien vergleichen**.

#### ERGEBNIS:

Die Dateien werden in den drei Fenstern angezeigt.

# **Generieren einer Stückliste**

Für 3D-Dateien können Sie eine Liste aller Teile abrufen, die zur Herstellung des in der Datei beschriebenen Artikels erforderlich sind. So generieren Sie eine *Stückliste*:

**AUFGABE** 

1. Wählen Sie im Menü **Analyse** die Option **Stückliste generieren**.

ERGEBNIS: Das Dialogfeld "Stückliste" wird angezeigt.

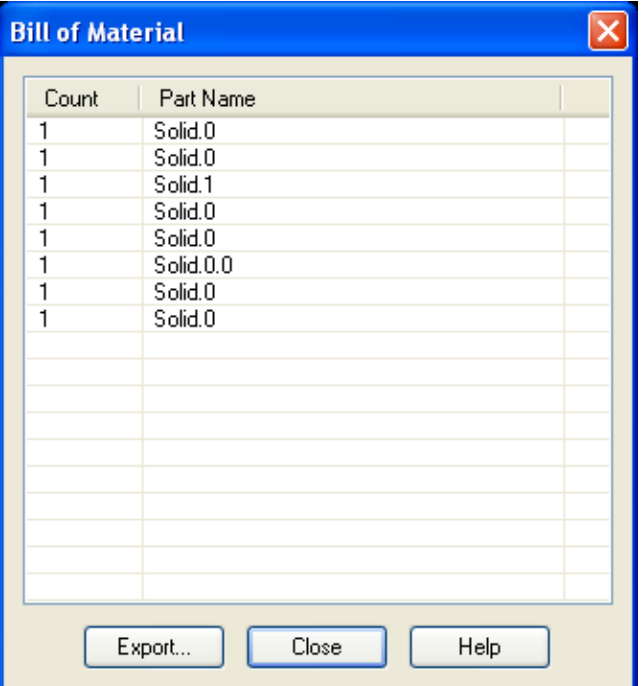

- 2. Um die Liste numerisch zu sortieren, klicken Sie auf den Spaltentitel "Anzahl".
- 3. Um die Liste alphabetisch zu ordnen, klicken Sie auf den Spaltentitel "Name des Teils".
- 4. Um Teile im Modell anzuzeigen, wählen Sie sie in der Spalte "Name des Teils" aus. HINWEIS: Um mehrere Modellteile auszuwählen, halten Sie beim Klicken die **Umschalt**oder **Strg**-Taste gedrückt.

ERGEBNIS: Die Teile werden im Modell und im Modellbaum markiert.

5. Um die Stückliste zu speichern, klicken Sie auf **Exportieren**. ERGEBNIS: Das Dialogfeld "Export" wird angezeigt.

6. Geben Sie einen Dateinamen und das Verzeichnis ein, in dem Sie die Datei speichern möchten. Klicken Sie dann auf **Speichern**.

ERGEBNIS: AutoVue speichert die Ergebnisse der Stückliste in einer **CSV**- (mit durch Kommas getrennten Werten) oder einer **XML**-Datei.

7. Klicken Sie auf **Schließen**, um das Dialogfeld "Stückliste" zu schließen.

# **Objektsuche**

In AutoVue können Sie mithilfe des Dialogfelds **Objektsuche** in einem 3D-Modell nach

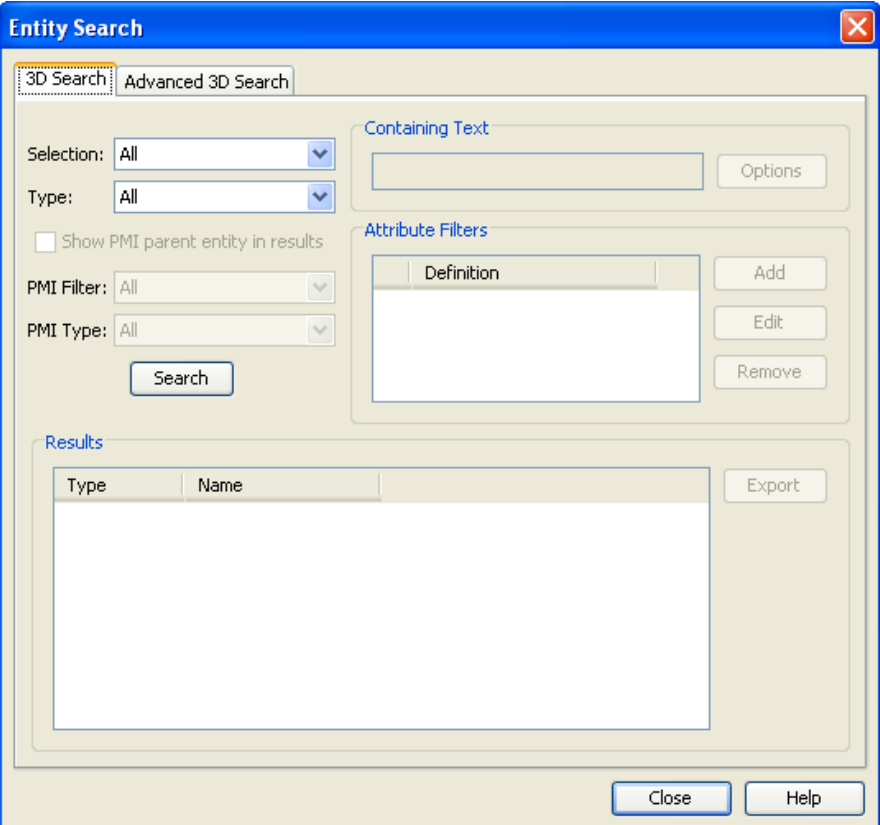

Objekten suchen.

Sie können entweder das gesamte Modell oder bestimmte Objekte im Modell suchen, eine 3D-Textsuche ausführen sowie Attribute, Objekttyp oder PMI-Filter als Suchkriterien anwenden. Weitere Suchkriterien sind die Größe und die Position von Objekten. Sie können dann aus der Ergebnisliste Objekte wählen und sie im Arbeitsbereich oder im Modellbaum hervorheben.

Folgende Suchoptionen stehen zur Verfügung:

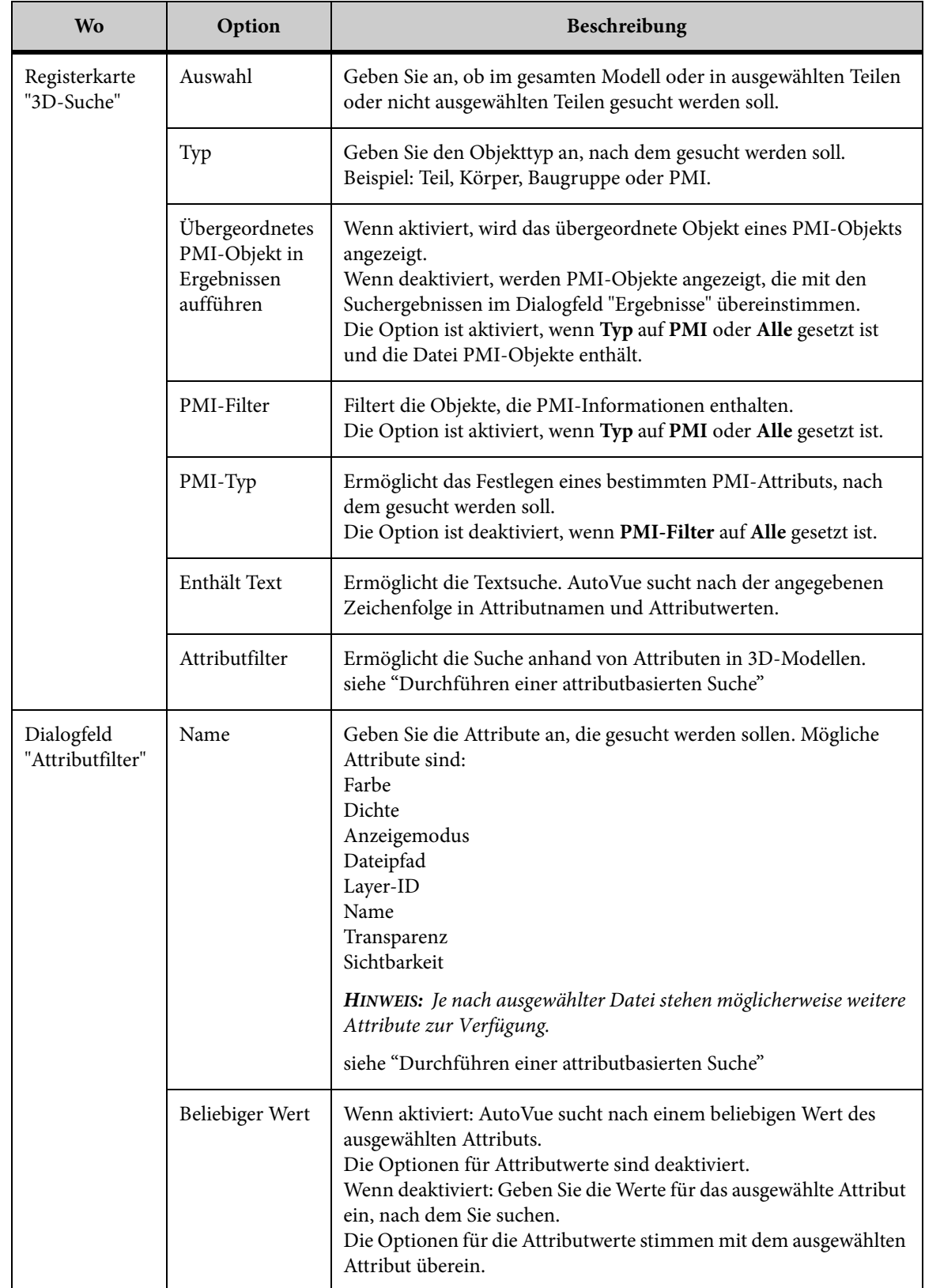

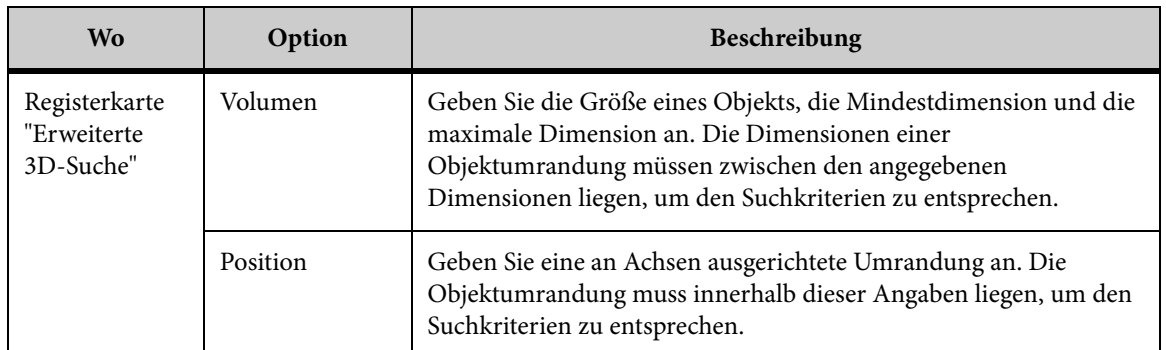

# **Durchführen einer Suche**

#### **AUFGABE**

1. Wählen Sie im Menü **Bearbeiten** die Option **Objektsuche**.

HINWEIS: Sie können auch in der AutoVue-Symbolleiste auf Objektsuche **Rupter kleichen.** ERGEBNIS: Das Dialogfeld "Objektsuche" wird angezeigt.

- 2. Klicken Sie auf die Registerkarte **3D-Suche**.
- 3. Bestimmen Sie anhand der Liste "Auswahl" die Modellteile, die durchsucht werden sollen.
	- Um das gesamte Modell zu durchsuchen, wählen Sie **Alle**.
	- Um bestimmte Teile in einem Modell zu durchsuchen, wählen Sie **Ausgewählt** und klicken dann auf die Teile im Modell.
	- Um Modellteile zu durchsuchen, die nicht ausgewählt sind, wählen Sie **Nicht ausgewählt**.
- 4. Wählen Sie aus der Liste "Typ" den Objekttyp, der gesucht werden soll. HINWEIS: Für 3D-Modelle mit PMI-Informationen sind die PMI-Suchfunktionen aktiviert.
- 5. Wenn Sie nur das übergeordnete Objekt von ausgewählten PMI-Objekten in der Ergebnisliste anzeigen möchten, aktivieren Sie das Kontrollkästchen **Übergeordnetes PMI-Objekt in Ergebnissen aufführen**.
- 6. Wenn Sie alle PMI-Objekte in der Liste Ergebnisse anzeigen möchten, deaktivieren Sie das Kontrollkästchen.

HINWEIS: Die Option ist aktiviert, wenn aus der Liste "Typ" die Optionen **PMI** oder **Alle** gewählt wurden und die Datei PMI-Objekte enthält.

- 7. Wählen Sie aus der Liste "PMI-Filter" die Objekttypen, nach denen gesucht werden soll.
	- Um nach allen Objekten zu suchen, wählen Sie **Alle**.
	- Um nach Objekten mit PMI zu suchen, wählen Sie **Mit PMI**.
	- Um nach Objekten ohne PMI zu suchen, wählen Sie **Ohne PMI**.
- 8. Wählen Sie aus der Liste "PMI-Typ" den Objekttyp, der gesucht werden soll. HINWEIS: Die Liste "PMI-Typ" ist deaktiviert, wenn aus der Liste "PMI-Filter" die Option **Alle** gewählt wurde.
- 9. Klicken Sie auf **Suchen**, um die Objektsuche durchzuführen.

ERGEBNIS:

Die Suchergebnisse werden in der Liste "Ergebnisse" angezeigt.

### **Durchführen einer 3D-Textsuche**

Mit dem Feld **Enthält Text** des Dialogfelds "Objektsuche" können Sie im 3D-Modell nach Text suchen.

Standardmäßig durchsucht AutoVue den Attributnamen und den Attributwert nach dem eingegebenen Text.

Geben Sie den gesuchten Text im Feld **Enthält Text** ein, und klicken Sie auf **Suchen**.

## <span id="page-170-0"></span>**Durchführen einer attributbasierten Suche**

Im Dialogfeld "Objektsuche" können Sie Objekte anhand ihrer Attribute suchen, wie Farbe, Dichte, Schattierung usw. suchen.

#### **AUFGABE**

1. Wählen Sie im Menü **Bearbeiten** die Option **Objektsuche**.

HINWEIS: Sie können auch in der AutoVue-Symbolleiste auf Objektsuche<sup>r Re</sup>klicken. ERGEBNIS: Das Dialogfeld "Objektsuche" wird angezeigt.

- 2. Klicken Sie auf die Registerkarte **3D-Suche**.
- 3. Wählen Sie die Suchkriterien, die Sie für die Suche verwenden möchten.

#### 4. Klicken Sie auf **Hinzufügen**.

ERGEBNIS: Das Dialogfeld "Attributfilter" wird angezeigt.

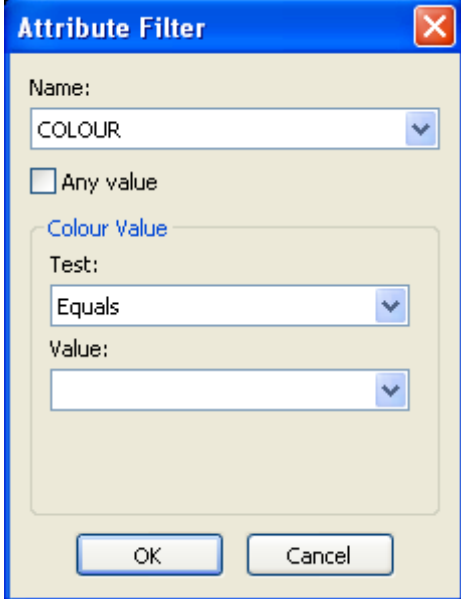

- 5. Wählen Sie aus der Liste "Name" die Attribute, nach denen Sie suchen möchten. ERGEBNIS: Die Liste "Wert", die dem ausgewählten Attribut entspricht, wird angezeigt.
- 6. Wenn Sie nach einem beliebigen Wert suchen möchten, aktivieren Sie das Kontrollkästchen **Beliebiger Wert**. Die zugehörigen Optionen für Werte sind deaktiviert.
- 7. Deaktivieren Sie das Kontrollkästchen **Beliebiger Wert**, wenn Sie nach einem bestimmen Wert suchen möchten. Wählen Sie eine Bedingung und die Werte aus der Werteliste, nach denen Sie suchen möchten.
- 8. Klicken Sie auf **OK**.

HINWEIS: Um mehrere Attributfilter hinzuzufügen, wiederholen Sie die Schritte 4 bis 8.

9. Um einen Attributfilter zu bearbeiten, markieren Sie den Filter und klicken auf **Bearbeiten**.

ERGEBNIS: Im Dialogfilter "Attributfilter" können Sie den Filter bearbeiten.

- 10. Um einen Attributfilter zu deaktivieren, deaktivieren Sie das Kontrollkästchen neben dem entsprechenden Filter.
- 11. Um einen Attributfilter zu aktivieren, aktivieren Sie das Kontrollkästchen neben dem oder den Filtern.
- 12. Um einen Attributfilter zu entfernen, markieren Sie den Filter im Dialogfeld "Objektsuche" und klicken auf **Entfernen**.

ERGEBNIS: Die Attributfilter werden aus der Liste entfernt.

13. Klicken Sie im Dialogfeld "Objektsuche" auf **Suchen**.

ERGEBNIS: Im Abschnitt "Ergebnisse" wird eine Liste von Objekten mit der Angabe von Typ und Name angezeigt, die den Suchkriterien entsprechen.

14. Klicken Sie auf **Schließen**, um das Dialogfeld "Objektsuche" zu schließen.

# **Durchführen einer erweiterten 3D- Suche**

Im Dialogfeld "Objektsuche" können Sie anhand von Volumen- und Positionsfiltern eine Objektsuche durchführen. Die Option *Volumen* gibt die Größe eines Objekts an: Sie können die Mindest- und Höchstdimensionen festlegen, zwischen denen ein Objekt liegen soll. Die Option *Position* bezieht sich auf eine an Achsen ausgerichtete Umrandung: Sie können die Dimensionen für eine an Achsen ausgerichtete Umrandung angeben, innerhalb deren ein Objekt liegen soll.

#### **AUFGABE**

1. Klicken Sie im Dialogfeld "Objektsuche" auf die Registerkarte **Erweiterte 3D-Suche** .

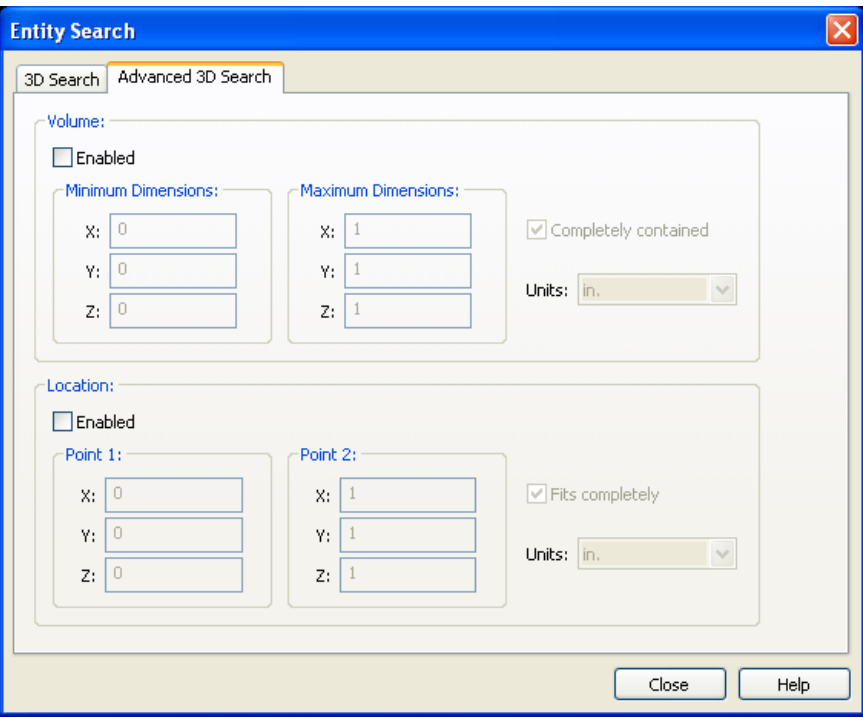

2. Um Objekte nach **Volumen** zu suchen, aktivieren Sie das Kontrollkästchen **Aktiviert**.

HINWEIS: Wenn Sie nach Objekten suchen möchten, die mit allen drei Dimensionen übereinstimmen, aktivieren Sie das Kontrollkästchen **Vollständig enthalten**. Wenn das Kontrollkästchen deaktiviert ist, muss ein Objekt nur mit einer Dimension übereinstimmen, um in der Liste mit den Ergebnissen angezeigt zu werden.

- 3. Geben Sie die Mindest- und Höchstdimensionen in die entsprechenden Felder ein.
- 4. Wählen Sie aus der Liste "Einheiten" die Einheit, die für die **Volumen**-Dimensionen gelten soll.
- 5. Um Objekte nach Position zu suchen, aktivieren Sie das Kontrollkästchen **Aktiviert**.

HINWEIS: Wenn Sie nach Objekten suchen möchten, die mit allen drei Dimensionen übereinstimmen, aktivieren Sie das Kontrollkästchen **Genau passend**. Wenn das Kontrollkästchen deaktiviert ist, muss ein Objekt nur mit einer Dimension übereinstimmen, um in der Liste mit den Ergebnissen angezeigt zu werden.

- 6. Wählen Sie aus der Liste "Einheiten" die Einheit, die für die Positionsdimensionen gelten soll.
- 7. Geben Sie die Dimensionen für **Punkt 1** und **Punkt 2** ein.
- 8. Klicken Sie auf die Registerkarte "3D-Suche".
- 9. Klicken Sie auf **Suchen**.

ERGEBNIS: Eine Liste von Objekten, die den Suchkriterien entsprechen, werden in der Liste "Ergebnisse" angezeigt.

10. Klicken Sie auf **Schließen**, um das Dialogfeld "Objektsuche" zu schließen.

## **Speichern von Suchergebnissen**

#### **AUFGABE**

- 1. Führen Sie eine 3D-Objektsuche durch.
- 2. Klicken Sie auf **Suchen**.

ERGEBNIS: Eine Liste von Objekten, die den Suchkriterien entsprechen, wird in der Liste "Ergebnisse" mit dem Typ und Namen angezeigt.

3. Um die Ergebnisse zu speichern, klicken Sie auf **Exportieren**.

ERGEBNIS: Das Dialogfeld "Speichern unter" wird angezeigt.

4. Geben Sie den Dateinamen und das Verzeichnis an, in dem Sie die Datei speichern möchten. Klicken Sie dann auf **Speichern**.

ERGEBNIS:

AutoVue speichert die Ergebnisse in einer **CSV-Datei** (durch Kommata getrennte Werte).

# **Messen in 3D-Dateien**

Mit AutoVue können Sie Bemaßungen in 3D-Dateien vornehmen. AutoVue bietet eine Fangfunktion, mit der Sie beim Messen verschiedene Objekttypen im Modell "fangen" können.

Wählen Sie im Menü **Analyse** die Option **Messen**, um auf die Bemaßungsoptionen zuzugreifen.

*HINWEIS: Sie können auch in der AutoVue-Symbolleiste auf Messen klicken.*

Die folgende Tabelle enthält die verfügbaren Bemaßungsoptionen:

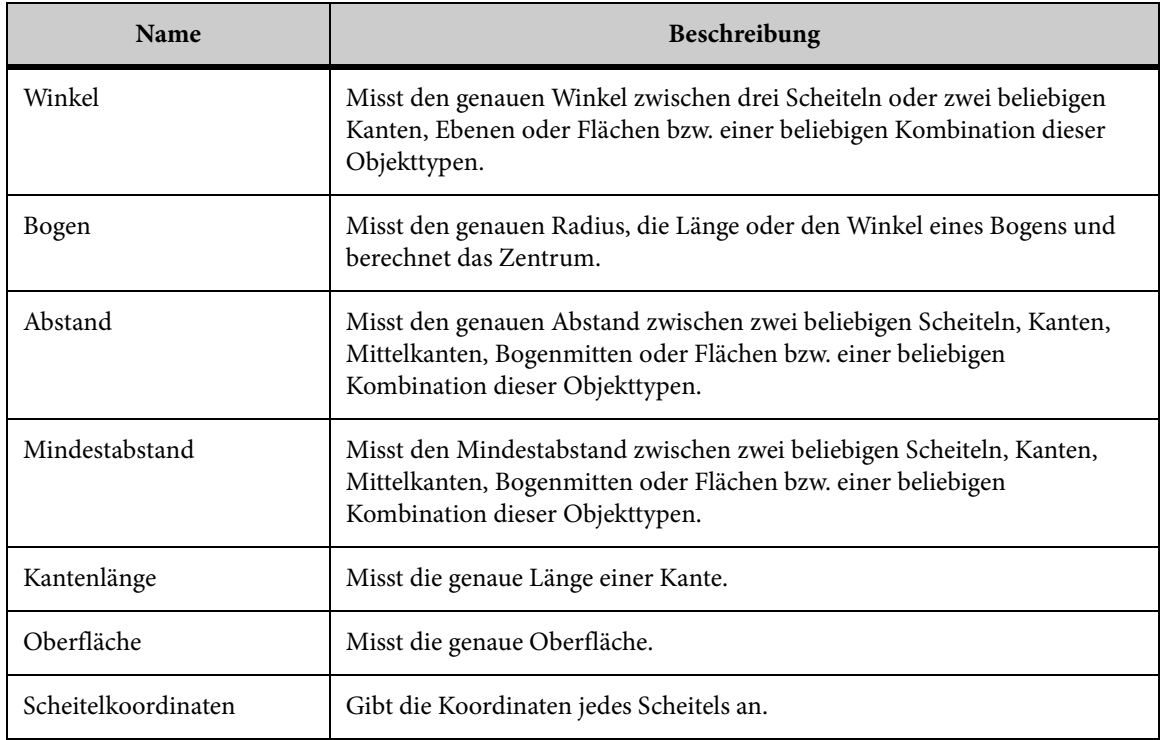

## <span id="page-174-0"></span>**Fangmodi für 3D-Dateien**

Mithilfe der *Fangmodi* können Sie unterschiedliche Objekttypen in einem Modell auswählen oder fangen. Wenn Sie beispielsweise **Scheitel** wählen, werden alle Scheitel

hervorgehoben. Wenn Sie den Cursor über einen Scheitel bewegen, wird eine Fangbox angezeigt.

Mithilfe der Fangmodi können Sie folgende Objekte fangen.

*HINWEIS: Das Verhalten der Fangmodi ändert sich je nach gewählter Bemaßungsoption. Beispielsweise ist das Verhalten bei Auswahl von "Bogenmitte" anders als bei "Abstand" oder "Mindestabstand".*

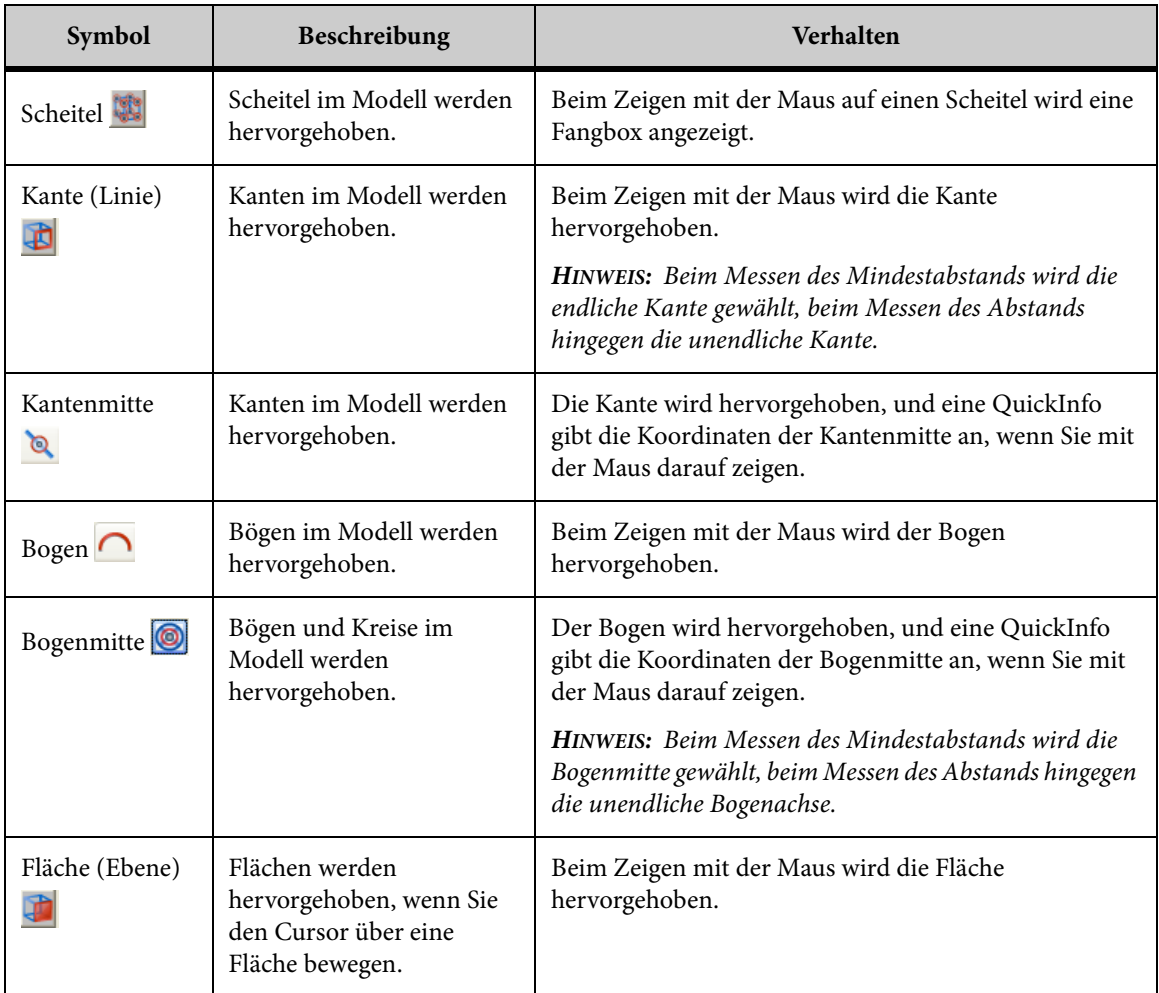

## **Abstände messen**

Mit der Option *Abstand* können Sie den Abstand zwischen zwei Scheiteln, Kanten, Mittelkanten, Bogenachsen, Flächen oder einer Kombination dieser Objekttypen messen.

Die folgende Tabelle zeigt, wie der Abstand zweier Objekte mithilfe der Fangmodi gemessen wird.

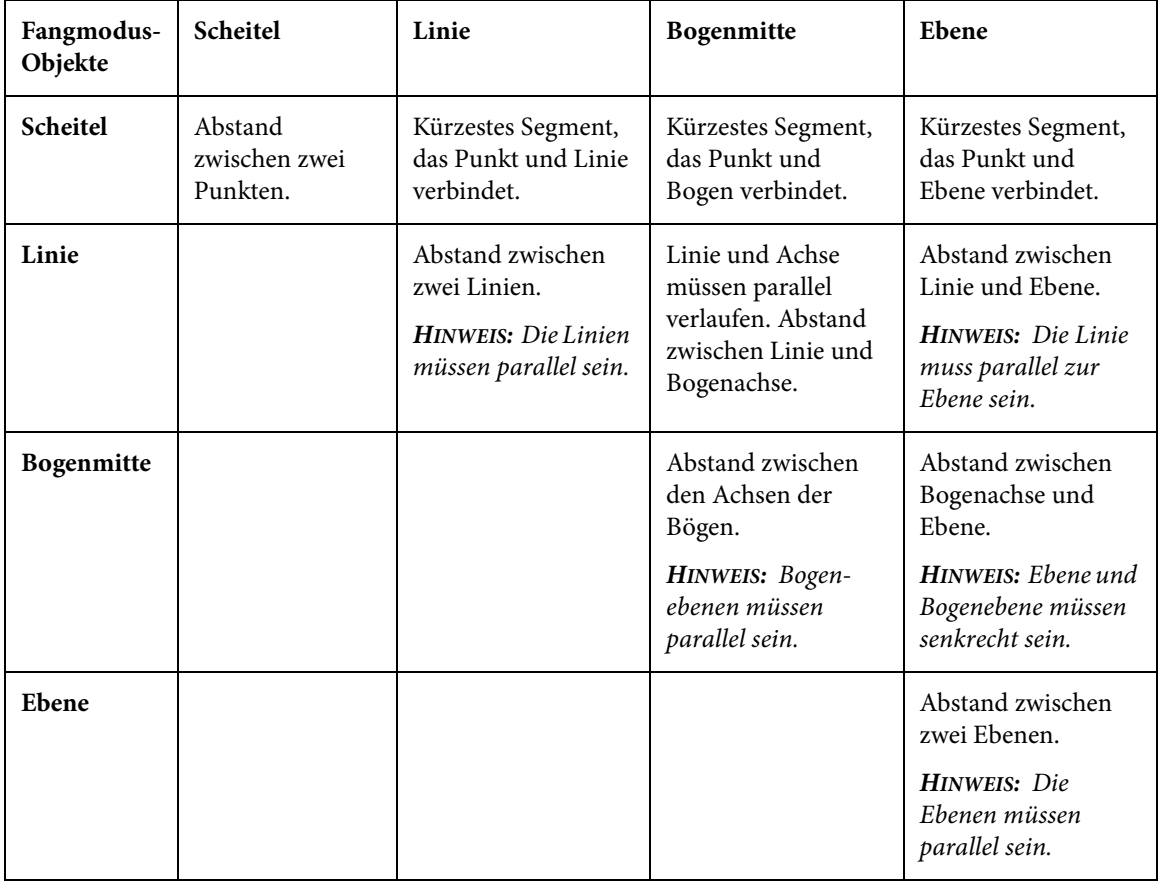

#### **AUFGABE**

1. Wählen Sie im Menü **Analyse** die Option **Messen**.

HINWEIS: Sie können auch in der AutoVue-Symbolleiste auf **Messen** . ERGEBNIS: Das Dialogfeld **Bemaßung** wird angezeigt.

- 2. Klicken Sie auf die Registerkarte **Abstand**.
- 3. Wählen Sie die Fangmodi, die Sie für die Bemaßung verwenden möchten. HINWEIS: Siehe [siehe "Fangmodi für 3D-Dateien"](#page-174-0) ERGEBNIS: Alle Objekte der ausgewählten Fangmodi werden im Modell markiert.
- 4. Wählen Sie eine Maßeinheit aus der Liste "Einheiten".
- 5. Wählen Sie im Modell ein Objekt als Anfangspunkt für die Bemaßung. HINWEIS: Wenn Sie mehrere Bemaßungen vom selben Anfangspunkt aus vornehmen möchten, wählen Sie **Position fixieren**.

6. Wählen Sie die Fangmodi, die Sie zum Auswählen des Endpunkts für die Bemaßung verwenden möchten.

ERGEBNIS: Alle Objekte der ausgewählten Objekttypen werden im Modell markiert.

7. Wählen Sie im Modell den Objekttyp, an dem die Bemaßung enden soll.

#### ERGEBNIS:

Der Abstand zwischen der ersten und zweiten Objektgruppe wird durch eine Linie hervorgehoben. Der gemessene Abstand, Delta X, Delta Y und Delta Z werden im Dialogfeld "Bemaßung" angezeigt. Außerdem werden die Koordinaten des Zentrums jedes Objekts in den Feldern Von **→** und Bis → angezeigt.

Um eine weitere Bemaßung vorzunehmen, klicken Sie auf **Zurücksetzen**.

### **Kalibrieren von Abständen**

Kalibrieren Sie die Abstandsbemaßung.

#### **AUFGABE**

- 1. Messen Sie den Abstand zwischen zwei Punkten oder den Gesamtabstand.
- 2. Klicken Sie auf der Registerkarte **Abstand** auf **Kalibrieren**.

ERGEBNIS: Im Dialogfeld "Abstand kalibrieren" wird nun der gemessene Abstand angezeigt.

- 3. Wählen Sie aus der Liste "Einheiten" die Einheit, in der Sie den Abstand kalibrieren möchten.
- 4. Um nach einem Wert zu kalibrieren, klicken Sie auf **Kalibrieren auf** und geben einen Wert ein.
- 5. Um nach einem Faktor zu kalibrieren, klicken Sie auf **Faktor festlegen** und geben einen Wert ein.
- 6. Klicken Sie auf **OK**.

ERGEBNIS: Das Kalibrierungsergebnis wird im Dialogfeld "Bemaßung" angezeigt.

7. Klicken Sie auf **Schließen**, um die Registerkarte "Abstand" zu schließen.

### **Messen von Mindestabständen**

Mit der Option **Mindestabstand** können Sie den Mindestabstand zwischen Modellteilen sowie zwischen zwei beliebigen Punkten aus den Auswahlgruppen messen: Scheitel,

Kanten, Mittelkanten, Bogenachsen, Bogenmitten, Flächen oder einer beliebigen Kombination von Objekttypen.

#### **AUFGABE**

1. Wählen Sie im Menü **Analyse** die Option **Messen**.

HINWEIS: Sie können auch in der AutoVue-Symbolleiste auf **Messen** klicken. ERGEBNIS: Das Dialogfeld "Bemaßung" wird angezeigt.

- 2. Klicken Sie auf die Registerkarte **Mindestabstand**.
- 3. Klicken Sie auf **Gruppe 1**.
- 4. Wählen Sie im Abschnitt "Fangmodus" eine der folgenden Vorgehensweisen:
	- Wählen Sie **Objekt**, wenn Sie den Abstand zwischen Modellteilen messen möchten. Die Fangmodi sind deaktiviert.
	- Wählen Sie **Geometrie**, wenn Sie den Abstand zwischen Objekttypen messen möchten. Die Fangmodi sind aktiviert.
- 5. Wenn Sie **Objekt** gewählt haben, markieren Sie eines oder mehrere Teile im Modell. Wenn Sie **Geometrie** gewählt haben, markieren Sie die Fangmodi, die Sie für die Bemaßung verwenden möchten.

HINWEIS: Um eine Gruppe zurückzusetzen, klicken Sie auf **Löschen**. Um Elemente aus einer Gruppe zu entfernen, wählen Sie die Elemente und drücken die Entf-Taste. Um die Auswahl eines Teils oder Objekttyps im Modell aufzuheben, drücken Sie die STRG-Taste und klicken mit der linken Maustaste auf das Teil oder den Objekttyp.

ERGEBNIS: Die Modellteile werden in der Liste unter **Gruppe 1** aufgeführt und im Modell sowie im Modellbaum hervorgehoben. Alle Objekte des gewählten Objekttyps werden im Modell markiert.

- 6. Klicken Sie auf **Gruppe 2**.
- 7. Wiederholen Sie Schritt 5.

ERGEBNIS: Das Modellteil wird in der Liste unter **Gruppe 2** angezeigt.

- 8. Wählen Sie aus der Liste "Einheiten" die Einheit, in der Sie den Abstand messen möchten.
- 9. Klicken Sie auf **Berechnen**.

ERGEBNIS: Der Mindestabstand zwischen der ersten und der zweiten Objektgruppe wird durch eine Linie hervorgehoben. Der gemessene Mindestabstand, die X-, Y- und Z-Koordinaten für **Position 1** sowie die X-, Y- und Z-Koordinaten für **Position 2** werden im Dialogfeld "Bemaßung" angezeigt.

- 10. Um eine weitere Bemaßung vorzunehmen, klicken Sie auf **Zurücksetzen**.
- 11. Klicken Sie auf **Schließen**, um das Dialogfeld "Bemaßung" zu schließen.

## **Messen von Winkeln**

Mit der Option **Winkel** können Sie den exakten Winkel zwischen drei beliebigen Scheiteln sowie zwischen zwei beliebigen Kanten, Ebenen, Flächen oder einer beliebigen Kombination dieser Objekttypen messen.

**AUFGABE** 

1. Wählen Sie im Menü **Analyse** die Option **Messen**.

HINWEIS: Sie können auch in der AutoVue-Symbolleiste auf **Messen** klicken. ERGEBNIS: Das Dialogfeld "Bemaßung" wird angezeigt.

- 2. Klicken Sie auf die Registerkarte **Winkel**.
- 3. Wählen Sie die Fangmodi, die Sie für die Bemaßung verwenden möchten. ERGEBNIS: Alle Objekte der ausgewählten Objekttypen werden im Modell markiert.
- 4. Um den Winkel zwischen einem Objekttyp und einer Ebene zu messen, aktivieren Sie das Kontrollkästchen **Mit Ebene** und wählen dann die Ebene aus der Liste.
- 5. Wählen Sie aus der Liste "Einheiten" die Einheit, in der Sie den Winkel messen möchten.
- 6. Klicken Sie auf zwei Punkte im Modell, um den Winkel zu definieren. ERGEBNIS: Die Winkelgeraden werden durch einen Bogen verbunden.
- 7. Klicken Sie erneut, um die Bemaßung abzuschließen. ERGEBNIS: Der Winkel wird hervorgehoben, und der Wert der Winkelbemaßung wird im Dialogfeld angezeigt.
- 8. Um eine weitere Bemaßung vorzunehmen, klicken Sie auf **Zurücksetzen**.

# **Messen von Bögen**

Mit der Option **Bogen** können Sie den Radius, die Länge und die Winkel eines beliebigen Bogens im Modell exakt messen. Außerdem kann die Position des Zentrums berechnet werden.

**AUFGABE** 

1. Wählen Sie im Menü **Analyse** die Option **Messen**.

HINWEIS: Sie können auch in der AutoVue-Symbolleiste auf **Messen bei klicken.** ERGEBNIS: Das Dialogfeld "Bemaßung" wird angezeigt.

2. Klicken Sie auf die Registerkarte **Bogen**.
- 3. Wenn Sie einen vordefinierten Bogen messen möchten, wählen Sie **Bogenobjekt**. ERGEBNIS: Alle Bögen und Kreise werden im Modell hervorgehoben. Die Fangmodi sind deaktiviert.
- 4. Wenn Sie den Bogen zwischen drei Punkten messen möchten, wählen Sie die Option **Von 3 Punkten**.

ERGEBNIS: Die Fangmodi werden aktiviert.

- 5. Wählen Sie die Fangmodi, die Sie für die Bemaßung verwenden möchten.
- 6. Wählen Sie aus der Liste "Einheiten" die Einheit, in der Sie den Bogenabstand messen möchten.
- 7. Wenn Sie **Von 3 Punkten** gewählt haben, klicken Sie zur Definition des Bogens auf drei Punkte.

ERGEBNIS: Die Punkte werden durch einen Bogen verbunden. Die Bemaßungen für Mittelpunktkoordinaten, Radius, Durchmesser, Bogenlänge, Anfang und Ende des Winkels sowie Sweep werden im Dialogfeld "Bemaßung" angezeigt.

8. Wenn Sie **Bogenobjekt** gewählt haben, klicken Sie auf die Kante des Bogens, die Sie messen möchten.

HINWEIS: Um eine weitere Bemaßung vorzunehmen, klicken Sie auf **Zurücksetzen**.

ERGEBNIS: Der Bogen wird hervorgehoben. Die Bemaßungen für Mittelpunktkoordinaten, Radius, Verhältnis, Bogenlänge, Anfang und Ende des Winkels sowie Sweep werden im Dialogfeld "Bemaßung" angezeigt.

9. Klicken Sie auf **Schließen**, um das Dialogfeld "Bemaßung" zu schließen.

## **Kalibrieren von Bögen**

#### AUFGABE

- 1. Messen Sie einen Bogen in der Zeichnung.
- 2. Klicken Sie auf der Registerkarte **Bogen** auf **Kalibrieren**.
	- ERGEBNIS: Im Dialogfeld "Radius kalibrieren" wird der gemessene Abstand angezeigt.
- 3. Wählen Sie aus der Liste "Einheiten" eine Maßeinheit, in die Sie den Abstand kalibrieren möchten.
- 4. Um nach einem Wert zu kalibrieren, klicken Sie auf **Kalibrieren nach** und geben einen Wert ein.
- 5. Um nach einem Faktor zu kalibrieren, klicken Sie auf **Faktor festlegen** und geben einen Wert ein.

6. Klicken Sie auf **OK**.

ERGEBNIS: Die Kalibrierungsergebnisse werden auf der Registerkarte "Bogen" angezeigt.

7. Klicken Sie auf **Schließen**, um das Dialogfeld "Bemaßung" zu schließen.

### **Messen von Scheitelkoordinaten**

Die Option **Scheitelkoordinaten** liefert die Koordinaten von Scheiteln im Modell.

## AUFGABE

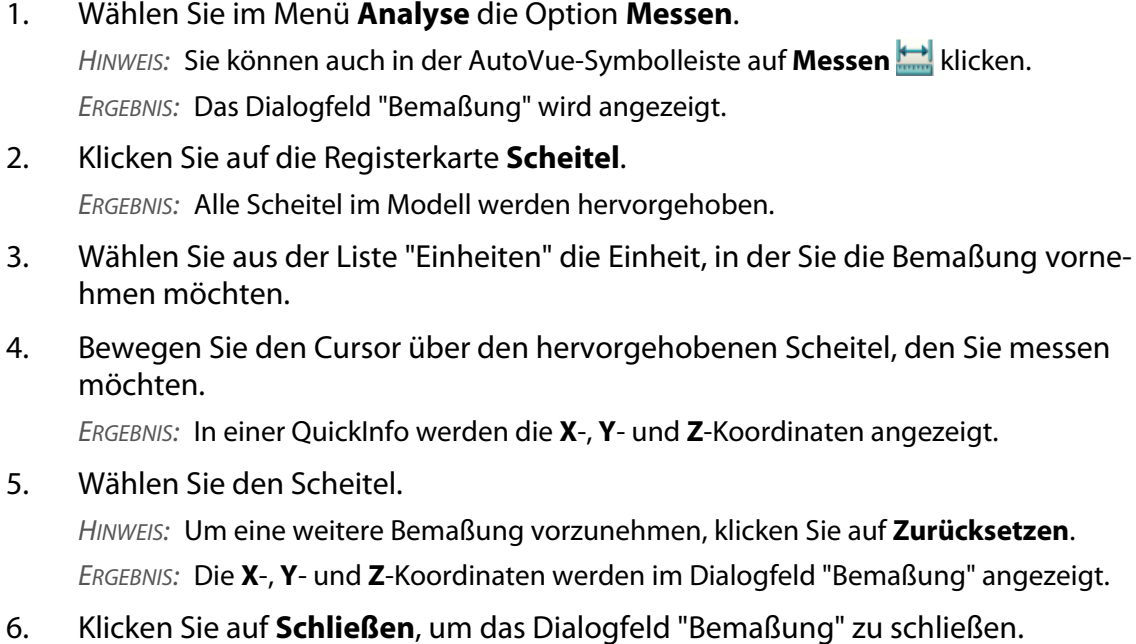

### **Messen von Kantenlängen**

Mit der Option **Kantenlänge** können Sie die Länge einer beliebigen Kante im Modell messen.

AUFGABE

1. Wählen Sie im Menü **Analyse** die Option **Messen**. HINWEIS: Sie können auch in der AutoVue-Symbolleiste auf **Messen** klicken. ERGEBNIS: Das Dialogfeld "Bemaßung" wird angezeigt. 2. Klicken Sie auf die Registerkarte **Kantenlänge**.

ERGEBNIS: Alle Kanten im Modell werden hervorgehoben.

3. Wählen Sie aus der Liste "Einheiten" die Einheit, in der Sie die Kantenlänge messen möchten.

HINWEIS: Wenn Sie die Gesamtlänge mehrerer Kanten messen möchten, klicken Sie auf **Kumulativ**.

- 4. Klicken Sie auf die Kante, die Sie messen möchten. HINWEIS: Um eine weitere Bemaßung vorzunehmen, klicken Sie auf **Zurücksetzen**. ERGEBNIS: Die Bemaßung der Kantenlänge wird im Dialogfeld "Bemaßung" angezeigt.
- 5. Klicken Sie auf **Schließen**, um das Dialogfeld "Bemaßung" zu schließen.

### **Messen von Oberflächen**

Mit der Option **Oberfläche** können Sie die Oberfläche einer beliebigen Fläche im Modell messen.

#### **AUFGABE**

1. Wählen Sie im Menü **Analyse** die Option **Messen**.

HINWEIS: Sie können auch in der AutoVue-Symbolleiste auf **Messen** klicken. ERGEBNIS: Das Dialogfeld "Bemaßung" wird angezeigt.

2. Klicken Sie auf die Registerkarte **Oberfläche**.

- 3. Wenn Sie die Oberfläche einer bestimmten Objektfläche messen möchten, wählen Sie "Oberfläche".
- 4. Wenn Sie die Oberfläche eines gesamten Objekts messen möchten, wählen Sie "Objektoberfläche".
- 5. Wählen Sie aus der Liste "Einheiten" die Einheit, in der Sie die Oberfläche messen möchten.

HINWEIS: Wenn Sie die Gesamtoberfläche mehrerer Oberflächen messen möchten, klicken Sie auf **Kumulativ**.

6. Wenn Sie **Oberfläche** gewählt haben, bewegen Sie den Cursor über das Modell, um die Oberfläche hervorzuheben. Klicken Sie dann auf die Oberfläche, die Sie messen möchten.

ERGEBNIS: Die Oberfläche wird hervorgehoben. Die gemessene Oberfläche wird im Dialogfeld "Bemaßung" angezeigt.

7. Wenn Sie **Objektoberfläche** gewählt haben, klicken Sie auf das Objekt, das Sie messen möchten.

ERGEBNIS: Das Objekt sowie alle zugehörigen Oberflächen werden markiert. Die gemessene Oberfläche des Körpers wird im Dialogfeld "Bemaßung" angezeigt.

8. Um die Oberfläche eines ausgewählten Objekts zu messen, klicken Sie auf den hervorgehobenen Körper.

ERGEBNIS: In einer Liste werden das Objekt und seine übergeordneten Objekte angezeigt.

9. Wählen Sie das Objekt oder ein übergeordnetes Objekt aus der Liste.

HINWEIS: Um die Oberfläche eines übergeordneten Objekts zu messen, wählen Sie es aus der Liste.

ERGEBNIS: Das gewählte Objekt wird hervorgehoben. Die gemessene Oberfläche im Dialogfeld "Bemaßung" angezeigt.

- 10. Um eine weitere Bemaßung vorzunehmen, klicken Sie auf **Zurücksetzen**.
- 11. Klicken Sie auf **Schließen**, um das Dialogfeld "Bemaßung" zu schließen.

## **Kamerafahrt**

Mit der Funktion "Kamerafahrt" in AutoVue lassen sich interaktive Visualisierungen von 3D-Modellen erzeugen.

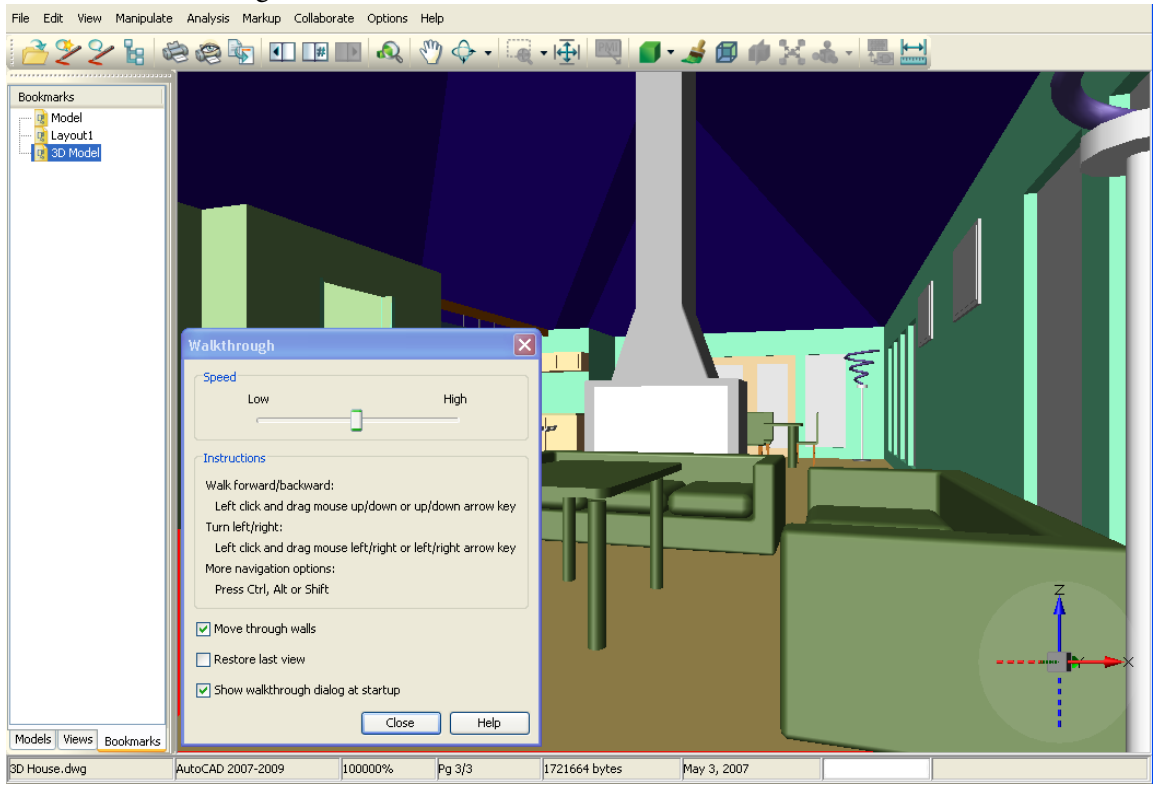

Im Kamerafahrt-Modus können Sie ein 3D-Modell so anzeigen, als würden Sie durch das Modell gehen oder fliegen. Sie können Bemaßungen vornehmen und die Kameraposition und -ausrichtung ändern. Beispiel: Beim Anzeigen des 3D-Modells eines Hauses können Sie durch die Haustür eintreten und sich von Raum zu Raum und durch verschiedene Stockwerke bewegen. Dabei können Sie die Umgebung in einer 360-Grad-Ansicht betrachten und Markups hinzufügen.

Die Funktion "Kamerafahrt" lässt sich auch bei der Zusammenarbeit in AutoVue nutzen. Beobachter können die Kamerafahrt des Controllers durch das 3D-Modell in Echtzeit verfolgen. Siehe siehe "Zusammenarbeit".

## **Dialogfeld "Kamerafahrt"**

Sie können den Kamerafahrt-Modus aufrufen, indem Sie im Menü **Ansicht** die Option **Kamerafahrt** wählen. Das Dialogfeld "Kamerafahrt" wird angezeigt.

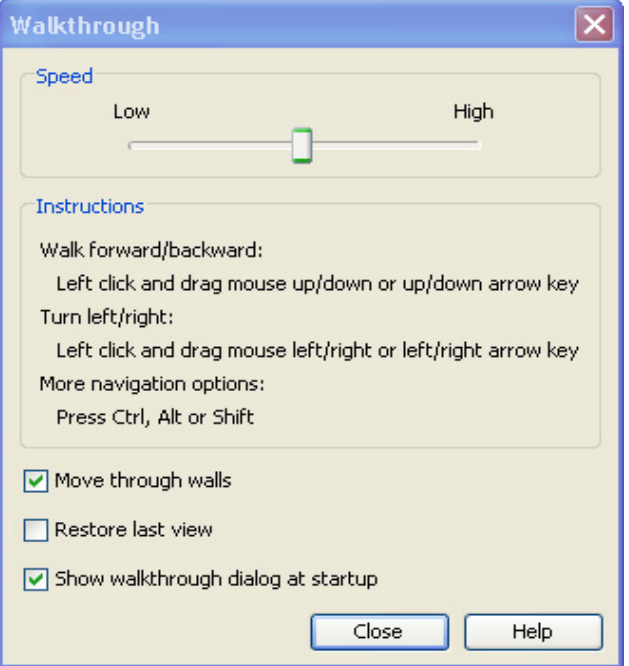

*HINWEIS: Wenn Sie das Dialogfeld "Kamerafahrt" schließen, wird der Kamerafahrt-Modus nicht beendet. Dazu müssen Sie Walkthrough im Menü View deaktivieren.*

Während der Kamerafahrt werden im Bereich "Anweisungen" die möglichen Optionen für die Modelländerung erläutert. Siehe [siehe "Kamerafahrt durch ein 3D-Modell".](#page-185-0)

Im Dialogfeld "Kamerafahrt" können Sie im Bereich "Geschwindigkeit" die Kamerageschwindigkeit für alle Kamerafahrt-Funktionen schrittweise erhöhen.

Standardmäßig ist die Option **Durch Wände gehen** aktiviert. Mit dieser Funktion können Sie beim Anzeigen eines Modells durch Wände gehen. Deaktivieren Sie die Option, um die Kollisionserkennungsfunktion zu aktivieren.

Die Option **Letzte Ansicht wiederherstellen** speichert die letzte Modellansicht vor dem Beenden des Kamerafahrt-Modus. Wenn Sie den Kamerafahrt-Modus erneut aufrufen, wird diese letzte verwendete Ansicht angezeigt.

Aktivieren Sie die Option **Kamerafahrt-Dialog beim Start anzeigen**, damit das Dialogfeld "Kamerafahrt" angezeigt wird, wenn Sie den Kamerafahrt-Modus aufrufen. Deaktivieren Sie diese Option, falls der Dialog nicht angezeigt werden soll.

*HINWEIS: Soll das Dialogfeld "Kamerafahrt" beim Start erneut angezeigt werden, wählen Sie im Menü Optionen die Option Konfigurieren. Wählen Sie im Dialogfeld "Konfiguration" die Option Verschiedenes und anschließend Kamerfahrt-Dialog beim Start anzeigen. Weitere Informationen finden Sie unter Konfigurieren von AutoVue für 3D-Dateien.*

## <span id="page-185-0"></span>**Kamerafahrt durch ein 3D-Modell**

Wenn Sie eine bestimmte Position auf der Oberfläche eines 3D-Modells ansteuern möchten, drücken Sie die **Alt**-Taste und doppelklicken Sie auf einen Punkt auf der Oberfläche. Beispiel: Um eine Kamerafahrt durch das 3D-Modell eines Hauses auszuführen, können Sie die Alt-Taste drücken und auf den Treppenabsatz vor der Haustür doppelklicken.

Wenn Sie den gewünschten Ansichtspunkt im 3D-Modell eingenommen haben, können Sie über die Pfeiltasten oder mit der Maus durch das Modell navigieren.

Die folgende Tabelle fasst die verfügbaren Tastatur- bzw. Mausaktionen und deren Funktion zusammen:

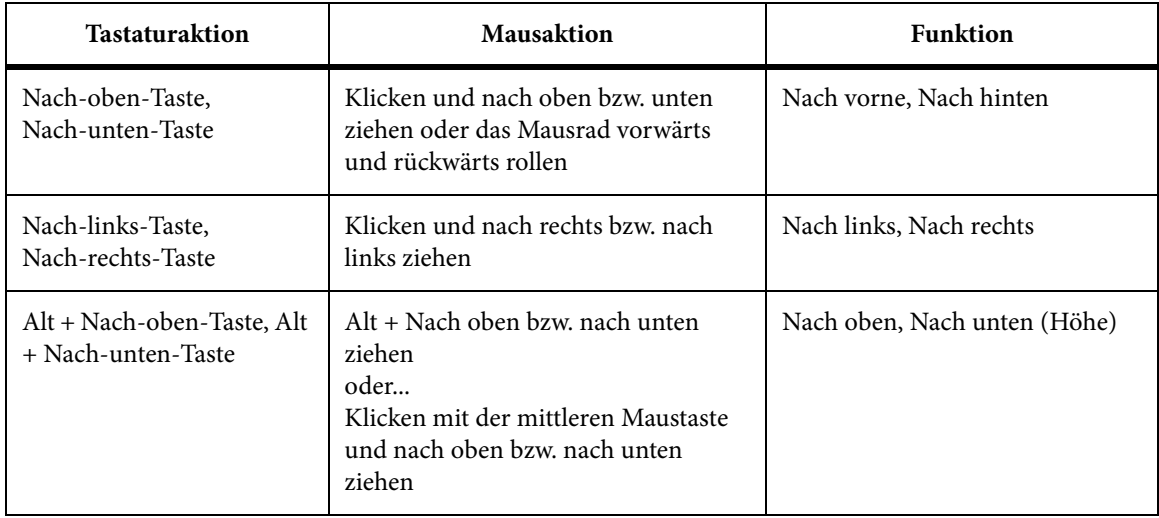

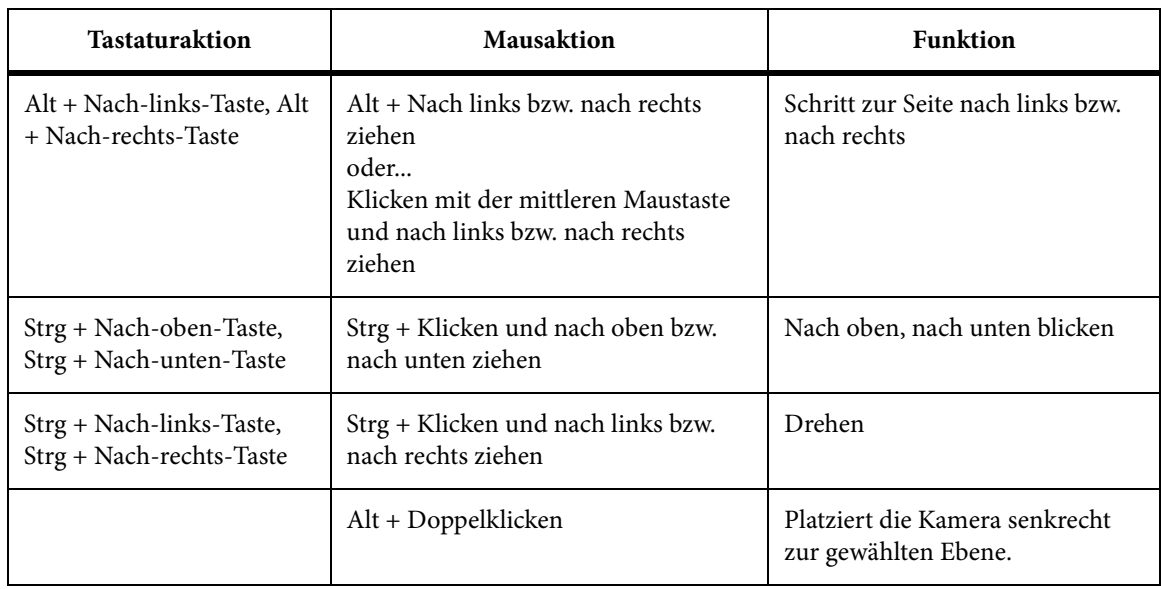

## **Hinzufügen von Markups im Kamerafahrt-Modus**

Bei einer Kamerafahrt durch ein 3D-Modell können Sie ein Notiz-Markup-Objekt hinzufügen.

*HINWEIS: Im Kamerafahrt-Modus wird nur dieses Markup-Objekt unterstützt.* 

**AUFGABE** 

1. Wählen Sie im Menü **Markup** die Option **Neu**.

HINWEIS: Sie können auch in der Markup-Eigenschaften-Symbolleiste auf **Neues Markup**  $\mathcal Y$  klicken.

ERGEBNIS: AutoVue aktiviert den Markup-Modus.

- 2. Erstellen Sie ein Notiz-Markup-Objekt. Siehe siehe "Hinzufügen von Notizen". HINWEIS: Während der Erstellung der neuen Notiz-Markup-Objekte können Sie die Kamerafahrt fortsetzen.
- 3. Speichern Sie die neuen Markups. Siehe siehe "Speichern neuer Markup-Dateien". ERGEBNIS: Die Markups werden gespeichert.
- 4. Um den Markup-Modus zu beenden, wählen Sie im Menü **Markup** die Option **Alle schließen**.

5. Um die dem 3D-Modell zugeordneten Markup-Dateien anzuzeigen, wählen Sie im Menü **Markup** die Option **Öffnen**. Siehe siehe "Öffnen von Markup-Dateien".

HINWEIS: Die Notiz-Markup-Objekte werden im Markup-Objektbaum, jedoch nicht im Arbeitsbereich angezeigt. Um die Markups anzuzeigen, doppelklicken Sie auf die Notizobjekte im Objektbaum.

ERGEBNIS: Die Markups werden geöffnet, und das Symbol "Notiz-Markup"  $\bullet$  wird im Arbeitsbereich angezeigt.

# **Konfigurieren von AutoVue**

Verwenden Sie die Konfigurationsoptionen, um den AutoVue-Arbeitsbereich für verschiedene Gruppen von Dateiformaten oder allgemein für alle Dateien zu konfigurieren. Beispielsweise können Sie unterschiedliche Hintergrundfarben für EDA-, 2D-, 3D- oder Office-Dateien festlegen. Außerdem können Sie die Pfade zu externen Ressourcen wie Schriftarten, Symbole oder XRefs angeben oder Bemaßungsoptionen konfigurieren.

Um auf die Konfigurationsoptionen zuzugreifen, wählen Sie im Menü **Optionen** die Option **Konfigurieren**. Das Dialogfeld "Konfiguration" wird angezeigt. Um Ihre Änderungen zu implementieren und das Dialogfeld zu schließen, klicken Sie auf **OK.**

## **Allgemeine Optionen**

So greifen Sie auf die Konfigurationsoptionen **Allgemein** zu:

**AUFGABE** 

1. Klicken Sie im Menü **Optionen** auf **Konfigurieren**.

ERGEBNIS: Das Dialogfeld "Konfiguration" wird angezeigt.

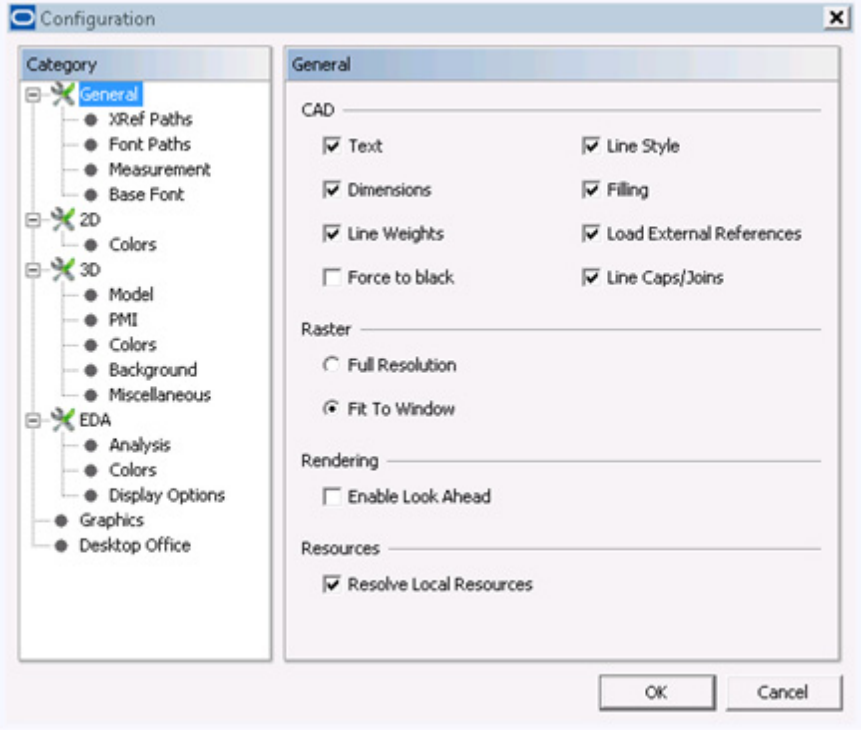

2. Klicken Sie im Konfigurationsbaum auf **Allgemein**.

ERGEBNIS: Es werden die **CAD-, Raster**- und **Systemoptionen** angezeigt.

## **Optionen für CAD-Dateien konfigurieren**

Konfigurieren Sie für CAD-Dateien die Anzeige von Text, Dimensionen, Linienarten und anderem.

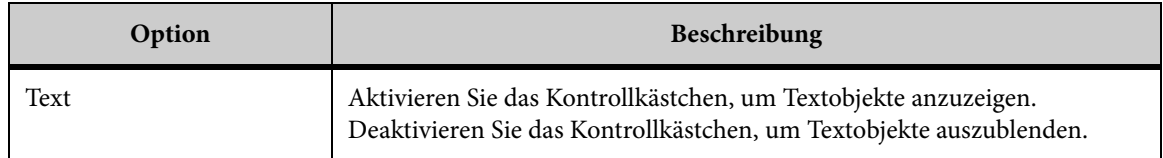

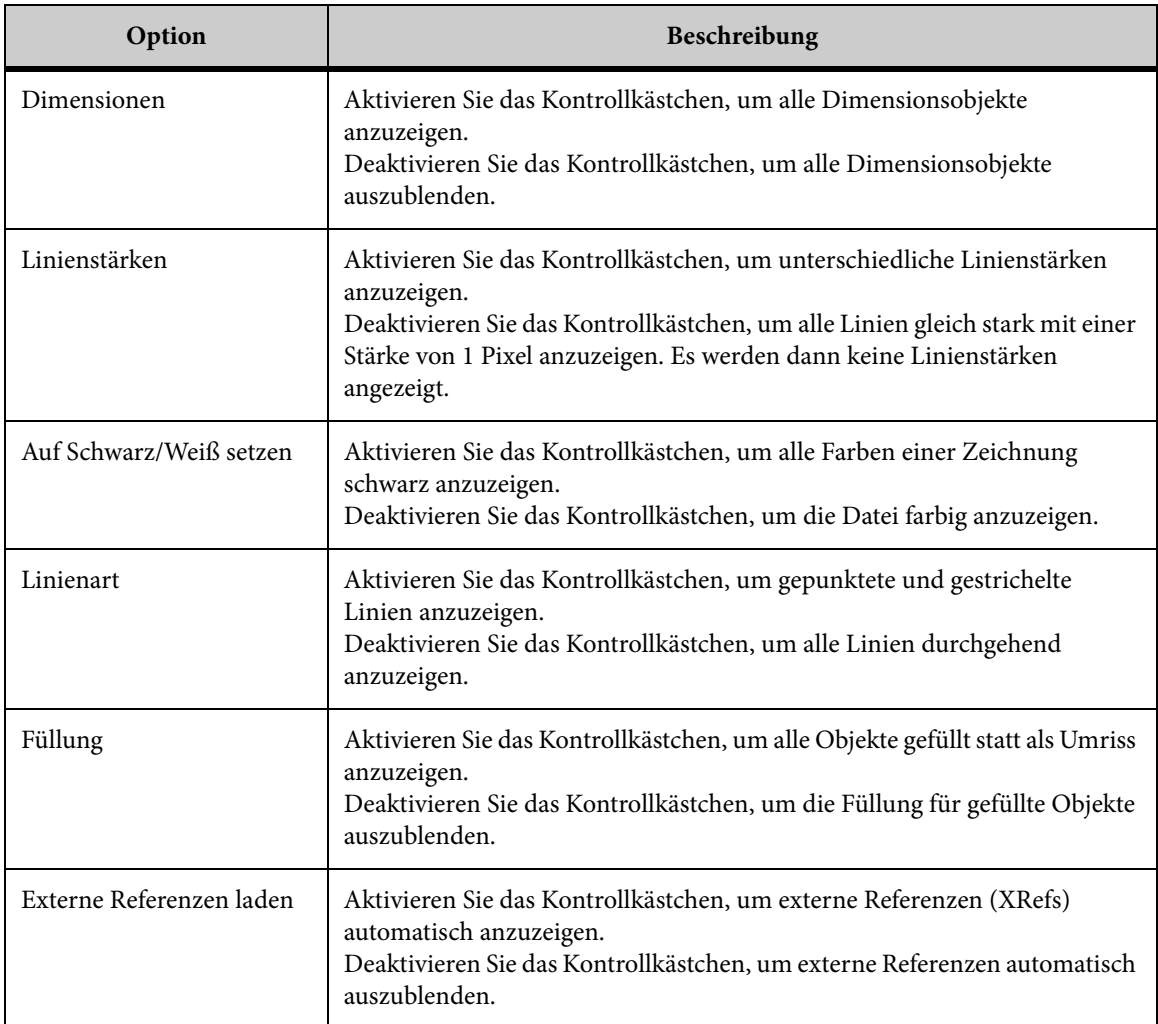

## **Rasterdateien**

Legen Sie fest, wie die Rasterdatei angezeigt werden soll:

Wählen Sie **Volle Auflösung**, wenn Rasterdateien mit voller Auflösung angezeigt werden sollen.

Wählen Sie **An Fenster anpassen**, wenn Rasterdateien an das aktuelle Fenster angepasst werden sollen.

## **Rendering**

Wenn die Option **Vorschau ermöglichen** aktiviert ist und Sie einen Teil einer Datei vergrößern, rendert AutoVue die daneben liegenden Kacheln. Der Vorteil hierbei ist, dass sich beim Vergrößern von Teilen einer Datei die Leistung erhöht. Der Nachteil ist, dass

**Vorschau ermöglichen** ausgelöst wird, falls der Client-Computer mindestens eine Sekunde im Leerlauf ist, was die Geschwindigkeit laufender Prozesse verringern kann. Sobald jedoch alle Kacheln gerendert wurden, beschleunigen sich alle Zoom-Vorgänge wieder.

Wenn **Vorschau ermöglichen** deaktiviert ist, werden die Kacheln auf Anforderung gerendert, also nur, wenn Sie Teile der Datei vergrößern.

### **Ressourcen**

Wenn die Option **Lokale Ressourcen auflösen** aktiviert ist, versucht AutoVue, XRefs auf dem Client anhand der Client-Pfadeinstellungen zu finden. Bleibt die Suche erfolglos, geht AutoVue dazu über, die XRefs auf dem Server abzurufen. Wenn die Option "Lokale Ressourcen auflösen" deaktiviert ist, versucht AutoVue, die XRefs nur auf Serverseite aufzulösen.

## **Konfigurieren von Pfaden**

Konfigurieren Sie die Pfade für externe Referenzdateien (XRefs) und Schriftarten. Diese Pfadeinstellungen sind nur verfügbar, falls "Lokale Ressourcen auflösen" aktiviert wurde.

Wenn Sie mit Dateien arbeiten, die externe Ressourcen benötigen, wie Schriftarten oder XRefs, müssen Sie möglicherweise den Pfad zu diesen externen Ressourcen angeben, falls diese sich nicht im selben Verzeichnis wie die Basisdatei befinden.

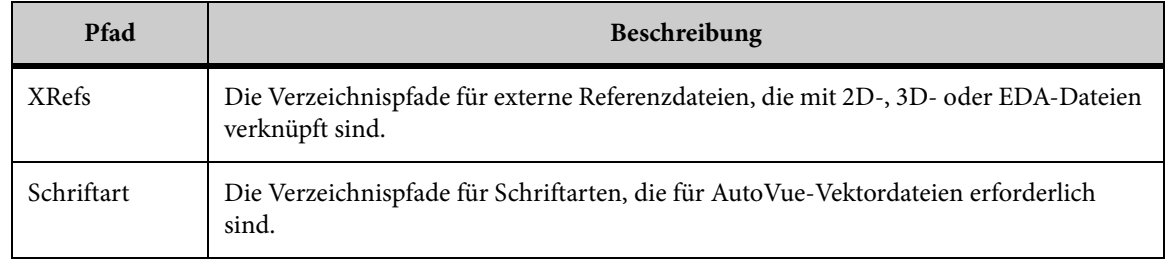

#### **Konfigurieren von XRef-Pfaden**

**XRef-Pfade** sind Verzeichnispfade für externe Referenzdateien, die mit 2D-, 3D- oder EDA-Dateien verknüpft sind.

**AUFGABE** 

1. Blenden Sie im Kategoriebaum die Option **Allgemein** ein, und wählen Sie dann **XRef-Pfade**.

#### 2. Klicken Sie auf **Hinzufügen**.

ERGEBNIS: Das Dialogfeld "Pfad hinzufügen" wird angezeigt.

- 3. Geben Sie den Verzeichnispfad an, oder führen Sie einen Bildlauf durch, um das Verzeichnis zu suchen, in dem sich die externen Referenzdateien befinden.
- 4. Wenn Sie alle Unterverzeichnisse unter dem aktuellen Verzeichnis durchsuchen möchten, geben Sie zwei Sternchen (\*\*) am Ende des Dateipfads ein. Beispiel: Bei der Eingabe von **C:\samples\\*\*** werden alle Unterverzeichnisse unter "samples" durchsucht.
- 5. Wenn Sie ein Unterverzeichnis unter dem aktuellen Verzeichnis durchsuchen möchten, geben Sie ein Sternchen (**\***) am Ende des Dateipfads ein. Beispiel: Bei der Eingabe von **C:\samples\\*** wird ein Unterverzeichnis unter "samples" durchsucht.
- 6. Klicken Sie auf **OK**.

HINWEIS: Um weitere Pfade hinzuzufügen, wiederholen Sie die Schritte 3 bis 5.

ERGEBNIS: Der Verzeichnispfad wird angezeigt.

- 7. Um die Reihenfolge zu ändern, wählen Sie den Pfad, den Sie verschieben möchten. Klicken Sie dann auf **Nach oben** oder **Nach unten**, um den Pfad an die gewünschte Stelle in der Liste zu verschieben.
- 8. Um einen Pfad zu entfernen, wählen Sie ihn aus, und klicken Sie auf **Entfernen**.
- 9. Klicken Sie auf **OK**, um das Dialogfeld "Konfiguration" zu schließen.

#### **Konfigurieren von Schriftartpfaden**

Schriftartpfade sind Verzeichnispfade für Schriftarten, die für 2D-, 3D-, EDA- oder PDF-Dateien erforderlich sind.

#### AUFGABE

- 1. Blenden Sie im Kategoriebaum die Option **Allgemein** ein, und wählen Sie dann **Schriftartpfade**.
- 2. Klicken Sie auf **Hinzufügen**.

ERGEBNIS: Das Dialogfeld "Pfad hinzufügen" wird angezeigt.

3. Geben Sie den Verzeichnispfad an, oder führen Sie einen Bildlauf durch, um das Verzeichnis zu suchen, in dem sich die externen Schriftartdateien befinden.

HINWEIS: Wenn Sie alle Unterverzeichnisse unter dem aktuellen Verzeichnis durchsuchen möchten, geben Sie zwei Sternchen (**\*\***) am Ende des Dateipfads ein. Beispiel: Bei der Eingabe von **C:\samples\\*\*** werden alle Unterverzeichnisse unter "samples" durchsucht. Wenn Sie ein Unterverzeichnis unter dem aktuellen Verzeichnis durchsuchen möchten, geben Sie ein Sternchen (**\***) am Ende des Dateipfads ein. Beispiel: Bei der Eingabe von **C:\samples\\*** wird ein Unterverzeichnis unter "samples" durchsucht.

#### 4. Klicken Sie auf **OK**.

HINWEIS: Um weitere Pfade hinzuzufügen, wiederholen Sie die Schritte 3 bis 5. ERGEBNIS: Der Verzeichnispfad wird angezeigt.

- 5. Um die Reihenfolge zu ändern, wählen Sie den Pfad, den Sie verschieben möchten. Klicken Sie dann auf **Nach oben** oder **Nach unten**, um den Pfad an die gewünschte Stelle in der Liste zu verschieben.
- 6. Um einen Pfad zu entfernen, wählen Sie ihn aus, und klicken Sie auf **Entfernen**. ERGEBNIS: Der ausgewählte Pfad wird aus der Liste entfernt.
- 7. Klicken Sie auf **OK**, um das Dialogfeld "Konfiguration" zu schließen.

### **Bemaßung**

Mit den **Bemaßungsoptionen** können Sie die **Standard**-Maßeinheiten und die Anzahl der Dezimalstellen definieren.

Blenden Sie im Konfigurationsbaum die Option **Allgemein** ein, und wählen Sie **Bemaßung**, um die benötigten Optionen anzuzeigen.

Folgende Optionen sind verfügbar:

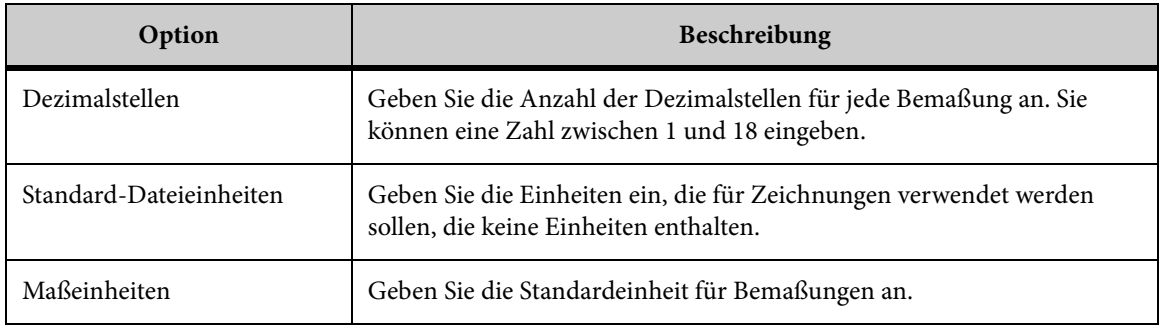

## **Konfigurieren der Basisschriftart für Textdateien**

Mit der Option **Basisschriftart** können Sie die Schrifteigenschaften für Textdateien festlegen.

AUFGABE

- 1. Blenden Sie im Kategoriebaum die Option **Allgemein** ein, und wählen Sie dann **Basisschriftart**.
- 2. Wählen Sie einen Wert aus der Liste "Schriftart".
- 3. Wählen Sie aus der Liste "Größe" einen Schriftgrad.

4. Wählen Sie die Option **Fett**, **Kursiv** oder beide Optionen, um den Schriftschnitt zu ändern.

HINWEIS: Im Bereich "Beispiel" sehen Sie eine Vorschau auf den Text.

5. Klicken Sie auf **OK**, um die Schriftartänderungen zu übernehmen und das Dialogfeld "Konfiguration" zu schließen.

ERGEBNIS: Die Schriftartänderungen gelten nur für Textdateien.

## **Konfigurieren von AutoVue für 2D-Dateien**

In AutoVue können Sie die Hintergrundfarbe, die Fangeinstellungen und die Ausdehnung der Überlagerung für 2D-Dateien konfigurieren.

#### **AUFGABE**

- 1. Klicken Sie im Menü **Optionen** auf **Konfigurieren**. ERGEBNIS: Das Dialogfeld "Konfiguration" wird angezeigt.
- 2. Wählen Sie im Baum **2D**. ERGEBNIS: Die **2D**-Optionen werden angezeigt.

## **Fangeinstellungen**

Wenn Sie im Bemaßungsmodus den Cursor innerhalb eines festgelegten Fangradius verschieben, wird eine Fangbox für das auszuwählende Objekt angezeigt. Um den Fangradius zu ändern, geben Sie den gewünschten Wert im Feld **Fangradius** ein. Der Fangradius wird in Pixel konfiguriert.

## **Einstellungen für die Ausdehnung von Überlagerungen**

Wenn Sie Überlagerungen hinzufügen, versucht AutoVue automatisch, die Ausdehnung der Überlagerung durch Skalieren an die Ausdehnung der Basisdatei anzupassen. Falls Sie dies nicht wünschen, müssen Sie das Kontrollkästchen "Ausdehnung abgleichen" im

Abschnitt "Überlagerungen" des Dialogfelds für die Konfiguration von 2D-Optionen deaktivieren.

### **Konfigurieren von Farben**

Mit den Einstellungen für **Farben** können Sie die Farben für 2D-Dateien ändern.

Blenden Sie im Baum die Option **2D** ein, und wählen Sie **Farben**, um die folgenden Optionen anzuzeigen:

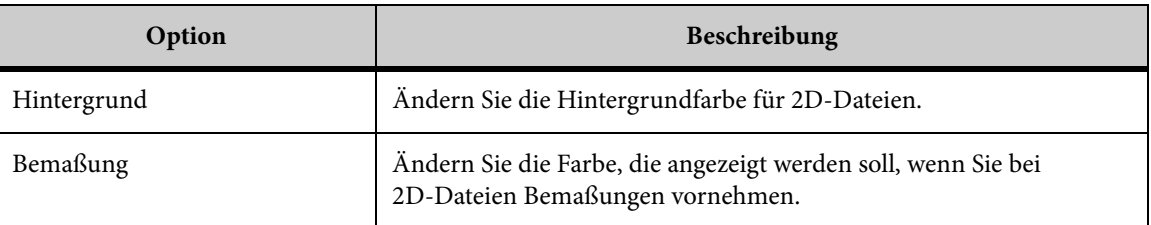

## **Konfigurieren von AutoVue für 3D-Dateien**

AutoVue bietet verschiedene Konfigurationsoptionen, mit denen Sie Ihre Arbeitsumgebung für die Arbeit mit 3D-Dateien anpassen können.

#### AUFGABE

- 1. Klicken Sie im Menü **Optionen** auf **Konfigurieren**. ERGEBNIS: Das Dialogfeld "Konfiguration" wird angezeigt.
- 2. Klicken Sie im Baum auf **3D**.

ERGEBNIS: Die Optionen **Rendering, Dynamisches Rendering** und **Frame-Rate** werden angezeigt.

### **Rendering**

Mit den **Rendering**-Optionen können Sie konfigurieren, wie ein Modell gerendert wird.

Durch Ändern dieser Optionen wird die Detailgenauigkeit beeinflusst. Folgende **Rendering-**Optionen stehen zur Verfügung:

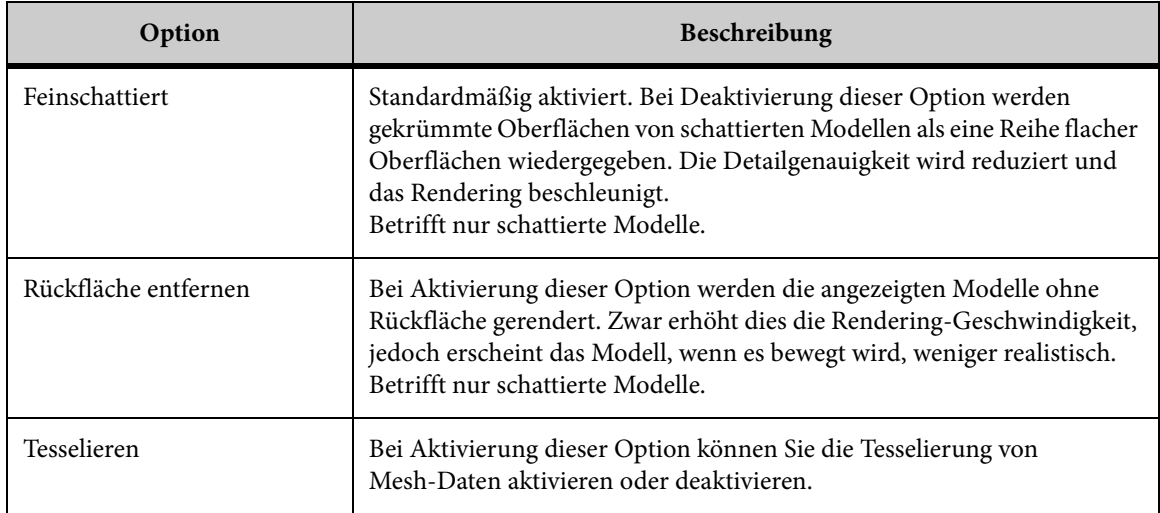

## **Dynamisches Rendering**

Mit den Optionen für **Dynamisches Rendering** können Sie den Rendering-Modus für bewegte Modelle festlegen.

Folgende Optionen stehen zur Auswahl:

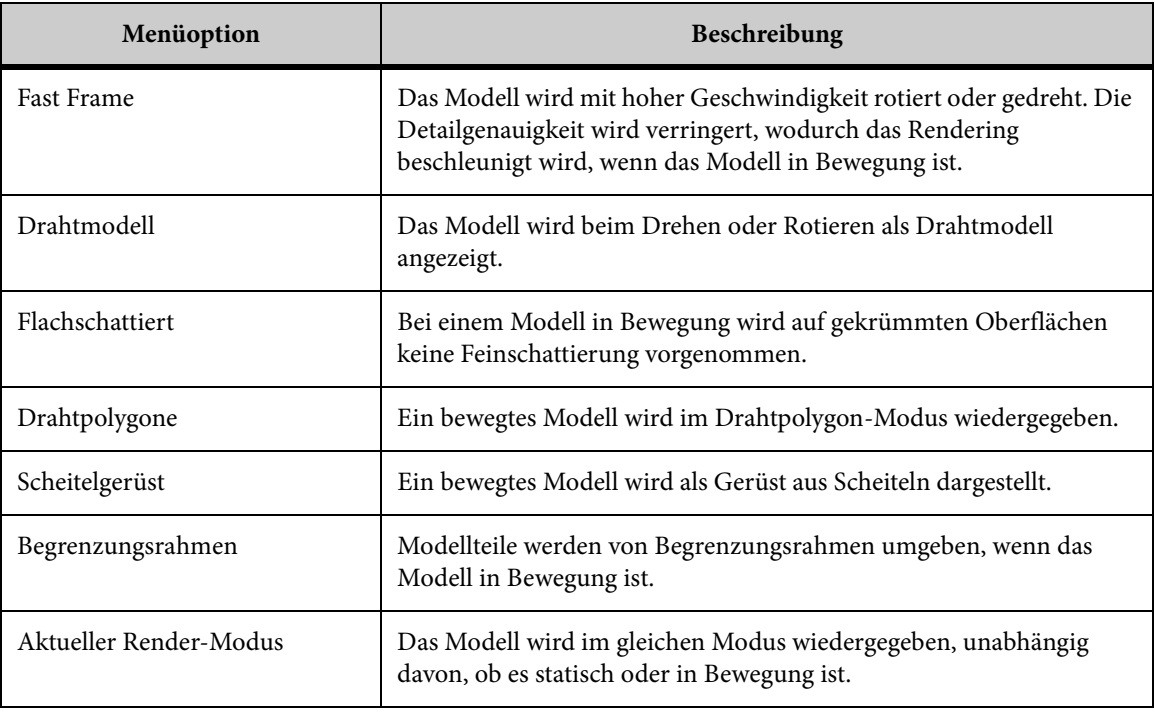

## **Frame- Rate**

Mit dem Schieberegler **Frame-Rate** können Sie die Frame-Rate für das Drehen und dynamische Zoomen bei 3D-Dateien definieren. Ziehen Sie den Regler zur gewünschten Frame-Rate. Wenn Sie den Regler nach links ziehen, erhalten Sie eine langsamere Frame-Rate, und wenn Sie ihn nach rechts ziehen, erhalten Sie eine schnellere.

Je höher die Frame-Rate, desto niedriger die Auflösung.

## **Optimiertes Rendering**

Wählen Sie die Option **Optimiertes Rendering aktivieren**, um das Rendering für Zeichnungen zu beschleunigen. Beachten Sie:

*HINWEIS: Sie müssen den AutoVue-Client nach dem Aktivieren bzw. Deaktivieren dieser Option neu starten, damit die Änderung wirksam wird.*

## **Modell**

Mit den Konfigurationsoptionen unter **Modell** können Sie das Streaming-Verfahren, die Mesh-Auflösung und die Sichtbarkeit der Modellteile steuern.

Blenden Sie im Kategoriebaum die Option **3D** ein, und wählen Sie **Modell**, um die Optionen **Laden, Mesh-Auflösung, Anfängliche Sichtbarkeit** und **Ursprüngliche PMI-Sichtbarkeit** zu laden.

## **Laden**

Mit der Option **Dynamisch laden** können Sie die Streaming-Methode steuern.

Wenn diese Option aktiviert ist, werden genügend Details geladen, um eine präzise visuelle Darstellung des Modells zu liefern. Die Daten werden abhängig von der Detailgenauigkeit geladen, die zu diesem Zeitpunkt erforderlich ist.

Wenn diese Option deaktiviert ist, fordert AutoVue Daten in Blöcken von 10% an, bis die volle Auflösung erreicht ist. Sie sehen das Modell anfangs in einer grobkörnigen Auflösung, die sich allmählich verfeinert.

## **Mesh-Auflösung (Dynamisch laden)**

Mit dem Schieberegler **Mesh-Auflösung** können Sie die anfängliche Auflösung steuern.

Wenn Sie **Dynamisch laden** wählen, können Sie die anfängliche Auflösung durch Einstellen der **Mesh-Auflösung** kontrollieren. Wenn Sie den Regler auf "Hoch" stellen, wird die Datei beim Vergrößern in einer höheren Auflösung angezeigt und erscheint dadurch glatter.

Weitere Informationen finden Sie im *Installation and Administration Manual*.

## **Anfängliche Sichtbarkeit**

Mit den Optionen für die **anfängliche Sichtbarkeit** können Sie beim erstmaligen Öffnen einer 3D-Datei die Sichtbarkeit der Modellteile definieren.

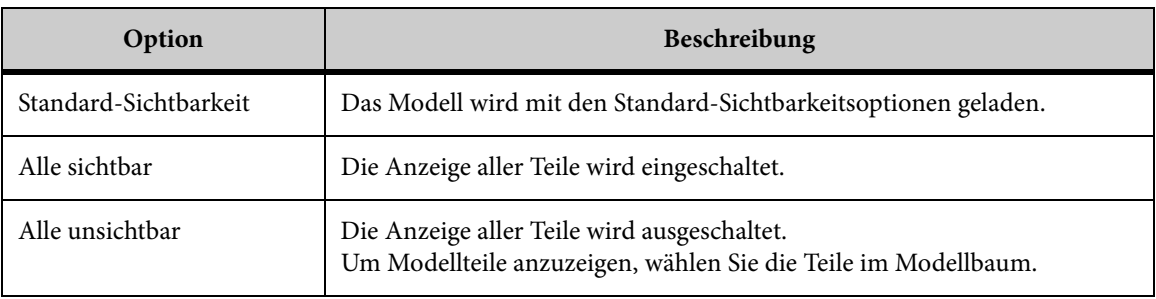

## **Ursprüngliche PMI-Sichtbarkeit**

Mithilfe der Option **Ursprüngliche PMI-Sichtbarkeit** können Sie für große Modelle einen Schwellenwert für die Anzahl der anzuzeigenden PMIs festlegen. Hierzu aktivieren Sie das Kontrollkästchen **PMI nicht für große Modelle anzeigen** und geben dann die Anzahl der anzuzeigenden PMIs im Feld **PMI-Schwellenwert** ein.

## **PMI- Filterung**

Blenden Sie im Baum die Option **3D** ein, und wählen Sie dann **PMI**, um die PMI-Optionen anzuzeigen.

Anhand der Optionen für die **PMI-Filterung** können Sie konfigurieren, welche Produktund Herstellungsinformationen angezeigt werden sollen. Durch Aktivieren der entsprechenden Kontrollkästchen in der Spalte **Baum** wählen Sie, welche PMI-Objekttypen im 3D-Modellbaum angezeigt werden. Durch Aktivieren der entsprechenden Kontrollkästchen in der Spalte **Ansicht** bestimmen Sie die PMI-Objekttypen, die im Arbeitsbereich angezeigt werden.

Mit den folgenden Optionen für **PMI-Text-Rendering** können Sie das Format für PMI-Texte definieren:

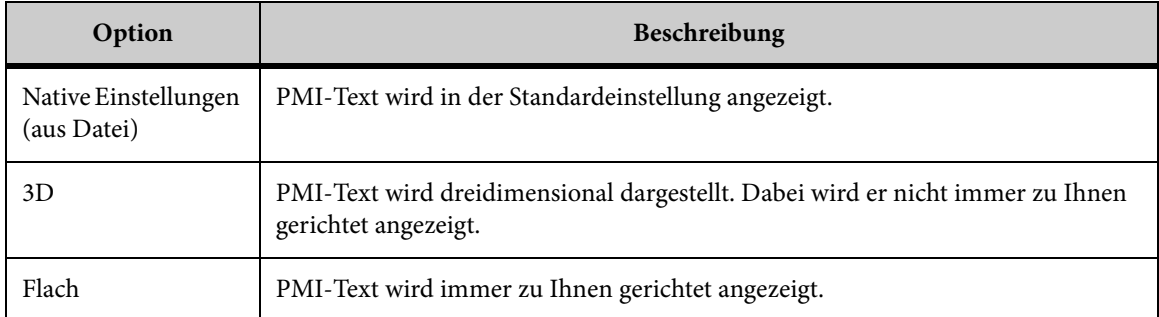

## **Konfigurieren von Farben**

Zur deutlicheren Anzeige von Details in 3D-Dateien können Sie anhand der **Farboptionen** die Farbe konfigurieren.

Blenden Sie im Konfigurationsbaum **3D** ein, und wählen Sie **Farben**, um die verfügbaren Farboptionen anzuzeigen. Diese stehen unter **Allgemein**, **Schnitt hervorheben** und **Geometrie hervorheben** wie folgt zur Auswahl:

#### **Allgemein**

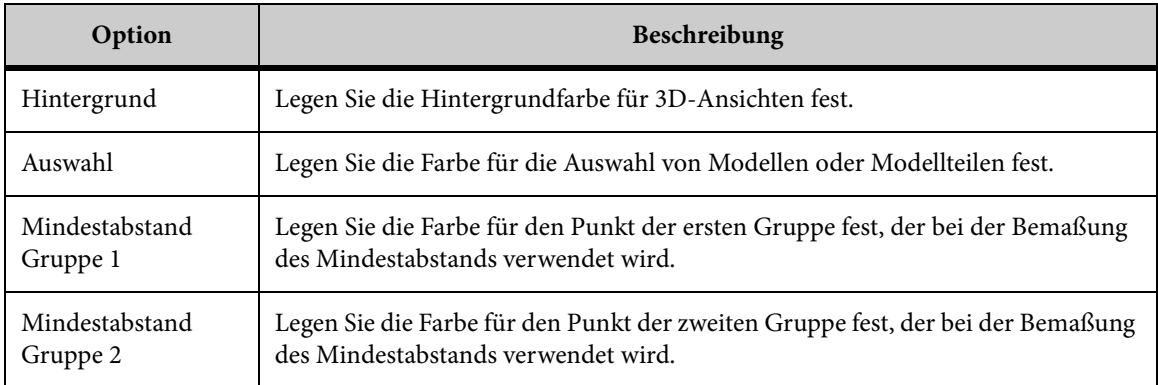

#### **Schnitt hervorheben**

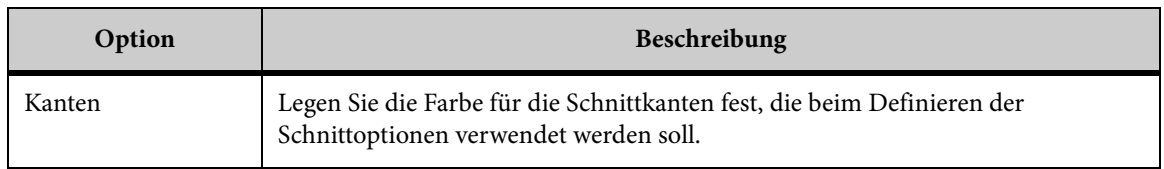

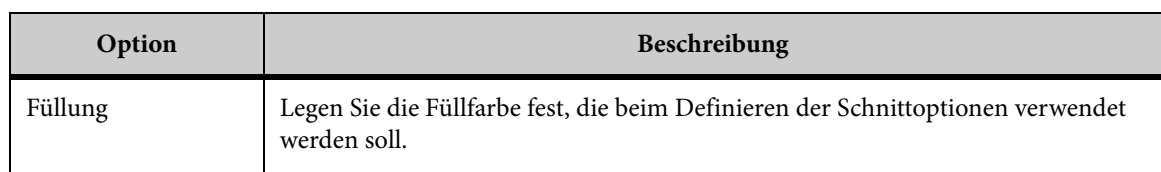

#### **Geometrie hervorheben**

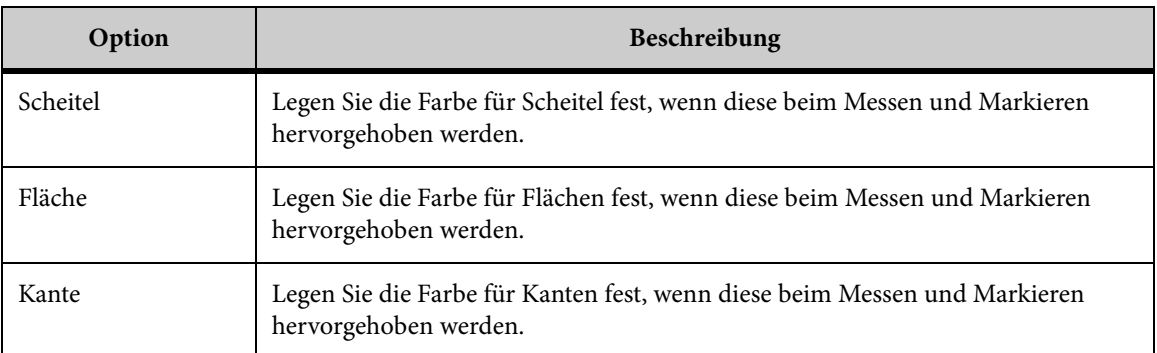

## **Konfigurieren des Hintergrunds**

Mit den Optionen für den **Hintergrund** können Sie einen Verlauf oder ein Bild für die Anzeige im Hintergrund auswählen. Blenden Sie im Konfigurationsbaum **3D** ein, und wählen Sie **Hintergrund**. Es werden die Optionen "Hintergrundverlauf" und "Hintergrundbilder" angezeigt.

#### **Für die Option "Hintergrundverlauf"**

Wählen Sie für die Option "Hintergrundverlauf" **Einfach, Direktionaler Verlauf** oder **Radialer Verlauf**. Rechts neben den Optionen wird eine Vorschau des jeweiligen Hintergrunds angezeigt.

#### **Für die Option "Hintergrundbilder"**

#### **AUFGABE**

1. Klicken Sie auf **Hinzufügen**.

ERGEBNIS: Das Dialogfeld "Hintergrundbild" wird angezeigt.

2. Klicken Sie auf die Ellipsen rechts neben dem Feld "Bilddatei", wenn Sie nach der Bilddatei suchen möchten.

HINWEIS: Sie können nur **.bmp-, .jpeg-** oder **.img-**Dateien auswählen.

- 3. Legen Sie in der Liste "Dehnungstyp" fest, ob das Bild unverändert bleiben soll oder mit **Strecken zum Füllen, Zoom - Anpassen** oder **Zoomen zum Füllen** gedehnt werden soll.
- 4. Wählen Sie aus der Liste "Im Hintergrund platzieren" die Position des Bilds aus.
- 5. Klicken Sie zum Abschluss auf **OK**.

#### ERGEBNIS:

*HINWEIS: Der gewählte Hintergrund wird implementiert, sobald Sie im Dialogfeld "Konfiguration" auf OK klicken.*

#### **Verschiedenes**

Blenden Sie im Konfigurationsbaum die Option **3D** ein, und wählen Sie dann **Verschiedenes**, um die entsprechende Option anzuzeigen:

#### **Anzeige**

Die Option **Globale Achsen anzeigen** ist standardmäßig aktiviert. Deaktivieren Sie sie, wenn Sie die Achsen, die in der unteren rechten Ecke des Arbeitsbereichs angezeigt werden, entfernen möchten.

Mit dem Schieberegler können Sie die Größe der globalen Achsen ändern. Verschieben Sie ihn nach links, um die Achsen zu verkleinern, und nach rechts, um sie zu vergrößern.

#### **Modellbaum**

Geben Sie einen Wert im Feld **Ebene erweitern** ein, um die Ebene zu definieren, ab der der Modellbaum beim Öffnen einer 3D-Datei angezeigt werden soll. Der Standardwert ist 3.

Wählen Sie alternativ **Bei Bedarf erweitern**, um den gesamten Baum auszublenden.

#### **Manipulator**

Aktivieren Sie die Option **An aktuellem BKS ausrichten**, um die Manipulatoren automatisch am aktuellen Benutzerkoordinatensystem auszurichten.

#### **Auswahl**

Mit den folgenden Optionen für die **Auswahl** können Sie festlegen, wie ein ausgewähltes Objekt in AutoVue gekennzeichnet wird.

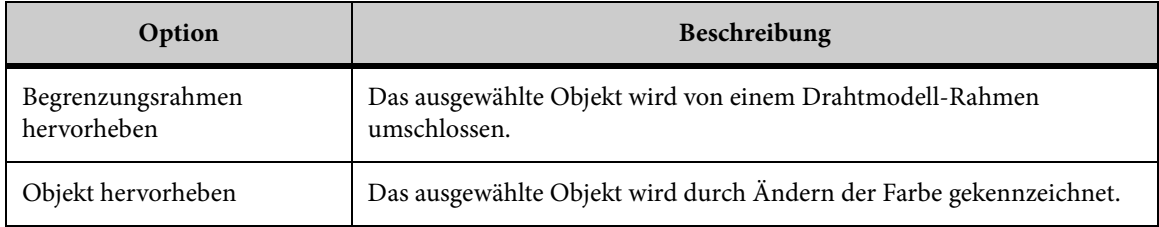

#### **Kamerafahrt**

Mit den folgenden Optionen für die **Kamerafahrt** können Sie die Ansicht konfigurieren, die beim Aufrufen des Kamerafahrt-Modus verwendet werden soll. Außerdem können Sie festlegen, ob das Dialogfeld "Kamerafahrt" beim Starten angezeigt wird.

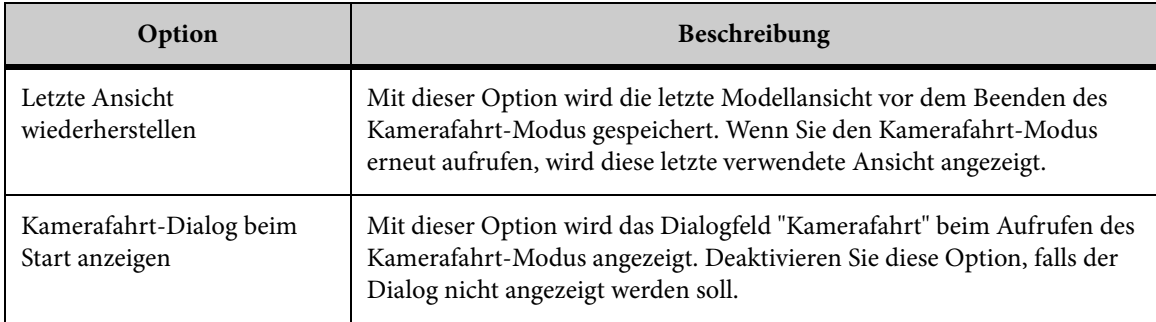

## **Konfigurieren von AutoVue für EDA-Dateien**

Es gibt verschiedene Konfigurationsoptionen, mit denen Sie Ihre Arbeitsumgebung für die Arbeit mit EDA-Dateien anpassen können. Um auf die EDA-Konfigurationsoptionen zuzugreifen, klicken Sie im Menü **Optionen** auf **Konfigurieren**. Wählen Sie anschließend im Dialogfeld "Konfiguration" die Option **EDA** im Baum.

## **Anpassen der Auswahl**

Konfigurieren Sie, auf welche Weise ausgewählte Komponenten hervorgehoben werden sollen. Klicken Sie im Konfigurationsbaum auf **EDA**. Zwei Optionen stehen zur Auswahl: **Objekt hervorheben** und **Nicht Ausgewähltes abblenden**.

#### **Objekt hervorheben**

Wählen Sie diese Option, um alle ausgewählten Objekte hervorzuheben. Diese Option ist standardmäßig aktiviert.

*HINWEIS: Die Standard-Hervorhebungsfarbe ist gelb.*

[siehe "Ändern der Farben"](#page-205-0)

#### **Nicht Ausgewähltes abblenden**

Aktivieren Sie diese Option, um alle nicht ausgewählten Objekte abzublenden. Ausgewählte Objekte behalten ihre ursprüngliche Objektfarbe.

Sie können auch in der AutoVue-Symbolleiste auf **Nicht Ausgewähltes abblenden** klicken.

Wenn Sie "Nicht Ausgewähltes abblenden" wählen, können Sie die Abblendungsstufe für nicht ausgewählte Objekte festlegen. Ziehen Sie den Schieberegler nach rechts, um die Abblendungsstufe zu erhöhen, und nach links, um sie zu verringern. Im Dialogfeld **Konfiguration** können Sie über das Symbol rechts neben den Abblendungseinstellungen eine Vorschau der Abblendungsstufe anzeigen.

Mit "Nicht Ausgewähltes abblenden" können Sie außerdem das Kontrollkästchen **Hervorgehobenes Objekt stärker** aktivieren. Durch diese Option wird das ausgewählte Objekt stärker hervorgehoben. Deaktivieren Sie dieses Kontrollkästchen, wenn Sie die Standarddicke des Objekts wiederherstellen möchten.

## **Anzeigen von QuickInfos**

Wenn Sie mit der Maus auf ein Objekt zeigen, wird eine QuickInfo mit Informationen zum Objekt angezeigt. Sie können QuickInfos deaktivieren oder aktivieren. Wenn diese Option aktiviert ist, werden automatisch Objektinformationen vom Server abgerufen. Sollen diese Informationen nicht jedes Mal angezeigt werden, wenn Sie mit der Maus darauf zeigen, deaktivieren Sie die Option.

#### **AUFGABE**

- 1. Klicken Sie im Baum auf **EDA**.
- 2. Aktivieren oder deaktivieren Sie im Bereich **Maus schweben** die Option **Quick-Info zu Objektinformationen anzeigen**.
- 3. Klicken Sie auf **OK**.

## **Ändern der 3D-Ansicht**

Sie können die Plattendicke und die Komponentenhöhe für die 3D-Leiterplattenansicht von EDA-Dateien konfigurieren. Beachten Sie, dass diese Werte nur verwendet werden, wenn die zugrunde liegende EDA-Datei keine Informationen zur Plattendicke und Komponentenhöhe enthält.

#### **AUFGABE**

- 1. Wählen Sie im Konfigurationsbaum **EDA**.
- 2. Geben Sie im Feld **Standarddicke Platte** einen Wert ein, um die Dicke der Leiterplatte zu ändern.

HINWEIS: Die Option **Standarddicke Platte** betrifft nur Platten, deren Dicke im Design nicht definiert ist. Wenn eine Platte eine definierte Dicke besitzt, hat diese Option keinen Einfluss auf diese Platte.

3. Geben Sie einen Wert im Feld **Standardhöhe Komponente** ein, um die Komponentenhöhe zu ändern.

HINWEIS: Die Option **Standardhöhe Komponente** betrifft nur Komponenten, deren Höhe im Design nicht definiert ist. Wenn eine Komponente eine definierte Höhe besitzt, hat diese Option keinen Einfluss auf die Komponente.

- 4. Wenn Sie eine andere Maßeinheit verwenden möchten, wählen Sie diese aus der Liste **Standardeinheiten**. Diese Maßeinheit wird für die Werte in den Feldern **Standarddicke Platte** und **Standardhöhe Komponente** verwendet.
- 5. Laden Sie die Datei erneut, damit Ihre Änderungen wirksam werden.

## **Synchronisieren von Layern beim Vergleichen von Dateien**

Beim Vergleichen von Dateien können Sie alle Layer-Einstellungen synchronisieren. Wenn Sie anschließend eine Einstellung ändern, wird diese für beide verglichenen Dateien geändert.

*HINWEIS: Diese Option ist standardmäßig aktiviert und nur für Leiterplattenzeichnungen verfügbar.*

**AUFGABE** 

- 1. Blenden Sie im Baum die Option **EDA** ein, und wählen Sie dann **Analyse**.
- 2. Wählen Sie die Option **Layer-Einstellungen**, um alle Layer-Einstellungen beim Dateivergleich zu synchronisieren.

## **Konfigurieren des Zoom-Verhaltens beim Quervergleich**

Beim Quervergleich von Dateien können Sie verschiedene Zoom-Optionen konfigurieren.

AUFGABE

- 1. Blenden Sie im Konfigurationsbaum die Option **EDA** ein, und wählen Sie **Analyse**.
- 2. Wählen Sie eine der folgenden Optionen für den **Quervergleichsaktion**:
	- a Klicken Sie auf **Aktuelle Zoom-Ebene beibehalten**, damit die Ansicht der Zieldateien beim Quervergleich beibehalten wird.
	- b Klicken Sie auf **Zoomen Ausgewählte Objekte**, damit die ausgewählten Objekte automatisch beim Quervergleich vergrößert werden. Diese Option ist standardmäßig aktiviert.
	- c Klicken Sie auf **Zoom anpassen**, damit der Inhalt einer Datei automatisch an die horizontale und vertikale Achse angepasst und innerhalb des aktuellen Fensters vollständig angezeigt wird.

## <span id="page-205-0"></span>**Ändern der Farben**

Sie können die Farben für EDA-Dateien konfigurieren.

Blenden Sie im Baum die Option **EDA** ein, und wählen Sie dann **Farben**.

Die Optionen, die Sie im Dialogfeld "Farboptionen" konfigurieren können, sind unter **Allgemein**, **PCB** und **3D-Ansicht** wie folgt gruppiert:

#### **Allgemein**

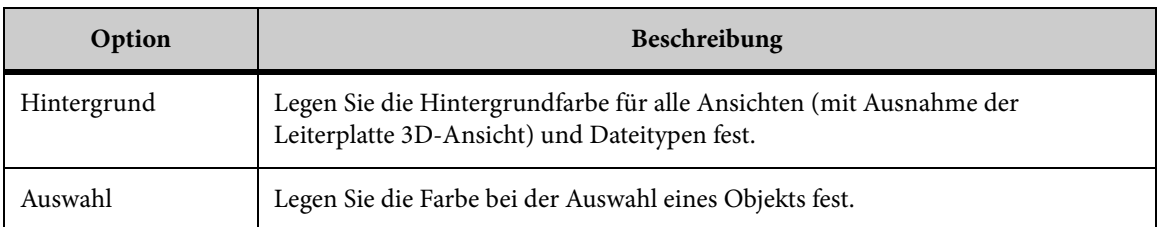

#### **Leiterplatte**

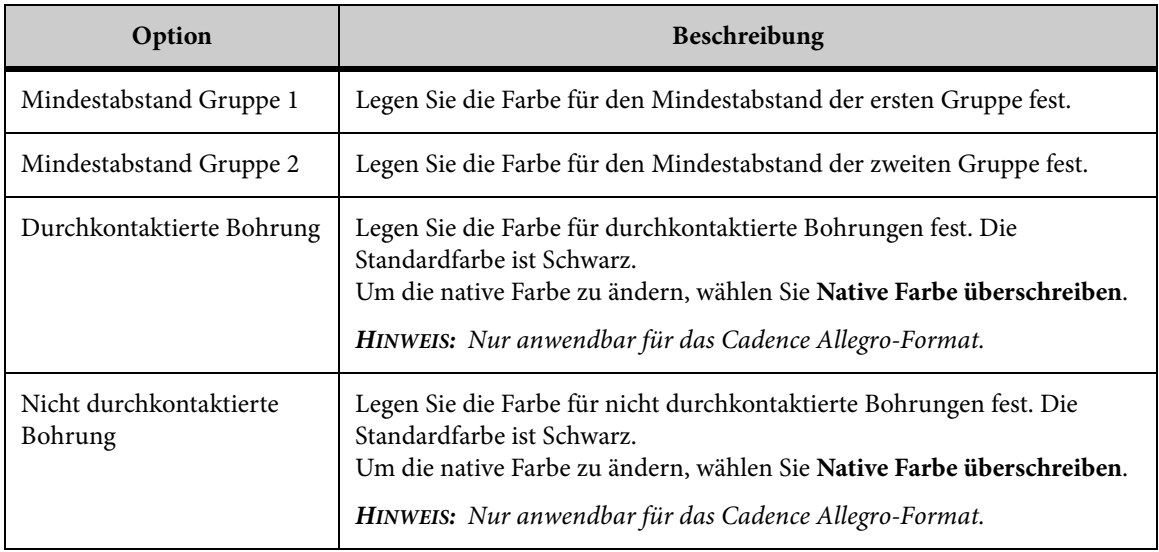

#### **3D-Ansicht**

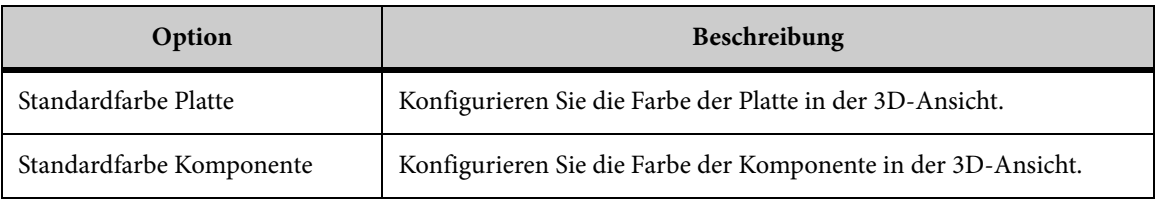

## **Erweiterte Anzeigeoptionen**

Sie können die folgenden erweiterten Anzeigeoptionen für EDA-Dateien konfigurieren.

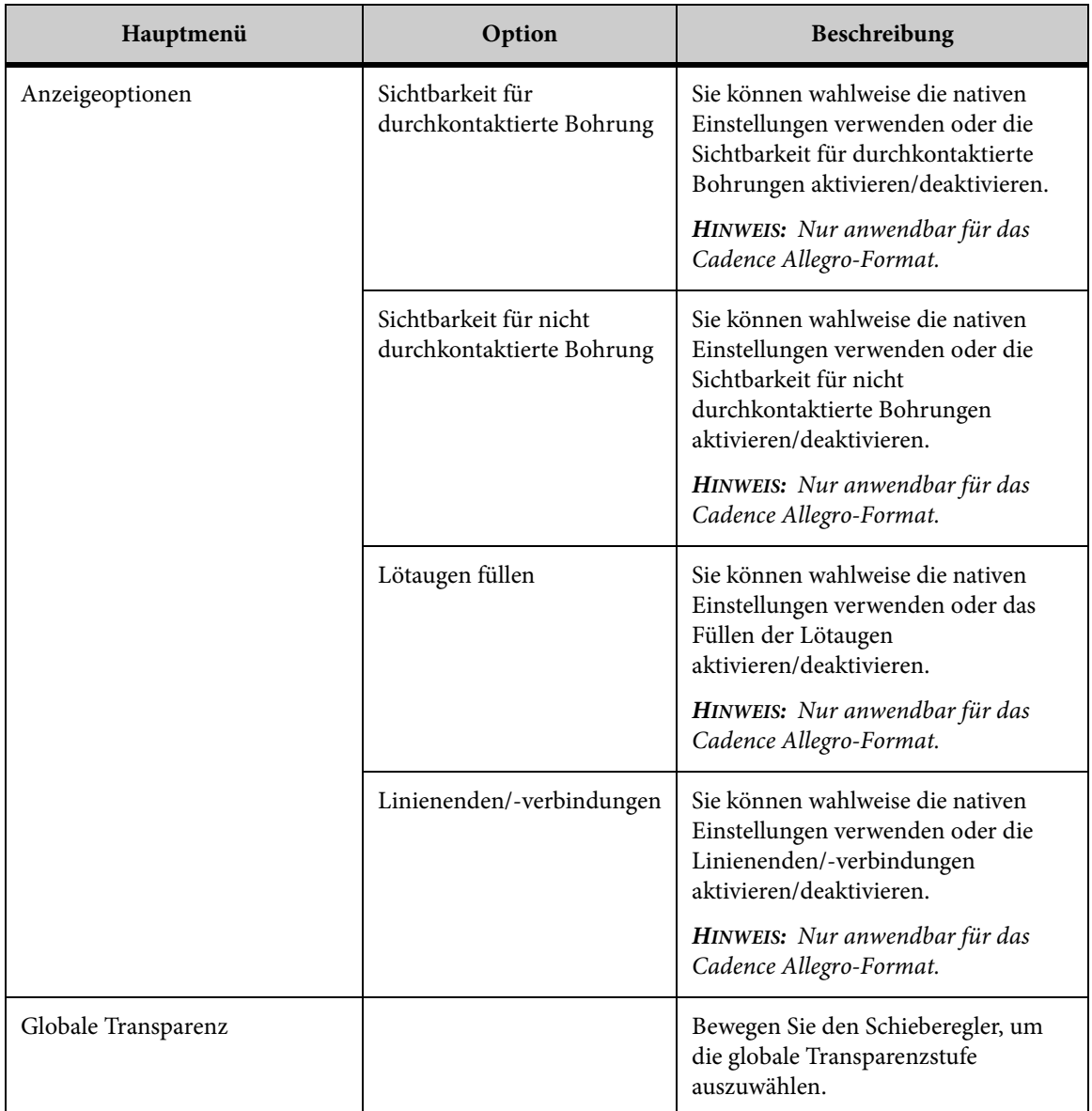

## **Hintergrundfarben für Grafikdateien konfigurieren**

Legen Sie die Hintergrundfarben für Mono-Rasterdateien und Farb-Rasterdateien fest.

AUFGABE

- 1. Klicken Sie im Menü **Optionen** auf **Konfigurieren**. ERGEBNIS: Das Dialogfeld "Konfiguration" wird angezeigt.
- 2. Klicken Sie im Baum auf **Grafiken**.
- 3. Wählen Sie aus den jeweiligen Hintergrundlisten Farben für Mono- und Farb-Rasterdateien.

## **Hintergrundfarben konfigurieren für DesktopOffice**

Geben Sie die Hintergrundfarben für folgende Desktop Office-Dateitypen an: Dokument, Tabelle, Datenbank und Archiv.

#### AUFGABE

- 1. Klicken Sie im Menü **Optionen** auf **Konfigurieren**. ERGEBNIS: Das Dialogfeld "Konfiguration" wird angezeigt.
- 2. Klicken Sie im Baum auf **Desktop Office**.
- 3. Wählen Sie eine Hintergrundfarbe für jeden Dateityp des Desktop Office.

# **Markups**

Mit AutoVue können Sie Hunderte verschiedener Dateiformate anzeigen und für alle lesbaren Dateiformate Markups erstellen, ohne die ursprüngliche Anwendung nutzen zu müssen.

Das Zeichnen und Hinzufügen von Anmerkungen in einem elektronischen Dokument wird als Anfügen von Markups bezeichnet. Markups werden über der Originaldatei erstellt und in einer separaten Datei gespeichert.

Wenn für eine Datei Markup-Dateien vorhanden sind, wird der Markup-Anzeiger <sup>1</sup> in der Statusleiste am unteren Rand des AutoVue-Arbeitsbereichs angezeigt. Durch Anklicken dieses Symbols rufen Sie das Dialogfeld **Markup-Dateien** auf, in dem Sie die Markup-Dateien für die Anzeige auswählen können.

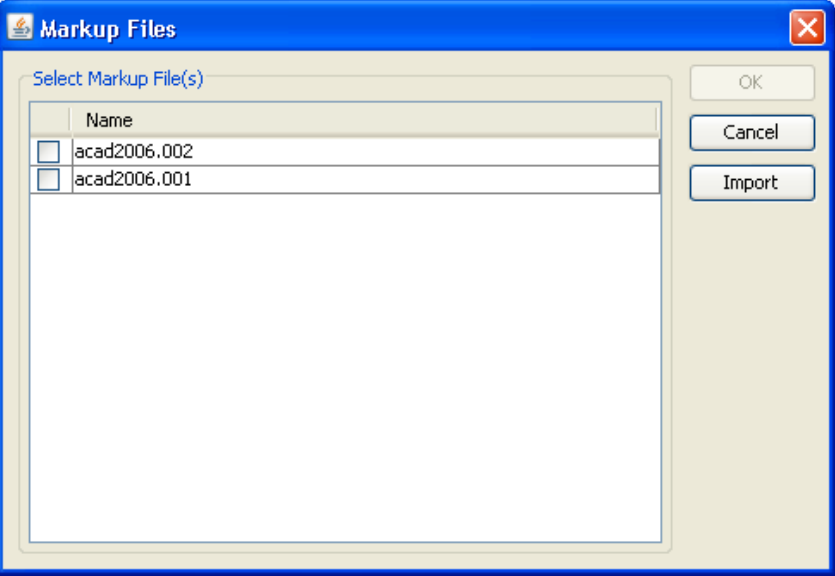

Wenn Sie eine Markup-Datei in AutoVue öffnen, wird das Markup über die Originaldatei gelegt.

Im Markup-Modus können Sie:

- Objekte wie Text, Bögen, Vierecke, Kreise, Wolken, Linien, Pfeile und Polygone erstellen
- einem Objekt einen Stempel oder Informationen in Form von Text oder einer Notiz hinzufügen
- zur Organisation Ihrer Arbeit Layer erstellen, benennen und mit einer Farbe versehen
- eine neue Markup-Datei erstellen, die Kopien ausgewählter Layer aus verschiedenen Markup-Dateien enthält
- Bemaßungsobjekte erstellen, diese verschieben oder deren Größe ändern
- in einer hierarchischen Baumstruktur durch Markups navigieren, Markup-Eigenschaften anzeigen und den Baum nach diesen Eigenschaften sortieren
- Markup-Layer einzeln oder in Gruppen anzeigen
- Drücken Sie an einer beliebigen Stelle auf **Esc**, um die Markup-Erstellung abzubrechen.

*HINWEIS: Markups sind für Office-Dokumente standardmäßig deaktiviert. Informationen zum Aktivieren von Markups für Office-Dokumente finden Sie im "Installation and Administration Manual" unter "INI Options".*

## **Der Markup-Navigationsbaum**

Im Markup-Modus wird unter dem Arbeitsbereich ein **Markup-Navigationsbaum** angezeigt. Wird der Baum nicht angezeigt, können Sie im Menü **Optionen** die Option **Bereiche einblenden** und anschließend **Markup-Bereich** wählen.

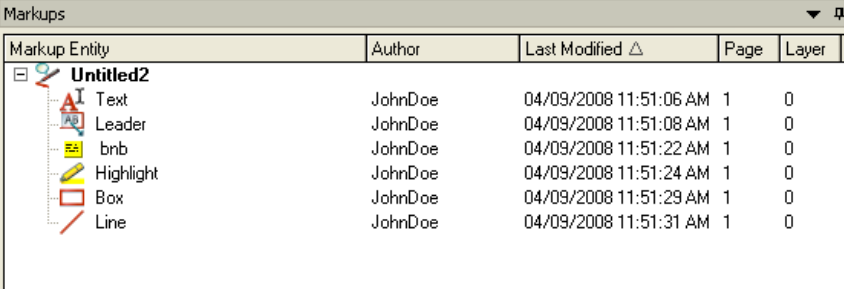

Der Markup-Navigationsbaum ist eine Hierarchie, in der Markups oder vom Benutzer erstellte Kommentare aufgeführt werden. Sie können durch diese Markups navigieren. Für jedes Markup wird eine Gruppe von Eigenschaften generiert. Sie können die Markups im Baum nach den einzelnen Eigenschaften ordnen, indem Sie auf die entsprechenden Spaltentitel klicken. Diese Eigenschaften sind:

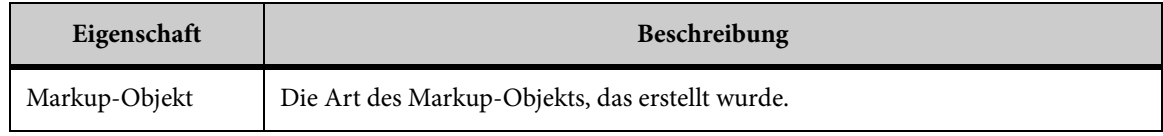

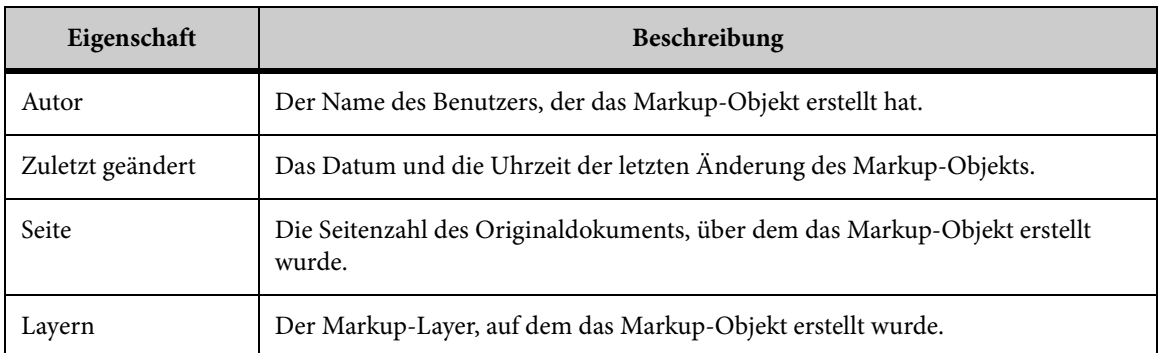

Nachdem ein Markup-Objekt erstellt wurde, wird es im Markup-Navigationsbaum angezeigt. Die Informationen werden aufgezeichnet und in der Markup-Datei gespeichert.

*HINWEIS: Zeigen Sie mit der Maus auf ein Objekt, um Autor und Datum anzuzeigen.*

## **Markups filtern**

Bei der Anzeige von Markups können Sie die angezeigten Markup-Dateien oder Objekte anhand ihrer Metadaten filtern.

Wählen Sie hierzu im Menü **Markup** die Option **Filter** und dann eine der folgenden Optionen: Nach Autor, Nach Objekttyp, Nach Datum der letzten Änderung, Nach Seite und Nach Layer. Das Dialogfeld "Sichtbarkeit der Markups filtern" wird angezeigt.

*HINWEIS: Sie können auch in der Markup-Eigenschaften-Symbolleiste auf Markup-Filter klicken.*

- Um Markups anzuzeigen, die von einem bestimmten Autor erstellt wurden, klicken Sie auf die Registerkarte **Autor** und aktivieren das Kontrollkästchen neben dem Namen des Autors. Um ein Markup eines Autors aus dem Filter zu entfernen, deaktivieren Sie das entsprechende Kästchen. Im Markup-Navigationsbaum erscheint in der Überschrift der Spalte "Autor" ein Filtersymbol.
- Um Markups nach Objekttyp anzuzeigen, klicken Sie auf die Registerkarte **Markup-Objekt** und aktivieren das Kontrollkästchen neben den entsprechenden Markup-Objekten. Um ein Markup-Objekt aus dem Filter zu entfernen, deaktivieren Sie das entsprechende Kästchen. Im Markup-Navigationsbaum erscheint in der Überschrift der Spalte "Markup-Objekt" ein Filtersymbol.
- Um Markups nach dem Datum der letzten Änderung anzuzeigen, klicken Sie auf die Registerkarte **Zuletzt geändert**. Wählen Sie aus dem Dropdown-Menü eine der folgenden Optionen:

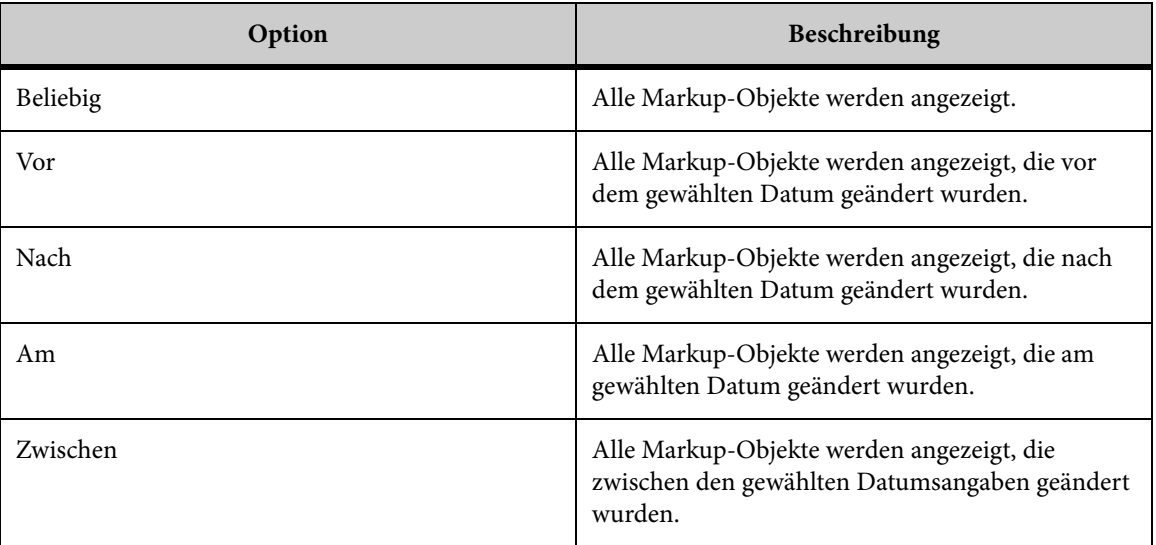

Im Markup-Navigationsbaum erscheint in der Überschrift der Spalte "Zuletzt geändert" ein Filtersymbol.

• Um Markups nach Seiten sortiert anzuzeigen, klicken Sie auf die Registerkarte **Seite** und wählen eine der folgenden Optionen:

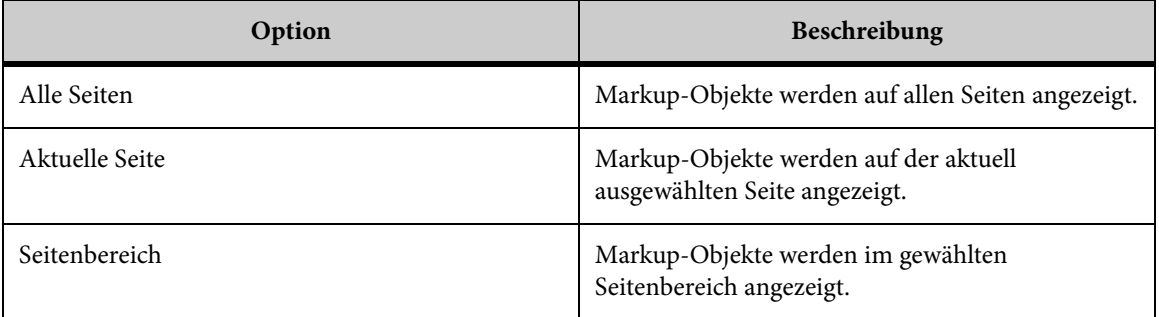

• Um Markups nach Layern sortiert anzuzeigen, klicken Sie auf die Registerkarte **Layer** und aktivieren das Kontrollkästchen neben dem oder den Layern. Um einen Layer aus dem Filter zu entfernen, deaktivieren Sie das entsprechende Kästchen. Im Markup-Navigationsbaum erscheint in der Überschrift der Spalte "Layer" ein Filtersymbol.

*HINWEIS: Um die Filter zu entfernen, wählen Sie im Menü Markup die Option Filter und dann Alle anzeigen.*

## **Arbeiten mit Markup-Dateien**

Markups können während der Bearbeitung desselben Dokuments als separate **Markup-Dateien** gespeichert werden. Sie können Benutzerinformationen zur Markup-Datei hinzufügen, separate Markup-Dateien mit unterschiedlichen IDs erstellen und speichern, Markup-Dateien importieren und exportieren oder eine andere Markup-Datei aktivieren.

## **Gespeicherter Status**

Beim Erstellen und Speichern einer Markup-Datei wird auch der Ansichtsstatus gespeichert. Beispiele für den Ansichtsstatus sind: Zoomfaktor (Ausdehnung), Einstellungen zum Drehen und Spiegeln, Transformation, Schnittebene und Sichtbarkeit. Wenn Sie Markups für 3D-Dateien mit importierten Modellen erstellen, wird das importierte Design Teil des Ansichtsstatus. Für EDA-Dateien können Sie benutzerdefinierte Layer-Gruppen mit Markups speichern.

siehe "Erstellen von benutzerdefinierten Ansichten"

Ebenso werden Statusinformationen mit jedem Markup-Objekt gespeichert. Wenn Sie sich beispielsweise beim Erstellen eines Markup-Objekts in einem bestimmten Zoommodus befinden, werden diese Informationen zusammen mit dem Markup-Objekt gespeichert. Um zu dem Status zurückzukehren, in dem Sie zum Zeitpunkt der Erstellung oder Änderung des Markup-Objekts waren, wählen Sie im Markup-Baum das Markup-Objekt, klicken mit der rechten Maustaste und wählen **Gehe zu**.

## **Erstellen von Markup-Dateien**

So erstellen Sie eine Markup-Datei:

#### **AUFGABE**

- 1. Zeigen Sie eine Datei an, die Sie mit Markups versehen möchten.
- 2. Wählen Sie im Menü **Markup** die Option **Neu**.

HINWEIS: Sie können auch in der Markup-Eigenschaften-Symbolleiste auf **Neues Markup E**klicken.

#### ERGEBNIS:

AutoVue wechselt in den Markup-Modus, und im Markup-Navigationsbaum wird eine neue Markup-Datei angezeigt.

[siehe "Erstellen von Markup- Layern"](#page-220-0)

## **Eingeben von Markup-Informationen**

Wenn Sie ein Markup erstellen, können Sie Benutzerinformationen eingeben, die zusammen mit dem Markup gespeichert werden.

Wählen Sie im Menü **Markup** die Option **Eigenschaften**. Das Dialogfeld "Markup-Informationen" wird angezeigt.

Geben Sie Benutzernamen, Abteilung, Firmennamen, Firmenadresse und Telefonnummer ein. Klicken Sie auf **OK**, um die Markup-Informationen zu speichern und das Dialogfeld zu schließen.

## **Speichern neuer Markup-Dateien**

So speichern Sie neue Markup-Dateien:

#### **AUFGABE**

1. Wählen Sie im Menü **Markup** die Option **Speichern**.

HINWEIS: Sie können auch in der Markup-Eigenschaften-Symbolleiste auf **Markup**  speichern **H** klicken.

ERGEBNIS: Im Dialogfeld "Markup-Datei speichern unter" werden die bei der Erstellung des Markups eingegebenen Informationen angezeigt.

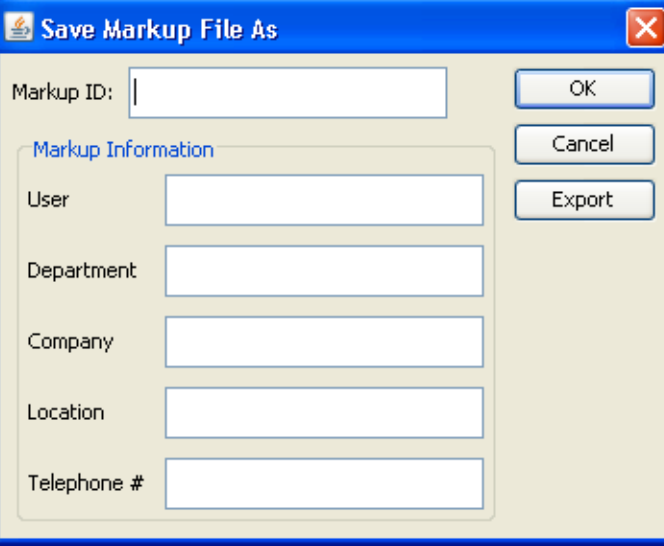
- 2. Geben Sie im Feld **Markup-ID** eine Kennung aus einer beliebigen Buchstabenund Zahlenkombination ein.
- 3. Klicken Sie auf **OK**.

ERGEBNIS: Die Markup-Datei wird gespeichert. Die Markups und die Markup-Datei werden weiterhin im Arbeitsbereich und im Markup-Navigationsbaum angezeigt.

# **Öffnen von Markup-Dateien**

So öffnen Sie eine Markup-Datei:

**AUFGABE** 

- 1. Zeigen Sie eine Datei mit vorhandenen Markups an.
- 2. Wählen Sie im Menü **Markup** die Option **Öffnen**.

HINWEIS: Sie können auch in der AutoVue-Symbolleiste auf **Markup(s) öffnen** unten links in der Statusleiste auf Markup-Anzeiger **Deutsten.** 

HINWEIS: Falls das Symbol für den Markup-Anzeiger nicht angezeigt wird, enthält die geöffnete Datei keine Markups.

ERGEBNIS: Das Dialogfeld "Markup-Dateien" wird angezeigt.

3. Aktivieren Sie in der Liste "Markups" das Kontrollkästchen neben der Markup-Datei, die Sie öffnen möchten.

HINWEIS: Wenn Sie mehrere Markup-Dateien öffnen möchten, können Sie im Menü "Aktives Markup" dasjenige Markup auswählen, das zuerst aktiviert werden soll. Siehe [siehe "Festlegen der aktiven Markup-Datei"](#page-218-0)

4. Klicken Sie auf **OK**.

ERGEBNIS: Alle ausgewählten Markups werden im Arbeitsbereich über der Originaldatei angezeigt.

*HINWEIS: Falls Sie mehrere Markup-Dateien ausgewählt haben, werden die Markups gleichzeitig angezeigt.*

# **Speichern vorhandener Markup-Dateien**

Um Änderungen an einer Markup-Datei zu speichern, wählen Sie im Menü **Markup** die Option **Speichern**.

*HINWEIS: Sie können auch in der Markup-Eigenschaften-Symbolleiste auf Markup speichern klicken.*

Wenn Sie mehrere Markup-Dateien geöffnet haben und die Änderungen an allen Markups auf einmal speichern möchten, wählen Sie im Menü **Markup** die Option **Alle speichern**.

Wenn Sie ein vorhandenes Markup als neues Markup speichern möchten, klicken Sie im Menü **Markup** auf **Speichern unter**.

# **Importieren von Markup-Dateien**

So importieren Sie eine Markup-Datei über die Originaldatei:

#### **AUFGABE**

- 1. Wählen Sie im Menü **Markup** die Option **Öffnen**. HINWEIS: Sie können auch in der AutoVue-Symbolleiste auf **Markup öffnen** X klicken. ERGEBNIS: Das Dialogfeld "Markup-Dateien" wird angezeigt.
- 2. Klicken Sie auf **Importieren**. ERGEBNIS: Das Dialogfeld "Markup-Datei zum Importieren auswählen" wird angezeigt.
- 3. Gehen Sie zur Datei, die Sie importieren möchten, und wählen Sie sie aus.
- 4. Klicken Sie auf **Öffnen**.

ERGEBNIS: Die importierte Markup-Datei wird nun im Arbeitsbereich über der Originaldatei angezeigt.

# **Exportieren von Markup-Dateien**

So exportieren Sie eine Markup-Datei:

### **AUFGABE**

1. Wählen Sie im Menü **Markup** die Option **Speichern unter**.

HINWEIS: Bei einer neuen Markup-Datei können Sie auch auf **Markup-Datei speichern** klicken.

ERGEBNIS: Daraufhin wird das Dialogfeld "Markup-Datei speichern unter" angezeigt.

2. Klicken Sie auf **Exportieren**.

ERGEBNIS: Das Dialogfeld "Speichern unter" wird angezeigt.

3. Navigieren Sie zu dem Verzeichnis, in das Sie die Markup-Datei exportieren möchten.

- 4. Geben Sie einen Dateinamen ein.
- 5. Klicken Sie auf **Speichern**.

### ERGEBNIS:

Die Markup-Datei wird in das gewählte Verzeichnis exportiert.

Das gespeicherte Standardformat ist *Markup-Dateien (\*.\*)*; Sie können jedoch auch ein anderes Format wählen. In der Liste "Dateityp" stehen die folgenden sechs Formate zur Auswahl:

- Markup-Dateien  $(**)$
- DXF-Ausgabe (\*.dfx)
- AutoCAD DWG (\*.dwg)
- Microstation DGN-Ausgabe (\*.dgn)

### <span id="page-218-0"></span>**Festlegen der aktiven Markup-Datei**

Eine Datei kann mehrere Markup-Dateien haben. Wenn Sie mehrere Markup-Dateien gleichzeitig öffnen, können Sie eine von ihnen als aktive Markup-Datei festlegen. Alle Änderungen, die Sie vornehmen, werden auf das aktuell aktive Markup angewendet.

### **AUFGABE**

1. Wählen Sie im Menü **Markup** die Option **Öffnen**.

HINWEIS: Sie können auch in der AutoVue-Symbolleiste auf **Markup öffnen** 2 oder unten links in der Statusleiste auf **Markup-Anzeiger \*** klicken. Wenn der Markup-Anzeiger nicht angezeigt wird, enthält die von Ihnen geöffnete Datei keine entsprechenden Markups.

ERGEBNIS: Das Dialogfeld "Markup-Dateien" wird angezeigt.

- 2. Wählen Sie aus der Liste "Markup" eines oder mehrere Markups, die Sie öffnen möchten.
- 3. Wählen Sie aus der Liste "Aktives Markup" das Markup, das Sie aktivieren möchten. HINWEIS: Ein aktives Markup erscheint im Markup-Navigationsbaum fett gedruckt.
- 4. Klicken Sie auf **OK**.

### ERGEBNIS:

Das gewählte Markup erscheint im AutoVue-Arbeitsbereich.

# **Ändern der aktiven Markup-Datei**

Wenn Sie mehrere Markup-Dateien geöffnet haben, können Sie das aktive Markup ändern.

*HINWEIS: Ein aktives Markup erscheint im Markup-Navigationsbaum fett gedruckt.*

Führen Sie einen der folgenden Schritte aus:

- Klicken Sie im Markup-Navigationsbaum mit der rechten Maustaste auf den Namen der Markup-Datei, die als aktive Markup-Datei festgelegt werden soll, und wählen Sie anschließend aus dem Kontextmenü **Aktivieren**.
- In der Markup-Symbolleiste können Sie das aktive Markup auswählen, indem Sie aus der Dropdown-Liste der Markup-Eigenschaften-Symbolleiste das entsprechende Markup wählen.
- Gehen Sie folgendermaßen vor:

Wählen Sie im Menü **Markup** die Option **Aktivieren**. Das Dialogfeld "Aktives Markup festlegen" wird angezeigt. Wählen Sie aus der Dropdown-Liste "Aktives Markup auswählen" das Markup, das Sie aktivieren möchten, und klicken Sie auf **OK**.

# **Arbeiten mit Markup-Layern**

Markup-Dateien können in Layer unterteilt werden, wobei jeder Layer einen eigenen Namen aufweist. Zur Organisation Ihrer Arbeit können Sie Layer erstellen, benennen und mit einer Farbe versehen. So können beispielsweise unterschiedliche Farben zeitliche Prioritäten kennzeichnen. Jeder Layer kann wiederum Markups mit einer bestimmten Aufgabe enthalten.

Bei der Arbeit mit Layern können Sie diese einzeln oder kombiniert mit anderen Layern anzeigen, weitere Layer hinzufügen, diese umbenennen oder wieder löschen. Außerdem können Sie für jeden Layer eine andere Farbe definieren.

*HINWEIS: Die Standardfarbe für Layer ist rot.*

[siehe "Verschieben von Markup-Objekten in einen anderen Layer"](#page-223-0)

# **Erstellen von Markup- Layern**

Im Dialogfeld "Markup-Layer" können Sie einen Markup-Layer erstellen.

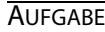

1. Wählen Sie im Menü **Markup** die Option **Markup-Layer**.

ERGEBNIS: Das Dialogfeld "Markup-Layer" wird angezeigt.

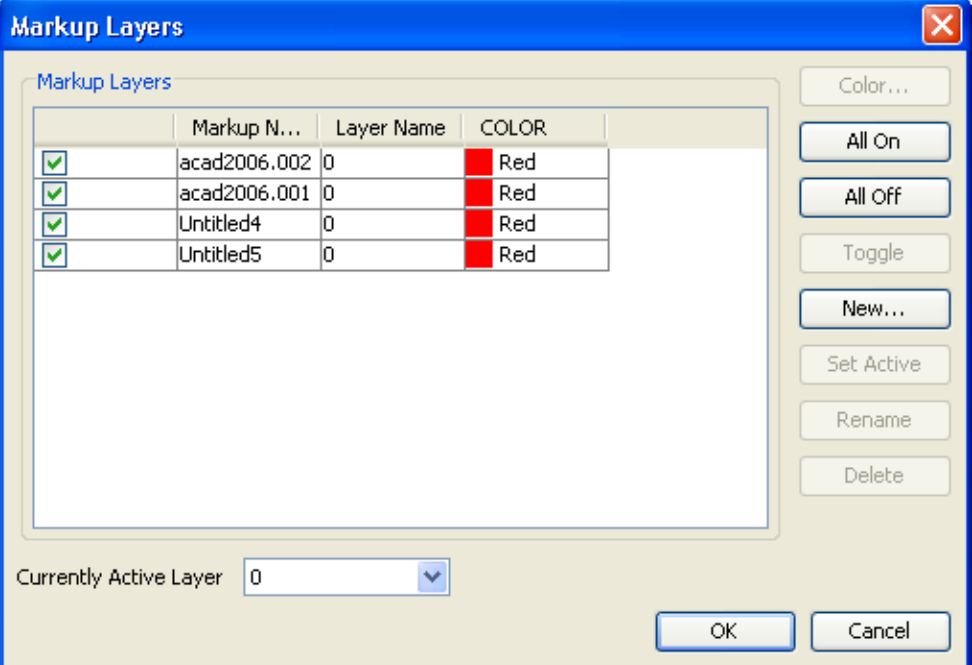

2. Klicken Sie auf **Neu**.

ERGEBNIS: Das Dialogfeld "Neuer Markup-Layer" wird angezeigt.

- 3. Geben Sie für den Markup-Layer einen Namen ein.
- 4. Klicken Sie auf **OK**.

ERGEBNIS: Der neue Markup-Layer wird der Liste im Dialogfeld "Markup-Layer" hinzugefügt.

- 5. Um die Farbe des neuen Layers zu ändern, klicken Sie auf **Farbe**. ERGEBNIS: Das Dialogfeld "Layer-Farbe" wird angezeigt. Die Standardfarbe ist rot.
- 6. Wählen Sie eine Farbe, und klicken Sie auf **OK**.
- 7. Klicken Sie auf **OK**, um das Dialogfeld "Markup-Layer" zu schließen.

# **Aktivieren von Markup- Layern**

Ein Markup kann mehrere Layer haben. Sie können einen Layer als aktiven Markup-Layer festlegen. Wenn ein Markup-Layer aktiv ist, werden alle Änderungen, die Sie vornehmen, auf diesen Markup-Layer angewendet. Es gibt zwei Möglichkeiten, einen Layer zu aktivieren:

**AUFGABE** 

1. Wählen Sie im Menü **Markup** die Option **Markup-Layer**.

ERGEBNIS: Das Dialogfeld "Markup-Layer" wird angezeigt.

- 2. Sie haben zwei Möglichkeiten, um einen Layer zu aktivieren:
	- Wählen Sie aus der Liste "Markup-Layer" den Layer, der aktiviert werden soll, und klicken Sie auf **Aktivieren**.
	- Wählen Sie aus der Liste "Aktuell aktiver Layer" denjenigen Layer, den Sie aktivieren möchten.
- 3. Klicken Sie auf **OK**.

# **Ändern der Farbe von Markup- Layern**

Nachdem Sie einen Markup-Layer erstellt haben, können Sie die Farbe der Markup-Objekte ändern.

#### AUFGABE

- 1. Wählen Sie im Menü **Markup** die Option **Markup-Layer**. Das Dialogfeld "Markup-Layer" wird angezeigt.
- 2. Wählen Sie aus der Liste "Markup-Layer" den Markup-Layer, dessen Farbe Sie ändern möchten.
- 3. Klicken Sie auf **Farbe**.

ERGEBNIS: Das Dialogfeld "Layer-Farbe" wird angezeigt.

- 4. Wählen Sie eine **Farbe**.
- 5. Klicken Sie auf **OK**.

HINWEIS: Dabei erhalten nur diejenigen Objekte eine andere Farbe, die mit der im Dialogfeld "Markup-Layer" definierten Nach Layer-Farbe <sup>er</sup> erstellt wurden. Alle Objekte, die mit den Farboptionen aus der Markup-Eigenschaften-Symbolleiste erstellt wurden, überschreiben die Nach Layer-Farbe  $\Xi$  und werden nicht geändert.

6. Klicken Sie auf **OK**, um das Dialogfeld "Markup-Layer" zu schließen.

# **Umbenennen von Markup- Layern**

Nachdem Sie einen Markup-Layer erstellt haben, können Sie seinen Namen ändern.

**AUFGABE** 

- 1. Wählen Sie im Menü **Markup** die Option **Markup-Layer**. Das Dialogfeld "Markup-Layer" wird angezeigt.
- 2. Wählen Sie aus der Liste "Markup-Layer" den Layer, den Sie umbenennen möchten.
- 3. Klicken Sie auf **Umbenennen**.

ERGEBNIS: Das Dialogfeld "Neuer Markup-Layer" wird angezeigt.

- 4. Geben Sie einen Layer-Namen ein.
- 5. Klicken Sie auf **OK**.

ERGEBNIS: Dem Markup-Layer wird der neue Name zugeordnet.

6. Klicken Sie auf **OK**, um das Dialogfeld "Markup-Layer" zu schließen.

# **Umschalten zwischen Markup- Layern**

Im Dialogfeld "Markup-Layer" können Sie wählen, ob Sie einen Layer und die zugehörigen Markup-Objekte ein- oder ausblenden möchten.

### **AUFGABE**

- 1. Wählen Sie im Menü **Markup** die Option **Markup-Layer**. Das Dialogfeld "Markup-Layer" wird angezeigt.
- 2. So können Sie Layer einblenden bzw. ausblenden:
	- a Wählen Sie einen Layer, und klicken Sie auf **Ein/Aus**. Das Kontrollkästchen des Layers wird aktiviert bzw. deaktiviert. Wenn Sie alle Markup-Layer einblenden möchten, klicken Sie auf **Alle ein**. Um alle Layer auszublenden, klicken Sie auf **Alle aus**.
	- b Aktivieren Sie in der Liste "Markup-Layer" die Kontrollkästchen neben den Layern, die Sie einblenden möchten, und deaktivieren Sie die Kontrollkästchen neben den Layern, die Sie ausblenden möchten.
- 3. Klicken Sie auf **OK**.

### ERGEBNIS:

Die Markup-Objekte, die zu den ausgewählten Layern gehören, werden im Arbeitsbereich über der Originaldatei angezeigt.

# **Löschen von Markup- Layern**

Im Dialogfeld "Markup-Layer" können Sie einen ausgewählten Layer und die zugehörigen Markup-Objekte löschen.

AUFGABE

- 1. Wählen Sie im Menü **Markup** die Option **Markup-Layer**. ERGEBNIS: Das Dialogfeld "Markup-Layer" wird angezeigt.
- 2. Wählen Sie aus der Liste "Markup-Layer" den Markup-Layer, den Sie löschen möchten.
- 3. Klicken Sie auf **Löschen**.
- 4. Klicken Sie auf **OK**.

ERGEBNIS:

Der oder die Layer und die zugehörigen Objekte werden gelöscht.

# <span id="page-223-0"></span>**Verschieben von Markup-Objekten in einen anderen Layer**

Wenn Sie ein Markup-Objekt erstellen, können Sie es einem vorhandenen Markup-Layer zuweisen.

### AUFGABE

- 1. Wählen Sie eines oder mehrere Objekte, die Sie verschieben möchten.
- 2. Wählen Sie im Menü **Markup** die Option **Format** und dann **Zu Layer verschieben**.

HINWEIS: Sie können auch mit der rechten Maustaste auf das Markup-Objekt klicken, **Format** und dann **Zu Layer verschieben** wählen.

ERGEBNIS: Das Dialogfeld "Zu Layer verschieben" wird angezeigt.

- 3. Wählen Sie den Ziel-Layer aus der Liste "Layer".
- 4. Klicken Sie auf **OK**.

### ERGEBNIS:

Die ausgewählten Markup-Objekte werden in den gewählten Layer verschoben. Nur Markup-Objekte, die die Nach Layer-Farbe verwenden, erhalten die Farbe des neuen Layers.

[siehe "Arbeiten mit Markup-Objekten"](#page-284-0)

# **Konsolidieren von Markup-Dateien**

Mit der Option **Konsolidieren** können Sie eine neue Markup-Datei erstellen, die Kopien von ausgewählten Layern verschiedener Markup-Dateien kombiniert. Die Konsolidierung bietet den Vorteil, dass der Autor bei der Überprüfung von Dokumenten nur eine einzige kombinierte Markup-Datei statt mehrerer Markup-Dateien vor Augen hat. Die Option "Konsolidieren" ist nur aktiviert, wenn Sie mehrere Markup-Dateien gleichzeitig geöffnet haben.

### **AUFGABE**

- 1. Öffnen Sie die Markup-Dateien, die konsolidiert werden sollen.
- 2. Wählen Sie im Menü **Markup** die Option **Konsolidieren**.

ERGEBNIS: Das Dialogfeld "Markups konsolidieren" wird angezeigt.

3. Wählen Sie die Markup-Layer, die Sie in einer Datei zusammenfassen möchten. Um mehrere Layer auszuwählen, halten Sie beim Klicken die **Umschalt**- oder **Strg**-Taste gedrückt.

HINWEIS: Um alle Layer auszuwählen, klicken Sie auf **Alle auswählen**. Wenn Sie die Auswahl aller Layer aufheben möchten, klicken Sie auf **Auswahl aufheben**.

- 4. Geben Sie im Feld **Markup-ID** eine **Kennung** für die neue Markup-Datei ein.
- 5. Wenn Sie das neu konsolidierte Markup als aktives Markup festlegen möchten, aktivieren Sie das Kontrollkästchen **Als aktives Markup öffnen**.
- 6. Klicken Sie auf **OK**.

#### ERGEBNIS:

Die konsolidierte Markup-Datei wird gespeichert. Falls Sie **Als aktives Markup öffnen** aktiviert haben, wird die konsolidierte Markup-Datei geöffnet und als aktives Markup festgelegt.

# **2D- und 3D-Dateien markieren**

AutoVue bietet eine Reihe von Markup-Optionen, die beim Markieren von 2D- und 3D-Dateien das gleiche Verhalten zeigen. Sie können Markup-Objekte wie Anlagen, Hyperlinks, Genehmigungen und Stempel hinzufügen.

Informationen zu spezifischen Markup-Objekten für 2D-Dateien finden Sie unter [siehe](#page-241-0)  ["Spezifische Markup-Objekte für 2D-Dateien".](#page-241-0)

Informationen zu spezifischen Markup-Objekten für 3D-Dateien finden Sie unter [siehe](#page-272-0)  ["Spezifische Markup-Objekte für 3D-Dateien".](#page-272-0)

*HINWEIS: Sie können beim Erstellen eines Markup-Objekts auf ESC drücken, um den Vorgang abzubrechen.*

In der folgenden Tabelle sind typische Markup-Objekte für 2D- und 3D-Dateien aufgeführt.

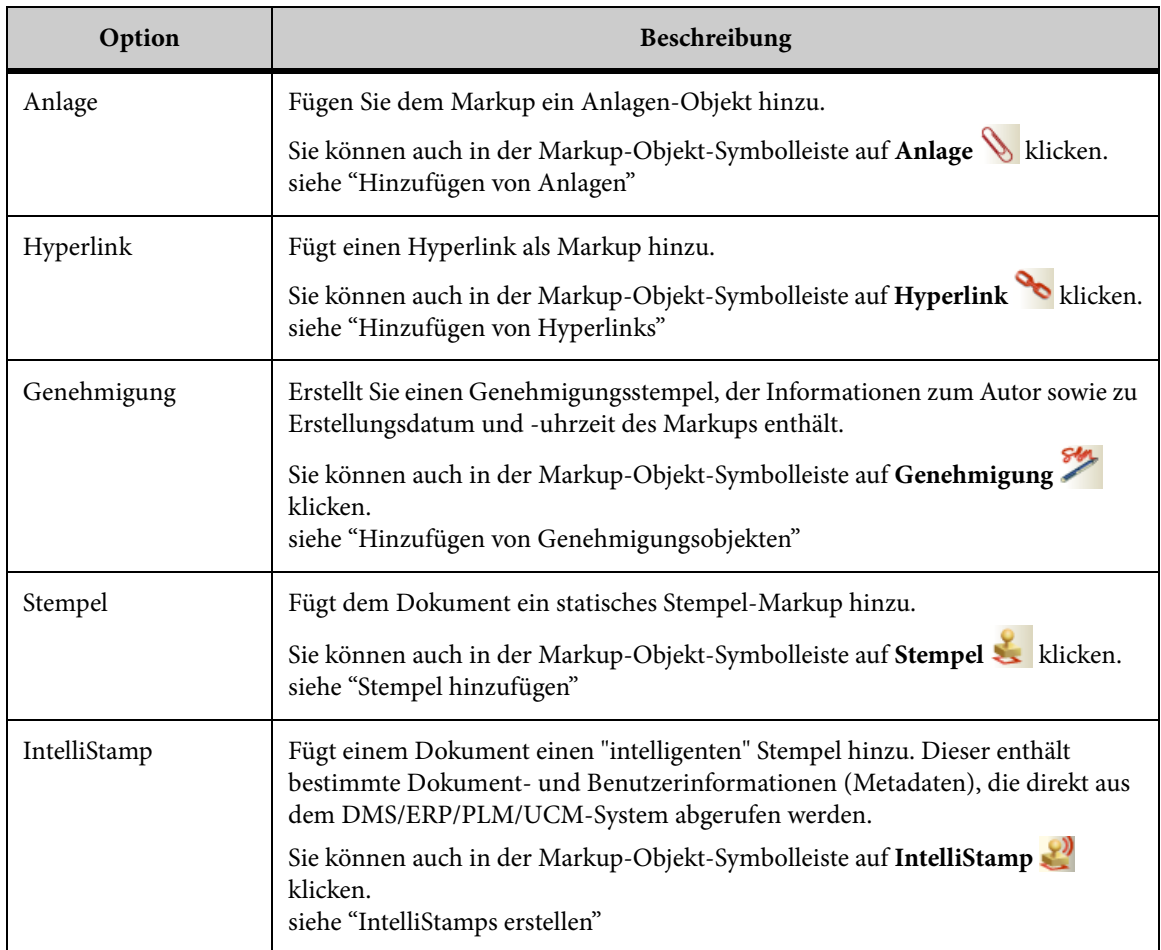

# <span id="page-225-0"></span>**Hinzufügen von Anlagen**

In AutoVue können Sie eine Datei beliebigen Typs (zum Beispiel Text, Audio oder Video) als Markup-Objekt anhängen. Die Anlage wird in das Markup-Objekt eingebettet und als Symbol angezeigt.

### **AUFGABE**

1. Wählen Sie im Menü **Markup** die Option **Objekt hinzufügen** und dann **Anlage**. HINWEIS: Sie können auch in der Markup-Objekt-Symbolleiste auf **Anlage** klicken.

2. Klicken Sie an der Stelle in der Zeichnung, an der Sie eine Anlage hinzufügen möchten.

ERGEBNIS: Das Dialogfeld **Datei anhängen** wird angezeigt.

- 3. Geben Sie im Feld **Name des Links** einen Namen für die Anlage ein. Wahlweise können Sie im Feld **Beschreibung** auch eine kurze Beschreibung der Anlage einfügen.
- 4. Geben Sie im Feld **URL** den Pfad zu der Datei ein, oder klicken Sie auf **Durchsuchen**. Das Dialogfeld **Datei öffnen** wird angezeigt.
- 5. Wählen Sie die Datei, oder klicken Sie auf **Durchsuchen** und dann auf **OK**. HINWEIS: Sie können eine beliebige lokale Datei oder eine DMS-Datei anhängen.
- 6. Wählen Sie aus der Liste "Öffnen in" eine der folgenden Optionen:
	- **neuem Applet-Fenster:** Öffnet die Anlage in einem neuen AutoVue-Fenster.
	- **diesem Applet-Fenster:** Öffnet die Anlage im aktuellen AutoVue-Fenster.
	- **zugeordneter Anwendung:** Öffnet die Anlage in ihrer zugeordneten Anwendung.
- 7. Klicken Sie auf **OK**, um das Dialogfeld "Datei anhängen" zu schließen. ERGEBNIS: Die Anlage wird im Markup-Arbeitsbereich und im Markup-Navigationsbaum angezeigt.
- 8. Klicken Sie mit der rechten Maustaste in den Arbeitsbereich, um die Anlage abzuschließen.

# **Öffnen von Anlagen**

Führen Sie einen der folgenden Schritte aus, um eine Anlage zu öffnen:

- Doppelklicken Sie auf das Anlagensymbol im Arbeitsbereich oder im Markup-Navigationsbaum.
	- Wenn beim Anhängen der Datei die Option **In neuem Applet-Fenster** ausgewählt wurde, wird die Anlage in einem neuen AutoVue-Fenster geöffnet.
	- Wenn beim Anhängen der Datei die Option **In diesem Applet-Fenster** ausgewählt wurde, wird die Anlage im aktuellen AutoVue-Fenster geöffnet.
	- Wenn beim Anhängen der Datei die Option **Mit zugeordneter Anwendung** ausgewählt wurde, wird die Anlage in ihrer zugeordneten Anwendung geöffnet.
- Klicken Sie im Baum mit der rechten Maustaste auf das Anlagenobjekt, wählen Sie **Anlage**, und wählen Sie dann eine der folgenden Optionen:
	- **Öffnen:** Die Anlage wird in AutoVue geöffnet.
	- Wenn beim Anhängen der Datei die Option **In neuem Applet-Fenster** gewählt wurde, wird die Anlage in einem neuen AutoVue-Fenster geöffnet.
- Wenn beim Anhängen der Datei die Option **In diesem Applet-Fenster** ausgewählt wurde, wird die Anlage im aktuellen AutoVue-Fenster geöffnet.
- **Öffnen mit:** Sie haben die Möglichkeit, die Anlage mit **AutoVue** oder der **zugeordneten Anwendung** zu öffnen.

# **Bearbeiten von Anlagen**

#### **AUFGABE**

1. Klicken Sie im Markup-Navigationsbaum mit der rechten Maustaste auf die Anlage, und wählen Sie **Bearbeiten**, oder doppelklicken Sie auf das Markup-Objekt.

ERGEBNIS: Das Dialogfeld "Datei anhängen" wird angezeigt.

2. Führen Sie die Änderungen durch, und klicken Sie auf **OK**.

ERGEBNIS: Das Dialogfeld wird geschlossen, und die Änderungen werden implementiert.

# <span id="page-227-0"></span>**Hinzufügen von Hyperlinks**

Ein Hyperlink ist eine Verknüpfung zwischen der aktuellen Datei und einer neuen Datei oder Anwendung. Sie können in Ihrer aktuellen Datei Hyperlinks erstellen, damit Sie mit einem einfachen Mausklick auf Dateien oder Anwendungen zugreifen können, die nicht zu AutoVue gehören. Hyperlinks bieten den Vorteil, dass Sie die Dateien von zentraler Stelle aufrufen können, wobei die Informationen lediglich abgefragt, jedoch nicht dupliziert werden. Da sich also die Größe Ihrer Datei nicht wesentlich verändert, wird dadurch auch nicht der Ladevorgang beeinträchtigt. Wenn Änderungen an einer verknüpften Datei vorgenommen werden müssen, muss das lediglich an einer Stelle getan werden, nämlich an der verknüpften Datei selbst.

# **Erstellen von Hyperlinks**

AUFGABE

1. Wählen Sie im Menü **Markup** die Option **Objekt hinzufügen** und dann **Hyperlink**.

HINWEIS: Sie können auch in der Markup-Objekt-Symbolleiste auf **Hyperlink** klicken.

2. Klicken Sie auf einen Punkt im Dokument, an dem der Hyperlink eingefügt werden soll.

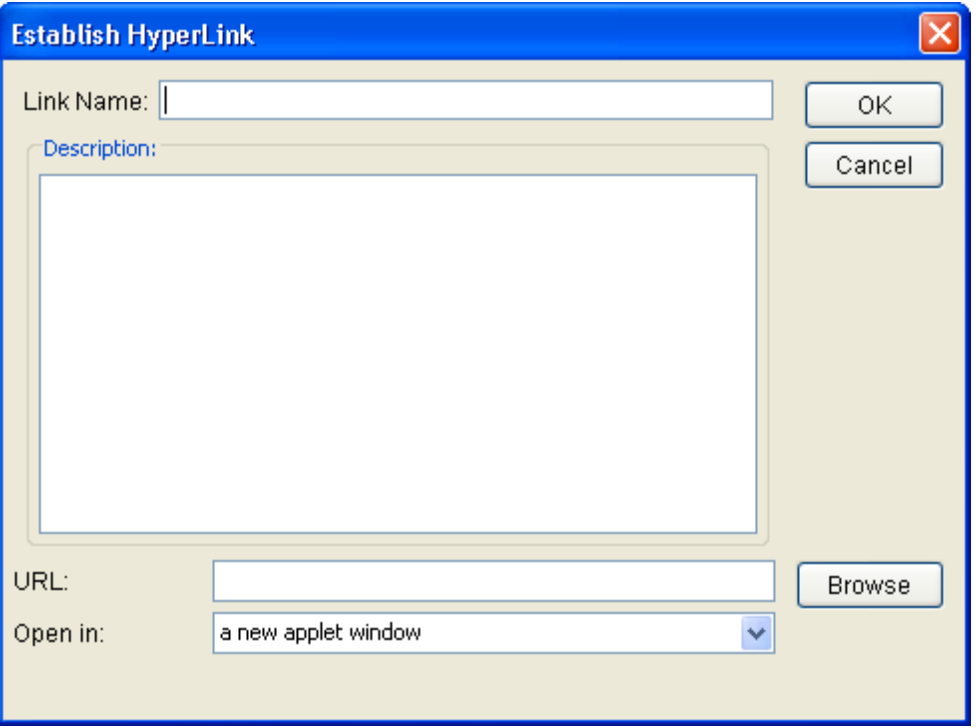

ERGEBNIS: Das Dialogfeld "Hyperlink erstellen" wird angezeigt.

- 3. Geben Sie den **Namen des Links** ein.
- 4. Geben Sie optional eine **Beschreibung** ein.
- 5. Geben Sie den **URL** ein, oder klicken Sie auf **Durchsuchen**, um die Datei zu suchen, zu der die Verknüpfung hergestellt werden soll.
- 6. Wählen Sie aus der Liste "Öffnen in", wo der Hyperlink geöffnet werden soll.

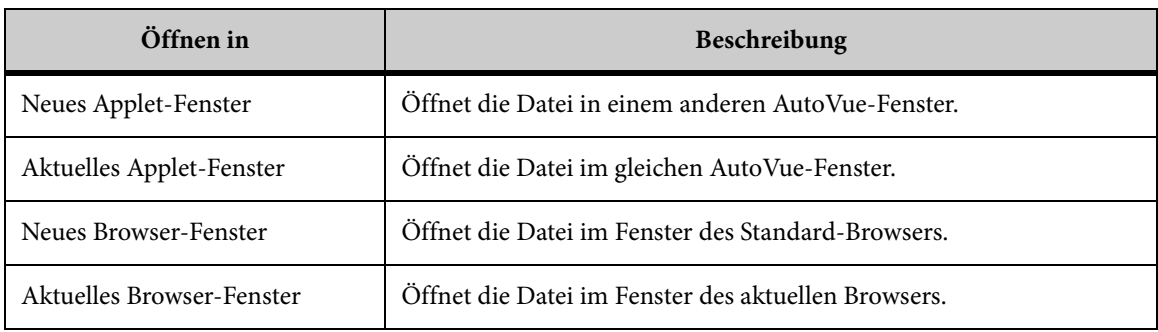

- 7. Klicken Sie auf **OK**.
- 8. Klicken Sie mit der rechten Maustaste, um den Erstellungsmodus für Hyperlinks zu beenden.

ERGEBNIS:

Der Hyperlink wird nun im Markup angezeigt.

# **Öffnen von Hyperlinks**

Sie öffnen einen Hyperlink durch Doppelklicken Arbeitsbereich.

Die Hyperlink-Datei, die Sie im Dialogfeld "Hyperlink erstellen" ausgewählt haben, wird geöffnet.

# **Bearbeiten von Hyperlinks**

### **AUFGABE**

- 1. Wählen Sie im Markup-Navigationsbaum oder im Arbeitsbereich den Hyperlink, den Sie bearbeiten möchten.
- 2. Wählen Sie im Menü **Markup**die Option **Format** und dann **Hyperlink bearbeiten**. HINWEIS: Alternativ können Sie mit der rechten Maustaste auf den Hyperlink klicken und **Format** und dann **Hyperlink bearbeiten** wählen.

ERGEBNIS: Das Dialogfeld "Hyperlink erstellen" wird angezeigt.

- 3. Ändern Sie die Informationen nach Belieben.
- 4. Klicken Sie auf **OK**, um das Dialogfeld "Hyperlink erstellen" zu schließen.

### ERGEBNIS:

Die Änderungen werden gespeichert.

# **Löschen von Hyperlinks**

### **AUFGABE**

1. Wählen Sie im Markup-Navigationsbaum oder im Arbeitsbereich den Hyperlink, den Sie löschen möchten.

2. Wählen Sie im Menü **Markup** die Option **Format** und dann **Hyperlink entfernen**.

HINWEIS: Alternativ können Sie mit der rechten Maustaste auf den Hyperlink klicken und **Format** und dann **Hyperlink entfernen** wählen. Außerdem können Sie den Hyperlink löschen, indem Sie ihn auswählen und dann die Entf-Taste drücken.

ERGEBNIS:

Der Hyperlink wird gelöscht.

# <span id="page-230-0"></span>**Hinzufügen von Genehmigungsobjekten**

Das Objekt **Genehmigung** ist ein Genehmigungsstempel, der Informationen zum Autor des Markups sowie zu Datum und Zeit der Erstellung enthält. Sie erstellen ein Genehmigungsobjekt, wenn die Markup-Datei finalisiert wird.

*HINWEIS: Wenn ein Markup nach dem Erstellen einer Genehmigung geändert wird, wird die Genehmigung zwar aus dem Arbeitsbereich entfernt (annulliert), jedoch im Markup-Navigationsbaum weiterhin angezeigt. Doppelklicken Sie auf das Genehmigungsobjekt im Baum, um die Genehmigungshistorie anzuzeigen - die Person, die die Genehmigung annulliert hat, das Erstellungsdatum und das Löschdatum.*

**AUFGABE** 

1. Wählen Sie im Menü **Markup** die Option **Objekt hinzufügen** und dann **Genehmigung**.

HINWEIS: Sie können auch in der Markup-Objekt-Symbolleiste auf **Genehmigung** klicken.

2. Klicken und ziehen Sie in der Zeichnung, um einen Rahmen für die Position der Genehmigung zu erstellen.

ERGEBNIS: Das Dialogfeld "Genehmigung" wird mit den Genehmigungsdetails angezeigt.

3. Klicken Sie auf **OK**.

ERGEBNIS:

Das Genehmigungsobjekt wird in der Zeichnung und im Baum angezeigt und gibt den Autor, das Erstellungsdatum und das Genehmigungsdatum an.

# **Annullieren der Genehmigung**

Sie können die Genehmigung in einer Zeichnung annullieren.

**AUFGABE** 

1. Doppelklicken Sie im Markup-Navigationsbaum oder im Arbeitsbereich auf das Genehmigungs-Markup-Objekt.

HINWEIS: Sie können auch in der Markup-Objekt-Symbolleiste auf **Genehmigung** klicken.

ERGEBNIS: Das Dialogfeld "Genehmigung" wird angezeigt.

2. Klicken Sie auf **Annullieren**.

#### ERGEBNIS:

Die Genehmigung wird zwar aus der Zeichnung entfernt, jedoch im Markup-Navigationsbaum weiterhin angezeigt.

# **Erneute Genehmigung**

So erteilen Sie eine erneute Genehmigung:

#### **AUFGABE**

- 1. Doppelklicken Sie im Baum auf das Genehmigungs-Markup-Objekt. Das Dialogfeld "Genehmigung" wird angezeigt.
- 2. Klicken Sie auf **Genehmigen**.

#### ERGEBNIS:

Das Genehmigungsobjekt wird erneut in der Zeichnung und in der Baumstruktur angezeigt.

# **Anzeigen der Genehmigungshistorie**

#### **AUFGABE**

1. Wählen Sie im Menü **Markup** die Option **Objekt hinzufügen** und dann **Genehmigung**.

HINWEIS: Sie können auch in der Markup-Objekt-Symbolleiste auf **Genehmigung** klicken.

### 2. Klicken Sie auf **Historie**.

ERGEBNIS: Im Dialogfeld "Genehmigungshistorie" werden der Autor sowie Datum und Uhrzeit angezeigt, zu der die Genehmigung erstellt wurde.

3. Klicken Sie auf **Abbrechen**, um das Dialogfeld "Genehmigung" zu schließen.

# <span id="page-232-0"></span>**IntelliStamps erstellen**

Mit dem IntelliStamp-Markup-Objekt können Sie einen Stempel erstellen, der Dokumentund Benutzerdaten (Metadaten) enthält, die direkt aus dem DMS/ERP/PLM/UCM-Backend-System stammen.

*HINWEIS: Der Intellistamp ist nur verfügbar, wenn er von einem Systemadministrator definiert und konfiguriert wurde.*

Ein Intellistamp kann die Attribute eines Dokuments direkt aus dem Backend-System abrufen. Der Intellistamp kann auch Attribute aus dem Intellistamp im Dokument im Backend-System aktualisieren.

Backend-Systemattribute, die vom IntelliStamp gelesen und geschrieben werden können, können einfache Werte oder eine Werteliste sein. Ist eine Liste eingeschränkt, können Benutzer nur aus vordefinierten Werten wählen. In nicht eingeschränkte Listen hingegen können auch eigene Werte eingegeben werden. Weist ein Attribut mehrere Werte auf, können mehrere Werte aus der Dropdown-Liste ausgewählt werden. Die einzelnen Werte werden hierbei durch einen Strichpunkt (;) getrennt.

### **Gestalten eines IntelliStamp**

Zur Gestaltung eines IntelliStamp müssen Sie das AutoVue-Werkzeug "Design Stamp" (Stempel gestalten) verwenden. Um dieses Werkzeug zu starten, doppelklicken Sie im Ordner *<AutoVue-Installation>\bin* auf *stampdlg.exe*.

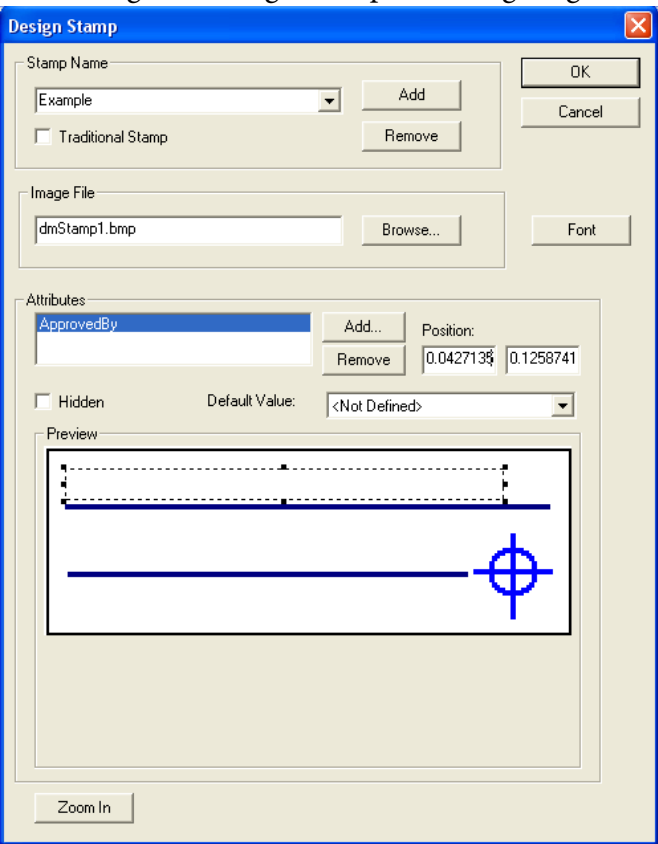

Das Dialogfeld "Design Stamp" wird angezeigt.

In den folgenden Abschnitten wird die Gestaltung eines IntelliStamp mit dem Werkzeug "Design Stamp" beschrieben.

#### **AUFGABE**

1. Klicken Sie im Abschnitt "Stempelname" auf **Hinzufügen**.

ERGEBNIS: Das Dialogfeld "Neuen Stempel hinzufügen" wird angezeigt.

- 2. Geben Sie einen Namen für den IntelliStamp ein, und klicken Sie auf **OK**. ERGEBNIS: Das Dialogfeld "Öffnen" wird angezeigt.
- 3. Wählen Sie ein Hintergrundbild für den IntelliStamp, und klicken Sie auf **Öffnen**. HINWEIS: Um das Hintergrundbild nach der Erstellung des IntelliStamp zu ändern, klicken Sie auf "Durchsuchen", und wählen Sie dann einen neuen Hintergrund.

ERGEBNIS: Das ausgewählte Bild erscheint im Vorschaufenster des Dialogfelds "Design Stamp". Das Feld "Bilddatei" zeigt den Bilddateipfad an.

4. Wenn der ausgewählte IntelliStamp schreibgeschützt sein soll, aktivieren Sie das Kontrollkästchen **Herkömmlicher Stempel**.

HINWEIS: Der herkömmliche Stempel behält die Attribute (Größe, Position usw.), die bei der Erstellung des IntelliStamp definiert wurden.

- 5. Um einen IntelliStamp zu entfernen, wählen Sie im Feld "Stempelname" einen IntelliStamp und klicken dann auf **Entfernen**.
- 6. Um ein Attribut hinzuzufügen, klicken Sie auf **Hinzufügen**.

ERGEBNIS: Das Dialogfeld "Neues Attribut hinzufügen" wird angezeigt.

- 7. Geben Sie im Feld **Name** einen Attributnamen ein, der im Backend-System definiert ist.
- 8. Wählen Sie im Feld **Standardwert** einen der folgenden Werte:
	- **<Nicht definiert>:** Das Attribut behält den im Backend-System definierten Wert.
	- **\$user:** Für die AutoVue Desktop-Version wird dem Attribut der Betriebssystem-Benutzername zugeordnet. Für die AutoVue Web-Version wird dem Attribut der Benutzer-Sitzungsname zugeordnet.
	- **\$date:** Das aktuelle Datum und die Uhrzeit werden dem Attribut zugeordnet.
- 9. Aktivieren Sie das Kontrollkästchen **Schreibgeschützt**, wenn Sie verhindern möchten, dass Benutzer das Attribut ändern.
- 10. Aktivieren Sie das Kontrollkästchen **Verdeckt**, wenn das Attribut nicht auf dem IntelliStamp angezeigt werden soll. Die Attribute werden jedoch im Dialogfeld "DMS-Attribute" angezeigt.
- 11. Klicken Sie auf **Hinzufügen**, wenn Sie das Attribut erstellt haben.

ERGEBNIS: Das Dialogfeld "Neues Attribut hinzufügen" wird geschlossen, und das neue Attribut wird dem Bereich "Attribute" hinzugefügt. Das Attribut wird als Feld mit veränderbarer Größe im Vorschaufenster angezeigt.

- 12. Um den Wert eines vorhandenen Attributs zu ändern, markieren Sie in der Liste "Attribute" das Attribut und wählen dann einen neuen Wert im Feld **Standardwert**.
- 13. Wenn Sie ein Attribut entfernen möchten, markieren Sie das Attribut in der Liste "Attribute" und klicken dann auf **Entfernen**.

HINWEIS: Wenn Sie ein weiteres Attribut hinzufügen möchten, wiederholen Sie die Schritte 5 bis 10.

14. Um die Position des Attributfelds im Vorschaufenster zu ändern, können Sie das Feld entweder mit der Maus ziehen oder die Koordinaten (X,Y) in die **Positionsfelder**eingeben.

HINWEIS: In den Positionsfeldern können Werte zwischen 0 und 1 eingegeben werden, wobei (0,0) die Standardeinstellung ist.

15. Wenn Sie die Seitenansicht vergrößern möchten, klicken Sie auf **Vergrößern**.

ERGEBNIS: Das Dialogfeld "Vergrößern" wird angezeigt. Es enthält eine erweiterte Version der Optionen im Dialogfeld "Design Stamp".

- 16. Um das Dialogfeld "Vergrößern" zu schließen, klicken Sie auf **Verkleinern**.
- 17. Wenn Sie ein Attribut ausblenden möchten, markieren Sie es im Feld "Attribute", und aktivieren Sie das Kontrollkästchen **Verdeckt**. Die ausgeblendeten Attribute

werden nicht auf dem IntelliStamp, jedoch im Dialogfeld "DMS-Attribute" angezeigt.

- 18. Um die Schriftart der Attribute zu ändern, klicken Sie auf **Schriftart**.
	- a Im Feld "Skript" können Sie zwischen "Westlich" und "Hebräisch" wählen.
	- b Im Fenster "Beispiel" wird eine Vorschau der Schriftart angezeigt.
	- c Klicken Sie auf **OK**, um die Schriftartänderungen zu implementieren.

HINWEIS: Wiederholen Sie die Schritte, wenn Sie mehrere IntelliStamps hinzufügen möchten.

### ERGEBNIS:

Um die verfügbaren IntelliStamps anzuzeigen, wählen Sie einen IntelliStamp im Feld "Stempelname". Der IntelliStamp wird im Vorschaufenster angezeigt.

### **IntelliStamps hinzufügen**

So fügen Sie einem Dokument ein IntelliStamp-Markup-Objekt hinzu:

### **AUFGABE**

- 1. Wechseln Sie in den Markup-Modus.
- 2. Wählen Sie im Menü **Markup** die Option **Objekt hinzufügen** und dann **IntelliStamp**.

HINWEIS: Sie können auch in der Markup-Objekt-Symbolleiste auf **IntelliStamp** klicken.

3. Klicken und ziehen Sie im Arbeitsbereich ein Viereck auf die gewünschte IntelliStamp-Größe.

ERGEBNIS: Das Dialogfeld "IntelliStamp" wird angezeigt.

- 4. Wählen Sie im Feld "Stempel auswählen" den gewünschten IntelliStamp aus. HINWEIS: Um die Größe des IntelliStamp zu ändern, wählen Sie **Größenanpassung aktivieren**.
- 5. Klicken Sie auf **OK**.

ERGEBNIS: Das Dialogfeld "IntelliStamp" wird geschlossen, und der IntelliStamp wird im Arbeitsbereich und im Markup-Objektbaum angezeigt.

6. Klicken Sie mit der rechten Maustaste in den Arbeitsbereich, um die Positionierung des IntelliStamp abzuschließen.

### ERGEBNIS:

Wenn der Intellistamp so konfiguriert ist, dass Backend-Systemattribute abgerufen werden, werden die Werte dieser Attribute auf dem Intellistamp im Arbeitsbereich angezeigt.

Um die Größe des Stempels zu ändern, ziehen Sie den Umriss auf die gewünschte neue Größe. Ist die Option "Isotrop" aktiviert, wird der Stempel proportional skaliert. Soll die Skalierung nicht proportional erfolgen, muss die IntelliStamp-Definition vom Systemadministrator aktualisiert werden.

Um die Schriftart auf dem IntelliStamp zu ändern, wählen Sie die gewünschten Werte aus der Markup-Symbolleiste aus.

### **Anzeigen/Ändern von IntelliStamp-Attributen**

In diesem Abschnitt wird erläutert, wie Sie IntelliStamp-Attribute anzeigen und ändern können.

#### **AUFGABE**

1. Sie können die Attribute eines IntelliStamp anzeigen, indem Sie auf das IntelliStamp-Markup-Objekt doppelklicken. Im Dialogfeld "DMS-Attribute" werden alle Attribute des IntelliStamp aufgelistet.

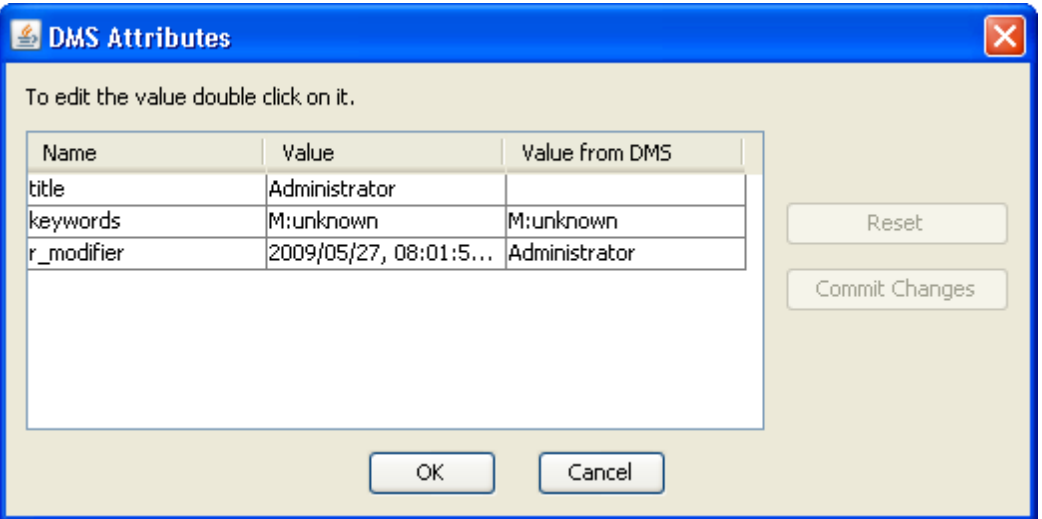

HINWEIS: Alle als verdeckt gekennzeichneten Attribute werden ebenfalls im Dialogfeld "Attribute" angezeigt.

Das Dialogfeld enthält drei Spalten mit Attributwerten, die in der Design-Phase definiert wurden:

- Die Spalte Name enthält den in der Design-Phase definierten Attributnamen. Hier wird entweder der systemdefinierte DMS/ERP/PLM/UCM-Backend-Attributname oder der benutzerdefinierte Name angezeigt.
- Die Spalte Wert enthält den aktuellen Wert des Intellistamp.
- Die Spalte Wert aus DMS enthält den Wert, der vom Backend-System zugeordnet wurde.
- 2. Um einen Wert des Intellistamp zu ändern, doppelklicken Sie in die entsprechende Wertezelle des Attributs.
	- Wenn das Attribut in der Design-Phase des IntelliStamp als schreibgeschützt gekennzeichnet wurde, können Sie den Wert nicht ändern.
	- Wenn das Attribut als verdeckt gekennzeichnet ist, wird es im Dialogfeld "DMS-Attribute" angezeigt. Der Wert eines verdeckten Attributs kann bearbeitet werden, wird jedoch nicht im Arbeitsbereich angezeigt.
	- Wenn das Attribut eine nicht eingeschränkte Liste ist, können Sie einen Wert aus der Liste auswählen oder einen beliebigen Wert eingeben. Im Falle einer eingeschränkten Liste können Sie nur aus vordefinierten Werten wählen.
	- Wenn das Attribut eine Liste mit mehreren Werten ist, können Sie einen Wert aus der Liste auswählen. AutoVue hängt diesen Wert an bereits vorhandene Werte an.

Die einzelnen Werte werden hierbei durch einen Strichpunkt (;) getrennt.

HINWEIS: Drücken Sie nach dem Ändern einer Wertezelle auf die **Tabulator**- oder **Eingabe**-Taste, um Ihre Änderungen zu bestätigen.

- 3. Um die Änderungen an Werten für Backend-Systemattribute festzuschreiben, klicken Sie auf **Änderungen festschreiben**.
- 4. Um Änderungen rückgängig zu machen und die Backend-Systemwerte wiederherzustellen, klicken Sie auf **Zurücksetzen**.
- 5. Klicken Sie nach dem Ändern der Attribute auf **OK**, um Ihre Änderungen zu bestätigen und das Dialogfeld "DMS-Attribute" zu schließen.

ERGEBNIS:

Der aktualisierte IntelliStamp enthält sämtliche Änderungen.

# <span id="page-238-0"></span>**Stempel hinzufügen**

Ein Stempel ist ein grafisches Objekt, wie beispielsweise ein Firmenlogo. Bevor ein grafisches Objekt als Stempel verwendet werden kann, muss es einer Stempelbibliothek hinzugefügt werden. Sie können eine Stempelbibliothek erstellen und ihr Stempel hinzufügen. Außerdem können Sie Stempel aus vorhandenen Bibliotheken hinzufügen oder entfernen.

*HINWEIS: Wenn Sie einen Stempel hinzufügen möchten, der Dokument- oder Benutzerinformationen enthält, müssen Sie den IntelliStamp-Markup verwenden.*

**AUFGABE** 

1. Wählen Sie im Menü **Markup** die Option **Objekt hinzufügen** und dann **Stempel**. HINWEIS: Sie können auch in der Markup-Objekt-Symbolleiste auf **Stempel &** klicken. ERGEBNIS: Das Dialogfeld "Stempel" wird angezeigt.

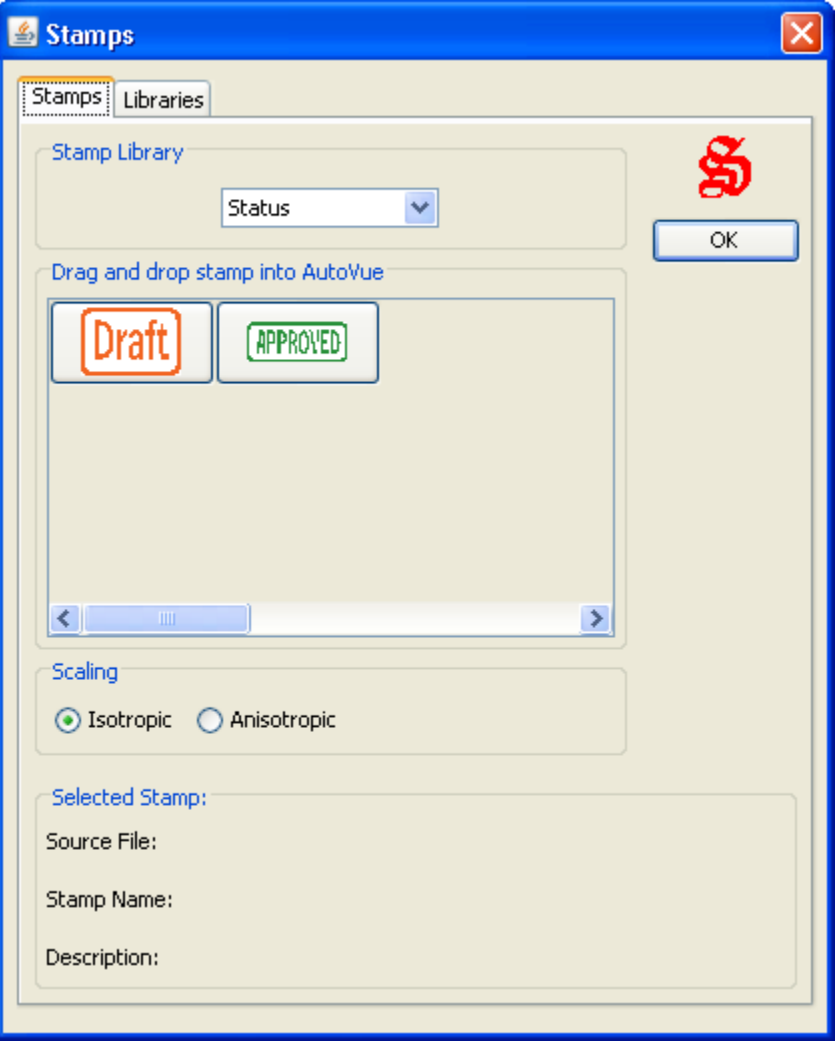

- 2. Klicken Sie auf die Registerkarte **Stempel**.
- 3. Wählen Sie aus der Liste "Stempelbibliothek" die Bibliothek, aus der Sie einen Stempel wählen möchten.

ERGEBNIS: Die Stempel für die ausgewählte Bibliothek werden angezeigt.

- 4. Klicken Sie auf **Isotrop**, wenn Sie den Stempel proportional skalieren möchten.
- 5. Klicken Sie auf **Anisotrop**, wenn Sie den Stempel nicht proportional skalieren möchten.
- 6. Ziehen Sie den Stempel in den Arbeitsbereich. HINWEIS: Um weitere Stempel hinzuzufügen, wiederholen Sie die Schritte 3 bis 5. ERGEBNIS: Der Stempel wird in der Zeichnung und im Markup-Navigationsbaum angezeigt.
- 7. Schließen Sie das Dialogfeld "Stempel".

# **Erstellen neuer Stempelbibliotheken**

### **AUFGABE**

- 1. Wählen Sie im Menü**Markup** die Option **Objekt hinzufügen** und dann **Stempel**. HINWEIS: Sie können auch in der Markup-Objekt-Symbolleiste auf **Stempel &** klicken.
- 2. Klicken Sie auf die Registerkarte **Bibliotheken**.
- 3. Klicken Sie auf **Erstellen**.

ERGEBNIS: Das Dialogfeld "Stempelbibliothek" wird angezeigt.

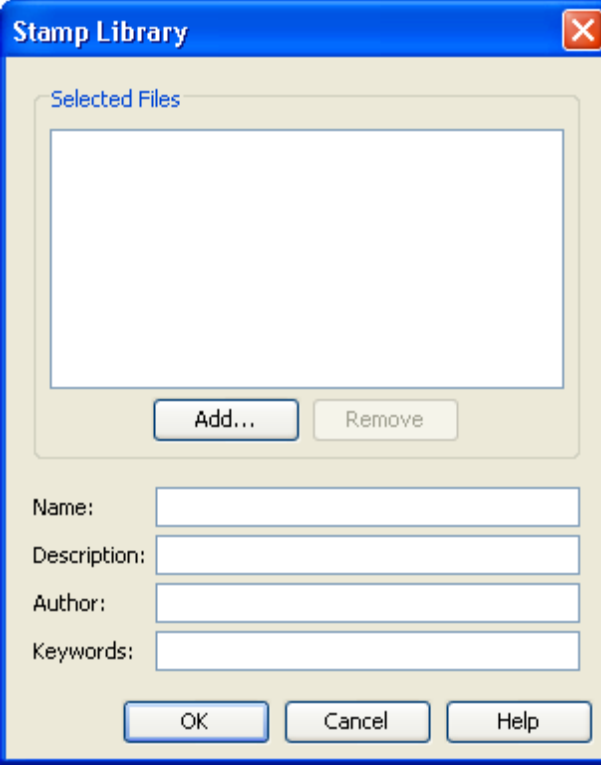

- 4. Geben Sie Bibliotheksname, Beschreibung, Autor und Stichwörter in die entsprechenden Felder ein.
- 5. Um der Bibliothek einen Stempel hinzuzufügen, klicken Sie auf **Hinzufügen**. ERGEBNIS: Das Dialogfeld "Öffnen" wird angezeigt.

6. Suchen Sie den Stempel, den Sie hinzufügen möchten, und klicken Sie dann auf **Öffnen**.

HINWEIS: Um weitere Stempel hinzuzufügen, wiederholen Sie die Schritte 4 bis 6. Um einen Stempel zu entfernen, wählen Sie ihn aus und klicken auf **Entfernen**.

ERGEBNIS: Die Datei wird der Liste "Stempeldateien" angezeigt.

7. Schließen Sie das Dialogfeld "Stempel".

# **Löschen von Stempelbibliotheken**

### **AUFGABE**

- 1. Wählen Sie im Menü **Markup** die Option **Objekt hinzufügen**und dann **Stempel**. HINWEIS: Sie können auch in der Markup-Objekt-Symbolleiste auf **Stempel &** klicken.
- 2. Klicken Sie auf die Registerkarte **Bibliotheken**.
- 3. Wählen Sie aus der Liste "Stempelbibliotheken" die Bibliothek, die Sie löschen möchten.
- 4. Klicken Sie auf **Löschen**. ERGEBNIS: Die Bibliothek wird aus dieser Liste und aus der Liste "Stempelbibliothek" der Registerkarte **Stempel** entfernt.
- 5. Schließen Sie das Dialogfeld "Stempel".

# <span id="page-241-0"></span>**Spezifische Markup-Objekte für 2D-Dateien**

AutoVue bietet eine Reihe benutzerfreundlicher Markup-Optionen, die beim Markieren von 2D-Dateien Anwendung finden. Sie können Objekte wie Bögen, Vierecke, Wolken, Linien und Polygone erstellen. Sie können eine Führungslinie aus mehreren Liniensegmenten zeichnen und Text hinzufügen.

*HINWEIS: Sie können beim Erstellen eines Markup-Objekts auf ESC drücken, um den Vorgang abzubrechen.*

# **Markup-Objekte im 2D-Modus**

Sie können viele verschiedene Arten von 2D-Markup-Objekten erstellen. Um auf die Markup-Objekte zuzugreifen, wählen Sie im Menü **Markup** die Option **Objekt** 

**hinzufügen**. Die verfügbaren 2D-Markup-Objekte werden in der folgenden Tabelle aufgeführt.

*HINWEIS: Um ein Markup-Objekt abzuschließen (z.B. die Erstellung eines Vierecks), klicken Sie einfach mit der rechten Maustaste in den AutoVue-Arbeitsbereich. Wenn Sie die Objekterstellung nicht durch Klicken mit der rechten Maustaste abschließen, bleiben Sie weiterhin im Markup-Erstellungsmodus dieses Objekts.*

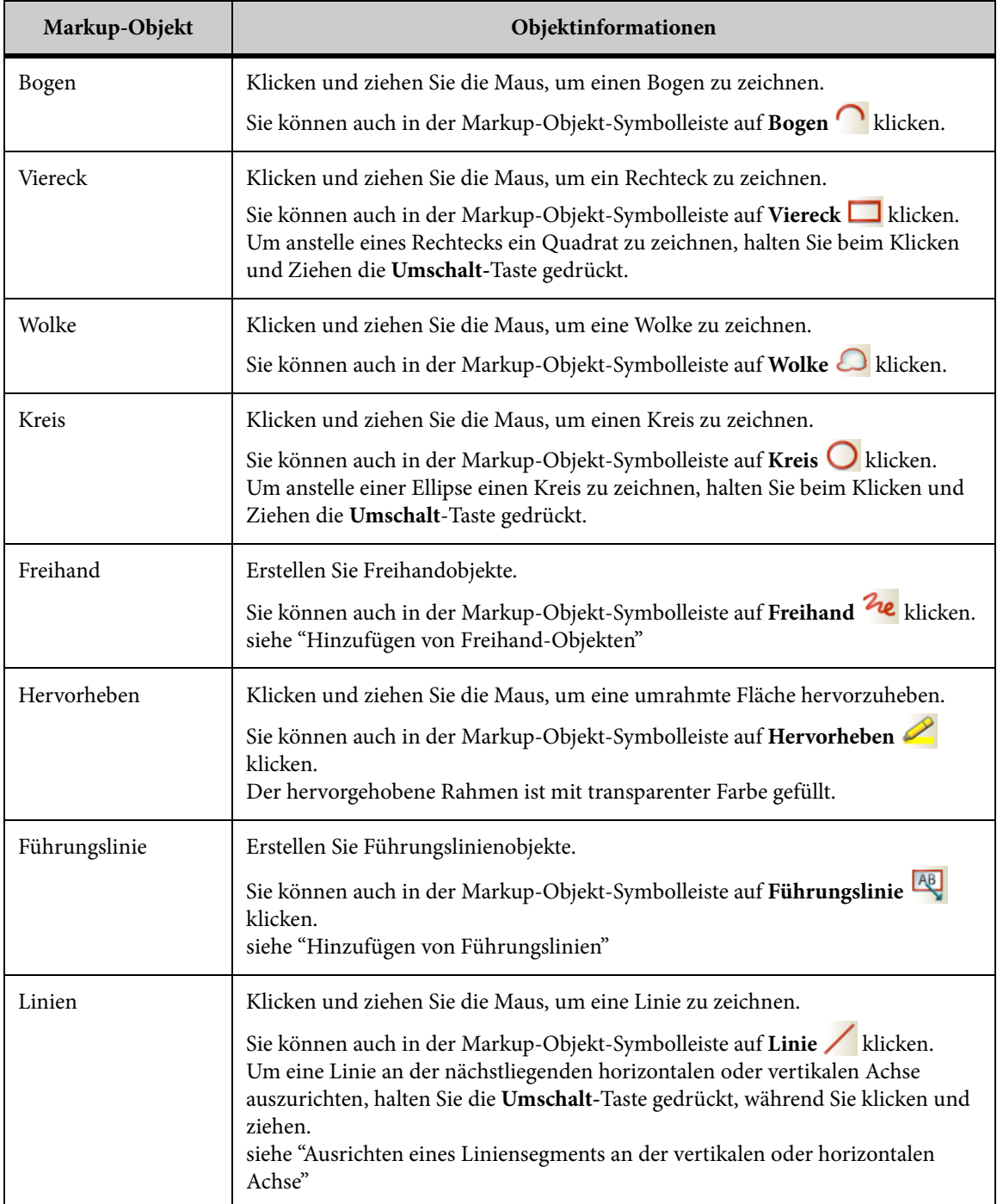

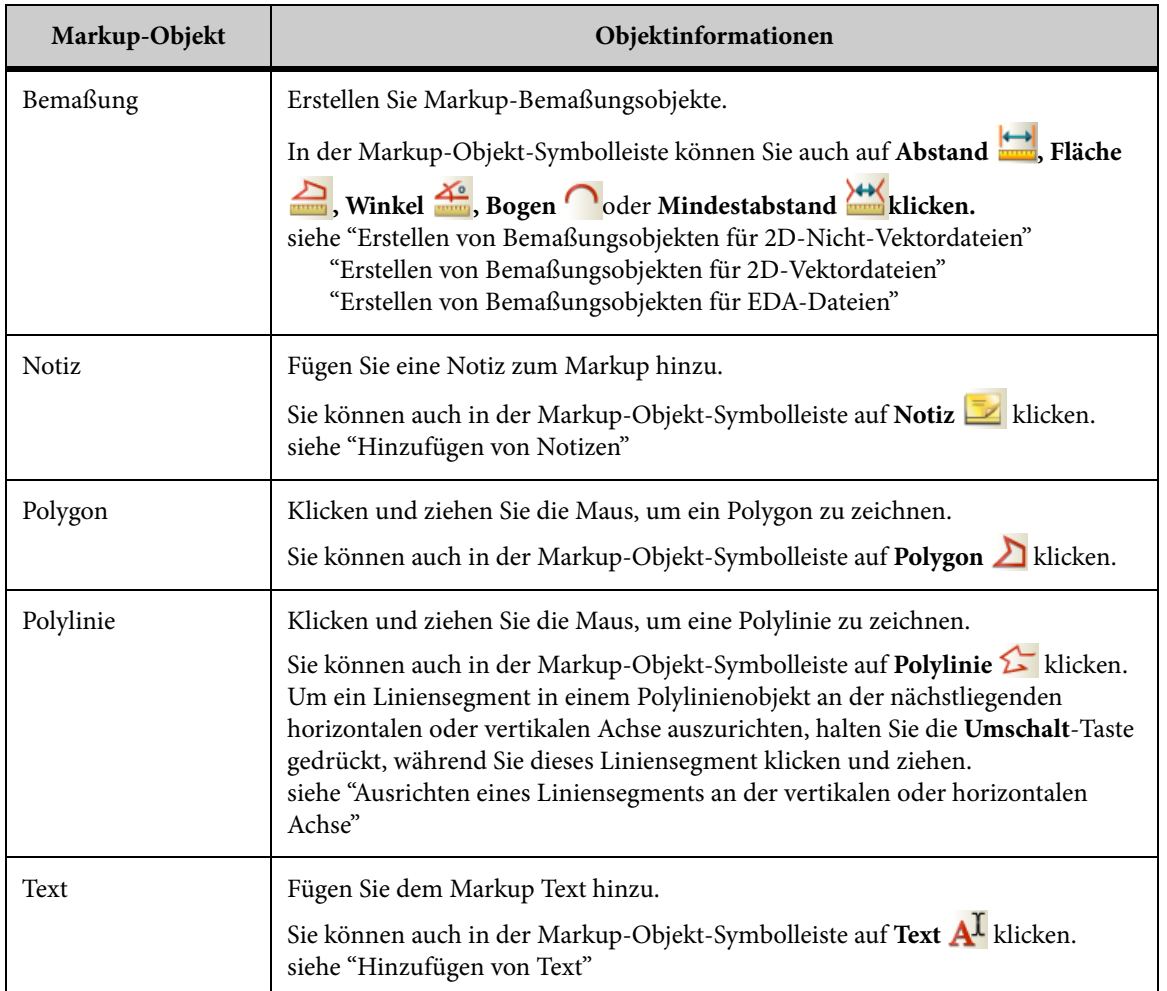

# <span id="page-243-0"></span>**Hinzufügen von Freihand-Objekten**

Sie können ein Freihand-Markup-Objekt erstellen. Sie haben die Möglichkeit, das Objekt zusammenhängend oder nicht zusammenhängend zu erstellen.

### **Erstellen von zusammenhängenden Freihand-Objekten**

### **AUFGABE**

- 1. Wählen Sie im Menü **Markup** die Option **Objekt hinzufügen** und dann **Freihand**. HINWEIS: Sie können auch in der Markup-Objekt-Symbolleiste auf **Freihand<sup>2</sup>te** klicken.
- 2. Klicken Sie auf einen Punkt in der Zeichnung, an dem das Freihand-Objekt beginnen soll.
- 3. Verschieben Sie den Cursor, um das Freihand-Objekt zu erstellen.
- 4. Klicken Sie mit der rechten Maustaste, um das Freihand-Objekt abzuschließen.

### **Erstellen von nicht zusammenhängenden Freihand-Objekten**

#### AUFGABE

- 1. Wählen Sie im Menü **Markup** die Option **Objekt hinzufügen** und dann **Freihand**. HINWEIS: Sie können auch in der Markup-Objekt-Symbolleiste auf **Freihand <sup>2</sup>te** klicken.
- 2. Klicken Sie auf einen Punkt in der Zeichnung, an dem das Freihand-Objekt beginnen soll.
- 3. Verschieben Sie den Cursor, um das Freihand-Objekt zu erstellen.
- 4. Klicken Sie auf einen Punkt in der Zeichnung, an dem Sie das Freihand-Objekt unterbrechen möchten.
- 5. Klicken Sie auf einen anderen Punkt in der Zeichnung, an dem Sie das Freihand-Objekt erneut beginnen möchten.

HINWEIS: Sie können das Freihand-Objekt beliebig oft unterbrechen, indem Sie die Schritte 4 und 5 wiederholen.

6. Klicken Sie mit der rechten Maustaste, um das Freihand-Objekt abzuschließen.

# <span id="page-244-0"></span>**Ausrichten eines Liniensegments an der vertikalen oder horizontalen Achse**

Ein mit dem Modus "Frei fangen" gezeichnetes Liniensegment kann an der nächstliegenden horizontalen oder vertikalen Achse ausgerichtet werden. Auch ein vorhandenes Liniensegment können Sie an der nächstliegenden Achse ausrichten. Die Arten von Liniensegmenten, die Sie ausrichten können, umfassen Linien, Liniensegmente von Führungslinien und Polylinien sowie Bemaßungen.

Siehe siehe "Fangmodi für 2D-Vektordateien"

### **AUFGABE**

1. Um ein Liniensegment zu zeichnen und zu zwingen, halten Sie die **Umschalt**-Taste gedrückt, während Sie dieses Liniensegment klicken und ziehen.

- 2. Um ein vorhandenes Liniensegment zu zwingen, klicken und halten Sie die linke Maustaste auf das Liniensegment. Halten Sie dann die **Umschalt**-Taste gedrückt.
- 3. Sobald das Liniensegment horizontal oder vertikal ausgerichtet ist, lassen Sie die linke Maustaste und dann die **Umschalt**-Taste los.

# <span id="page-245-0"></span>**Hinzufügen von Führungslinien**

### **AUFGABE**

1. Wählen Sie im Menü **Markup** die Option **Objekt hinzufügen** und dann **Führungslinie**.

HINWEIS: Sie können auch in der Markup-Objekt-Symbolleiste auf **Führungslinie** klicken.

- 2. Klicken Sie auf einen Punkt in der Zeichnung, an dem Sie den Ankerpunkt der Führungslinie definieren möchten.
- 3. Verschieben Sie den Cursor, um die Führungslinie zu zeichnen.

HINWEIS: Um ein Führungsliniensegment zu zeichnen und es an der nächstliegenden horizontalen oder vertikalen Achse auszurichten, halten Sie die **Umschalt**-Taste gedrückt, während Sie den Cursor bewegen.

- 4. Um eine Führungslinie mit mehreren Segmenten zu zeichnen, wiederholen Sie die Schritte 2 und 3 beliebig oft. Das Klicken und anschließende Ziehen können Sie beliebig oft wiederholen.
- 5. Klicken Sie mit der rechten Maustaste, um eine Führungslinie zu beenden. Am Linienende wird ein Textfeld angezeigt.
- 6. Geben Sie im Textfeld den Text ein, den Sie der Führungslinie hinzufügen möchten.

ERGEBNIS: Die Höhe des Textfelds wird an den eingegebenen Text angepasst.

7. Um die Schriftarteigenschaften des Textfelds zu ändern, wählen Sie im Menü **Markup** die Option **Format** und dann **Schriftart**.

HINWEIS: Über die entsprechende Eigenschaftenliste für Schriftarten in der Markup-Eigenschaften-Symbolleiste können Sie auch die Schriftart, den Schriftschnitt und Schriftgrad ändern.

ERGEBNIS: Im Dialogfeld "Schriftart" können Sie die Schriftart, den Schriftschnitt und den Schriftgrad ändern.

8. Klicken Sie auf **OK**, um die Änderungen zu übernehmen und das Dialogfeld "Schriftart" zu schließen.

9. Um die Linieneigenschaften oder Füllfarbe der Führungslinie zu ändern, wählen Sie die Führungslinie, wählen Sie dann im Menü **Markup** die Option **Format** und anschließend die Eigenschaften, die Sie ändern möchten.

HINWEIS: Über die entsprechende Linieneigenschaftenliste in der Markup-Eigenschaften-Symbolleiste können Sie auch die Linienart, die Linienstärke, den Fülltyp und die Füllfarben ändern.

10. Um die Änderung abzuschließen, klicken Sie mit der rechten Maustaste außerhalb des Textbereichs.

HINWEIS: Um den Text der Führungslinie zu bearbeiten, doppelklicken Sie im Baum oder Arbeitsbereich auf die Führungslinie.

ERGEBNIS: Der Text wird in der Zeichnung und im Markup-Navigationsbaum angezeigt.

# <span id="page-246-0"></span>**Erstellen von Bemaßungsobjekten für 2D-Nicht-Vektordateien**

Wenn Sie 2D-Nicht-Vektordateien mit Markups versehen, können Sie nicht nur alle für 2D-Dateien verfügbaren Markup-Optionen verwenden, sondern auch Bemaßungsobjekte erstellen. Die Bemaßungsoptionen funktionieren im Markup-Modus etwas anders als im Ansichtsmodus.

[siehe "Spezifische Markup-Objekte für 2D-Dateien"](#page-241-0)

Bei der Bemaßung im Markup-Modus werden die angegebenen Bemaßungslinien und -werte auf dem aktiven Markup-Layer als Objekte angezeigt. Diese Objekte können verschoben, größenmäßig verändert oder gelöscht werden. Außerdem können Sie die Schriftart eines Objekts ändern, ein "frei gefangenes" Objekt an der horizontalen oder vertikalen Achse ausrichten sowie Maßeinheiten und Symbole zu einer Bemaßung hinzufügen und in der Zeichnung anzeigen.

*HINWEIS: Sie können beim Erstellen eines Markup-Objekts auf ESC drücken, um den Vorgang abzubrechen.*

Die Bemaßungsoptionen für Vektordateien unterscheiden sich von denen für Nicht-Vektordateien. Für Vektordateien können feste Punkte in der Zeichnung "gefangen" werden. Für Nicht-Vektordateien steht nur die Option "Frei fangen" zur Verfügung.

Der Markup-Modus bietet mehrere Bemaßungsoptionen zum Erstellen von Markup-Bemaßungsobjekten. Wählen Sie im Menü **Markup** die Option **Objekt hinzufügen** und dann **Bemaßung**, um auf folgende Bemaßungsoptionen zuzugreifen:

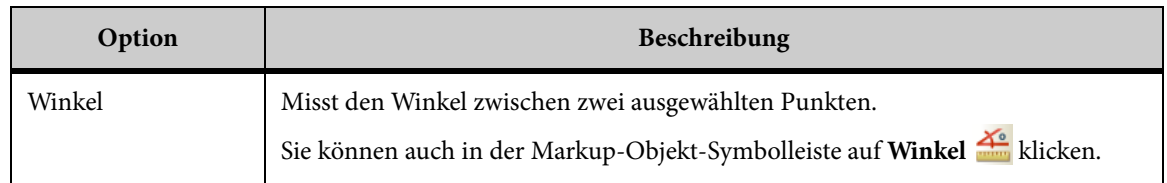

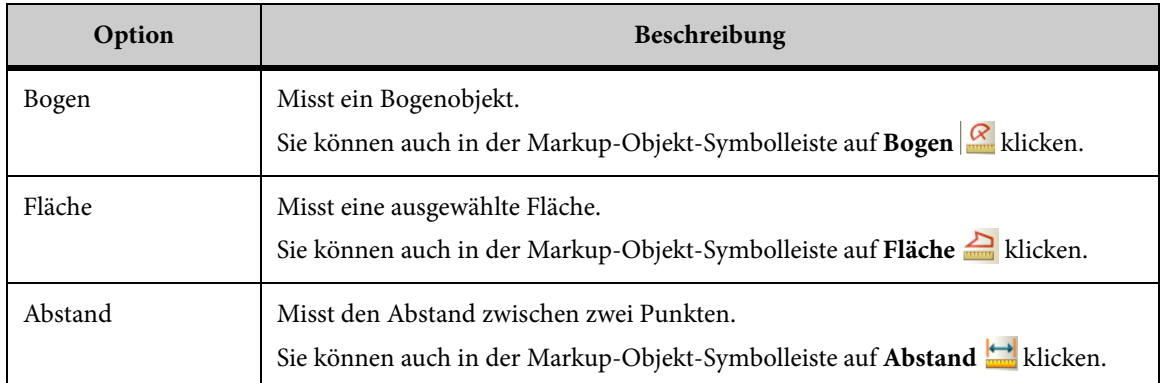

### **Messen von Abständen**

Mit der Option **Abstand** können Sie den Abstand zwischen zwei bestimmten Punkten messen.

[siehe "Ändern von Maßeinheiten und Symbolen in Bemaßungen"](#page-294-0)

 ["Ändern der Schriftart"](#page-293-0) 

### **AUFGABE**

1. Wählen Sie im Menü **Markup** die Option **Objekt hinzufügen** und anschließend **Bemaßung** und **Abstand**.

HINWEIS: Das Dialogfeld "Bemaßungsobjekte" wird angezeigt. Sie können auch in der Markup-Objekt-Symbolleiste auf **Abstand H** klicken.

- 2. Wählen Sie aus der Liste im Abschnitt "Gemessener Abstand" die Einheit, in der Sie den Abstand messen möchten.
- 3. Klicken Sie in der Zeichnung auf einen Punkt, den Sie als Anfangspunkt definieren möchten.
- 4. Klicken Sie in der Zeichnung auf einen anderen Punkt, den Sie als Endpunkt definieren möchten.

ERGEBNIS: Die gemessene Linie wird als Objekt auf dem derzeit aktiven Markup angezeigt.

5. Verschieben Sie den Cursor, und klicken Sie auf einen Punkt in der Zeichnung, um den gemessenen Abstand anzuzeigen.

ERGEBNIS: Die Bemaßung und die Einheit werden in einem Wertefeldobjekt auf dem derzeit aktiven Markup-Layer angezeigt. Der gemessene Abstand, Delta X und Delta Y werden im Dialogfeld **Bemaßungsobjekte** angezeigt.

6. Um die Größe des Wertefelds zu ändern, wählen Sie es aus, und klicken und ziehen Sie dann an den Ziehpunkten.

7. Sie können auf das Textfeld klicken und es dann an eine andere Stelle in der Zeichnung ziehen.

HINWEIS: Um eine weitere Bemaßung vorzunehmen, klicken Sie auf **Zurücksetzen**.

8. Klicken Sie auf **Schließen**, um das Dialogfeld "Bemaßungsobjekte" zu schließen.

### **Messen des Gesamtabstands**

Mit der Option **Gesamtabstand** können Sie die Gesamtlänge einer Multisegmentlinie (einer Linie aus mehreren nebeneinander liegenden Segmenten) messen.

#### **AUFGABE**

1. Wählen Sie im Menü **Markup** die Option **Objekt hinzufügen** und anschließend **Bemaßung** und **Abstand**.

HINWEIS: Das Dialogfeld "Bemaßungsobjekte" wird angezeigt. Sie können auch in der Markup-Objekt-Symbolleiste auf **Abstand** klicken.

- 2. Wählen Sie aus der Liste im Abschnitt "Gemessener Abstand" die Einheit, in der Sie den Abstand messen möchten.
- 3. Aktivieren Sie das Kontrollkästchen **Kumulativ**.
- 4. Klicken Sie in der Zeichnung auf einen Punkt, den Sie als Anfangspunkt definieren möchten.
- 5. Klicken Sie auf weitere Punkte entlang der Multisegmentlinie, die Sie messen möchten.

ERGEBNIS: Jeder Punkt wird durch eine Linie verbunden.

6. Klicken Sie mit der rechten Maustaste, um die Bemaßung abzuschließen.

HINWEIS: Um eine weitere Bemaßung vorzunehmen, klicken Sie auf **Zurücksetzen**.

ERGEBNIS: Die gemessene Linie, kumulative Bemaßung und Einheit werden in einem Wertefeld auf dem aktuell aktiven Markup-Layer angezeigt. Der gemessene Gesamtabstand, Delta X und Delta Y werden im Dialogfeld "Bemaßungsobjekte" angezeigt.

7. Klicken Sie auf **Schließen**, um das Dialogfeld "Bemaßungsobjekte" zu schließen.

### **Kalibrieren von Abständen**

Kalibrieren Sie die Abstandsbemaßung.

### **AUFGABE**

1. Messen Sie den Abstand zwischen zwei Punkten oder den Gesamtabstand.

- 2. Klicken Sie auf der Registerkarte **Abstand** auf **Kalibrieren**. ERGEBNIS: Im Dialogfeld "Abstand kalibrieren" wird nun der gemessene Abstand angezeigt.
- 3. Wählen Sie aus der Liste "Einheiten" die Einheit, in der Sie den Abstand kalibrieren möchten.
- 4. Um nach einem Wert zu kalibrieren, klicken Sie auf **Kalibrieren auf** und geben einen Wert ein.
- 5. Um nach einem Faktor zu kalibrieren, klicken Sie auf **Faktor festlegen** und geben einen Wert ein.
- 6. Klicken Sie auf **OK**. ERGEBNIS: Das Kalibrierungsergebnis wird im Dialogfeld "Bemaßung" angezeigt.
- 7. Klicken Sie auf **Schließen**, um die Registerkarte "Abstand" zu schließen.

### **Messen von Flächen**

Mit der Option **Fläche** können Sie Fläche und Umfang eines Bereichs messen.

### **AUFGABE**

1. Wählen Sie im Menü **Markup** die Option **Objekt hinzufügen** und anschließend **Bemaßung** und **Fläche**.

HINWEIS: Sie können auch in der Markup-Objekt-Symbolleiste auf **Fläche** klicken. ERGEBNIS: Das Dialogfeld "Bemaßungsobjekte" wird angezeigt.

- 2. Wählen Sie aus der Liste im Abschnitt "Gemessene Fläche" die Einheit, in der Sie die Fläche messen möchten.
- 3. Wählen Sie aus der Liste im Abschnitt "Umfang" die Einheit, in der Sie den Umfang messen möchten.
- 4. Wenn Sie das Flächen-Nettoergebnis verschiedener Flächen berechnen möchten, klicken Sie auf **Addieren**.
- 5. Um eine Fläche vom Flächen-Nettoergebnis abzuziehen, klicken Sie auf **Subtrahieren**.
- 6. Um das Flächen-Nettoergebnis zurückzusetzen, klicken Sie auf **Löschen**.
- 7. Klicken Sie in der Zeichnung auf einen Punkt, den Sie als Anfangspunkt definieren möchten.
- 8. Klicken Sie auf weitere Punkte in der Zeichnung, um die Fläche zu definieren, die Sie messen möchten.

ERGEBNIS: Jeder Punkt wird durch eine Linie verbunden.

9. Klicken Sie mit der rechten Maustaste, um die Bemaßung abzuschließen.

HINWEIS: Um eine weitere Bemaßung vorzunehmen, klicken Sie auf **Zurücksetzen**.

ERGEBNIS: Die gemessene Linie, Bemaßung und Einheit werden in einem Wertefeld auf dem aktuell aktiven Markup-Layer angezeigt. Die Flächen- und Umfangsbemaßungen werden im Dialogfeld "Bemaßungsobjekte" angezeigt.

10. Klicken Sie auf **Schließen**, um das Dialogfeld "Bemaßungsobjekte" zu schließen.

### **Messen von Winkeln**

Mit der Option **Winkel** können Sie den Winkel zwischen zwei Punkten in einer Zeichnung messen.

### **AUFGABE**

1. Wählen Sie im Menü **Markup** die Option **Objekt hinzufügen**, dann **Bemaßung** und anschließend **Winkel**.

HINWEIS: Sie können auch in der Markup-Objekt-Symbolleiste auf **Winkel** klicken. ERGEBNIS: Das Dialogfeld "Bemaßungsobjekte" wird angezeigt.

- 2. Wählen Sie aus der Liste im Abschnitt "Gemessener Winkel" die Einheit, in der Sie den Winkel messen möchten.
- 3. Klicken Sie auf Punkte in der Zeichnung, um den Winkel zu definieren, den Sie messen möchten:
	- Mit dem ersten Mausklick wird der Anfangspunkt der Winkelbemaßung definiert.
	- Mit dem zweiten Mausklick wird der Scheitel der Winkelbemaßung definiert.
	- Mit dem dritten Mausklick wird der Endpunkt der Winkelbemaßung definiert.
	- Die Punkte werden durch Winkelgeraden verbunden, die wiederum durch einen Bogen verbunden sind.
- 4. Verschieben Sie den Cursor, um die Länge des Radius und des Bogens zu erhöhen oder zu verringern.
- 5. Klicken Sie erneut, um die Bemaßung abzuschließen.

ERGEBNIS: Die gemessene Linie, die Winkelbemaßung und die Einheit werden in einem Wertefeldobjekt auf dem aktuell aktiven Markup-Layer angezeigt. Der gemessene Winkel wird auch im Dialogfeld "Bemaßungsobjekte" angezeigt.

- 6. Um die Größe des Wertefelds zu ändern, wählen Sie es aus, und klicken und ziehen Sie dann an den Ziehpunkten.
- 7. Sie können auf das Wertefeld klicken und es dann an eine andere Stelle in der Zeichnung ziehen.

HINWEIS: Um eine weitere Bemaßung vorzunehmen, klicken Sie auf **Zurücksetzen**.

8. Klicken Sie auf **Schließen**, um das Dialogfeld "Bemaßungsobjekte" zu schließen.

### **Messen von Bögen**

Mit der Option **Bogen** können Sie einen Bogen in der Zeichnung definieren und dessen Radius, Mittelpunkt und Durchmesser messen.

### **AUFGABE**

1. Wählen Sie im Menü **Markup** die Option **Objekt hinzufügen** und anschließend **Bemaßung** und **Bogen**.

HINWEIS: Sie können auch in der Markup-Objekt-Symbolleiste auf **Bogen** Klicken. ERGEBNIS: Das Dialogfeld "Bemaßungsobjekte" wird angezeigt.

- 2. Wählen Sie aus der Liste "Länge" im Abschnitt "Bogeninformationen" die Einheit, in der Sie den Bogen messen möchten.
- 3. Wählen Sie aus der Liste im Abschnitt "Gemessener Winkel" die Einheit, in der Sie den Winkel messen möchten. Als Optionen stehen "Grad" oder "Bogenmaß" zur Verfügung.
- 4. Wenn Sie den Radius messen möchten, aktiveren Sie das Kontrollkästchen **Radius hinzufügen**.
- 5. Wenn Sie den Durchmesser des Bogens messen möchten, aktiveren Sie das Kontrollkästchen **Durchmesser hinzufügen**.
- 6. Klicken Sie auf drei Punkte in der Zeichnung, um den Bogen zu definieren, den Sie messen möchten.

ERGEBNIS: Die Punkte werden durch einen Bogen verbunden.

7. Klicken Sie erneut, um die Bemaßung abzuschließen.

ERGEBNIS: Die gemessene Linie, die Bogenbemaßung und die Einheit werden in einem Wertefeldobjekt auf dem aktuell aktiven Markup-Layer und im Dialogfeld "Bemaßungsobjekte" angezeigt.

- 8. Um die Größe des Wertefelds zu ändern, wählen Sie es aus, und klicken und ziehen Sie dann an den Ziehpunkten.
- 9. Sie können auf das Textfeld klicken und es dann an eine andere Stelle in der Zeichnung ziehen.

HINWEIS: Um eine weitere Bemaßung vorzunehmen, klicken Sie auf **Zurücksetzen**.

10. Klicken Sie auf **Schließen**, um das Dialogfeld "Bemaßungsobjekte" zu schließen.

### **Kalibrieren von Bögen**

#### **AUFGABE**

1. Messen Sie einen Bogen in der Zeichnung.
- 2. Klicken Sie auf der Registerkarte **Bogen** auf **Kalibrieren**. ERGEBNIS: Im Dialogfeld "Radius kalibrieren" wird der gemessene Abstand angezeigt.
- 3. Wählen Sie aus der Liste "Einheiten" eine Maßeinheit, in die Sie den Abstand kalibrieren möchten.
- 4. Um nach einem Wert zu kalibrieren, klicken Sie auf **Kalibrieren nach** und geben einen Wert ein.
- 5. Um nach einem Faktor zu kalibrieren, klicken Sie auf **Faktor festlegen** und geben einen Wert ein.
- 6. Klicken Sie auf **OK**. ERGEBNIS: Die Kalibrierungsergebnisse werden auf der Registerkarte "Bogen" angezeigt.
- 7. Klicken Sie auf **Schließen**, um das Dialogfeld "Bemaßung" zu schließen.

# **Erstellen von Bemaßungsobjekten für 2D-Vektordateien**

Wenn Sie 2D-Vektordateien mit Markups versehen, können Sie nicht nur alle für 2D-Dateien verfügbaren Markup-Optionen verwenden, sondern auch Bemaßungsobjekte erstellen. Die entsprechenden Optionen funktionieren im Markup-Modus etwas anders als im Ansichtsmodus.

Die Bemaßungsoptionen für Vektordateien unterscheiden sich von denen für Nicht-Vektordateien. Für Vektordateien können feste Punkte in der Zeichnung "gefangen" werden. Für Nicht-Vektordateien steht nur die Option "Frei fangen" zur Verfügung.

Bei der Bemaßung im Markup-Modus werden die angegebenen Bemaßungslinien und -werte auf dem aktiven Markup-Layer als Objekte angezeigt. Diese Objekte können verschoben, größenmäßig verändert, ausgeblendet oder gelöscht werden. Außerdem können Sie die Schriftart eines Objekts ändern, ein "frei gefangenes" Objekt an der horizontalen oder vertikalen Achse ausrichten sowie Maßeinheiten und Symbole zur einer Bemaßung hinzufügen und in der Zeichnung anzeigen.

*HINWEIS: Sie können beim Erstellen eines Markup-Objekts auf ESC drücken, um den Vorgang abzubrechen.*

Der Markup-Modus bietet mehrere Bemaßungsoptionen zum Erstellen von Markup-Bemaßungsobjekten. Wählen Sie im Menü **Markup** die Option **Objekt hinzufügen** und dann **Bemaßung**, um auf folgende Bemaßungsoptionen zuzugreifen:

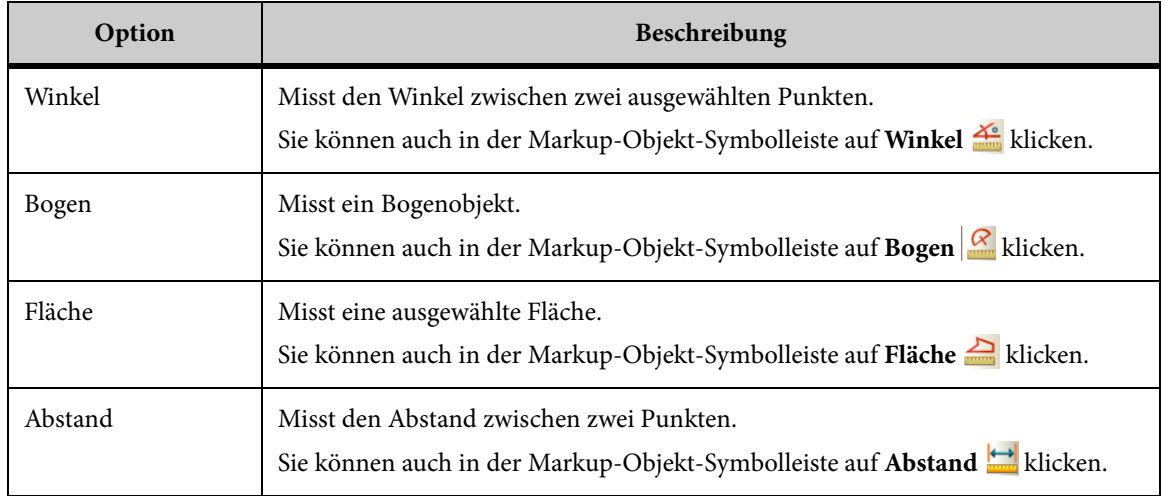

# **Fangmodi für 2D-Vektordateien**

Mit den verfügbaren **Fangmodi** können Sie auf präzise geometrische Punkte in einer Zeichnung klicken. Wenn Sie beispielsweise die Option **Endpunkt fangen** wählen und den Cursor über den Endpunkt einer Linie bewegen, wird dieser Endpunkt durch eine Fangbox hervorgehoben.

Anhand der Fangmodi können Sie die Mittel-, Zentrums- oder Endpunkte eines Objekts fangen.

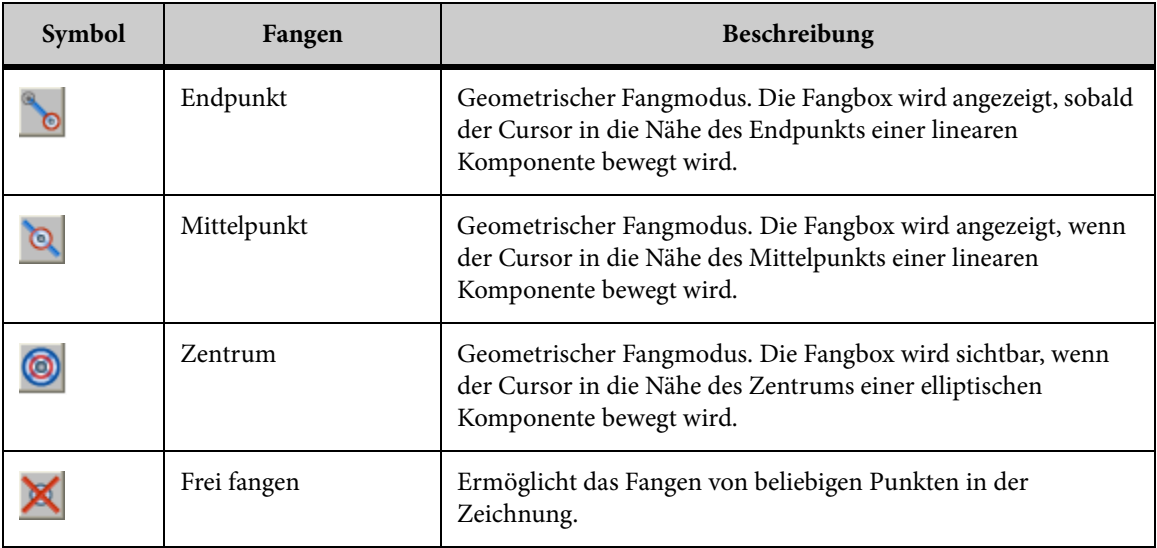

*HINWEIS: Bei der Auswahl eines Fangmodus können Sie optional alle Fangmodi auswählen (Alle ein) oder die Fangmodi deaktivieren (Alle aus).*

Folgende Tabelle führt die Fangpositionen für bestimmte Bemaßungen auf:

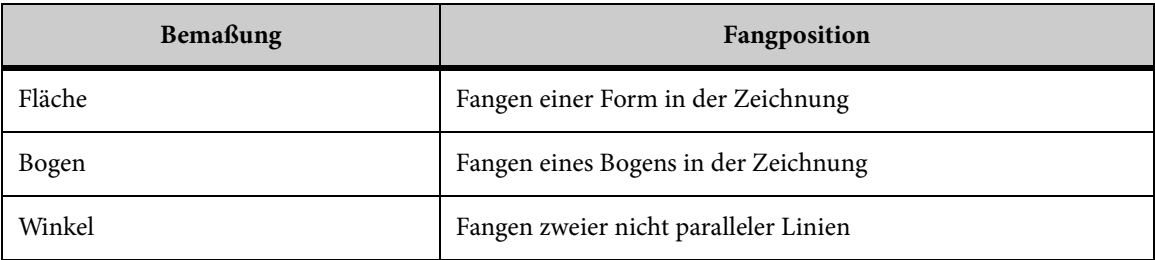

## **Messen von Abständen**

Mit der Option **Abstand** können Sie den Abstand zwischen zwei bestimmten Punkten messen.

**AUFGABE** 

1. Wählen Sie im Menü **Markup** die Option **Objekt hinzufügen** und anschließend **Bemaßung** und **Abstand**.

HINWEIS: Das Dialogfeld "Bemaßungsobjekte" wird angezeigt. Sie können auch in der Markup-Objekt-Symbolleiste auf **Abstand** klicken.

- 2. Wählen Sie die Fangmodi, die Sie für die Bemaßung verwenden möchten.
- 3. Um alle Fangmodi zu aktivieren, klicken Sie auf **Alle ein**. Um alle Fangmodi zu deaktivieren, klicken Sie auf **Alle aus**.
- 4. Wählen Sie aus der Liste im Abschnitt "Gemessener Abstand" die Einheit, in der Sie den Abstand messen möchten.
- 5. Klicken Sie in der Zeichnung auf einen Punkt, den Sie als Anfangspunkt definieren möchten.
- 6. Klicken Sie in der Zeichnung auf einen anderen Punkt, den Sie als Endpunkt definieren möchten.

HINWEIS: Wenn Sie das Kontrollkästchen **Kumulativ** aktiviert haben, klicken Sie auf weitere Punkte entlang der Linie, die Sie messen möchten.

ERGEBNIS: Die gemessene Linie wird als Objekt auf dem derzeit aktiven Markup angezeigt.

7. Verschieben Sie den Cursor, und klicken Sie auf einen Punkt in der Zeichnung, um den gemessenen Abstand anzuzeigen.

ERGEBNIS: Die Bemaßung und die Einheit werden in einem Wertefeldobjekt auf dem derzeit aktiven Markup-Layer angezeigt. Der gemessene Abstand, Delta X und Delta Y werden im Dialogfeld **Bemaßungsobjekte** angezeigt.

8. Um die Größe des Wertefelds zu ändern, wählen Sie es aus, und klicken und ziehen Sie dann an den Ziehpunkten.

9. Sie können auf das Textfeld klicken und es dann an eine andere Stelle in der Zeichnung ziehen.

HINWEIS: Um eine weitere Bemaßung vorzunehmen, klicken Sie auf **Zurücksetzen**.

10. Klicken Sie auf **Schließen**, um das Dialogfeld "Bemaßungsobjekte" zu schließen.

## **Messen des Gesamtabstands**

Mit der Option **Gesamtabstand** können Sie die Gesamtlänge einer Multisegmentlinie (einer Linie aus mehreren nebeneinander liegenden Segmenten) messen.

#### **AUFGABE**

1. Wählen Sie im Menü **Markup** die Option **Objekt hinzufügen** und dann **Bemaßung** sowie **Abstand**.

HINWEIS: Sie können auch in der Markup-Objekt-Symbolleiste auf **Abstand <b>H** klicken. ERGEBNIS: Das Dialogfeld "Bemaßungsobjekte" wird angezeigt.

- 2. Wählen Sie die Fangmodi, die Sie für die Bemaßung verwenden möchten.
- 3. Um alle Fangmodi auszuwählen, klicken Sie auf **Alle ein**. Um alle Fangmodi zu deaktivieren, klicken Sie auf **Alle aus**.
- 4. Wählen Sie aus der Liste im Abschnitt "Gemessener Abstand" die Einheit, in der Sie den Abstand messen möchten.
- 5. Aktivieren Sie das Kontrollkästchen **Kumulativ**.
- 6. Klicken Sie in der Zeichnung auf das erste Objekt, das Sie als Anfangspunkt definieren möchten.
- 7. Klicken Sie auf weitere Punkte entlang der Multisegmentlinie, die Sie messen möchten.

ERGEBNIS: Jeder Punkt wird durch eine Linie verbunden.

8. Klicken Sie mit der rechten Maustaste, um die Bemaßung abzuschließen.

HINWEIS: Um eine weitere Bemaßung vorzunehmen, klicken Sie auf **Zurücksetzen**.

ERGEBNIS: Die gemessene Linie, Bemaßung und Einheit werden in einem Wertefeldobjekt auf dem aktuell aktiven Markup-Layer angezeigt. Der gemessene Abstand, Delta X, Delta Y und der Manhattan-Abstand werden im Dialogfeld "Bemaßungsobjekte" angezeigt.

9. Klicken Sie auf **Schließen**, um das Dialogfeld "Bemaßungsobjekte" zu schließen.

## **Kalibrieren von Abständen**

Kalibrieren Sie die Abstandsbemaßung.

**AUFGABE** 

- 1. Messen Sie den Abstand zwischen zwei Punkten oder den Gesamtabstand.
- 2. Klicken Sie auf der Registerkarte **Abstand** auf **Kalibrieren**. ERGEBNIS: Im Dialogfeld "Abstand kalibrieren" wird nun der gemessene Abstand angezeigt.
- 3. Wählen Sie aus der Liste "Einheiten" die Einheit, in der Sie den Abstand kalibrieren möchten.
- 4. Um nach einem Wert zu kalibrieren, klicken Sie auf **Kalibrieren auf** und geben einen Wert ein.
- 5. Um nach einem Faktor zu kalibrieren, klicken Sie auf **Faktor festlegen** und geben einen Wert ein.
- 6. Klicken Sie auf **OK**. ERGEBNIS: Das Kalibrierungsergebnis wird im Dialogfeld "Bemaßung" angezeigt.
- 7. Klicken Sie auf **Schließen**, um die Registerkarte "Abstand" zu schließen.

# **Messen von Flächen**

Mit der Option "Fläche" können Sie Fläche und Umfang eines Bereichs messen.

## AUFGABE

1. Wählen Sie im Menü **Analyse** die Option **Messen**.

HINWEIS: Sie können auch in der AutoVue-Symbolleiste auf **Messen** klicken. ERGEBNIS: Das Dialogfeld "Bemaßung" wird angezeigt.

- 2. Klicken Sie auf die Registerkarte **Fläche**.
- 3. Wenn Sie die Fläche zwischen verschiedenen Punkten in einer Zeichnung messen möchten, wählen Sie die Option **Zwischen Punkten**. Die Fangmodi werden angezeigt.
- 4. Wählen Sie die Fangmodi, die Sie für die Bemaßung verwenden möchten.
- 5. Wenn Sie die Fläche einer vordefinierten Form in der Zeichnung messen möchten, wählen Sie **Form**. Die Fangmodi sind deaktiviert.
- 6. Wählen Sie aus der Liste im Abschnitt "Gemessene Fläche" die Einheit, in der Sie die Fläche messen möchten.
- 7. Wählen Sie aus der Liste im Abschnitt "Umfang" die Einheit, in der Sie den Umfang messen möchten.
- 8. Wählen Sie im Abschnitt "Flächen-Nettoergebnis" die Option **Hinzufügen**, um das Flächen-Nettoergebnis verschiedener Bereiche zu berechnen.
- 9. Um eine Fläche vom Flächen-Nettoergebnis abzuziehen, klicken Sie auf **Subtrahieren**.
- 10. Um das Flächen-Nettoergebnis zurückzusetzen, klicken Sie auf **Löschen**.
- 11. Wenn Sie **Zwischen Punkten** gewählt haben, klicken Sie zur Definition der Fläche auf verschiedene Punkte in der Zeichnung.

ERGEBNIS: Jeder Punkt wird durch eine Linie verbunden. Die Bemaßungen der Fläche und des Umfangs werden im Dialogfeld "Bemaßung" angezeigt.

12. Wenn Sie **Form** gewählt haben, klicken Sie auf die Kante der vordefinierten Form, die Sie messen möchten.

HINWEIS: Um eine weitere Bemaßung vorzunehmen, klicken Sie auf "Zurücksetzen".

ERGEBNIS: Die Form wird hervorgehoben. Die Bemaßungen der Fläche und des Umfangs werden im Dialogfeld "Bemaßung" angezeigt.

13. Klicken Sie auf **Schließen**, um das Dialogfeld "Bemaßung" zu schließen.

## **Messen von Winkeln**

Mit der Option **Winkel** können Sie den exakten Winkel zwischen Punkten in einer Zeichnung messen.

**AUFGABE** 

- 1. Wählen Sie im Menü **Markup** die Option **Objekt hinzufügen** und dann **Winkel**. HINWEIS: Sie können auch in der Markup-Objekt-Symbolleiste auf **Winkel** klicken. ERGEBNIS: Das Dialogfeld "Bemaßungsobjekte" wird angezeigt.
- 2. Wenn Sie den Winkel zwischen drei Punkten messen möchten, wählen Sie die Option **Von 3 Punkten**. Die Fangmodi werden angezeigt. ERGEBNIS: Die Fangmodi werden angezeigt.
- 3. Wählen Sie die Fangmodi, die Sie für die Bemaßung verwenden möchten.
- 4. Wenn Sie den Winkel zwischen zwei Linien messen möchten, wählen Sie die Option **Zwischen 2 Linien**.
- 5. Wählen Sie aus der Liste im Abschnitt "Gemessener Winkel" die Einheit, in der Sie den Winkel messen möchten.

6. Wenn Sie **Von 3 Punkten** gewählt haben, klicken Sie auf drei Punkte in der Zeichnung, um den Winkel zu definieren. Wenn Sie **Zwischen 2 Linien** gewählt haben, klicken Sie entsprechend auf zwei Linien in der Zeichnung.

ERGEBNIS: Die Winkelgeraden werden durch einen Bogen verbunden.

7. Klicken Sie erneut, um die Bemaßung abzuschließen.

ERGEBNIS: Die gemessene Linie, Bemaßung und Einheit werden in einem Wertefeldobjekt auf dem aktuell aktiven Markup-Layer angezeigt. Die Bemaßung wird im Dialogfeld **Bemaßungsobjekte** angezeigt.

- 8. Um die Größe des Bogens zu ändern, klicken und ziehen Sie ihn mit der Maus auf die gewünschte Größe.
- 9. Um das Wertefeld zu verschieben, klicken und ziehen Sie es an eine andere Stelle in der Zeichnung.
- 10. Um die Größe des Wertefelds zu ändern, wählen Sie es aus, und klicken und ziehen Sie dann an den Ziehpunkten.

HINWEIS: Um eine weitere Bemaßung vorzunehmen, klicken Sie auf **Zurücksetzen**.

11. Klicken Sie auf **Schließen**, um das Dialogfeld "Bemaßungsobjekte" zu schließen.

## **Messen von Bögen**

Mit der Option **Bogen** können Sie den Radius, die Länge und die Winkel eines beliebigen Bogens im Modell exakt messen. Außerdem kann die Position des Zentrums berechnet werden.

#### **AUFGABE**

1. Wählen Sie im Menü **Markup** die Option **Objekt hinzufügen**, **Bemaßung** und dann **Bogen**.

HINWEIS: Sie können auch in der Markup-Objekt-Symbolleiste auf **Bogen** Klicken. ERGEBNIS: Das Dialogfeld "Bemaßungsobjekte" wird angezeigt.

- 2. Wenn Sie einen vordefinierten Bogen messen möchten, wählen Sie **Bogenobjekt**. ERGEBNIS: Alle Bögen und Kreise werden im Modell hervorgehoben. Die Fangmodi sind deaktiviert.
- 3. Wenn Sie den Bogen zwischen drei Punkten messen möchten, wählen Sie die Option **Von 3 Punkten**. Die Fangmodi werden angezeigt.
- 4. Wählen Sie die Fangmodi, die Sie für die Bemaßung verwenden möchten. ERGEBNIS: Alle Objekte der ausgewählten Objekttypen werden im Modell markiert.
- 5. Wählen Sie aus der Liste "Einheiten" die Einheit, in der Sie den Bogenabstand messen möchten.
- 6. Wählen Sie aus der Liste im Abschnitt "Winkel" die Einheit, in der Sie den Winkel messen möchten.
- 7. Wenn Sie **Von 3 Punkten** gewählt haben, klicken Sie zur Definition des Bogens auf drei Punkte.

ERGEBNIS: Die Punkte werden durch einen Bogen verbunden.

- 8. Wenn Sie **Bogenobjekt** gewählt haben, klicken Sie auf die Kante eines Bogens. ERGEBNIS: Der Bogen wird hervorgehoben.
- 9. Klicken Sie, um die Bemaßung abzuschließen.

ERGEBNIS: Die gemessene Linie, Bemaßung und Einheit werden in einem Wertefeldobjekt auf dem aktuell aktiven Markup-Layer angezeigt. Die Bemaßungen für Bogenmittelkoordinaten, Radius, Durchmesser, Bogenlänge, Anfang und Ende des Winkels sowie Sweep werden im Dialogfeld "Bemaßungsobjekte" angezeigt.

- 10. Um das Wertefeld zu verschieben, klicken und ziehen Sie es an eine andere Stelle in der Zeichnung.
- 11. Um die Größe des Wertefelds zu ändern, wählen Sie es aus, und klicken und ziehen Sie dann an den Ziehpunkten.

HINWEIS: Um eine weitere Bemaßung vorzunehmen, klicken Sie auf **Zurücksetzen**.

12. Klicken Sie auf **Schließen**, um das Dialogfeld "Bemaßungsobjekte" zu schließen.

# **Kalibrieren von Bögen**

### **AUFGABE**

- 1. Messen Sie einen Bogen in der Zeichnung.
- 2. Klicken Sie auf der Registerkarte **Bogen** auf **Kalibrieren**. ERGEBNIS: Im Dialogfeld "Radius kalibrieren" wird der gemessene Abstand angezeigt.
- 3. Wählen Sie aus der Liste "Einheiten" eine Maßeinheit, in die Sie den Abstand kalibrieren möchten.
- 4. Um nach einem Wert zu kalibrieren, klicken Sie auf **Kalibrieren nach** und geben einen Wert ein.
- 5. Um nach einem Faktor zu kalibrieren, klicken Sie auf **Faktor festlegen** und geben einen Wert ein.
- 6. Klicken Sie auf **OK**.

ERGEBNIS: Die Kalibrierungsergebnisse werden auf der Registerkarte "Bogen" angezeigt.

7. Klicken Sie auf **Schließen**, um das Dialogfeld "Bemaßung" zu schließen.

# **Erstellen von Bemaßungsobjekten für EDA-Dateien**

Wenn Sie EDA-Dateien mit Markups versehen, können Sie nicht nur alle für 2D-Dateien verfügbaren Markup-Optionen verwenden, sondern auch Bemaßungsobjekte erstellen. Die entsprechenden Optionen funktionieren im Markup-Modus etwas anders als im Ansichtsmodus.

[siehe "Spezifische Markup-Objekte für 2D-Dateien"](#page-241-0)

*HINWEIS: Sie können beim Erstellen eines Markup-Objekts auf ESC drücken, um den Vorgang abzubrechen.*

Bei der Bemaßung im Markup-Modus werden die angegebenen Bemaßungslinien und -werte auf dem aktiven Markup-Layer als Objekte angezeigt. Diese Objekte können verschoben, größenmäßig verändert oder gelöscht werden. Außerdem können Sie die Schriftart eines Objekts ändern, ein "frei gefangenes" Objekt an der horizontalen oder vertikalen Achse ausrichten sowie Maßeinheiten und Symbole zu einer Bemaßung hinzufügen und in der Zeichnung anzeigen.

Für geometrische oder elektrische Punkte in der Zeichnung steht die Option "Fangen" zur Verfügung.

Der Markup-Modus bietet mehrere Bemaßungsoptionen zum Erstellen von Markup-Bemaßungsobjekten. Wählen Sie im Menü **Markup** die Option **Objekt hinzufügen** und dann **Bemaßung**, um auf folgende Bemaßungsoptionen zuzugreifen:

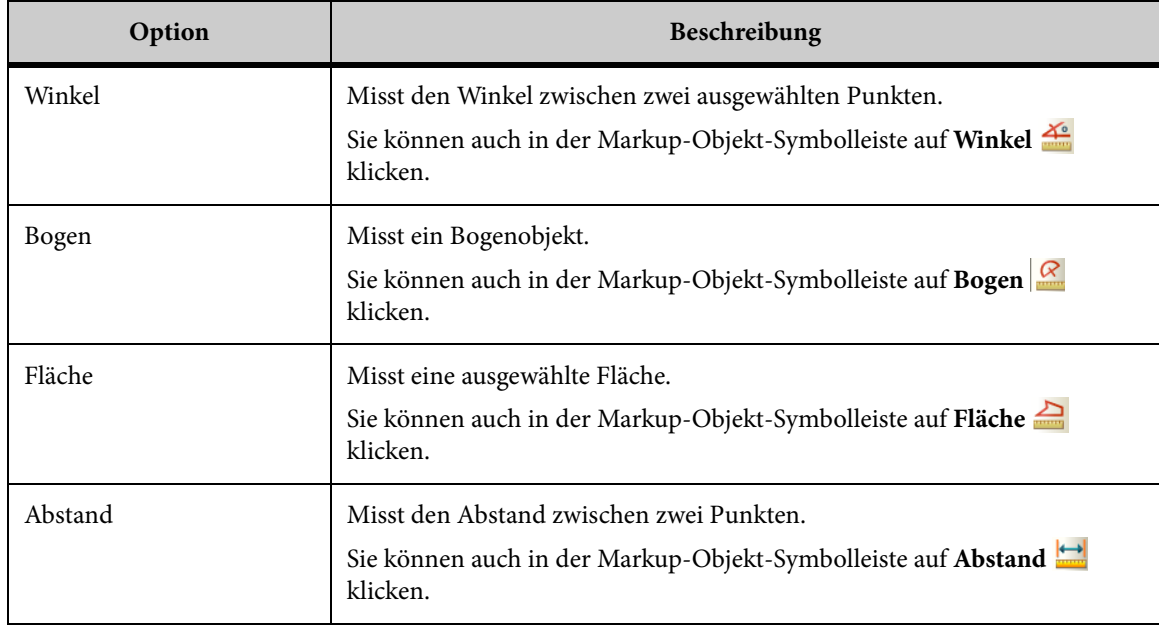

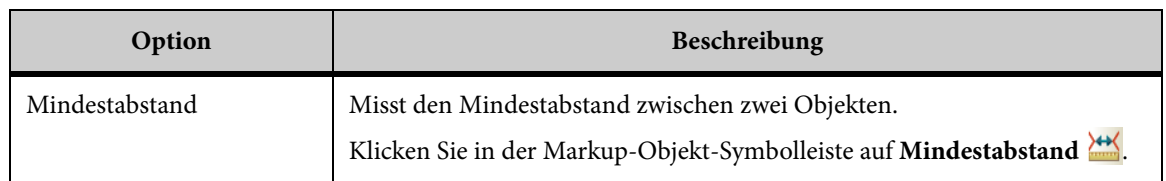

# **Fangmodi für EDA-Dateien**

Mit den *Fangmodi* können Sie auf präzise geometrische oder elektrische Punkte klicken. Wenn Sie beispielsweise den Fangmodus **Pin fangen** gewählt haben, schieben Sie den Cursor über den gewünschten Pin, bis dieser im Arbeitsbereich hervorgehoben wird, und klicken Sie die Maustaste. Klicken Sie auf einen zweiten Pin, um den Abstand zu messen.

Mit den Fangmodi können Sie den Mittel-, Zentrums- und Endpunkt eines Objekts sowie Pins, Vias und Symbole einfangen. Die folgende Tabelle zeigt die verfügbaren Fangmodi:

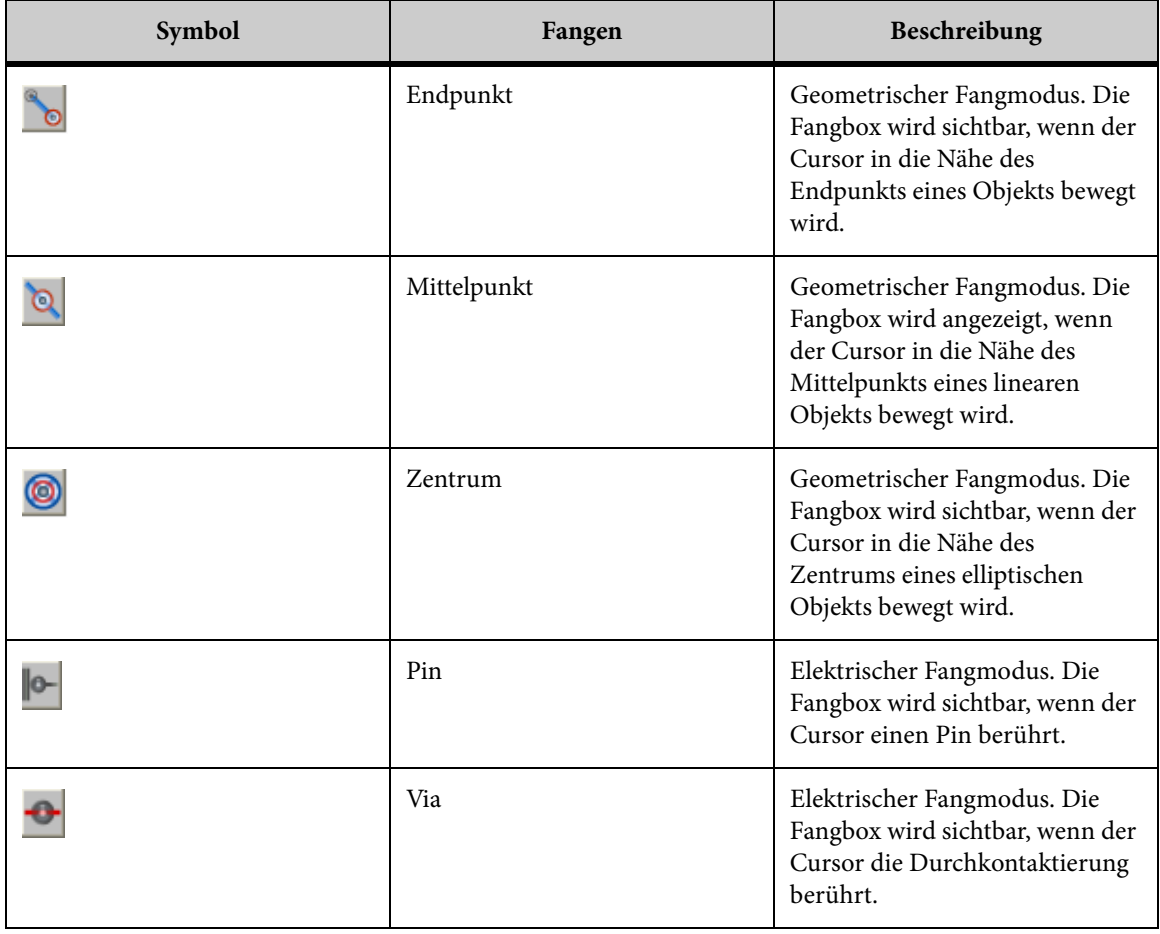

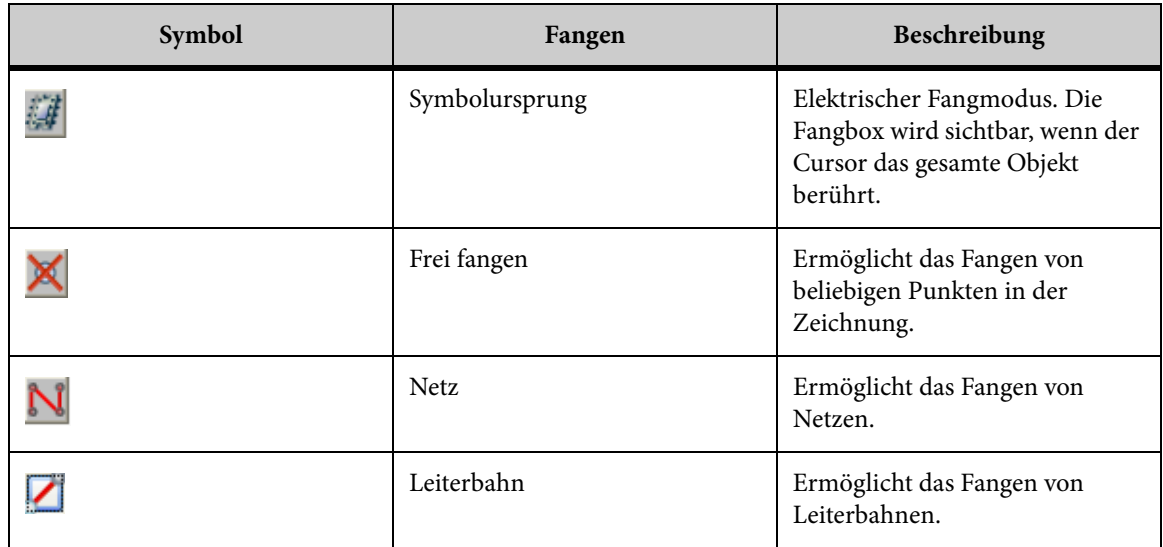

## **Messen von Abständen**

Mit der Option **Abstand** können Sie den Abstand zwischen zwei bestimmen Punkten messen.

### AUFGABE

1. Wählen Sie im Menü **Markup** die Option **Objekt hinzufügen**, dann **Bemaßung** und **Abstand**.

HINWEIS: Sie können auch in der Markup-Objekt-Symbolleiste auf **Abstand** kalicken. ERGEBNIS: Das Dialogfeld "Bemaßungsobjekte" wird angezeigt.

- 2. Wählen Sie die Fangmodi, die Sie für die Bemaßung verwenden möchten.
- 3. Um alle Fangmodi auszuwählen, klicken Sie auf **Alle ein**. Um alle Fangmodi zu deaktivieren, klicken Sie auf **Alle aus**.
- 4. Wählen Sie aus der Liste im Abschnitt "Gemessener Abstand" die Einheit, in der Sie den Abstand messen möchten.
- 5. Klicken Sie in der Zeichnung auf einen Punkt, den Sie als Anfangspunkt definieren möchten.
- 6. Klicken Sie in der Zeichnung auf einen anderen Punkt, den Sie als Endpunkt definieren möchten.

ERGEBNIS: Die Punkte werden durch eine Linie verbunden. Die gemessene Linie wird als Objekt auf dem aktuell aktiven Markup angezeigt.

7. Ziehen Sie an der gemessenen Linie, um sie zu verschieben.

8. Klicken Sie auf die gemessene Linie.

ERGEBNIS: Die Bemaßung und die Einheit werden in einem Wertefeldobjekt auf dem aktuell aktiven Markup-Layer angezeigt. Der gemessene Abstand, Delta X, Delta Y und der Manhattan-Abstand werden im Dialogfeld "Bemaßungsobjekte" angezeigt.

9. Um die Größe des Wertefelds zu ändern, wählen Sie es aus, und klicken und ziehen Sie dann an den Ziehpunkten.

HINWEIS: Um eine weitere Bemaßung vorzunehmen, klicken Sie auf **Zurücksetzen**.

10. Klicken Sie auf **Schließen**, um das Dialogfeld "Bemaßungsobjekte" zu schließen.

## **Messen des Gesamtabstands**

Mit der Option **Gesamtabstand** können Sie die Gesamtlänge einer Multisegmentlinie (einer Linie aus mehreren nebeneinander liegenden Segmenten) messen.

#### **AUFGABE**

1. Wählen Sie im Menü **Markup** die Option **Objekt hinzufügen** und dann **Bemaßung** sowie **Abstand**.

HINWEIS: Sie können auch in der Markup-Objekt-Symbolleiste auf **Abstand kurden.** ERGEBNIS: Das Dialogfeld "Bemaßungsobjekte" wird angezeigt.

- 2. Wählen Sie die Fangmodi, die Sie für die Bemaßung verwenden möchten.
- 3. Um alle Fangmodi auszuwählen, klicken Sie auf **Alle ein**. Um alle Fangmodi zu deaktivieren, klicken Sie auf **Alle aus**.
- 4. Wählen Sie aus der Liste im Abschnitt "Gemessener Abstand" die Einheit, in der Sie den Abstand messen möchten.
- 5. Aktivieren Sie das Kontrollkästchen **Kumulativ**.
- 6. Klicken Sie in der Zeichnung auf das erste Objekt, das Sie als Anfangspunkt definieren möchten.
- 7. Klicken Sie auf weitere Punkte entlang der Multisegmentlinie, die Sie messen möchten.

ERGEBNIS: Jeder Punkt wird durch eine Linie verbunden.

8. Klicken Sie mit der rechten Maustaste, um die Bemaßung abzuschließen.

HINWEIS: Um eine weitere Bemaßung vorzunehmen, klicken Sie auf **Zurücksetzen**.

ERGEBNIS: Die gemessene Linie, Bemaßung und Einheit werden in einem Wertefeldobjekt auf dem aktuell aktiven Markup-Layer angezeigt. Der gemessene Abstand, Delta X, Delta Y und der Manhattan-Abstand werden im Dialogfeld "Bemaßungsobjekte" angezeigt.

9. Klicken Sie auf **Schließen**, um das Dialogfeld "Bemaßungsobjekte" zu schließen.

## **Kalibrieren von Abständen**

Kalibrieren Sie die Abstandsbemaßung.

**AUFGABE** 

- 1. Messen Sie den Abstand zwischen zwei Punkten oder den Gesamtabstand.
- 2. Klicken Sie auf der Registerkarte **Abstand** auf **Kalibrieren**. ERGEBNIS: Im Dialogfeld "Abstand kalibrieren" wird nun der gemessene Abstand angezeigt.
- 3. Wählen Sie aus der Liste "Einheiten" die Einheit, in der Sie den Abstand kalibrieren möchten.
- 4. Um nach einem Wert zu kalibrieren, klicken Sie auf **Kalibrieren auf** und geben einen Wert ein.
- 5. Um nach einem Faktor zu kalibrieren, klicken Sie auf **Faktor festlegen** und geben einen Wert ein.
- 6. Klicken Sie auf **OK**. ERGEBNIS: Das Kalibrierungsergebnis wird im Dialogfeld "Bemaßung" angezeigt.
- 7. Klicken Sie auf **Schließen**, um die Registerkarte "Abstand" zu schließen.

## **Messen von Flächen**

Mit der Option **Fläche** können Sie Fläche und Umfang eines Bereichs messen.

## AUFGABE

1. Wählen Sie im Menü **Markup** die Option **Objekt hinzufügen** und dann **Bemaßung** und **Fläche**.

HINWEIS: Sie können auch in der Markup-Objekt-Symbolleiste auf **Fläche** klicken. ERGEBNIS: Das Dialogfeld "Bemaßungsobjekte" wird angezeigt.

- 2. Wenn Sie die Fläche zwischen verschiedenen Punkten in einer Zeichnung messen möchten, wählen Sie die Option **Zwischen Punkten**. Die Fangmodi werden angezeigt.
- 3. Wählen Sie die Fangmodi, die Sie für die Bemaßung verwenden möchten. HINWEIS: Um alle Fangmodi auszuwählen, klicken Sie auf **Alle ein**. Um alle Fangmodi zu deaktivieren, klicken Sie auf **Alle aus**.
- 4. Wenn Sie die Fläche einer vordefinierten Form in der Zeichnung messen möchten, wählen Sie **Form**.
- 5. Wählen Sie aus der Liste im Abschnitt "Gemessene Fläche" die Einheit, in der Sie die Fläche messen möchten.
- 6. Wählen Sie aus der Liste im Abschnitt "Umfang" die Einheit, in der Sie den Umfang messen möchten.
- 7. Wenn Sie das "Flächen-Nettoergebnis" verschiedener Flächen berechnen möchten, klicken Sie im Dialogfeld "Bemaßung" auf **Addieren**.
- 8. Um eine Fläche vom Flächen-Nettoergebnis abzuziehen, klicken Sie auf **Subtrahieren**.
- 9. Um das Flächen-Nettoergebnis zurückzusetzen, klicken Sie auf **Löschen**.
- 10. Wenn Sie **Zwischen Punkten** gewählt haben, klicken Sie zur Definition der Fläche auf verschiedene Punkte in der Zeichnung.

ERGEBNIS: Jeder Punkt wird durch eine Linie verbunden, und die Bemaßung wird im Dialogfeld "Bemaßungsobjekte" angezeigt.

11. Wenn Sie **Form** gewählt haben, klicken Sie auf die Kante einer vordefinierten Form in der Zeichnung.

ERGEBNIS: Die Form wird hervorgehoben.

12. Klicken Sie mit der rechten Maustaste, um die Bemaßung abzuschließen.

HINWEIS: Um eine weitere Bemaßung vorzunehmen, klicken Sie auf **Zurücksetzen**.

ERGEBNIS: Die gemessene Linie, Bemaßung und Einheit werden in einem Wertefeld auf dem aktuell aktiven Markup-Layer angezeigt. Die Flächen- und Umfangsbemaßungen werden im Dialogfeld "Bemaßungsobjekte" angezeigt.

13. Klicken Sie auf **Schließen**, um das Dialogfeld "Bemaßungsobjekte" zu schließen.

## **Messen von Winkeln**

Mit der Option **Winkel** können Sie den Winkel zwischen zwei Punkten in einer Zeichnung messen.

### AUFGABE

1. Wählen Sie im Menü **Markup** die Option **Objekt hinzufügen**, dann **Objekt hinzufügen** und **Winkel**.

HINWEIS: Sie können auch in der Markup-Objekt-Symbolleiste auf **Winkel** klicken. ERGEBNIS: Das Dialogfeld "Bemaßungsobjekte" wird angezeigt.

- 2. Wenn Sie den Winkel zwischen drei Punkten messen möchten, wählen Sie die Option **Von 3 Punkten**. Die Fangmodi werden angezeigt.
- 3. Wählen Sie die Fangmodi, die Sie für die Bemaßung verwenden möchten. HINWEIS: Um alle Fangmodi auszuwählen, klicken Sie auf **Alle ein**. Um alle Fangmodi zu deaktivieren, klicken Sie auf **Alle aus**.
- 4. Wenn Sie den Winkel zwischen zwei Linien messen möchten, wählen Sie die Option **Zwischen 2 Linien**.
- 5. Wählen Sie aus der Liste im Abschnitt "Gemessener Winkel" die Einheit, in der Sie den Winkel messen möchten.
- 6. Wenn Sie **Von 3 Punkten** gewählt haben, klicken Sie zur Definition des Winkels auf drei Punkte in der Zeichnung.
- 7. Wenn Sie **Zwischen 2 Linien** gewählt haben, klicken Sie zur Definition des Winkels auf zwei Linien in der Zeichnung.

ERGEBNIS: Die Winkelgeraden werden durch einen Bogen verbunden.

8. Klicken Sie mit der rechten Maustaste, um die Bemaßung abzuschließen.

ERGEBNIS: Die gemessene Linie, Bemaßung und Einheit werden in einem Wertefeldobjekt auf dem aktuell aktiven Markup-Layer angezeigt. Der gemessene Winkel wird im Dialogfeld "Bemaßungsobjekte" angezeigt.

- 9. Um die Größe des Bogens zu ändern, klicken und ziehen Sie ihn mit der Maus auf die gewünschte Größe.
- 10. Um das Wertefeld zu verschieben, klicken Sie darauf und ziehen es an eine andere Stelle in der Zeichnung.
- 11. Um die Größe des Wertefelds zu ändern, wählen Sie es aus, und klicken und ziehen Sie dann an den Ziehpunkten.

HINWEIS: Um eine weitere Bemaßung vorzunehmen, klicken Sie auf **Zurücksetzen**.

12. Klicken Sie auf **Schließen**, um das Dialogfeld "Bemaßungsobjekte" zu schließen.

## **Messen von Bögen**

Mit der Option **Bogen** können Sie einen Bogen in der Zeichnung definieren und dessen Radius, Mittelpunkt und Durchmesser messen.

#### **AUFGABE**

1. Wählen Sie im Menü **Markup** die Option **Objekt hinzufügen**, dann **Bemaßung** und **Bogen**.

HINWEIS: Sie können auch in der Markup-Objekt-Symbolleiste auf **Bogen** & klicken. ERGEBNIS: Das Dialogfeld "Bemaßungsobjekte" wird angezeigt.

- 2. Wenn Sie den Bogen zwischen drei Punkten messen möchten, wählen Sie die Option **Von 3 Punkten**. Die Fangmodi werden angezeigt.
- 3. Wählen Sie die Fangmodi, die Sie für die Bemaßung verwenden möchten.

HINWEIS: Um alle Fangmodi auszuwählen, klicken Sie auf **Alle ein**. Um alle Fangmodi zu deaktivieren, klicken Sie auf **Alle aus**.

- 4. Wenn Sie einen vordefinierten Bogen messen möchten, wählen Sie **Bogenobjekt**.
- 5. Wählen Sie aus der Liste im Abschnitt "Bogeninformationen" die Einheit, in der Sie den Bogenabstand messen möchten.
- 6. Wählen Sie aus der Liste im Abschnitt "Gemessener Winkel" die Einheit, in der Sie den Winkel messen möchten.
- 7. Wenn Sie den Radius messen möchten, aktiveren Sie das Kontrollkästchen **Radius hinzufügen**.
- 8. Wenn Sie den Durchmesser messen möchten, aktiveren Sie das Kontrollkästchen **Durchmesser hinzufügen**.
- 9. Wenn Sie **Von 3 Punkten** gewählt haben, klicken Sie zur Definition des Bogens auf drei Punkte.

ERGEBNIS: Die Punkte werden durch einen Bogen verbunden.

- 10. Wenn Sie ein **Bogenobjekt** gewählt haben, klicken Sie auf eine Kante des Bogens. ERGEBNIS: Der Bogen wird hervorgehoben.
- 11. Klicken Sie, um die Bemaßung abzuschließen.

ERGEBNIS: Die gemessene Linie, Bemaßung und Einheit werden in einem Wertefeldobjekt auf dem aktuell aktiven Markup-Layer angezeigt. Die Bemaßungen für Mittelpunktkoordinaten, Radius, Durchmesser, Bogenlänge, Anfang und Ende des Winkels sowie Sweep werden im Dialogfeld "Bemaßungsobjekte" angezeigt.

- 12. Um das Wertefeld zu verschieben, klicken Sie darauf und ziehen es an eine andere Stelle in der Zeichnung.
- 13. Um die Größe des Wertefelds zu ändern, wählen Sie es aus, und klicken und ziehen Sie dann an den Ziehpunkten.

HINWEIS: Um eine weitere Bemaßung vorzunehmen, klicken Sie auf **Zurücksetzen**.

14. Klicken Sie auf **Schließen**, um das Dialogfeld "Bemaßungsobjekte" zu schließen.

## **Kalibrieren von Bögen**

#### AUFGABE

- 1. Messen Sie einen Bogen in der Zeichnung.
- 2. Klicken Sie auf der Registerkarte **Bogen** auf **Kalibrieren**. ERGEBNIS: Im Dialogfeld "Radius kalibrieren" wird der gemessene Abstand angezeigt.
- 3. Wählen Sie aus der Liste "Einheiten" eine Maßeinheit, in die Sie den Abstand kalibrieren möchten.
- 4. Um nach einem Wert zu kalibrieren, klicken Sie auf **Kalibrieren nach** und geben einen Wert ein.
- 5. Um nach einem Faktor zu kalibrieren, klicken Sie auf **Faktor festlegen** und geben einen Wert ein.

6. Klicken Sie auf **OK**.

ERGEBNIS: Die Kalibrierungsergebnisse werden auf der Registerkarte "Bogen" angezeigt.

7. Klicken Sie auf **Schließen**, um das Dialogfeld "Bemaßung" zu schließen.

## **Messen von Mindestabständen**

Mit der Option **Mindestabstand** können Sie den Mindestabstand zwischen Objekten messen. Die Objekte, die eingefangen werden können, sind Netze, Pins, Vias und Leiterbahnen.

*HINWEIS: Um den Mindestabstand zwischen Objekten auf verschiedenen Layern zu messen, wählen Sie Layer-übergreifend. Falls kein physikalischer Layer vorhanden ist, legt diese Option fest, ob der Mindestabstand zwischen Objekten auf logischen Layern berechnet werden soll.*

### **AUFGABE**

1. Wählen Sie im Menü **Markup** die Option **Objekt hinzufügen** und dann **Bemaßung** sowie **Mindestabstand**.

HINWEIS: Sie können auch in der Markup-Objekt-Symbolleiste auf **Mindestabstand** klicken.

ERGEBNIS: Das Dialogfeld "Bemaßungsobjekte" wird angezeigt.

- 2. Um die Objekte zu wählen, an denen Sie die Messung beginnen möchten, klicken Sie auf **Erste Gruppe**.
- 3. Wählen Sie die Fangmodi, die Sie für die Bemaßung verwenden möchten. HINWEIS: Wenn Sie **Netz** wählen, können Sie keinen weiteren Objekttyp wählen.
- 4. Klicken Sie auf die erste Gruppe von Objekten in der Zeichnung.

HINWEIS: Um die zuletzt gewählte Gruppe zu entfernen, klicken Sie auf **Gruppe löschen**. ERGEBNIS: Die Objekte werden markiert.

- 5. Um die Objekte zu wählen, an denen Sie die Messung enden möchten, klicken Sie auf **Zweite Gruppe**.
- 6. Klicken Sie auf die zweite Gruppe von Objekten in der Zeichnung. ERGEBNIS: Die Objekte werden in einer anderen Farbe markiert.
- 7. Wählen Sie aus der Liste "Gemessener Mindestabstand" die Einheit, in der Sie den Abstand messen möchten.
- 8. Wenn Sie den gemessen Wert in der Zeichnung vergrößert anzeigen möchten, klicken Sie auf **Ergebnis zoomen**.

## 9. Klicken Sie auf **Berechnen**.

ERGEBNIS: Der Mindestabstand zwischen der ersten und der zweiten Objektgruppe wird durch eine Linie hervorgehoben. Die gemessene Linie, Bemaßung und Einheit werden in einem Wertefeldobjekt auf dem aktuell aktiven Markup-Layer angezeigt. Die Bemaßung, Delta X, Delta Y und der Manhattan-Abstand werden im Dialogfeld "Bemaßungsobjekte" angezeigt.

- 10. Um das Wertefeld zu verschieben, klicken Sie darauf und ziehen es an eine andere Stelle in der Zeichnung.
- 11. Um die Größe des Wertefelds zu ändern, wählen Sie es aus, und klicken und ziehen Sie dann an den Ziehpunkten.

HINWEIS: Um eine weitere Bemaßung vorzunehmen, klicken Sie auf **Zurücksetzen**.

12. Klicken Sie auf **Schließen**, um das Dialogfeld "Bemaßungsobjekte" zu schließen.

# **Hinzufügen von Text**

Mit AutoVue können Sie einem Markup Textfeld-Objekte hinzufügen.

### **AUFGABE**

- 1. Wählen Sie im Menü **Markup** die Option **Objekt hinzufügen** und dann **Text**. HINWEIS: Sie können auch in der Markup-Objekt-Symbolleiste auf Text A<sup>I</sup> klicken.
- 2. Klicken und ziehen Sie in der Zeichnung, um die Dimensionen des Textfelds zu definieren.
- 3. Klicken Sie im Textfeld, und geben Sie den Text ein, den Sie hinzufügen möchten. HINWEIS: Die Höhe des Textfelds wird dem Text entsprechend angepasst.
- 4. Um die Schriftarteigenschaften des Textfelds zu ändern, wählen Sie im Menü **Markup** die Option **Format** und dann **Schriftart**.

HINWEIS: Über die entsprechende Eigenschaftenliste für Schriftarten in der Markup-Eigenschaften-Symbolleiste können Sie auch die Schriftart, den Schriftschnitt und Schriftgrad ändern.

ERGEBNIS: Im Dialogfeld "Schriftart" können Sie die Schriftart, den Schriftschnitt und den Schriftgrad ändern.

5. Klicken Sie auf **OK**, um die Änderungen zu übernehmen und das Dialogfeld "Schriftart" zu schließen.

6. Um die Linieneigenschaften oder Füllfarbe des Textfelds zu ändern, wählen Sie das Textfeld, wählen Sie dann im Menü **Markup** die Option **Format** und anschließend die Eigenschaften, die Sie ändern möchten.

HINWEIS: Über die entsprechende Linieneigenschaftenliste in der Markup-Eigenschaften-Symbolleiste können Sie auch die Linienart, die Linienstärke, den Fülltyp und die Füllfarben ändern.

7. Um die Änderung abzuschließen, klicken Sie mit der rechten Maustaste außerhalb des Textbereichs.

ERGEBNIS: Der Text wird in der Zeichnung und im Markup-Navigationsbaum angezeigt.

- 8. Um das Textfeld zu verschieben, klicken Sie darauf und ziehen es.
- 9. Klicken und ziehen Sie an den Ziehpunkten des Textfelds, um es zu vergrößern. HINWEIS: Um den Text zu bearbeiten, doppelklicken Sie im Baum oder im Arbeitsbereich auf das Textfeld.

# **Ausblenden von Textfeldern**

### **AUFGABE**

- 1. Klicken Sie auf das Textfeld-Objekt.
- 2. Wählen Sie im Menü **Markup** die Option **Format** und dann **Markup-Objektattribute**.

ERGEBNIS: Das Dialogfeld "Markup-Objekteigenschaften" wird angezeigt.

- 3. Klicken Sie in der Liste "Sichtbarkeit der Textfelder" auf **Aus**.
- 4. Klicken Sie auf **OK**.

HINWEIS: Um den Vorgang rückgängig zu machen, wiederholen Sie die Schritte 1 bis 4, wählen dann jedoch **Ein**.

ERGEBNIS: Das Dialogfeld wird geschlossen, und das Textfeld wird ausgeblendet.

# <span id="page-270-0"></span>**Hinzufügen von Notizen**

Sie können längere Kommentare als Markup-Notizfeld zur Zeichnung hinzufügen. Eine Notiz wird im Arbeitsbereich als grafisches Symbol in Standardgröße angezeigt. Jede Notiz ist mit *Notiz<n>* beschriftet **–**wobei *n* die numerische Rangfolge der Notiz angibt (Beispiel: die erste Notiz wird als *Notiz1* angezeigt). Um die Notiz zu lesen, doppelklicken Sie auf das Objekt, um es öffnen, oder bewegen Sie den Mauszeiger über das Objekt, um die QuickInfo anzuzeigen.

#### **AUFGABE**

- 1. Wählen Sie im Menü **Markup** die Option **Objekt hinzufügen** und dann **Notiz**. HINWEIS: Sie können auch in der Markup-Objekt-Symbolleiste auf **Notiz** Micken. ERGEBNIS: Das Dialogfeld "Anhängen an" wird angezeigt.
- 2. Klicken Sie im Dialogfeld "Anhängen an" auf die Objektart, an die die Notiz angehängt werden soll.
- 3. Wählen Sie das Objekt im Modell, an das Sie die Notiz anhängen möchten. ERGEBNIS: Das Applet "Notiz" wird angezeigt.
- 4. Geben Sie den Text ein, der im Applet erscheinen soll.
- 5. Wählen Sie im Menü **Datei** die Option **Informationen**. ERGEBNIS: Das Dialogfeld "Notizinformationen" wird angezeigt.
- 6. Um die Standardschriftart zu ändern, wählen Sie **Schriftart** und dann die gewünschte Schriftart.
- 7. Schließen Sie das Applet "Notiz".

ERGEBNIS: Das Notizsymbol wird auf dem Objekt und im Markup-Navigationsbaum angezeigt.

8. Um die Änderung abzuschließen, klicken Sie mit der rechten Maustaste außerhalb des Notizbereichs.

HINWEIS: Um eine Notiz zu bearbeiten, doppelklicken Sie auf die Notiz.

HINWEIS: Wenn ein Objekt mit einem 3D-Modell verknüpft ist, wird der Ankerpunkt (der Punkt, an dem das Objekt angehängt wurde) durch ein kleines Quadrat gekennzeichnet. Dieses wird nur gemeinsam mit dem Ankerpunkt angezeigt. Mit dieser Funktion können Sie die exakte Position des Ankerpunkts ermitteln und erkennen, ob die zugehörigen Objekte sichtbar oder ausgeblendet sind.

# **Schachteln von Markup-Objekten**

Sie können die Markup-Objekte "Anlage" oder "Hyperlink" einem beliebigen Markup-Objekt als geschachteltes untergeordnetes Objekt hinzufügen.

**AUFGABE** 

- 1. Fügen Sie ein Markup-Objekt (beispielsweise ein Textobjekt) einer 2D-Datei hinzu.
- 2. Wählen Sie das Textobjekt im Arbeitsbereich oder Markup-Baum aus.

3. Wählen Sie im Menü **Markup** die Option **Anlage** oder **Hyperlink**.

HINWEIS: Sie können auch in der Markup-Objekt-Symbolleiste auf **Anlage \ oder Hyperlink** klicken.

ERGEBNIS:

Im Markup-Baum wird das ausgewählte Markup-Objekt als untergeordnetes Objekt des (übergeordneten) Textobjekts angezeigt.

# **Spezifische Markup-Objekte für 3D-Dateien**

Wenn Sie 3D-Dateien mit Markups versehen, können Sie nicht nur Text oder Notizen anfügen, sondern auch Bemaßungsobjekte erstellen. Die Bemaßungsoptionen funktionieren im Markup-Modus etwas anders als im Ansichtsmodus.

*HINWEIS: Sie können beim Erstellen eines Markup-Objekts auf ESC drücken, um den Vorgang abzubrechen.*

## **3D-Markup-Objekte**

Sie können viele verschiedene Arten von Markup-Objekten erstellen. Um auf die Markup-Objekte zuzugreifen, wählen Sie im Menü **Markup** die Option **Objekt hinzufügen**. Die Markup-Objekte sind:

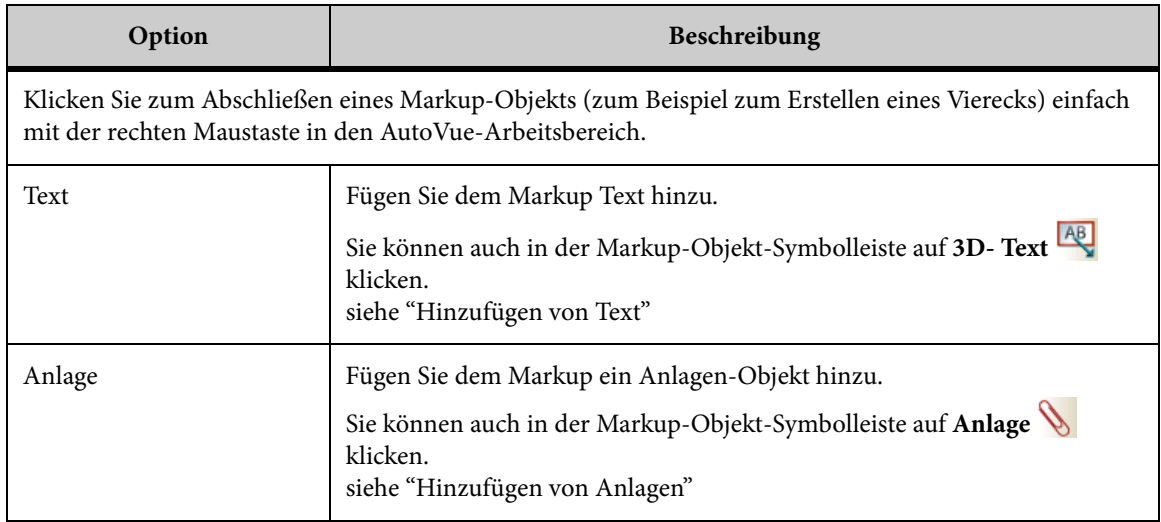

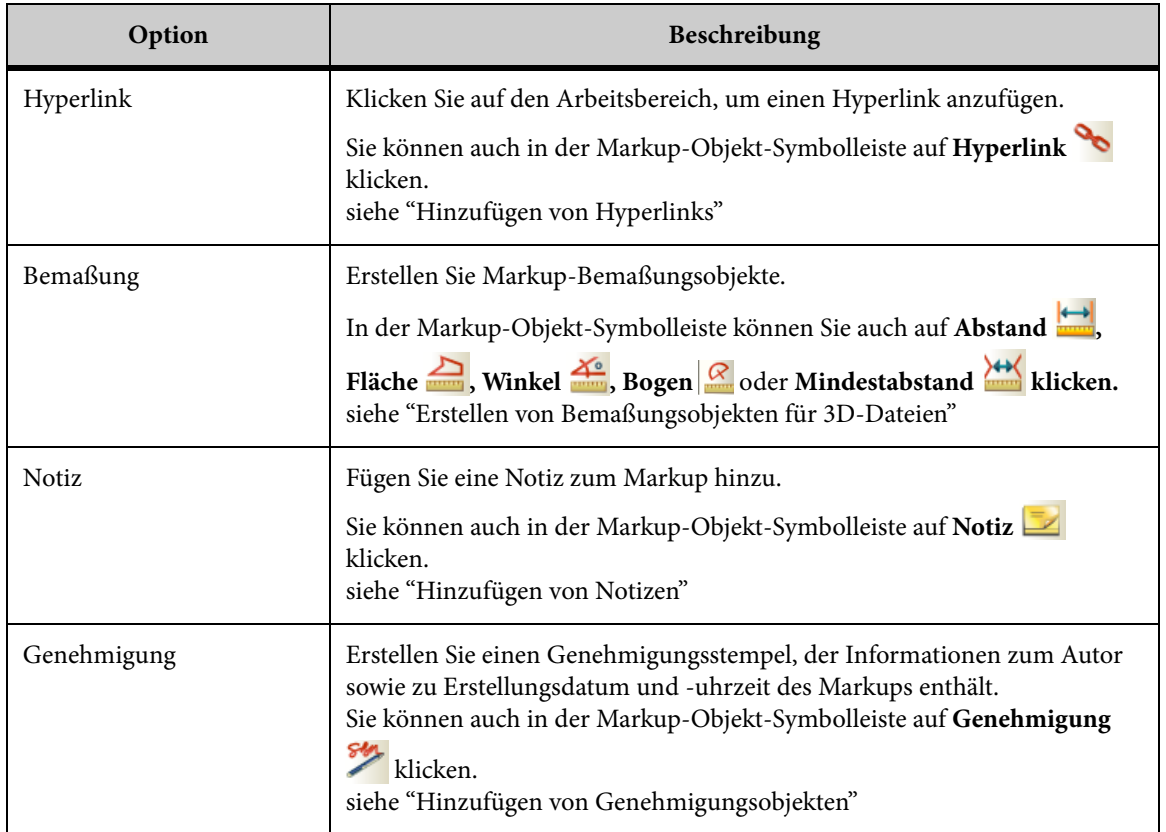

# <span id="page-273-0"></span>**Erstellen von Bemaßungsobjekten für 3D-Dateien**

Beim Markieren von 3D-Dateien können Sie Bemaßungsobjekte erstellen. Die Bemaßungsoptionen funktionieren im Markup-Modus etwas anders als im Ansichtsmodus.

Bei der Bemaßung im Markup-Modus werden die angegebenen Bemaßungslinien und -werte auf dem aktiven Markup-Layer als Objekte angezeigt. Diese Objekte können verschoben, größenmäßig verändert oder gelöscht werden.

*HINWEIS: Wenn Sie ein Modellteil ändern, werden die Bemaßungsobjektwerte nicht entsprechend aktualisiert.*

Für bestimmte Objekttypen im Modell steht die Option "Fangen" zur Verfügung.

Der Markup-Modus bietet mehrere Bemaßungsoptionen zum Erstellen von Markup-Bemaßungsobjekten. Wählen Sie im Menü **Markup** die Option **Objekt hinzufügen** und dann **Bemaßung**, um auf folgende Bemaßungsoptionen zuzugreifen:

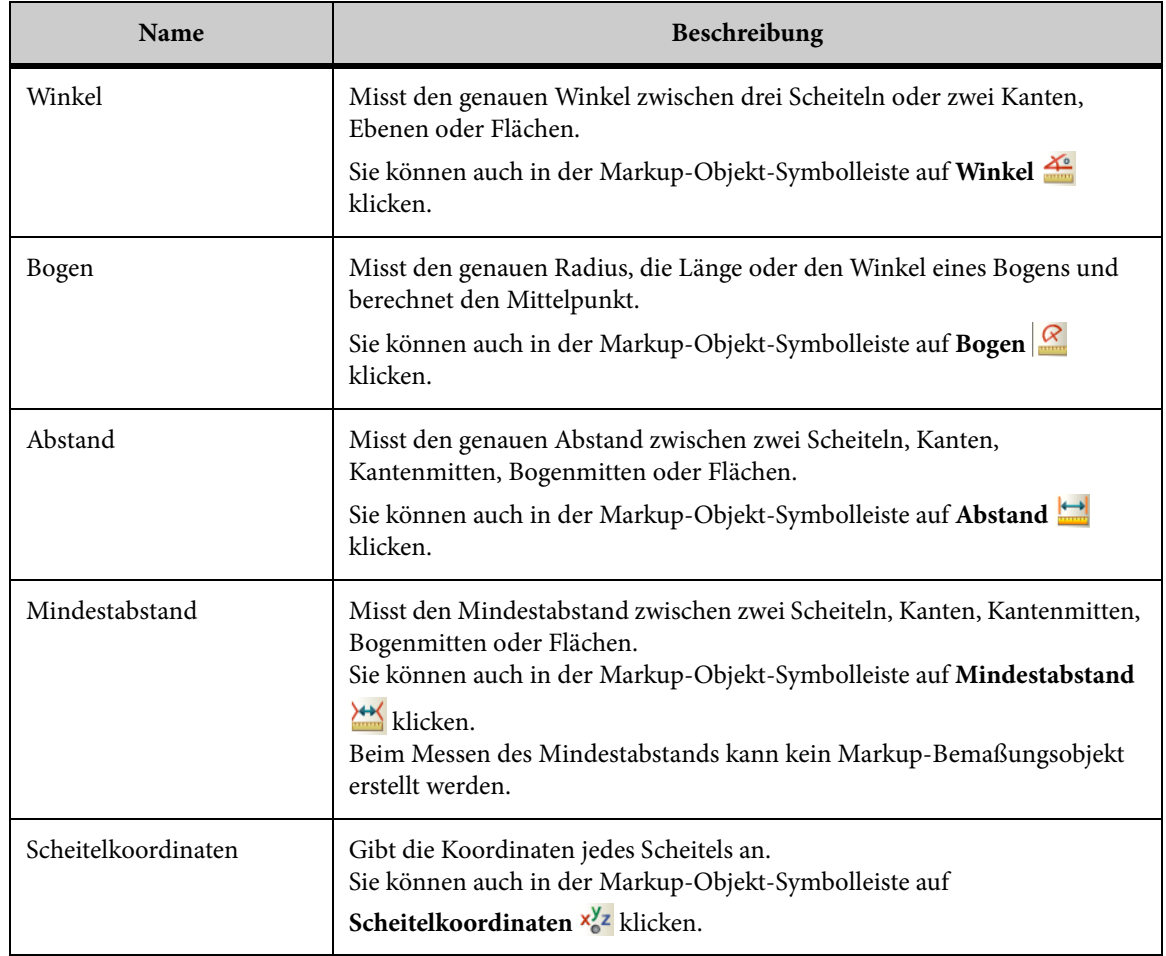

## **Fangmodi für 3D-Dateien**

Mithilfe der *Fangmodi* können Sie unterschiedliche Objekttypen in einem Modell auswählen oder fangen. Wenn Sie beispielsweise **Scheitel** wählen, werden alle Scheitel hervorgehoben. Wenn Sie den Cursor über einen Scheitel bewegen, wird eine Fangbox angezeigt.

Mithilfe der Fangmodi können Sie folgende Objekte fangen.

*HINWEIS: Das Verhalten der Fangmodi ändert sich je nach gewählter Bemaßungsoption. Beispielsweise ist das Verhalten bei Auswahl von "Bogenmitte" anders als bei "Abstand" oder "Mindestabstand".*

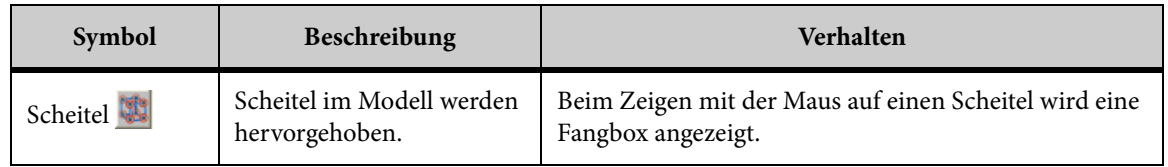

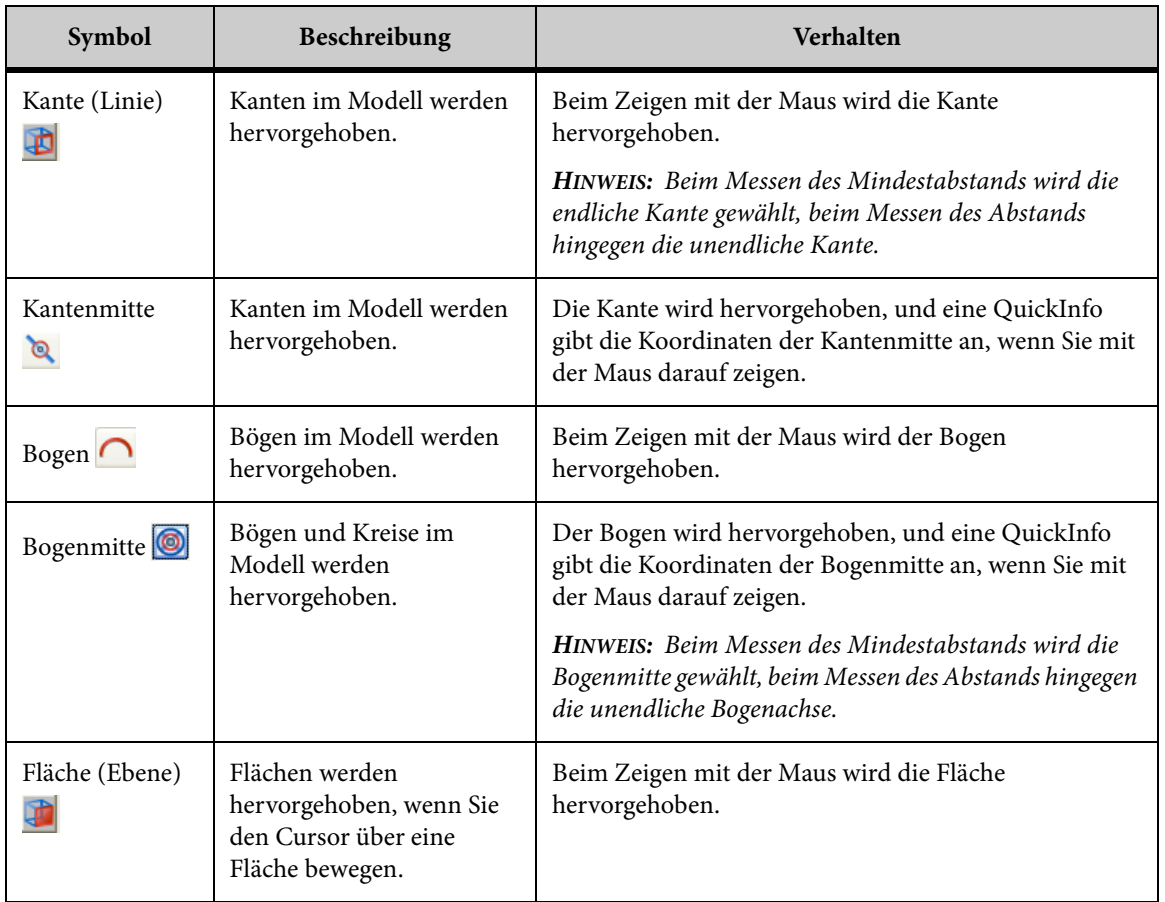

## **Messen von Abständen**

Mit der Option *Abstand* können Sie den Abstand zwischen zwei Scheiteln, Kanten, Mittelkanten, Bogenachsen, Flächen oder einer Kombination dieser Objekttypen messen.

*HINWEIS: Mit der Option SHOW\_POINTOPOINT\_PAGE INI können Sie zur Abstandsmessung zwischen zwei Punkten zurückkehren. Weitere Informationen finden Sie im Installation and Administration Manual.*

Die folgende Tabelle zeigt, wie der Abstand zweier Objekte mithilfe der Fangmodi gemessen wird.

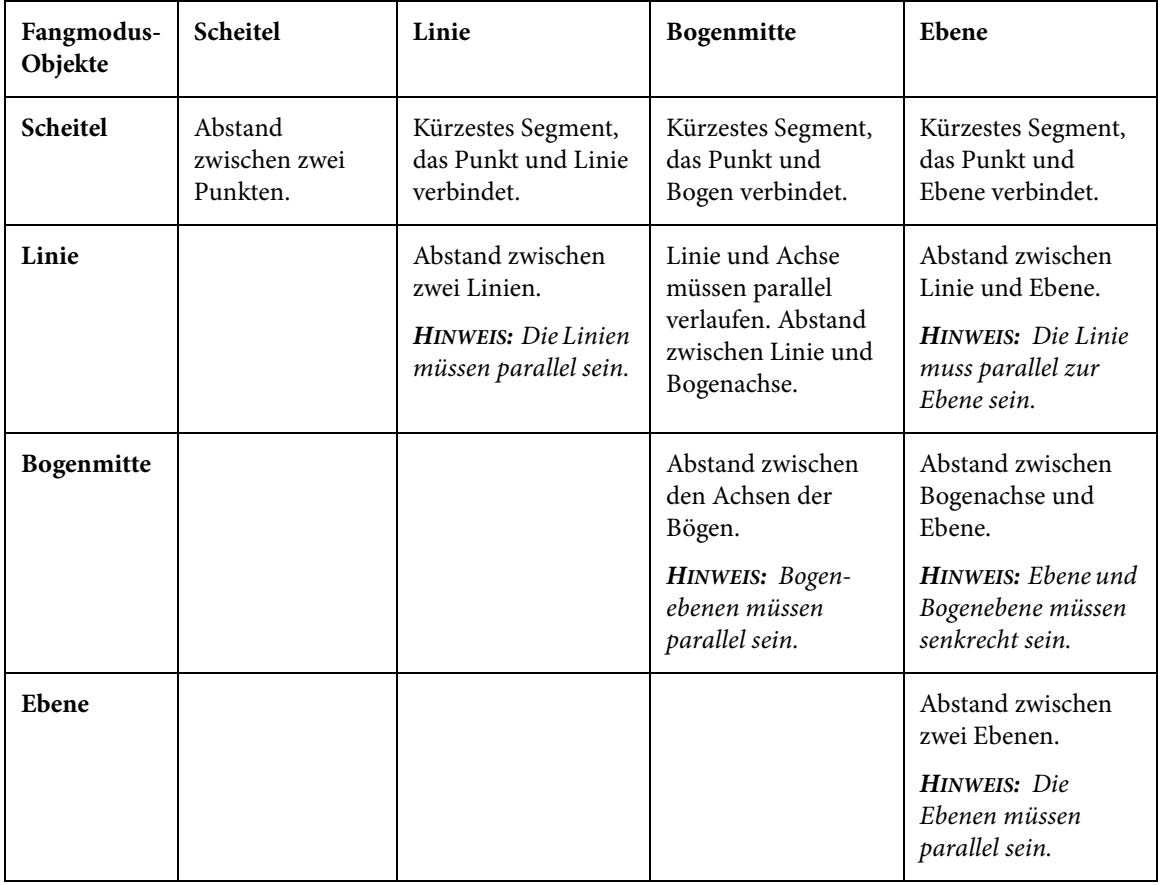

## **AUFGABE**

1. Wählen Sie im Menü **Markup** die Option **Objekt hinzufügen**, **Bemaßung** und dann **Abstand**.

HINWEIS: Sie können auch in der Markup-Objekt-Symbolleiste auf **Abstand bei klicken.** ERGEBNIS: Das Dialogfeld "Bemaßungsobjekte" wird angezeigt.

- 2. Wählen Sie aus der Liste im Abschnitt "Gemessener Abstand" die Einheit, in der Sie den Abstand messen möchten.
- 3. Wählen Sie die Fangmodi, die Sie für die Bemaßung verwenden möchten.

HINWEIS: Siehe siehe "Fangmodi für 3D-Dateien"

ERGEBNIS: Alle Objekte der ausgewählten Objekttypen werden im Modell markiert.

4. Wählen Sie im Modell das Objekt, an dem die Bemaßung beginnen soll.

HINWEIS: Wenn Sie mehre Bemaßungen vom selben Anfangspunkt aus vornehmen möchten, aktivieren Sie das Kontrollkästchen **Position fixieren**.

ERGEBNIS: Die Position des Objekts wird im Feld **Von La** angezeigt.

5. Klicken Sie in das Feld **Bis →**, um den Objekttyp auszuwählen, an dem die Bemaßung enden soll.

6. Wählen Sie die Fangmodi, die Sie zum Auswählen des Endpunkts für die Bemaßung verwenden möchten.

ERGEBNIS: Alle Objekte der ausgewählten Objekttypen werden im Modell markiert.

7. Wählen Sie im Modell den Objekttyp, an dem die Bemaßung enden soll.

ERGEBNIS: Die Position des Objekts wird im Feld **Bis** angezeigt.

8. Klicken Sie erneut, um die Bemaßung abzuschließen.

ERGEBNIS: Die gemessene Linie wird in einem Wertefeldobjekt auf dem aktuell aktiven Markup angezeigt. Der gemessene Abstand, Delta X, Delta Y und Delta Z werden im Dialogfeld "Bemaßungsobjekte" angezeigt.

- 9. Ziehen Sie an der gemessenen Linie, um sie zu verschieben.
- 10. Klicken Sie auf die gemessene Linie.
- 11. Um das Wertefeld zu verschieben, klicken Sie darauf und ziehen es an eine andere Stelle in der Zeichnung.
- 12. Um die Größe des Wertefelds zu ändern, wählen Sie es aus, und klicken und ziehen Sie dann an den Ziehpunkten.

HINWEIS: Um eine weitere Bemaßung vorzunehmen, klicken Sie auf **Zurücksetzen**.

13. Klicken Sie auf **Schließen**, um das Dialogfeld "Bemaßungsobjekte" zu schließen.

## **Kalibrieren von Abständen**

Kalibrieren Sie die Abstandsbemaßung.

#### **AUFGABE**

- 1. Messen Sie den Abstand zwischen zwei Punkten oder den Gesamtabstand.
- 2. Klicken Sie auf der Registerkarte **Abstand** auf **Kalibrieren**.

ERGEBNIS: Im Dialogfeld "Abstand kalibrieren" wird nun der gemessene Abstand angezeigt.

- 3. Wählen Sie aus der Liste "Einheiten" die Einheit, in der Sie den Abstand kalibrieren möchten.
- 4. Um nach einem Wert zu kalibrieren, klicken Sie auf **Kalibrieren auf** und geben einen Wert ein.
- 5. Um nach einem Faktor zu kalibrieren, klicken Sie auf **Faktor festlegen** und geben einen Wert ein.
- 6. Klicken Sie auf **OK**.

ERGEBNIS: Das Kalibrierungsergebnis wird im Dialogfeld "Bemaßung" angezeigt.

7. Klicken Sie auf **Schließen**, um die Registerkarte "Abstand" zu schließen.

## **Messen von Winkeln**

Mit der Option **Winkel** können Sie den exakten Winkel zwischen Punkten in einer Zeichnung messen.

#### AUFGABE

1. Wählen Sie im Menü **Markup** die Option **Objekt hinzufügen**, dann **Bemaßung** und anschließend **Winkel**.

HINWEIS: Sie können auch in der Markup-Objekt-Symbolleiste auf **Winkel** klicken. ERGEBNIS: Das Dialogfeld "Bemaßungsobjekte" wird angezeigt.

- 2. Klicken Sie auf die Registerkarte **Winkel**.
- 3. Wählen Sie die Fangmodi, die Sie für die Bemaßung verwenden möchten. ERGEBNIS: Alle Objekte der ausgewählten Objekttypen werden im Modell markiert.
- 4. Um den Winkel zwischen einem Objekttyp und einer Ebene zu messen, aktivieren Sie das Kontrollkästchen **Mit Ebene** und wählen dann die Ebene aus der Liste.
- 5. Wählen Sie aus der Liste im Abschnitt "Gemessener Winkel" die Einheit, in der Sie den Winkel messen möchten.
- 6. Klicken Sie auf zwei Punkte im Modell, um den Winkel zu definieren.
- 7. Wenn Sie eine Ebene gewählt haben, klicken Sie auf den Scheitel, die Kante oder Fläche, deren Winkel zur Ebene Sie messen möchten. HINWEIS: Um eine weitere Bemaßung vorzunehmen, klicken Sie auf **Zurücksetzen**. ERGEBNIS: Die Winkelgeraden geben den Winkel an. Die Bemaßung wird im Dialogfeld **Bemaßung** angezeigt.
- 8. Klicken Sie auf **Schließen**, um das Dialogfeld "Bemaßung" zu schließen.

## **Messen von Bögen**

Mit der Option **Bogen** können Sie den Radius, die Länge und die Winkel eines beliebigen Bogens im Modell exakt messen. Außerdem kann die Position des Zentrums berechnet werden.

### **AUFGABE**

1. Wählen Sie im Menü **Markup** die Option **Objekt hinzufügen**, **Bemaßung** und dann **Bogen**.

HINWEIS: Sie können auch in der Markup-Objekt-Symbolleiste auf **Bogen** & klicken. ERGEBNIS: Das Dialogfeld "Bemaßungsobjekte" wird angezeigt.

2. Wenn Sie einen vordefinierten Bogen messen möchten, wählen Sie **Bogenobjekt**. ERGEBNIS: Alle Bögen und Kreise werden im Modell hervorgehoben. Die Fangmodi sind deaktiviert.

- 3. Wenn Sie den Bogen zwischen drei Punkten messen möchten, wählen Sie die Option **Von 3 Punkten**. Die Fangmodi werden angezeigt.
- 4. Wählen Sie die Fangmodi, die Sie für die Bemaßung verwenden möchten. ERGEBNIS: Alle Objekte der ausgewählten Objekttypen werden im Modell markiert.
- 5. Wählen Sie aus der Liste "Einheiten" die Einheit, in der Sie den Bogenabstand messen möchten.
- 6. Wählen Sie aus der Liste im Abschnitt "Winkel" die Einheit, in der Sie den Winkel messen möchten.
- 7. Wenn Sie **Von 3 Punkten** gewählt haben, klicken Sie zur Definition des Bogens auf drei Punkte.

ERGEBNIS: Die Punkte werden durch einen Bogen verbunden.

- 8. Wenn Sie **Bogenobjekt** gewählt haben, klicken Sie auf die Kante eines Bogens. ERGEBNIS: Der Bogen wird hervorgehoben.
- 9. Klicken Sie, um die Bemaßung abzuschließen.

ERGEBNIS: Die gemessene Linie, Bemaßung und Einheit werden in einem Wertefeldobjekt auf dem aktuell aktiven Markup-Layer angezeigt. Die Bemaßungen für Bogenmittelkoordinaten, Radius, Durchmesser, Bogenlänge, Anfang und Ende des Winkels sowie Sweep werden im Dialogfeld "Bemaßungsobjekte" angezeigt.

- 10. Um das Wertefeld zu verschieben, klicken und ziehen Sie es an eine andere Stelle in der Zeichnung.
- 11. Um die Größe des Wertefelds zu ändern, wählen Sie es aus, und klicken und ziehen Sie dann an den Ziehpunkten.

HINWEIS: Um eine weitere Bemaßung vorzunehmen, klicken Sie auf **Zurücksetzen**.

12. Klicken Sie auf **Schließen**, um das Dialogfeld "Bemaßungsobjekte" zu schließen.

## **Kalibrieren von Bögen**

### **AUFGABE**

- 1. Messen Sie einen Bogen in der Zeichnung.
- 2. Klicken Sie auf der Registerkarte **Bogen** auf **Kalibrieren**.

ERGEBNIS: Im Dialogfeld "Radius kalibrieren" wird der gemessene Abstand angezeigt.

- 3. Wählen Sie aus der Liste "Einheiten" eine Maßeinheit, in die Sie den Abstand kalibrieren möchten.
- 4. Um nach einem Wert zu kalibrieren, klicken Sie auf **Kalibrieren nach** und geben einen Wert ein.
- 5. Um nach einem Faktor zu kalibrieren, klicken Sie auf **Faktor festlegen** und geben einen Wert ein.

6. Klicken Sie auf **OK**.

ERGEBNIS: Die Kalibrierungsergebnisse werden auf der Registerkarte "Bogen" angezeigt.

7. Klicken Sie auf **Schließen**, um das Dialogfeld "Bemaßung" zu schließen.

## **Messen von Mindestabständen**

Mit der Option **Mindestabstand** können Sie den Mindestabstand zwischen Modellteilen sowie zwischen zwei beliebigen Punkten aus den Auswahlgruppen messen: Scheitel, Kanten, Mittelkanten, Bogenachsen, Bogenmitten, Flächen oder einer beliebigen Kombination von Objekttypen.

#### **AUFGABE**

1. Wählen Sie im Menü **Markup** die Option **Objekt hinzufügen**, **Bemaßung** und dann **Mindestabstand**.

HINWEIS: Sie können auch in der Markup-Objekt-Symbolleiste auf **Mindestabstand** klicken.

ERGEBNIS: Das Dialogfeld "Bemaßungsobjekte" wird angezeigt.

- 2. Klicken Sie auf **L' Gruppe 1**.
- 3. Wählen Sie im Abschnitt "Fangmodus" eine der folgenden Vorgehensweisen:
	- Wählen Sie **Objekt**, wenn Sie den Abstand zwischen Modellteilen messen möchten. Die Fangmodi sind deaktiviert.
	- Wählen Sie **Geometrie**, wenn Sie den Abstand zwischen Objekttypen messen möchten. Die Fangmodi werden angezeigt.

HINWEIS: Siehe siehe "Fangmodi für 3D-Dateien"

4. Wenn Sie **Objekt** gewählt haben, markieren Sie eines oder mehrere Teile im Modell. Wenn Sie **Geometrie** gewählt haben, markieren Sie die Fangmodi, die Sie für die Bemaßung verwenden möchten.

HINWEIS: Um eine Gruppe zurückzusetzen, klicken Sie auf **Löschen**. Um Elemente aus einer Gruppe zu entfernen, wählen Sie die Elemente und drücken die Entf-Taste. Um die Auswahl eines Teils oder Objekttyps im Modell aufzuheben, drücken Sie die STRG-Taste und klicken mit der linken Maustaste auf das Teil oder den Objekttyp.

ERGEBNIS: Die Modellteile werden in der Liste unter **Gruppe 1** aufgeführt und im Modell sowie im Modellbaum hervorgehoben. Alle Objekte des gewählten Objekttyps werden im Modell markiert.

- 5. Klicken Sie auf **Gruppe 2**.
- 6. Wiederholen Sie die Schritte 3 und 4.

ERGEBNIS: Das Modellteil wird in der Liste unter **Gruppe 2** angezeigt.

7. Wählen Sie aus der Liste im Abschnitt "Gemessener Mindestabstand" die Einheit, in der Sie den Abstand messen möchten.

## 8. Klicken Sie auf **Berechnen**.

ERGEBNIS: Der Mindestabstand zwischen der ersten und der zweiten Objektgruppe wird durch eine Linie hervorgehoben. Die gemessene Linie, Bemaßung und Einheit werden in einem Wertefeldobjekt auf dem aktuell aktiven Markup-Layer angezeigt. Die X-, Y- und Z-Koordinaten für Position 1 sowie die X-, Y- und Z-Koordinaten für Position 2 werden im Dialogfeld "Bemaßungsobjekte" angezeigt.

- 9. Klicken und ziehen Sie das Wertefeld an eine andere Stelle auf dem Markup.
- 10. Um die Größe des Wertefelds zu ändern, wählen Sie es aus, und klicken und ziehen Sie dann an den Ziehpunkten.

HINWEIS: Um eine weitere Bemaßung vorzunehmen, klicken Sie auf **Zurücksetzen**.

11. Klicken Sie auf **Schließen**, um das Dialogfeld "Bemaßungsobjekte" zu schließen.

## **Messen von Scheitelkoordinaten**

Die Option **Scheitelkoordinaten** liefert die Koordinaten von Scheiteln im Modell.

#### **AUFGABE**

1. Wählen Sie im Menü **Markup** die Option **Objekt hinzufügen**, **Bemaßung** und dann **Scheitelkoordinate**.

HINWEIS: Sie können auch in der Markup-Objekt-Symbolleiste auf **Scheitelkoordinate** klicken.

ERGEBNIS: Das Dialogfeld "Bemaßungsobjekte" wird angezeigt. Alle Scheitel im Modell werden hervorgehoben.

2. Scrollen Sie über den Scheitel, dessen Koordinaten Sie dem Markup hinzufügen möchten.

ERGEBNIS: In einer QuickInfo werden die X-, Y- und Z-Koordinaten angezeigt.

3. Klicken Sie auf den Scheitel.

ERGEBNIS: Die X-, Y- und Z-Koordinaten und die Einheit werden als Wertefeldobjekt auf dem aktuell aktiven Markup-Layer und im Dialogfeld "Bemaßungsobjekte" angezeigt.

- 4. Klicken und ziehen Sie das Wertefeld an eine andere Stelle auf dem Markup. HINWEIS: Um eine weitere Bemaßung vorzunehmen, klicken Sie auf **Zurücksetzen**. ERGEBNIS: Klicken und ziehen Sie an den Ziehpunkten, um das Wertefeld zu vergrößern.
- 5. Um die hervorgehobenen Scheitel im Modell zu entfernen, klicken Sie im Dialogfeld "Bemaßungsobjekte" auf **Schließen**.

# <span id="page-282-0"></span>**Hinzufügen von Text**

Mit AutoVue können Sie einem Markup 3D-Textfeld-Objekte hinzufügen.

**AUFGABE** 

- 1. Wählen Sie im Menü **Markup** die Option **Objekt hinzufügen** und dann **Text**. HINWEIS: Sie können auch in der Markup-Objekt-Symbolleiste auf **3D-Text<sup>RI</sup> klicken.**
- 2. Das Dialogfeld "Anhängen an" wird angezeigt. Hier stehen sechs Fangoptionen zur Auswahl:

HINWEIS:

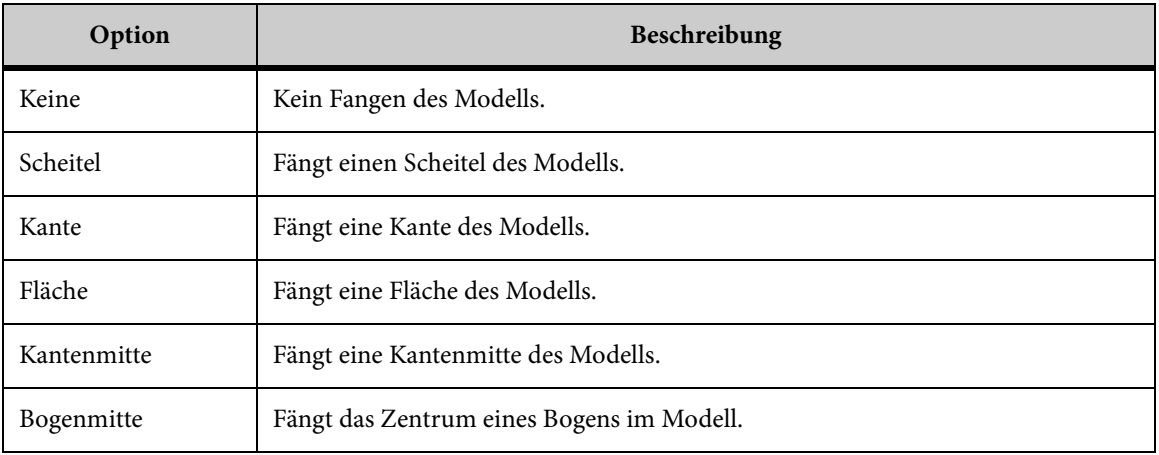

- 3. Um ein Textfeld einzufügen, das einen Teil der Zeichnung mit einer Führungslinie fängt, wählen Sie einen der Fangmodi.
- 4. Klicken und ziehen Sie in der Zeichnung, um die Dimensionen des Textfelds zu definieren.
- 5. Klicken Sie im Textfeld, und geben Sie den Text ein, den Sie hinzufügen möchten. HINWEIS: Die Höhe des Textfelds wird dem Text entsprechend geändert.
- 6. Um die Schriftarteigenschaften des Textfelds zu ändern, wählen Sie im Menü **Markup** die Option **Format** und dann **Schriftart**.

HINWEIS: Über die entsprechende Eigenschaftenliste für Schriftarten in der Markup-Eigenschaften-Symbolleiste können Sie auch die Schriftart, den Schriftschnitt und Schriftgrad ändern.

ERGEBNIS: Im Dialogfeld "Schriftart" können Sie die Schriftart, den Schriftschnitt und den Schriftgrad ändern.

7. Klicken Sie auf **OK,** um die Schriftartänderungen zu übernehmen und das Dialogfeld **Schriftart** zu schließen.

8. Um die Linieneigenschaften oder Füllfarbe des Textfelds zu ändern, wählen Sie das Textfeld, wählen Sie dann im Menü **Markup** die Option **Format** und anschließend die Eigenschaften, die Sie ändern möchten.

HINWEIS: Über die entsprechende Linieneigenschaftenliste in der Markup-Eigenschaften-Symbolleiste können Sie auch die Linienart, die Linienstärke, den Fülltyp und die Füllfarben ändern.

9. Um die Änderung abzuschließen, klicken Sie mit der rechten Maustaste außerhalb des Textbereichs.

ERGEBNIS: Der Text wird in der Zeichnung und im Markup-Navigationsbaum angezeigt.

- 10. Um das Textfeld zu verschieben, klicken Sie darauf und ziehen es an eine andere Stelle in der Zeichnung.
- 11. Um die Größe des Textfelds zu ändern, wählen Sie es aus, und klicken und ziehen Sie dann an den Ziehpunkten.

HINWEIS: Um den Text zu bearbeiten, doppelklicken Sie im Baum oder im Arbeitsbereich auf das Textfeld.

## **Hinzufügen von Notizen**

Sie können längere Kommentare als Markup-Notizfeld zur Zeichnung hinzufügen. Eine Notiz wird im Arbeitsbereich als grafisches Symbol in Standardgröße $\bigcirc$  angezeigt. Jede Notiz ist mit *Notiz<n>* beschriftet **–**wobei *n* die numerische Rangfolge der Notiz angibt (Beispiel: die erste Notiz wird als *Notiz1* angezeigt). Um die Notiz zu lesen, doppelklicken Sie auf das Objekt, um es öffnen, oder bewegen Sie den Mauszeiger über das Objekt, um die QuickInfo anzuzeigen.

### **AUFGABE**

- 1. Wählen Sie im Menü **Markup** die Option **Objekt hinzufügen** und dann **Notiz**. HINWEIS: Sie können auch in der Markup-Objekt-Symbolleiste auf **Notiz** klicken. ERGEBNIS: Das Dialogfeld "Anhängen an" wird angezeigt.
- 2. Klicken Sie im Dialogfeld "Anhängen an" auf die Objektart, an die die Notiz angehängt werden soll.
- 3. Wählen Sie das Objekt im Modell, an das Sie die Notiz anhängen möchten. ERGEBNIS: Das Applet "Notiz" wird angezeigt.
- 4. Geben Sie den Text ein, der im Applet erscheinen soll.
- 5. Wählen Sie im Menü **Datei** die Option **Informationen**. ERGEBNIS: Das Dialogfeld "Notizinformationen" wird angezeigt.
- 6. Um die Standardschriftart zu ändern, wählen Sie **Schriftart** und dann die gewünschte Schriftart.

7. Schließen Sie das Applet "Notiz".

ERGEBNIS: Das Notizsymbol wird auf dem Objekt und im Markup-Navigationsbaum angezeigt.

8. Um die Änderung abzuschließen, klicken Sie mit der rechten Maustaste außerhalb des Notizbereichs.

HINWEIS: Um eine Notiz zu bearbeiten, doppelklicken Sie auf die Notiz.

HINWEIS: Wenn ein Objekt mit einem 3D-Modell verknüpft ist, wird der Ankerpunkt (der Punkt, an dem das Objekt angehängt wurde) durch ein kleines Quadrat gekennzeichnet. Dieses wird nur gemeinsam mit dem Ankerpunkt angezeigt. Mit dieser Funktion können Sie die exakte Position des Ankerpunkts ermitteln und erkennen, ob die zugehörigen Objekte sichtbar oder ausgeblendet sind.

## **Schachteln von Markup-Objekten**

Sie können die Markup-Objekte "Anlage" oder "Hyperlink" einem beliebigen Markup-Objekt als geschachteltes untergeordnetes Objekt hinzufügen.

#### AUFGABE

- 1. Fügen Sie ein Markup-Objekt (beispielsweise ein Textobjekt) einer 2D-Datei hinzu.
- 2. Wählen Sie das Textobjekt im Arbeitsbereich oder Markup-Baum aus.
- 3. Wählen Sie im Menü **Markup** die Option **Anlage** oder **Hyperlink**. HINWEIS: Sie können auch in der Markup-Objekt-Symbolleiste auf **Anlage \\\** oder **Hyperlink** klicken.

#### ERGEBNIS:

Im Markup-Baum wird das ausgewählte Markup-Objekt als untergeordnetes Objekt des (übergeordneten) Textobjekts angezeigt.

# **Arbeiten mit Markup-Objekten**

Mit AutoVue können Sie einem Objekt eine eigene Farbe zuweisen, ihm die Farbe des aktiven Layers geben oder eine benutzerdefinierte Farbe erstellen. Außerdem haben Sie die Möglichkeit, Markup-Objekte zu gruppieren. Eine Gruppe von Markup-Objekten können Sie wie ein einzelnes Objekt behandeln.

Im Markup-Modus stehen Ihnen verschiedene Optionen zum Ändern von Objekten zur Verfügung. Diese Optionen können Sie auf bestimmte vorhandene Objekte oder auf neue Objekte anwenden.

*HINWEIS: Nach dem Erstellen können bestimmte Markup-Objekte bearbeitet werden. Klicken Sie hierzu im Markup-Navigationsbaum mit der rechten Maustaste auf das Markup-Objekt, und wählen Sie Bearbeiten.*

## **Markup-Objekte anzeigen (Gehe zu)**

**Gehe zu** stellt den Ansichtsstatus zum Zeitpunkt der Erstellung eines Objekts wieder her. Ebenso wird beim Öffnen einer vorhandenen Markup-Datei der letzte gespeicherte Ansichtsstatus wiederhergestellt.

Klicken Sie im Markup-Navigationsbaum mit der rechten Maustaste auf das anzuzeigende Markup-Objekt, und wählen Sie **Gehe zu**.

AutoVue zeigt die Markup-Seite mit dem Objekt an.

Wenn Sie ein Markup-Objekt auswählen, das sich auf einer anderen Seite der Markup-Datei befindet, wird die Seite mit diesem Objekt angezeigt.

## **Auswählen von Markup-Objekten**

Um ein Markup-Objekt auszuwählen, klicken Sie auf dessen Umriss.

Um mehrere Objekte auszuwählen, halten Sie beim Klicken die **Umschalt-** oder **Strg-**Taste gedrückt. Die Markup-Objekte werden ausgewählt. Sie können Markup-Objekte auch aus dem Markup-Navigationsbaum wählen. Um mehrere Objekte auszuwählen, halten Sie beim Klicken die **Umschalt-** oder **Strg-**Taste gedrückt.

# **Verschieben von Markup-Objekten**

Wählen Sie im Markup-Navigationsbaum oder im Arbeitsbereich diejenigen Objekte, die Sie verschieben möchten.

Um mehrere Objekte auszuwählen, halten Sie beim Klicken die **Umschalt**- oder die **Strg**-Taste gedrückt.

Klicken und ziehen Sie die ausgewählten Markup-Objekte auf beliebige andere Stellen im Arbeitsbereich.

# **Transformieren von Markup-Objekten**

*HINWEIS: Diese Menüoption ist nur für 2D- und EDA-Dateien verfügbar.*

AutoVue bietet die Möglichkeit, Markup-Objekte zu spiegeln oder zu drehen.

# **Alle Markup-Objekte drehen**

Klicken Sie im Menü **Markup** auf **Transformieren** und dann auf **Drehen**. Im daraufhin angezeigten Menü stehen zwei Optionen zur Auswahl:

- **Im Uhrzeigersinn drehen**: Dreht das Markup-Objekt um 90 Grad im Uhrzeigersinn.
- **Gegen den Uhrzeigersinn drehen**: Dreht das Markup-Objekt um 90 Grad entgegen dem Uhrzeigersinn.

*HINWEIS: Die Markup-Objekte drehen sich um das Zentrum der Zeichnung.*

# **Drehen eines ausgewählten Markup-Objekts**

Diese Funktion wird nur für Text- und Stempel-Markup-Objekte unterstützt.

## **AUFGABE**

1. Wählen Sie im Arbeitsbereich oder im Markup-Navigationsbaum das Markup-Objekt, das gedreht werden soll.

HINWEIS: Sie können nicht mehrere Markup-Objekte wählen, die gedreht werden sollen.

- 2. Wählen Sie im Menü **Markup** die Option **Objekt** und dann **Drehen**.
- 3. Drehen Sie das Markup-Objekt, indem Sie die Griffe anklicken und dann daran ziehen. Durch Drücken der UMSCHALT-Taste erfolgt eine Drehung in 45-Grad-Schritten mit Fangeinstellung.

# **Alle Markup-Objekte spiegeln**

Wählen Sie im Menü **Markup** die Option **Transformieren** und anschließend **Spiegeln**. Im daraufhin angezeigten Menü stehen zwei Optionen zur Auswahl:

- **Horizontale Achse:** Spiegelt das Markup-Objekt an der horizontalen Achse.
- **Vertikale Achse:** Spiegelt das Markup-Objekt an der vertikalen Achse.

*HINWEIS: Horizontale und vertikale Achse sind an der Mitte der Zeichnung ausgerichtet.*

# **Objektreihenfolge ändern**

Sie können die Reihenfolge der Markup-Objekte in einem Markup-Layer ändern. Um ein Objekt nach vorne bzw. nach hinten zu verschieben, gehen Sie folgendermaßen vor:

#### **AUFGABE**

- 1. Wählen Sie ein Objekt im Arbeitsbereich oder Markup-Objektbaum aus.
- 2. Wählen Sie im Menü **Markup** die Option **Objekt** und dann **Reihenfolge**, um eine der folgenden Optionen auszuwählen:

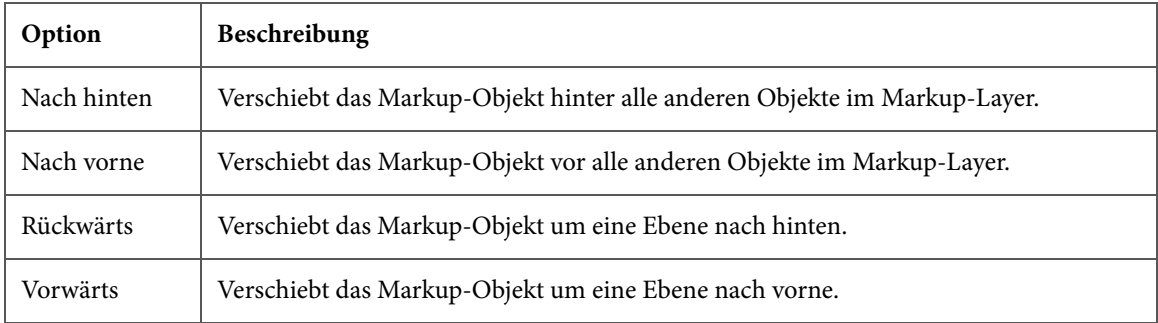

# **Ausblenden aller Markup-Objekte**

So blenden Sie alle Markup-Objekte aus:

#### **AUFGABE**

1. Wählen Sie im Menü **Markup** die Option **Markups ausblenden**.

HINWEIS: Neben der Option "Markups ausblenden" wird ein Häkchen angezeigt, und die Markup-Objekte werden in der Markup-Datei ausgeblendet.

2. Sie können die Markup-Objekte wieder einblenden, indem Sie im Menü **Markup** die Option **Markups ausblenden** deaktivieren.
### **Ausblenden von Markup-Dateien**

So blenden Sie eine bestimmte Markup-Datei aus:

**AUFGABE** 

- 1. Klicken Sie im Markup-Navigationsbaum mit der rechten Maustaste auf die Markup-Datei, und wählen Sie dann **Ausblenden**.
- 2. Um die Ausblendung aufzuheben, klicken Sie mit der rechten Maustaste erneut auf den Dateinamen und wählen **Anzeigen**.

### **Gruppieren und Aufheben der Gruppierung von Markup-Objekten**

Wenn Sie Markup-Objekte gruppieren, können Sie die Objektgruppe wie ein einzelnes Objekt verschieben, löschen, kopieren und einfügen, transformieren oder beliebige Änderungen daran vornehmen.

*HINWEIS: Sie können nur Markup-Objekte gruppieren, die auf derselben Seite erstellt wurden.* 

#### **Gruppieren von Markup-Objekten**

#### **AUFGABE**

- 1. Wählen Sie im Markup-Navigationsbaum oder im Arbeitsbereich die Markup-Objekte, die Sie gruppieren möchten.
- 2. Wählen Sie im Menü **Markup** die Option **Objekt** und dann **Gruppieren**.

HINWEIS: Sie können auch mit der rechten Maustaste auf die gewählten Markup-Objekte klicken und **Gruppieren** wählen.

ERGEBNIS: Die Objektgruppe wird im Baum unter Gruppieren angezeigt.

3. Nehmen Sie die gewünschten Änderungen vor.

ERGEBNIS: Die Änderungen wirken sich auf alle Objekte in der Gruppe aus.

#### **Gruppierungen von Markup-Objekten aufheben**

#### **AUFGABE**

- 1. Wählen Sie im Markup-Navigationsbaum oder im Arbeitsbereich die Objekte aus, deren Gruppierung Sie aufheben möchten.
- 2. Wählen Sie im Menü **Markup** die Option **Objekt** und dann **Gruppierung aufheben**.

ERGEBNIS: Die gruppierten Objekte werden jetzt auf dem Markup als einzelne Objekte angezeigt.

### **Löschen von Markup-Objekten**

#### **AUFGABE**

- 1. Wählen Sie das Markup-Objekt, das Sie löschen möchten. Um mehrere Markup-Objekte auszuwählen, halten Sie beim Klicken die **Umschalt**- oder **Strg**-Taste gedrückt.
- 2. Klicken Sie in der Markup-Eigenschaften-Symbolleiste auf **Markups löschen** .

ERGEBNIS:

Die ausgewählten Objekte werden aus der aktuell aktiven Datei entfernt.

*HINWEIS: Sie können auch die Entf-Taste drücken, um die Markup-Objekte zu löschen. Alternativ können Sie mit der rechten Maustaste in den Arbeitsbereich oder in den Markup-Navigationsbaum klicken und Löschen wählen.*

# **Formatieren von Markup-Objekteigenschaften**

Mit AutoVue können Sie die Formatierung eines Markup-Objekts über die Option **Format** im Menü **Markup** oder über das Dialogfeld "Markup-Objekteigenschaften" ändern.

[siehe "Arbeiten mit dem Dialogfeld "Markup-Objekteigenschaften""](#page-295-0)

Wenn Sie ein Markup-Objekt erstellen, können Sie die Linienfarbe, Linienart, Linienstärke, Pfeilart, Füllfarbe und Fülltyp ändern. Außerdem haben Sie die Möglichkeit, dem Markup-Objekt dieselbe Farbe zuzuweisen wie dem Layer.

### **Ändern der Linienfarbe**

#### **AUFGABE**

- 1. Wählen Sie die Markup-Objekte aus, deren Linienfarbe geändert werden soll.
- 2. Wählen Sie im Menü **Markup** die Option **Format** und dann **Linienfarbe**. HINWEIS: Sie können auch in der Markup-Eigenschaften-Symbolleiste auf **Linienfarbe** klicken. Alternativ können Sie mit der rechten Maustaste auf das Objekt im Arbeitsbereich oder im Markup-Navigationsbaum klicken und dann **Format** und **Linienfarbe** wählen. ERGEBNIS: Das Dialogfeld "Linienfarbe" wird angezeigt.
- 3. Wählen Sie aus der Liste "Linienfarbe" die Farbe für das Objekt. HINWEIS: Bei der Auswahl von **Nach Layer** ändert sich die Farbe des Markup-Objekts in die Farbe des Layers.
- 4. Um eine eigene Linienfarbe zu definieren, wählen Sie aus der Liste "Linienfarbe" die Option **Benutzerdefinierte Farbe** .
- 5. Wählen Sie im Dialogfeld "Farbe" eine Farbe, und klicken Sie auf **OK**.
- 6. Klicken Sie auf **OK**, um das Dialogfeld "Linienfarbe" zu schließen.

#### ERGEBNIS:

Die Linienfarbe wird für die ausgewählten Markup-Objekte geändert.

*HINWEIS: Alle neuen Objekte, die Sie erstellen, erhalten die neue Linienfarbe.*

### **Ändern der Linienart**

Die aktuelle Linienart ist in der Option **Linienart** hervorgehoben.

#### AUFGABE

- 1. Wählen Sie die Markup-Objekte aus, deren Linienart geändert werden soll.
- 2. Wählen Sie im Menü **Markup** die Option **Format** und dann **Linienart**. Wählen Sie die neue Linienart aus den angezeigten Optionen.

#### ERGEBNIS:

Die Linienart der ausgewählten Markup-Objekte wird geändert.

*HINWEIS: Sie können auch in der Markup-Eigenschaften-Symbolleiste auf Linienart* **<b>EEE** *klicken. Alternativ können Sie mit der rechten Maustaste im Arbeitsbereich oder im Markup-Navigationsbaum auf das Objekt klicken und dann Format und Linienart wählen.*

*HINWEIS: Alle neu erstellten Markup-Objekte erhalten diese neue Linienart.*

### **Ändern der Linienstärke**

Die aktuelle Linienstärke ist in der Option **Linienstärke** hervorgehoben.

**AUFGABE** 

- 1. Wählen Sie die Markup-Objekte aus, deren Linienstärke geändert werden soll.
- 2. Wählen Sie im Menü **Markup** die Option **Format** und dann **Linienstärke**. Wählen Sie die neue Linienstärke aus den angegebenen Optionen. Die Linienstärke wird für die ausgewählten Markup-Objekte geändert.

HINWEIS: Sie können auch in der Markup-Eigenschaften-Symbolleiste auf **Linienstärke** klicken. Alternativ können Sie mit der rechten Maustaste auf das Objekt im Arbeitsbereich oder im Markup-Navigationsbaum klicken und dann **Format** und **Linienstärke** wählen.

3. Um eine eigene Linienstärke zu definieren, wählen Sie im Menü **Markup** die Option **Format**, dann **Linienstärke** und schließlich **Anpassen**.

ERGEBNIS: Das Dialogfeld "Benutzerdefinierte Linienstärke" wird angezeigt.

- 4. Geben Sie im Feld **Linienstärke** einen ganzzahligen Wert in Pixel ein.
- 5. Klicken Sie auf **OK**, um das Dialogfeld "Benutzerdefinierte Linienstärke" zu schließen.

HINWEIS: Alle neu erstellten Markup-Objekte erhalten diese neue Linienstärke.

### **Ändern der Pfeilart**

In AutoVue haben Sie die Möglichkeit, bestimmten Markup-Objekten einen Pfeil hinzuzufügen. Zum Beispiel können Sie die Pfeilart der Markup-Objekte Linie, Polylinie, Bogen, Freihand und Polygon ändern.

#### AUFGABE

- 1. Wählen Sie die Markup-Linienobjekte aus, für die die Pfeilart geändert werden soll.
- 2. Wählen Sie im Menü **Markup** die Option **Format** und dann **Pfeilart**. Wählen Sie aus den Optionen die gewünschte Pfeilart aus.

#### ERGEBNIS:

Die Pfeilart wird für die ausgewählten Markup-Linienobjekte geändert.

*HINWEIS: Sie können auch in der Markup-Eigenschaften-Symbolleiste auf Pfeilart*  $\equiv$ *klicken. Alternativ können Sie mit der rechten Maustaste auf das Objekt im Arbeitsbereich oder im Markup-Navigationsbaum klicken und dann Format und Pfeilart wählen.*

*HINWEIS: Alle neu erstellten Objekte erhalten diese neue Pfeilart.*

### **Ändern des Fülltyps**

#### **AUFGABE**

- 1. Wählen Sie die Markup-Objekte aus, deren Fülltyp geändert werden soll.
- 2. Wählen Sie im Menü **Markup** die Option **Format** und dann **Fülltyp**.

HINWEIS: Sie können auch in der Markup-Eigenschaften-Symbolleiste auf **Fülltyp** klicken. Alternativ können Sie mit der rechten Maustaste auf das Objekt im Arbeitsbereich oder im Markup-Navigationsbaum klicken und dann **Format** und **Fülltyp** wählen. ERGEBNIS: Das Dialogfeld "Fülltyp" wird angezeigt.

- 3. Wählen Sie aus der Liste "Fülltyp" den gewünschten Fülltyp für das Objekt:
	- Wählen Sie **Deckende Füllung**, wenn die Füllfarbe deckend sein soll.
	- Wählen Sie **Transparente Füllung**, wenn die Füllfarbe transparent sein soll.
	- Wählen Sie **Keine Füllung**, wenn Sie keine Füllfarbe wünschen.
- 4. Klicken Sie auf **OK**.

ERGEBNIS: Der Fülltyp wird für die ausgewählten Markup-Objekte geändert. Alle neu erstellten Markup-Objekte erhalten diesen neuen Fülltyp.

### **Ändern der Füllfarbe**

#### **AUFGABE**

- 1. Wählen Sie die Markup-Objekte aus, deren Füllfarbe geändert werden soll.
- 2. Wählen Sie im Menü **Markup** die Option **Format** und dann **Füllfarbe**.

HINWEIS: Sie können auch in der Markup-Eigenschaften-Symbolleiste auf **Füllfarbe** klicken. Alternativ können Sie mit der rechten Maustaste auf das Objekt im Arbeitsbereich oder im Markup-Navigationsbaum klicken und dann **Format** und **Füllfarbe** wählen. ERGEBNIS: Das Dialogfeld "Füllfarbe" wird angezeigt.

3. Wählen Sie aus der Liste "Füllfarbe" die Farbe für das Markup-Objekt.

HINWEIS: Durch Auswahl von **Nach Layer in die Farbe des Markup-Objekts in die** Farbe des Layers geändert, auf dem es sich befindet. Durch Auswahl von **Linienfarbe** wird die Farbe der Linie des Markup-Objekts zugewiesen.

- 4. Um eine eigene Linienfarbe zu definieren, wählen Sie aus der Liste "Linienfarbe" die Option **Benutzerdefinierte Farbe** .
- 5. Wählen Sie im Dialogfeld "Farbe" eine Farbe, und klicken Sie auf **OK**. ERGEBNIS: Die Füllfarbe der ausgewählten Markup-Objekte wird geändert.

6. Klicken Sie auf **OK**, um das Dialogfeld "Füllfarbe" zu schließen.

HINWEIS: Alle neu erstellten Markup-Objekte erhalten die neue Füllfarbe.

## **Zuordnen der Layer-Farbe**

#### **AUFGABE**

- 1. Wählen Sie die Markup-Objekte, denen Sie die Farbe des zugehörigen Layers zuweisen möchten.
- 2. So weisen Sie die Linienfarbe zu:
	- Wählen Sie im Menü **Markup** die Option **Format** und dann **Linienfarbe**. Das Dialogfeld "Linienfarbe" wird angezeigt.

*HINWEIS: Sie können auch in der Markup-Eigenschaften-Symbolleiste auf Linienfarbe klicken. Alternativ können Sie mit der rechten Maustaste auf das Objekt im Arbeitsbereich oder im Markup-Navigationsbaum klicken und dann Format und Linienfarbe wählen.*

- Klicken Sie in der Liste "Linienfarbe" auf **Nach Layer** .
- 3. So weisen Sie die Füllfarbe zu:
	- Klicken Sie im Menü **Markup** auf **Format** und dann auf **Füllfarbe**. Das Dialogfeld "Füllfarbe" wird angezeigt.

**HINWEIS:** Sie können auch in der Markup-Eigenschaften-Symbolleiste auf **Füllfarbe**  *klicken.*

- Klicken Sie in der Liste "Füllfarbe" auf **Nach Layer** .
- 4. Klicken Sie auf **OK**.

ERGEBNIS: Die Farbe der ausgewählten Objekte ändert sich in die Farbe des zugehörigen Layers.

### **Ändern der Schriftart**

Sie können die Schriftart von Textfeld-, Führungslinien- und Bemaßungsobjekten ändern.

**AUFGABE** 

1. Erstellen Sie das gewünschte Markup-Objekt.

- 2. Wählen Sie im Arbeitsbereich oder im der Markup-Navigationsbaum das Markup-Objekt, für das Sie die Schriftart ändern möchten, und führen Sie dann einen der folgenden Schritte durch:
	- Wählen Sie im Menü **Markup** die Option **Format** und dann **Schriftart**. Das Dialogfeld "Schriftart" wird angezeigt. Wählen Sie aus den Listen die Schriftart, den Schriftschnitt und den Schriftgrad aus. Sie können auch eine Durchstreichung und eine Unterstreichung hinzufügen, indem Sie die entsprechenden Kontrollkästchen aktivieren. Klicken Sie auf **OK**, um das Dialogfeld zu schließen und die Änderungen zu übernehmen.
	- Wählen Sie in der Markup-Objekt-Symbolleiste die Schriftart, den Schriftschnitt und den Schriftgrad (fett, kursiv und unterstrichen) mithilfe der entsprechenden Listen und Schaltflächen aus. Die Schriftartänderungen werden übernommen.

### **Ändern von Maßeinheiten und Symbolen in Bemaßungen**

Sie können die Maßeinheit ändern sowie ein Symbol zu einer Bemaßung hinzufügen und es in der Zeichnung anzeigen.

#### AUFGABE

- 1. Erstellen Sie das gewünschte Markup-Bemaßungsobjekt.
- 2. Doppelklicken Sie im Arbeitsbereich auf die Bemaßung, deren Maßeinheit Sie ändern oder der Sie ein Symbol hinzufügen möchten.

ERGEBNIS: Das entsprechende Dialogfeld "Messen" wird angezeigt.

- 3. Deaktivieren Sie das Kontrollkästchen **Einheit anzeigen**, wenn Sie die Einheit auf der Zeichnung ausblenden möchten. Standardmäßig ist diese Option aktiviert.
- 4. Wählen Sie aus der Liste "Einheiten" die Einheit, in die die Bemaßung geändert werden soll.
- 5. Wählen Sie aus der Liste "Symbol" das Symbol, das Sie der Bemaßung hinzufügen möchten.
- 6. Klicken Sie auf **OK**.

ERGEBNIS: Die Änderungen der Maßeinheit und das ausgewählte Symbol werden der Bemaßung hinzugefügt und im Arbeitsbereich angezeigt.

### <span id="page-295-0"></span>**Arbeiten mit dem Dialogfeld "Markup-Objekteigenschaften"**

Im Dialogfeld "Markup-Objekteigenschaften" können Sie Markup-Objekte ändern.

**AUFGABE** 

- 1. Wählen Sie das Markup-Objekt, das Sie ändern möchten. Um mehrere Markup-Objekte auszuwählen, halten Sie beim Klicken die **Umschalt**- oder **Strg**-Taste gedrückt.
- 2. Wählen Sie im Menü **Markup** die Option **Format** und dann **Markup-Objektattribute**.

HINWEIS: Sie können auch im Markup-Navigationsbaum oder im Arbeitsbereich mit der rechten Maustaste auf ein Markup-Objekt klicken, dann **Format** und **Markup-Objektattribute** wählen.

ERGEBNIS: Das Dialogfeld "Markup-Objekteigenschaften" wird angezeigt.

#### **Linienfarbe**

So ändern Sie die Linienfarbe für ausgewählte Markup-Objekte:

**AUFGABE** 

- 1. Wählen Sie die Markup-Objekte aus, deren Linienfarbe geändert werden soll.
- 2. Wählen Sie aus der Liste "Linienfarbe" die Farbe für das Objekt. HINWEIS: Bei der Auswahl von **Nach Layer** ändert sich die Farbe des Objekts in die Farbe des Layers.
- 3. Klicken Sie auf **OK**, um das Dialogfeld "Markup-Objekteigenschaften" zu schließen.

#### **Definieren einer benutzerdefinierten Linienfarbe**

So legen Sie eine benutzerdefinierte Linienfarbe fest:

#### **AUFGABE**

- 1. Wählen Sie aus der Liste "Linienfarbe" die Option **Benutzerdefinierte Farbe** . ERGEBNIS: Das Dialogfeld "Farbe" wird angezeigt.
- 2. Wählen Sie eine Farbe, und klicken Sie auf **OK**.
- 3. Klicken Sie auf **OK**, um das Dialogfeld "Markup-Objekteigenschaften" zu schließen. HINWEIS: Wenn Sie vor der Festlegung einer Farbe Markup-Objekte ausgewählt haben, erhalten nur diese Objekte die neue Linienfarbe. Wenn Sie die neue Linienfarbe auch auf

alle neu erstellten Objekte anwenden möchten, dürfen beim Öffnen des Dialogfelds "Markup-Objekteigenschaften" keine Objekte ausgewählt sein.

#### ERGEBNIS:

Die Linienfarbe wird für die ausgewählten Markup-Objekte geändert.

#### **Linienart**

So ändern Sie die Linienart für ausgewählte Markup-Objekte:

#### **AUFGABE**

- 1. Wählen Sie das Markup-Objekt, dessen die Linienart Sie ändern möchten. Um mehrere Objekte auszuwählen, halten Sie beim Klicken die **Umschalt**- oder **Strg**-Taste gedrückt.
- 2. Wählen Sie die gewünschte Linienart aus der entsprechenden Liste.
- 3. Klicken Sie auf **OK**, um das Dialogfeld "Markup-Objekteigenschaften" zu schließen. HINWEIS: Alle neu erstellten Markup-Objekte erhalten diese neue Linienart.

#### ERGEBNIS:

Die Linienart der ausgewählten Markup-Objekte wird geändert.

#### **Linien stärke**

So ändern Sie die Linienstärke für ausgewählte Markup-Objekte:

#### **AUFGABE**

- 1. Wählen Sie das Markup-Objekt, dessen Linienstärke Sie ändern möchten. Um mehrere Objekte auszuwählen, halten Sie beim Klicken die **Umschalt**- oder **Strg**-Taste gedrückt.
- 2. Wählen Sie die gewünschte Linienstärke aus der entsprechenden Liste. ERGEBNIS: Die Linienstärke der ausgewählten Markup-Objekte wird geändert.

#### **Definieren einer benutzerdefinierten Linienstärke**

So legen Sie eine benutzerdefinierte Linienstärke fest:

#### AUFGABE

1. Wählen Sie aus der Liste "Linienstärke" die Option **Anpassen**.

- 2. Geben Sie im Feld **Breite (Pixel)** die gewünschte Stärke ein.
- 3. Klicken Sie auf **OK**, um das Dialogfeld "Markup-Objekteigenschaften" zu schließen.

#### ERGEBNIS:

Die Linienstärke der ausgewählten Markup-Objekte wird geändert.

*HINWEIS: Alle neu erstellten Markup-Objekte erhalten diese neue Linienstärke.*

#### **Breite (Pixel)**

Wenn Sie im Dropdown-Menü "Linienstärke" den Befehl **Anpassen** gewählt haben, kann die Linienstärke geändert werden. Falls andere Linienstärken ausgewählt wurden, wird in diesem Feld der entsprechende Wert in Pixel angegeben, jedoch kann er nicht bearbeitet werden.

#### **Pfeilart**

So fügen Sie einem oder beiden Enden eines Markup-Linienobjekts eine Pfeilspitze hinzu:

**AUFGABE** 

- 1. Wählen Sie das Markup-Objekt, für das Sie die Pfeilart ändern möchten. Um mehrere Objekte auszuwählen, halten Sie beim Klicken die **Umschalt**- oder **Strg**-Taste gedrückt.
- 2. Wählen Sie aus der Liste "Pfeilart" die gewünschte Pfeilart für das Markup-Linienobjekt.
- 3. Klicken Sie auf **OK**, um das Dialogfeld "Markup-Objekteigenschaften" zu schließen.

#### ERGEBNIS:

Die Pfeilart wird für die ausgewählten Markup-Linienobjekte geändert.

*HINWEIS: Alle neu erstellten Markup-Linienobjekte erhalten diese neue Pfeilart.*

#### **Fülltyp**

So ändern Sie die Transparenz für ausgewählte Markup-Objekte:

#### **AUFGABE**

1. Wählen Sie das Markup-Objekt, dessen Fülltyp Sie ändern möchten. Um mehrere Objekte auszuwählen, halten Sie beim Klicken die **Umschalt**- oder **Strg**-Taste gedrückt.

- 2. Wählen Sie aus der Liste "Fülltyp" den gewünschten Fülltyp für das Objekt: • Wählen Sie **Deckende Füllung**, wenn die Füllfarbe deckend sein soll.
	- Wählen Sie **Transparente Füllung**, wenn die Füllfarbe transparent sein soll.
	- Wählen Sie **Keine Füllung**, wenn Sie keine Füllfarbe wünschen.
- 3. Klicken Sie auf **OK**, um das Dialogfeld "Markup-Objekteigenschaften" zu schließen.

#### ERGEBNIS:

Der Fülltyp wird für die ausgewählten Markup-Objekte geändert.

*HINWEIS: Alle neu erstellten Objekte erhalten diesen neuen Fülltyp.*

#### **Füllfarbe**

Ändert die Linienfarbe, Füllfarbe und den Fülltyp für ausgewählte Markup-Objekte.

#### **AUFGABE**

- 1. Wählen Sie das Markup-Objekt, dessen Füllfarbe Sie ändern möchten. Um mehrere Objekte auszuwählen, halten Sie beim Klicken die **Umschalt**- oder **Strg**-Taste gedrückt.
- 2. Wählen Sie aus der Liste "Füllfarbe" die Farbe für das Markup-Objekt.

HINWEIS: Bei der Auswahl von **Nach Layer** ändert sich die Farbe des Markup-Objekts in die Farbe des Layers.

#### **Definieren einer benutzerdefinierten Farbe**

So definieren Sie eigene Farben:

#### **AUFGABE**

- 1. Wählen Sie aus der Liste "Füllfarbe" die Option **Benutzerdefinierte Farbe** . ERGEBNIS: Das Dialogfeld "Farbe" wird angezeigt.
- 2. Wählen Sie eine Farbe, und klicken Sie auf **OK**. ERGEBNIS: Die Füllfarbe der ausgewählten Markup-Objekte wird geändert.
- 3. Klicken Sie auf **OK**, um das Dialogfeld "Markup-Objekteigenschaften" zu schließen.

#### ERGEBNIS:

Der Fülltyp wird für die ausgewählten Markup-Objekte geändert.

*HINWEIS: Alle neu erstellten Markup-Objekte erhalten die neue Füllfarbe.*

#### **Markup-Layer**

Sie können ausgewählte Markup-Objekte in einen bestimmten Layer verschieben; die Markup-Objekte übernehmen dann die Eigenschaften dieses Layers.

#### AUFGABE

- 1. Wählen Sie aus der Liste "Markup-Layer" den Layer, den Sie aktivieren möchten.
- 2. Klicken Sie auf **OK**, um das Dialogfeld "Markup-Objekteigenschaften" zu schließen.

ERGEBNIS: Der ausgewählte Layer wird im Arbeitsbereich angezeigt.

[siehe "Aktivieren von Markup- Layern"](#page-221-0)

#### **Ausrichtung an Führungslinien**

Mit Führungslinien für Markup-Objekte können Sie den Ankerpunkt einer Führungslinie an einem Textfeld ausrichten. Das Dialogfeld "Ausrichtung an Führungslinien" bietet folgende Optionen für Ankerpunkte an Textfeldern: Oben links, Oben Mitte, Oben rechts, Mitte links, Mitte, Mitte rechts, Unten links, Unten Mitte, Unten rechts.

#### **Sichtbarkeit der Textfelder**

Sie können das Feld für Führungslinien, Text und 3D-Text-Markup-Objekte ausblenden.

# **Drucken**

Mit AutoVue können Sie Dateien in der Vorschau anzeigen und ausdrucken. Dateien können allein oder mit verknüpften Markups und Überlagerungen gedruckt werden. Außerdem können Sie entscheiden, welche Markup-Layer sichtbar sein sollen, damit sie gedruckt werden.

Mit der Option **Batch-Druck** können Sie eine Liste von Dateien gleichzeitig drucken.

Beim Drucken von Dateien können Sie die Druckeigenschaften definieren. Wählen Sie im Menü **Datei** die Option **Drucken**, um folgende Eigenschaften anzuzeigen:

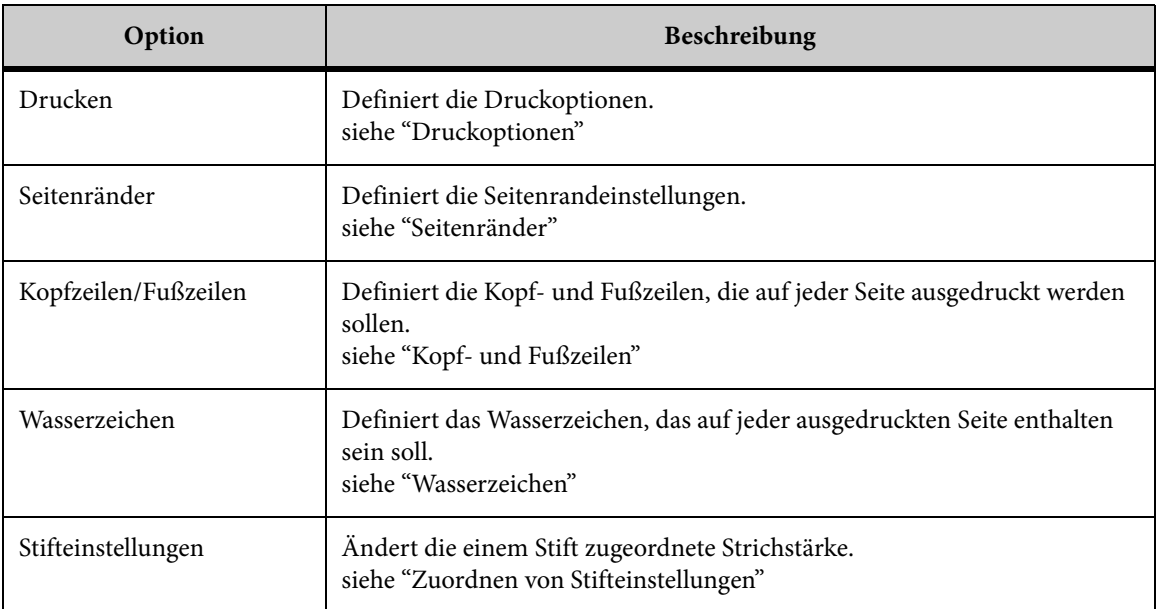

# <span id="page-300-0"></span>**Druckoptionen**

Auf der Registerkarte **Optionen** können Sie folgende Druckoptionen für die Datei definieren, die Sie drucken möchten:

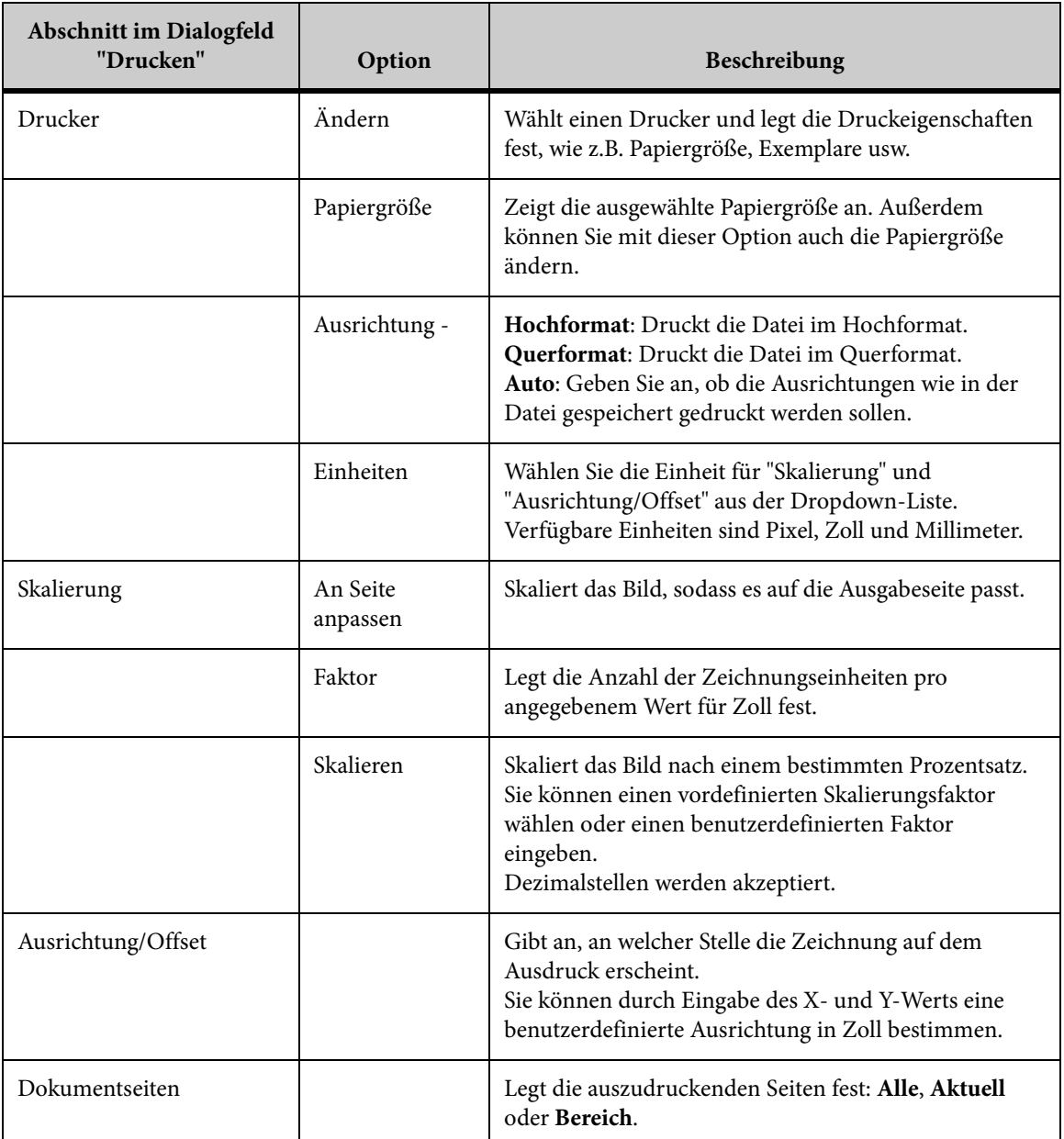

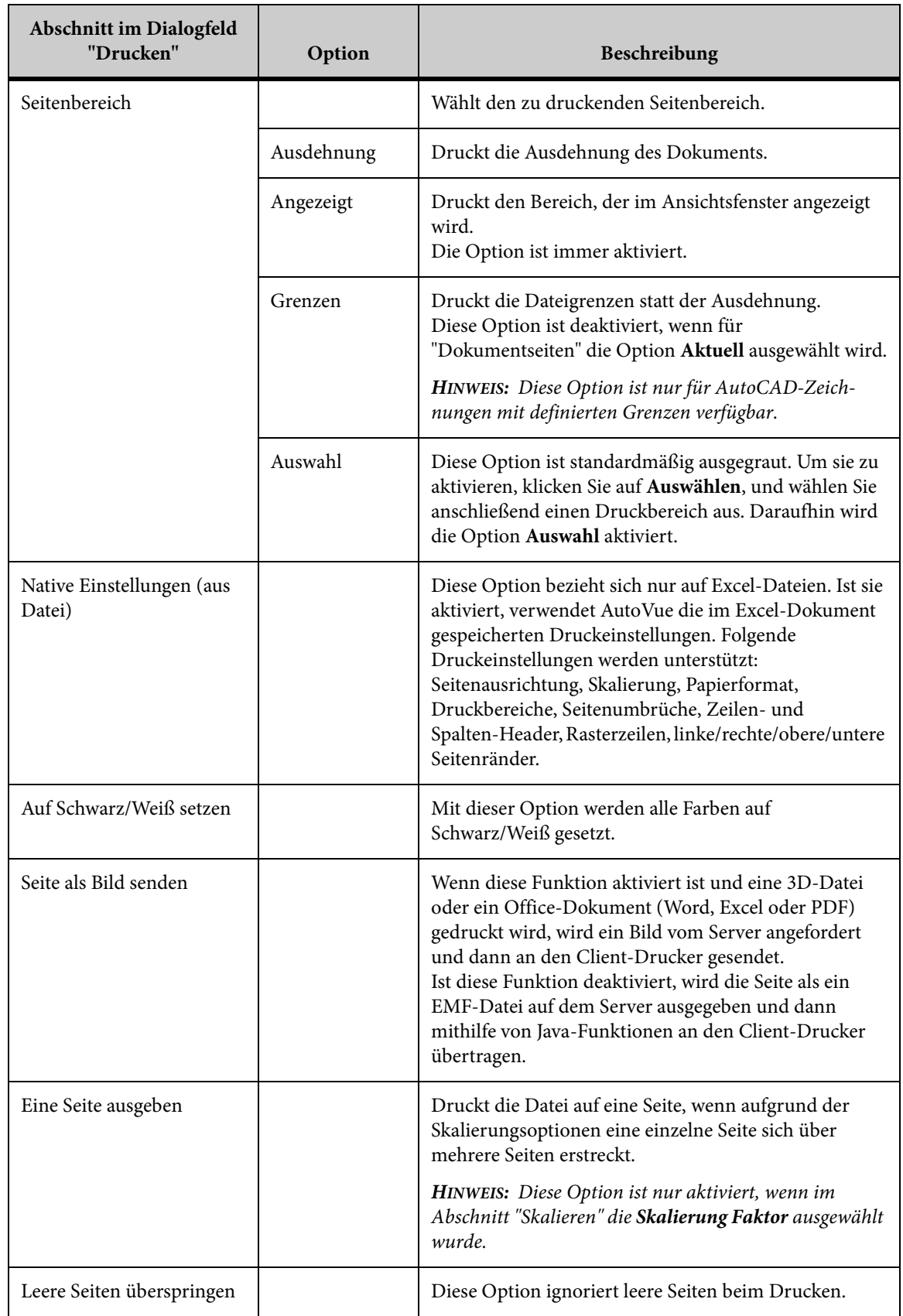

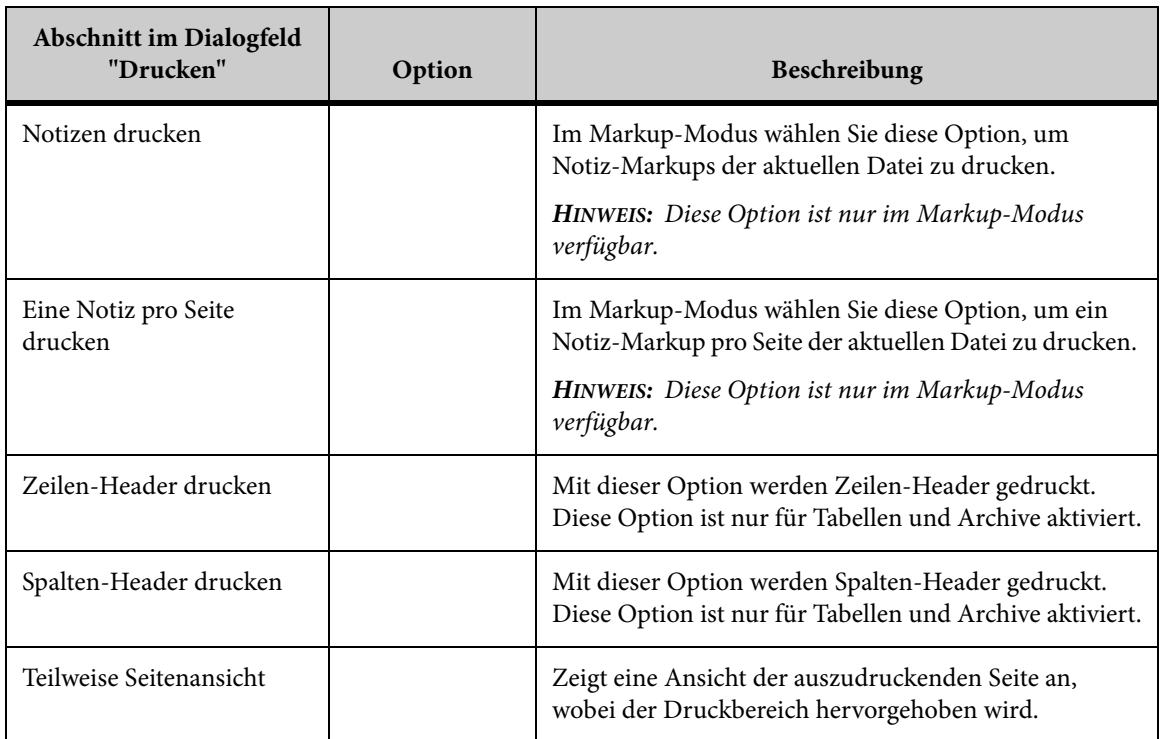

# **Konfigurieren der Druckoptionen**

#### **AUFGABE**

- 1. Wählen Sie im Menü **Datei** die Option **Drucken**. HINWEIS: Sie können auch in der AutoVue-Symbolleiste auf **Drucken** klicken. ERGEBNIS: Das Dialogfeld "Druckeigenschaften" wird angezeigt.
- 2. Klicken Sie auf die Registerkarte **Optionen**.
- 3. Konfigurieren Sie die Druckoptionen.
- 4. Konfigurieren Sie weitere Druckoptionen.
- 5. Um eine Teilvorschau auf die Datei zu erhalten, klicken Sie auf **Teilweise Seitenansicht**.

ERGEBNIS: Das Dialogfeld "Teilweise Seitenansicht" wird angezeigt.

6. Klicken Sie auf **OK**, um zu drucken.

ERGEBNIS: Das Dialogfeld "Drucken" wird mit dem Hinweis angezeigt, dass das Dokument gedruckt wird.

# <span id="page-304-0"></span>**Seitenränder**

Im Dialogfeld "Druckeigenschaften" der Registerkarte **Seitenränder** können Sie den oberen, unteren, rechten und linken Rand der zu druckenden Datei festlegen. Sie können Folgendes definieren:

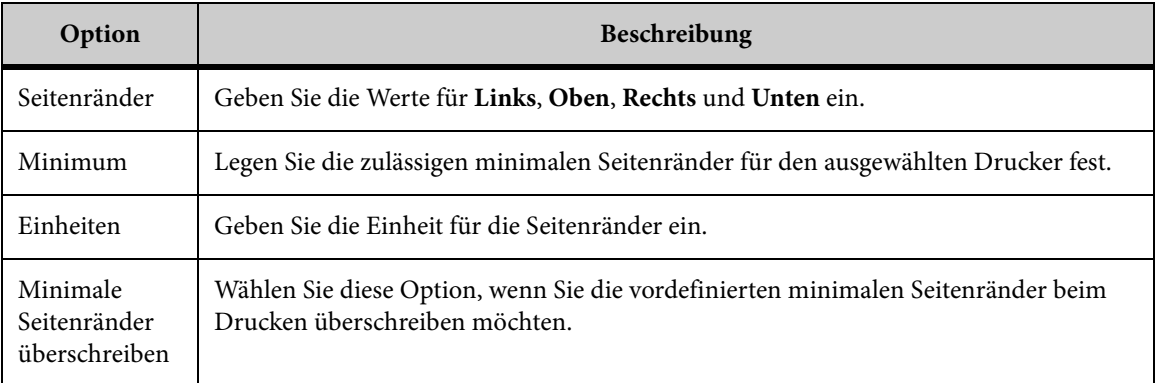

### **Festlegen der Seitenränder**

#### **AUFGABE**

1. Wählen Sie im Menü **Datei** die Option **Drucken**.

HINWEIS: Sie können auch in der AutoVue-Symbolleiste auf **Drucken** klicken. ERGEBNIS: Das Dialogfeld "Druckeigenschaften" wird angezeigt.

- 2. Klicken Sie auf die Registerkarte **Seitenränder**.
- 3. Geben Sie die Größe für den Seitenrand neben **Links**, **Oben**, **Rechts** und **Unten** ein, oder klicken Sie auf **Minimum**, wenn Sie die Seitenränder auf die für den Drucker zulässige Mindestgröße setzen möchten.
- 4. Um Seitenränder zu definieren, die kleiner sind als die zulässigen Mindestwerte für den gewählten Drucker, wählen Sie **Minimale Seitenränder überschreiben**.
- 5. Wählen Sie aus der Liste **Einheiten** die Maßeinheit, in der die Seitenränder festgelegt werden sollen.
- 6. Konfigurieren Sie weitere Druckoptionen.

7. Um eine Teilvorschau auf die Datei zu erhalten, klicken Sie auf **Teilweise Seitenansicht**.

ERGEBNIS: Das Dialogfeld **Teilweise Seitenansicht** wird angezeigt.

8. Klicken Sie auf **OK**, um zu drucken.

ERGEBNIS: Das Dialogfeld "Drucken" wird mit dem Hinweis angezeigt, dass das Dokument gedruckt wird.

# <span id="page-305-0"></span>**Kopf- und Fußzeilen**

Im Dialogfeld "Druckeigenschaften" können Sie auf der Registerkarte **Kopfzeilen/Fußzeilen** Kopf- und Fußzeilen definieren, die auf jeder Seite des Dokuments mit ausgedruckt werden sollen. Sie können Ihren Text entweder manuell eingeben oder aus der Dropdown-Liste **Code eingeben** wählen.

Folgende Codes stehen zur Auswahl:

- %f: Voller Dokumentpfad
- %v: Dokumentlaufwerk
- %d: Dokumentverzeichnis
- %b: Dokumentname
- %e: Erweiterung der Dokumentdatei
- %n: Seitenanzahl des Dokuments
- %p: Aktuelle Seitennummer
- %N: Anzahl der gekachelten Seiten
- %P: Nummer der aktuellen Kachel
- %Y: Datum: Jahr
- %M: Datum: Monat
- %D: Datum: Tag
- %W: Datum: Wochentag
- %H: Zeit: Stunde
- %U: Zeit: Minute
- %S: Zeit: Sekunden
- %r: Neue Zeile
- %F: Native Druckeinstellungen (Excel)

*HINWEIS: Ein Prozentzeichen ist manuell als %% einzugeben.*

Sie können in Kopf- und Fußzeilen auch Systemvariablen drucken. Wählen Sie eine Variable aus der Dropdown-Liste "Variable eingeben". Optionen für **Variable eingeben** sind beispielsweise: user.name, browser und java.home.

### **Hinzufügen von Kopf- und Fußzeilen**

In der Registerkarte "Kopfzeilen/Fußzeilen" können Sie manuell Text eingeben oder aus der Liste "Code eingeben" Werte auswählen, die in den Kopf- und Fußzeilen angezeigt werden sollen. Außerdem können Sie Systemvariablen ausdrucken.

#### **AUFGABE**

1. Wählen Sie im Menü **Datei** die Option **Drucken**.

HINWEIS: Sie können auch in der AutoVue-Symbolleiste auf **Drucken** ERGEBNIS: Das Dialogfeld "Druckeigenschaften" wird angezeigt.

- 2. Klicken Sie auf die Registerkarte **Kopfzeilen/Fußzeilen**.
- 3. Klicken Sie in das Feld **Linksbündig**, **Zentriert** oder **Rechtsbündig**, und geben Sie den Text ein, der in der Kopf- oder Fußzeile angezeigt werden soll. Wählen Sie alternativ **Code eingeben** oder **Variable eingeben**.
- 4. Wenn Sie in die Kopf- oder Fußzeile **Code eingeben** möchten, klicken Sie auf **Linksbündig**, **Zentriert** oder **Rechtsbündig** und wählen dann einen Code aus der Liste.
- 5. Wenn Sie in der Kopf- oder Fußzeile eine **Variable eingeben** möchten, klicken Sie auf **Linksbündig**, **Zentriert** oder **Rechtsbündig** und wählen dann eine Variable aus der Liste.
- 6. Um die Schriftart zu ändern, klicken Sie auf **Schriftart festlegen**. Das Dialogfeld "Schriftart" wird angezeigt.
- 7. Wählen Sie einen Wert aus der Liste "Schriftart".
- 8. Wählen Sie eine Schriftgröße aus der Liste "Größe".
- 9. Wenn Sie den **Schriftschnitt** festlegen möchten, klicken Sie auf **Fett** oder **Kursiv** oder beides und dann auf **OK**.
- 10. Konfigurieren Sie weitere Druckeigenschaften im Dialogfeld "Druckeigenschaften".

11. Um eine Teilvorschau auf die Datei zu erhalten, klicken Sie auf **Teilweise Seitenansicht**.

ERGEBNIS: Das Dialogfeld "Teilweise Seitenansicht" wird angezeigt.

12. Klicken Sie auf **OK**, um zu drucken.

ERGEBNIS: Das Dialogfeld "Drucken" wird mit dem Hinweis angezeigt, dass das Dokument gedruckt wird.

### **Native Druckeinstellungen**

Wenn Sie eine Excel-Datei in AutoVue drucken möchten, haben Sie die Möglichkeit, vorhandene Kopf- und Fußzeilen zu übernehmen.

#### **AUFGABE**

- 1. Klicken Sie im Dialogfeld "Druckeigenschaften" auf die Registerkarte **Kopfzeilen/Fußzeilen**.
- 2. Klicken Sie unter **Kopfzeilen** und **Fußzeilen** innerhalb der Felder **Linksbündig**, **Zentriert** und **Rechtsbündig** entsprechend der Kopf- bzw. Fußzeilenposition in der Originaldatei.
- 3. Wählen Sie **%F: Native Druckeinstellungen (Excel)** aus der Liste **Code eingeben**.
- 4. Klicken Sie auf **OK**, um zu drucken.

ERGEBNIS: Beim Drucken der Excel-Datei werden nun die ursprünglichen Kopf- und Fußzeilen ausgedruckt.

# <span id="page-307-0"></span>**Wasserzeichen**

Auf der Registerkarte **Wasserzeichen** im Dialogfeld "Druckeigenschaften" können Sie ein Wasserzeichen festlegen, das auf der ausgedruckten Datei angezeigt wird. Ein Wasserzeichen erscheint beim Drucken schwach schattiert und transparent unterhalb des Dokumentinhalts. Sie können Wasserzeichen diagonal, horizontal oder vertikal ausrichten.

Neben der Eingabe von Text können Sie:

- die Schriftart, den Schriftgrad und den Schriftschnitt bestimmen
- Wasserzeicheninformationen eingeben

• Systemvariablen drucken

Zur Eingabe von Wasserzeicheninformationen bietet AutoVue folgende Liste von Codes:

- %f: Voller Dokumentpfad
- %v: Dokumentlaufwerk
- %d: Dokumentverzeichnis
- %b: Dokumentname
- %e: Erweiterung der Dokumentdatei
- %n: Seitenanzahl des Dokuments
- %p: Aktuelle Seitennummer
- %N: Anzahl der gekachelten Seiten
- %P: Nummer der aktuellen Kachel
- %Y: Datum: Jahr
- %M: Datum: Monat
- %D: Datum: Tag
- %W: Datum: Wochentag
- %H: Zeit: Stunde
- %U: Zeit: Minute
- %S: Zeit: Sekunde
- %r: Neue Zeile

*HINWEIS: Ein Prozentzeichen ist manuell als %% einzugeben.*

Sie können in Wasserzeichen auch Systemvariablen drucken. Wählen Sie eine Variable aus der Liste **Variable eingeben**. Optionen für **Variable eingeben** sind beispielsweise: user.name, browser und java.home.

### **Hinzufügen von Wasserzeichen**

#### **AUFGABE**

- 1. Wählen Sie im Menü **Datei** die Option **Drucken**. HINWEIS: Sie können auch in der AutoVue-Symbolleiste auf **Drucken** klicken. ERGEBNIS: Das Dialogfeld "Druckeigenschaften" wird angezeigt.
- 2. Klicken Sie auf die Registerkarte **Wasserzeichen**.
- 3. Geben Sie den **Wasserzeichen-Text** ein, der in der Datei angezeigt werden soll.
- 4. Um im Wasserzeichen einen Code einzufügen, wählen Sie einen Wert aus der Liste "Code eingeben".

HINWEIS: Wenn Sie beispielsweise die Option **%n: Seitenanzahl des Dokuments** wählen, wird die Gesamtanzahl der Seiten für die ausgewählte Datei im Wasserzeichen angezeigt. Sie können mehrere Codes eingeben.

5. Um im Wasserzeichen eine Systemvariable einzufügen, wählen Sie einen Wert aus der Liste "Variable eingeben".

HINWEIS: Beispiel: Wenn Sie **browser.version** wählen, erscheint im Wasserzeichen die Version des Browsers, in dem die Datei angezeigt wird.

HINWEIS: Sie können mehrere Systemvariablen einfügen.

- 6. Um die Ausrichtung des Wasserzeichens festzulegen, klicken Sie auf **Diagonal, Horizontal oder Vertikal**.
- 7. Um die Schriftart zu ändern, klicken Sie auf **Schriftart festlegen**. Das Dialogfeld "Schriftart" wird angezeigt.
	- a Wählen Sie einen Wert aus der Liste "Schriftart".
	- b Wählen Sie eine Schriftgröße aus der Liste "Größe".
- 8. Konfigurieren Sie weitere Druckeigenschaften im Dialogfeld "Druckeigenschaften".
- 9. Um eine Teilvorschau auf die Datei zu erhalten, klicken Sie auf **Teilweise Seitenansicht**.

ERGEBNIS: Das Dialogfeld "Teilweise Seitenansicht" wird angezeigt.

10. Klicken Sie auf **OK**, um zu drucken.

ERGEBNIS: Das Dialogfeld "Drucken" wird mit dem Hinweis angezeigt, dass das Dokument gedruckt wird.

# <span id="page-309-0"></span>**Zuordnen von Stifteinstellungen**

Auf der Registerkarte **Stifteinstellungen** des Dialogfelds "Druckeigenschaften" können Sie die Stärke der Farbindizes für die Druckdatei festlegen.

*HINWEIS: Bei AutoVue werden die Standardfarben für Stifte des Originaldokuments für die angezeigte Vektordatei verwendet. Sie können die Farbe nicht ändern, die einem Stift zugeordnet wurde.*

#### AUFGABE

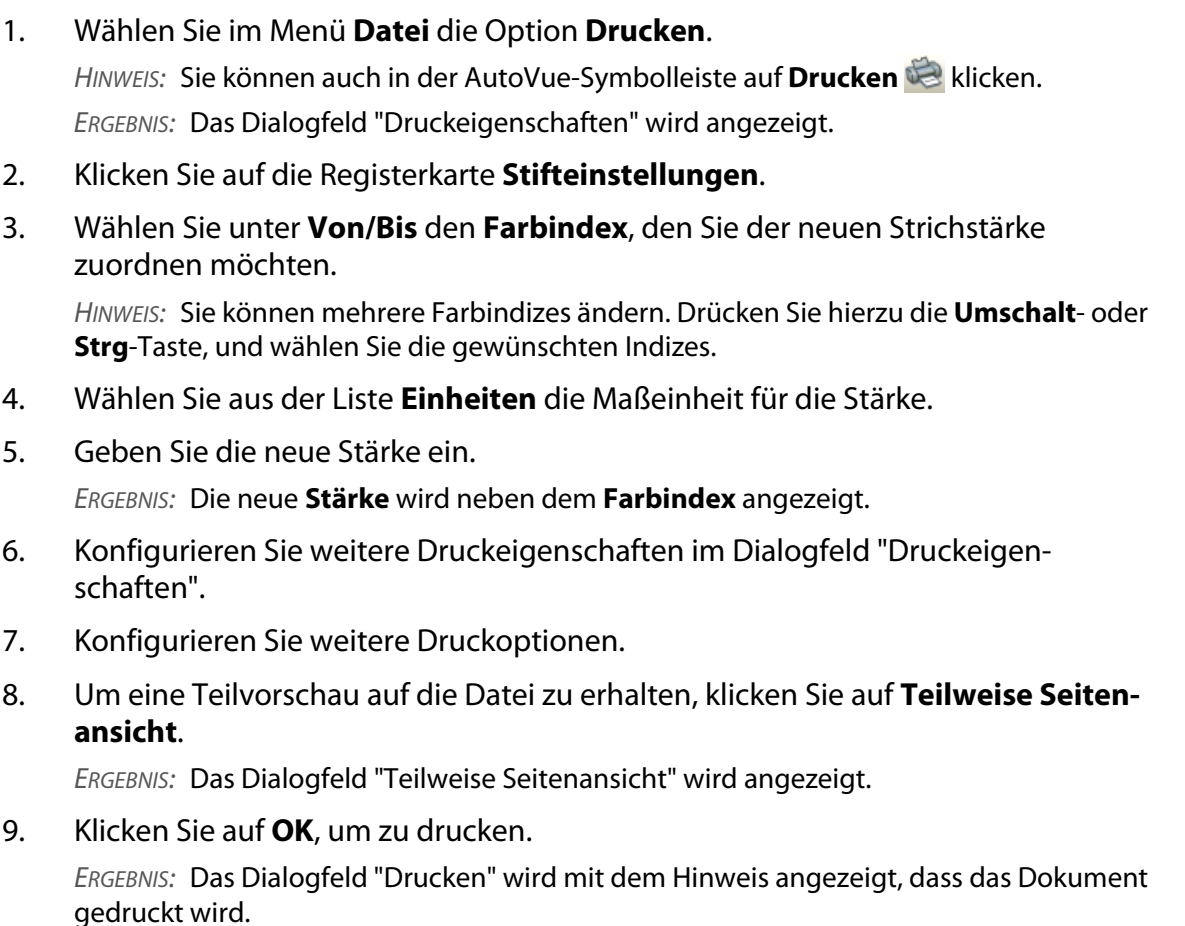

### **Erstellen neuer Stifteinstellungen**

#### AUFGABE

- 1. Legen Sie auf der Registerkarte "Stifteinstellungen" die Stärke für die gewünschten Farbindizes fest.
- 2. Klicken Sie auf **Speichern unter**. Das Dialogfeld "Speichern unter" wird angezeigt.

3. Geben Sie einen Dateinamen mit der Erweiterung **.c2t** ein. Klicken Sie dann auf **OK**.

ERGEBNIS: Die neuen Stifteinstellungen werden in der Liste **Aktuelle Stifteinstellungen** angezeigt.

4. Klicken Sie im Dialogfeld "Druckeigenschaften" auf **OK**, um zu drucken.

ERGEBNIS: Das Dialogfeld "Drucken" wird mit dem Hinweis angezeigt, dass das Dokument gedruckt wird.

### **Löschen von Stifteinstellungen**

#### **AUFGABE**

- 1. Wählen Sie die Stifteinstellung, die Sie aus der Liste **Aktuelle Stifteinstellungen** löschen möchten.
- 2. Klicken Sie auf **Löschen**. ERGEBNIS: Die Stifteinstellungen werden aus der Liste entfernt.
- 3. Klicken Sie auf **Abbrechen**, um das Dialogfeld "Druckeigenschaften" zu schließen.

# **Teilweise Seitenansicht von Dateien**

Im Dialogfeld "Teilweise Seitenansicht" wird der Druckbereich am oberen Rand des Seitenbereichs angezeigt, sodass Sie genau sehen können, was gedruckt wird.

*HINWEIS: Diese Option ist nur aktiviert, wenn unter Dokumentseiten die Option Aktuell ausgewählt wurde.*

**AUFGABE** 

- 1. Konfigurieren Sie die Druckeigenschaften.
- 2. Klicken Sie im Dialogfeld "Druckeigenschaften" auf **Teilweise Seitenansicht**.

ERGEBNIS: Im Dialogfeld "Teilweise Seitenansicht" wird der zu druckende Bereich hervorgehoben. Die **Papiergröße**, der **Druckbereich** und der **Zeichnungsbereich** werden angezeigt.

3. Klicken Sie auf **OK**, um das Dialogfeld "Teilweise Seitenansicht" zu schließen.

# **Anzeigen der Seitenansicht vor dem Drucken**

Unter Berücksichtigung der Druckerfunktionen und der Konfiguration der Druckeigenschaften können Sie auf dem Bildschirm eine Druckvorschau der aktuell aktiven Datei anzeigen.

AUFGABE

- 1. Zeigen Sie die Datei in AutoVue an.
- 2. Wählen Sie im Menü **Datei** die Option **Drucken**.

HINWEIS: Sie können auch in der AutoVue-Symbolleiste auf **Drucken kei** klicken. ERGEBNIS: Das Dialogfeld "Druckeigenschaften" wird angezeigt.

- 3. Konfigurieren Sie die Druckeigenschaften.
- 4. Klicken Sie auf **OK**.

HINWEIS: Sie können die Datei über das Fenster "Seitenansicht" drucken, indem Sie auf **Drucken** klicken. Außerdem können Sie die Dateiansicht vergrößern und verkleinern sowie in einer mehrseitigen Datei von einer Seite zur anderen wechseln.

ERGEBNIS: Die Datei wird im Seitenansichtsmodus im Fenster "Seitenansicht" angezeigt.

5. Klicken Sie auf **Schließen**, um das Fenster "Seitenansicht" zu schließen.

# **Drucken von Dateien**

Sie können Originaldateien zusammen mit ihren Markup-Dateien und den gewählten Markup-Layern drucken, sodass sie als eine einzige Datei erscheinen.

#### **AUFGABE**

- 1. Öffnen Sie die Datei, die Sie drucken möchten.
- 2. Um die zugehörigen Markups zu drucken, öffnen Sie die entsprechenden Markup-Dateien.
- 3. Falls Sie Markup-Dateien mit den sichtbaren Layern ausdrucken möchten, wählen Sie im Menü **Markup** die Option **Markup-Layer**.

ERGEBNIS: Das Dialogfeld "Markup-Layer" wird angezeigt.

- 4. Wählen Sie die Markup-Layer, die sichtbar sein sollen.
- 5. Klicken Sie auf **OK**, um das Dialogfeld "Markup-Layer" zu schließen.

#### 6. Wählen Sie im Menü **Datei** die Option **Drucken**.

HINWEIS: Sie können auch in der AutoVue-Symbolleiste auf **Drucken kan klicken.** ERGEBNIS: Das Dialogfeld "Druckeigenschaften" wird angezeigt.

- 7. Konfigurieren Sie die Druckeigenschaften.
- 8. Um eine Teilvorschau auf die Datei zu erhalten, klicken Sie auf **Teilweise Seitenansicht**.

ERGEBNIS: Das Dialogfeld "Teilweise Seitenansicht" wird angezeigt.

9. Klicken Sie auf **OK**, um zu drucken.

ERGEBNIS: Das Dialogfeld "Drucken" wird mit dem Hinweis angezeigt, dass das Dokument gedruckt wird.

## **Stapel drucken**

Mit der Option **Stapeldruck** können Sie eine Liste von Dateien gleichzeitig drucken, anstatt alle einzeln. Außerdem können Sie einen Stapel generieren, indem Sie alle Dateien für einen Stapeldruck gleichzeitig öffnen.

#### **AUFGABE**

1. Wählen Sie im Menü **Datei** die Option **Stapel drucken**.

ERGEBNIS: Das Dialogfeld "Stapel drucken" wird angezeigt.

- 2. Um eine weitere Datei zum Drucken hinzuzufügen, klicken Sie auf **Hinzufügen**. ERGEBNIS: Das Dialogfeld "Öffnen" wird angezeigt.
- 3. Geben Sie einen Dateinamen ein, oder durchsuchen Sie das Verzeichnis nach der gewünschten Datei. Klicken Sie dann auf **Öffnen**.

HINWEIS: Um weitere Dateien hinzuzufügen, wiederholen Sie die Schritte 2 bis 4. Um Dateien zu entfernen, wählen Sie sie in der **Liste der zu druckenden Dateien** aus, und klicken Sie auf **Entfernen**.

ERGEBNIS: Die Dateien werden in der **Liste der zu druckenden Dateien** aufgeführt.

4. Klicken Sie im Dialogfeld "Stapel drucken" auf **OK**.

ERGEBNIS: Das Dialogfeld "Druckeigenschaften" wird angezeigt.

- 5. Konfigurieren Sie die Druckeigenschaften.
- 6. Klicken Sie auf **OK**, um zu drucken.

ERGEBNIS: Das Dialogfeld "Drucken" wird mit dem Hinweis angezeigt, dass das Dokument gedruckt wird.

# **Konvertierung**

Manchmal müssen Sie eine Datei konvertieren, damit sie mit einer anderen Anwendung als dem Erstellprogramm verwendet werden kann. AutoVue bietet mehrere Konvertierungsformate.

# **Konvertierungsoptionen**

Wählen Sie im Menü **Datei** die Option **Konvertieren**, um das gleichnamige Dialogfeld zu öffnen. Hinweis: Je nach verwendetem Konvertierungsverfahren stehen im Dialogfeld **Konvertieren** unterschiedliche Optionen zur Auswahl:

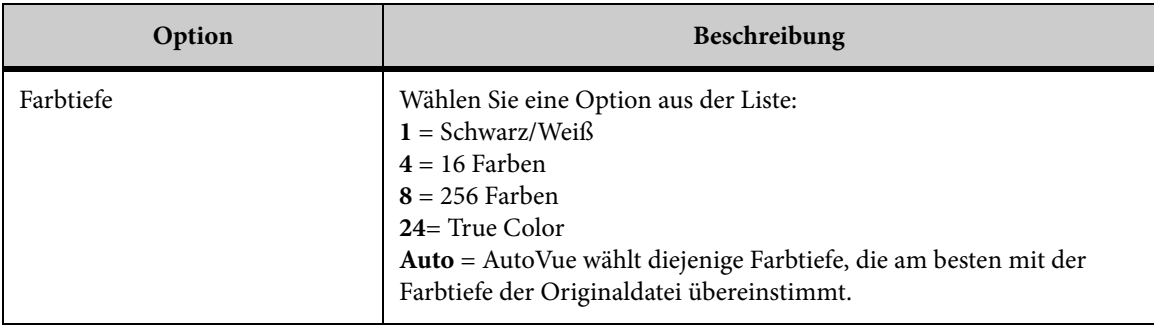

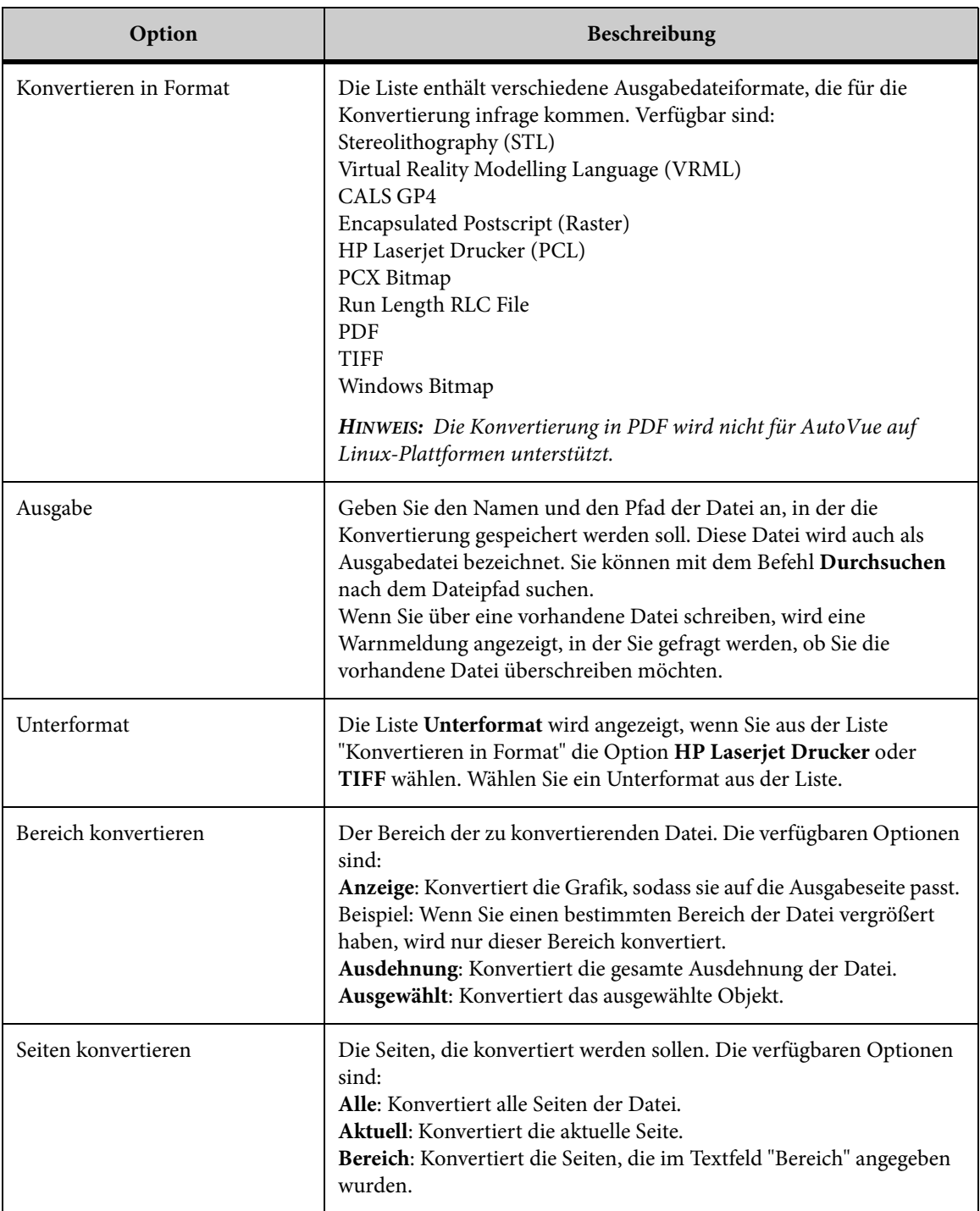

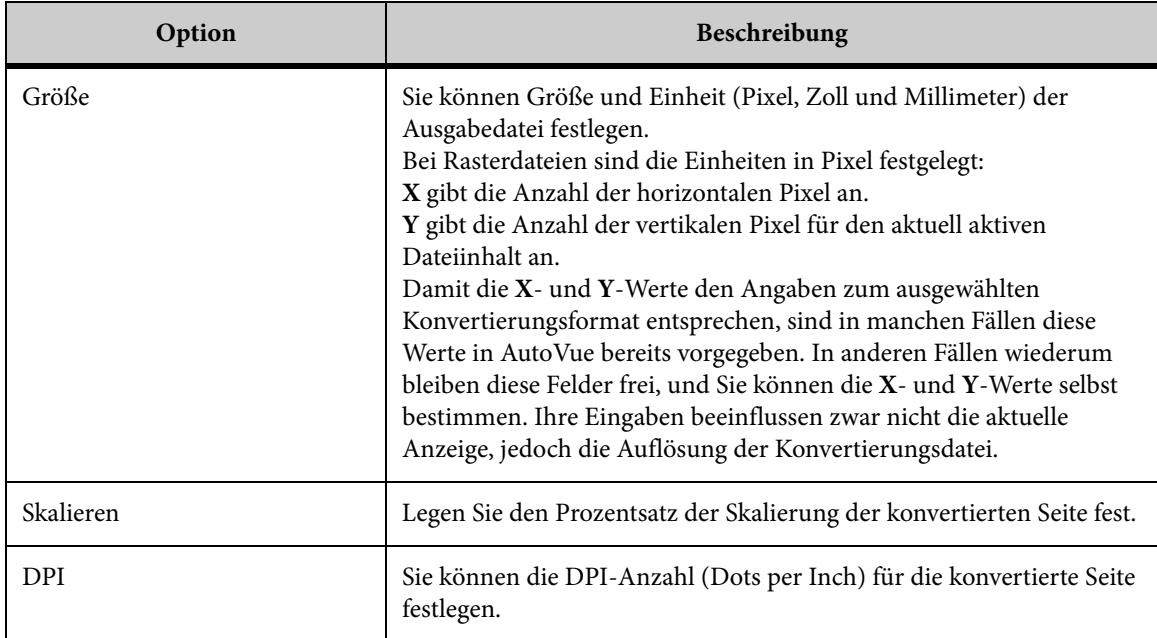

# **Konvertieren von 3D-Modellen**

#### AUFGABE

- 1. Wählen Sie im Menü **Datei** die Option **Konvertieren**. ERGEBNIS: Das Dialogfeld "Konvertieren" wird angezeigt.
- 2. Geben Sie im Feld **Speichern unter** das Verzeichnis und den Dateinamen ein. Oder klicken Sie auf **Durchsuchen**, um das Verzeichnis zu suchen, in dem Sie die konvertierte Datei speichern möchten. Geben Sie dann einen Dateinamen ein.
- 3. Wählen Sie aus der Liste "Konvertieren in Format" das Format, in das Sie die Datei konvertieren möchten.

HINWEIS: Die Optionen in den Bereichen "Ausgabe" und "Konvertieren" ändern sich je nach dem ausgewählten Format für die Dateikonvertierung.

- 4. Wählen Sie die Ausgabe- und Konvertierungsoptionen für die Datei.
- 5. Klicken Sie auf **OK**.

#### ERGEBNIS:

Das Dialogfeld "Konvertierung wird durchgeführt" erscheint. Sobald die Datei erfolgreich konvertiert wurde, wird dieses Dialogfeld wieder geschlossen.

# **PDF**

Mit AutoVue können Sie Office-, 2D- und EDA-Formate in PDF konvertieren. Beim Konvertieren im Markup-Modus werden der Basis-PDF-Datei Markups hinzugefügt. Wenn Sie dann die PDF-Datei öffnen, sehen Sie die Basisdatei zusammen mit allen Markups.

# **X und Y**

Drei Faktoren beeinflussen die Auflösung eines Bilds: die Art des gescannten Bilds, das Ausgabegerät und die zulässige Dateigröße. Hochauflösende Scans erfordern meist große Dateien, was wiederum die Verarbeitungs- und Druckzeiten verlängern kann. Beachten Sie auch, dass eine hohe Auflösung nicht unbedingt die Druckqualität des Bilds verbessert, besonders dann nicht, wenn das Ausgabegerät die in der Datei gespeicherten Informationen für die höhere Auflösung nicht erkennen kann. Um Dateigrößen schneller und einfacher verarbeiten zu können, sollten Sie die niedrigste Auflösung wählen, mit der das Ausgabegerät noch eine akzeptable Qualität produziert.

Bei einigen Dateitypen wird zusätzlich die Option **Größe** angezeigt, die Ihnen die Wahl zwischen Millimeter und Zoll bietet. Sie können die Seitengrößen aus der Liste neben **Größe** wählen oder diese Werte durch Konfigurieren der Initialisierungsdatei anpassen. Weitere Informationen finden Sie im Systemadministrator-Handbuch.

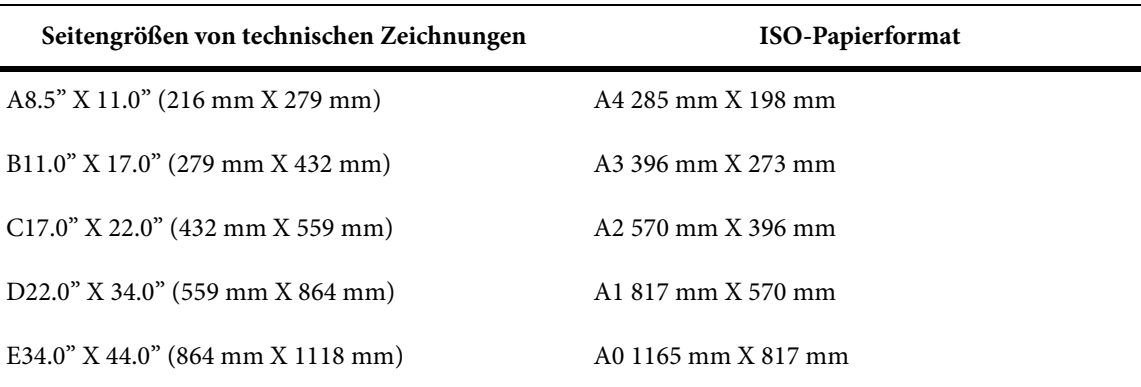

# **Konvertieren von Dateien**

#### AUFGABE

1. Wählen Sie im Menü **Datei** die Option **Konvertieren**.

HINWEIS: Die Optionen im Abschnitt **Eingabe** hängen vom Dateityp ab. Bei einer Textverarbeitungsdatei werden beispielsweise die Datei und das Format, bei einer Rasterdatei der Dateipfad/-name, das Format und die Dateigröße aufgeführt. Bei Vektor- und Datenbankdateien werden Größe, Dateityp und Dimensionen angezeigt.

ERGEBNIS: Das Dialogfeld "Konvertieren" wird angezeigt.

2. Geben Sie im Feld **Speichern unter** das Verzeichnis und den Dateinamen ein, oder klicken Sie auf **Durchsuchen**, um das Verzeichnis zu suchen, in dem Sie die konvertierte Datei speichern möchten.

HINWEIS: Wenn Sie in eine vorhandene Datei schreiben, wird der Inhalt der Ausgabedatei überschrieben.

- 3. Geben Sie die Konvertierungsoptionen an.
- 4. Klicken Sie auf **OK**. Die Datei wird konvertiert und im angegebenen Verzeichnis gespeichert.

HINWEIS: Sie können mehrere ausgewählte Seiten einer mehrseitigen Datei in eine mehrseitige TIFF-Datei konvertieren.

# **Ändern der Stifteinstellungen**

In AutoVue können Sie beim Konvertieren für jede Stiftfarbe eine Strichstärke festlegen. Diese Option bezieht sich nur auf Vektordateien.

#### AUFGABE

1. Wählen Sie im Menü **Datei** die Option **Konvertieren**.

ERGEBNIS: Das Dialogfeld "Konvertieren" wird angezeigt.

2. Klicken Sie auf **Stifte**.

ERGEBNIS: Das Dialogfeld "Strichstärke" wird angezeigt.

3. Klicken Sie im Dialogfeld **Strichstärke** im Abschnitt **Von/Bis** auf den Farbindex, für den Sie die Strichstärke ändern möchten.

HINWEIS: Um mehrere Farbindizes auszuwählen, halten Sie beim Klicken die Umschaltoder Strg-Taste gedrückt.

- 4. Wählen Sie aus der Liste **Einheiten** die Einheit, in der die Stärke angezeigt werden soll.
- 5. Geben Sie im Feld **Stärke** einen Wert für die Stärke ein.
- 6. Drücken Sie die **EINGABETASTE**.

ERGEBNIS: Die neue Stärke wird im Dialogfeld "Strichstärke" im Abschnitt "Von/Bis" neben dem markierten Farbindex angezeigt.

7. Um die vorgenommenen Änderungen zu speichern, klicken Sie auf **Speichern unter**.

ERGEBNIS: Das Dialogfeld "Speichern unter" wird angezeigt.

- 8. Geben Sie einen Dateinamen für die neuen Stifteinstellungen ein.
- 9. Klicken Sie auf **OK**.

HINWEIS: Um eine vorhandene Stifteinstellung zu ändern, wählen Sie sie aus der Liste "Aktuelle Stifteinstellungen", nehmen Sie die Änderungen vor, und klicken Sie dann auf "Speichern".

ERGEBNIS: Die neuen Stifteinstellungen werden gespeichert und in der Liste "Aktuelle Stifteinstellungen" angezeigt.

10. Klicken Sie auf **OK**, um das Dialogfeld "Strichstärke" zu schließen.

# **AutoVue Mobile**

Mit *AutoVue Mobile* können Sie Markups anzeigen und zu Dateien in einer nicht verbundenen Umgebung hinzufügen. Wenn Sie unterwegs sind oder Dateien gemeinsam mit einem externen Partner verwenden möchten, können Sie Dateien oder Markups weiterhin anzeigen und neue Markups hinzufügen. Wenn Sie online sind, können Sie außerdem Ihr DMS/PLM/ERP/UCM-Backend-System mit offline vorgenommenen Änderungen aktualisieren.

Mit AutoVue Mobile können Sie ein Mobile Pack erstellen (eine Package-Datei, die die Basisdatei, alle zum vollständigen Anzeigen der Datei benötigten externen Ressourcen - Schriftarten, XRefs - sowie die vorhandenen Markups für die Datei enthält). Auch die Streaming-Dateien und Renderings können beim Erstellen des Mobile Packs aufgenommen werden.

Wenn ein Mobile Pack erstellt wurde, können Sie Ihre Zeichnung und Ihre Markups einsehen, indem Sie das Mobile Pack anzeigen. Sie können neue Markups erstellen, sie mit vorhandenen Markups in einem Markup konsolidieren oder eine Markup-Master-Datei erstellen, die automatisch geladen wird, wenn Sie das Mobile Pack anzeigen.

In einer nicht verbundenen Umgebung können Sie entsprechend den bei der Erstellung des Mobile Packs festgelegten Markup-Richtlinien mit der Desktop-Version von AutoVue Markups hinzufügen. Markup-Richtlinien definieren, ob Benutzer neue oder vorhandene Markups erstellen/speichern, vorhandene Markups ändern/löschen (nur DMS), oder Markups automatisch hochladen können.

Wenn Sie Zugriff auf Ihr Backend-System haben, können Sie mit der Web-Version von AutoVue alle Markups im Backend-System aktualisieren. Diese Markups werden in das System importiert und mit der Basisdatei verknüpft, aus der Sie das Mobile Pack ursprünglich erstellt haben.

Die folgenden Abschnitte erläutern das Erstellen von Mobile Packs, das Erstellen von Markups in AutoVue Mobile, Markup-Richtlinien und das Aktualisieren von Markup-Dateien aus Mobile Packs.

# **Erstellen von Mobile Packs**

Das *Mobile Pack* enthält die native oder Streaming-Datei, Metadaten, IntelliStamp-Designs, alle Referenzdateien (XRefs) und zugehörige Markups. Optional können Sie Renderings in Formaten wie TIFF oder PDF aufnehmen.

So erstellen Sie ein Mobile Pack für eine Datei mit zugehörigen Markup-Dateien:

#### **AUFGABE**

- 1. Öffnen Sie die Basisdatei.
- 2. Klicken Sie in der AutoVue-Menüleiste auf **Zusammenarbeit** und dann auf **Mobile Pack erstellen**.

ERGEBNIS: Das Dialogfeld "Mobile Pack erstellen" wird angezeigt. Es enthält die Registerkarten "Allgemein" und "Erweitert" mit den grundlegenden und erweiterten Optionen für die Erstellung von Mobile Packs.

#### 3. Klicken Sie auf die Registerkarte **Allgemein**.

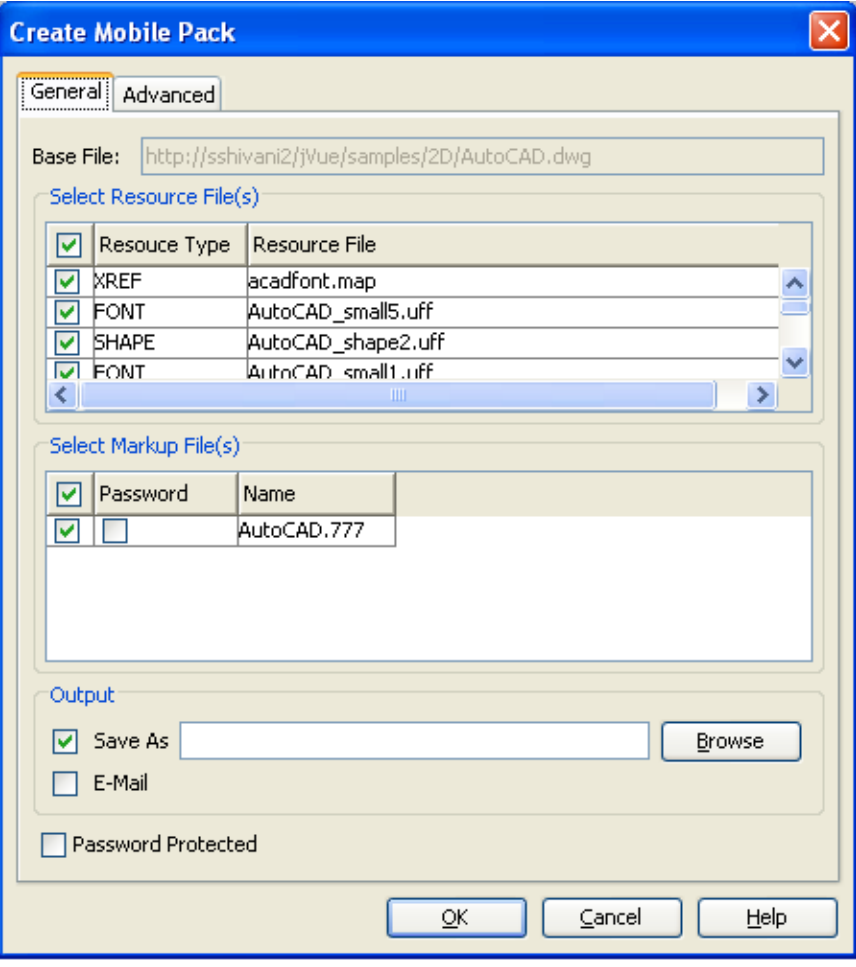

HINWEIS: In der folgenden Tabelle werden alle Optionen der Registerkarte "Allgemein" aufgeführt:
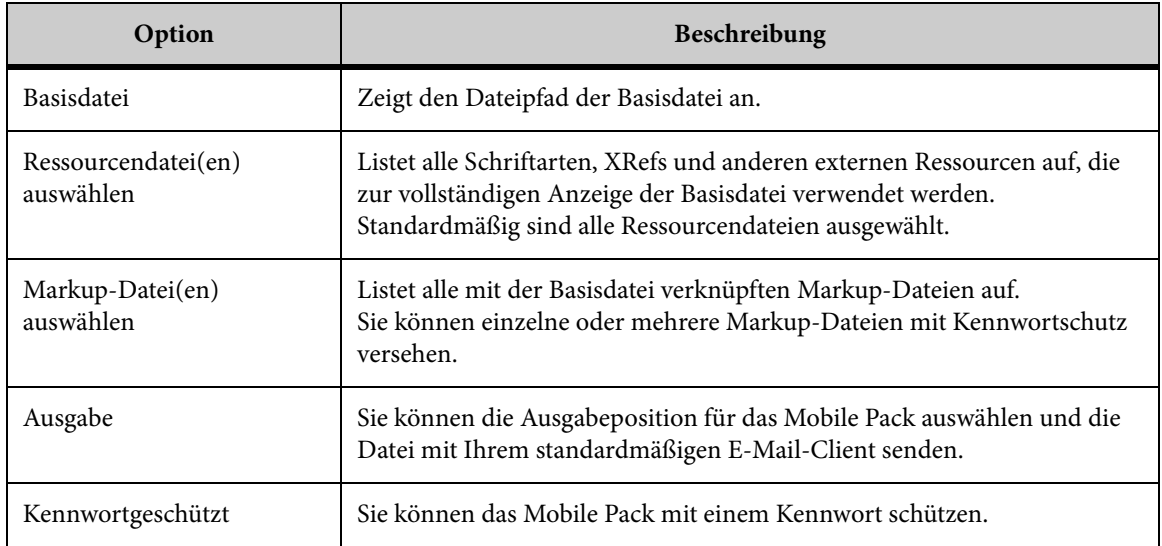

- 4. Wählen Sie im Feld **Ressourcendatei(en) auswählen** die Ressourcendateien für das Mobile Pack.
- 5. Wählen Sie im Feld **Markup-Datei(en) auswählen** die Markup-Dateien für das Mobile Pack.
- 6. Wenn Sie die Markup-Datei mit Kennwortschutz versehen möchten, aktivieren Sie das Kontrollkästchen **Kennwort** neben der Markup-Datei.
	- a Geben Sie im Feld **Kennwort** ein beliebig langes Kennwort mit beliebigen Zeichen ein.
	- b Geben Sie das Kennwort im Feld **Kennwort bestätigen** erneut ein.
	- c Klicken Sie auf **OK**, um das Dialogfeld "Kennwort" zu schließen.
- 7. Um das Mobile Pack lokal zu speichern, geben Sie in den Ausgabeoptionen die Position und den Namen ein:
	- a Klicken Sie auf **Durchsuchen**, um das Verzeichnis zu bestimmen, in dem das Mobile Pack gespeichert werden soll, oder geben Sie im Feld **Speichern unter** den Dateipfad ein.
	- b Geben Sie einen Namen für das Mobile Pack an.
- 8. Wenn Sie das Mobile Pack mit Ihrem standardmäßigen E-Mail-Client senden möchten, aktivieren Sie das Kontrollkästchen **E-Mail**.
- 9. Wenn Sie das Mobile Pack mit Kennwortschutz versehen möchten, aktivieren Sie das Kontrollkästchen **Kennwortgeschützt**.
	- a Geben Sie im Feld **Kennwort** ein beliebig langes Kennwort mit beliebigen Zeichen ein.
	- b Geben Sie das Kennwort im Feld **Kennwort bestätigen** erneut ein.
	- c Klicken Sie auf **OK**, um das Dialogfeld "Kennwort" zu schließen.
- 10. Im nächsten Schritt wird beschrieben, wie Sie erweiterte Optionen wie das Einfügen einer Streaming-Datei und die Festlegung eines Ablaufdatums für das Mobile Pack verwenden.
- 11. Wenn Sie erweiterte Optionen nicht ändern möchten, klicken Sie auf **Fertigstellen**, um die Mobile Pack-Erstellung abzuschließen.
- 12. Klicken Sie auf die Registerkarte **Erweitert**.

HINWEIS: Entsprechend Ihren Unternehmensrichtlinien sind die Optionen in der Registerkarte "Erweitert" möglicherweise deaktiviert. Weitere Informationen über diese Richtlinien finden Sie im Installation and Administration Manual.

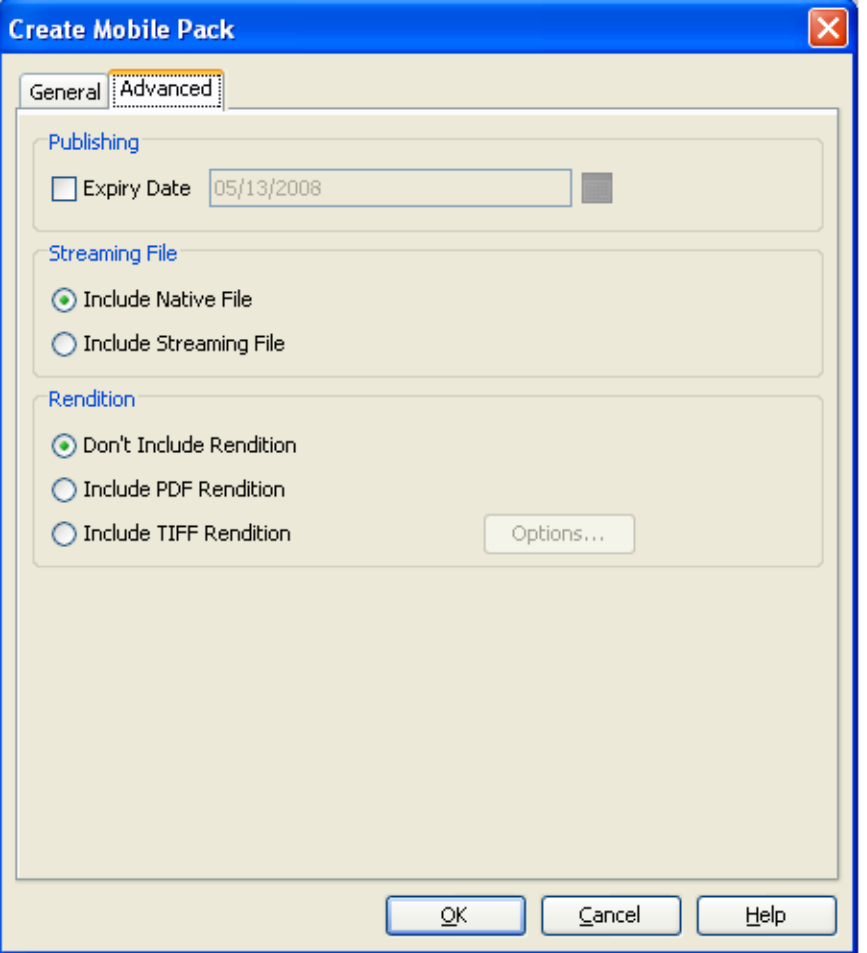

HINWEIS: In der folgenden Tabelle werden alle Optionen der Registerkarte "Erweitert" aufgeführt:

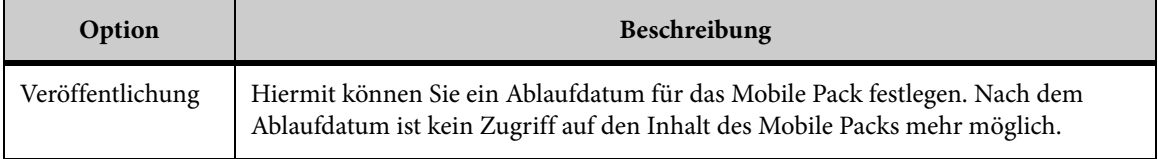

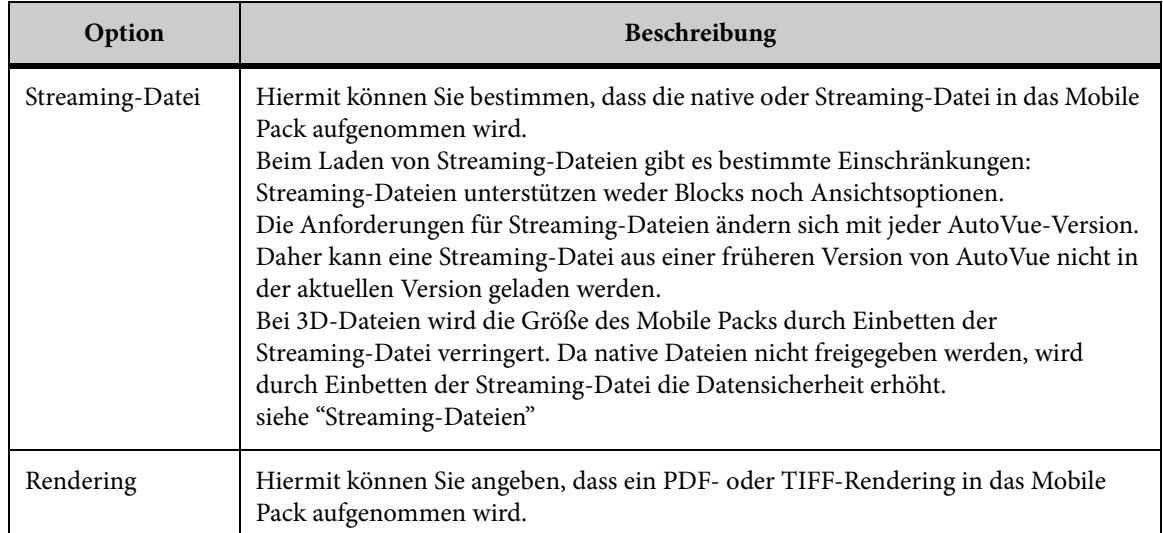

- 13. Wenn Sie ein Ablaufdatum für das Mobile Pack festlegen möchten, aktivieren Sie im Bereich "Veröffentlichung" das Kontrollkästchen **Ablaufdatum**, und wählen Sie ein Datum. Nach diesem Datum kann das Mobile Pack nicht mehr geöffnet werden.
- 14. Wenn Sie eine Streaming-Datei einfügen möchten, legen Sie im Bereich **Streaming-Datei** fest, ob eine native oder Streaming-Datei in das Mobile Pack aufgenommen werden soll.
- 15. Mit der Option **Rendering** können Sie ein PDF- oder TIFF-Rendering in das Mobile Pack aufnehmen.
- 16. Klicken Sie auf **OK**, um die Mobile Pack-Erstellung abzuschließen.

ERGEBNIS: Wenn Sie das Kontrollkästchen **E-Mail** aktiviert haben, wird Ihr Standard-Client für E-Mails mit dem Mobile Pack (\*.avp) als Anhang aufgerufen. Andernfalls wird das Mobile Pack im angegebenen Verzeichnis ausgegeben.

# **Anzeigen von Mobile Packs**

Mobile Packs werden genauso geöffnet wie normale Dateien. Benutzer haben Zugriff auf alle externen Referenzdateien (XRefs), Ressourcendateien und Markups, die mit der Basisdatei gebündelt sind. Außerdem können Benutzer vorhandene Markups ändern oder neue erstellen, die mit dem Mobile Pack verknüpft werden sollen.

Sie können ein Mobile Pack wie jede andere Datei in AutoVue öffnen:

#### **AUFGABE**

- 1. Wählen Sie in der AutoVue-Menüleiste die Option **Datei** und dann **Öffnen**. ERGEBNIS: Das Dialogfeld "Öffnen" wird angezeigt.
- 2. Suchen Sie das Verzeichnis, in dem das Mobile Pack (\*.avp) gespeichert ist, und klicken Sie dann auf **Öffnen**.
- 3. Falls das Mobile Pack bei der Erstellung mit Kennwortschutz versehen wurde, wird das Dialogfeld "Kennwort" geöffnet. Geben Sie im Feld **Kennwort** das Kennwort ein, und klicken Sie auf **OK**.

HINWEIS: Die native oder Streaming-Datei wird in AutoVue mit allen zugehörigen XRefs, Ressourcendateien, Markups und Renderings geöffnet.

Beim Laden von Streaming-Dateien gibt es bestimmte Einschränkungen:

- Streaming-Dateien unterstützen weder Blocks noch Ansichtsoptionen.
- Die Streaming-Datei-Anforderungen ändern sich mit jeder neuen Version von AutoVue. Daher können Streaming-Dateien aus früheren Versionen von AutoVue nicht in der neuesten Version geladen werden.
- Streaming-Dateien sind plattformspezifisch. Daher kann eine unter Windows erstellte Streaming-Datei nicht auf einer UNIX-Plattform ausgeführt werden und umgekehrt.
- 4. Wenn bei der Mobile Pack-Erstellung die Option "Rendering" gewählt wurde, wählen Sie in der AutoVue-Menüleiste die Option **Zusammenarbeit** und dann **Rendering aus Mobile Pack anzeigen**.

HINWEIS: Einem Rendering können keine Markups hinzugefügt werden.

ERGEBNIS: Das Rendering wird in einem neuen AutoVue-Fenster angezeigt.

5. Wenn zugehörige Markup-Dateien vorhanden sind, wird in der Statusleiste das Symbol Markup-Anzeiger • angezeigt. Um die Markup-Dateien zu öffnen, klicken Sie auf das Symbol **Markup-Anzeiger** .

HINWEIS: Sie können in der AutoVue-Symbolleiste auch auf **Markup-Datei(en) öffnen** klicken.

ERGEBNIS: Das Dialogfeld "Neue oder vorhandene Markups auswählen" wird angezeigt.

- 6. Wenn Sie eine neue Markup-Datei zum Einfügen in das Mobile Pack erstellen möchten, klicken Sie auf **Neue Markup-Datei erstellen**.
- 7. Wenn Sie im Mobile Pack enthaltene Markup-Dateien öffnen möchten, klicken Sie auf **Vorhandene Markup-Datei auswählen**, und wählen Sie dann die Markup-Dateien aus.
- 8. Wenn die Markup-Datei bei der Erstellung mit Kennwortschutz versehen wurde, wird das Dialogfeld "Kennwort" angezeigt. Geben Sie im Feld **Kennwort** das Kennwort ein, und klicken Sie dann auf **OK**.

9. Wenn Sie eine lokal gespeicherte Markup-Datei importieren möchten, klicken Sie auf **Importieren**.

ERGEBNIS: Das Dialogfeld "Datei öffnen" wird angezeigt.

10. Wählen Sie die Markup-Datei aus, und klicken Sie auf **Öffnen**.

# **Erstellen von Markup-Dateien**

Wenn Sie ein Mobile Pack mit Markups versehen, können Sie neue Markups erstellen oder vorhandene in einem neuen Markup zusammenführen. Markups, die bei der Mobile Pack-Erstellung gebündelt werden, können nicht geändert werden.

Wenn Sie mit einem Mobile Pack in der Desktop-Version von AutoVue arbeiten, wird durch die Markup-Richtlinien möglicherweise verhindert, dass neue Markups gespeichert oder Markups bearbeitet, gelöscht, geöffnet und gefiltert werden können. Die in der Web-Version von AutoVue definierten Markup-Richtlinien enthalten eine Reihe von Regeln, mit denen bestimmte Einschränkungen und Privilegien für Benutzer des Mobile Packs festgelegt werden.

So speichern Sie eine neue Markup-Datei mit einem Mobile Pack:

#### **AUFGABE**

- 1. Erstellen Sie Markups.
- 2. Klicken Sie in der AutoVue-Symbolleiste auf **Markup speichern** . ERGEBNIS: Das Dialogfeld "Markup speichern" wird angezeigt.
- 3. Geben Sie einen Namen für die Markup-Datei im Feld **Name** ein.
- 4. Wenn Sie die Markup-Datei mit Kennwortschutz versehen möchten, aktivieren Sie das Kontrollkästchen **Kennwortgeschützt**.
- 5. Wenn Sie die Markup-Datei auf Ihrem Computer speichern möchten, klicken Sie auf **Exportieren**.
- 6. Klicken Sie auf **OK**.
- 7. Wenn Sie das aktualisierte Mobile Pack mit Ihrem standardmäßigen E-Mail-Client senden möchten, klicken Sie in der AutoVue-Menüleiste auf **Zusammenarbeit** und dann auf **Auf Mobile Pack antworten**.

ERGEBNIS: Ihr standardmäßiger E-Mail-Client wird mit dem Mobile Pack (\*.avp) als Anhang geöffnet.

# **Definieren von Markup-Richtlinien**

Markup-Richtlinien umfassen eine Reihe von Regeln, durch die bestimmte Einschränkungen und Privilegien für Benutzer des Mobile Pack bestimmt werden. Wenn im Mobile Pack keine Markup-Richtlinien definiert sind, werden Standardwerte verwendet.

Die Datei mit den Markup-Standardrichtlinien, *MarkupPolicy.xml*, befindet sich im Ordner *<AutoVue installation>\bin*.

In der folgenden Tabelle werden die in den Markup-Richtlinien enthaltenen Aktionen sowie ihre Standardwerte und die änderbaren Werte beschrieben.

Die folgenden Aktionen können - mit bestimmten Ausnahmen - kombiniert werden.

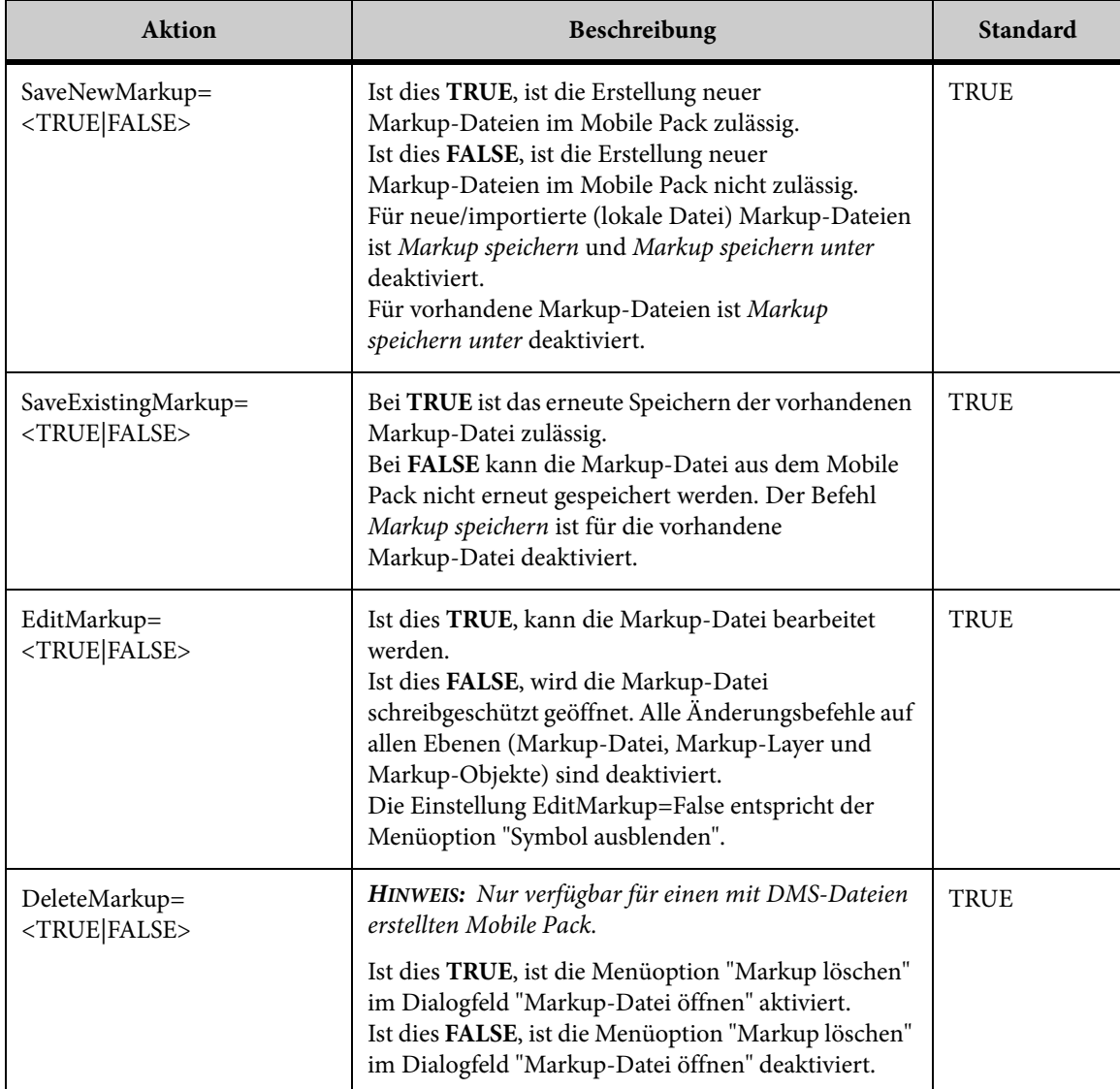

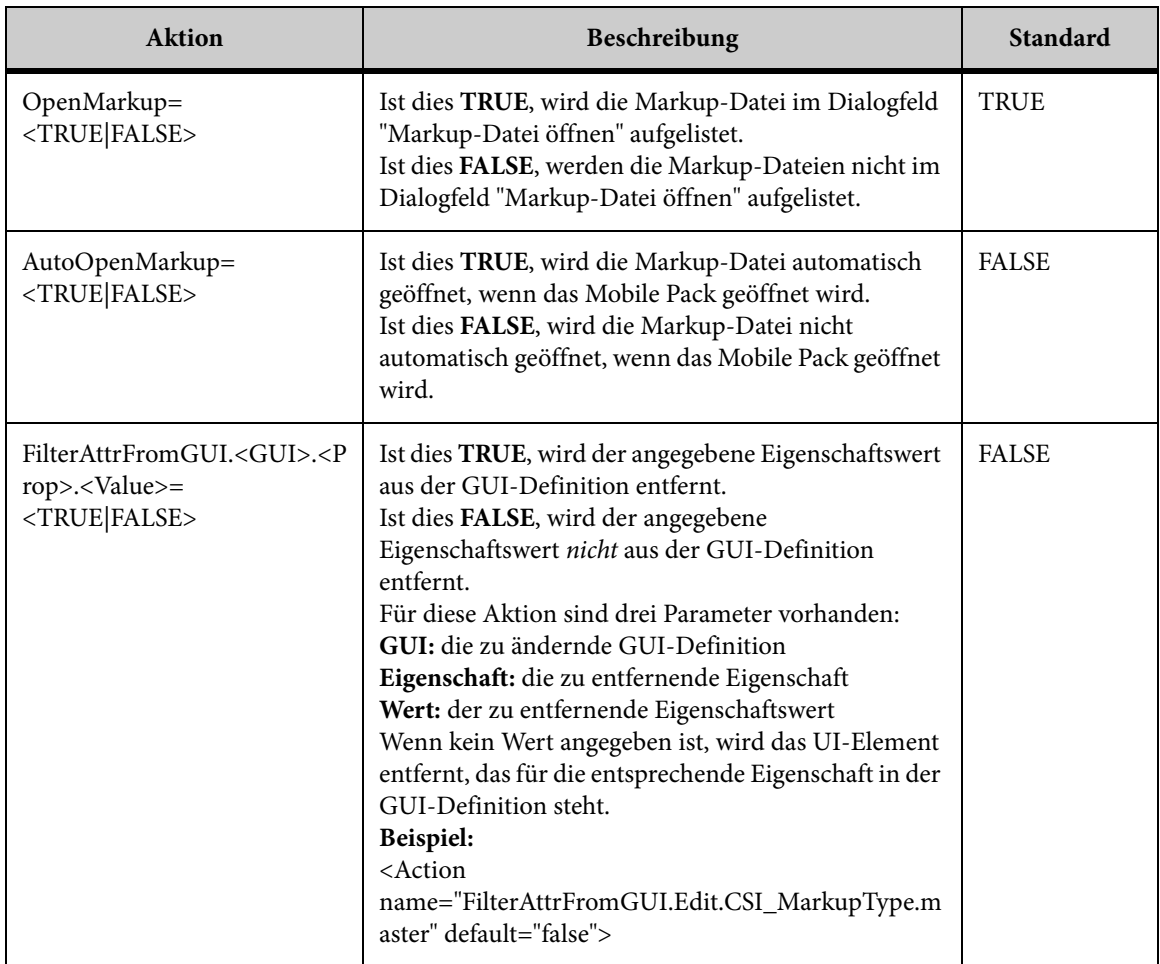

Im Folgenden wird die Definition einer Markup-Richtlinie in XML beschrieben. Die Aktionen werden hervorgehoben.

<MarkupPolicy> <Action name="SaveExistingMarkup" default="true"> <ExConditions> <OrOperator> <AndOperator> <AnyMarkupFileCondition Name="CSI\_MarkupType" Value="master"/> <MarkupFileCondition name="CSI\_MarkupType" value="consolidated"/> <MarkupFileCondition name="CSI\_DocAuthor" value="\$CURRENT\_USER"/> </AndOperator> <NotOperator> <MarkupFileCondition name="CSI\_DocAuthor" value="\$CURRENT\_USER"/> </NotOperator> </OrOperator> </ExConditions> </Action> <Action name="EditMarkup" default="true"> <ExConditions> MarkupFileCondition name="Original" value="true"/> </ExConditions> </Action> <Action name="DeleteMarkup" default="true"> <ExConditions> <OrOperator> <AndOperator> <AnyMarkupFileCondition name="CSI\_MarkupType" value="master"/> <MarkupFileCondition name="CSI\_MarkupType" value="consolidated"/> <MarkupFileCondition name="CSI\_DocAuthor" value="\$CURRENT\_USER"/> </AndOperator> <NotOperator> <MarkupFileCondition name="CSI\_DocAuthor" value="\$CURRENT\_USER"/> </NotOperator> </OrOperator> </ExConditions> </Action> <Action name="FilterAttrFromGUI.Edit.CSI\_MarkupType.master" default="false"> <ExConditions> <AnyMarkupFileCondition name="CSI\_MarkupType" value="master"/> </ExConditions> </Action> </MarkupPolicy>

# **Aktualisieren aus dem Mobile Pack**

Wenn Sie die Arbeit mit dem Mobile Pack abgeschlossen haben, können Sie Ihre Änderungen am DMS/ERP/PLM/UCM-Backend-System aktualisieren. Sie können alle im Mobile Pack erstellten Markups in Ihrem Backend-System synchronisieren. Diese

Markups werden mit der Datei im Backend-System verknüpft, aus der das Mobile Pack ursprünglich erstellt wurde.

Um die Aktualisierung zu starten, öffnen Sie das Mobile Pack und gehen Sie wie folgt vor:

**AUFGABE** 

1. Wählen Sie im Menü **Zusammenarbeit** die Option **Aktualisierung aus Mobile Pack**.

HINWEIS: Falls keine Verbindung zum Backend-System besteht, müssen Sie Ihren Benutzernamen und das Kennwort eingeben.

ERGEBNIS: Das Dialogfeld "Aktualisierung aus Mobile Pack" wird angezeigt. Es enthält die Listen **Markup-Datei(en) auswählen** und **Eigenschaften auswählen**.

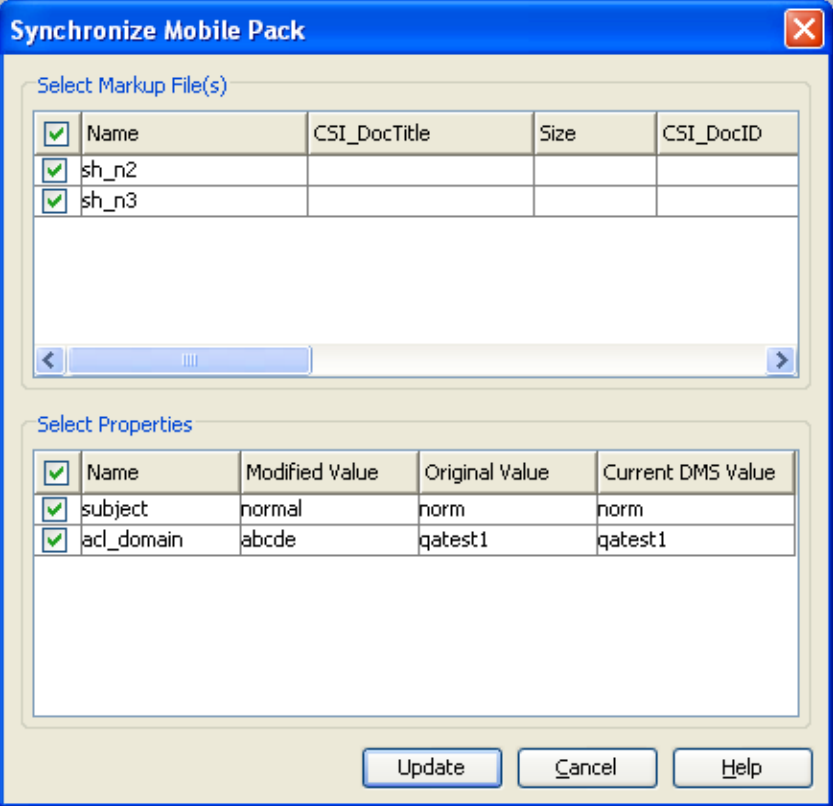

- 2. Die Liste **Markup-Datei(en) auswählen** enthält die Markups, die zurück in das Backend-System importiert werden können. Sie legen die zu importierende Markup-Datei fest, indem Sie das entsprechende Kontrollkästchen aktivieren.
- 3. Die Liste **Eigenschaften auswählen** enthält neue Eigenschaften, wenn ein neuer IntelliStamp hinzugefügt wird.

ERGEBNIS: Die entsprechenden Spalten enthalten den geänderten Wert, den ursprünglichen Wert und den aktuellen DMS-Wert. Der geänderte Wert enthält die neuen IntelliStamp-Eigenschaften für das Mobile Pack. Der ursprüngliche Wert enthält die IntelliStamp-Eigenschaften im Backend-System zum Zeitpunkt der Mobile Pack-Erstellung. Der aktuelle DMS-Wert enthält die aktuellen Werte im Backend-System.

- 4. Um eine zu Eigenschaft für die Aktualisierung auszuwählen, aktivieren Sie das entsprechende Kontrollkästchen.
- 5. Klicken Sie auf **Aktualisieren**.

ERGEBNIS: Die Markup-Dateien und Attribute im Backend-System werden aus dem lokalen Mobile Pack aktualisiert.

# **Auf Mobile Packs antworten**

Mit der Option *Auf Mobile Pack antworten* können Sie eine E-Mail mit dem aktuell geöffneten Mobile Pack als Anlage versenden.

### AUFGABE

- 1. Öffnen Sie ein Mobile Pack.
- 2. Wählen Sie im Menü "Zusammenarbeit" die Option **Auf Mobile Pack antworten**. ERGEBNIS: Ihr E-Mail-Client wird mit dem Mobile Pack als Anlage geöffnet.

# **Zusammenarbeit**

Die Option **Zusammenarbeit** ermöglicht mehreren Benutzern die interaktive und gleichzeitige Überprüfung von Dateien. Dadurch wird der Prozess der Prüfung von Dokumenten wesentlich verkürzt.

Teilnehmer in einer Zusammenarbeitssitzung haben unterschiedliche Rollen. In jeder Sitzung gibt es einen Vorsitzenden, einen Controller und einen oder mehrere Benutzer. Diese Teilnehmer besitzen während einer Zusammenarbeitssitzung unterschiedlichen Privilegien.

# **Benutzerbaum für die Zusammenarbeit**

In einer Zusammenarbeitssitzung wird im linken Bereich außer den Registerkarten, die Sie normalerweise bei der Anzeige von Dateien sehen, zusätzlich die Registerkarte **Benutzer** angezeigt. Diese Registerkarte gibt den **Benutzernamen**, die **Layer-Farbe** für den Benutzer, den Wert für **In Sitzung** sowie den **Status** des Benutzers an.

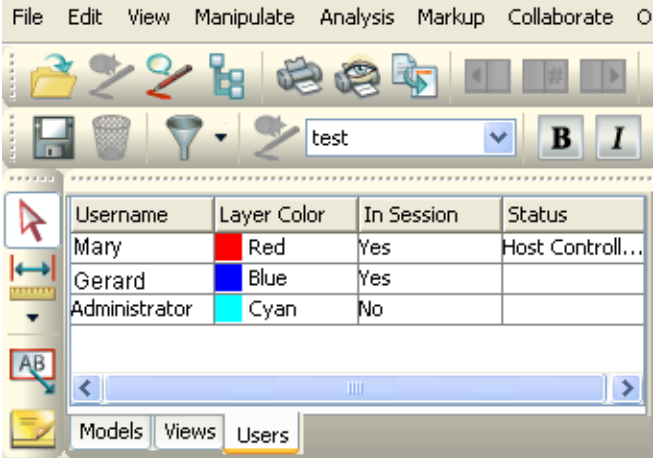

# **Der Vorsitzende**

Die Person, die die Zusammenarbeitssitzung einleitet, ist standardmäßig der Vorsitzende. Dieser ist automatisch auch der Controller der Zusammenarbeitssitzung. Der Vorsitzende kann einen anderen Benutzer zum Vorsitzenden ernennen, indem er im Menü **Zusammenarbeit** die Option **Vorsitzenden ernennen** wählt.

Beim Einleiten einer Zusammenarbeitssitzung kann der Vorsitzende das zu öffnende Markup festlegen. Außerdem kann er während einer Sitzung eine Markup-Datei öffnen. Der Vorsitzende kann bei der Einleitung oder während einer Sitzung andere Benutzer zur Teilnahme einladen.

Der Vorsitzende kann zudem das als "Sitzungs-Markup" bezeichnete Zusammenarbeits-Markup speichern. Dies kann nur der Vorsitzende durchführen.

# **Der Controller**

Der **Controller** steuert die Anzeige der Basisdatei während der Zusammenarbeitssitzung. Andere Sitzungsteilnehmer können wählen, ob sie die Ansichtsänderungen des Controllers anzeigen oder ausblenden möchten.

Beim Einleiten einer Sitzung ist der Vorsitzende gleichzeitig der Controller der Sitzung. Der Controller kann die Basisdatei jederzeit während der Sitzung ändern. Falls jedoch der Controller nicht der Vorsitzende ist, muss das Öffnen neuer Dateien vom Vorsitzenden genehmigt werden.

Ein Teilnehmer, der kein Beobachter ist, kann jederzeit während der Sitzung die Kontrolle über die Zusammenarbeitssitzung beantragen.

# **Synchronisieren**

Jeder Benutzer, der nicht der Controller der Zusammenarbeitssitzung ist, kann bestimmen, dass die Ansichtsänderungen, die der Controller vornimmt, in der Basisdatei und die Änderungen anderer Teilnehmer in der während der Zusammenarbeitssitzung erstellten Markup-Datei angezeigt werden. Wählen Sie dazu im Menü **Zusammenarbeit** die Option **Ansicht mit Präsentator synchronisieren**, oder klicken Sie in der Statusleiste "Zusammenarbeit" auf **Ansicht mit Präsentator synchronisieren** .

Wenn Sie die Ansicht synchronisieren, wird die Datei entsprechend den Konfigurationsoptionen dargestellt, die der Controller im Menü **Konfiguration** festgelegt hat.

*HINWEIS: Für alle Benutzer, außer für den Controller, sind die Ansichtsoptionen deaktiviert.*

Sie können Ihre Ansicht wieder freischalten, indem Sie im Menü **Zusammenarbeit** erneut die Option **Ansicht mit Präsentator synchronisieren** wählen oder in der Statusleiste "Zusammenarbeit" auf **Ansicht freischalten RP** klicken.

# **Beobachter**

Beobachter dürfen an einer Zusammenarbeitssitzung teilnehmen, können jedoch keine Markup-Objekte erstellen. Sie können die Sitzung beobachten und im Chat-Fenster Kommentare beisteuern. Wenn der Vorsitzende zu einer Zusammenarbeitssitzung einlädt, kann er einen Benutzer als Beobachter bestimmen. Ebenso kann ein Benutzer entscheiden, als Beobachter an einer Zusammenarbeitssitzung teilzunehmen, indem er im Dialogfeld "An Sitzung teilnehmen" die Option **Beobachter** wählt. Während einer Zusammenarbeitssitzung kann es mehrere Beobachter geben.

# **Öffnen von Dateien**

Der Controller ist die einzige Person, die während einer Zusammenarbeitssitzung einen URL öffnen kann.

Um einen URL zu öffnen, wählen Sie im Menü **Datei** die Option **URL öffnen**.

Um eine lokale Datei zu öffnen, wählen Sie im Menü **Datei** die Option **Lokale Datei öffnen**.

Das Dialogfeld **Datei öffnen** wird aufgerufen, und Sie können die gewünschte Datei angeben.

Wenn AutoVue mit einem DMS (Document Management System) integriert ist, können Sie auf **URL öffnen** klicken, um ein Dialogfeld für die Anzeige einer DMS-Datei zu öffnen. Diese Datei können Sie während der Zusammenarbeitssitzung bearbeiten. Falls der Vorsitzende mit dem Controller identisch ist und einen URL öffnet, wird er zum Speichern des Sitzungs-Markups aufgefordert. Wenn der Controller einen URL öffnet, wird der Vorsitzende aufgefordert, das Sitzungs-Markup zu speichern.

# **Zeiger**

Der **Zeiger**  $\bigoplus$  ist ein Markierer in Form eines Fadenkreuzes, mit dem der Controller auf eine bestimmte Stelle in der Datei hinweist.

# **Sitzungsinformationen**

Die Option **Sitzungsinformationen** steht im Menü **Zusammenarbeit** während einer Zusammenarbeitssitzung zur Verfügung. Damit können das **Sitzungsthema** (der Name der Zusammenarbeitssitzung), die **Sitzungs-ID**, der Name der angezeigten Basisdatei, der **Vorsitzende** und eine Liste der Teilnehmer angezeigt werden.

# **Sitzungs-Markup**

Dies ist die Markup-Datei, die während einer Zusammenarbeitssitzung erstellt wird. Alle Teilnehmer dürfen dieser Markup-Datei Markup-Objekte beifügen.

*HINWEIS: Nur der Vorsitzende kann das Sitzungs-Markup speichern. Die Optionen Speichern und Speichern unter sind für alle anderen Benutzer deaktiviert.*

# **Präsentator-Fenster anzeigen**

Die Option **Präsentator-Fenster anzeigen** im Menü **Zusammenarbeit** steht jedem Benutzer zur Verfügung, dessen Ansicht nicht synchronisiert ist. Wenn Sie im Menü **Zusammenarbeit** die Option **Präsentator-Fenster anzeigen** wählen, wird das **Präsentator-Fenster** aufgerufen. Es bietet einen Überblick über die angezeigte Basisdatei und die Markup-Änderungen, die während der Zusammenarbeitssitzung durchgeführt wurden.

Mit der Funktion **Präsentator-Fenster anzeigen** können Sie die vom Controller vorgenommenen Ansichtsänderungen an der Basisdatei sowie die Markup-Änderungen der anderen Benutzer im **Präsentator-Fenster** simultan verfolgen, während Ihr eigenes Hauptfenster von den Änderungen der Anderen unbeeinflusst bleibt. Auf diese Weise

haben Sie gleichzeitig eine synchronisierte und eine nicht synchronisierte Ansicht vor Augen.

# **Zusammenarbeitssitzung**

Über das Menü **Zusammenarbeit** können Sie eine Zusammenarbeitssitzung einleiten oder einer vorhandenen Sitzung beitreten. Sobald Sie eine Zusammenarbeitssitzung einleiten, wird auf dem Server ein Sitzungsobjekt erstellt, und Sie werden automatisch zum Vorsitzenden und Controller der Sitzung. Der Vorsitzende ist Eigentümer des Sitzungs-Markups. Nur er kann das Sitzungs-Markup speichern sowie ein vorhandenes Markup öffnen. Außerdem kann der Vorsitzende während einer Sitzung andere Benutzer zur Teilnahme einladen.

## **Einleiten einer Zusammenarbeitssitzung**

Wenn Sie eine Zusammenarbeitssitzung einleiten, wird ein Sitzungsobjekt auf dem Server erstellt, das für die Dauer der Zusammenarbeitssitzung erhalten bleibt. Wenn Sie eine Sitzung einleiten, sind Sie sowohl Vorsitzender als auch Controller der Sitzung.

#### **AUFGABE**

- 1. Öffnen Sie die Datei, die Sie gemeinsam bearbeiten möchten.
- 2. Wählen Sie im Menü **Zusammenarbeit** die Option **Zusammenarbeitssitzung starten**.

ERGEBNIS: Das Dialogfeld "Sitzung einleiten" wird angezeigt.

- 3. Geben Sie im Feld **Sitzungsthema** einen Sitzungsnamen ein.
- 4. Wenn Sie ein Markup für die Zusammenarbeitssitzung öffnen möchten, klicken Sie auf **Durchsuchen** und wählen das gewünschte Markup zum Öffnen aus.
- 5. Wählen Sie **Öffentlich**, wenn die Zusammenarbeitssitzung für andere Benutzer, die eventuell daran teilnehmen möchten, sichtbar sein soll.
- 6. Wählen Sie **Privat**, wenn die Sitzung nur für die Teilnehmer sichtbar sein soll.
- 7. Wenn Sie ein Kennwort für die Zusammenarbeitssitzung festlegen möchten, geben Sie in den Feldern **Kennwort** und **Bestätigen** dasselbe Kennwort ein.

HINWEIS: Wenn Sie **Privat** gewählt und kein Kennwort angegeben haben, werden Sie nach dem Klicken auf **OK** in einem Bestätigungsdialogfeld gefragt, ob Sie wirklich kein Kennwort festlegen möchten.

- 8. Wählen Sie aus der Liste "Benutzer" die Benutzer, die Sie einladen möchten. HINWEIS: In der Liste "Benutzer" werden alle mit dem AutoVue-Server verbundenen Benutzer angezeigt.
- 9. Klicken Sie auf **Hinzufügen**.

HINWEIS: Um einen Benutzer zu entfernen, wählen Sie ihn aus der Liste "Eingeladen" und klicken Sie auf **Entfernen**.

ERGEBNIS: Der ausgewählte Benutzer wird in der Liste "Eingeladen" angezeigt.

- 10. Um einen Benutzer zum **Beobachter** zu ernennen, aktivieren Sie das Kontrollkästchen unter **Eingeladen**.
- 11. Klicken Sie auf **OK**.

ERGEBNIS: AutoVue wechselt jetzt in den Modus **Zusammenarbeit**, und die Sitzung wird gestartet. Die eingeladenen Benutzer werden per QuickInfo darüber benachrichtigt, dass sie zur Teilnahme an der Sitzung eingeladen wurden. Die Benachrichtigung enthält außerdem den Namen der Sitzung, die Datei und den Initiator.

# **Ändern der Layer-Farbe eines Benutzers während einer Sitzung**

#### AUFGABE

- 1. Klicken Sie im Dialogfeld "Sitzung einleiten" auf **Layer-Farbe**. ERGEBNIS: Das Dialogfeld "Layer-Farbe" wird angezeigt.
- 2. Wählen Sie aus der Liste eine **Layer-Farbe** oder die Option **Benutzer wählen lassen**, wenn Benutzer ihre eigene Farbe wählen sollen.
- 3. Klicken Sie auf **OK**.

ERGEBNIS: Die ausgewählte Layer-Farbe wird im Dialogfeld "Sitzung einleiten" neben dem **Benutzernamen** in der Liste "Eingeladen" angezeigt.

#### ERGEBNIS:

Falls Sie die Option **Benutzer wählen lassen** aktiviert haben, wird neben dem **Benutzernamen** ein Symbol für benutzerdefinierte Farbe **angezeigt.** Dies bedeutet, dass die Farbe **Nach Benutzer** geändert werden kann.

## **Hinzufügen neuer Benutzer zu einer Sitzung**

Mit der Schaltfläche "Neu hinzufügen" im Dialogfeld "Sitzung einleiten" können Sie auch Benutzer einladen, die derzeit nicht online sind.

#### **AUFGABE**

- 1. Klicken Sie im Dialogfeld "Sitzung einleiten" auf **Neu hinzufügen**. ERGEBNIS: Das Dialogfeld "Benutzer hinzufügen" wird angezeigt.
- 2. Geben Sie den **Benutzernamen** ein.
- 3. Aktivieren Sie die Option **Beobachter**, wenn Sie einen Benutzer zum Beobachter ernennen möchten.
- 4. Wählen Sie aus der Liste eine **Layer-Farbe** oder die Option **Benutzer wählen lassen**, wenn Benutzer ihre eigene Farbe wählen sollen.
- 5. Klicken Sie auf **OK**.

#### ERGEBNIS:

Der neue Benutzer wird nun im Dialogfeld "Sitzung einleiten" in die Liste "Eingeladen" aufgenommen.

*HINWEIS: Um weitere Benutzer hinzuzufügen, wiederholen Sie die Schritte 1 bis 5.*

# **Öffnen von Markups beim Einleiten einer Sitzung**

#### **AUFGABE**

1. Wählen Sie im Menü **Zusammenarbeit** die Option **Zusammenarbeitssitzung starten**.

ERGEBNIS: Das Dialogfeld "Sitzung einleiten" wird angezeigt.

2. Klicken Sie auf **Durchsuchen**.

ERGEBNIS: Das Dialogfeld "Markup-Dateien" wird angezeigt.

- 3. Klicken Sie in der Liste "Markup-Datei(en) auswählen" auf das Kontrollkästchen neben dem Markup, das Sie öffnen möchten.
- 4. Um eine Markup-Datei zu importieren, klicken Sie auf **Importieren**. ERGEBNIS: Das Dialogfeld "Markup-Datei zum Importieren auswählen" wird angezeigt.
- 5. Suchen Sie die Datei, die Sie öffnen möchten.
- 6. Klicken Sie auf **Öffnen**.
- 7. Klicken Sie im Dialogfeld "Markup-Dateien" auf **OK**.
- 8. Wenn Sie ein Sitzungs-Markup öffnen und alle Layer-Farben und Markup-Objekte der Zusammenarbeitssitzung beibehalten möchten, klicken Sie im Dialogfeld "Sitzung einleiten" auf **Sitzungs-Markup**.
- 9. Klicken Sie auf **OK**.

ERGEBNIS: Das ausgewählte **Markup** wird im Dialogfeld "Sitzung einleiten" angezeigt.

## **Öffnen von Markups während einer Sitzung**

Der Vorsitzende kann Markups während einer Sitzung öffnen. Dabei kann es sich um während einer Zusammenarbeitssitzung erstellte Markups oder um beliebige andere Markup-Dateien handeln.

#### **AUFGABE**

1. Wählen Sie in einer Zusammenarbeitssitzung im Menü **Markup** die Option **Öffnen**.

ERGEBNIS: Ein Dialogfeld zur Bestätigung wird mit der Eingabeaufforderung angezeigt, das aktuelle Sitzungs-Markup zu speichern.

2. Klicken Sie auf **Ja**, **Nein** oder "Abbrechen".

ERGEBNIS: Das Dialogfeld "Markup-Dateien" wird angezeigt.

- 3. Klicken Sie auf das Kontrollkästchen neben dem Markup, das Sie öffnen möchten.
- 4. Um eine Markup-Datei zu importieren, klicken Sie auf **Importieren**. ERGEBNIS: Das Dialogfeld "Markup-Datei zum Importieren auswählen" wird angezeigt.
- 5. Suchen Sie die Datei, die Sie öffnen möchten.
- 6. Klicken Sie auf **Öffnen**.
- 7. Wenn Sie ein Sitzungs-Markup öffnen und alle Layer-Farben und Markup-Objekte der Zusammenarbeitssitzung beibehalten möchten, wählen Sie im Dialogfeld "Markup-Dateien" die Option **Sitzungs-Markup**.
- 8. Klicken Sie auf **OK**.

ERGEBNIS: Das ausgewählte Markup wird im Zusammenarbeitsfenster angezeigt.

## **Teilnehmen an einer Zusammenarbeitssitzung**

Sie können an einer Zusammenarbeitssitzung teilnehmen, zu der Sie eingeladen wurden oder zu der Ihnen die Sitzungs-ID und das Kennwort mitgeteilt wurden. Bei einer Einladung erhalten Sie eine QuickInfo-Benachrichtigung. Falls Sie keine Benachrichtigungen erhalten möchten, wählen Sie im Menü **Zusammenarbeit** die Option **Nicht stören**.

#### **AUFGABE**

1. Wählen Sie im Menü **Zusammenarbeit** die Option **An Zusammenarbeitssitzung teilnehmen**.

ERGEBNIS: Das Dialogfeld "An Sitzung teilnehmen" wird angezeigt.

- 2. Wählen Sie aus der Liste "Sitzungs-ID" die aktive Sitzung, an der Sie teilnehmen möchten.
- 3. Geben Sie das **Kennwort** ein, falls der Vorsitzende eines festgelegt hat.
- 4. Wenn Sie nur als **Beobachter** teilnehmen möchten, aktivieren Sie das entsprechende Kontrollkästchen.
- 5. Wenn Sie eine Layer-Farbe auswählen möchten, klicken Sie auf **Layer-Farbe**, wählen eine Farbe aus der Liste im gleichnamigen Dialogfeld und klicken auf OK.

HINWEIS: Falls der Vorsitzende beim Einleiten der Zusammenarbeitssitzung oder bei Ihrer Einladung zur Teilnahme die Option **Benutzer wählen lassen** nicht aktiviert hat, ist die Option **Layer-Farbe** deaktiviert.

ERGEBNIS: Das Dialogfeld "Layer-Farbe" wird angezeigt.

6. Klicken Sie im Dialogfeld "An Sitzung teilnehmen" auf **OK**.

ERGEBNIS: Sie sind jetzt der Sitzung beigetreten.

## **Einladen von Benutzern während einer Sitzung**

#### **AUFGABE**

1. Wählen Sie im Menü **Zusammenarbeit** die Option **Einladen**.

ERGEBNIS: Das Dialogfeld "Einladen" wird angezeigt.

- 2. Wählen Sie aus der Liste "Online" den oder die Benutzer, die Sie einladen möchten.
- 3. Klicken Sie auf **Hinzufügen**.

HINWEIS: Sie können Benutzer hinzufügen, die der Sitzung zu einem späteren Zeitpunkt beitreten werden, indem Sie auf **Neu hinzufügen** klicken und den **Benutzernamen** eingeben.

ERGEBNIS: Der oder die ausgewählten Benutzer werden in der Liste "Eingeladen" angezeigt.

4. Klicken Sie auf **OK**.

ERGEBNIS: Die Benutzer erhalten eine QuickInfo mit der Nachricht, dass sie zur Teilnahme an der Sitzung eingeladen wurden.

# **Entfernen von Benutzern aus einer Sitzung**

Wenn Sie eine Zusammenarbeitssitzung einleiten und einen Benutzer versehentlich hinzugefügt haben, können Sie diesen aus der Liste "Eingeladen" entfernen. Nach Beginn der Zusammenarbeitssitzung können eingeladene Benutzer nicht mehr entfernt werden.

**AUFGABE** 

- 1. Suchen Sie im Dialogfeld "Einladen" die Liste mit den eingeladenen Personen. ERGEBNIS: Das Dialogfeld "Einladen" wird angezeigt.
- 2. Wählen Sie aus der Liste "Eingeladen" den oder die Benutzer, die Sie entfernen möchten.
- 3. Klicken Sie auf **Entfernen**.

ERGEBNIS: Der oder die ausgewählten Benutzer werden in der Liste "Online" angezeigt.

4. Klicken Sie auf **OK**.

ERGEBNIS: Die Benutzer erhalten eine QuickInfo mit der Nachricht, dass sie nicht länger zur Sitzung eingeladen sind.

## **Ernennen eines Vorsitzenden während einer Sitzung**

#### **AUFGABE**

- 1. Wählen Sie im Menü **Zusammenarbeit** die Option **Vorsitzenden ernennen**. ERGEBNIS: Das Dialogfeld "Vorsitzenden ernennen" wird angezeigt.
- 2. Wählen Sie aus der Liste "Benutzer" den Benutzer, den Sie zum Vorsitzenden ernennen möchten.
- 3. Klicken Sie auf **OK**.

ERGEBNIS: Der ausgewählte Benutzer ist nun der Vorsitzende der Zusammenarbeitssitzung.

# **Übergeben der Kontrolle einer Sitzung an einen anderen Benutzer**

Wenn Sie eine Zusammenarbeitssitzung einleiten, sind Sie automatisch der Controller der Sitzung, bis Sie die Kontrolle an einen anderen Benutzer abtreten. Sie können dies jederzeit während der Sitzung tun. Sobald Sie die Kontrolle übergeben haben, verkoppeln alle anderen Benutzer ihre Ansichten mit der des neuen Controllers.

### AUFGABE

- 1. Wählen Sie im Menü **Zusammenarbeit** die Option **Kontrolle übergeben**. ERGEBNIS: Das Dialogfeld "Kontrolle übergeben" wird angezeigt.
- 2. Wählen Sie aus der Liste der Benutzer den Benutzer, dem Sie die Kontrolle übergeben möchten.
- 3. Klicken Sie auf **OK**.

ERGEBNIS: Der von Ihnen gewählte Benutzer besitzt nun die Kontrolle über die Zusammenarbeitssitzung.

## **Speichern von Sitzungs-Markups**

Da der Vorsitzende Eigentümer der Sitzungs-Markups ist, kann auch nur er die Markups speichern.

#### **AUFGABE**

1. Wählen Sie am Ende der Zusammenarbeitssitzung im Menü **Markup** die Option **Speichern unter**.

ERGEBNIS: Daraufhin wird das Dialogfeld "Markup-Datei speichern unter" angezeigt.

- 2. Geben Sie die **Markup-ID** ein. HINWEIS: Die Eingabe von **Markup-Informationen** ist optional.
- 3. Klicken Sie auf **OK**, um zu speichern.

ERGEBNIS: Das Sitzungs-Markup wird gespeichert und als Markup-Notizobjekt mit der Steuerungshistorie und dem Chat-Protokoll angezeigt.

# **Beenden einer Zusammenarbeitssitzung**

Nur der Vorsitzende darf eine Zusammenarbeitssitzung beenden.

**AUFGABE** 

1. Wählen Sie im Menü **Zusammenarbeit** die Option **Zusammenarbeitssitzung schließen**.

ERGEBNIS: Das Dialogfeld "Markup speichern" wird mit der Eingabeaufforderung angezeigt, das Sitzungs-Markup zu speichern.

2. Klicken Sie auf **Ja**.

ERGEBNIS: Alle Benutzer werden über das Ende der Zusammenarbeitssitzung benachrichtigt.

# **Anfordern der Kontrolle einer Zusammenarbeitssitzung**

#### **AUFGABE**

1. Wählen Sie im Menü **Zusammenarbeit**die Option **Kontrolle beantragen**.

HINWEIS: In der Statusleiste für die Zusammenarbeit können Sie auch auf **Kontrolle beantragen** klicken.

ERGEBNIS: Der Controller erhält die Nachricht, dass Sie die Kontrolle beantragt haben.

2. Der Controller klickt auf **OK.**

#### ERGEBNIS:

Sie werden nun zum neuen Controller der Zusammenarbeitssitzung.

*HINWEIS: Wenn der Controller nicht innerhalb von 10 Sekunden antwortet, wird dem Benutzer, der die Anforderung stellt, automatisch die Kontrolle übergeben.*

# **Verfolgen von Änderungen**

Mit der Option **Präsentator-Fenster anzeigen** können Sie gleichzeitig die Änderungen der Basis-Dateiansicht des Controllers sowie die Markup-Änderungen anderer Teilnehmer verfolgen, während Ihre Markup-Datei unverändert bleibt.

 Der Status der Ansicht darf nicht synchronisiert sein, wenn Sie auf **Präsentator-Fenster anzeigen** klicken.

Wählen Sie im Menü **Zusammenarbeit** die Option **Präsentator-Fenster anzeigen**.

Auf diese Weise können Sie alle Änderungen verfolgen, ohne dass Ihre Ansicht davon beeinflusst wird.

# **Freischalten von Ansichten**

Wenn Sie die Änderungen des Controllers nicht anzeigen möchten, können Sie die synchronisierte Ansicht freischalten.

#### **AUFGABE**

1. Wählen Sie im Menü **Zusammenarbeit** die Option **Ansicht mit Präsentator synchronisieren**.

HINWEIS: Sie können auch in der Statusleiste für die Zusammenarbeit auf **Ansicht freischalten RF** klicken.

ERGEBNIS: Die Option "Ansicht mit Präsentator synchronisieren" wird deaktiviert.

2. Wählen Sie im Menü **Zusammenarbeit** die Option **Präsentator-Fenster anzeigen**, wenn Sie gleichzeitig die Ansichtsänderungen an der Basisdatei des Controllers und die Markup-Änderungen der anderen Benutzer verfolgen möchten, während Ihre Markup-Datei unverändert bleibt.

#### ERGEBNIS:

Auf diese Weise können Sie alle Änderungen verfolgen, ohne dass Ihre Ansicht davon beeinflusst wird.

*HINWEIS: Die Option Präsentator-Fenster anzeigen ist nur verfügbar, wenn die Ansicht freigeschaltet wurde.*

# **Synchronisieren von Ansichten**

Mit der Option **Ansicht mit Präsentator synchronisieren** können Sie alle Änderungen anzeigen, die der Controller vornimmt. Wenn Sie die Option **Ansicht mit Präsentator synchronisieren** wählen, veröffentlichen Sie zugleich Ihre Markup-Änderungen für die

anderen Teilnehmer einer Sitzung. Diese Option ist standardmäßig für alle Sitzungsteilnehmer aktiviert.

#### **AUFGABE**

1. Wählen Sie im Menü **Zusammenarbeit** die Option **Ansicht mit Präsentator synchronisieren**.

HINWEIS: Sie können auch in der Statusleiste für die Zusammenarbeit auf **Ansicht mit Präsentator synchronisieren** klicken.

ERGEBNIS: Die Option **Ansicht mit Präsentator synchronisieren** wird markiert.

## **Anzeigen von Sitzungsinformationen**

#### **AUFGABE**

- 1. Wählen Sie im Menü **Zusammenarbeit** die Option **Sitzungsinformationen**. ERGEBNIS: Im Dialogfeld "Sitzungsinformationen" werden das **Sitzungsthema**, die **Sitzungs-ID**, der **Dateiname**, der **Vorsitzende** und **Benutzer** der Sitzung angezeigt.
- 2. Klicken Sie auf **Schließen**.

## **Verlassen einer Zusammenarbeitssitzung**

Nur der Vorsitzende darf eine Zusammenarbeitssitzung beenden. Alle anderen Teilnehmer können die Sitzung verlassen und zu einem späteren Zeitpunkt erneut beitreten, falls diese Sitzung noch im Gange ist.

Wählen Sie im Menü **Zusammenarbeit** die Option **Zusammenarbeitssitzung verlassen**.

Die anderen Teilnehmer werden benachrichtigt, dass Sie die Zusammenarbeitssitzung verlassen haben, und AutoVue kehrt in den Ansichtsmodus zurück.

# **Das Chat-Fenster**

Über das **Chat-Fenster** können Sie mit anderen Benutzern kommunizieren und sich gegenseitig Nachrichten zusenden. Bei Zusammenarbeitssitzungen werden Sie im Chat-Fenster stets auf dem Laufenden gehalten und darüber informiert, welche Benutzer an der Sitzung teilnehmen, welche neu dazu gekommen sind und welche die Sitzung verlassen haben.

Am Ende der Sitzung wird ein Protokoll des Chat-Fensters in Form einer **Notiz** erstellt und zusammen mit dem Markup der Zusammenarbeitssitzung als Markup-Datei gespeichert. Das **Notiz**objekt enthält Sitzungsinformationen, beispielsweise zum Vorsitzenden, zu den eingeladenen Teilnehmern sowie zur Sitzungszeit und -dauer.

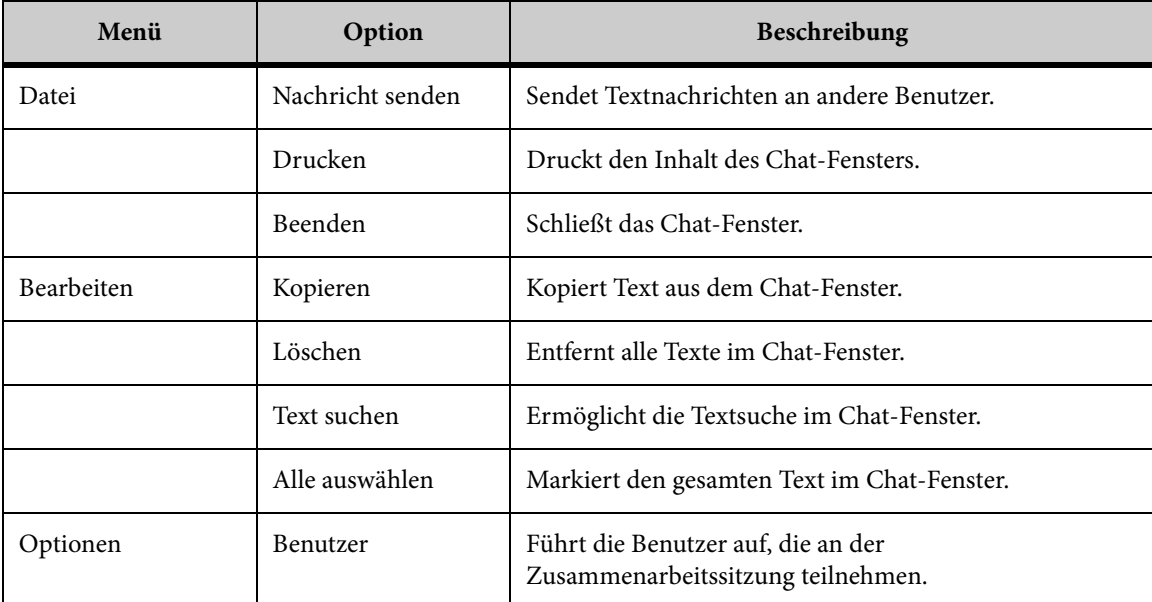

Das Chat-Fenster enthält folgende Menüoptionen:

# **Senden einer privaten Nachricht an ausgewählte Benutzer**

## AUFGABE

1. Wählen Sie im Menü **Zusammenarbeit** die Option **Chat-Fenster anzeigen**. HINWEIS: Sie können auch in der Statusleiste für die Zusammenarbeit auf **Chat-Fenster anzeigen** klicken.

ERGEBNIS: Das Dialogfeld "Chat" wird angezeigt.

2. Wählen Sie **Ausgewählte Benutzer**.

ERGEBNIS: Im Dialogfeld "Chat" wird nun eine Liste der **Benutzer** angezeigt.

3. Wählen Sie unter **Benutzer** den oder die Benutzer, denen Sie die Nachricht senden möchten.

HINWEIS: Um mehrere Benutzer auszuwählen, halten Sie beim Klicken die **Umschalt**- oder **Strg**-Taste gedrückt.

- 4. Geben Sie im Feld **Nachricht senden an** Ihren Text ein.
- 5. Klicken Sie auf **Senden**.

ERGEBNIS: Die private Nachrichte wird nun an die ausgewählten Benutzer in der Zusammenarbeitssitzung geschickt.

## **Senden einer Nachricht an alle Benutzer**

## AUFGABE

1. Wählen Sie im Menü **Zusammenarbeit**die Option **Chat-Fenster anzeigen**. HINWEIS: Sie können auch in der Statusleiste für die Zusammenarbeit auf **Chat-Fenster anzeigen** klicken.

ERGEBNIS: Das Dialogfeld "Chat" wird angezeigt.

- 2. Wählen Sie **Alle Benutzer**.
- 3. Geben Sie im Feld **Nachricht senden an** Ihren Text ein.
- 4. Klicken Sie auf **Senden**.

ERGEBNIS: Die Nachricht wird an alle Benutzer in der Zusammenarbeitssitzung geschickt.

# **AutoVue im Offline-Modus**

Mit der Option "Offline-Modus" von AutoVue können Sie Dateien anzeigen und mit Markups versehen, wenn Sie keinen Zugriff auf den AutoVue-Server oder das Backend-DMS haben.

*HINWEIS: Die Funktion zum Arbeiten im Offline-Modus wird nur auf Windows-basierten Clients unterstützt und steht ausschließlich in der Client/Server-Version von AutoVue zur Verfügung.*

Viele AutoVue-Benutzer benötigen auch dann Zugriff auf Ihre Dateien, wenn keine Verbindung mit den Backend-Systemen besteht. Beispiel: Sie möchten auf dem Weg zur Arbeit ein Dokument mit Markups versehen oder benötigen auf einer Geschäftsreise Zugriff auf alle Dateien.

Wenn Sie die Option **Offline arbeiten** in der Client/Server-Installation von AutoVue auswählen, werden eine vordefinierte Liste mit Dateien und zugehörigen Ressourcen und Markups als *Offline-Dateien* auf Ihr lokales System kopiert und eine lokale Version von AutoVue installiert. Nach der Installation können Sie die Arbeit mit den Dateien im Offline-Modus von AutoVue fortsetzen.

*HINWEIS: Wenn Sie zum ersten Mal offline arbeiten, wird automatisch das Installationsprogramm von AutoVue gestartet. Die Installation kann je nach Internet-Verbindung und Geschwindigkeit des lokalen Rechners einige Minuten dauern.* 

# <span id="page-351-0"></span>**Verwalten von Offline-Dateien**

In diesem Abschnitt werden die Konfigurationsoptionen für die Offline-Dateien von AutoVue erläutert.

#### **AUFGABE**

1. Wählen Sie im Menü **Datei** der Client/Server-Version von AutoVue die Option **Offline arbeiten**.

HINWEIS: Wenn Sie im Offline-Modus arbeiten, wählen Sie im Menü **Datei** die Option **Offline-Dateien verwalten**.

ERGEBNIS: Das Dialogfeld "Offline-Dateien" wird angezeigt.

2. Um die Optionen für Offline-Dateien zu ändern, klicken Sie auf **Optionen**.

HINWEIS: Falls bereits Dateien im Dialogfeld "Offline-Dateien" angezeigt werden, können Sie die Offline-Optionen nicht ändern. In diesem Fall müssen Sie jede Datei einzeln auswählen und auf **Entfernen** klicken. Sobald alle Dateien entfernt wurden, klicken Sie auf **OK**, um das Dialogfeld zu schließen. Öffnen Sie das Dialogfeld "Offline-Dateien" erneut, und klicken Sie auf **Optionen**.

ERGEBNIS: Das Dialogfeld "Offline-Dateioptionen" wird angezeigt.

- 3. Im Feld **Speicher für Offline-Dateien** wird das Standardverzeichnis zum Speichern von Offline-Dateien angezeigt. Klicken Sie auf **Durchsuchen**, wenn die Offline-Dateien an einem anderen Ort gespeichert werden sollen.
- 4. Geben Sie unter **Basisdatei** an, ob native oder Streaming-Dateien in den Offline-Dateien berücksichtigt werden sollen.

HINWEIS: Falls die Streaming-Dateien für eine Datei nicht verfügbar sind, wird eine Warnung ausgegeben, und Sie können optional die native Datei verwenden.

- 5. Geben Sie unter **Markup** an, ob alle zugehörigen Markup-Dateien in den Offline-Dateien berücksichtigt werden sollen. HINWEIS: Standardmäßig werden alle darstellbaren Markups berücksichtigt.
- 6. Geben Sie unter **Sicherheit** an, ob die Offline-Dateien und alle zugehörigen Funktionen mit einem Kennwortschutz versehen werden sollen.
- 7. Klicken Sie auf **OK**.

ERGEBNIS: Das Dialogfeld "Offline-Dateioptionen" wird geschlossen.

# **Arbeiten im Offline-Modus**

Mit der Option "Offline arbeiten" der Client/Server-Version von AutoVue können Sie Dateien anzeigen und mit Markups versehen, wenn Sie keinen Zugriff auf den AutoVue-Server oder das Backend-DMS haben.

#### **AUFGABE**

- 1. Wählen Sie im Menü **Datei** die Option **Offline arbeiten**.
- 2. Um die Optionen für Offline-Dateien zu ändern, klicken Sie auf **Optionen**. Siehe [siehe "Verwalten von Offline-Dateien".](#page-351-0)
- 3. Um Offline-Dateien hinzuzufügen, klicken Sie auf **Hinzufügen**. ERGEBNIS: Das Dialogfeld "Datei öffnen" wird angezeigt.
- 4. Suchen Sie nach einer Datei, und klicken Sie auf **Öffnen**.

ERGEBNIS: Die Datei wird der Liste "Offline-Dateien" hinzugefügt. Wiederholen Sie diese Schritte, um weitere Dateien hinzuzufügen.

- 5. Nachdem Sie die gewünschten Offline-Dateien hinzugefügt haben, klicken Sie auf **OK**.
- 6. Klicken Sie im Dialogfeld "Offline-Dateien" auf **OK**, um offline zu arbeiten.
	- HINWEIS: Wenn Sie zum ersten Mal offline arbeiten, wird automatisch das AutoVue-Installationsprogramm gestartet. Befolgen Sie die Anweisungen auf dem Bildschirm, um AutoVue im gewünschten Verzeichnis zu installieren.

ERGEBNIS: Das Dialogfeld "Offline-Dateien aktualisieren" wird angezeigt.

### ERGEBNIS:

Sobald die Offline-Dateien aktualisiert wurden, wird AutoVue automatisch gestartet. Die Offline-Dateien werden mit allen zugehörigen Markups erstellt und lokal gespeichert. Mit AutoVue können Sie Ihre Dateien dann weiter bearbeiten.

*HINWEIS: Da Sie sich im Offline-Modus befinden, ist im Menü "Datei" die Option "Offline arbeiten" ausgewählt.*

Weitere Informationen über das Öffnen von Offline-Dateien in AutoVue finden Sie unter [siehe "Öffnen von Offline-Dateien"](#page-353-0).

# <span id="page-353-0"></span>**Öffnen von Offline-Dateien**

Im Offline-Modus können Sie weiter an Offline-Dateien arbeiten.

**AUFGABE** 

1. Wählen Sie im Menü **Datei** die Option **Öffnen**.

HINWEIS: Sie können auch in der AutoVue-Symbolleiste auf **Datei öffnen** klicken. ERGEBNIS: Das Dialogfeld "Datei öffnen" wird angezeigt.

2. Wählen Sie im linken Fensterbereich die Option **Offline** .

ERGEBNIS: Die Offline-Dateien werden im Dialogfeld angezeigt. In einem Dialogfeld mit Authentifizierungsdaten werden die mit einem Kennwort geschützten Dateien angezeigt. In diesem Fall müssen Sie die Anmeldeinformationen eingeben.

3. Wählen Sie eine Offline-Datei, und klicken Sie auf **Öffnen**.

#### ERGEBNIS:

Die Offline-Datei wird mit allen zugehörigen Markups und Ressourcen geöffnet. Sie können die Dateien weiter bearbeiten.

## **Entfernen von Offline-Dateien aus AutoVue**

Wenn Sie mit AutoVue im Offline-Modus arbeiten, können Sie Offline-Dateien entfernen.

### AUFGABE

1. Wählen Sie im **Datei** die Option **Offline-Dateien verwalten**.

ERGEBNIS: Das Dialogfeld "Offline-Dateien" wird angezeigt.

2. Wählen Sie die Offline-Dateien, die entfernt werden sollen, und klicken Sie auf **Entfernen**.

ERGEBNIS: In einem Dialogfenster müssen Sie bestätigen, dass die Offline-Dateien entfernt werden sollen.

3. Klicken Sie auf **Ja**.

#### ERGEBNIS:

Die Offline-Dateien werden entfernt.

# <span id="page-354-0"></span>**Synchronisieren von Dateien im Offline-Modus**

Wenn Sie auf den Server/das Backend-DMS Zugriff haben, können Sie Ihre lokalen Änderungen mit dem Server/Backend-System synchronisieren. Dabei können Sie neue, offline erstellte Markup-Dateien auf den Server/das Backend-System übertragen oder die Offline-Markup-Dateien mit Änderungen vom Server/Backend-System aktualisieren.

Um Dateien zu synchronisieren, wählen Sie im Menü **Datei** die Option **Offline-Dateien synchronisieren**.

*HINWEIS: Beim Verbindungsaufbau mit einem Backend-System müssen Sie Anmeldeinformationen eingeben.*

Falls bei der Synchronisierung Konflikte auftreten, bietet AutoVue Ihnen folgende Optionen an:

- **Offline-Version beibehalten**: Die Markup-Dateien auf dem Server/Backend-System werden durch die geänderten Offline-Dateien ersetzt.
- **Online-Version beibehalten**: Die Offline-Dateien werden durch die Markup-Dateien auf dem Server/Backend-System ersetzt.
- **Markup-Datei speichern unter**: Die Offline-Dateien werden umbenannt und auf dem Server/Backend-System gespeichert.

Nachdem Sie Ihre Auswahl getroffen haben, klicken Sie auf **OK**.

# **Wieder online gehen**

Wenn Sie Zugriff auf den AutoVue-Server oder ein Backend-DMS haben, können Sie erneut online gehen, indem Sie die Option **Offline arbeiten** im Menü **Datei** deaktivieren.

Sie müssen in einem Prompt bestätigen, dass die Offline-Dateien mit der Online-Version synchronisiert werden sollen. Klicken Sie auf **Ja**, um in den Online-Modus zu wechseln und die Dateien zu synchronisieren.

Sie können Ihre Arbeit in der Client/Server-Version oder der lokalen Installation von AutoVue fortsetzen.

Siehe [siehe "Synchronisieren von Dateien im Offline-Modus"](#page-354-0)

# **Anhang A: EDA-Begriffe und Definitionen**

Die folgende Tabelle zeigt gängige EDA-Begriffe und die zugehörigen Definitionen an.

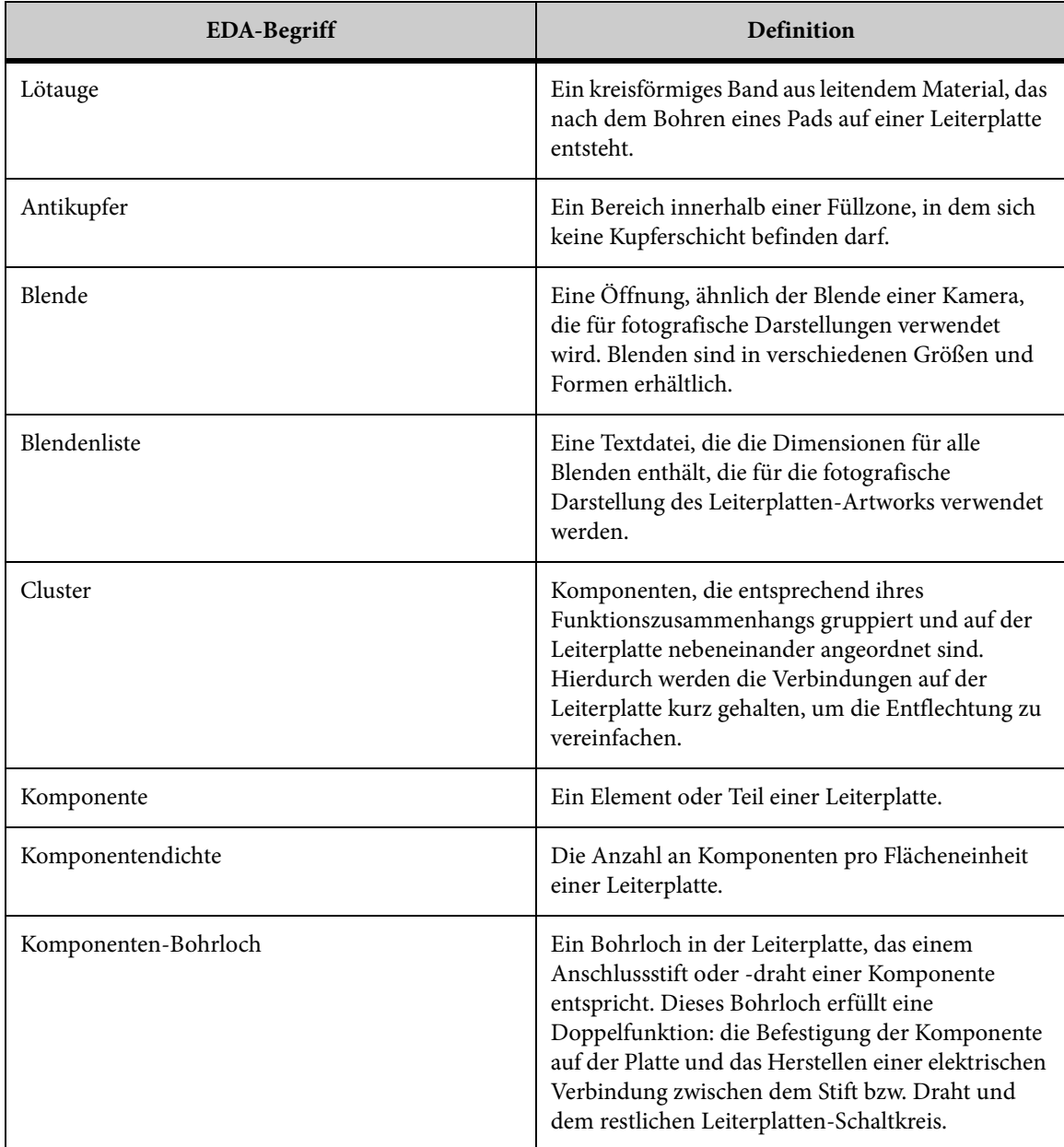

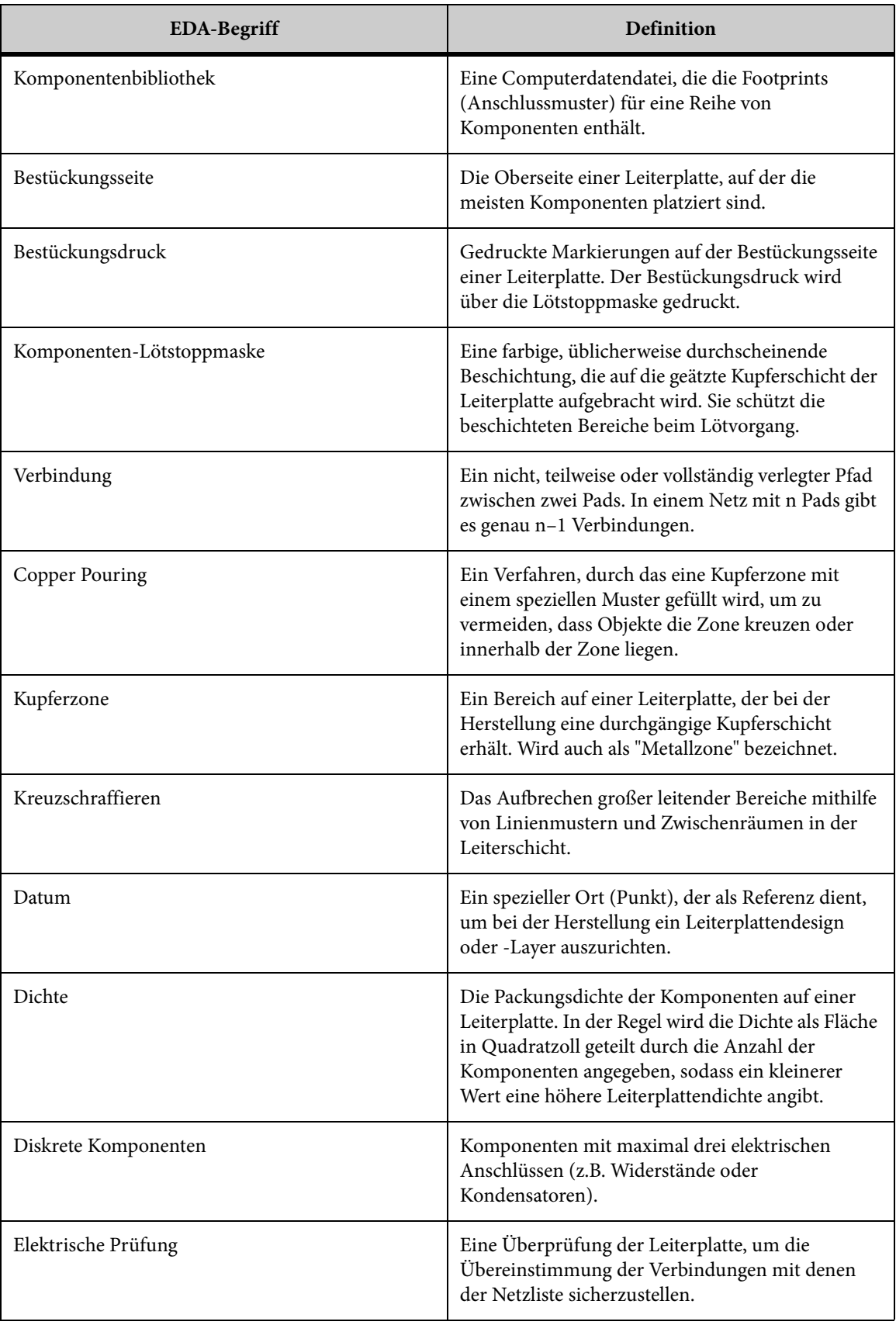

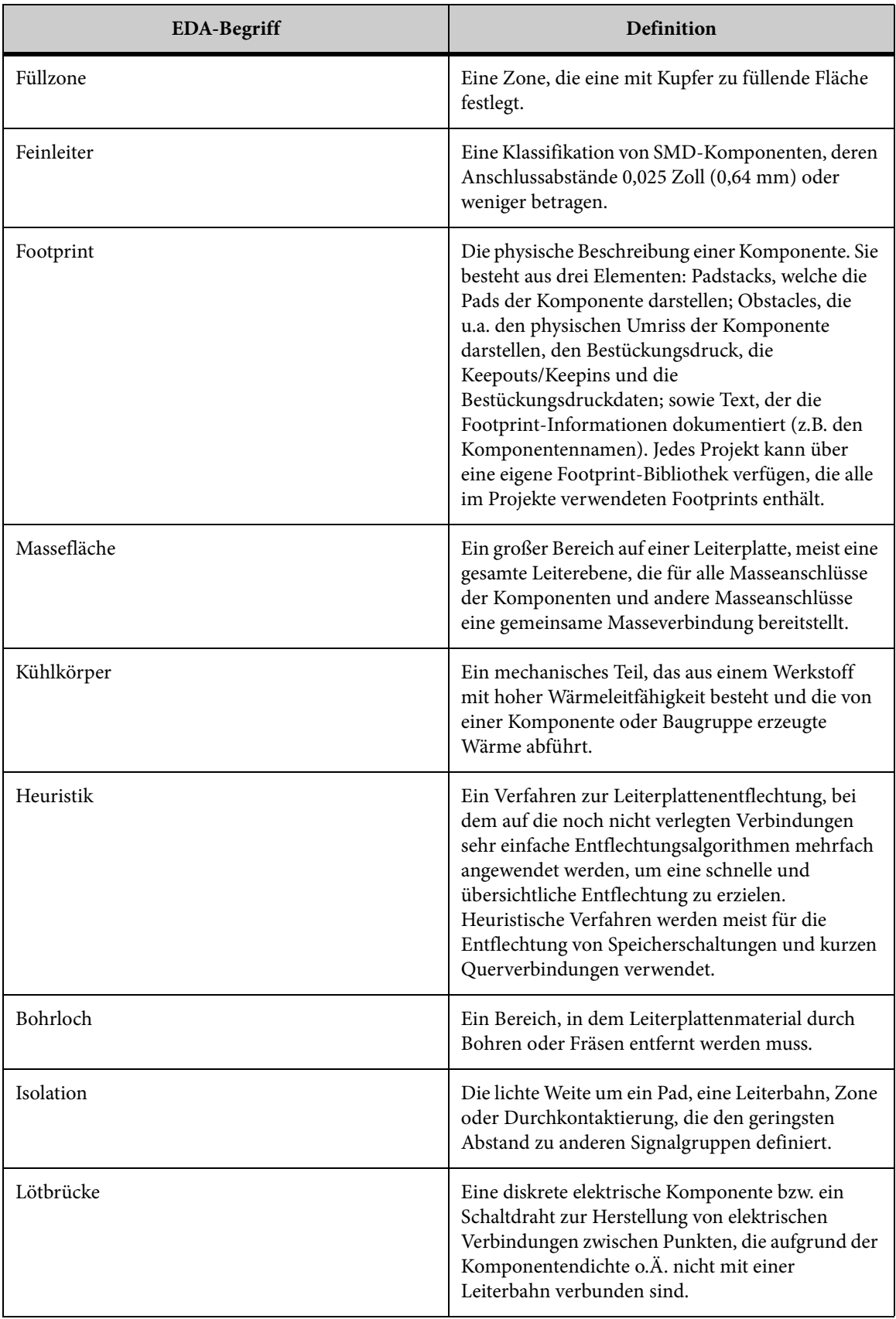

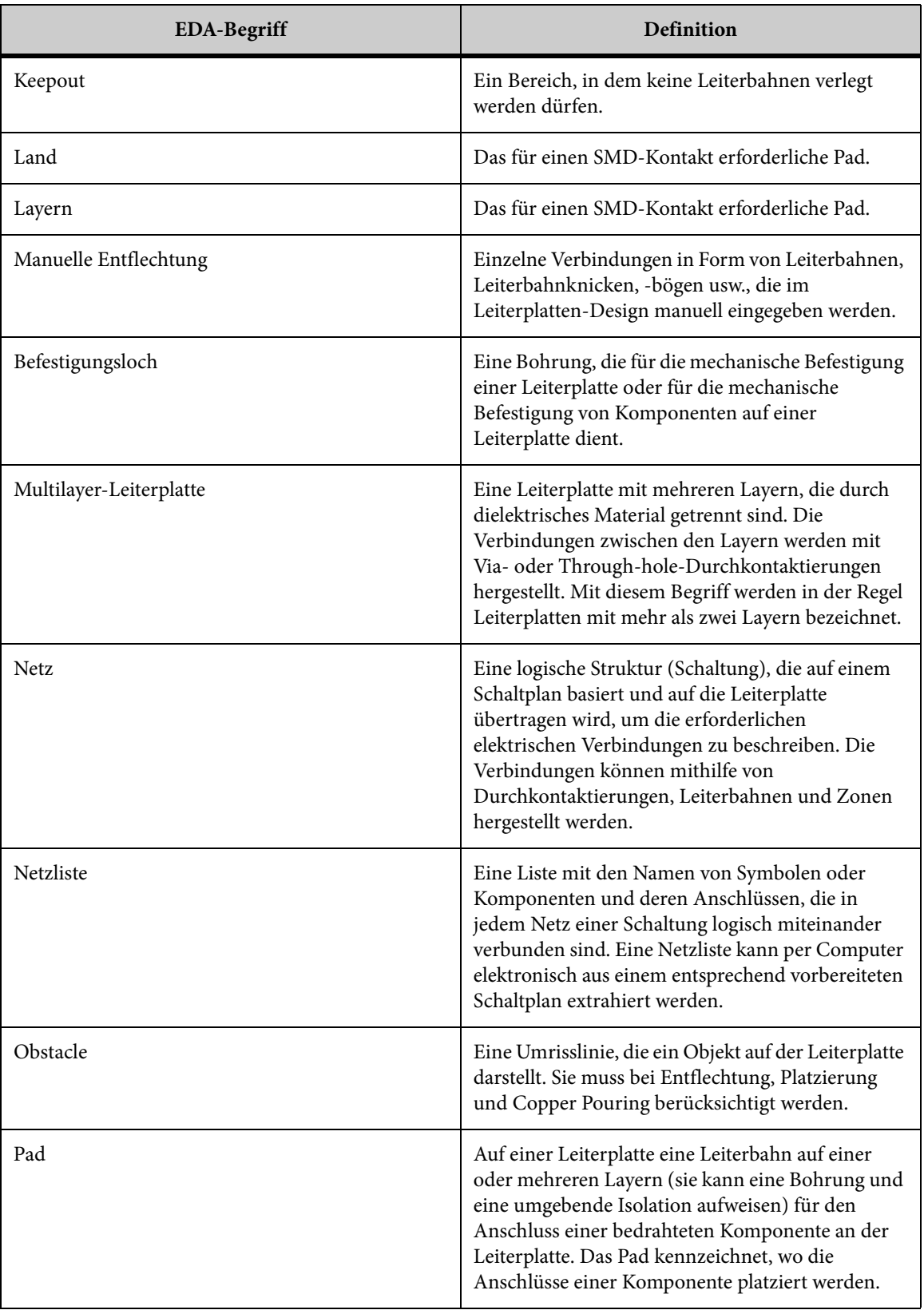
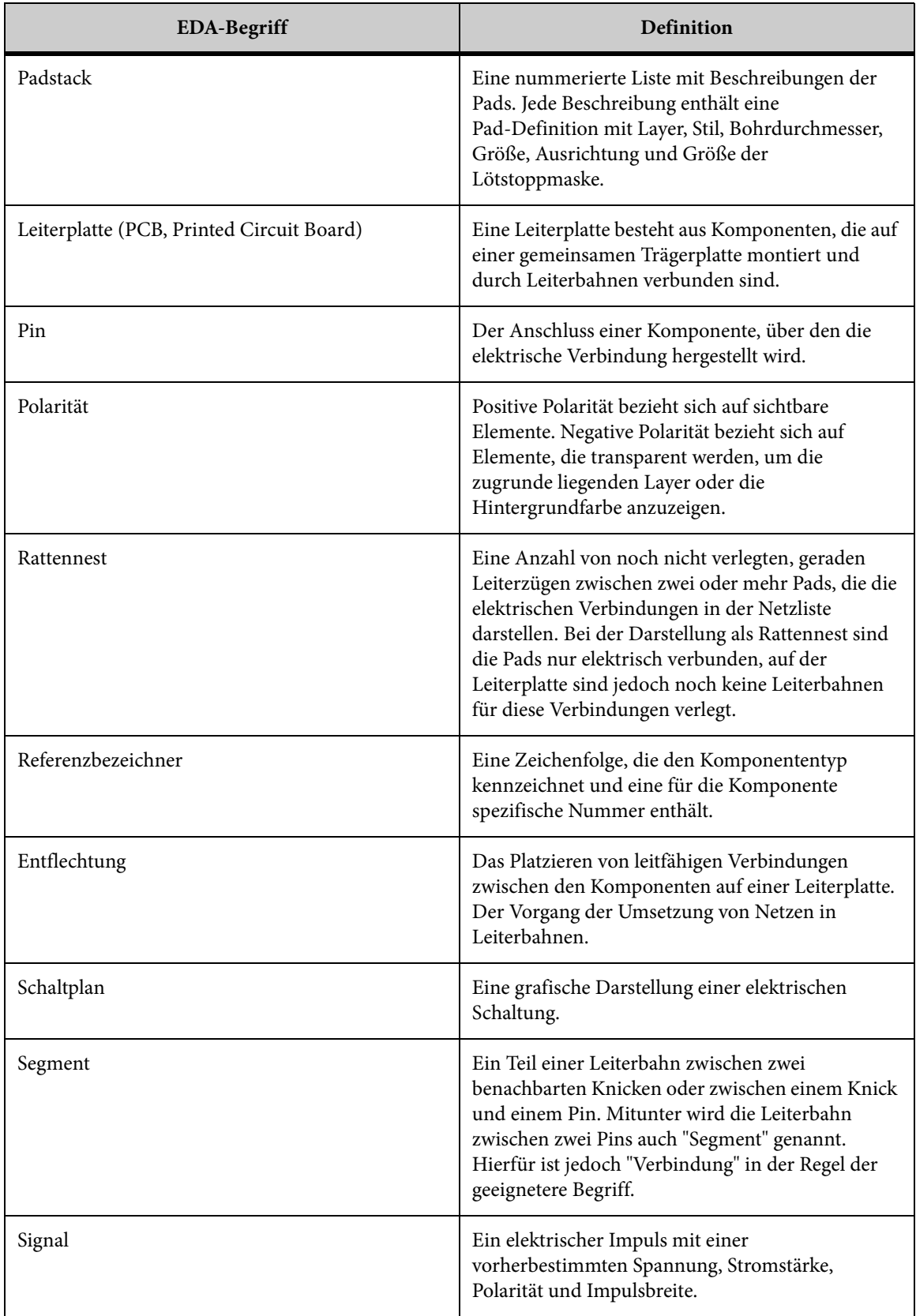

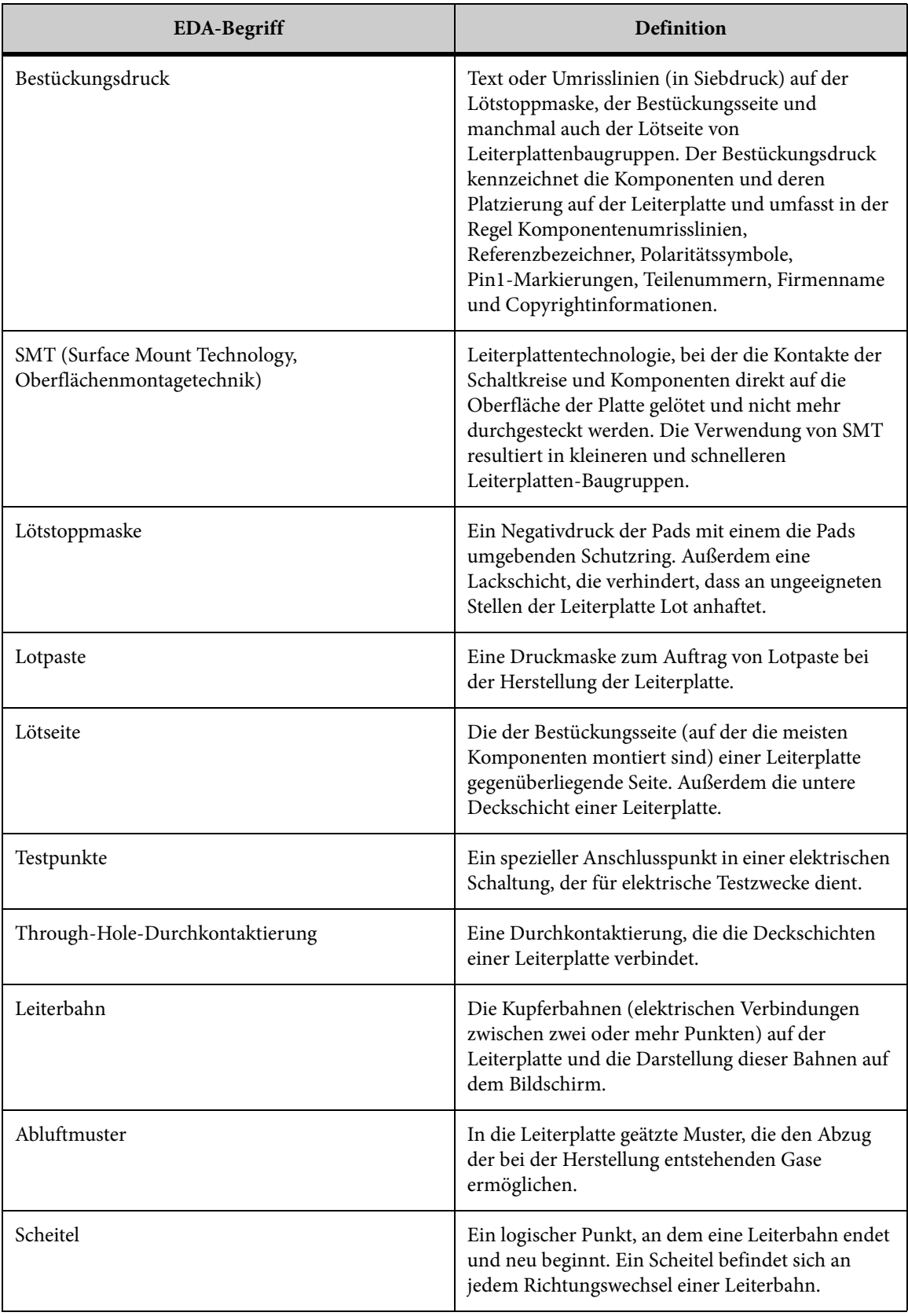

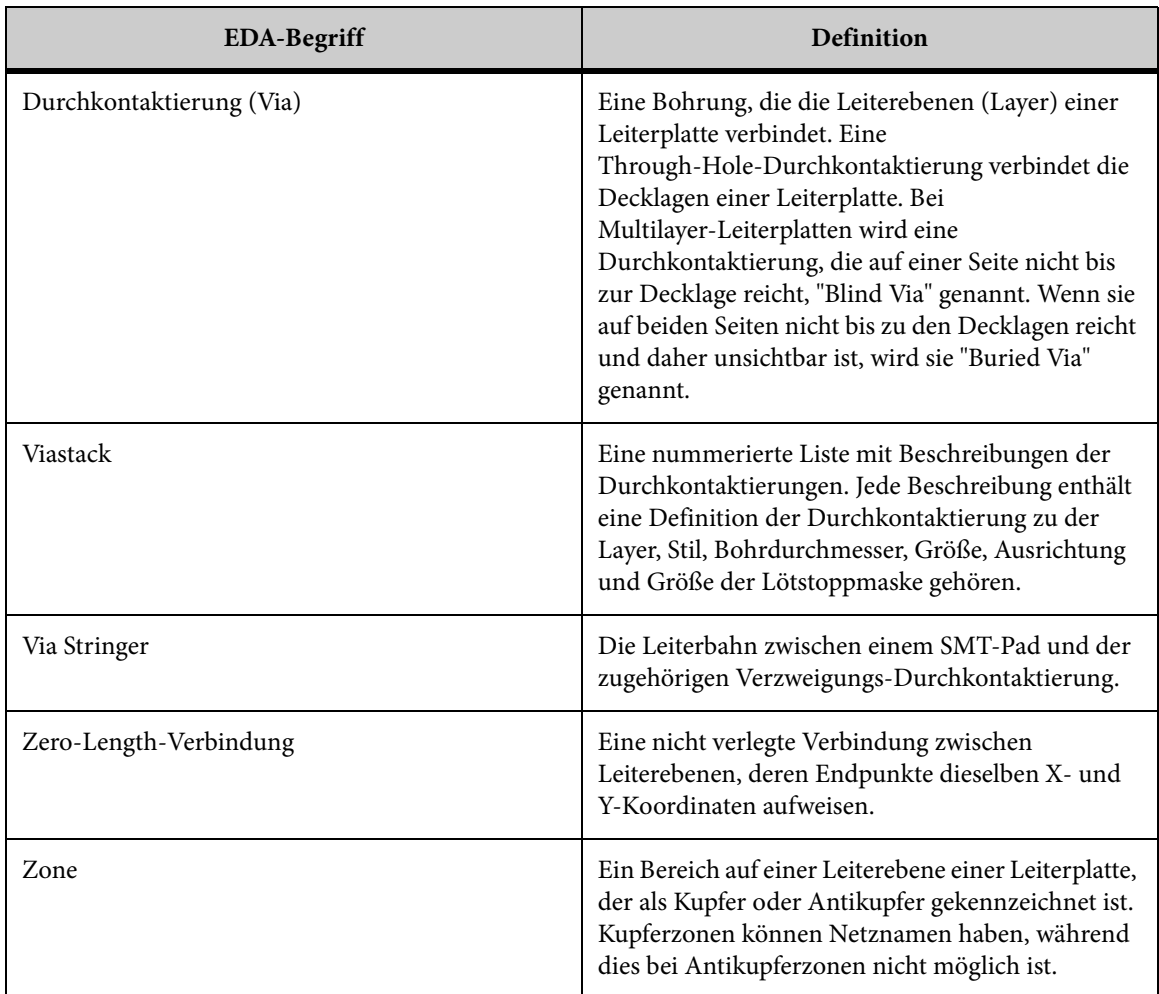

# **Feedback**

Falls Sie Fragen zu AutoVue haben oder Unterstützung für die Anwendung benötigen, wenden Sie sich bitte an Ihren Systemadministrator. Einige Anpassungen und Wartungsaufgaben müssen auf dem Server erfolgen und können nicht auf dem Client implementiert werden. Falls der Administrator das Problem nicht beheben kann, wenden Sie sich an Oracle.

Fragen oder Anmerkungen zu AutoVue können Sie jederzeit telefonisch oder per E-Mail übermitteln.

# **Allgemeine Fragen**

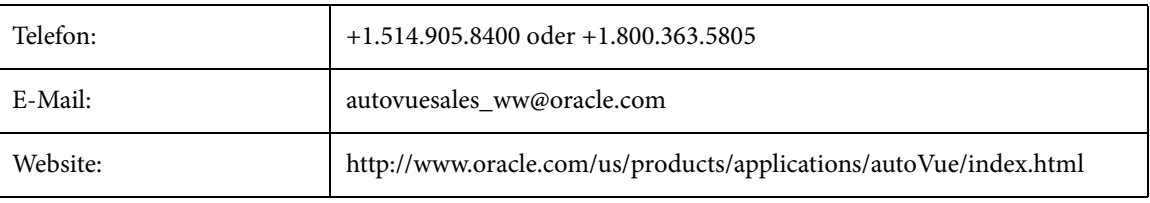

# **Anfragen an den Vertrieb**

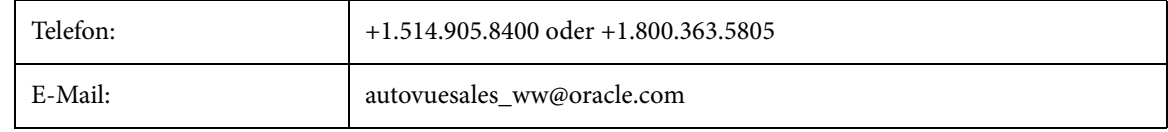

# **Kundenservice**

Website: http://www.oracle.com/autovue/index.html

# **Index**

#### **Numerics**

2D Ansichtsoptionen [36](#page-35-0) Ansichten auswählen [47](#page-46-0) Ansichtspunkt festlegen [47](#page-46-1) Lupe [40](#page-39-0) Vergrößerungsfenster. [41](#page-40-0) Vogelperspektive [40](#page-39-1) Arbeiten mit 2D-Dateien [35](#page-34-0) Bemaßung [53](#page-52-0) Fangmodi [54,](#page-53-0) [254](#page-253-0) Nicht-Vektordateien Abstand [55](#page-54-0) Abstand kalibrieren [57,](#page-56-0) [106,](#page-105-0) [178,](#page-177-0) [250,](#page-249-0) [257,](#page-256-0) [265,](#page-264-0) [278](#page-277-0) Bogen [60](#page-59-0) Fläche [57](#page-56-1) Winkel [59](#page-58-0) Vektor Winkel [60](#page-59-1) Vektordateien Abstand [56](#page-55-0) Bogen [61](#page-60-0) Bogen kalibrieren [62,](#page-61-0) [110,](#page-109-0) [181,](#page-180-0) [253,](#page-252-0) [260,](#page-259-0) [268,](#page-267-0) [280](#page-279-0) Fläche [58](#page-57-0) Markup-Bemaßungsobjekte für 2D-Vektordateien [253](#page-252-1) Markup-Bemaßungsobjekte für Nicht-Vektordateien [247](#page-246-0) Markup-Objekte [242](#page-241-0) Markups [242](#page-241-1) markups [225](#page-224-0) Textsuche [35](#page-34-1) vector files displaying xrefs [44](#page-43-0) Vektordateien [41](#page-40-1) analysieren [48](#page-47-0) ändern [42](#page-41-0)

Blöcke auswählen [43](#page-42-0) Layer anzeigen [43](#page-42-1) Überlagern [45](#page-44-0) Überlagerung ändern [46](#page-45-0) entfernen [47](#page-46-2) vergleichen [49](#page-48-0) 3D [151](#page-150-0) 3D-Ansichten [129](#page-128-0) Änderungsmodus [141](#page-140-0) Modell drehen [142](#page-141-0) Modell skalieren [143](#page-142-0) Modell verschieben [141](#page-140-1) Ansichten ändern [120](#page-119-0) Ansichten, Registerkarte [27,](#page-26-0) [112](#page-111-0) Anzeigeattribute [123](#page-122-0) Farbe [125](#page-124-0) Sichtbarkeit [125](#page-124-1) Transparenz [125](#page-124-2) Bemaßung [175](#page-174-0) Abstand [177](#page-176-0) Abstand kalibrieren [57,](#page-56-0) [106,](#page-105-0) [178,](#page-177-0) [250,](#page-249-0) [257,](#page-256-0) [265,](#page-264-0) [278](#page-277-0) Bogen [180](#page-179-0) Bogen kalibrieren [62,](#page-61-0) [110,](#page-109-0) [181,](#page-180-0) [253,](#page-252-0) [260,](#page-259-0) [268,](#page-267-0) [280](#page-279-0) Fangmodi [176,](#page-175-0) [275](#page-274-0) Kantenlänge [182](#page-181-0) Mindestabstand [179](#page-178-0) Oberfläche [183](#page-182-0) Scheitelkoordinaten [182](#page-181-1) Winkel [180](#page-179-1) Benutzerkoordinatensysteme [155](#page-154-0) Dateien [111](#page-110-0) Dateien vergleichen [163,](#page-162-0) [164,](#page-163-0) [165](#page-164-0) erweiterte 3D-Suche [173](#page-172-0) explodieren [152](#page-151-0) Optionen [152](#page-151-1) speichern [154](#page-153-0) Explosion [153](#page-152-0) globale Achsen [113](#page-112-0) Interferenzprüfungen [160,](#page-159-0) [162](#page-161-0) konvertieren [319](#page-318-0) Lesezeichen (Registerkarte) [24,](#page-23-0) [68,](#page-67-0) [113](#page-112-1) Lichteinstellung [126](#page-125-0) Eigenschaften [128](#page-127-0)

gezielt [127](#page-126-0) Lichtquelle entfernen [129](#page-128-1) neue Lichtquelle [127](#page-126-1) Umgebung [127](#page-126-2) Markup-Bemaßungsobjekte erstellen [274](#page-273-0) Markup-Objekte [273](#page-272-0) Markups [273](#page-272-1) markups [225](#page-224-0) Modellbaum [116,](#page-115-0) [117,](#page-116-0) [118](#page-117-0) ausblenden [118](#page-117-1) XRefs [117](#page-116-1) Modelle [119](#page-118-0) löschen [119](#page-118-1) Modellteile auswählen [114](#page-113-0) Objekteigenschaften [133](#page-132-0) Objektsuche [168,](#page-167-0) [170](#page-169-0) attributbasierte Suche [171](#page-170-0) Ergebnisse speichern [174](#page-173-0) PMI-Objekte [138](#page-137-0) Registerkarte "Modelle" [26,](#page-25-0) [111](#page-110-1) Render-Modi [123,](#page-122-1) [124](#page-123-0) Schnittdialog [150](#page-149-0) Schnittoptionen [151](#page-150-1) Schnittebene Optionen [150](#page-149-1) Stückliste [167](#page-166-0) Teile ausrichten [143](#page-142-1) ausrichten [145](#page-144-0) Constraints [144](#page-143-0) Text-Markup [283](#page-282-0) Transformation [147](#page-146-0) Schaltflächen [148](#page-147-0) Werte festlegen [149](#page-148-0) zurücksetzen [149](#page-148-1) zentrieren [115,](#page-114-0) [116](#page-115-1) Objektreferenz [115](#page-114-1) 3D-Ansichten [129](#page-128-0) Ansichtspunkte [132](#page-131-0) benutzerdefinierte Ansicht [130](#page-129-0) löschen [131](#page-130-0) Kamera-Ansicht [129](#page-128-2) Layer [132](#page-131-1) native Ansichten [130](#page-129-1) Perspektive [131](#page-130-1) Standardansicht [129](#page-128-3)

3D-Modellbaum [26,](#page-25-0) [111](#page-110-1) 3D-Rendering [196](#page-195-0)

#### **A**

Abstand k alibrieren [106](#page-105-0) Abstand kalibrieren [57,](#page-56-0) [178,](#page-177-0) [250,](#page-249-0) [257,](#page-256-0) [265,](#page-264-0) [278](#page-277-0) Ansichten auswählen [47](#page-46-0) Ansichten, Registerkarte [27,](#page-26-0) [112](#page-111-0) Ansichtspunkt festlegen [47](#page-46-1) Arbeitsbereich [69](#page-68-0) Archivdateien [33](#page-32-0) Ausrichtung an Führungslinien [300](#page-299-0) AutoVue [17](#page-16-0) Client/Server-Installation [351](#page-350-0) Desktop-Installation [351](#page-350-0) grafische Benutzeroberfläche [20](#page-19-0) Grundlagen [19](#page-18-0) GUI Menüleiste [21](#page-20-0) Symbolleisten [21](#page-20-1) AutoVue Eigenschaften-Symbolleiste [21](#page-20-2) AutoVue GUI AutoVue Eigenschaften-Symbolleiste [21](#page-20-2) AutoVue-Symbolleiste [21](#page-20-3) Markup-Objekt-Symbolleiste [21](#page-20-4) AutoVue Mobile [323](#page-322-0) Markup-Richtlinien [330](#page-329-0) Mobile Pack [323](#page-322-0) aktualisieren im Backend-System [333](#page-332-0) anzeigen [328](#page-327-0) erstellen [324](#page-323-0) Markup-Dateien erstellen [329](#page-328-0) AutoVue-Symbolleiste [21](#page-20-3)

# **B**

Basisschriftart [194](#page-193-0) Benachrichtigungssymbol über fehlende XRefs [117](#page-116-1) benutzerdefinierte Farbe [299](#page-298-0) benutzerdefinierte Linienfarbe [296](#page-295-0) benutzerdefinierte Linienstärke [297](#page-296-0) Benutzerkoord inatensystem Positionierungsoptionen [155](#page-154-1) Benutzerkoordinatensystem

aktivieren [158](#page-157-0) ändern [157](#page-156-0) Ausrichtungsoptionen [156](#page-155-0) definieren [159](#page-158-0) löschen [157](#page-156-1) Benutzerkoordinatensysteme [155](#page-154-0) Bogen kalibrieren [62,](#page-61-0) [110,](#page-109-0) [181,](#page-180-0) [253,](#page-252-0) [260,](#page-259-0) [268,](#page-267-0) [280](#page-279-0) Build-Informationen [19](#page-18-1)

### **C**

Code eingeben [306](#page-305-0) configure 3D show global axes [202](#page-201-0) common [207](#page-206-0)

### **D**

Datei Dateieigenschaften [34](#page-33-0) drucken [313](#page-312-0) konvertieren [321](#page-320-0) öffnen [29](#page-28-0) Dateieigenschaften [33,](#page-32-1) [34,](#page-33-0) [137](#page-136-0) Dateien Archiv [33](#page-32-0) Auf dem Server öffnen [31,](#page-30-0) [32](#page-31-0) auf dem Serveröffnen [354](#page-353-0) Eigenschaften [33](#page-32-1) lokal öffnen [30](#page-29-0) Streaming-Datei [33](#page-32-2) URL öffnen [30](#page-29-1) Dateiversionsinformationen [19](#page-18-2) Designprüfung [98](#page-97-0) Ergebnisse exportieren [99](#page-98-0) Prüfungen der Designregeln [93](#page-92-0) Dialogfeld "Info" Versions- und Build-Informationen [19](#page-18-2) Dialogfeld "Objektsuche" [70](#page-69-0) Drucken [301](#page-300-0) Optionen [301](#page-300-1) drucken Datei [313](#page-312-0) Kopfzeile/Fußzeile [306,](#page-305-0) [308](#page-307-0) Optionen

konfigurieren [304](#page-303-0) Seitenansicht einer Datei [313](#page-312-1) Seitenränder [305](#page-304-0) festlegen [305](#page-304-1) Stapeldruck [314](#page-313-0) Stifteinstellungen [311](#page-310-0) erstellen [311](#page-310-1) löschen [312](#page-311-0) teilweise Seitenansicht [304,](#page-303-0) [312](#page-311-1) Wasserzeichen [308](#page-307-1) hinzufügen [309](#page-308-0) Dynamisches 3D-Rendering [197](#page-196-0)

### **E**

Echtzeit-Zusammenarbeit Ansicht freischalten [336](#page-335-0) Ansicht mit Präsentator synchronisieren [336](#page-335-0) Benutzerbaum für die Zusammenarbeit [335](#page-334-0) Beobachter [337](#page-336-0) Chat-Fenster [348](#page-347-0) Nachricht an ausgewählte Benutzer senden [349](#page-348-0) Controller [336](#page-335-1) Präsentator-Fenster anzeigen [338](#page-337-0) Sitzung [339](#page-338-0) Änderungen verfolgen [346](#page-345-0) Ansicht freischalten [347](#page-346-0) Ansicht mit Präsentator synchronisieren [348](#page-347-1) Benutzer einladen [343](#page-342-0) Benutzer entfernen [344](#page-343-0) einleiten [339](#page-338-1) Kontrolle beantragen [346](#page-345-1) Kontrolle übergeben [345](#page-344-0) Layer-Farbe [340](#page-339-0) Markup öffnen [341,](#page-340-0) [342](#page-341-0) neue Benutzer hinzufügen [341](#page-340-1) Präsentator-Fenster zeigen [346](#page-345-0) Sitzung beenden [346](#page-345-2) Sitzungsinformationen [348](#page-347-2) Sitzungs-Markup speichern [345](#page-344-1) teilnehmen Nicht stören [343](#page-342-1) Vorsitzenden ernennen [344](#page-343-1)

Sitzungs-ID [338](#page-337-1) Sitzungsinformationen [338](#page-337-1) Sitzungs-Markup-Datei [338](#page-337-2) Vorsitzender [336](#page-335-2) Zeiger [338](#page-337-3) Zusammenarbeitssitzung [335](#page-334-0) Echtzeit-Zusammenarbeit:lokale Datei öffnen [337](#page-336-1) Echtzeit-Zusammenarbeit:URL öffnen [337](#page-336-1) EDA [63](#page-62-0) 3D-Ansichten [86](#page-85-0) Ansichten ändern [85](#page-84-0) Begriffe und Definitionen [357](#page-356-0) Bemaßung [103](#page-102-0) Abstand [105](#page-104-0) Abstand kalibrieren [57,](#page-56-0) [106,](#page-105-0) [178,](#page-177-0) [250,](#page-249-0) [257,](#page-256-0) [265,](#page-264-0) [278](#page-277-0) Bogen [109](#page-108-0) Bogen kalibrieren [62,](#page-61-0) [110,](#page-109-0) [181,](#page-180-0) [253,](#page-252-0) [260,](#page-259-0) [268,](#page-267-0) [280](#page-279-0) Fangmodi [104,](#page-103-0) [262](#page-261-0) Mindestabstand [106](#page-105-1) Winkel [108](#page-107-0) Design-Hierarchie [75](#page-74-0) in Hierarchie aufsteigen [75](#page-74-1) Layer-Gruppen [82](#page-81-0) layers [77](#page-76-0) Leiterplatten vergleichen [90](#page-89-0) Netzeigenschaften [74](#page-73-0) Netzinstanzen [74](#page-73-1) Netzkonnektivität [73](#page-72-0) Objekte auswählen [68,](#page-67-1) [69](#page-68-1) Dialogfeld "Objektsuche" [70](#page-69-0) Objekteigenschaften [71,](#page-70-0) [73](#page-72-1) Objektsuche [99,](#page-98-1) [101,](#page-100-0) [102](#page-101-0) Objekttypen filtern [71](#page-70-1) Prüfen von Designs [93](#page-92-1) Quervergleich [86](#page-85-1) Stückliste [92](#page-91-0) Zoom zu Objekt [70](#page-69-1) entfernen Offline-Dateien [354](#page-353-1) ersetzte Ressourcen [45](#page-44-1) erstellen Markup-Layer [221](#page-220-0) exportieren

Markup-Datei [218](#page-217-0)

#### **F**

Fangeinstellungen [195,](#page-194-0) [196](#page-195-1) Fangmodi 2D [54,](#page-53-0) [254](#page-253-0) 3D [176,](#page-175-0) [275](#page-274-0) EDA [104,](#page-103-0) [262](#page-261-0) Farbe ändern Markup-Layer [222](#page-221-0) fehlende Ressourcen [45](#page-44-1) Frame-Rate [198](#page-197-0) Füllfarbe [294,](#page-293-0) [299](#page-298-1) Fülltyp [298](#page-297-0)

#### **G**

GUI [20](#page-19-0)

## **I**

importieren Markup-Datei [218](#page-217-1)

## **K**

Kamerafahrt [184](#page-183-0) Komponenten (Registerkarte) [24,](#page-23-1) [65](#page-64-0) Konfigurieren 3D Frame-Rate [198](#page-197-0) Hintergrundverlauf [201](#page-200-0) EDA Farben [206](#page-205-0) Layer synchronisieren [206](#page-205-1) Quervergleich [206](#page-205-2) Grafikdateien [209](#page-208-0) Optionen für CAD-Dateien [190](#page-189-0) konfigurieren [189](#page-188-0) 2D [195](#page-194-1) Fangeinstellungen [195,](#page-194-0) [196](#page-195-1) Farben [196](#page-195-2) 3D [196](#page-195-3) an aktuellem BKS ausrichten [203](#page-202-0) anfängliche Sichtbarkeit [199](#page-198-0) Auswahl [203](#page-202-1) Baumebene [202](#page-201-1) dynamisches Rendering [197](#page-196-0)

**371**

Farbe [200](#page-199-0) Geometrie hervorheben [201](#page-200-1) Hintergrund [201](#page-200-2) Hintergrundbilder [202](#page-201-2) laden [198](#page-197-1) Mesh-Auflösung (Dynamisch laden) [198](#page-197-2) Modell [198](#page-197-3) PMI-Filterung [199](#page-198-1) Rendering [196](#page-195-0) Schnitt hervorheben [200](#page-199-1) Ursprüngliche PMI-Sichtbarkeit [199](#page-198-2) Verschiedenes [202](#page-201-3) allgemein [200](#page-199-2) allgemeine Optionen [190](#page-189-1) Basisschriftart [194](#page-193-0) Bemaßung [194](#page-193-1) desktop office [209](#page-208-1) EDA [204](#page-203-0) 3D-Ansicht [207](#page-206-1) 3D-Leiterplattenansicht [205](#page-204-0) hervorgehobenes Objekt stärker [204](#page-203-1) nicht Ausgewähltes abblenden [204](#page-203-2) Objekt hervorheben [204](#page-203-2) QuickInfos [205](#page-204-1) Pfade [192](#page-191-0) Rasterdateien [191](#page-190-0) Rendering [191](#page-190-1) Ressourcen [192](#page-191-1) Schriftartpfade [193](#page-192-0) XRef-Pfade [192](#page-191-2) konvertieren [317](#page-316-0) Datei [321](#page-320-0) Größe [320](#page-319-0) Optionen [317](#page-316-1) PDF [320](#page-319-1) Stifteinstellungen [321](#page-320-1) Kopfzeile/Fußzeile [306](#page-305-0)

# **L**

Layer [78,](#page-77-0) [132,](#page-131-1) [206](#page-205-1) Farbe ändern [81](#page-80-0) logische Layer [77](#page-76-1) sortieren [82](#page-81-1) physikalische Layer [77](#page-76-1) Sichtbarkeit logischer Layer [80](#page-79-0)

Sichtbarkeit physikalischer Layer [79](#page-78-0) Layer-Gruppen [82](#page-81-0) anzeigen [83](#page-82-0) Benutzerdefinierte Layer-Gruppen Erstellen [83](#page-82-1) benutzerdefinierte Layer-Gruppen löschen [84](#page-83-0) mit Markups speichern [85](#page-84-1) layers [77](#page-76-0) Lesezeichen (Registerkarte) [24,](#page-23-0) [68,](#page-67-0) [113](#page-112-1) Linienart [297](#page-296-1) Linienfarbe [294,](#page-293-0) [296](#page-295-1) Linienstärke [297](#page-296-2) lokale Ressourcen auflösen [192](#page-191-3) löschen Markup-Layer [224](#page-223-0) Markups [290](#page-289-0) Lupe [40](#page-39-0)

#### **M**

Markup Layer erstellen [221](#page-220-0) Markup-Datei exportieren [218](#page-217-0) Markup files [215](#page-214-0) Markup-Anzeiger [29,](#page-28-1) [211](#page-210-0) Markup-Bereich [28,](#page-27-0) [212](#page-211-0) Markup-Datei [18](#page-17-0) erstellen [329](#page-328-0) Markup-Dateien [215](#page-214-0) Markup-Dateien konsolidieren [225](#page-224-1) Markup-Filter [213](#page-212-0) Markup-Layer [300](#page-299-1) Markup-Navigationsbaum [28,](#page-27-0) [212](#page-211-0) Markup-Objekteigenschaften, Dialogfeld [296](#page-295-2) Markup-Objekt-Symbolleiste [21](#page-20-4) Markup-Richtlinien [330](#page-329-0) Markups [211,](#page-210-0) [225](#page-224-1) 2D [242](#page-241-1) Markup-Objekte [242](#page-241-0) 3D [273](#page-272-1) Text [283](#page-282-0) 3D-Bemaßung Bogen [259,](#page-258-0) [279](#page-278-0) erstellen [274](#page-273-0)

Mindestabstand [281](#page-280-0) Scheitelkoordinaten [282](#page-281-0) Winkel [258](#page-257-0) 3D-Markup-Objekte [273](#page-272-0) alle Markup-Objekte drehen [287](#page-286-0) alle Markups ausblenden [288](#page-287-0) alle Markups spiegeln [287](#page-286-1) Anlage [226](#page-225-0) bearbeiten [228](#page-227-0) öffnen [227](#page-226-0) Anlagen [273,](#page-272-2) [285](#page-284-0) Arbeiten mit Markup-Objekten [285](#page-284-1) ausgewählte Markups drehen [287](#page-286-2) Bemaßung für 2D-Nicht-Vektordateien [247](#page-246-0) Abstand [248](#page-247-0) Abstand kalibrieren [57,](#page-56-0) [106,](#page-105-0) [178,](#page-177-0) [250,](#page-249-0) [257,](#page-256-0) [265,](#page-264-0) [278](#page-277-0) Bereich [250](#page-249-1) Bogen [252](#page-251-0) Bogen kalibrieren [62,](#page-61-0) [110,](#page-109-0) [181,](#page-180-0) [253,](#page-252-0) [260,](#page-259-0) [268,](#page-267-0) [280](#page-279-0) Gesamtabstand [249](#page-248-0) Winkel [251,](#page-250-0) [279](#page-278-1) Bemaßung für 2D-Vektordateien [253](#page-252-1) Abstand kalibrieren [57,](#page-56-0) [106,](#page-105-0) [178,](#page-177-0) [250,](#page-249-0) [257,](#page-256-0) [265,](#page-264-0) [278](#page-277-0) Bogen [259,](#page-258-0) [279](#page-278-0) Bogen kalibrieren [62,](#page-61-0) [110,](#page-109-0) [181,](#page-180-0) [253,](#page-252-0) [260,](#page-259-0) [268,](#page-267-0) [280](#page-279-0) Fläche [107,](#page-106-0) [257](#page-256-1) Gesamtabstand [256,](#page-255-0) [264](#page-263-0) Winkel [258](#page-257-0) bestimmte Markups ausblenden [289](#page-288-0) EDA-Bemaßung Abstand [263](#page-262-0) Bogen [267](#page-266-0) EDA Markup-Bemaßungsobjekte [261](#page-260-0) Fläche [265](#page-264-1) Gesamtabstand [256,](#page-255-0) [264](#page-263-0) Mindestabstand [269](#page-268-0) Winkel [266](#page-265-0) Farbe [294](#page-293-0) filtern [213](#page-212-0) Freihand [244](#page-243-0)

nicht zusammenhängend [245](#page-244-0) zusammenhängend [244](#page-243-1) Führungslinie [246](#page-245-0) Füllfarbe ändern [293](#page-292-0) Fülltyp ändern [293](#page-292-1) Gehe zu [286](#page-285-0) Genehmigung [231](#page-230-0) annullieren [232](#page-231-0) erneut genehmigen [232](#page-231-1) Historie [232](#page-231-2) gruppieren [289](#page-288-1) Gruppierung aufheben [290](#page-289-1) Hyperlink [228,](#page-227-1) [273,](#page-272-2) [285](#page-284-0) bearbeiten [230](#page-229-0) erstellen [228](#page-227-2) löschen [230](#page-229-1) öffnen [230](#page-229-2) IntelliStamp [233](#page-232-0) Hinzufügen [236](#page-235-0) Layer [220](#page-219-0) aktivieren [222](#page-221-1) Farbe ändern [222](#page-221-0) löschen [224](#page-223-0) Markup-Objekt verschieben [224](#page-223-1) umbenennen [223](#page-222-0) umschalten [223](#page-222-1) Linienart ändern [291](#page-290-0) Linienfarbe ändern [291](#page-290-1) Linienstärke ändern [292](#page-291-0) löschen [290](#page-289-0) Markup-Bereich [28,](#page-27-0) [212](#page-211-0) Markup-Datei [18](#page-17-0) aktivieren [220](#page-219-1) Ansicht speichern [215](#page-214-1) anzeigen [219](#page-218-0) importieren [218](#page-217-1) öffnen [217](#page-216-0) speichern [216,](#page-215-0) [217](#page-216-1) Markup-Datei erstellen erstellen [215](#page-214-2) Markup-Dateien [215](#page-214-0) Markup-Filter [213](#page-212-0) Markup-Informationen [216](#page-215-1) Markup-Navigationsbaum [28,](#page-27-0) [212](#page-211-0) Markup-Objekteigenschaften formatieren [290](#page-289-2)

**373**

Markup-Objekteigenschaften, Dialogfeld [296](#page-295-2) Ausrichtung an Führungslinien [300](#page-299-0) benutzerdefinierte Farbe [299](#page-298-0) Benutzerdefinierte Linienfarbe [296](#page-295-0) benutzerdefinierte Linienstärke [297](#page-296-0) Füllfarbe [299](#page-298-1) Fülltyp [298](#page-297-0) Linienart [297](#page-296-1) Linienfarbe [296](#page-295-1) Linienstärke [297,](#page-296-2) [298](#page-297-1) Markup-Layer [300](#page-299-1) Pfeilart [298](#page-297-2) Sichtbarkeit der Textfelder [300](#page-299-2) Markups auswählen [286](#page-285-1) Markups transformieren [287](#page-286-3) Markups verschieben [286](#page-285-2) Maßeinheiten und Symbole [295](#page-294-0) Notiz [272,](#page-271-0) [284](#page-283-0) Objekte schachteln [273,](#page-272-2) [285](#page-284-0) Objekttypen [213](#page-212-0) Pfeilart ändern [292](#page-291-1) Schriftart ändern [294](#page-293-1) Stempel [240](#page-239-0) Stempelbibliothek [241](#page-240-0) löschen [242](#page-241-2) Text [270](#page-269-0) Sichtbarkeit der Textfelder [271](#page-270-0) markups [215](#page-214-0) marking up 2D files [225](#page-224-0) marking up 3D files [225](#page-224-0) Markups:IntelliStamp:gestalten [234](#page-233-0) Masseeigenschaften [135,](#page-134-0) [136](#page-135-0) Maßeinheiten und Symbole [295](#page-294-0) Measure Distance 2D non-vector [55,](#page-54-1) [56](#page-55-1) Mesh-Auflösung (Dynamisch laden) [198](#page-197-2) Mobile Pack [323,](#page-322-0) [329](#page-328-0) aktualisieren im Backend-System [333](#page-332-0) Model Tree [26,](#page-25-0) [111](#page-110-1) Modellbaum [26,](#page-25-0) [111,](#page-110-1) [116,](#page-115-0) [117,](#page-116-0) [118](#page-117-0) ausblenden [118](#page-117-1) XRefs [117](#page-116-1) Models tab [26,](#page-25-0) [111](#page-110-1)

### **N**

nach Layer [294](#page-293-0) native Druckeinstellungen [308](#page-307-0) Navigation Panel Models tab and Model [26,](#page-25-0) [111](#page-110-1) Nets tab [25,](#page-24-0) [66](#page-65-0) Navigationsbereich [22,](#page-21-0) [63,](#page-62-1) [69](#page-68-1) anpassen [64](#page-63-0) Ansichten, Registerkarte [27,](#page-26-0) [112](#page-111-0) Die Registerkarte "Modelle" und der Modellbaum [26,](#page-25-0) [111](#page-110-1) Komponenten (Registerkarte) [24,](#page-23-1) [65](#page-64-0) Lesezeichen (Registerkarte) [24,](#page-23-0) [68,](#page-67-0) [113](#page-112-1) Registerkarte "Netze" [25,](#page-24-0) [66](#page-65-0) Nets tab [25,](#page-24-0) [66](#page-65-0) Netzkonnektivität [73](#page-72-0) Netzkonnektivität anzeigen [73](#page-72-2)

# **O**

Objekte auswählen [68](#page-67-1) Objekteigenschaften [133](#page-132-0) Attribute [133,](#page-132-1) [134](#page-133-0) Ausdehnung [137](#page-136-1) Masseeigenschaften [135,](#page-134-0) [136](#page-135-0) Objekteigenschaften, Dialogfeld [71](#page-70-0) Objektreferenz [115](#page-114-1) Objekttypen filtern [71](#page-70-1) Offline arbeiten [354](#page-353-1) erneute Verbindung zum Server/Backend [355](#page-354-0) offline arbeiten [351,](#page-350-0) [353](#page-352-0) Offline-Dateien [351](#page-350-0) entfernen [354](#page-353-1) verwalten [352](#page-351-0) Offline-Modus [351,](#page-350-0) [353](#page-352-0) Offline-Modus:Offline-Dateien [351](#page-350-0) öffnen Datei [29](#page-28-0) Markup-Datei [217](#page-216-0) Oracle AutoVue [17](#page-16-0)

### **P**

Pfeilart [298](#page-297-2) PMI-Filterung [199](#page-198-1) PMI-Objekte [138](#page-137-0)

ausrichten [139](#page-138-0) filtern [138](#page-137-1) gehe zu [139](#page-138-1) Hyperlinks [141](#page-140-2) konfigurieren [139](#page-138-2) Ansichten [140](#page-139-0) Referenzrahmen [140](#page-139-1) Sammlungen [140](#page-139-2) Prüfen von Designs [93](#page-92-1)

#### **Q**

Quervergleich [86,](#page-85-1) [88](#page-87-0) Netzkonnektivität [89](#page-88-0) zoomen [89](#page-88-1) Zoom-Verh alten [206](#page-205-2) zwei oder mehr EDA-Dateien [86](#page-85-2) QuickInfos [205](#page-204-1) QuickMenüs [29](#page-28-2)

#### **R**

Registerkarte "Modelle" [26,](#page-25-0) [111](#page-110-1) Render-Modi [123](#page-122-1) Ressourcensymbol [29](#page-28-3)

#### **S**

Schriftart [294](#page-293-1) Schriftartpfade [193](#page-192-0) Sichtbarkeit der Textfelder [300](#page-299-2) Sitzungs-Markup-Datei [338](#page-337-2) speichern Markups [217](#page-216-1) Stapel drucken [301](#page-300-0) Stapeldruck [314](#page-313-0) Stifteinstellungen [311](#page-310-0) Streaming-Datei [33](#page-32-2) Stückliste [91](#page-90-0) Symbol "Ersetzte Ressource" [45](#page-44-1) Symbol "Ersetzte Ressourcen" [29](#page-28-4) Symbol "Fehlende Ressource" [45](#page-44-1) Symbolleisten [21](#page-20-1)

#### **T**

teilweise Seitenansicht [312](#page-311-1)

#### **U**

umbenennen Markup-Layer [223](#page-222-0) umschalten zwischen Layern [223](#page-222-1) ursprüngliche PMI-Sichtbarkeit [199](#page-198-2)

#### **V**

Versionsinformationen [19](#page-18-1) exportieren [19](#page-18-1) Vogelperspektive [40](#page-39-1) Vorschau ermöglichen [191](#page-190-1)

#### **W**

W [41,](#page-40-0) [53,](#page-52-1) [78](#page-77-1) Wasserzeichen [308](#page-307-1)

### **X**

XRef-Pfade [192](#page-191-2)

### **Z**

Zeichnungsinformationen [52](#page-51-0) einzelnes Objekt [52](#page-51-1) Objektgruppe [53](#page-52-1) Tags/Attribute [52](#page-51-2) Zusammenarbeit [335](#page-334-1) Zusammenarbeit in Echtzeit Sitzung Zusammenarbeitssitzung verlassen [348](#page-347-3) Sitzungsobjekt [338](#page-337-1)